*Guide des applications IBM SPSS Modeler 17.1*

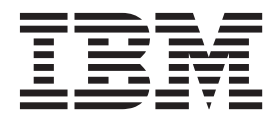

#### **Remarque**

Avant d'utiliser le présent document et le produit associé, prenez connaissance des informations générales figurant à la section [«Remarques», à la page 359.](#page-366-0)

Certaines illustrations de ce manuel ne sont pas disponibles en français à la date d'édition.

LE PRESENT DOCUMENT EST LIVRE EN L'ETAT SANS AUCUNE GARANTIE EXPLICITE OU IMPLICITE. IBM DECLINE NOTAMMENT TOUTE RESPONSABILITE RELATIVE A CES INFORMATIONS EN CAS DE CONTREFACON AINSI QU'EN CAS DE DEFAUT D'APTITUDE A L'EXECUTION D'UN TRAVAIL DONNE.

Ce document est mis à jour périodiquement. Chaque nouvelle édition inclut les mises à jour. Les informations qui y sont fournies sont susceptibles d'être modifiées avant que les produits décrits ne deviennent eux-mêmes disponibles. En outre, il peut contenir des informations ou des références concernant certains produits, logiciels ou services non annoncés dans ce pays. Cela ne signifie cependant pas qu'ils y seront annoncés.

Pour plus de détails, pour toute demande d'ordre technique, ou pour obtenir des exemplaires de documents IBM, référez-vous aux documents d'annonce disponibles dans votre pays, ou adressez-vous à votre partenaire commercial.

Vous pouvez également consulter les serveurs Internet suivants :

- v [http://www.fr.ibm.com \(serveur IBM en France\)](http://www.fr.ibm.com)
- v [http://www.ibm.com/ca/fr \(serveur IBM au Canada\)](http://www.ibm.com/ca/fr)
- v [http://www.ibm.com \(serveur IBM aux Etats-Unis\)](http://www.ibm.com)

*Compagnie IBM France Direction Qualité 17, avenue de l'Europe 92275 Bois-Colombes Cedex*

Cette édition s'applique à la version 17.1.0 d'IBM(r) SPSS(r) Modeler et toutes les éditions,suivantes sauf indication contraire dans les nouvelles éditions.

# **Table des matières**

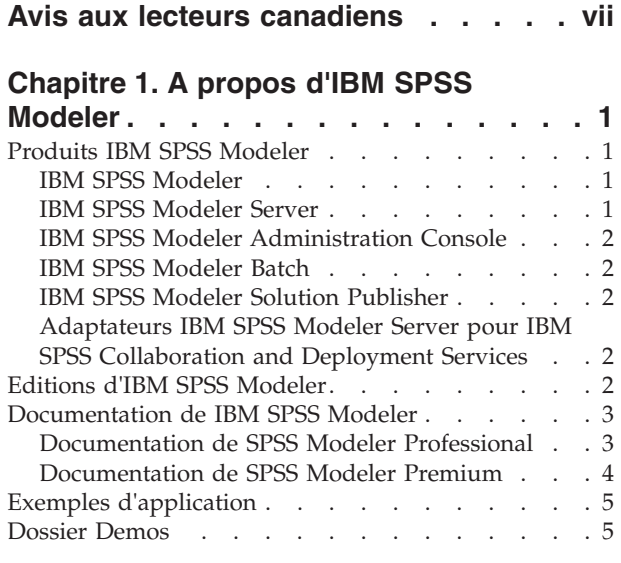

### **[Chapitre 2. Présentation d'IBM SPSS](#page-14-0)**

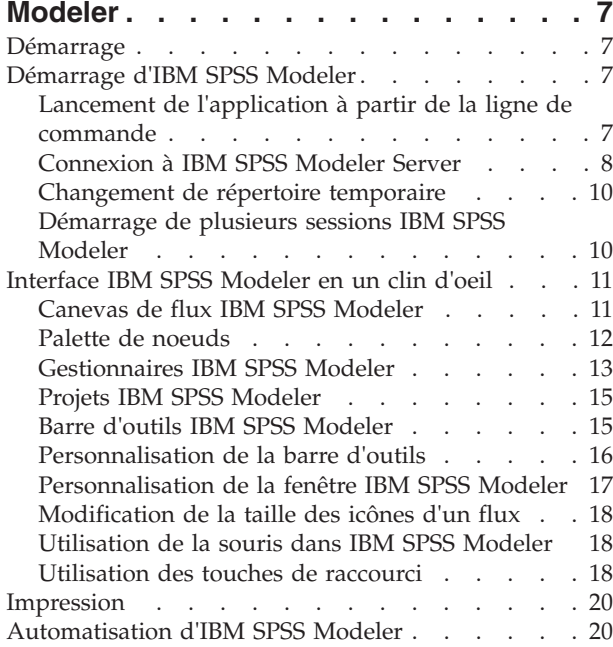

### **[Chapitre 3. Introduction à la](#page-28-0)**

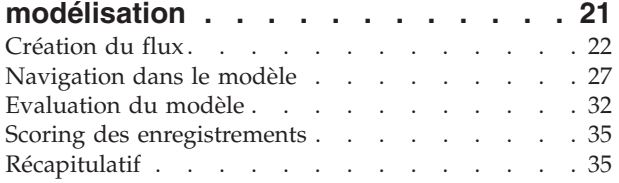

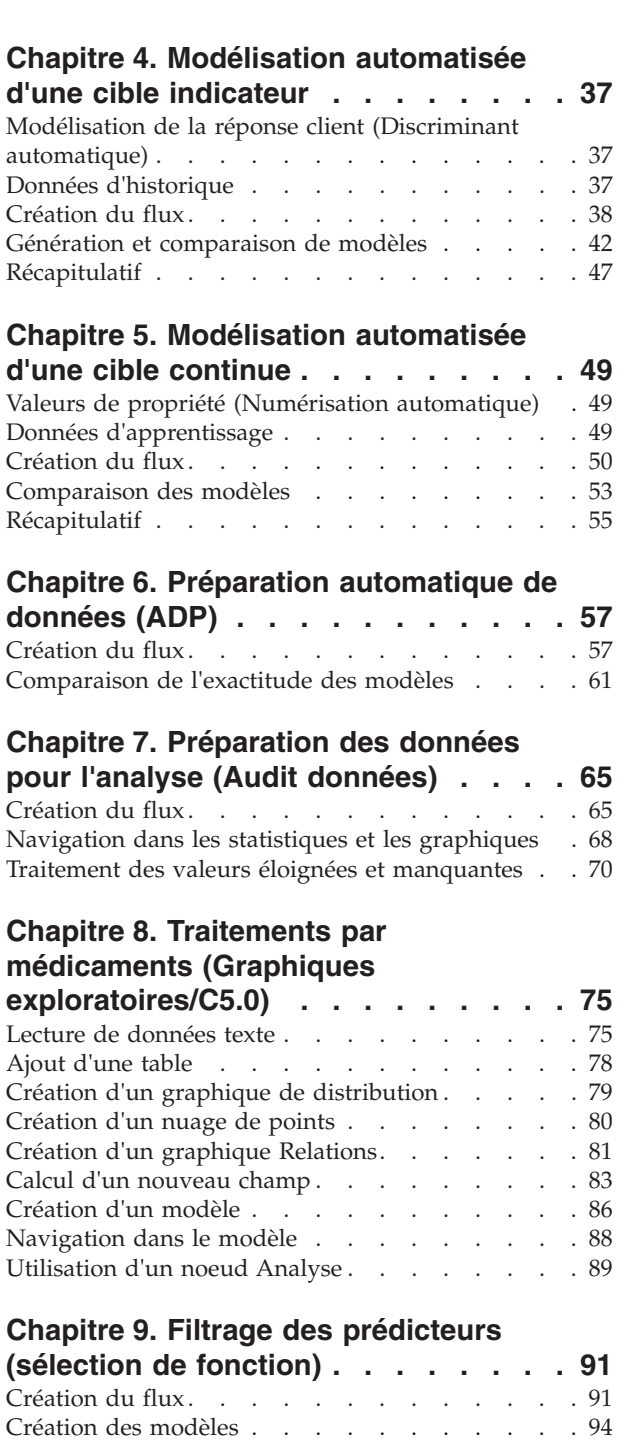

[Comparaison des résultats](#page-102-0) . . . . . . . . . [95](#page-102-0) Récapitulatif [. . . . . . . . . . . . . . 97](#page-104-0)

#### **[Chapitre 10. Réduction de la longueur](#page-106-0) [des chaînes de données d'entrée](#page-106-0)**

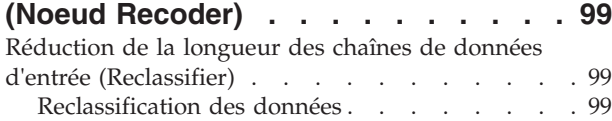

#### **[Chapitre 11. Modélisation de la](#page-112-0)**

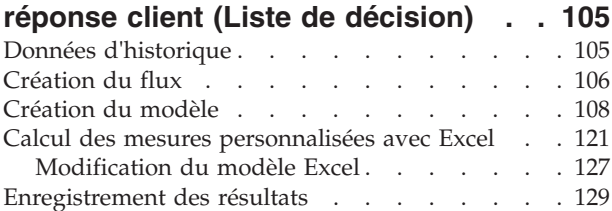

#### **[Chapitre 12. Classification des clients](#page-138-0) [de télécommunications \(régression](#page-138-0) [logistique multinomiale\). . . . . . . 131](#page-138-0)**

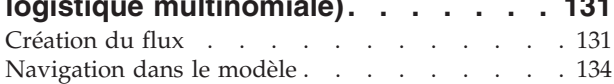

#### **[Chapitre 13. Attrition dans le domaine](#page-146-0) [des télécommunications \(régression](#page-146-0) [logistique binomiale\)](#page-146-0) . . . . . . . . [139](#page-146-0)** Création du flux [. . . . . . . . . . . . 139](#page-146-0)

## [Navigation dans le modèle](#page-152-0) . . . . . . . . [145](#page-152-0) **[Chapitre 14. Prévision de l'utilisation](#page-158-0)**

### **[de la bande passante \(Séries](#page-158-0)**

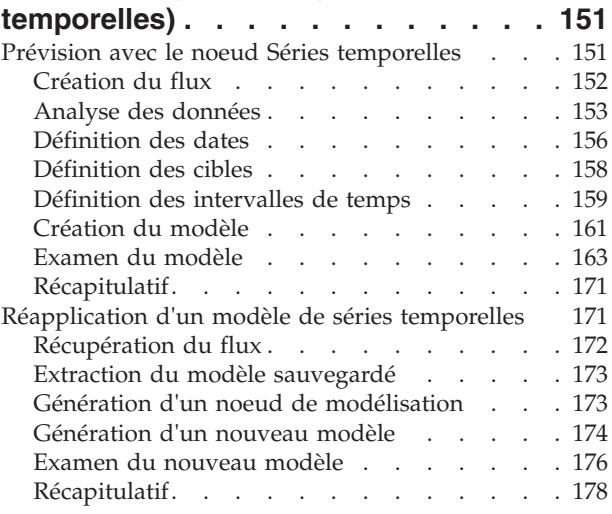

#### **[Chapitre 15. Prévision des ventes sur](#page-186-0)**

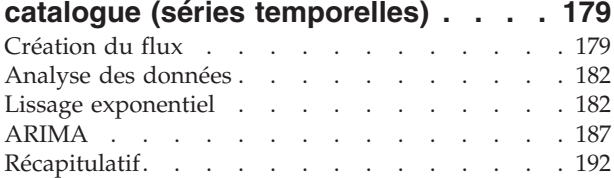

#### **[Chapitre 16. Propositions aux clients](#page-200-0) [\(auto-apprentissage\)](#page-200-0) . . . . . . . . [193](#page-200-0)** Création du flux [. . . . . . . . . . . . 194](#page-201-0) [Navigation dans le modèle](#page-205-0) . . . . . . . . [198](#page-205-0) **[Chapitre 17. Prévision des défauts de](#page-212-0) [paiement \(Réseau Bayésien\)](#page-212-0) . . . . . [205](#page-212-0)** Création du flux [. . . . . . . . . . . . 205](#page-212-0) [Navigation dans le modèle](#page-216-0) . . . . . . . . [209](#page-216-0) **[Chapitre 18. Recyclage d'un modèle](#page-220-0) [chaque mois \(Réseau Bayésien\) . . . 213](#page-220-0)** Création du flux . . . . . . . . . . . 213 Evaluation du modèle . . . . . . . . . 216 **[Chapitre 19. Campagne publicitaire](#page-230-0) [\(Réseau de neurones/Arbre C&RT\) . . 223](#page-230-0)** Analyse des données . . . . . . . . . . 223 Apprentissage et tests [. . . . . . . . . . 225](#page-232-0) **[Chapitre 20. Surveillance d'état](#page-234-0) [\(Réseau de neurones/C5.0\)](#page-234-0) . . . . . [227](#page-234-0)** ende des données . . . . . . . . . . 228 [Préparation des données](#page-236-0) . . . . . . . . [229](#page-236-0) Apprentissage . . . . . . . . . . . . 230 [Test. . . . . . . . . . . . . . . . . 231](#page-238-0) **[Chapitre 21. Classification des clients](#page-240-0) [de services de télécommunications](#page-240-0) [\(analyse discriminante\)](#page-240-0) . . . . . . . [233](#page-240-0)** Création du flux [. . . . . . . . . . . . 233](#page-240-0) Examen du modèle [. . . . . . . . . . . 237](#page-244-0) [Etude des résultats de l'utilisation de l'analyse](#page-245-0) [discriminante pour classifier les clients de](#page-245-0) [services de télécommunications](#page-245-0) . . . . . [238](#page-245-0) Récapitulatif. . . . . . . . . . . . . 242 **[Chapitre 22. Analyse de données de](#page-250-0) [survie avec censure par intervalle](#page-250-0) [\(modèles linéaires généralisés\). . . . 243](#page-250-0)** Création du flux [. . . . . . . . . . . . 243](#page-250-0) [Tests des effets de modèle](#page-254-0) . . . . . . . . . [247](#page-254-0) [Ajustement du modèle avec le traitement pour](#page-255-0) seule caractéristique . . . . . . . . . . 248 Estimations des paramètres. . . . . . . . 249 [Réapparition prédite et probabilités de survie . . 249](#page-256-0) [Modélisation de la probabilité de réapparition par](#page-260-0) période [. . . . . . . . . . . . . . . 253](#page-260-0) [Tests des effets de modèle](#page-265-0) . . . . . . . . [258](#page-265-0) [Ajustement du modèle réduit](#page-265-0) . . . . . . . [258](#page-265-0) Estimations des paramètres. . . . . . . . 259 [Réapparition prédite et probabilités de survie . . 260](#page-267-0) Récapitulatif. . . . . . . . . . . . . 264 Procédures apparentées . . . . . . . . . 265 Lectures recommandées . . . . . . . . . 265

#### **[Chapitre 23. Utilisation de la](#page-274-0) [régression de Poisson pour analyser](#page-274-0)**

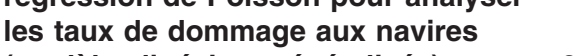

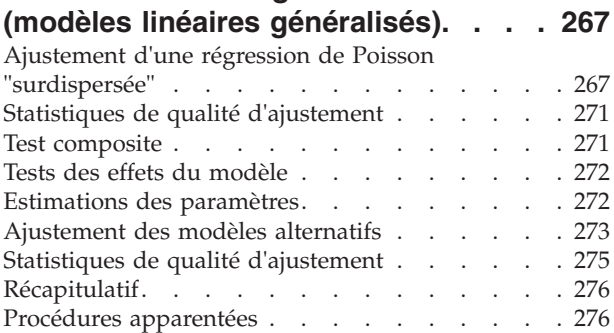

Lectures recommandées . . . . . . . . . 276

## **[Chapitre 24. Ajustement d'une](#page-284-0)**

#### **[régression gamma à des déclarations](#page-284-0) [de sinistre automobile \(modèles](#page-284-0)**

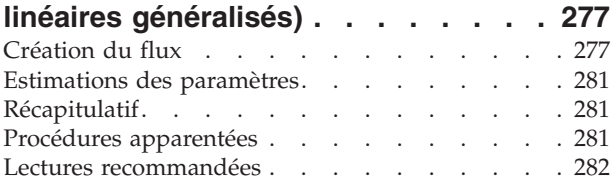

### **[Chapitre 25. Classification des](#page-290-0)**

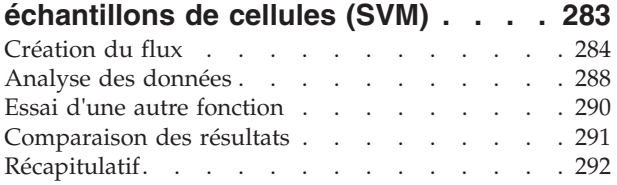

#### **[Chapitre 26. Utilisation de la](#page-300-0) [régression de Cox pour modéliser la](#page-300-0) [durée jusqu'à l'attrition de la clientèle . 293](#page-300-0)** [Création d'un modèle adapté](#page-300-0) . . . . . . . [293](#page-300-0)

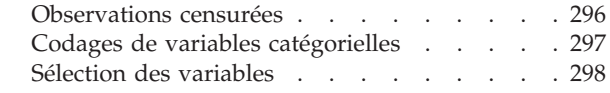

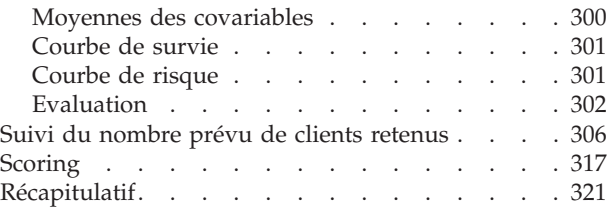

### **[Chapitre 27. Analyse d'un panier de](#page-330-0)**

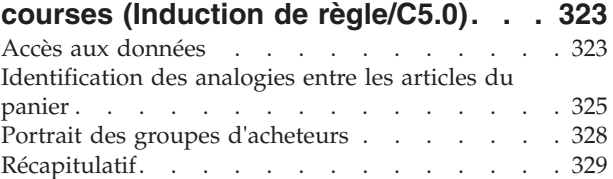

### **[Chapitre 28. Estimation des offres de](#page-338-0)**

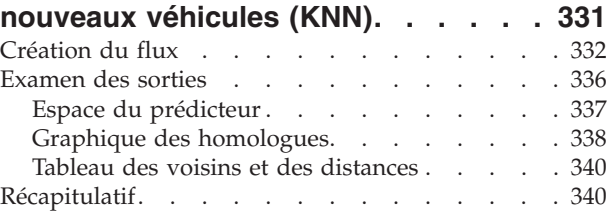

#### **[Chapitre 29. Découverte des relations](#page-348-0) [de causalité dans les métriques](#page-348-0)**

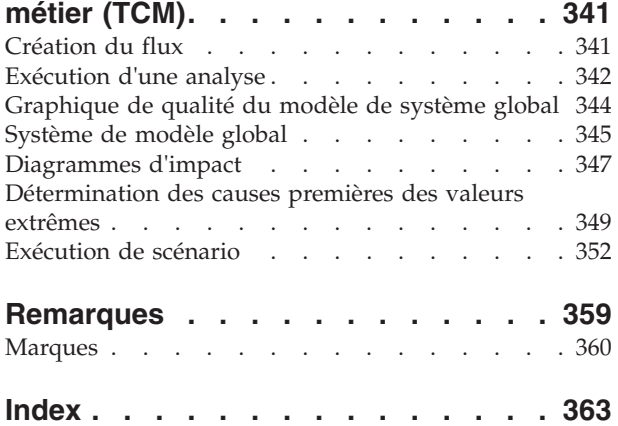

# <span id="page-6-0"></span>**Avis aux lecteurs canadiens**

Le présent document a été traduit en France. Voici les principales différences et particularités dont vous devez tenir compte.

#### **Illustrations**

Les illustrations sont fournies à titre d'exemple. Certaines peuvent contenir des données propres à la France.

#### **Terminologie**

La terminologie des titres IBM peut différer d'un pays à l'autre. Reportez-vous au tableau ci-dessous, au besoin.

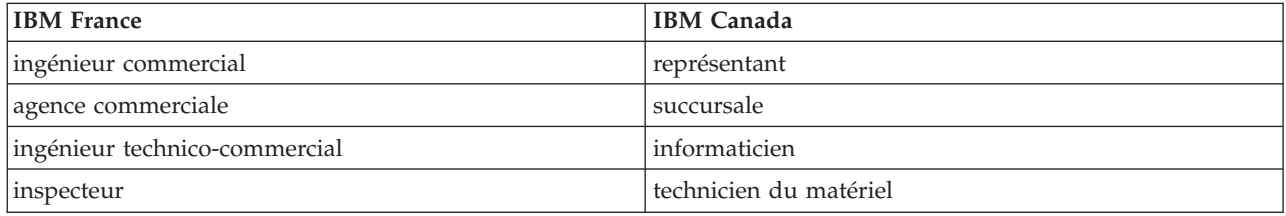

### **Claviers**

Les lettres sont disposées différemment : le clavier français est de type AZERTY, et le clavier français-canadien de type QWERTY.

#### **OS/2 et Windows - Paramètres canadiens**

Au Canada, on utilise :

- v les pages de codes 850 (multilingue) et 863 (français-canadien),
- le code pays 002,
- le code clavier CF.

#### **Nomenclature**

Les touches présentées dans le tableau d'équivalence suivant sont libellées différemment selon qu'il s'agit du clavier de la France, du clavier du Canada ou du clavier des États-Unis. Reportez-vous à ce tableau pour faire correspondre les touches françaises figurant dans le présent document aux touches de votre clavier.

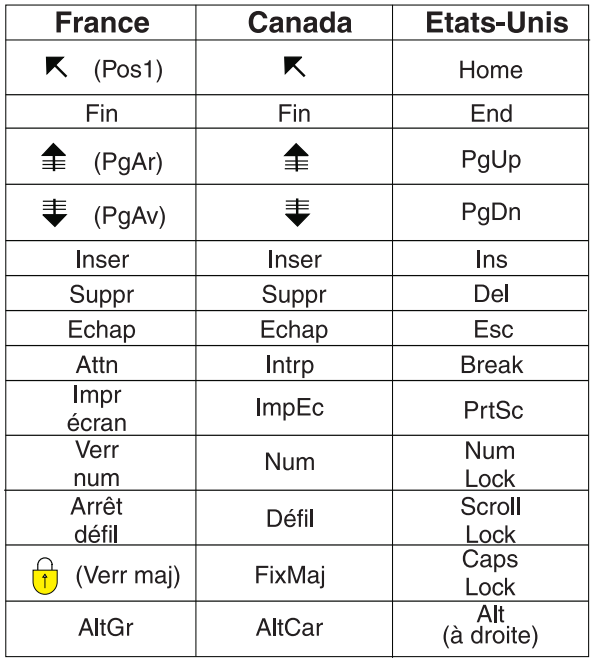

#### **Brevets**

Il est possible qu'IBM détienne des brevets ou qu'elle ait déposé des demandes de brevets portant sur certains sujets abordés dans ce document. Le fait qu'IBM vous fournisse le présent document ne signifie pas qu'elle vous accorde un permis d'utilisation de ces brevets. Vous pouvez envoyer, par écrit, vos demandes de renseignements relatives aux permis d'utilisation au directeur général des relations commerciales d'IBM, 3600 Steeles Avenue East, Markham, Ontario, L3R 9Z7.

#### **Assistance téléphonique**

Si vous avez besoin d'assistance ou si vous voulez commander du matériel, des logiciels et des publications IBM, contactez IBM direct au 1 800 465-1234.

# <span id="page-8-0"></span>**Chapitre 1. A propos d'IBM SPSS Modeler**

IBM® SPSS Modeler est un ensemble d'outils d'exploration de données qui vous permet de développer rapidement, grâce à votre expertise métier, des modèles prédictifs et de les déployer dans des opérations métier afin de faciliter la prise de décision. Conçu autour d'un modèle confirmé, le modèle CRISP-DM, IBM SPSS Modeler prend en charge l'intégralité du processus d'exploration de données, des données à l'obtention de meilleurs résultats commerciaux.

IBM SPSS Modeler propose différentes méthodes de modélisation issues des domaines de l'apprentissage automatique, de l'intelligence artificielle et des statistiques. Les méthodes disponibles dans la palette Modélisation vous permettent d'extraire de nouvelles informations de vos données et de développer des modèles prédictifs. Chaque méthode possède ses propres avantages et est donc plus adaptée à certains types de problème spécifiques.

Il est possible d'acquérir SPSS Modeler comme produit autonome ou de l'utiliser en tant que client en combinaison avec SPSS Modeler Server. Plusieurs autres options sont également disponibles, telles que décrites dans les sections suivantes. Pour plus d'informations, voir [http://www.ibm.com/software/](http://www.ibm.com/software/analytics/spss/products/modeler/) [analytics/spss/products/modeler/.](http://www.ibm.com/software/analytics/spss/products/modeler/)

# **Produits IBM SPSS Modeler**

La famille des produits IBM SPSS Modeler et les logiciels associés sont composés des éléments suivants.

- IBM SPSS Modeler
- IBM SPSS Modeler Server
- IBM SPSS Modeler Administration Console
- IBM SPSS Modeler Batch
- IBM SPSS Modeler Solution Publisher
- Adaptateurs IBM SPSS Modeler Server pour IBM SPSS Collaboration and Deployment Services

# **IBM SPSS Modeler**

SPSS Modeler est une version complète du produit que vous installez et exécutez sur votre ordinateur personnel. Pour obtenir de meilleures performances lors du traitement de jeux de données volumineux, vous pouvez exécuter SPSS Modeler en mode local, comme produit autonome, ou l'utiliser en mode réparti, en association avec IBM SPSS Modeler Server.

Avec SPSS Modeler, vous pouvez créer des modèles prédictifs précis rapidement et de manière intuitive, sans aucune programmation. L'interface visuelle unique vous permet de visualiser facilement le processus d'exploration de données. Grâce aux analyses avancées intégrées au produit, vous pouvez découvrir des motifs et tendances masqués dans vos données. Vous pouvez modéliser les résultats et comprendre les facteurs qui les influencent, afin d'exploiter les opportunités commerciales et de réduire les risques.

SPSS Modeler est disponible en deux éditions : SPSS Modeler Professional et SPSS Modeler Premium. Pour plus d'informations, voir la rubrique [«Editions d'IBM SPSS Modeler», à la page 2.](#page-9-0)

## **IBM SPSS Modeler Server**

Grâce à une architecture client/serveur, SPSS Modeler adresse les demandes d'opérations très consommatrices de ressources à un logiciel serveur puissant. Il offre ainsi des performances accrues sur des jeux de données plus volumineux.

<span id="page-9-0"></span>SPSS Modeler Server est un produit avec licence distincte qui s'exécute en permanence en mode d'analyse réparti sur un hôte de serveur en combinaison avec une ou plusieurs installations de IBM SPSS Modeler. Ainsi, SPSS Modeler Server fournit des performances supérieures sur de grands jeux de données car les opérations nécessitant beaucoup de mémoire peuvent être effectuées sur le serveur sans télécharger de données sur l'ordinateur client. IBM SPSS Modeler Server prend également en charge l'optimisation SQL et propose des capacités de modélisation dans la base de données pour des performances et une automatisation améliorées.

# **IBM SPSS Modeler Administration Console**

Modeler Administration Console est une application graphique permettant de gérer de nombreuses options de SPSS Modeler Server qui peuvent également être configurées au moyen d'un fichier d'options. Cette application offre une interface utilisateur sous forme de console permettant de surveiller et de configurer les installations SPSS Modeler Server ; elle est disponible gratuitement pour les clients actuels de SPSS Modeler Server. L'application ne peut être installée que sur des ordinateurs Windows ; en revanche, elle peut administrer un serveur installé sur n'importe quelle plate-forme prise en charge.

# **IBM SPSS Modeler Batch**

Alors que l'exploration de données est généralement un processus interactif, il est également possible d'exécuter SPSS Modeler à partir d'une ligne de commande sans recourir à l'interface utilisateur graphique. Par exemple, vous pouvez avoir des tâches longue durée ou répétitives à exécuter sans intervention de l'utilisateur. SPSS Modeler Batch est une version spécifique du produit qui prend en charge toutes les capacités d'analyse de SPSS Modeler sans avoir besoin d'accéder à l'interface utilisateur standard. SPSS Modeler Server est requis pour utiliser SPSS Modeler Batch.

# **IBM SPSS Modeler Solution Publisher**

SPSS Modeler Solution Publisher est un outil qui permet de créer une version « packagée » d'un flux SPSS Modeler qui peut être exécutée par un moteur Runtime externe ou intégrée dans une application externe. Ainsi, vous pouvez publier et déployer des flux SPSS Modeler complets dans des environnements où SPSS Modeler n'est pas installé. SPSS Modeler Solution Publisher est fourni avec le service IBM SPSS Collaboration and Deployment Services - Scoring et nécessite une licence distincte. Avec cette licence, vous recevez SPSS Modeler Solution Publisher Runtime qui vous permet d'exécuter les flux publiés.

Pour plus d'informations sur SPSS Modeler Solution Publisher, reportez-vous à la documentation de IBM SPSS Collaboration and Deployment Services. Le Knowledge Center IBM SPSS Collaboration and Deployment Services contient des sections intitulées "IBM SPSS Modeler Solution Publisher" et "IBM SPSS Analytics Toolkit."

## **Adaptateurs IBM SPSS Modeler Server pour IBM SPSS Collaboration and Deployment Services**

Différents adaptateurs pour IBM SPSS Collaboration and Deployment Services sont disponibles et permettent à SPSS Modeler et SPSS Modeler Server d'interagir avec un référentiel IBM SPSS Collaboration and Deployment Services. Ainsi, un flux SPSS Modeler déployé sur le référentiel peut être partagé par différents utilisateurs ou peut être accessible depuis l'application client léger IBM SPSS Modeler Advantage. Installez l'adaptateur sur le système qui héberge le référentiel.

## **Editions d'IBM SPSS Modeler**

SPSS Modeler est disponible dans les éditions suivantes.

### **SPSS Modeler Professional**

SPSS Modeler Professional offre tous les outils nécessaires à l'utilisation de la plupart des types de données structurées, tels que les comportements et interactions suivis dans les systèmes CRM, les

<span id="page-10-0"></span>caractéristiques sociodémographiques, les comportements d'achat et les données de vente.

#### **SPSS Modeler Premium**

SPSS Modeler Premium est un produit avec licence distincte qui étend le champ d'applications de SPSS Modeler Professional afin de pouvoir traiter des données spécialisées telles que celles utilisées pour les analyses d'entités ou les réseaux sociaux ainsi que des données de texte non structurées. SPSS Modeler Premium comprend les composants suivants :

**IBM SPSS Modeler Entity Analytics** ajoute une dimension supplémentaire aux analyses prédictives IBM SPSS Modeler. Alors que les analyses prédictives essaient de prévoir les comportements futurs à partir de données passées, les analyses d'entités se concentrent sur l'amélioration de la cohérence des données actuelles en résolvant les conflits d'identités dans les enregistrements eux-mêmes. Une identité peut être celle d'un individu, d'une organisation, d'un objet ou d'une autre entité pour laquelle une ambiguïté peut exister. La résolution d'identité peut être vitale dans de nombreux domaines, y compris la gestion de la relation client, la détection de la fraude, le blanchiment d'argent et la sécurité nationale et internationale.

**IBM SPSS Modeler Social Network Analysis** transforme les informations sur les relations en champs qui caractérisent le comportement social des individus et des groupes. Grâce aux données qui décrivent les relations qui sous-tendent les réseaux sociaux, IBM SPSS Modeler Social Network Analysis identifie les chefs sociaux qui influencent le comportement des autres individus du réseau. De plus, il est possible de déterminer les individus qui sont le plus influencés par les autres participants du réseau. En combinant ces résultats avec d'autres mesures, il est possible de créer des profils détaillés des individus sur lesquels baser vos modèles prédictifs. Les modèles qui contiennent ces informations sociales seront plus efficaces que les modèles qui en sont dépourvus.

**IBM SPSS Modeler Text Analytics** utilise des technologies linguistiques avancées et le traitement du langage naturel pour traiter rapidement une large variété de données textuelles non structurées, en extraire les concepts clés et les organiser pour les regrouper dans des catégories. Les concepts extraits et les catégories peuvent ensuite être combinés aux données structurées existantes, telles que les données démographiques, et appliqués à la modélisation grâce à la gamme complète d'outils d'exploration de données de IBM SPSS Modeler, afin de favoriser une prise de décision précise et efficace.

### **Documentation de IBM SPSS Modeler**

Une documentation au format d'aide en ligne est disponible dans le menu Aide de SPSS Modeler. Cela inclut la documentation de SPSS Modeler, SPSS Modeler Server, ainsi que le guide des applications (appelé également tutoriel) et d'autres documents connexes.

La documentation complète de chaque produit (y compris les instructions d'installation) au format PDF est disponible dans le dossier *\Documentation* de chaque DVD de produit. Les documents d'installation peuvent également être téléchargés depuis le Web sur le site [http://www.ibm.com/support/](http://www.ibm.com/support/docview.wss?uid=swg27043831) [docview.wss?uid=swg27043831.](http://www.ibm.com/support/docview.wss?uid=swg27043831)

La documentation sous ces deux formats est également disponible depuis le site SPSS Modeler Knowledge Center à l'adresse [http://www-01.ibm.com/support/knowledgecenter/SS3RA7\\_17.0.0.0.](http://www-01.ibm.com/support/knowledgecenter/SS3RA7_17.0.0.0)

## **Documentation de SPSS Modeler Professional**

La suite de documentation SPSS Modeler Professional (à l'exception des instructions d'installation) est la suivante.

v **Guide d'utilisation d'IBM SPSS Modeler.** Introduction générale à SPSS Modeler : création de flux de données, traitement des valeurs manquantes, création d'expressions CLEM, utilisation des projets et des rapports et regroupement des flux pour le déploiement dans IBM SPSS Collaboration and Deployment Services, des applications prédictives ou IBM SPSS Modeler Advantage.

- <span id="page-11-0"></span>v **Noeuds de source, d'exécution et de sortie d'IBM SPSS Modeler.** Descriptions de tous les noeuds utilisés pour lire, traiter et renvoyer les données de sortie dans différents formats. En pratique, cela signifie tous les noeuds autres que les noeuds de modélisation.
- v **Noeuds modélisation d'IBM SPSS Modeler.** Descriptions de tous les noeuds utilisés pour créer des modèles d'exploration de données. IBM SPSS Modeler propose différentes méthodes de modélisation issues des domaines de l'apprentissage automatique, de l'intelligence artificielle et des statistiques.
- Guide des algorithmes d'IBM SPSS Modeler. Descriptions des fondements mathématiques des méthodes de modélisation utilisées dans IBM SPSS Modeler. Ce guide est disponible au format PDF uniquement.
- v **Guide des applications IBM SPSS Modeler.** Les exemples de ce guide fournissent des introductions brèves et ciblées aux méthodes et techniques de modélisation. Un version en ligne de ce guide est également disponible dans le menu Aide. Pour plus d'informations, voir la rubrique [«Exemples](#page-12-0) [d'application», à la page 5.](#page-12-0)
- v **Guide de génération de scripts Python et d'automatisation IBM SPSS Modeler.** Ce manuel fournit des informations sur l'automatisation du système via des scripts Python, notamment sur les propriétés pouvant être utilisées pour manipuler les noeuds et les flux.
- v **Guide de déploiement d'IBM SPSS Modeler.** Informations sur l'exécution des scénarios et des flux IBM SPSS Modeler comme étapes des travaux d'exécution sous IBM SPSS Collaboration and Deployment Services Deployment Manager.
- Guide du développeur IBM SPSS Modeler CLEF. CLEF permet d'intégrer des programmes tiers tels que des programmes de traitement de données ou des algorithmes de modélisation en tant que noeuds dans IBM SPSS Modeler.
- v **Guide d'exploration de base de données IBM SPSS Modeler.** Informations sur la manière de tirer parti de la puissance de votre base de données pour améliorer les performances et étendre la gamme des capacités d'analyse via des algorithmes tiers.
- v **Guide des performances et d'administration d'IBM SPSS Modeler Server.** Informations sur le mode de configuration et d'administration de IBM SPSS Modeler Server.
- v **Guide d'utilisation de la console d'administration d'IBM SPSS Modeler.** Informations concernant l'installation et l'utilisation de l'interface utilisateur de la console permettant de surveiller et de configurer IBM SPSS Modeler Server. La console est implémentée en tant que plug-in à l'application Deployment Manager.
- v **Guide CRISP-DM d'IBM SPSS Modeler.** Guide détaillé sur l'utilisation de la méthodologie CRISP-DM pour l'exploration de données avec SPSS Modeler
- v **Guide d'utilisation d'IBM SPSS Modeler Batch.** Guide complet sur l'utilisation de IBM SPSS Modeler en mode de traitement par lots, avec des détails sur l'exécution en mode de traitement par lots et les arguments de ligne de commande. Ce guide est disponible au format PDF uniquement.

## **Documentation de SPSS Modeler Premium**

La suite de documentation SPSS Modeler Premium (à l'exception des instructions d'installation) est la suivante.

- v **IBM SPSS Modeler Entity Analytics Guide d'utilisation.** Informations sur l'utilisation des analyses d'entités avec SPSS Modeler, notamment l'installation et la configuration du référentiel, les noeuds d'analyses d'entités et les tâches administratives.
- v **IBM SPSS Modeler Social Network Analysis Guide d'utilisation.** Guide sur l'exécution des analyses de réseaux sociaux avec SPSS Modeler, y compris les analyses de groupe et analyses de diffusion.
- v **SPSS Modeler Text Analytics Guide d'utilisation.** Informations sur l'utilisation des analyses de texte avec SPSS Modeler, notamment sur les noeuds Text Mining, l'espace de travail interactif, les modèles et d'autres ressources.

# <span id="page-12-0"></span>**Exemples d'application**

Tandis que les outils d'exploration de données de SPSS Modeler peuvent vous aider à résoudre une grande variété de problèmes métier et organisationnels, les exemples d'application fournissent des introductions brèves et ciblées aux méthodes et aux techniques de modélisation. Les jeux de données utilisés ici sont beaucoup plus petits que les énormes entrepôts de données gérés par certains Data miners, mais les concepts et les méthodes impliqués doivent pouvoir être adaptés à des applications réelles.

Vous pouvez accéder aux exemples en cliquant **Exemples d'application** dans le menu Aide de SPSS Modeler. Les fichiers de données et les flux d'échantillons sont installés dans le dossier *Demos*, sous le répertoire d'installation du produit. Pour plus d'informations, voir la rubrique «Dossier Demos».

**Exemples de modélisation de bases de données.** Consultez les exemples dans le manuel *Guide d'exploration de base de données IBM SPSS Modeler*.

**Exemples de génération de scripts.** Consultez les exemples dans le manuel *Guide de génération de scripts et d'automatisation IBM SPSS Modeler*.

## **Dossier Demos**

Les fichiers de données et les flux d'échantillons utilisés avec les exemples d'application sont installés dans le dossier *Demos*, sous le répertoire d'installation du produit. Ce dossier est également accessible à partir du groupe de programmes sous IBM SPSS Modeler dans le menu Démarrer de Windows, ou en cliquant sur *Demos* dans la liste des répertoires récents de la boîte de dialogue Ouverture de fichier.

# <span id="page-14-0"></span>**Chapitre 2. Présentation d'IBM SPSS Modeler**

# **Démarrage**

En tant qu'application d'exploration de données, IBM SPSS Modeler constitue une méthode stratégique de recherche de relations utiles dans les grands jeux de données. Contrairement aux méthodes statistiques plus traditionnelles, il n'est pas indispensable de savoir ce que vous recherchez avant de commencer. Vous pouvez explorer vos données, créer divers modèles et explorer diverses relations, jusqu'à ce que vous trouviez des informations utiles.

## **Démarrage d'IBM SPSS Modeler**

Pour démarrer l'application, cliquez :

#### **Démarrer** > **[Tous] Programmes** > **IBM SPSS Modeler 17.1** > **IBM SPSS Modeler 17.1**

La fenêtre principale apparaît après quelques secondes.

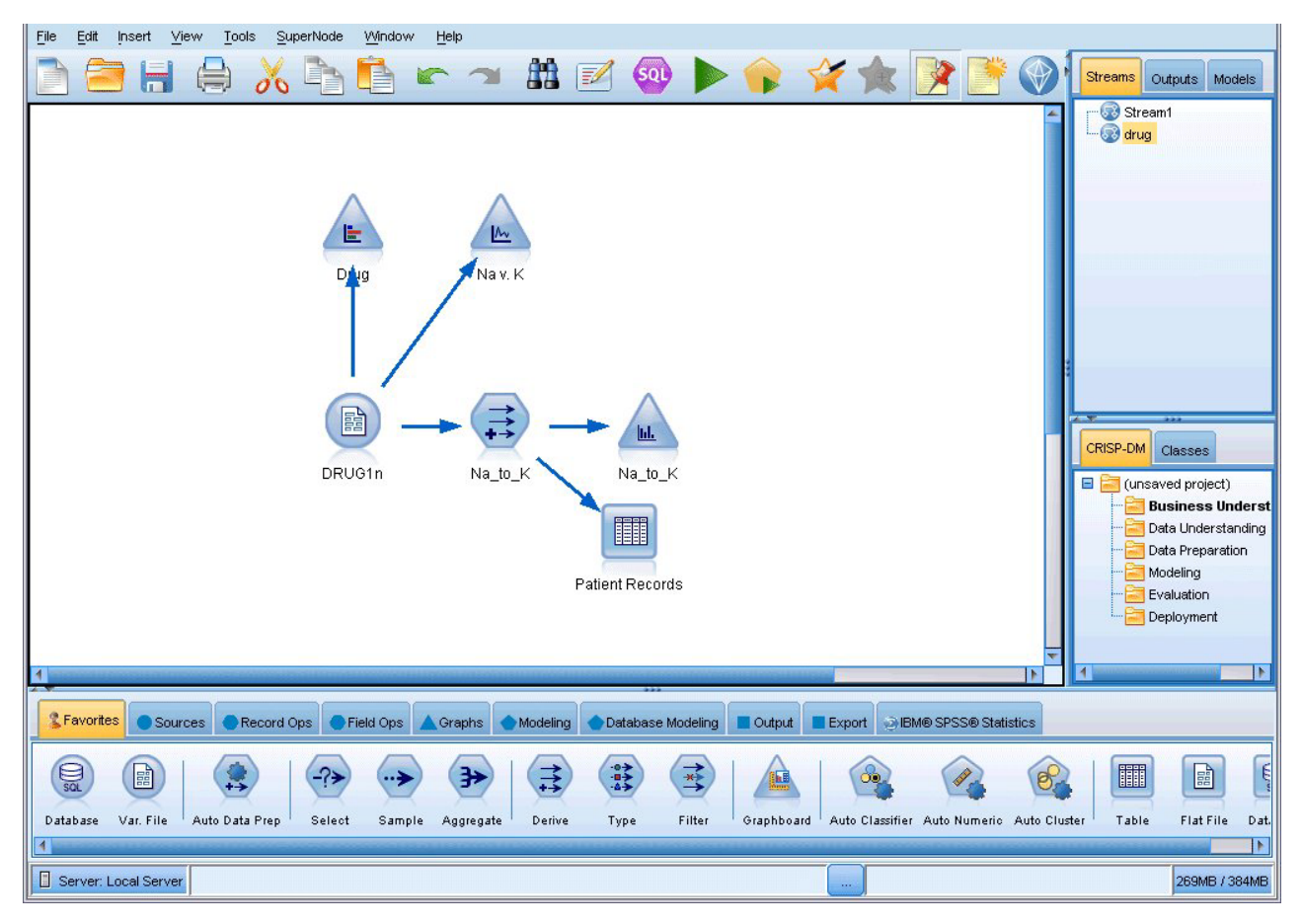

*Figure 1. fenêtre d'application principale de IBM SPSS Modeler*

# **Lancement de l'application à partir de la ligne de commande**

Vous pouvez utiliser la ligne de commande de votre système d'exploitation pour lancer IBM SPSS Modeler comme suit :

- <span id="page-15-0"></span>1. Dans le cas d'un ordinateur sur lequel est installé IBM SPSS Modeler, ouvrez une fenêtre DOS ou une invite de commande.
- 2. Pour lancer l'interface IBM SPSS Modeler en mode interactif, tapez la commande modelerclient suivie des arguments requis, par exemple :

modelerclient -stream report.str -execute

Les arguments disponibles (indicateurs) vous permettent de vous connecter à un serveur, de charger des flux, d'exécuter des scripts ou d'indiquer les autres paramètres nécessaires.

## **Connexion à IBM SPSS Modeler Server**

Il est possible d'exécuter IBM SPSS Modeler comme une application autonome ou un comme un client connecté directement à IBM SPSS Modeler Server ou à IBM SPSS Modeler Server or à un cluster de serveurs par le biais du Coordinateur des processus connecté à partir de IBM SPSS Collaboration and Deployment Services. Le statut de la connexion apparaît en bas à gauche de la fenêtre IBM SPSS Modeler.

Lorsque vous souhaitez vous connecter à un serveur, vous pouvez saisir manuellement son nom ou sélectionner un nom que vous aurez préalablement défini. En revanche, si vous avez IBM SPSS Collaboration and Deployment Services, vous avez la possibilité de chercher dans une liste de serveurs ou de clusters de serveurs à partir de la boîte de dialogue Connexion au serveur. Vous pouvez naviguer via les services Statistiques s'exécutant sur un réseau grâce au Coordinateur des processus.

Pour vous connecter à un serveur

- 1. Dans le menu Outils, cliquez sur **Connexion au serveur**. La boîte de dialogue Connexion au serveur s'affiche. Vous pouvez également cliquer deux fois sur la zone d'état de la connexion dans la fenêtre IBM SPSS Modeler.
- 2. Dans la boîte de dialogue, indiquez les options de connexion à l'ordinateur du serveur local ou sélectionnez une connexion dans le tableau.
	- v Cliquez sur **Ajouter** ou **Modifier** pour ajouter ou modifier une connexion. Pour plus d'informations, voir la rubrique [«Ajout et modification d'une connexion à IBM SPSS Modeler](#page-16-0) [Server», à la page 9.](#page-16-0)
	- v Cliquez sur **Rechercher** pour accéder au serveur ou à un cluster de serveurs dans le Coordinateur de processus. Pour plus d'informations, voir la rubrique [«Recherche de serveurs dans IBM SPSS](#page-16-0) [Collaboration and Deployment Services», à la page 9.](#page-16-0)

**Tableau de serveur.** Ce tableau comprend un ensemble de connexions au serveur définies. Il affiche la connexion par défaut, le nom du serveur, sa description et le numéro du port. Vous pouvez ajouter manuellement une nouvelle connexion ainsi que sélectionner ou rechercher une connexion existante. Pour définir un serveur particulier comme connexion par défaut, cochez la case dans la colonne Par défaut du tableau de la connexion.

**Chemin de données par défaut.** Indiquez le chemin d'accès aux données situées sur l'ordinateur serveur. Cliquez sur le bouton **...** pour accéder à l'emplacement requis.

**Définir les données d'identification.** Laissez cette case décochée pour permettre à la fonction de **connexion unique** de se connecter au serveur à l'aide de vos informations de nom d'utilisateur et de mot de passe locaux. Si la connexion unique n'est pas disponible, ou si vous cochez la case pour désactiver la connexion unique (par exemple pour vous connecter à un compte administrateur), les champs suivants sont activés et vous permettent d'entrer vos informations d'identification.

**ID utilisateur.** Entrez le nom d'utilisateur avec lequel effectuer la connexion au serveur.

**Mot de passe.** Entrez le mot de passe associé au nom d'utilisateur défini.

**Domaine.** Indiquez le domaine utilisé pour la connexion au serveur. Le nom de domaine n'est requis que si l'ordinateur serveur se trouve dans un autre domaine Windows que l'ordinateur client.

3. Cliquez sur **OK** pour terminer la connexion.

Pour se déconnecter d'un serveur

- <span id="page-16-0"></span>1. Dans le menu Outils, cliquez sur **Connexion au serveur**. La boîte de dialogue Connexion au serveur s'affiche. Vous pouvez également cliquer deux fois sur la zone d'état de la connexion dans la fenêtre IBM SPSS Modeler.
- 2. Dans la boîte de dialogue, sélectionnez le serveur local, puis cliquez sur **OK**.

#### **Ajout et modification d'une connexion à IBM SPSS Modeler Server**

Dans la boîte de dialogue Connexion au serveur, vous pouvez modifier ou ajouter une connexion au serveur. Cliquez sur Ajouter pour accéder à une boîte de dialogue Ajouter/Modifier un serveur non renseignée, dans laquelle vous pourrez entrer les données de la connexion au serveur. Si vous sélectionnez une connexion existante et cliquez sur Modifier, dans la boîte de dialogue Connexion au serveur, la boîte de dialogue Ajouter/Modifier un serveur s'ouvre, affichant les données de cette connexion, vous permettant ainsi d'apporter toutes les modifications que vous souhaitez.

**Remarque :** Vous ne pouvez pas modifier une connexion au serveur qui a été ajoutée à partir de IBM SPSS Collaboration and Deployment Services, car le nom, le port et d'autres détails sont définis dans IBM SPSS Collaboration and Deployment Services. Les pratiques recommandées indiquent d'utiliser les mêmes ports pour communiquer avec IBM SPSS Collaboration and Deployment Services et avec SPSS Modeler Client. Ces ports peuvent être définis via les paramètres max server port et min server port dans le fichier options.cfg.

Pour ajouter des connexions au serveur

- 1. Dans le menu Outils, cliquez sur **Connexion au serveur**. La boîte de dialogue Connexion au serveur s'affiche.
- 2. Dans la boîte de dialogue, cliquez sur **Ajouter**. La boîte de dialogue Ajouter/Modifier un serveur pour la connexion au serveur s'ouvre.
- 3. Saisissez les données de connexion au serveur puis cliquez sur **OK** pour enregistrer la connexion et retourner à la boîte de dialogue Connexion au serveur.
- v **Serveur.** Indiquez un serveur disponible ou sélectionnez-en un dans la liste. L'ordinateur serveur peut être identifié par un nom alphanumérique (par exemple, *monserveur*) ou une adresse IP qui lui est affectée (par exemple, 202.123.456.78).
- v **Port.** Indiquez le numéro de port d'écoute du serveur. Si ce port par défaut ne fonctionne pas, demandez à l'administrateur système le numéro de port correct.
- v **Description.** Saisissez une description optionnelle pour la connexion à ce serveur.
- v **Coder la connexion (utiliser SSL).** Indique si une connexion SSL (**Secure Sockets Layer**) doit être utilisée. Le protocole SSL est fréquemment utilisé pour la sécurisation des données sur un réseau. Pour pouvoir utiliser cette fonction, vous devez activer le protocole SSL sur le serveur hébergeant le IBM SPSS Modeler Server. Si nécessaire, contactez votre administrateur local pour plus d'informations.

Pour modifier des connexions au serveur

- 1. Dans le menu Outils, cliquez sur **Connexion au serveur**. La boîte de dialogue Connexion au serveur s'affiche.
- 2. Dans la boîte de dialogue, sélectionnez la connexion que vous souhaitez modifier puis cliquez sur **Modifier**. La boîte de dialogue Ajouter/Modifier un serveur pour la connexion au serveur s'ouvre.
- 3. Modifiez les données de connexion au serveur puis cliquez sur **OK** pour enregistrer les changements et retourner à la boîte de dialogue Connexion au serveur.

#### **Recherche de serveurs dans IBM SPSS Collaboration and Deployment Services**

Au lieu d'entrer manuellement une connexion au serveur, vous pouvez sélectionner un serveur ou un cluster de serveurs disponible sur le réseau par le biais du Coordinateur de processus, disponible dans IBM SPSS Collaboration and Deployment Services. Un cluster de serveurs contient plusieurs serveurs, et permet au Coordinateur de processus de déterminer le serveur qui répond le mieux à la demande de traitement.

<span id="page-17-0"></span>Bien que vous ne vous puissiez pas ajouter manuellement de serveurs dans la boîte de dialogue Connexion au serveur, la recherche de serveurs disponibles vous permet de vous connecter aux serveurs sans que vous ayez besoin de connaître le nom du serveur et le numéro du port. Ces informations sont fournies automatiquement. Il vous faut néanmoins corriger les données de connexion telles que le nom de l'utilisateur, le domaine et le mot de passe.

*Remarque* : Si vous n'avez pas accès au Coordinateur de processus, vous pouvez tout de même saisir manuellement le nom du serveur auquel vous souhaitez vous connecter ou sélectionner un nom que vous aurez défini au préalable. Pour plus d'informations, voir la rubrique [«Ajout et modification d'une](#page-16-0) [connexion à IBM SPSS Modeler Server», à la page 9.](#page-16-0)

Pour rechercher des serveurs et des clusters de serveurs

- 1. Dans le menu Outils, cliquez sur **Connexion au serveur**. La boîte de dialogue Connexion au serveur s'affiche.
- 2. Cliquez sur **Rechercher** pour ouvrir la boîte de dialogue Recherche de serveurs. Si vous n'êtes plus connecté à IBM SPSS Collaboration and Deployment Services, lors de votre tentative d'accès au Coordinateur de processus, il vous sera demandé de vous reconnecter.
- 3. Sélectionnez le serveur ou le cluster de serveurs dans la liste.
- 4. Cliquez sur **OK** pour fermer la boîte de dialogue et ajouter cette connexion au tableau de la boîte de dialogue Connexion au serveur.

## **Changement de répertoire temporaire**

Certaines opérations effectuées par IBM SPSS Modeler Server peuvent nécessiter la création de fichiers temporaires. Par défaut, IBM SPSS Modeler crée les fichiers temporaires dans le répertoire temporaire du système. Vous pouvez modifier l'emplacement du répertoire temporaire en effectuant les opérations suivantes.

- 1. Créez un répertoire intitulé *spss* et un sous-répertoire intitulé *servertemp*.
- 2. Editez le fichier *options.cfg*, situé dans le répertoire */config* du dossier d'installation de IBM SPSS Modeler. Editez le paramètre temp\_directory de ce fichier en saisissant : temp\_directory, "C:/spss/servertemp".
- 3. Redémarrez ensuite le service IBM SPSS Modeler Server. Pour ce faire, cliquez sur **Services** dans les outils d'administration du Panneau de configuration Windows. Il vous suffit d'arrêter le service et de le redémarrer pour appliquer les modifications apportées. Vous pouvez redémarrer l'ordinateur pour redémarrer le service.

Tous les fichiers temporaires sont désormais écrits dans ce nouveau répertoire.

*Remarque* : L'erreur la plus courante est de ne pas utiliser le type correct de barre oblique. Une barre oblique normale (/) doit être utilisée.

## **Démarrage de plusieurs sessions IBM SPSS Modeler**

Si vous devez lancer plus d'une session IBM SPSS Modeler à la fois, vous devez effectuer certaines modifications de vos paramètres IBM SPSS Modeler et Windows. Par exemple, il vous faudra effectuer ces modifications si vous avez deux licences de serveur distinctes et que vous souhaitez exécuter deux flux pour deux serveurs distincts du même ordinateur client.

Pour activer plusieurs sessions IBM SPSS Modeler :

1. Cliquez sur :

#### **Démarrer** > **[Tous] Programmes** > **IBM SPSS Modeler 17.1**

- 2. Dans le raccourci de IBM SPSS Modeler 17.1 (celui avec l'icône), cliquez avec le bouton droit de la souris et sélectionnez **Propriétés**.
- 3. Dans la zone de texte **Cible**, ajoutez -noshare à la fin de la chaîne.

<span id="page-18-0"></span>4. Dans Windows Explorer, sélectionnez :

```
Outils > Options des dossiers...
```
- 5. Dans l'onglet Types de fichier, sélectionnez l'option Flux de IBM SPSS Modeler et cliquez sur **Avancé**.
- 6. Dans la boîte de dialogue Modifier le type de fichier, sélectionnez Ouvrir avec IBM SPSS Modeler et cliquez sur **Edition**.
- 7. Dans la zone de texte **Application utilisée pour effectuer l'action**, ajoutez -noshare avant l'argument **-flux**.

## **Interface IBM SPSS Modeler en un clin d'oeil**

A chaque étape du processus d'exploration des données, l'interface simplifiée IBM SPSS Modeler sollicite votre expertise métier. Les algorithmes de modélisation, comme la prévision, la classification, la segmentation et la détection d'association, permettent l'obtention de modèles performants et précis. Les résultats du modèle peuvent facilement être déployés et lus dans des bases de données, dans IBM SPSS Statistics et dans de nombreuses autres applications.

Travailler avec IBM SPSS Modeler est un processus en trois étapes de travail avec les données.

- v Pour commencer, lisez les données de IBM SPSS Modeler.
- v Ensuite, exécutez les données par une série de manipulations.
- v Et pour finir, envoyez les données vers une destination choisie.

Cette séquence d'opérations est appelée **flux de données** car les données circulent, enregistrement par enregistrement, de la source à la destination (modèle ou type de sortie de données), en passant par chaque manipulation.

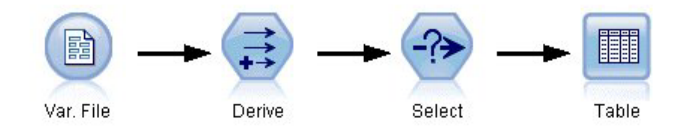

*Figure 2. Un flux simple*

# **Canevas de flux IBM SPSS Modeler**

Le canevas de flux est la plus grande zone de la fenêtre IBM SPSS Modeler. C'est dans cette zone que vous créez et manipulez les flux de données.

<span id="page-19-0"></span>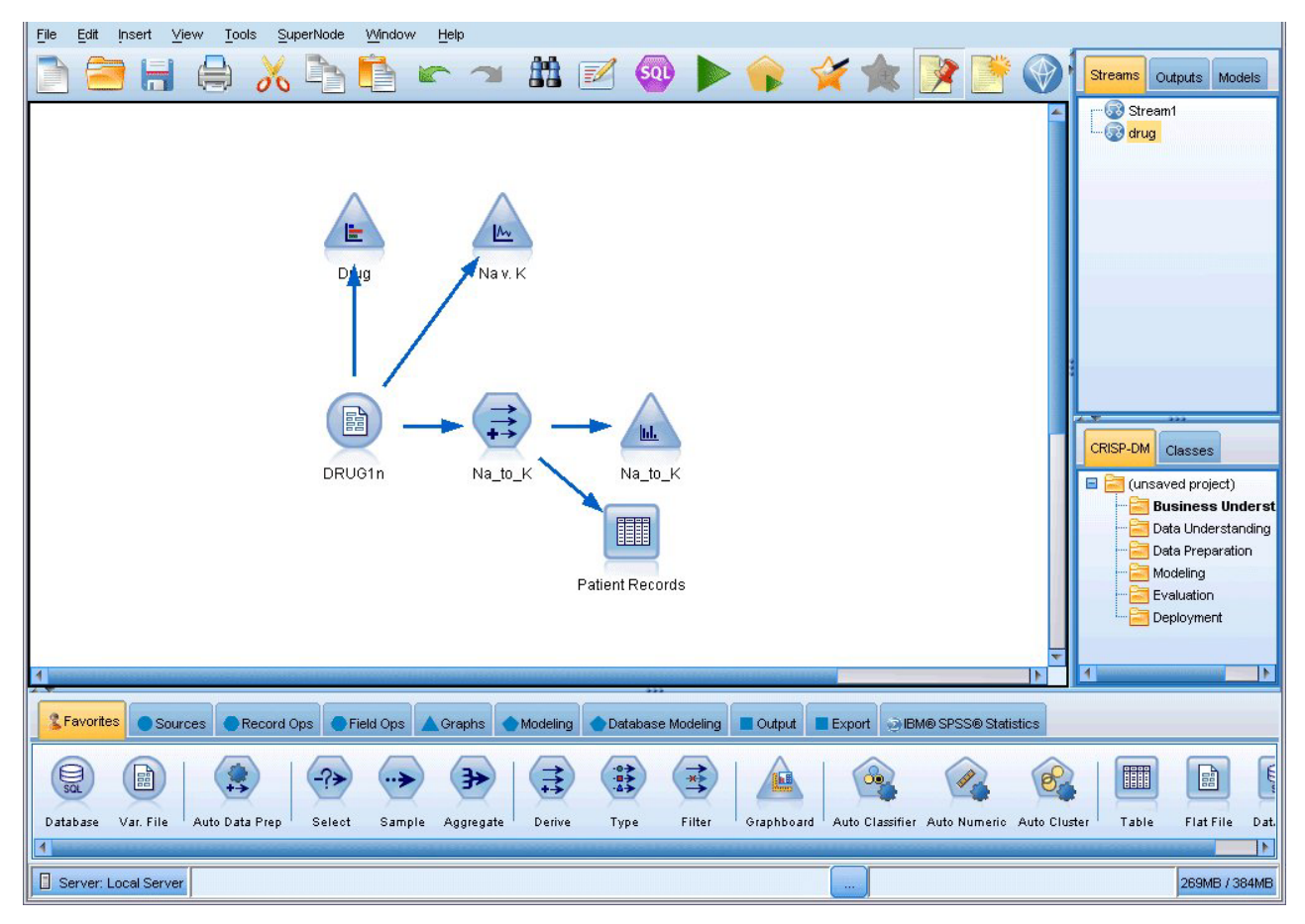

*Figure 3. Espace de travail d'IBM SPSS Modeler (vue par défaut)*

Les flux sont créés en dessinant des diagrammes des opérations de données nécessaires à votre entreprise sur l'espace de travail principal de l'interface. Chaque opération est représentée par une icône ou un **noeud**, et les noeuds sont reliés entre eux dans un **flux** représentant le flux de données passant par chaque opération.

Vous pouvez utiliser plusieurs flux à la fois dans IBM SPSS Modeler, que ce soit dans le même canevas de flux ou par l'ouverture d'un nouveau flux. Au cours d'une session, les flux sont stockés dans le gestionnaire de flux, en haut à droite de la fenêtre IBM SPSS Modeler.

# **Palette de noeuds**

La plupart des données et des outils de modélisation de IBM SPSS Modeler se trouvent dans la **Palette de noeuds**, au bas de la fenêtre sous le canevas de flux.

Par exemple, l'onglet de la palette Ops sur lignes contient des noeuds permettant d'effectuer des opérations sur les **lignes**, telles que la sélection, la fusion et l'ajout.

Pour ajouter des noeuds à l'espace de travail, double-cliquez sur les icônes de la palette de noeuds ou faites glisser les icônes vers l'espace de travail. Vous pouvez ensuite les relier afin de créer un **flux** représentant le flux des données.

<span id="page-20-0"></span>

| <b>2</b> Favorites | Sources |                | Record Ops |                         |      |       |        |          |  | ● Field Ops A Graphs ● Modeling ● Database Modeling ■ Output ■ Export ② IBM® SPSS® Statistics |
|--------------------|---------|----------------|------------|-------------------------|------|-------|--------|----------|--|-----------------------------------------------------------------------------------------------|
|                    |         |                |            | RFM                     | ←    |       |        | ₩        |  |                                                                                               |
| Select             | Sample  | <b>Balance</b> |            | Aggregate RFM Aggregate | Sort | Merge | Append | Distinct |  |                                                                                               |

*Figure 4. Onglet Ops sur enregistrements de la palette de noeuds*

Chaque onglet de palette contient un ensemble de noeuds connexes employés pour différentes étapes des opérations de flux, comme :

- v **Sources.** Les noeuds amènent les données dans IBM SPSS Modeler.
- v **Ops sur enregistrements.** Noeuds utilisés pour les opérations sur les **enregistrements** de données, comme la sélection, la fusion et l'ajout.
- v **Ops sur champs.** Noeuds utilisés pour les opérations sur les **champs** de données, comme le filtrage, le calcul de nouveaux champs et la détermination du niveau de mesure de champs particuliers.
- v **Graphiques.** Noeuds utilisés pour visualiser les données avant et après la modélisation. Les graphiques peuvent être des tracés, des histogrammes, des noeuds relations, ainsi que des graphiques d'évaluation.
- v **Modélisation.** Noeuds utilisant les algorithmes de modélisation disponibles dans IBM SPSS Modeler, comme les réseaux de neurones, les arbres décision, les algorithmes de classification et la création de séquences de données.
- v **Modélisation de base de données.** Les noeuds utilisent les algorithmes de modélisation disponibles dans les bases de données Microsoft SQL Server, IBM DB2, Oracle et Netezza.
- Sortie. Les noeuds produisent diverses sorties pour les données, les graphiques et les résultats de modèles qui peuvent être affichés dans IBM SPSS Modeler.
- v **Exporter.** Les noeuds produisent diverses sorties qui peuvent être affichées dans des applications externes telles que IBM SPSS Data Collection ou Excel.
- v **IBM SPSS Statistics.** Les noeuds importent des données à partir de, ou exportent des données vers IBM SPSS Statistics, et exécutent aussi des procédures IBM SPSS Statistics.

Au fur et à mesure que vous maîtrisez mieux l'application IBM SPSS Modeler, vous pouvez personnaliser le contenu de la palette en fonction de vos besoins.

A gauche de la palette des noeuds, vous pouvez filtrer les noeuds qui s'affichent en sélectionnant Serveur analytique, Classification, Association ou Segmentation. Voir Description des noeuds de modélisation pour plus d'information.

Situé sous la palette de noeuds, un panneau de rapports fournit des informations sur la progression des diverses opérations, telles que la lecture des données dans le flux de données. Egalement situé sous la palette de noeuds, un panneau de statut fournit des informations sur l'activité actuelle de l'application, ainsi que des indications lorsqu'une saisie par l'utilisateur est requise.

## **Gestionnaires IBM SPSS Modeler**

En haut à droite de la fenêtre se trouve le panneau des gestionnaires. Il contient trois onglets qui permettent de gérer les flux, les sorties et les modèles.

Vous pouvez utiliser l'onglet Flux pour ouvrir, renommer, enregistrer et supprimer les flux créés dans une session.

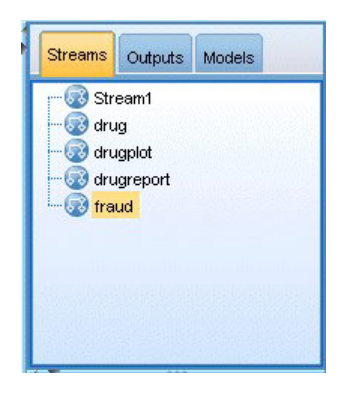

*Figure 5. Onglet Flux*

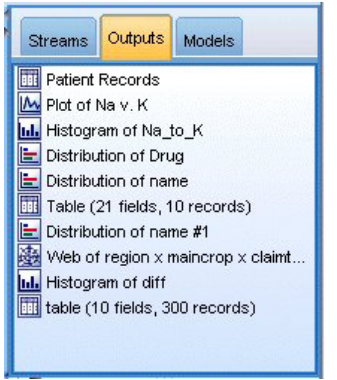

*Figure 6. Onglet Sorties*

L'onglet Sorties contient différents fichiers, tels que des graphiques et des tableaux, produits par des opérations de flux dans IBM SPSS Modeler. Vous pouvez afficher, enregistrer, renommer et fermer les tableaux, les graphiques et les rapports qui figurent dans cet onglet.

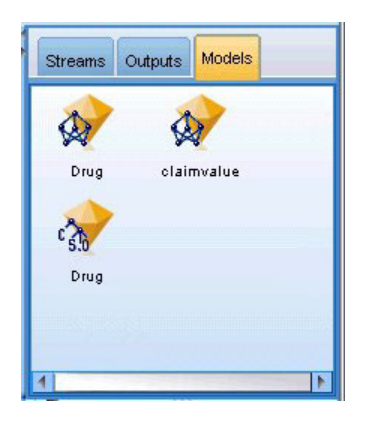

*Figure 7. Onglet Modèles qui contient des nuggets de modèles*

L'onglet Modèle est le plus puissant des onglets du gestionnaire. Cet onglet contient tous les **nuggets** de modèle qui contiennent les modèles générés dans IBM SPSS Modeler, pour la session en cours. Vous pouvez accéder à ces modèles directement à partir de l'onglet Modèles ou les ajouter au flux dans l'espace de travail.

# <span id="page-22-0"></span>**Projets IBM SPSS Modeler**

Dans la partie inférieure droite de la fenêtre se trouve le panneau de projet qui permet de créer et de gérer les **projets** d'exploration de données (groupes de fichiers en rapport avec une tâche d'exploration de données). Vous pouvez afficher les projets créés de deux façons dans IBM SPSS Modeler : dans la vue Classes et dans la vue CRISP-DM.

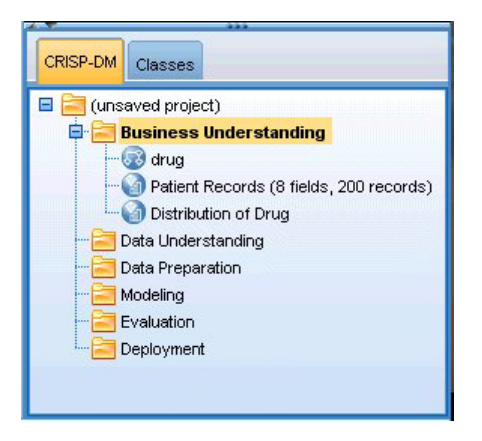

*Figure 8. Vue CRISP-DM*

L'onglet CRISP-DM permet d'organiser les projets en fonction de la méthodologie Cross-Industry Standard Process for Data Mining commune utilisée dans le domaine. Que vous soyez un utilisateur chevronné ou novice, l'outil CRISP vous aidera à mieux organiser et communiquer vos efforts.

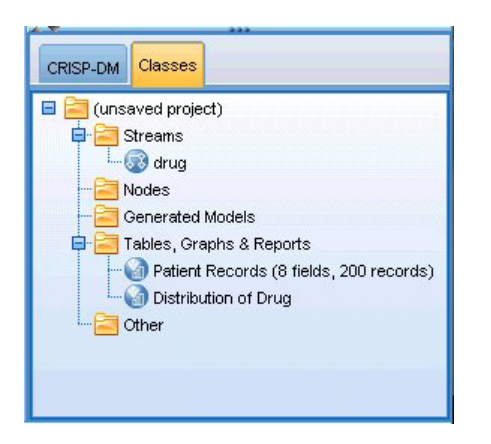

*Figure 9. Vue Classes*

L'onglet Classes permet d'organiser votre travail dans IBM SPSS Modeler en catégories, selon les types d'objet que vous créez. Cette vue est utile lorsque vous effectuez l'inventaire des données, des flux et des modèles.

# **Barre d'outils IBM SPSS Modeler**

Une barre d'outils, composée d'icônes fournissant des options très utiles, se trouve en haut de la fenêtre IBM SPSS Modeler. Voici les boutons de la barre d'outils et leurs fonctions.

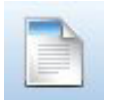

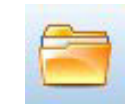

Créer un flux **Permet d'ouvrir un flux** 

<span id="page-23-0"></span>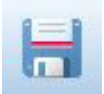

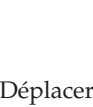

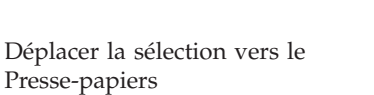

Enregistrer le flux  $\left| \begin{matrix} 1 \\ 1 \end{matrix} \right|$  Imprimer le flux actuel

Presse-papiers Presse-papiers Copier dans le Presse-papiers

L'onier le contenu du Presse-papiers<br>dans la sélection du Presse-papiers<br> $\overline{a}$  Annuler la dernière action

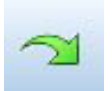

Coller le contenu du Presse-papiers

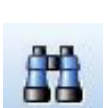

Rétablir la dernière action **Recherche de notation** Recherche de noeuds

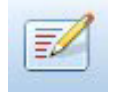

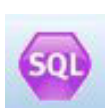

Editer les propriétés du flux  $\begin{bmatrix} \bullet & 0 \end{bmatrix}$  Aperçu de génération SQL

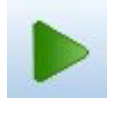

Exécuter le flux actuel Exécuter la sélection de flux

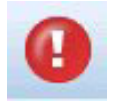

Arrêter le flux (actif uniquement pendant l'exécution du flux) Ajouter un super noeud

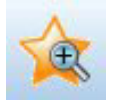

Zoom avant (super noeuds zoom avant (super noeuds and zoom arrière (super noeuds uniquement)

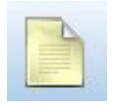

Aucun balisage dans le flux **Insérer** un commentaire

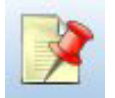

Masquer le balisage de flux (le cas France de flux masque de flux masqué de flux masqué de flux masqué de flux masqué de flux masqué de flux masqué de flux masqué de flux masqué de flux masqué de flux masqué de flux masqué de flux masqué de flux masqué de fl

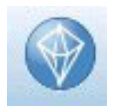

Ouvrir un flux dans IBM SPSS Modeler Advantage

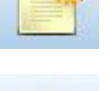

Le balisage de flux se compose des commentaires de flux, des liens de modèle et des indications de branche de scoring.

Les liens de modèle sont décrits dans le guide *Noeuds de modélisation IBM SPSS*.

# **Personnalisation de la barre d'outils**

Vous pouvez modifier plusieurs aspects de la barre d'outils, tels que :

- v choisir si elle sera affichée ou non
- v Choisir si les icônes comporteront ou non des info-bulles
- v Choisir si elle utilisera des petites ou des grandes icônes

<span id="page-24-0"></span>activer ou désactiver l'affichage de la barre d'outils :

1. Dans le menu principal, cliquez sur : **Vue** > **Barre d'outils** > **Afficher**

Pour modifier les paramètres des info-bulles ou de la taille des icônes :

1. Dans le menu principal, cliquez sur :

**Vue** > **Barre d'outils** > **Personnaliser**

Cliquez sur **Afficher les info-bulles** ou **Gros boutons** le cas échéant.

## **Personnalisation de la fenêtre IBM SPSS Modeler**

Vous pouvez utiliser les séparateurs situés entre les différentes zones de l'interface IBM SPSS Modeler pour redimensionner ou fermer des outils en fonction de vos besoins. Par exemple, si vous travaillez avec un flux volumineux, vous pouvez utiliser les petites flèches situées sur chaque séparateur pour fermer la palette de noeuds, le panneau des gestionnaires et le panneau des projets. Ainsi, vous agrandissez le canevas de flux et libérez suffisamment d'espace pour les flux volumineux ou multiples.

A partir du menu Vue, vous pouvez aussi cliquer sur **Palette de noeuds**, **Gestionnaires** ou **Projet** pour activer ou désactiver l'affichage de ces éléments.

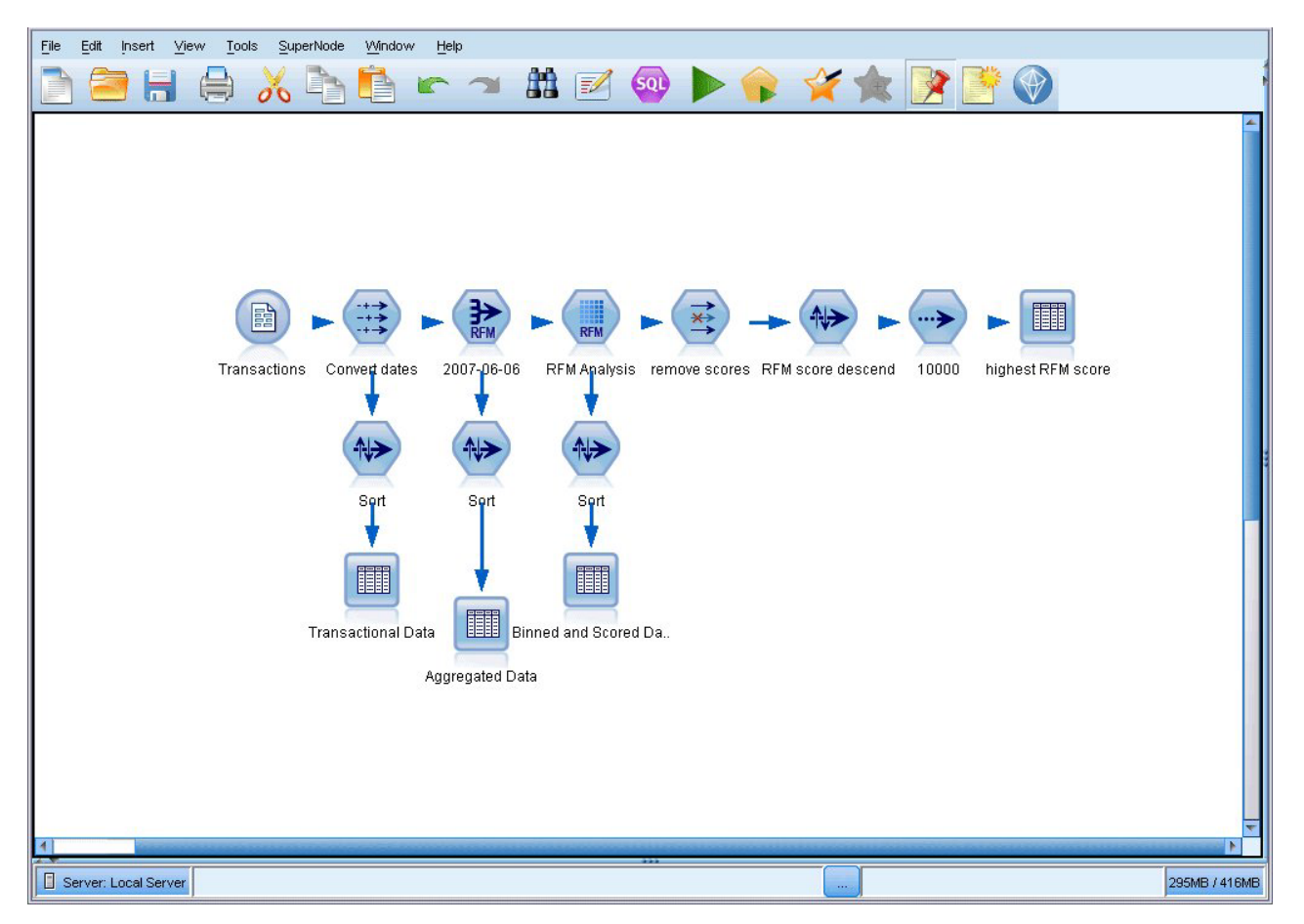

*Figure 10. Canevas de flux agrandi*

Vous pouvez également garder ouvertes la palette des noeuds, et les panneaux des gestionnaires et des projets, et utiliser les barres de défilement du canevas de flux pour vous déplacer dans cet espace ; ces barres sont situées sur le côté et en bas de la fenêtre IBM SPSS Modeler.

<span id="page-25-0"></span>Vous pouvez aussi commander l'affichage du balisage de l'écran, lequel se compose des commentaires de flux, des liens de modèles et des indications de branche de scoring. Pour activer ou désactiver cet affichage, cliquez sur :

**Vue** > **Balisage de flux**

## **Modification de la taille des icônes d'un flux**

Vous pouvez changer la taille des icônes de flux par l'une des méthodes suivantes.

- v A l'aide d'un paramètre de propriété de flux
- v A l'aide d'un menu contextuel dans le flux
- v A l'aide du clavier

Vous pouvez redimensionner la vue entière du flux à une taille comprise entre 8 % et 200 % de la taille d'icône standard.

Pour redimensionner le flux entier (méthode des propriétés du flux)

1. Dans le menu principal, sélectionnez :

**Outils** > **Propriétés du flux** > **Options** > **Présentation**.

- 2. Sélectionnez la taille souhaitée dans le menu Taille d'icône.
- 3. Cliquez sur **Appliquer** pour afficher les résultats.
- 4. Cliquez sur **OK** pour enregistrer les modifications.

Pour redimensionner le flux entier (méthode du menu)

- 1. Cliquez avec le bouton droit de la souris sur l'arrière-plan du flux dans l'espace de travail.
- 2. Sélectionnez l'option **Taille d'icône** puis la taille souhaitée.

Pour redimensionner le flux entier (méthode du clavier)

- 1. Appuyez sur Ctrl + [-] sur le clavier pour effectuer un zoom arrière et réduire la vue d'une taille.
- 2. Appuyez sur Ctrl + Maj + [+] sur le clavier pour effectuer un zoom avant et agrandir la vue d'une taille.

Cette fonction est particulièrement utile pour obtenir une vue globale d'un flux complexe. Vous pouvez aussi l'utiliser pour réduire le nombre de pages nécessaires à l'impression d'un flux.

## **Utilisation de la souris dans IBM SPSS Modeler**

Dans IBM SPSS Modeler, les utilisations les plus courantes de la souris sont les suivantes :

- v **Clic simple.** Utilisez le bouton droit ou le bouton gauche de la souris pour sélectionner des options dans les menus, ouvrir des menus contextuels, ou accéder à diverses autres commandes et options standard. Cliquez avec la souris et maintenez le bouton de la souris enfoncé pour faire glisser des noeuds.
- v **Double-clic.** Cliquez deux fois avec le bouton gauche de la souris pour placer des noeuds dans le canevas de flux et éditer des noeuds existants.
- v **Clic avec le bouton central.** Cliquez avec le bouton central de la souris et faites glisser le curseur pour connecter des noeuds dans le canevas de flux. Double-cliquez avec le bouton central de la souris pour déconnecter un noeud. Si vous ne possédez pas de souris à trois boutons, vous pouvez simuler cette fonction en appuyant sur la touche Alt tout en cliquant avec la souris et en la faisant glisser.

## **Utilisation des touches de raccourci**

Dans IBM SPSS Modeler, de nombreuses opérations de programmation visuelle sont associées à des touches de raccourci. Par exemple, vous pouvez supprimer un noeud en cliquant dessus et en appuyant sur la touche Suppr de votre clavier. De la même façon, vous pouvez enregistrer rapidement un flux en

appuyant sur la touche S tout en maintenant la touche Ctrl enfoncée. Les commandes de ce type sont indiquées par Ctrl et une autre touche (par exemple, Ctrl+S).

De nombreuses touches de raccourci sont utilisées dans les opérations Windows standard, telles que Ctrl+X pour couper un élément. Ces raccourcis sont pris en charge dans IBM SPSS Modeler, parallèlement à ceux présentés ci-après, propres à l'application.

*Remarque* : Dans certains cas, les anciennes touches de raccourci utilisées dans IBM SPSS Modeler sont en conflit avec les touches de raccourci Windows standard. Pour que ces anciennes touches de raccourci fonctionnent, il faut utiliser la touche Alt. Par exemple, Ctrl+Alt+C peut activer ou désactiver la mise en cache.

| Touche de raccourci Fonction |                                                                                                    |
|------------------------------|----------------------------------------------------------------------------------------------------|
| $Ctrl+A$                     | Tout sélectionner                                                                                                    |
| $Ctrl+X$                     | Couper                                                                                                    |
| $Ctrl + N$                   | Permet de créer un flux                                                                                               |
| $Ctrl + O$                   | Permet d'ouvrir un flux                                                                                               |
| $Ctrl + P$                   | Imprimer                                                                                                    |
| $Ctrl+C$                     | Copier                                                                                                    |
| $Ctrl+V$                     | Coller                                                                                                    |
| $Ctrl+Z$                     | Annuler                                                                                                    |
| $Ctrl + Q$                   | Permet de sélectionner tous les noeuds situés en aval du noeud sélectionné.                                           |
| $Ctrl+W$                     | Permet de désélectionner tous les noeuds en aval (bascule du raccourci Ctrl+Q)                                        |
| $Ctrl + E$                   | Exécuter à partir d'un noeud sélectionné                                                                              |
| $Ctrl + S$                   | Permet d'enregistrer le flux en cours                                                                                 |
| Alt+flèches                  | Permettent de déplacer les noeuds sélectionnés dans le canevas de flux dans le sens indiqué<br>par la flèche utilisée |
| $Maj + F10$                  | Permet d'ouvrir le menu contextuel du noeud sélectionné                                                               |

*Tableau 1. Touches de raccourci prises en charge*

*Tableau 2. Touches de raccourci prises en charge pour les anciennes touches d'accès rapide*

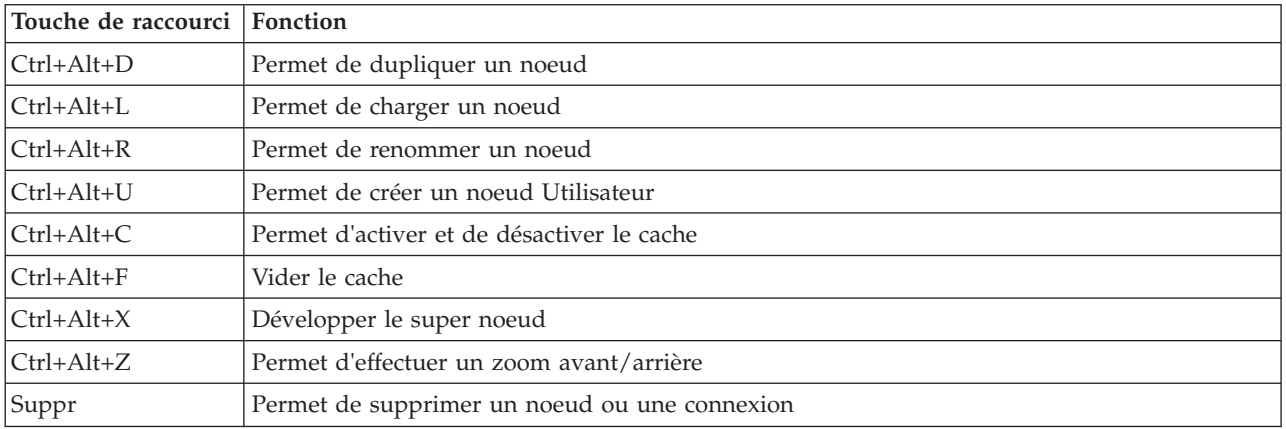

## <span id="page-27-0"></span>**Impression**

Les objets suivants peuvent être imprimés dans IBM SPSS Modeler :

- v Diagrammes de flux
- Graphiques
- Tables
- Rapports (à partir du noeud Rapport et des rapports de projet)
- v Scripts (à partir des boîtes de dialogue Propriétés du flux, Script autonome ou Script Super noeud)
- v Modèles (navigateurs de modèle, onglets de boîte de dialogue avec élément en cours, visualiseurs d'arbres)
- v Annotations (à partir de l'onglet Annotations de la sortie)

Pour imprimer un objet :

- v Pour imprimer sans afficher d'aperçu, cliquez sur le bouton Imprimer de la barre d'outils.
- v Pour définir la mise en page avant d'imprimer, sélectionnez **Mise en page** dans le menu Fichier.
- v Pour afficher un aperçu avant d'imprimer, sélectionnez **Aperçu avant impression** dans le menu Fichier.
- v Pour afficher la boîte de dialogue d'impression standard vous permettant de sélectionner les imprimantes et de définir des options d'aspect, sélectionnez **Imprimer** dans le menu Fichier.

# **Automatisation d'IBM SPSS Modeler**

Etant donné que l'exploration de données avancé peut être complexe et parfois long, IBM SPSS Modeler comprend plusieurs types d'assistance au codage et à l'automatisation.

- **Control Language for Expression Manipulation** (CLEM) est un langage permettant d'analyser et de manipuler les données circulant au sein des flux de IBM SPSS Modeler. Les data miners utilisent beaucoup le langage CLEM dans les opérations de flux pour exécuter des tâches aussi simples que le calcul du profit à partir des données de coûts et de revenus, ou aussi complexes que la transformation de données du log Web en un ensemble de champs et d'enregistrements contenant des informations utilisables.
- La génération de scripts est un outil performant pour automatiser les processus dans l'interface utilisateur. Les scripts effectuent des opérations semblables à celles qui peuvent être exécutées à la souris ou au clavier. Vous pouvez également définir une sortie et manipuler des modèles générés.

# <span id="page-28-0"></span>**Chapitre 3. Introduction à la modélisation**

Un modèle est un ensemble de règles, de formules, ou d'équations pouvant être utilisées pour prédire un résultat en fonction d'un ensemble de champs ou de variables d'entrée. Par exemple, une institution financière peut utiliser un modèle pour prédire si les emprunteurs représentent un risque important ou peu de risque, en fonction des informations déjà connues sur le passé de ces emprunteurs.

La capacité à prédire un résultat est l'objectif central de l'analyse prédictive, et la compréhension du processus de modélisation est essentielle pour l'utilisation de IBM SPSS Modeler.

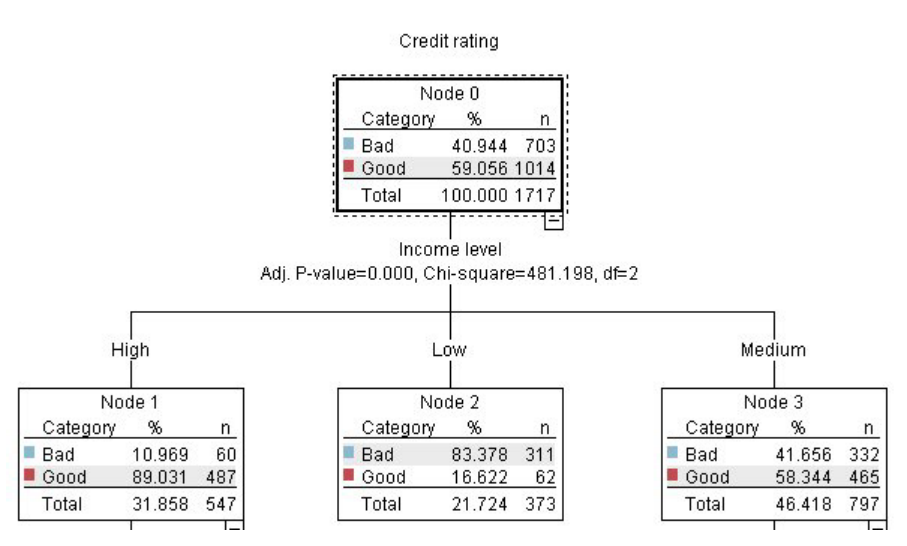

*Figure 11. Modèle d'arbre de décision simple*

Cet exemple utilise un modèle d'**arbre décision** qui classifie les enregistrements (et prédit une réponse) à l'aide d'une série de règles de décisions, par exemple :

Si revenu = Moyen Et cartes <5 Alors -> 'Bon'

Bien que cet exemple utilise un modèle CHAID (Chi-Squared Automatic Interaction Detection), il est destiné à fournir une introduction générale, et la plupart des concepts s'appliquent globalement aux autres types de modélisation dans IBM SPSS Modeler.

Pour comprendre tous les modèles, vous devez d'abord comprendre les données qu'ils contiennent. Les données de cet exemple contiennent des informations sur les clients d'une banque. Les champs suivants sont utilisés :

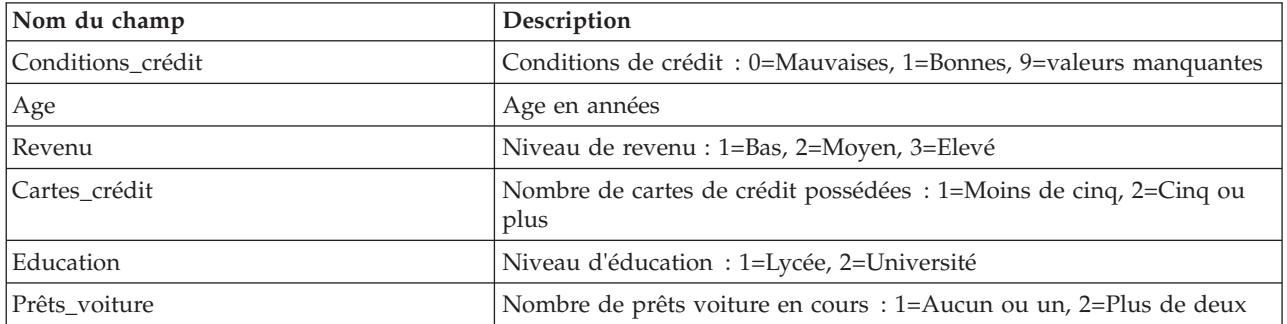

<span id="page-29-0"></span>La banque gère une base de données contenant des informations sur les clients qui ont contracté un prêt, notamment sur le respect de leur engagement de remboursement (conditions de crédit = bonnes) ou le non-respect de leur engagement (conditions de crédit = mauvaises). A l'aide de ces données, la banque peut créer un modèle qui lui permettra de prédire les probabilités de remboursement des futurs emprunteurs.

A partir d'un modèle d'arbre de décision, vous pouvez analyser les caractéristiques de deux groupes de clients et prédire les risques de non-remboursement.

Cet exemple utilise le flux nommé *modelingintro.str*, disponible dans le dossier *Demos* du sous-dossier des *flux*. Le fichier de données est *tree\_credit.sav*. Pour plus d'informations, voir la rubrique [«Dossier Demos»,](#page-12-0) [à la page 5.](#page-12-0)

Regardons le flux de plus près.

1. Dans le menu principal, sélectionnez les options suivantes :

#### **Fichier** > **Ouvrir un flux**

- 2. Cliquez sur l'icône de la pépite d'or dans la barre d'outils de la boîte de dialogue Ouvrir et choisissez le dossier Demos.
- 3. Double-cliquez sur le dossier des *flux*.
- 4. Double-cliquez sur le fichier *modelingintro.str*.

## **Création du flux**

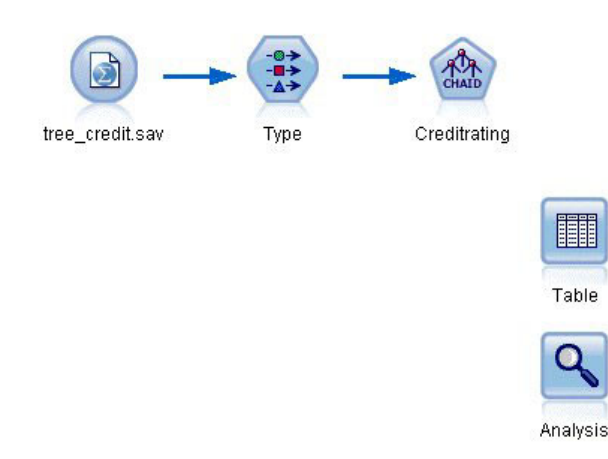

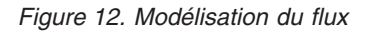

Pour construire un flux qui va créer un modèle, vous avez besoin d'au moins trois éléments :

- v Un noeud source qui lit les données issues d'une source externe, dans ce cas un fichier de données IBM SPSS Statistics.
- v Un noeud source ou type qui spécifie les propriétés des champs, telles que le niveau de mesure (le type de données contenues dans le champ) et le rôle de chaque champ en tant que cible ou entrée dans la modélisation.
- v Un noeud de modélisation qui génère un nugget de modèle lors de l'exécution du flux.

Dans cet exemple, nous utilisons un noeud de modélisation CHAID. CHAID, ou Chi-Squared Automatic Interaction Detection, est une méthode de classification qui crée des arbres de décision à l'aide d'un type de statistiques spécifique connu sous le nom de statistiques du khi-deux et qui permet de définir les meilleurs endroit auxquels opérer le découpage dans l'arbre de décision.

Si les niveaux de mesure sont spécifiés dans le noeud source, le noeud type distinct peut être éliminé. D'un point de vue fonctionnel, le résultat est le même.

Ce flux comporte également des noeuds Table et Analyse qui seront utilisés pour afficher les résultats de scoring après la création du nugget de modèle et son ajout au flux.

Le noeud Statistics lit les données au format IBM SPSS Statistics à partir du fichier de données *tree\_credit.sav*, qui est installé dans le dossier *Demos*. (Une variable spéciale nommée *\$CLEO\_DEMOS* est utilisée pour faire référence à ce dossier sous l'installation IBM SPSS Modeler actuelle. Ainsi, le chemin sera toujours valide, quelque soit le dossier d'installation actuel ou la version.)

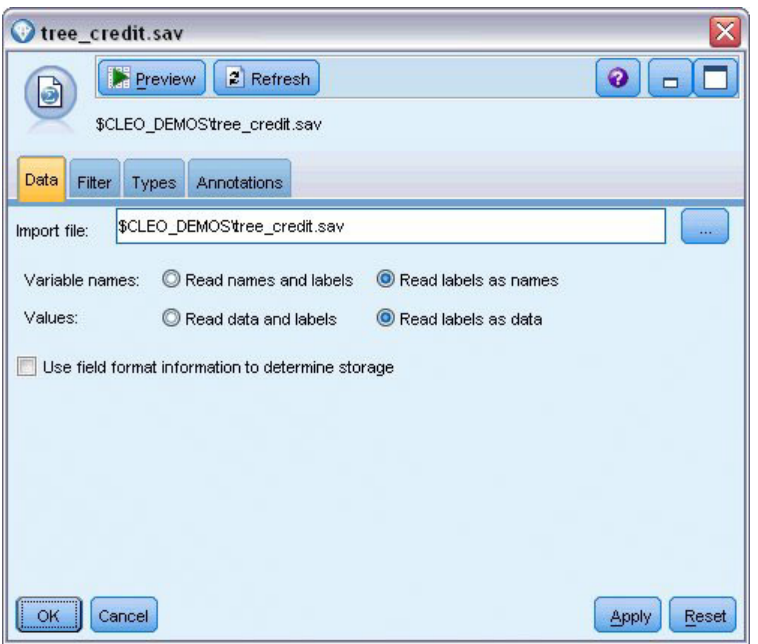

*Figure 13. Lecture des données avec un noeud source Statistics*

Le noeud type définit le **niveau de mesure** pour chaque champ. Le niveau de mesure est une catégorie qui indique le type de données du champ. Notre fichier de données source utilise trois niveaux de mesure différents.

Un champ **Continu** (comme le champ *Age* ) contient des valeurs numériques continues, alors qu'un champ **Nominal** (comme le champ *Conditions de crédit* ) contient deux valeurs distinctes minimum, par exemple *Mauvaises*, *Bonnes*, ou *Pas d'antécédents de crédit*. Un champ **Ordinal** (comme le champ *Niveau de revenu*) décrit les données avec différentes valeurs distinctes ayant un ordre inhérent, dans ce cas *Faible*, *Moyenne* et *Elevée*.

| $\overline{O}$<br>DĐ.        | <b>Read Values</b>       |            | Clear Values | Clear All Values |          |
|------------------------------|--------------------------|------------|--------------|------------------|----------|
| $Field =$                    | Measurement              | Values     | Missing      | Check            | Role     |
| Credit rating<br>ΙΑ          | Nominal                  | Bad,Good   | $\star$      | None             | O Target |
| ۵<br>Age                     | Continuous               | [20.00269  |              | None             | Input    |
| Income level<br>۱Α           | Ordinal                  | High, Low, |              | None             | Input    |
| A<br>Number of               | $\rightarrow$<br>Nominal | "Less tha  |              | None             | Input    |
| A<br>Education               | Nominal                  | "High sch  |              | None             | Input    |
| $\vert$ $\vert$<br>Car loans | Nominal                  | "None or   |              | None             | Input    |

*Figure 14. Définition des champs cibles et des champs d'entrées avec le noeud type*

Pour chaque champ, le noeud type spécifie également un **rôle**, qui indique le rôle que joue chaque champ dans la modélisation. Le rôle est défini sur *Cible* pour le champ *Conditions de crédit*, qui indique si un client donné a remboursé ou non son prêt. Il s'agit de la **cible**, soit le champ dont vous souhaitez prédire la valeur.

Le rôle est défini sur *Entrée* pour les autres champs. Les champs d'entrée sont quelquefois désignés sous le nom de **prédicteurs**, ou champs dont les valeurs sont utilisées par l'algorithme de modélisation afin de prévoir la valeur du champ cible.

Le noeud de modélisation CHAID génère le modèle.

Sur l'onglet Champs du noeud de modélisation, l'option **Utiliser les rôles prédéfinis** est sélectionnée, ce qui signifie que la cible et les entrées indiquées dans le noeud type seront utilisées. Vous pouvez modifier les rôles de champ à ce stade, mais pour cet exemple, nous les utiliserons tels quels.

1. Cliquez sur l'onglet Options de création.

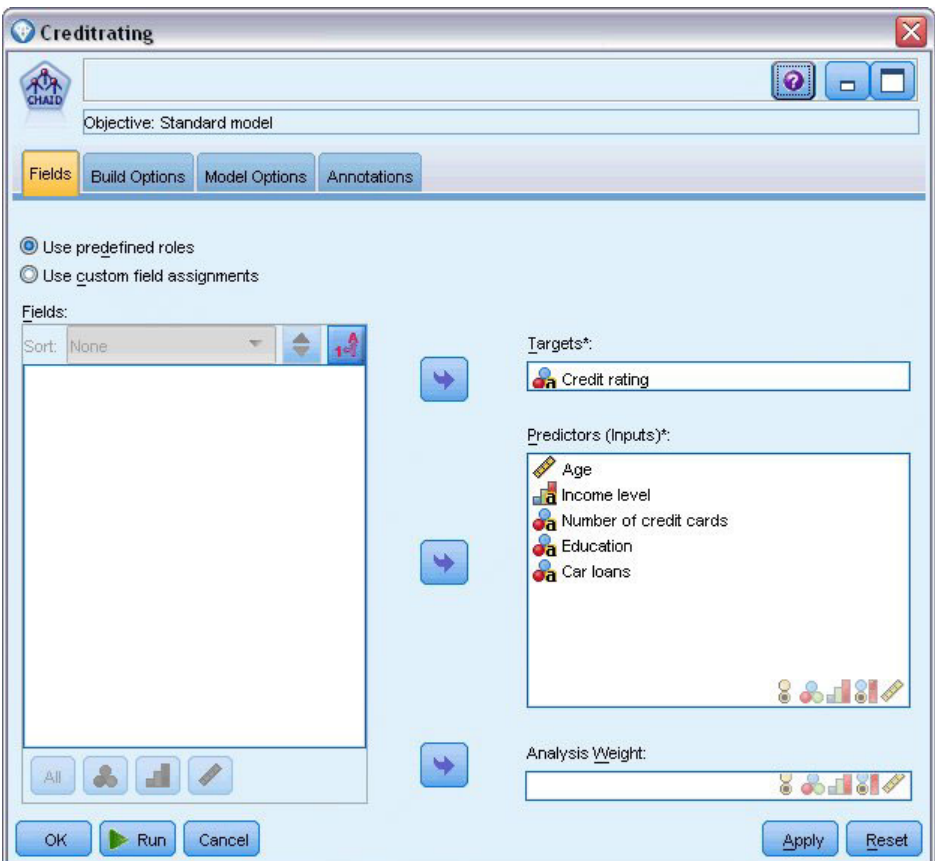

*Figure 15. Noeud de modélisation CHAID - Onglet Champs*

Plusieurs options sont disponibles ici dans lesquelles vous pouvez spécifier le type de modèle que vous voulez créer.

Nous voulons un tout nouveau modèle, donc nous utiliserons l'option par défaut **Créer un nouveau modèle**.

Nous voulons également un seul modèle d'arbre décision standard sans aucune amélioration, donc nous conserverons l'option d'objectif par défaut **Créer un seul arbre**.

Bien que vous puissiez lancer une session de modélisation interactive qui vous permet d'ajuster le modèle, cet exemple génère simplement un modèle à l'aide du paramètre de mode par défaut **Générer le modèle**.

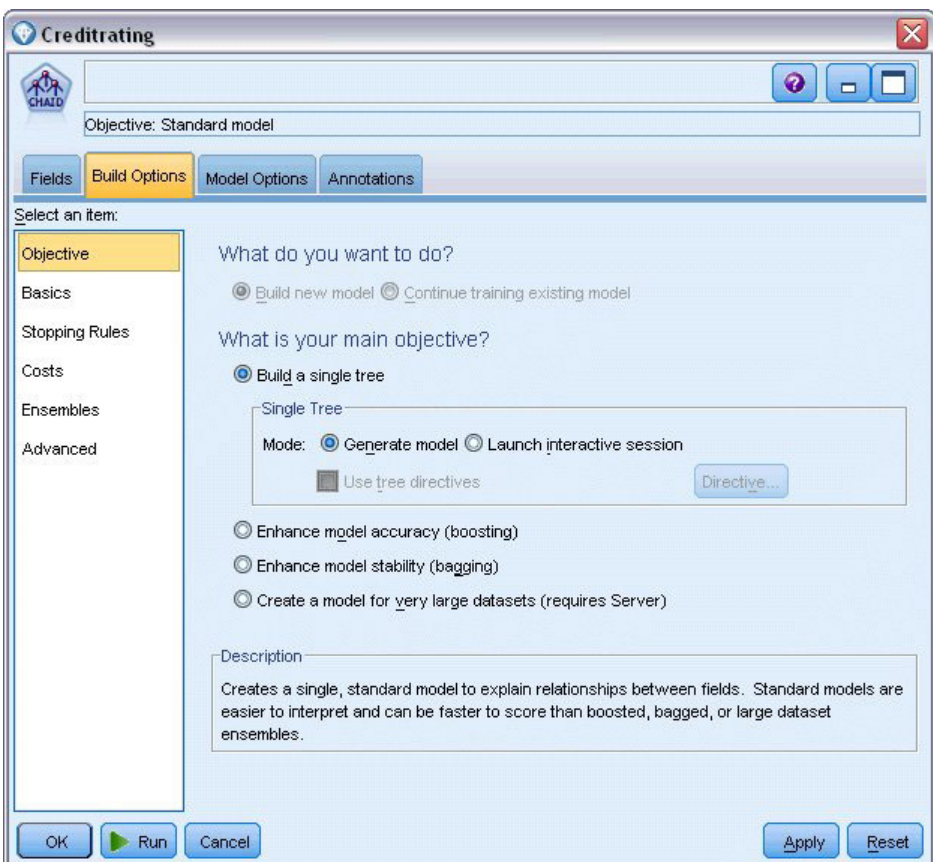

*Figure 16. Noeud de modélisation CHAID - Onglet Options de création*

Pour cet exemple, nous avons voulu présenter un arbre relativement simple ; nous limiterons donc la croissance de l'arbre en augmentant le nombre minimum d'observations pour les noeuds parent et enfant.

- 2. Dans l'onglet Options de création, sélectionnez **Règles d'arrêt** dans le panneau de gauche du navigateur.
- 3. Sélectionnez l'option **Utiliser la valeur absolue**.
- 4. Définissez **Enregistrements minimum dans la branche parent** sur 400.
- 5. Définissez **Enregistrements minimum dans la branche enfant** sur 200.

<span id="page-34-0"></span>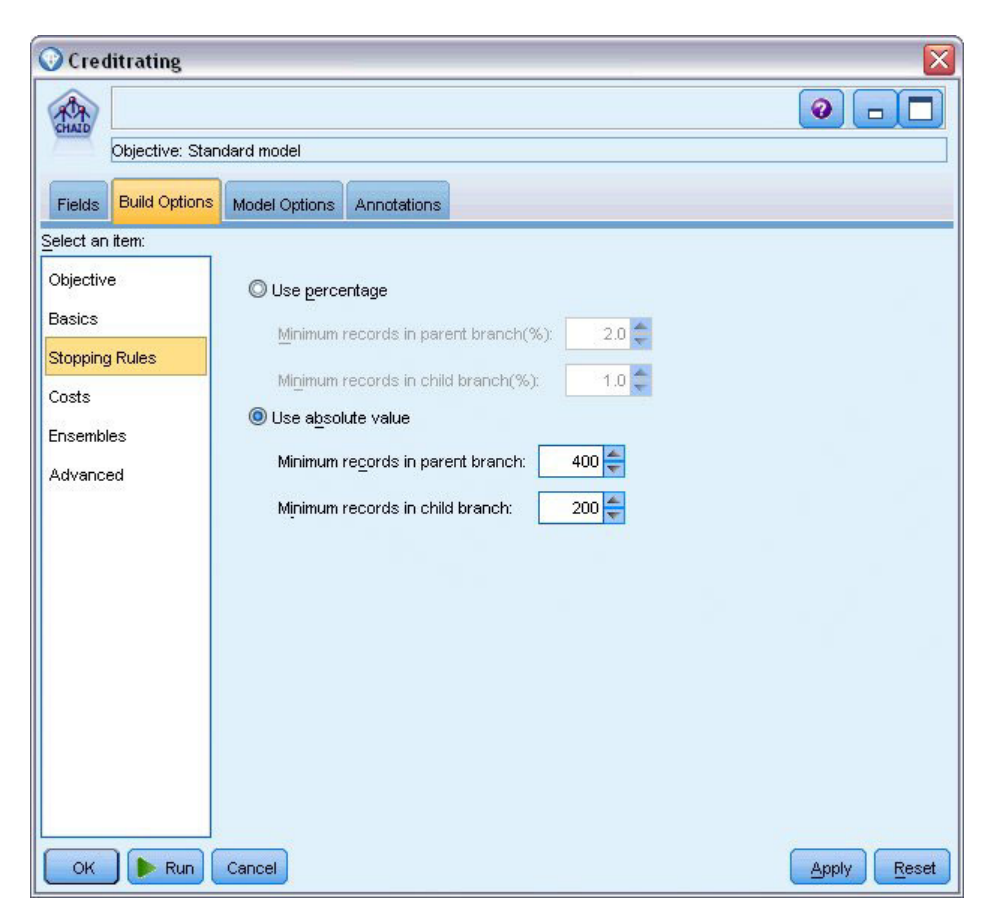

*Figure 17. Définition des critères d'arrêt pour la création d'un arbre de décisions*

Nous pouvons utiliser toutes les autres options par défaut pour cet exemple, par conséquent, cliquez sur **Exécuter** pour créer le modèle. (Vous pouvez également cliquer avec le bouton droit de la souris sur le noeud et choisir **Exécuter** dans le menu contextuel ou sélectionner le noeud et choisir **Exécuter** dans le menu Outils.)

## **Navigation dans le modèle**

Lorsque l'exécution se termine, le nugget de modèle est ajouté à la palette Modèles dans le coin supérieur droit de la fenêtre de l'application, et est aussi placé dans l'espace de travail du flux avec un lien vers le noeud de modélisation à partir duquel il a été créé. Pour consulter les détails du modèle, cliquez avec le bouton droit de la souris sur le nugget de modèle **Parcourir** (dans la palette des modèles) ou **Modifier** (dans l'espace de travail).

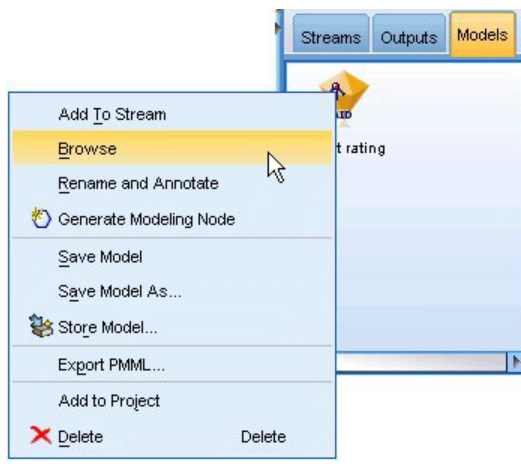

*Figure 18. Palette Modèles*

Dans le cas du nugget CHAID, l'onglet Modèle affiche les détails sous la forme d'un ensemble de règles. Il s'agit essentiellement d'une série de règles pouvant être utilisées pour affecter des enregistrements individuels à des noeuds enfant, en fonction des valeurs des différents champs d'entrée.

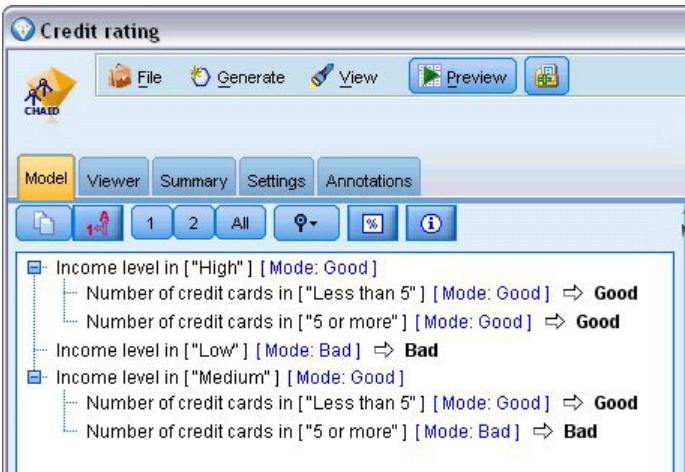

*Figure 19. Nugget de modèle CHAID, ensemble de règles*

Pour chaque noeud de terminal d'arbre de décision, c'est-à-dire ces noeuds Arbre qui ne sont pas plus divisés, une prévision de *Bon* ou *Mauvais*est renvoyée. Dans chaque cas la prédiction est déterminée par le **noeud**, ou par la réponse la plus courante pour les enregistrements qui sont compris dans ce noeud.

A droite de l'ensemble de règles, l'onglet Modèle affiche le graphique d'importance des prédicteurs qui montre l'importance relative de chaque prédicteur dans l'estimation du modèle. Nous pouvons observer que le *niveau de revenu* est le critère plus important dans ce cas et que le seul autre facteur intéressant est le *Nombre de cartes de crédit*.
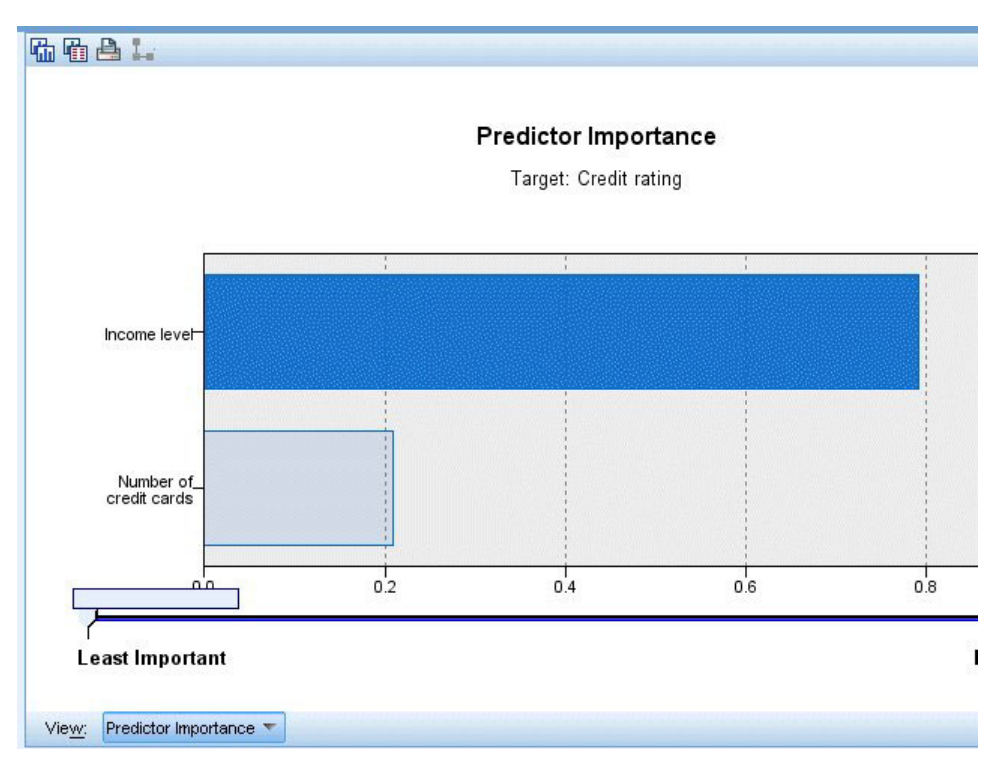

*Figure 20. Graphique de l'importance des prédicteurs*

L'onglet Visualiseur dans le nugget de modèle affiche le même modèle sous la forme d'un arbre, avec un noeud à chaque point de décision. Utilisez les commandes du Zoom sur la barre d'outils pour effectuer un zoom avant sur un noeud spécifique ou un zoom arrière pour afficher une plus grande partie de l'arbre.

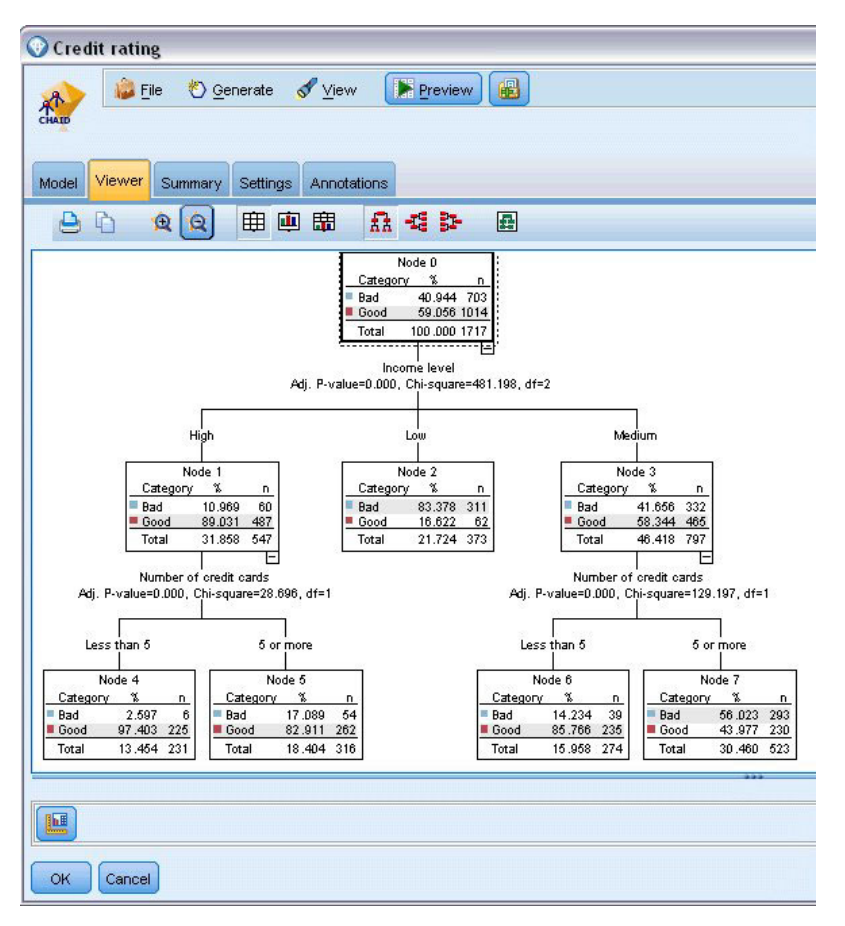

*Figure 21. Onglet Visualiseur dans le nugget de modèle, avec zoom arrière sélectionné*

Si l'on regarde la partie supérieure de l'arbre, le premier noeud (Noeud 0) propose un récapitulatif de tous les enregistrements dans le jeu de données. Un peu plus de 40 % des observations de ce jeu de données sont classées comme risquées. Il s'agit d'une proportion élevée. Voyons si l'arbre peut nous donner des informations sur les facteurs responsables.

Nous pouvons observer que la première division se situe au niveau du *Niveau de revenu*. Les enregistrements dans lesquels le niveau de revenu se trouve dans la catégorie *Low* (Faible) sont affectés au Noeud 2 et il n'est pas surprenant de voir que cette catégorie contient le plus fort pourcentage de non-reboursement de prêts. Il est évident qu'accorder un prêt aux clients de cette catégorie présente un risque élevé.

Cependant, 16% des clients de cette catégorie ont, en réalité, *remboursé* leur prêt. Par conséquent, cette prévision n'est pas toujours exacte. Aucun modèle ne peut réellement prédire toutes les réponses, mais un bon modèle doit vous permettre de prédire la réponse *la plus problable* pour chaque enregistrement, sur la base des données disponibles.

De la même façon, si l'on observe les clients avec un revenu élevé (Noeud 1), on s'aperçoit que la grande majorité (89 %) présente un risque peu élevé. Mais plus de 1 clients sur 10 n'a pas remboursé son prêt. Est-il possible d'affiner nos critères de prêt pour diminuer le risque ?

Veuillez noter que le modèle a divisé ces clients en deux sous-catégories (noeuds 4 et 5), en fonction du nombre de cartes de crédit possédées. Pour les clients à revenu élevé, si nous prêtons uniquement à ceux possédant moins de 5 cartes de crédit, nous pouvons faire passer notre taux de succès de 89% à 97%, soit un résultat encore plus satisfaisant.

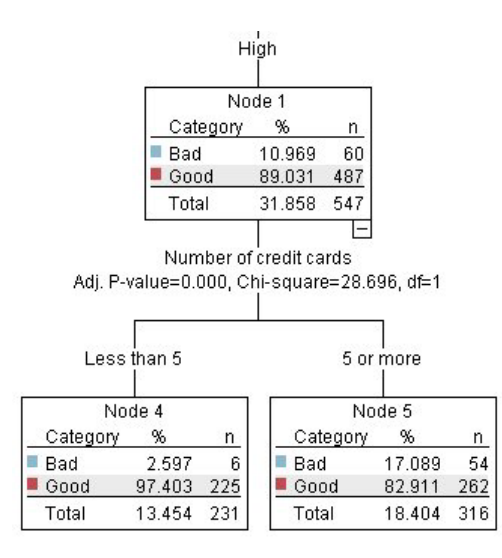

*Figure 22. Vue sous forme d'arbre des clients à revenu élevé*

Mais qu'en est-il des clients appartenant à la catégorie Revenu moyen (Noeud 3) ? Ils sont encore plus fortement divisés entre les évaluations Good (Bon) et Bad (Mauvais).

De nouveau, les sous-catégories (Noeuds 6 et 7 dans ce cas) peuvent nous aider. Cette fois, prêter uniquement aux clients avec des revenus moyens et possédant moins de 5 cartes de crédit fait passer le pourcentage de conditions Bonnes de 58% à 85%, soit une augmentation importante.

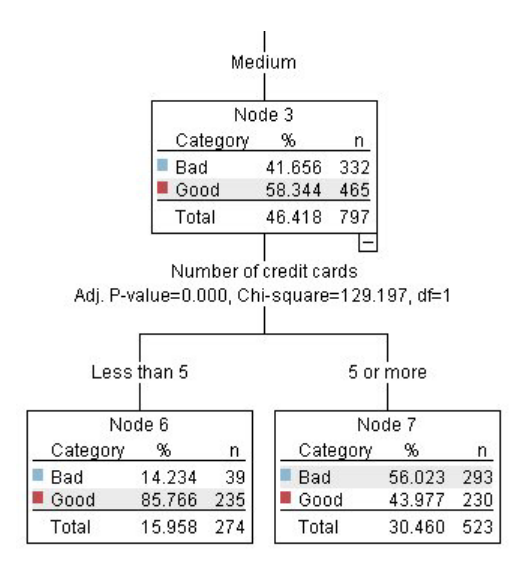

*Figure 23. Vue sous forme d'arbre des clients à revenu moyen*

Nous avons appris que chaque enregistrement contenu dans ce modèle sera attribué à un noeud spécifique et recevra une prévision *Bonne* ou *Mauvaise* en fonction des réponses les plus courantes de ce noeud.

Ce processus consistant à affecter des prédictions à des enregistrements individuels s'appelle le **scoring** (ou évaluation). En effectuant le scoring des mêmes enregistrements utilisés pour estimer le modèle, il est possible d'évaluer son exactitude sur les données d'apprentissage, données dont nous connaissons le résultat. Examinons comment effectuer cette opération.

### **Evaluation du modèle**

Nous avons parcouru le modèle pour comprendre le fonctionnement du scoring. Mais pour évaluer son *exactitude*, nous devons déterminer le score de certains enregistrements et comparer les réponses prédites par le modèle aux résultats réels. Nous allons déterminer le score des mêmes enregistrements qui ont été utilisés pour estimer le modèle, ce qui nous permet de comparer les réponses observées et les réponses prédites.

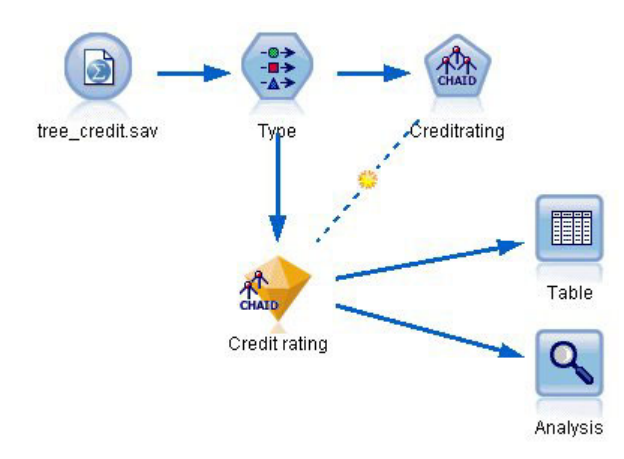

*Figure 24. Lier le nugget de modèle au noeuds de sortie pour l'évaluation du modèle*

1. Pour voir les scores ou les prédictions, attachez le noeud Table au nugget de modèle, double-cliquez sur le noeud Table et cliquez sur **Exécutez**.

La table affiche les scores prédits dans un champ nommé *\$R-Credit rating*, qui a été créé par le modèle. Nous pouvons comparer ces valeurs au champ *Conditions de crédit* d'origine qui contient les réponses réelles.

Par convention, les noms des champs générés au cours du scoring sont basés sur le champ cible, mais avec un préfixe standard. Les préfixes *\$G* et *\$GE* sont générés par le Modèle linéaire généralisé, *\$R* est le préfixe utilisé pour la prévision générée par le modèle CHAID dans ce cas, *\$RC* est utilisé pour les valeurs de confiance, *\$X* est généralement utilisé en utilisant un ensemble, et *\$XR*, *\$XS* et *\$XF* sont utilisés respectivement comme préfixes lorsque le champ cible est un champ de type Continu, Catégoriel, Ensemble ou Indicateur. Les types de modèles différents utilisent des ensembles de préfixes distincts. Une **valeur de confiance** est la propre estimation du modèle, sur une échelle de 0,0 à 1,0, de l'exactitude de chaque valeur prédite.

| 舳                      |             |                         |                   |                    |
|------------------------|-------------|-------------------------|-------------------|--------------------|
|                        |             |                         |                   |                    |
| Number of credit cards | Education   | Car loans               | \$R-Credit rating | \$RC-Credit rating |
| 5 or more              | College     | More than 2             | Bad               | 0.560              |
| 5 or more              | College     | More than 2             | Bad               | 0.560              |
| 5 or more              | High school | More than 2             | Bad               | 0.832              |
| 5 or more              | College     | None or 1               | Bad               | 0.832              |
| 5 or more              | College     | More than 2             | Bad               | 0.560              |
| 5 or more              | College     | More than 2             | Bad               | 0.560              |
| 5 or more              | College     | More than 2             | Bad               | 0.560              |
| 5 or more              |             | High school More than 2 | Bad               | 0.832              |
| 5 or more              | High school | More than 2             | Bad               | 0.832              |
| 5 or more              | College     | More than 2             | Bad               | 0.560              |
| 5 or more              | College     | More than 2             | Bad               | 0.832              |
| 5 or more              |             | High school More than 2 | Bad               | 0.832              |
| 5 or more              | High school | More than 2             | Bad               | 0.560              |
| 5 or more              | College     | None or 1               | Bad               | 0.832              |
| 5 or more              | High school | More than 2             | Bad               | 0.832              |
| 5 or more              | College     | More than 2             | Bad               | 0.832              |
| 5 or more              | College     | More than 2             | Bad               | 0.832              |
| 5 or more              | College     | More than 2             | Bad               | 0.560              |
| 5 or more              | College     | More than 2             | Bad               | 0.560              |
| 5 or more              | College     | More than 2             | Good              | 0.827              |

*Figure 25. Table affichant les scores générés et les valeurs de confiance*

Comme prévu, la valeur prédite correspond aux réponses réelles pour de nombreux enregistrements mais pas pour tous. La raison à cela est que chaque noeud terminal CHAID comporte un ensemble de réponses. La prédiction correspond à la réponse la *plus courante*, mais elle sera fausse pour toutes les autres réponses de ce noeud. (Pensez à la minorité de 16% de clients à faible revenu qui ont remboursé leur prêt).

Pour éviter ceci, nous pouvons continuer à diviser l'arbre en branches de plus en plus petites, jusqu'à ce que chaque noeud soit pur à 100%, autrement dit qu'il ne comporte que des *Good* (Bonne) ou *Bad* (Mauvaise) sans réponses mixtes. Mais un tel modèle serait extrêmement compliqué et serait probablement difficile à étendre à d'autres jeux de données.

Pour connaître précisément le nombre de prévisions correctes, nous pouvons lire la table et compter le nombre d'enregistrements où la valeur du champ prédit *\$R-Credit rating* correspond à la valeur des *Conditions de crédit*. Heureusement, il y a beaucoup plus simple : nous pouvons utiliser le noeud Analyse, qui effectue automatiquement cette opération.

- 2. Connectez le nugget de modèle au noeud Analyse.
- 3. Double-cliquez sur le noeud Analyse, puis cliquez sur **Exécuter**.

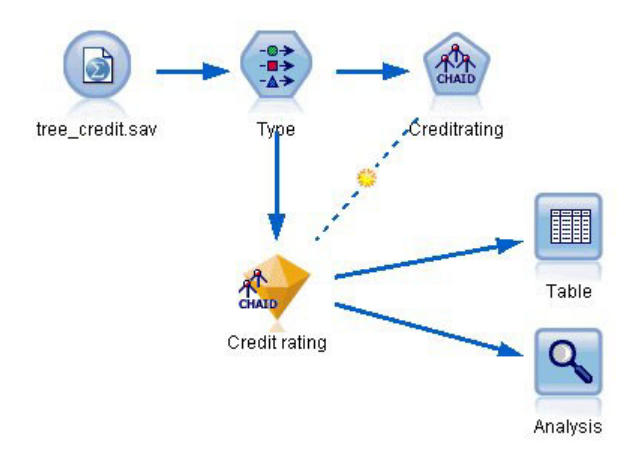

*Figure 26. Ajout d'un noeud Analyse*

L'analyse montre que pour 1899 enregistrements sur 2464 - un peu plus de 77% - la valeur prédite par le modèle correspondait à la réponse réelle.

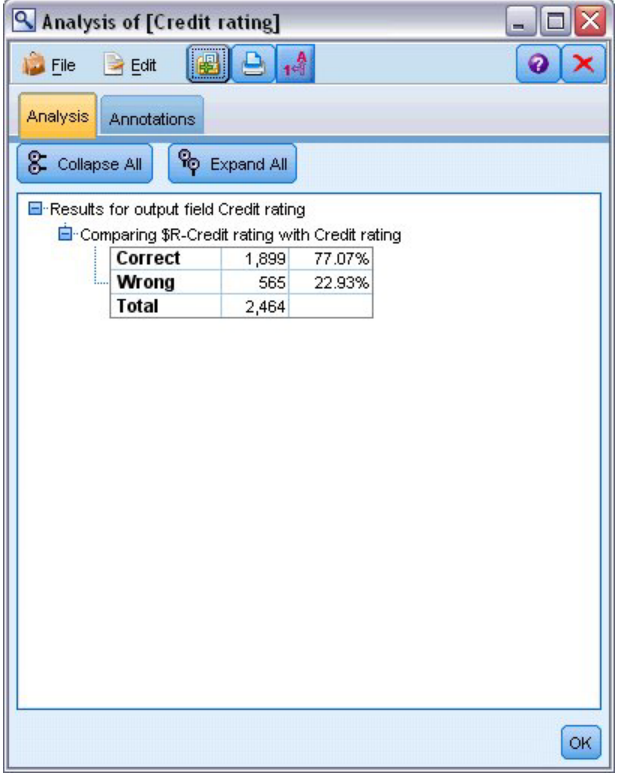

*Figure 27. Résultats d'analyse comparant les réponses observées et les réponses prédites*

Ce résultat est limité parce que les enregistrements auxquels un score est donné sont les mêmes que ceux utilisés pour évaluer le modèle. Dans la réalité, vous pourriez utiliser un noeud Partitionner pour diviser les données en échantillons distincts pour l'apprentissage et l'évaluation.

L'utilisation d'un échantillon de partition pour la génération du modèle et d'un autre échantillon pour le tester vous permet d'avoir une bien meilleure indication de la manière dont il peut s'étendre à d'autres jeux de données.

Le noeud Analyse nous permet de tester le modèle sur les enregistrements pour lesquels nous connaissons déjà le résultat réel. L'étape suivante illustre la façon dont nous pouvons utiliser le modèle pour évaluer les enregistrements dont nous ne connaissons pas le résultat. Par exemple, cela peut comprendre les gens qui ne sont pas des clients de la banque, mais qui sont des cibles potentielles pour un publipostage promotionnel.

### **Scoring des enregistrements**

Auparavant, nous avons évalué les mêmes enregistrements utilisés pour estimer le modèle afin de connaître l'exactitude du modèle. A présent, nous allons voir comme évaluer un ensemble d'enregistrements différent de ceux utilisés pour créer le modèle. Il s'agit de l'objectif de la modélisation avec un champ cible : étudier les enregistrements pour lesquels vous connaissez le résultat pour identifier des schémas qui vous permettront de prédire les résultats que vous ne connaissez pas encore.

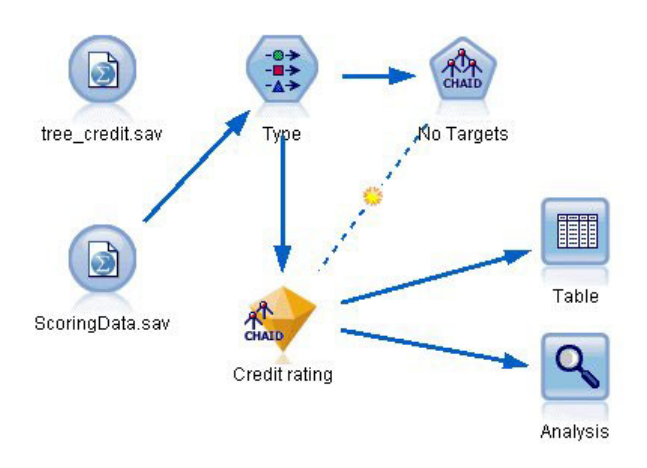

*Figure 28. Association de nouvelles données pour le scoring*

Vous pouvez mettre à jour le noeud source Statistics pour qu'il pointe vers un fichier de données différent ou vous pouvez ajouter un nouveau noeud source qui lit dans les données que vous voulez évaluer. Dans les deux méthodes, le nouveau jeu de données doit contenir les mêmes champs d'entrée utilisés par le modèle (*Age*, *Niveau de revenu*, *Education*, etc.) mais pas le champ cible *Conditions de crédit*.

Vous pouvez également ajouter le nugget de modèle à tout flux contenant les champs d'entrée attendus. Qu'il soit lu à partir d'un fichier ou d'une base de données, le type de source n'importe pas du moment que les noms et les types des champs correspondent à ceux utilisés par le modèle.

Vous pouvez également enregistrer le nugget de modèle en tant que fichier distinct, exporter le modèle au format PMML pour une utilisation avec d'autres applications qui prennent en charge ce format ou stocker le modèle dans un répertoire IBM SPSS Collaboration and Deployment Services, ce qui permet le déploiement, le scoring et la gestion des modèles à l'échelle de l'entreprise.

Quelque soit l'infrastructure utilisée, le modèle proprement dit fonctionne de la même manière.

### **Récapitulatif**

Cet exemple décrit la procédure standard de création, d'évaluation et de scoring d'un modèle.

- v Le noeud de modélisation estime le modèle en étudiant les enregistrements pour lesquels le résultat est connu et crée un nugget de modèle. On parle parfois d'apprentissage du modèle.
- v Le nugget de modèle peut être ajouté à n'importe quel flux contenant les champs attendus pour évaluer les enregistrements. En effectuant le scoring des enregistrements pour lesquels vous connaissez déjà le résultat (les clients existants par exemple), vous pouvez évaluer la performance du modèle.
- v Une fois que vous êtes satisfait de la performance du modèle, vous pouvez effectuer un scoring de nouvelles données (des clients potentiels par exemple) pour prédire leur réponse.
- v Les données utilisées pour l'apprentissage ou l'estimation du modèle peuvent être appelées données analytiques ou historiques; les données de scoring peuvent également être appelées données opérationnelles.

# <span id="page-44-0"></span>**Chapitre 4. Modélisation automatisée d'une cible indicateur**

# **Modélisation de la réponse client (Discriminant automatique)**

Le noeud Discriminant automatique vous permet de créer et de comparer automatiquement différents modèles pour les cibles indicateur (comme la probabilité selon laquelle un client donné est susceptible ou non de rembourser une échéance de prêt ou de répondre à une offre spécifique) ou les cibles (d'ensemble) nominales . Dans cet exemple, nous allons rechercher un résultat indicateur (oui ou non). Dans un flux relativement simple, le noeud génère et classe un ensemble de modèles candidats, choisit les meilleurs et les combine en un modèle (combiné) agrégé unique. Cette approche conjugue la facilité de l'automatisation aux avantages de combiner plusieurs modèles ce qui permet généralement des prédictions plus précises que celles de tout autre modèle.

Cet exemple repose sur une société fictive qui souhaite obtenir des résultats plus rentables en présentant à chaque client une offre adaptée.

Cette approche souligne les avantages de l'automatisation. Pour un exemple similaire qui utilise une cible continue (plage numérique), voir [Valeurs des propriétés \(Numérisation automatique\).](#page-56-0)

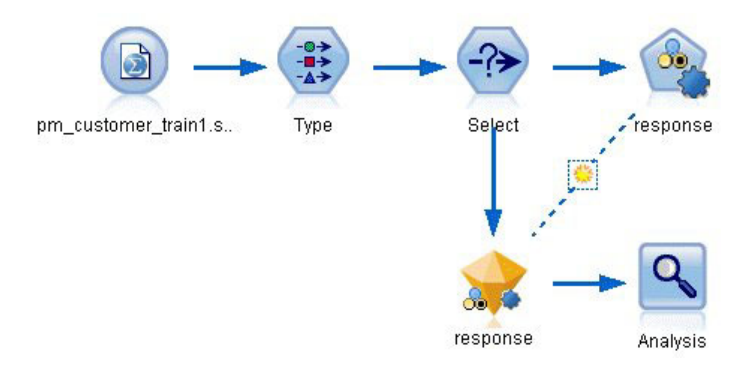

*Figure 29. Flux d'échantillons Discriminant automatique*

Cet exemple utilise le flux *pm\_binaryclassifier.str*, installé dans le dossier Démo dans le répertoire des *flux*. Le fichier de données est *pm\_customer\_train1.sav*. Pour plus d'informations, voir la rubrique «Données d'historique».

### **Données d'historique**

Le fichier *pm\_customer\_train1.sav* comporte des données d'historique suivant les offres faites à des clients spécifiques au cours de campagnes passées, comme l'indique la valeur du champ *campaign*. Le plus grand nombre d'enregistrements se trouve dans la campagne *Premium account*.

Les valeurs du champ *campaign* sont en fait codées comme des entiers dans les données (par exemple *2 = Premium account*). Plus tard, vous définirez les libellés de ces valeurs qui vous permettront d'obtenir des résultats plus probants.

| ė<br>File      | $=$ Edit       | Generate       | 圈        | 國開<br>ê             |                |               |            | 7              |
|----------------|----------------|----------------|----------|---------------------|----------------|---------------|------------|----------------|
| Table          | Annotations    |                |          |                     |                |               |            |                |
|                | customer id    | campaign       | response | response date       | purchase       | purchase date | product id | Rowid          |
| 1              | $\overline{7}$ | 2              | 0        | \$null\$            | O              | \$null\$      | \$null\$   | 1              |
| $\overline{2}$ | 13             | $\overline{2}$ | 0        | \$null\$            | O              | \$null\$      | \$null\$   | $\overline{2}$ |
| 3              | 15             | $\overline{c}$ | 0        | \$null\$            | n              | \$null\$      | \$null\$   | 3              |
| 4              | 16             | $\overline{2}$ | 1        | 2006-07-05 00:00:00 | $\overline{0}$ | \$null\$      | 183        | 761            |
| 5              | 23             | $\overline{2}$ | 0        | \$null\$            | 0              | \$null\$      | \$null\$   | 4              |
| 6              | 24             | $\overline{2}$ | 0        | \$null\$            | O              | \$null\$      | \$null\$   | 5              |
| 7              | 30             | $\overline{c}$ | 0        | \$null\$            | O              | \$null\$      | \$null\$   | 6              |
| 8              | 30             | 3              | 0        | \$null\$            | O              | \$null\$      | \$null\$   | 7              |
| 9              | 33             | $\overline{c}$ | 0        | \$null\$            | 0              | \$null\$      | \$null\$   | 8              |
| 10             | 42             | 3              | 0        | \$null\$            | O              | \$null\$      | \$null\$   | 9              |
| 11             | 42             | $\overline{c}$ | O        | \$null\$            | O              | \$null\$      | \$null\$   | 10             |
| 12             | 52             | $\overline{c}$ | 0        | \$null\$            | O              | \$null\$      | \$null\$   | 11             |
| 13             | 57             | $\overline{c}$ | 0        | \$null\$            | O              | \$null\$      | \$null\$   | 12             |
| 14             | 63             | $\overline{2}$ | 1        | 2006-07-14 00:00:00 | $\overline{0}$ | \$null\$      | 183        | 1501           |
| 15             | 74             | $\overline{2}$ | 0        | \$null\$            | o              | \$null\$      | \$null\$   | 13             |
| 16             | 74             | 3              | O        | \$null\$            | O              | \$null\$      | \$null\$   | 14             |
| 17             | 75             | $\overline{c}$ | 0        | \$null\$            | o              | \$null\$      | \$null\$   | 15             |
| 18             | 82             | $\overline{c}$ | 0        | \$null\$            | O              | \$null\$      | \$null\$   | 16             |
| 19             | 89             | 3              | 0        | \$null\$            | 0              | \$null\$      | \$null\$   | 17             |
| 20             | 89             | $\overline{c}$ | 0        | \$null\$            | O              | \$null\$      | \$null\$   | 18             |
|                | $\overline{4}$ |                |          |                     |                |               |            |                |

*Figure 30. Données sur les anciennes promotions*

Ce fichier comprend également un champ *réponse* qui indique si l'offre a été acceptée (0 = *non*, et 1 = *oui*). Il s'agit du **champ cible**, ou la valeur, que vous souhaitez prédire. Plusieurs champs contenant des informations démographiques et financières sur chaque client ont également été ajoutés. Ces champs peuvent permettre de créer ou de "former" un modèle qui prédit les taux de réponse des individus ou des groupes en fonction de caractéristiques telles que le revenu, l'âge ou le nombre de transactions mensuelles.

### **Création du flux**

1. Ajoutez un noeud source Statistiques qui pointe sur *pm\_customer\_train1.sav*, dans le dossier *Demos* du répertoire d'installation de IBM SPSS Modeler. (Vous pouvez saisir \$CLEO\_DEMOS/ dans le chemin d'accès comme raccourci permettant de référencer ce dossier. Veuillez noter qu'une barre oblique (/) plutôt qu'une barre oblique inverse (\) doit être utilisée dans le chemin d'accès, comme indiqué.)

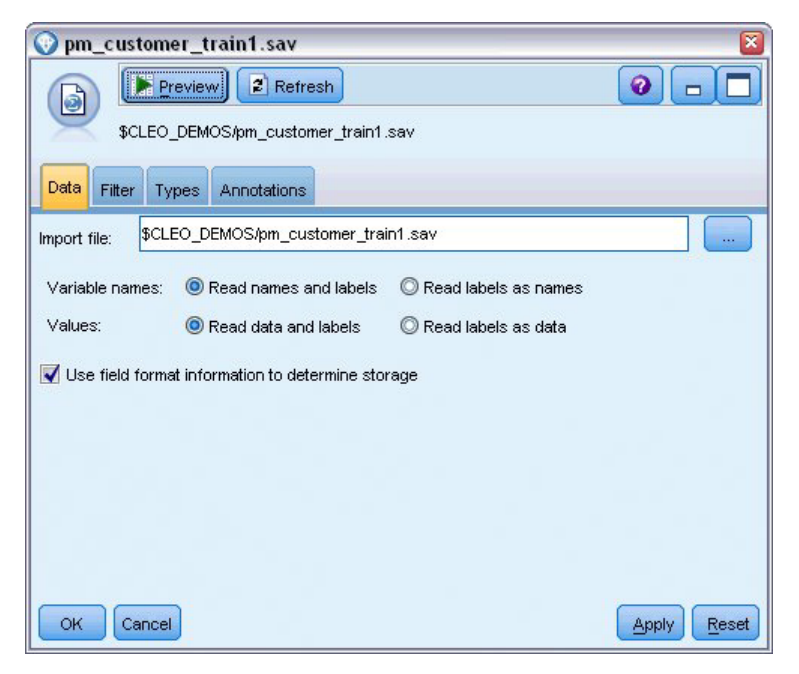

*Figure 31. Lecture de données*

2. Ajoutez un noeud type, puis sélectionnez *Réponse* en tant que champ cible (Rôle = **Cible**). Paramétrez l'option Mesure de ce champ sur **Indicateur**.

| <b>Type</b><br><br>经济                      | Preview                                  |                            |              |                  | ×<br>Ø           |
|--------------------------------------------|------------------------------------------|----------------------------|--------------|------------------|------------------|
| Types<br>Format<br>$\overline{\mathbf{C}}$ | <b>Annotations</b><br><b>Read Values</b> |                            | Clear Values | Clear All Values |                  |
| $Field =$                                  | Measurement                              | Values                     | Missing      | Check            | Role             |
| customer_id                                | Continuous                               | [7, 116993]                |              | None             | None             |
| campaign                                   | Nominal                                  | 1,2,3,4                    |              | None             | Input            |
| response                                   | ×<br>Flag                                | 1/1                        |              | None             | O Target         |
| response_                                  | Continuous                               | (2006-04                   |              | None             | $\bigcirc$ None  |
| purchase                                   | Continuous                               | [0,1]                      |              | None             | $\bigcirc$ None  |
| purchase                                   | Continuous                               | [2006-04                   |              | None             | $\bigcirc$ None  |
| product_id                                 | Continuous                               | [183, 421]                 |              | <b>None</b>      | $\bigcirc$ None  |
| Rowid                                      | Continuous                               | [1, 19599]                 |              | None             | $\bigcirc$ None  |
| ono                                        | D<br>Continuoue                          | <b>MO QR1</b>              |              | Mone             | <b>Sur Innut</b> |
| View current fields<br>OK<br>Cancel        |                                          | View unused field settings |              |                  | Apply<br>Reset   |

*Figure 32. Configuration du niveau de mesure et du rôle*

- 3. Définissez l'option role sur **None** (aucun) pour les champs suivants : *customer\_id*, *campaign*, *response\_date*, *purchase*, *purchase\_date*, *product\_id*, *Rowid* et *X\_random*. Ces champs seront ignorés lors de la création du modèle.
- 4. Cliquez sur le bouton **Lire les valeurs** dans le noeud type pour vérifier que les valeurs sont instanciées.

Comme nous l'avons vu auparavant, nos données source contiennent des informations sur quatre campagnes différentes, chacune visant un type de compte client différent.

Ces campagnes sont codées comme entiers dans les données, et pour se rappeler plus facilement quel type de compte chaque entier représente, définissons les libellés de chacun d'eux.

| Type<br>Preview<br>$\frac{1}{2}$       |                                   |                                                           |              |                  | 0                |
|----------------------------------------|-----------------------------------|-----------------------------------------------------------|--------------|------------------|------------------|
| Types<br>Format<br>$\overline{\rm CO}$ | Annotations<br><b>Read Values</b> |                                                           | Clear Values | Clear All Values |                  |
| $Field =$                              | Measurement                       | Values                                                    | Missing      | Check            | Role             |
| customer_id                            | Continuous                        | [7,116993]                                                |              | None             | None             |
| campaign                               | Nominal                           | <curr< td=""><td></td><td>None</td><td>Input</td></curr<> |              | None             | Input            |
| x<br>response                          | Flag                              | <read></read>                                             |              | None             | O Target         |
| response                               | Continuous                        | <read +=""></read>                                        |              | None             | None             |
| purchase                               | Continuous                        | <pass></pass>                                             |              | None             | $\bigcirc$ None  |
| purchase<br>HО                         | Continuous                        | <current></current>                                       |              | None             | $\bigcirc$ None  |
| product_id                             | Continuous                        | Specify                                                   |              | None             | $\bigcirc$ None  |
| Rowid                                  | Continuous                        | ∏⊺,19599 <mark>,</mark> ∕                                 |              | None             | None             |
| ono                                    | ₽<br>Continuous                   | 140.981                                                   |              | Mone             | <b>Community</b> |
| View current fields<br>Cancel          |                                   | View unused field settings                                |              |                  | Apply<br>Reset   |

*Figure 33. Choix de spécification des valeurs d'un champ*

- 5. Sur la ligne du champ **campaign**, cliquez sur l'entrée dans la colonne **Valeurs**.
- 6. Sélectionnez **Spécifier** dans la liste déroulante.

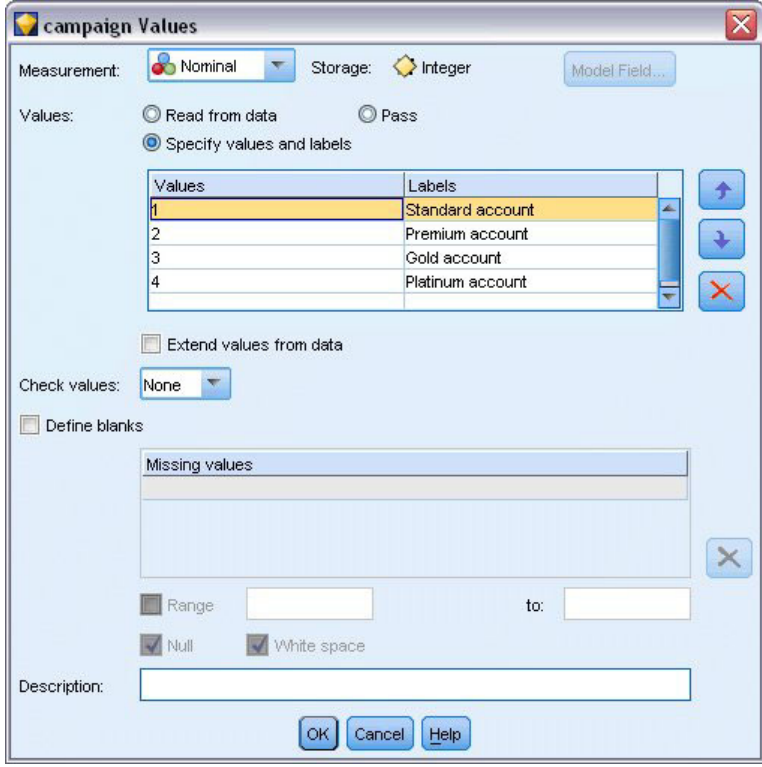

*Figure 34. Définition de libellés pour les valeurs de champ*

- 7. Dans la colonne **Libellés**, saisissez les libellés comme indiqué pour chacune des quatre valeurs du champ **campaign**.
- 8. Cliquez sur **OK**.

Vous pouvez maintenant afficher les libellés dans les fenêtres de sortie plutôt que les entiers.

| File           | Edit        | 圖<br>Generate     |                | .4 <sub>iii</sub>   |          |               | a             |
|----------------|-------------|-------------------|----------------|---------------------|----------|---------------|---------------|
| Table          | Annotations |                   |                |                     |          |               |               |
|                | customer id | campaign          | response       | response date       | purchase | purchase date | product id    |
| 1              | 7           | Premium account   | $\overline{0}$ | \$null\$            | 0        | \$null\$      | \$null\$      |
| $\overline{c}$ | 13          | Premium account   | $\overline{0}$ | \$null\$            | 0        | \$null\$      | \$null\$      |
| 3              | 15          | Premium account   | $\overline{0}$ | \$null\$            | 0        | \$null\$      | \$null\$      |
| 4              | 16          | Premium account   | $\vert$ 1      | 2006-07-05 00:00:00 | 0        | \$null\$      | 183           |
| 5              | 23          | Premium account 0 |                | \$null\$            | 0        | \$null\$      | \$null\$      |
| 6              | 24          | Premium account   | $\overline{0}$ | \$null\$            | 0        | \$null\$      | \$null\$<br>ś |
| 7              | 30          | Premium account   | $\overline{0}$ | \$null\$            | o        | \$null\$      | \$null\$<br>в |
| 8              | 30          | Gold account      | n              | \$null\$            | 0        | \$null\$      | \$null\$      |
| 9              | 33          | Premium account   | $\sqrt{2}$     | \$null\$            | ٥        | \$null\$      | \$null\$      |
| 10             | 42          | Gold account      | O              | \$null\$            | 0        | \$null\$      | \$null\$      |
| 11             | 42          | Premium account 0 |                | \$null\$            | o        | \$null\$      | \$null\$      |
| 12             | 52          | Premium account 0 |                | \$null\$            | o        | \$null\$      | \$null\$      |
| 13             | 57          | Premium account   | $\overline{0}$ | \$null\$            | n        | \$null\$      | \$null\$      |
| 14             | 63          | Premium account   | $\vert$ 1      | 2006-07-14 00:00:00 | o        | \$null\$      | 183           |
| 15             | 74          | Premium account   | $\overline{0}$ | \$null\$            | ٥        | \$null\$      | \$null\$      |
| 16             | 74          | Gold account      | O              | \$null\$            | o        | \$null\$      | \$null\$      |
| 17             | 75          | Premium account   | $\overline{0}$ | \$null\$            | 0        | \$null\$      | \$null\$      |
| 18             | 82          | Premium account   | $\overline{0}$ | \$null\$            | 0        | \$null\$      | \$null\$      |
| 19             | 89          | Gold account      | O              | \$null\$            | 0        | \$null\$      | \$null\$      |
| 20             | 89          | Premium account 0 |                | \$null\$            | o        | \$null\$      | \$null\$      |
|                | 4           |                   |                |                     |          |               |               |

*Figure 35. Affichage de libellés de valeur de champ*

- 9. Reliez un noeud Table au noeud type.
- 10. Ouvrez le noeud Table, puis cliquez sur **Exécuter**.
- 11. Dans la fenêtre de sortie, cliquez sur le bouton de la barre d'outils **Afficher les libellés de champ et de valeur** pour afficher les libellés.
- 12. Cliquez sur **OK** pour fermer la fenêtre de sortie.

Les données incluent des informations sur quatre campagnes différentes, mais vous vous concentrerez sur l'analyse d'une seule campagne à la fois. Comme le plus grand nombre d'enregistrements se trouve dans la campagne de compte Premium (codée *campaign=2* dans les données), vous pouvez utiliser un noeud Sélectionner pour n'inclure que ces enregistrements dans le flux.

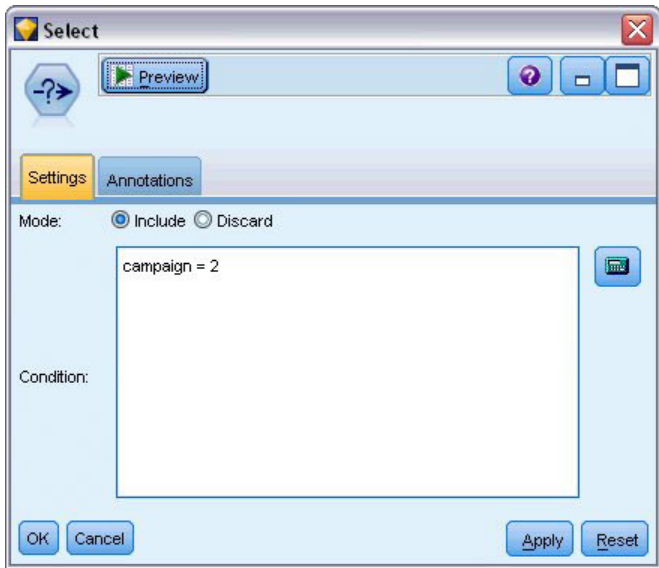

*Figure 36. Sélection d'enregistrements pour une seule campagne*

# **Génération et comparaison de modèles**

- 1. Liez un noeud Discriminant automatique et sélectionnez **Exactitude globale** comme système métrique utilisé pour classer les modèles.
- 2. Définissez le **Nombre de modèles à utiliser** sur 3. Cela signifie que les trois meilleurs modèles seront créés lorsque vous exécuterez le noeud.

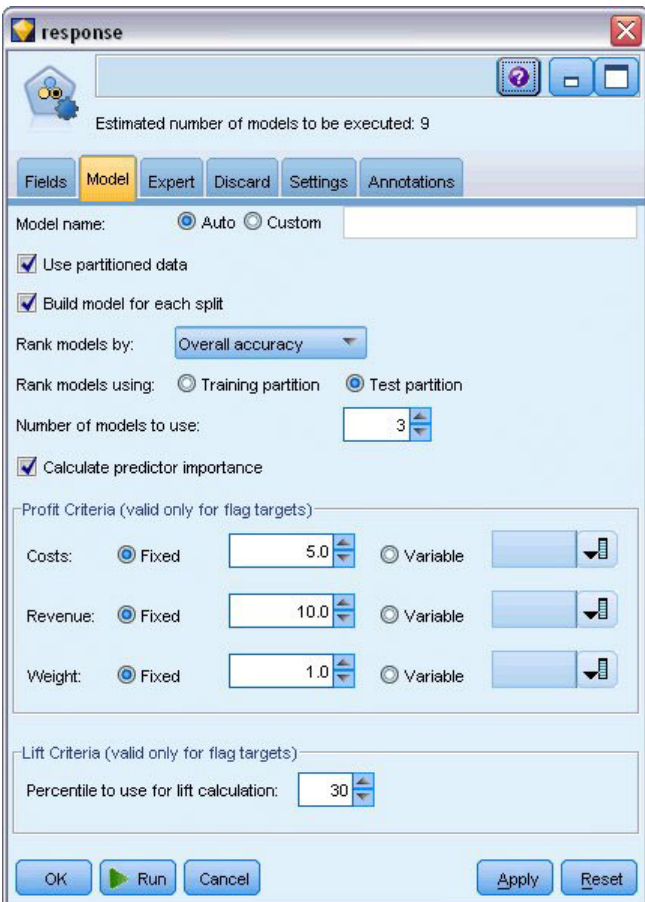

*Figure 37. Noeud Discriminant automatique - Onglet Modèle*

Dans l'onglet Expert, vous pouvez choisir jusqu'à 11 algorithmes de modèle différents.

3. Désélectionnez les types de modèle **Discriminant** et **SVM**. (Ces modèles prennent plus longtemps à se former à partir de ces données et les désélectionner accélérera l'exemple. Mais si patienter ne vous dérange pas, n'hésitez pas à les laisser sélectionnés).

Comme vous avez défini le **Nombre de modèles à utiliser** sur 3 dans l'onglet Modèle, le noeud calcule l'exactitude des neuf algorithmes restants et crée un nugget de modèle unique contenant les trois plus précis.

| Fields       | Model                  | Expert             | <b>Discard</b>     |   | Settings | Annotations      |              |  |
|--------------|------------------------|--------------------|--------------------|---|----------|------------------|--------------|--|
| Models used: |                        |                    |                    |   |          |                  |              |  |
| Use?         |                        |                    | Model type         |   |          | Model parameters | No of models |  |
|              | M                      | $c_{\text{ab}}$    | C5                 |   | Default  |                  | 1            |  |
|              | M                      | Logistic r Default |                    | 1 |          |                  |              |  |
|              | ✔<br>Decision  Default |                    |                    |   | 1        |                  |              |  |
|              | M                      |                    | Bayesian Default   |   |          |                  | 1            |  |
|              | F                      |                    | Discrimin Default  |   |          |                  | 1            |  |
|              | √                      |                    | KNN Alg Default    |   |          |                  | 1            |  |
|              |                        |                    | SVM                |   | Default  |                  | ł.           |  |
|              | M                      | ART                | C&R Tree Default   |   |          |                  | 1            |  |
|              | M                      |                    | Quest Tr Default   |   |          |                  | 1            |  |
|              | Ø                      |                    | CHAID Tree Default |   |          |                  | 1            |  |

*Figure 38. Noeud Discriminant automatique - Onglet Expert*

4. Dans l'onglet Paramètres, pour la méthode d'ensemble, sélectionnez **Vote pondéré par la confiance**. Cela détermine la façon dont un score agrégé unique est produit pour chaque enregistrement.

Avec le vote simple, si deux modèles sur trois prédisent *oui*, alors*oui* l'emporte par un vote de 2 contre 1. Dans le cas de vote pondéré par la fiabilité, les votes sont pondérés en fonction de la valeur de confiance de chaque prévision. Par conséquent, si un modèle prévoit *non* avec un niveau de confiance plus élevé que les deux prévisions *oui* combinées, alors *non* l'emporte.

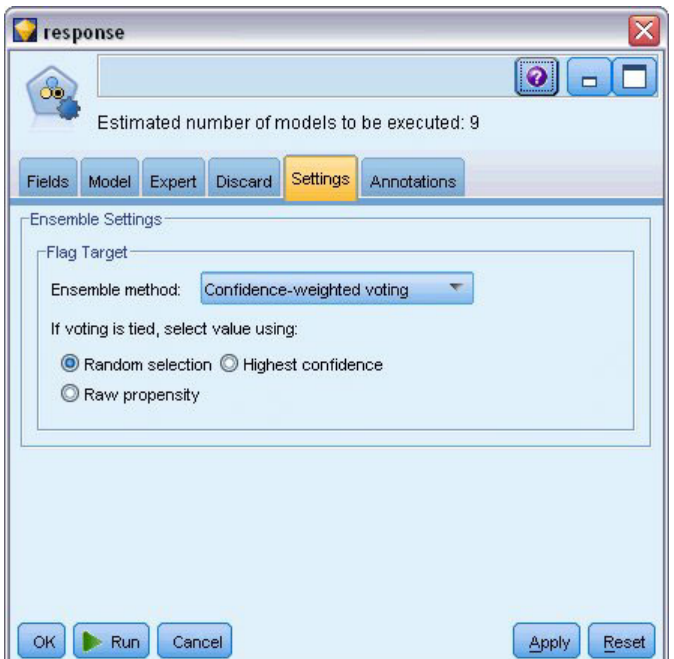

*Figure 39. Noeud Discriminant automatique - Onglet Paramètres*

#### 5. Cliquez sur **Exécuter**.

Après quelques minutes, le nugget de modèle généré est créé et placé sur l'espace de travail et dans la palette Modèles en haut à droite de la fenêtre. Vous pouvez parcourir le nugget de modèle ou l'enregistrer ou le déployer de plusieurs façons.

Ouvrez le nugget de modèle ; il répertorie les détails concernant chacun des modèles créés au cours de l'exécution. (En situation réelle, lorsque des centaines de modèles peuvent être créés à partir d'un grand nombre de données, cette opération peut prendre plusieurs heures.) Voir [figure 29, à la page 37.](#page-44-0)

Si vous souhaitez analyser plus en détail l'un des modèles individuels, vous pouvez double-cliquer sur un nugget de modèles dans la colonne **Modèle** pour la faire défiler et parcourir les résultats du modèle individuel ; à partir de là, vous pouvez générer des noeuds de modélisation, des nuggets de modèle ou des graphiques d'évaluation. Dans la colonne **Graphique**, vous pouvez double-cliquer sur une miniature pour générer un graphique en grandeur nature.

| <b>T</b> response       |                  |                                    |                                   |               |                             |                               |                                            |                     | $\overline{\mathbf{x}}$ |
|-------------------------|------------------|------------------------------------|-----------------------------------|---------------|-----------------------------|-------------------------------|--------------------------------------------|---------------------|-------------------------|
| Œ                       | <b>E</b> ile     | $\sqrt{\frac{V}{V}}$<br>O Generate | <b>E</b> Preview                  | 圈             |                             |                               |                                            | $\ddot{\mathbf{0}}$ | $\qquad \qquad \Box$    |
| Model                   | Summary<br>Graph | Settings<br>Annotations            |                                   |               |                             |                               |                                            |                     |                         |
| Sort by:                | Overall accuracy |                                    | Ascending <sup>O</sup> Descending | 画             |                             | <b>X</b> Delete Unused Models | View:                                      | Training set        |                         |
| Use?                    | Graph            | Model                              | <b>Build Time</b><br>(mins)       | Max<br>Profit | Max Profit<br>Occurs in (%) | Lift{Top 30%}                 | Overall<br>$\overline{\nabla}$<br>Accuracy | No. Fields<br>Used  | Area Under<br>Curve     |
| $\overline{\mathbf{v}}$ |                  | $c_{5,0}$<br>C51                   | $\leq 1$                          | 4,906.667     | 8                           | 2.203                         | 92.861                                     | 10                  | 0.777                   |
| $\overline{\mathbf{v}}$ |                  | ACRT<br>C&R Tree 1                 | 3                                 | 4,602.692     | 9                           | 2.778                         | 92.365                                     | 8                   | 0.924                   |
| V                       |                  | CHAID<br>CHAID Tree 1              | 3                                 | 4,145.668     | 8                           | 2.851                         | 91.706                                     | 4                   | 0.927                   |
|                         |                  |                                    |                                   |               |                             |                               |                                            |                     |                         |
|                         |                  |                                    |                                   |               |                             |                               |                                            |                     |                         |
| OK                      | Cancel           |                                    |                                   |               |                             |                               |                                            |                     | Reset<br>Apply          |

*Figure 40. Résultats du Discriminant automatique*

Par défaut, les modèles sont classés en fonction de l'exactitude globale, cette mesure ayant été sélectionnée dans l'onglet Modèle du noeud Discriminant automatique. Le modèle C51 se classe en meilleure position selon cette mesure, mais les modèles Arbre C&R et CHAID sont presque aussi précis.

Vous pouvez effectuer le tri sur une autre colonne en cliquant sur l'en-tête de cette colonne ou vous pouvez choisir la mesure désirée dans la liste déroulante **Trier par** de la barre d'outils.

En fonction de ses résultats, vous pouvez décider d'utiliser les trois modèles les plus précis. En combinant les prévisions à partir de plusieurs modèles, il est possible d'éviter les limitations dans les modèles individuels. Ce qui entraîne une plus grande exactitude globale.

Dans la colonne **Utiliser ?**, sélectionnez les modèles C51, Arbre C&R et CHAID.

Liez un noeud Analyse (palette Sortie) après le nugget de modèle. Cliquez avec le bouton droit de la souris sur le noeud Analyse et sélectionnez **Exécuter** pour exécuter le flux.

Le score agrégé généré par le modèle combiné est affiché dans un champ nommé *\$XF-response*. Lorsque les valeurs prédites sont mesurées en fonction des données d'apprentissage, elles correspondent à la réponse réelle (comme enregistrées dans le champ *réponse* d'origine) avec une exactitude globale de 92,82 %.

Bien que ce modèle ne soit pas aussi précis que le meilleur des trois modèles individuels (92,86 % pour C51), la différence est trop minime pour être significative. Généralement, un modèle combiné sera plus performant lorsqu'il sera appliqué à des jeux de données autres que les données d'apprentissage.

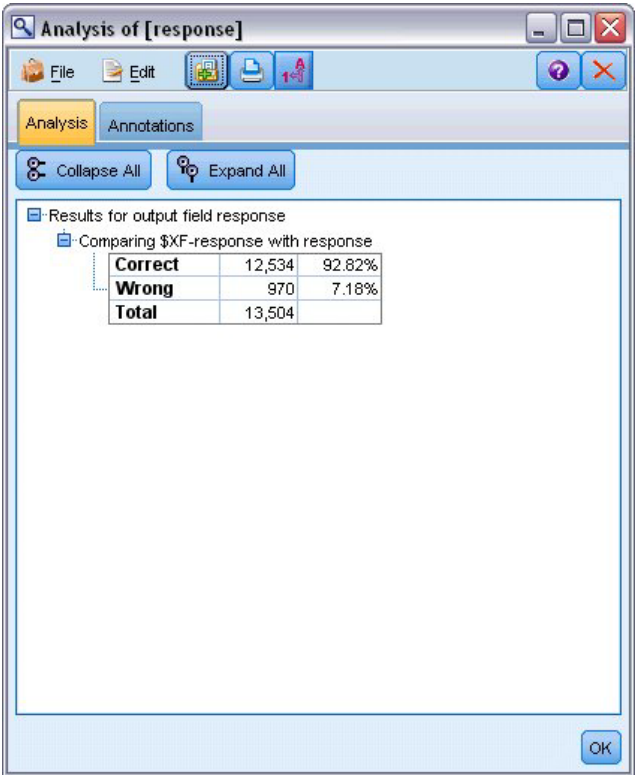

*Figure 41. Analyse des trois modèles combinés*

## **Récapitulatif**

Pour résumer, vous avez utilisé le noeud Discriminant automatique pour comparer plusieurs modèles différents, vous avez utilisé les trois modèles les plus précis et vous les avez ajoutés au flux dans un nugget de modèle Discriminant automatique combiné.

- v Concernant l'exactitude globale, les modèles C51, Arbre C&R et CHAID sont plus performants avec les données d'apprentissage.
- v Le modèle combiné a presque été aussi performant que le meilleur des modèles individuels et peut être aussi efficace lorsqu'il est appliqué à d'autres jeux de données. Si votre objectif est d'automatiser autant que possible le processus, cette approche vous permet d'obtenir un modèle fiable dans la plupart des circonstances sans avoir à creuser trop dans les spécificités des modèles.

# <span id="page-56-1"></span>**Chapitre 5. Modélisation automatisée d'une cible continue**

# **Valeurs de propriété (Numérisation automatique)**

<span id="page-56-0"></span>Le noeud Numérisation automatique vous permet de créer et de comparer automatiquement différents modèles pour des résultats continus (intervalle numérique), tels que la prévision de la valeur imposable d'une propriété. Avec un seul noeud, vous pouvez estimer et comparer un ensemble de modèles candidats et générer un sous-ensemble de modèles pour des analyses ultérieures. Ce noeud fonctionne de la même manière que le noeud Discriminant automatique mais pour les cibles continues plutôt que pour les cibles indicateurs ou les cibles nominales.

Le noeud combine le meilleur des modèles candidats dans un nugget de modèle agrégé (d'ensemble) unique. Cette approche conjugue la facilité de l'automatisation aux avantages de combiner plusieurs modèles ce qui permet généralement des prédictions plus précises que celles de tout autre modèle.

Cet exemple se concentre sur un responsable de municipalité fictif qui ajuste et estime les taxes foncières. Pour obtenir une plus grande précision, il va construire un modèle qui prédit les valeurs immobilières en fonction du type de bâtiment, du voisinage, de la taille et d'autres facteurs connus.

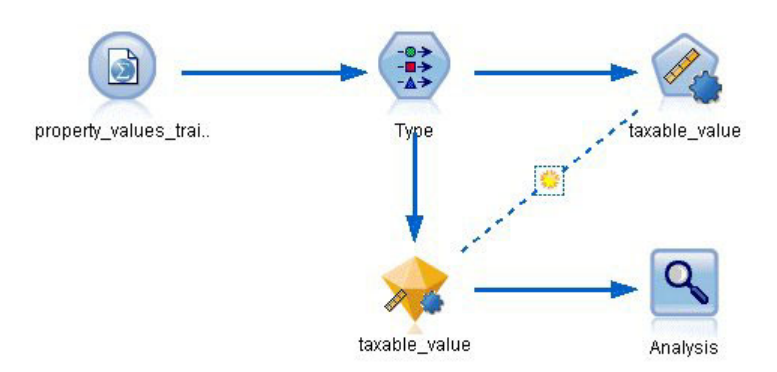

*Figure 42. Flux d'échantillons Numérisation automatique*

Cet exemple utilise le flux *property\_values\_numericpredictor.str*, installé dans le dossier Démos dans le répertoire des *flux*. Le fichier de données utilisé est *property\_values\_train.sav*. Pour plus d'informations, voir la rubrique [«Dossier Demos», à la page 5.](#page-12-0)

## **Données d'apprentissage**

Le fichier de données comprend un champ nommé *taxable\_value*, qui est le **champ cible**, ou la valeur à prédire. Les autres champs contiennent des informations telles que le voisinage, le type de bâtiment et le volume intérieur et peuvent être utilisés comme prédicteurs.

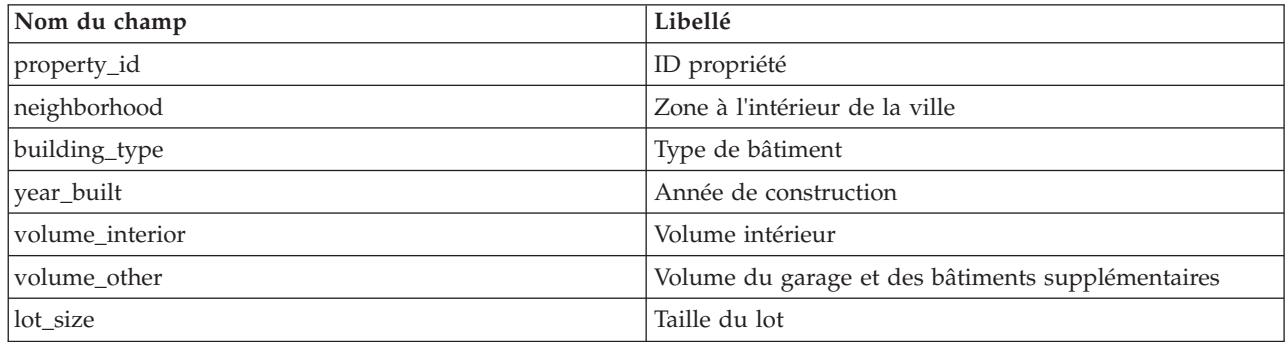

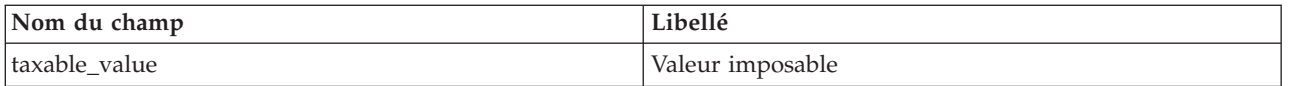

Le dossier Demos contient également un fichier de données de scoring nommé *property\_values\_score.sav*. Ce fichier contient les mêmes champs mais sans le champ *taxable\_value* . Après la formation des modèles à l'aide des jeux de données où la valeur imposable est connue, vous pouvez évaluer des enregistrements où cette valeur ne l'est pas.

### **Création du flux**

1. Ajoutez un noeud source Statistiques qui pointe sur *property\_values\_train.sav*, dans le dossier *Demos* du répertoire d'installation de IBM SPSS Modeler. (Vous pouvez saisir \$CLEO\_DEMOS/ dans le chemin d'accès comme raccourci permettant de référencer ce dossier. Veuillez noter qu'une barre oblique (/) plutôt qu'une barre oblique inverse (\) doit être utilisée dans le chemin d'accès, comme indiqué.)

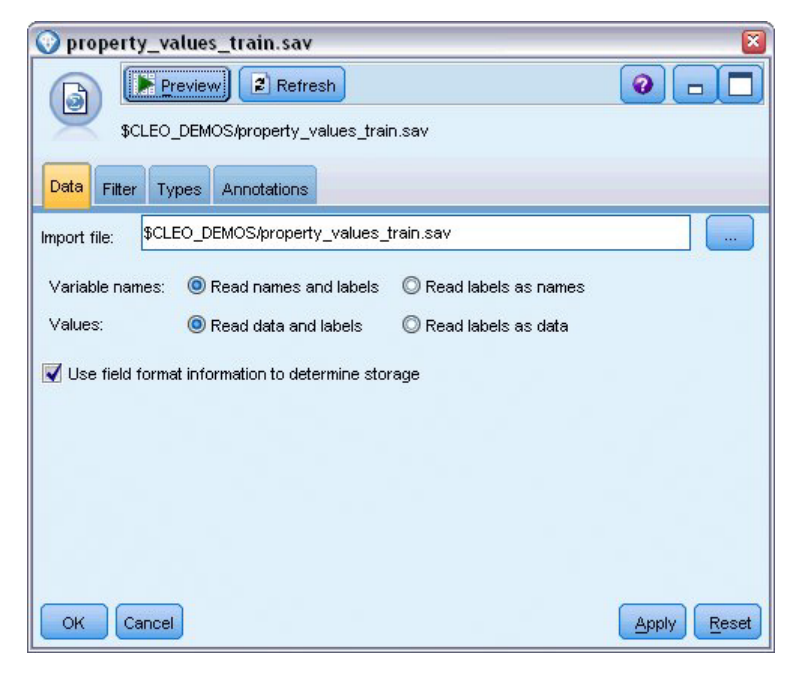

*Figure 43. Lecture de données*

2. Ajoutez un noeud type, puis sélectionnez *taxable\_value* en tant que champ cible (Rôle = **Cible**). Le rôle doit être défini sur **Entrée** pour tous les autres champs, indiquant ainsi qu'ils seront utilisés comme prédicteurs.

| Type<br><br>$\frac{1}{2}$<br>Types<br>Format | Preview<br>Annotations     |              |         |                  | 0              |
|----------------------------------------------|----------------------------|--------------|---------|------------------|----------------|
| $\infty$                                     | <b>Read Values</b>         | Clear Values |         | Clear All Values |                |
| $Field =$                                    | Measurement                | Values       | Missina | Check            | Role           |
| property id                                  | Continuous                 | [2, 21418]   |         | None             | Input          |
| neighborhood                                 | Nominal                    | Bloemenb     |         | None             | Input          |
| building_type                                | Nominal                    | $"2$ -onder- |         | None             | Input          |
| year built                                   | Continuous                 | [1870,1992]  | $\star$ | None             | Input          |
| volume_inte                                  | Continuous                 | [138, 1901]  | ×       | None             | Input          |
| volume other                                 | Continuous                 | [0, 496]     |         | None             | Input          |
| lot size                                     | Continuous<br>B            | [55, 1310]   | $\star$ | None             | Input          |
| taxable_value continuous                     |                            | [40000,66    | $\star$ | None             | O Target       |
| View current fields<br>ОК<br>Cancel          | View unused field settings |              |         |                  | Apply<br>Reset |

*Figure 44. Définition du champ cible*

- 3. Liez un noeud Numérisation automatique et sélectionnez **Corrélation** comme mesure utilisée pour classer les modèles.
- 4. Définissez le **Nombre de modèles à utiliser** sur 3. Cela signifie que les trois meilleurs modèles seront créés lorsque vous exécuterez le noeud.

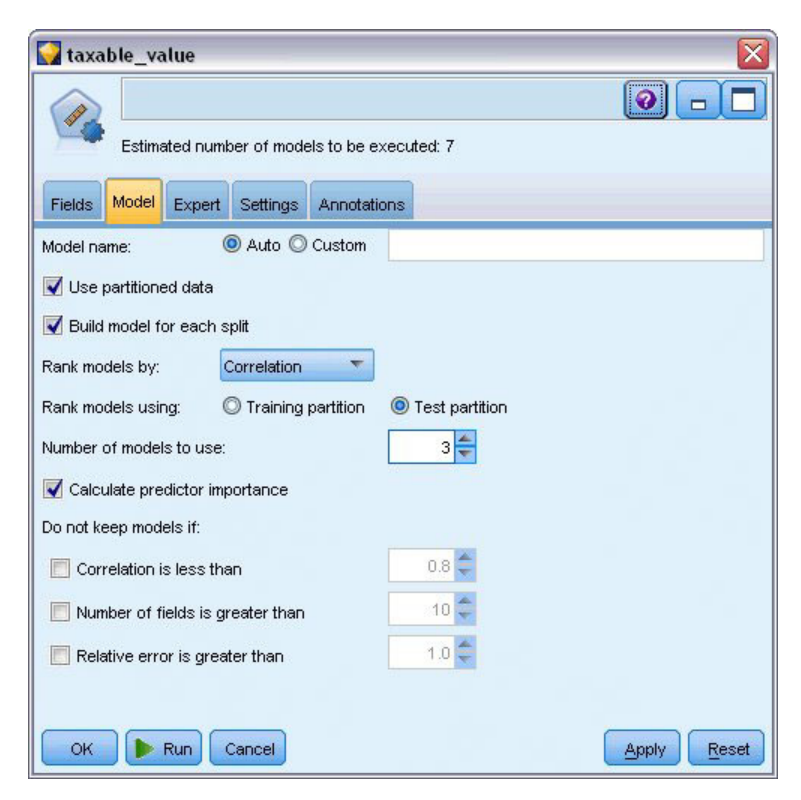

*Figure 45. Noeud Numérisation automatique - Onglet Modèle*

5. Dans l'onglet Expert, laissez les paramètres par défaut ; le noeud estime un modèle unique pour chaque algorithme, pour un total de sept modèles. (Vous pouvez également modifier ces paramètres pour comparer plusieurs variantes pour chaque type de modèle.)

Comme vous avez défini le **Nombre de modèles à utiliser** sur 3 dans l'onglet Modèle, le noeud calcule l'exactitude des sept algorithmes restants et crée un nugget de modèle simple contenant les trois plus précis.

|              | Expert<br>Settings<br>Annotations   |                  |              |
|--------------|-------------------------------------|------------------|--------------|
| Models used: |                                     |                  |              |
| Use?         | Model type                          | Model parameters | No of models |
| √            | Z<br>Regression                     | Default          | 1            |
| √            | Œ<br>Generalized  Default           |                  | 1            |
|              | <b>KNN Algorithm Default</b><br>-02 |                  | î            |
| √            | SVM                                 | Default          | 1            |
| √            | ART<br>C&R Tree                     | Default          | 1            |
| √            | CHAID Tree                          | Default          | 1            |
| √            | Neural Net                          | Default          | 1            |

*Figure 46. Noeud Numérisation automatique - Onglet Expert*

6. Dans l'onglet Paramètres, laissez les paramètres par défaut tels quels. Parce qu'il s'agit d'une cible continue, le score d'ensemble est généré en effectuant la moyenne de ces scores pour les modèles individuels.

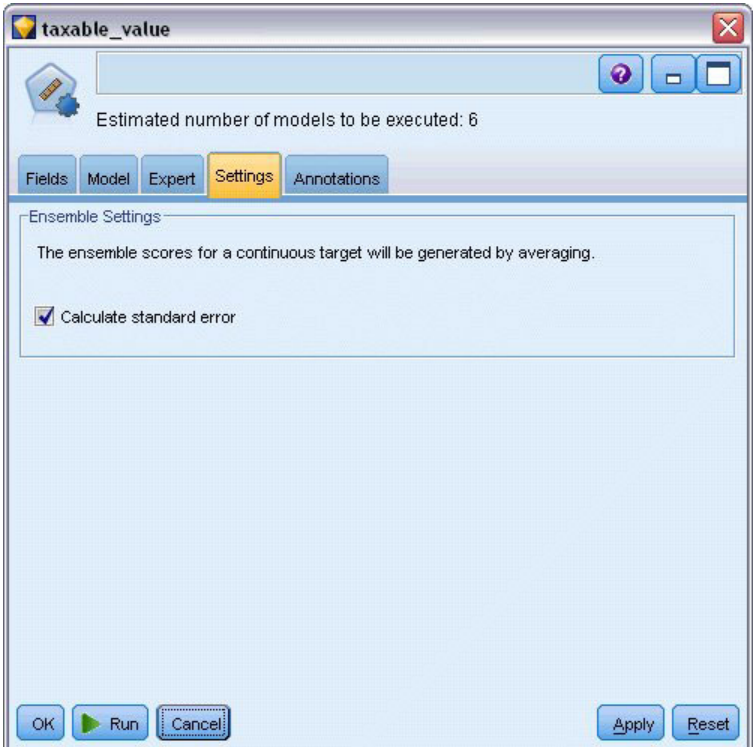

*Figure 47. Noeud Numérisation automatique - Onglet Paramètres*

#### **Comparaison des modèles**

1. Cliquez sur le bouton Exécuter.

Le nugget de modèle est créé et placé sur l'espace de travail et dans la palette Modèles en haut à droite de la fenêtre. Vous pouvez parcourir le nugget ou l'enregistrer ou le déployer de plusieurs façons.

Ouvrez le nugget de modèle ; il répertorie les détails concernant chacun des modèles créés au cours de l'exécution. (En situation réelle, lorsque des centaines de modèles sont estimés à partir d'un grand nombre de données, cette opération peut prendre plusieurs heures.) Voir [figure 42, à la page 49.](#page-56-1)

Si vous souhaitez analyser plus en détail l'un des modèles individuels, vous pouvez double-cliquer sur un nugget de modèles dans la colonne **Modèle** pour la faire défiler et parcourir les résultats du modèle individuel ; à partir de là, vous pouvez générer des noeuds de modélisation, des nuggets de modèle ou des graphiques d'évaluation.

| taxable_value |                                       |                                          |                             |                               |                           | $\overline{\mathsf{x}}$           |
|---------------|---------------------------------------|------------------------------------------|-----------------------------|-------------------------------|---------------------------|-----------------------------------|
|               | O Generate<br><b>File</b>             | <b>E</b> Preview<br>$\sqrt{\frac{V}{V}}$ | 图                           |                               |                           | $\bullet$<br>$\qquad \qquad \Box$ |
| Model         | Graph<br>Summary<br>Settings          | Annotations                              |                             |                               |                           |                                   |
| Sort by:      | Correlation<br>۳                      | Ascending O Descending                   | 画                           | <b>X</b> Delete Unused Models | View:<br>Training set     |                                   |
| Use?          | Graph                                 | Model                                    | <b>Build Time</b><br>(mins) | Correlation =                 | No. Fields<br><b>Used</b> | <b>Relative Error</b>             |
| M             |                                       | X.<br>Generalized Linear 1               | $\leq 1$                    | 0.915                         | 7                         | 0.162                             |
| √             | <b>DARKER</b> P.P.                    | Regression 1<br>区                        | $\leq 1$                    | 0.9                           | 5                         | 0.19                              |
| ∢             | $\frac{1}{2}$<br>ment a family of the | <b>AA</b><br>CHAID Tree 1                | $\leq 1$                    | 0.892                         | 5                         | 0.204                             |
|               |                                       |                                          |                             |                               |                           |                                   |
|               |                                       |                                          |                             |                               |                           |                                   |
|               |                                       |                                          |                             |                               |                           |                                   |
| OK.           | Cancel                                |                                          |                             |                               |                           | Reset<br>Apply                    |

*Figure 48. Résultats de la numérisation automatique*

Par défaut, les modèles sont classés en fonction de la corrélation, cette mesure ayant été sélectionnée dans le noeud Numérisation automatique. Pour faciliter le classement, la valeur absolue de la corrélation est utilisée, avec les valeurs les plus proches de 1 indiquant une relation très forte. Le modèle linéaire généralisé est classé comme étant le meilleur en fonction de cette mesure, mais plusieurs autres sont presque aussi précis. Ce modèle linéaire généralisé a également l'erreur relative la plus basse.

Vous pouvez effectuer le tri sur une autre colonne en cliquant sur l'en-tête de cette colonne ou vous pouvez choisir la mesure désirée dans la liste **Trier par** de la barre d'outils.

Chaque graphique présente un tracé de valeurs observées par rapport aux valeurs prédites pour le modèle et fournit ainsi une indication visuelle rapide de leurs corrélation. Pour un modèle performant, les points doivent être regroupés le long de la diagonale, ce qui est vrai pour tous les modèles de cet exemple.

Dans la colonne **Graphique**, vous pouvez double-cliquer sur une miniature pour générer un graphique en grandeur nature.

En fonction de ses résultats, vous pouvez décider d'utiliser les trois modèles les plus précis. En combinant les prévisions à partir de plusieurs modèles, il est possible d'éviter les limitations dans les modèles individuels. Ce qui entraîne une plus grande exactitude globale.

Dans la colonne **Utiliser ?**, vérifiez que les trois modèles sont sélectionnés.

Liez un noeud Analyse (palette Sortie) après le nugget de modèle. Cliquez avec le bouton droit de la souris sur le noeud Analyse et sélectionnez **Exécuter** pour exécuter le flux.

La moyenne du score généré par le modèle d'ensemble est ajoutée à un champ *\$XR-taxable\_value*, avec une corrélation de 0,922, ce qui est supérieur à ceux des trois modèles individuels. Les scores d'ensemble affichent également une faible erreur absolue moyenne et peuvent être plus efficaces que tous les modèles individuels lorsqu'ils sont appliqués à d'autres jeux de données.

|                | 4 Analysis of [taxable_value]                             |             |    |
|----------------|-----------------------------------------------------------|-------------|----|
| Eile           | Edit                                                      |             | Q  |
| Analysis       | Annotations                                               |             |    |
| 8 Collapse All | <sup>C</sup> Expand All                                   |             |    |
|                | Results for output field taxable_value                    |             |    |
|                | <b>E</b> -Comparing \$XR-taxable_value with taxable_value |             |    |
|                | <b>Minimum Error</b>                                      | -156049.854 |    |
|                | <b>Maximum Error</b>                                      | 176856.403  |    |
|                | <b>Mean Error</b>                                         | 0.014       |    |
|                | <b>Mean Absolute Error</b>                                | 21353.824   |    |
|                | <b>Standard Deviation</b>                                 | 30815.028   |    |
|                | <b>Linear Correlation</b>                                 | 0.922       |    |
|                | <b>Occurrences</b>                                        | 1,138       |    |
|                |                                                           |             |    |
|                |                                                           |             | OK |

*Figure 49. Flux d'échantillons Numérisation automatique*

## **Récapitulatif**

Pour résumer, vous avez utilisé le noeud Numérisation automatique pour comparer plusieurs modèles différents, vous avez sélectionné les trois modèles les plus précis et vous les avez ajoutés au flux dans un nugget de modèle Numérisation automatique combiné.

- v Concernant l'exactitude globale, les modèles linéaires généralisés, de Régression et CHAID sont plus performants avec les données d'apprentissage.
- v Le modèle d'ensemble a été plus performant que deux des trois modèles individuels et peut être aussi efficace lorsqu'il est appliqué à d'autres jeux de données. Si votre objectif est d'automatiser autant que possible le processus, cette approche vous permet d'obtenir un modèle fiable dans la plupart des circonstances sans avoir à creuser trop dans les spécificités des modèles.

# **Chapitre 6. Préparation automatique de données (ADP)**

La préparation des données pour l'analyse est une des étapes les plus importantes des projets et généralement, l'une de celles qui prend le plus de temps. Le noeud de préparation automatique de données (ADP) gère cette tâche pour vous en analysant vos données et en identifiant des corrections, en filtrant des champs problématiques et peu susceptibles d'être utiles et en créant de nouveaux attributs le cas échéant, et enfin en améliorant la performance au moyen de techniques de filtrage intelligentes. Vous pouvez utiliser le noeud de manière totalement automatisée, en laissant le noeud choisir et appliquer les corrections, ou vous pouvez prévisualiser les modifications avant qu'elles ne soient effectuées et les accepter ou les refuser au choix.

Le noeud ADP vous permet de préparer rapidement et facilement les données pour le Data Mining sans connaissance préalable des concepts statistiques impliqués. Si vous exécutez le noeud avec les paramètres par défaut, les modèles auront tendance à être créé et à réaliser des évaluations plus rapidement.

Cet exemple utilise le flux nommé *ADP\_basic\_demo.str*, qui se rapporte à un fichier de données nommé *telco.sav* pour expliquer l'exactitude accrue dont vous pouvez bénéficier en utilisant les paramètres par défaut du noeud ADP lors de la création de modèles. Ces fichiers sont disponibles dans le répertoire *Demos* de n'importe quelle installation de IBM SPSS Modeler. Ce répertoire est accessible à partir du groupe de programmes IBM SPSS Modeler dans le menu Démarrer de Windows. Le fichier *ADP\_basic\_demo.str* se trouve dans le répertoire des *flux*.

#### **Création du flux**

1. Pour créer le flux, ajoutez un noeud source Statistics qui pointe sur *telco.sav*, dans le répertoire *Demos* du dossier d'installation de IBM SPSS Modeler.

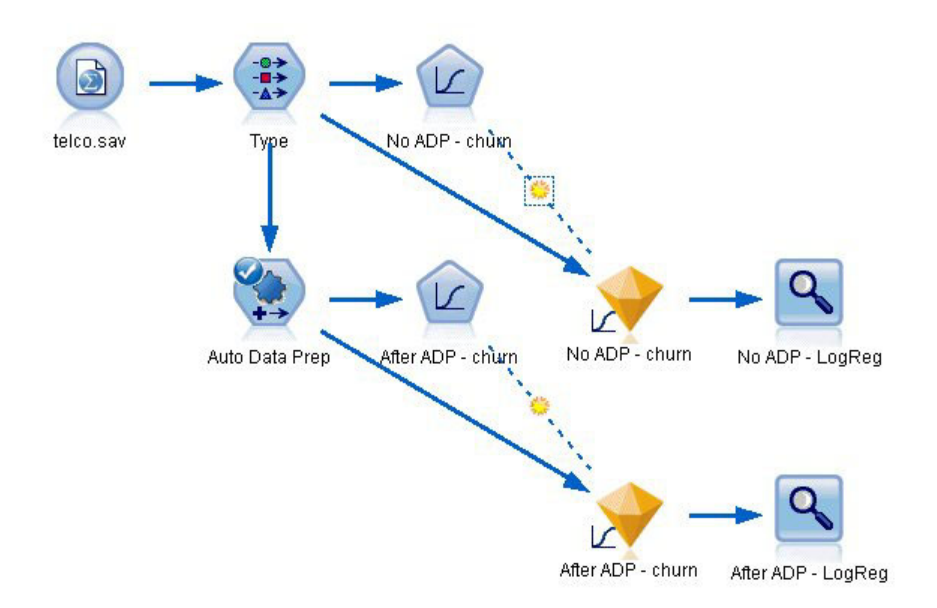

*Figure 50. Création du flux*

2. Attachez un noeud type au noeud source, définissez le niveau de mesure du champ *attrition* sur **Indicateur** et le rôle sur **Cible**. Le rôle de tous les autres champs doit être défini sur **Entrée**.

| 参考                      | <b>Preview</b>            |             |              |                  | ◉                        |
|-------------------------|---------------------------|-------------|--------------|------------------|--------------------------|
|                         |                           |             |              |                  |                          |
|                         |                           |             |              |                  |                          |
| Types<br>Format         | <b>Annotations</b>        |             |              |                  |                          |
|                         |                           |             |              |                  |                          |
| $\overline{\text{cos}}$ | Read Values               |             | Clear Values | Clear All Values |                          |
| $Field =$               | Measurement               | Values      |              | Check            | Role                     |
| <b>My BOIL</b>          | <b>CALLE IN UTILITIES</b> | U.U,I.U     | Missing      | <b>NUTE</b>      | $\blacksquare$ in ipidit |
| loglong                 | Continuous                | [-0.10536   |              | None             | Input                    |
| logtoll                 | Continuous                | [1.74919]   |              | None             | Input                    |
| logequi                 | Continuous                | [2.73436]   |              | None             | Input                    |
| logcard                 | Continuous                | [1.01160]   |              | None             | Input                    |
| loqwire                 | Continuous                | [2.70136]   |              | None             | Input                    |
| Ininc                   | Continuous                | [2.19722]   |              | None             | Input                    |
| custcat                 | Nominal                   | 1.0, 2.0, 3 |              | None             | Input                    |
|                         | 8<br>Flag                 | 1.0/0.0     |              | None             | <b>O</b> Target          |

*Figure 51. Sélection de la cible*

- 3. Reliez un noeud Logistique au noeud type.
- 4. Dans le noeud Logistique, cliquez sur l'onglet Modèle et sélectionnez la procédure **Binomial**. Dans le champ *Nom de modèle*, sélectionnez **Personnalisé** et saisissez Pas de ADP - attrition.

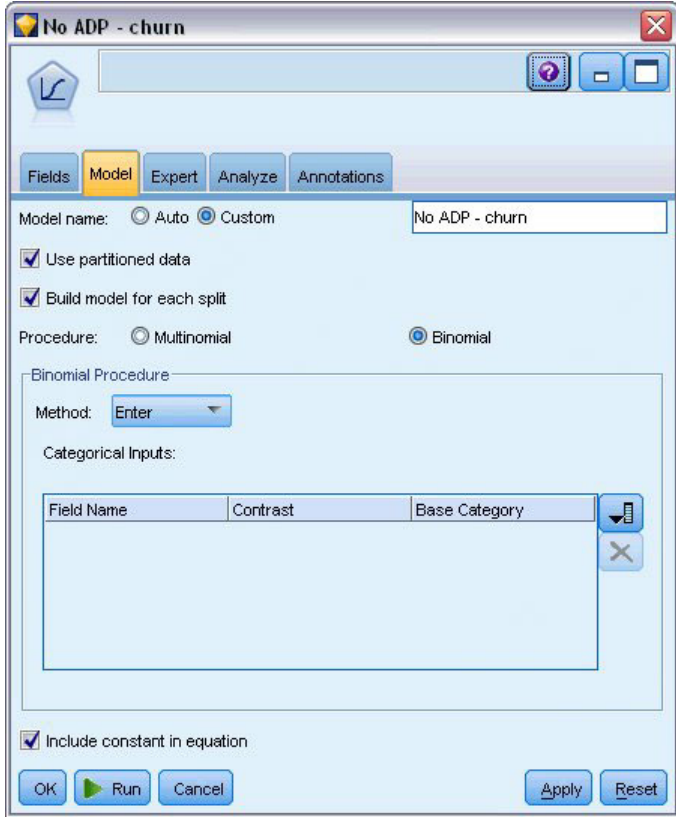

*Figure 52. Choix des options de modèle*

- 5. Reliez un noeud ADP au noeud type. Dans l'onglet Objectifs, conservez les paramètres par défaut afin d'analyser et de préparer vos données en équilibrant la vitesse et l'exactitude.
- 6. En haut de l'onglet Objectifs, cliquez sur **Analyser les données** afin d'analyser et de traiter vos données.

D'autres options du noeud ADP vous permettent de spécifier si vous souhaitez vous concentrer davantage sur l'exactitude, sur la vitesse de traitement ou affiner les nombreuses étapes de traitement de la préparation des données.

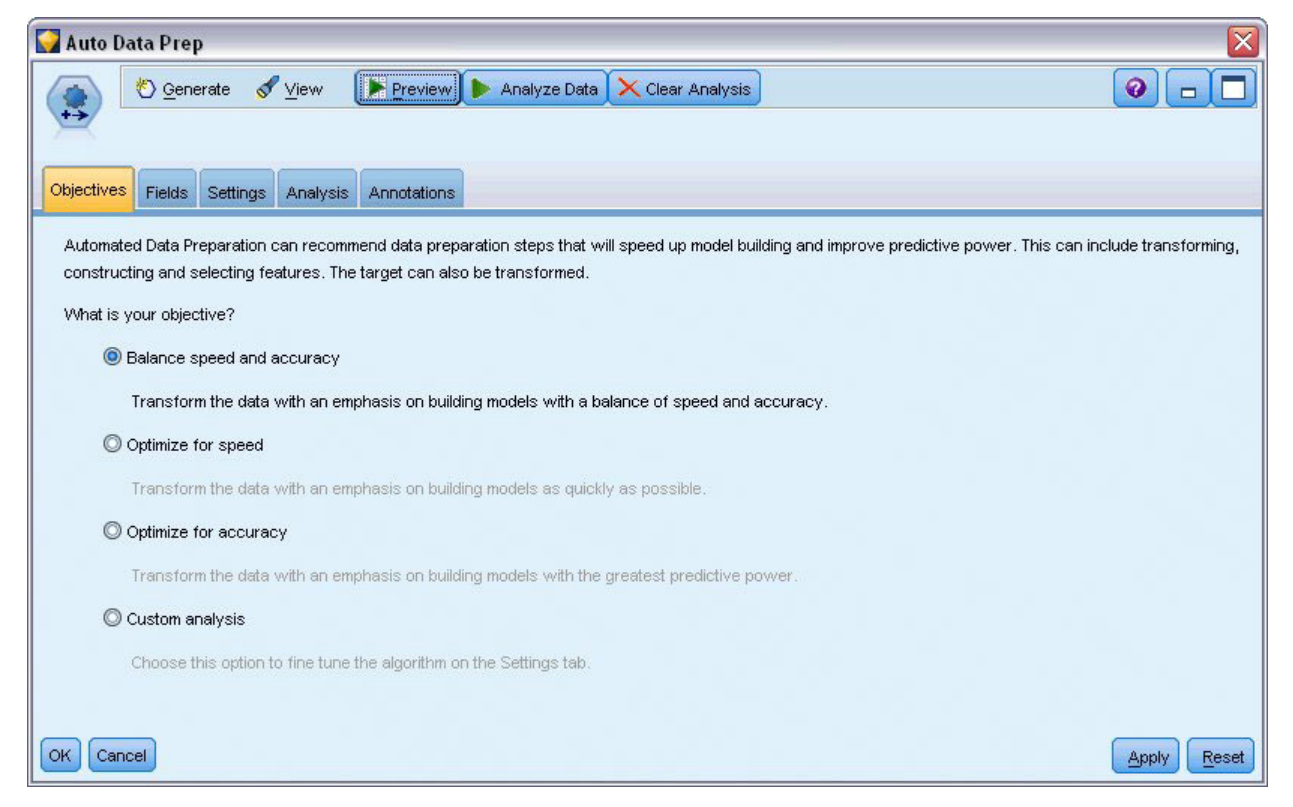

*Figure 53. Objectifs ADP par défaut*

Les résultats du traitement des données sont affichés dans l'onglet Analyse. Le **Récapitulatif de traitement des champs** montre que parmi les 41 éléments de données que propose le noeud ADP, 19 ont été transformés afin d'améliorer le traitement et 3 ont été abandonnés car ils ne sont pas utilisés.

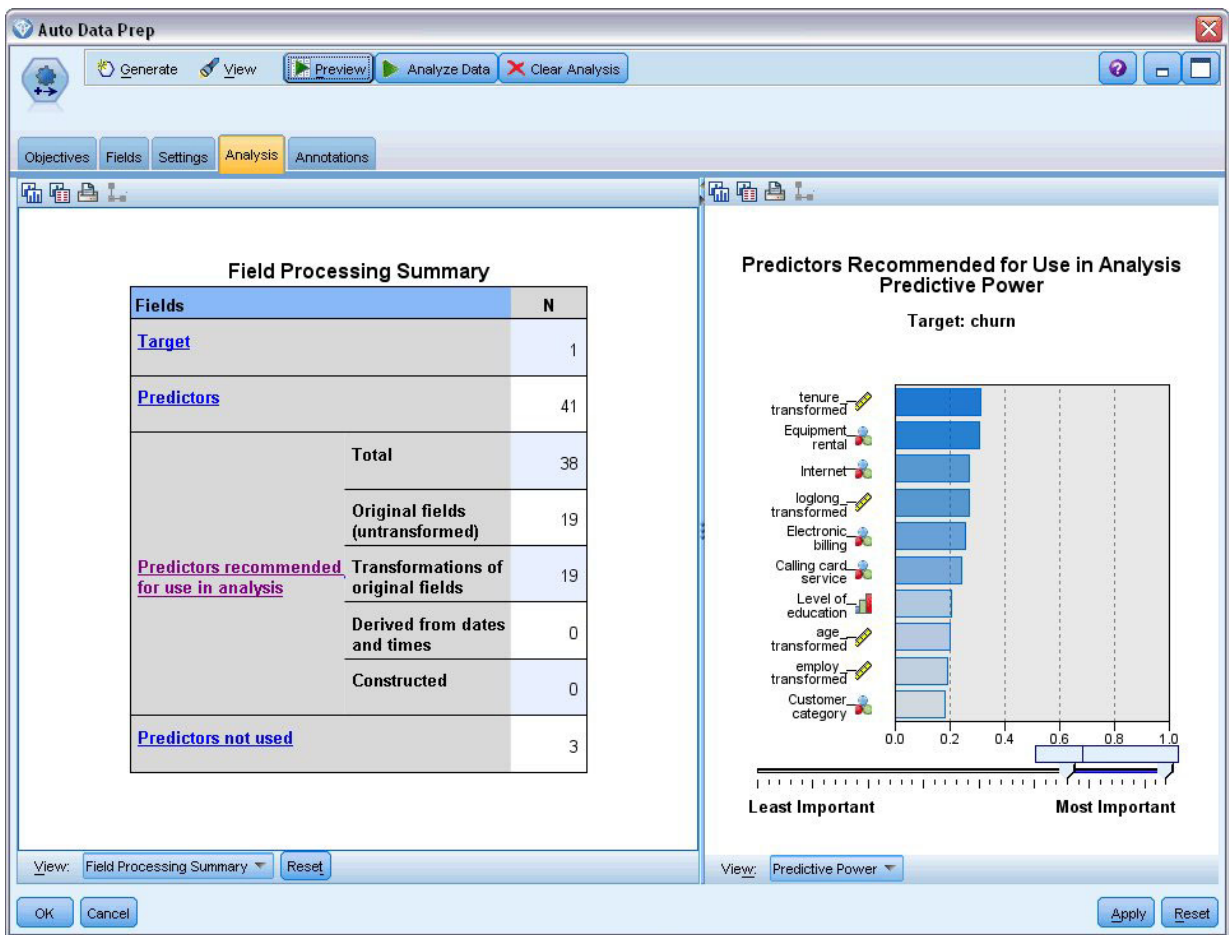

*Figure 54. Récapitulatif du traitement des données*

- 7. Reliez un noeud Logistique au noeud ADP.
- 8. Dans le noeud Logistique, cliquez sur l'onglet Modèle et sélectionnez la procédure **Binomial**. Dans le champ *Nom de modélisation*, sélectionnez **Personnalisé** et saisissez Après ADP - attrition.

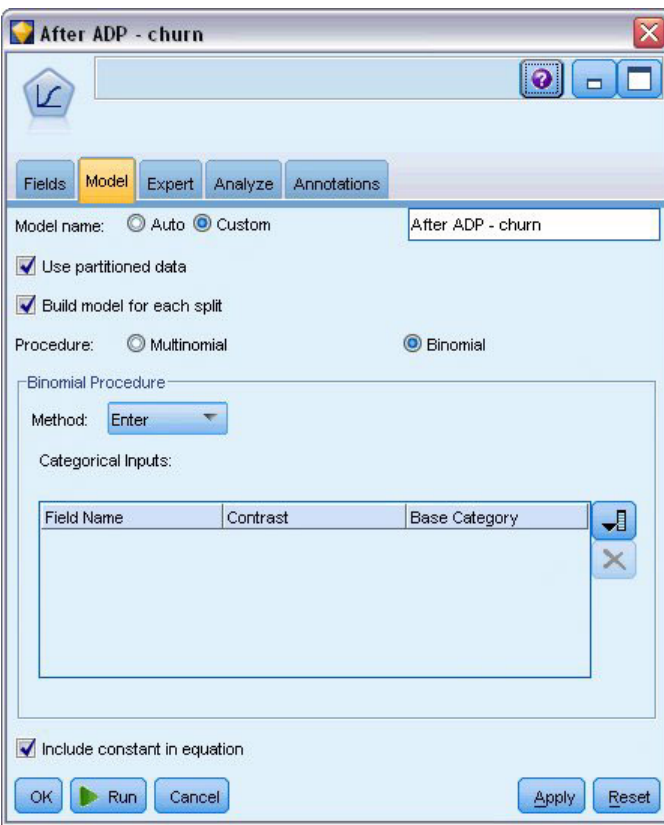

*Figure 55. Choix des options de modèle*

### **Comparaison de l'exactitude des modèles**

1. Exécutez les deux noeuds Logistique pour créer les nuggets de modèle, qui sont ajoutés au flux et à la palette Modèles dans l'angle supérieur droit.

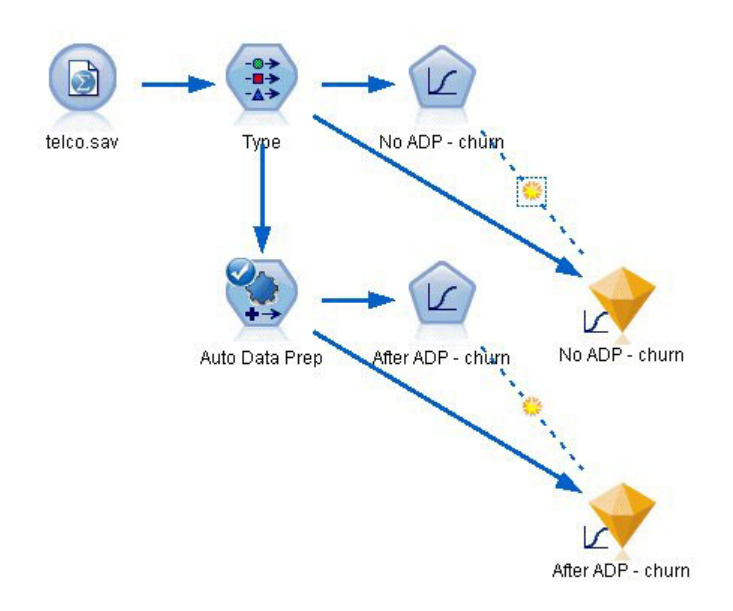

*Figure 56. Relier les nuggets de modèle*

2. Reliez les noeuds Analyse aux nuggets de modèle et exécutez des noeuds Analyse avec leurs paramètres par défaut.

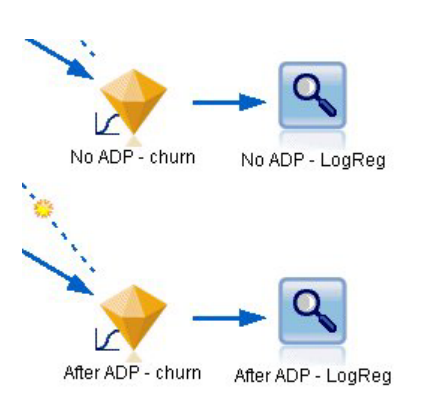

*Figure 57. Relier les noeuds d'analyse*

L'analyse du modèle non dérivé ADP montre que la seule exécution des données dans le noeud Régression logistique avec ces paramètres par défaut fournit un modèle de faible exactitude - seulement 10,6 %.

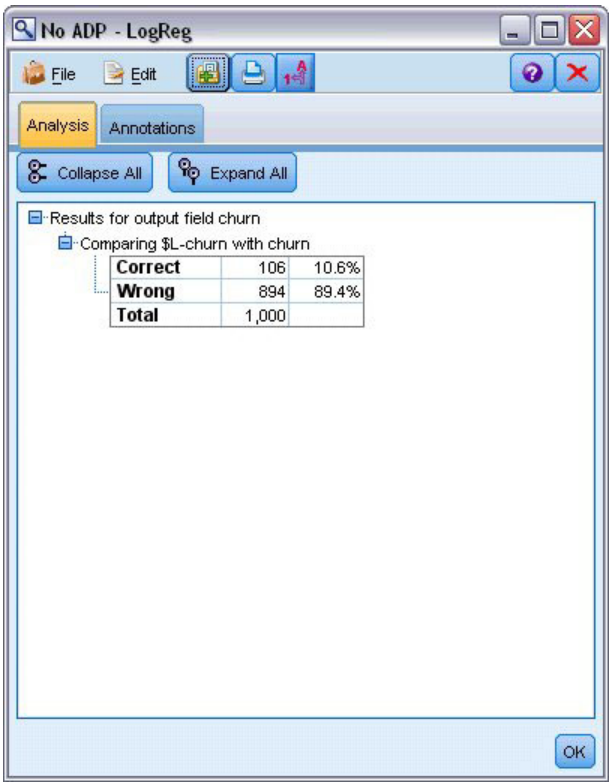

*Figure 58. Résultat d'un modèle non dérivé de l'ADP*

L'analyse du modèle dérivé de l'ADP montre que dans le cadre de l'exécution des données avec les paramètres ADP par défaut, vous avez construit un modèle beaucoup plus précis, exact à 78.8 %.

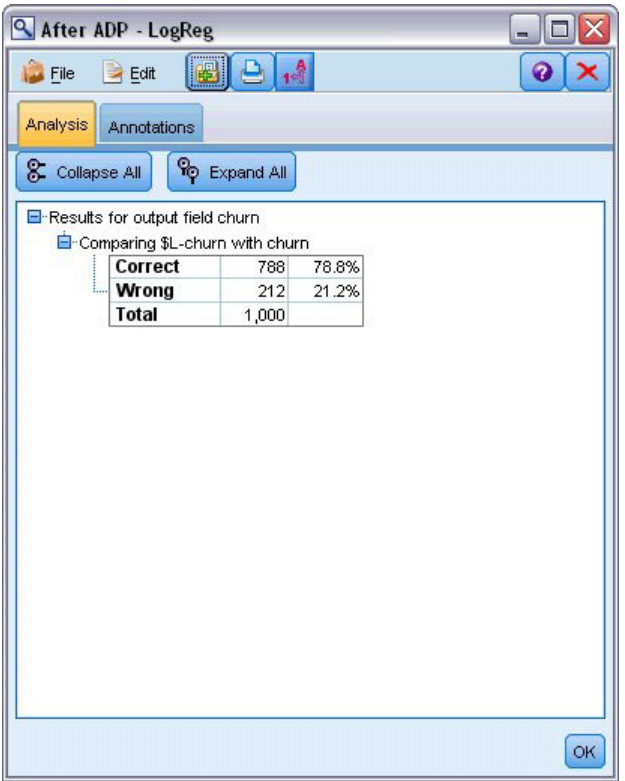

*Figure 59. Résultat d'un modèle dérivé de l'ADP*

Dans le récapitulatif, en exécutant uniquement le noeud ADP pour affiner le traitement de vos données, vous avez été en mesure de construire un modèle plus précis avec peu de manipulation directe des données.

Bien sûr, si votre objectif est de prouver ou non la validité d'une certaine théorie, ou si vous souhaitez construire des modèles spécifiques, il peut être préférable d'utiliser directement les paramètres de modèle. Cependant, pour les personnes disposant de peu de temps ou si vous avez de grandes quantités de données à préparer, le noeud ADP peut représenter un avantage.

Des explications sur les fondements mathématiques des méthodes de modélisation utilisées dans IBM SPSS Modeler sont présentées dans le *guide des algorithmes d'IBM SPSS Modeler*, disponible dans le répertoire *\Documentation* du disque d'installation.

Sachez également que les résultats de cet exemple sont établis uniquement d'après les données d'apprentissage. Pour évaluer comment les modèles peuvent se généraliser à d'autres données dans le monde réel, vous devez utiliser un noeud Partitionner destiné à contenir un sous-ensemble d'enregistrements à des fins de test et de validation.
## **Chapitre 7. Préparation des données pour l'analyse (Audit données)**

Le noeud Audit données fournit un premier aperçu complet des données importées dans IBM SPSS Modeler. Souvent utilisé lors de l'exploration initiale des données, le rapport d'audit des données affiche des statistiques récapitulatives, ainsi que les histogrammes et les graphiques de distribution pour chaque champ de données. Il vous permet en outre d'indiquer comment traiter les valeurs manquantes, les valeurs éloignées et les valeurs extrêmes.

Cet exemple utilise le flux *telco\_dataaudit.str*, qui fait référence au fichier de données *telco.sav*. Ces fichiers sont disponibles dans le répertoire *Demos* de n'importe quelle installation de IBM SPSS Modeler. Ce répertoire est accessible à partir du groupe de programmes IBM SPSS Modeler dans le menu Démarrer de Windows. Le fichier *telco\_dataaudit.str* se trouve dans le répertoire des *flux*.

#### **Création du flux**

1. Pour créer le flux, ajoutez un noeud source Statistics qui pointe sur *telco.sav*, dans le répertoire *Demos* du dossier d'installation de IBM SPSS Modeler.

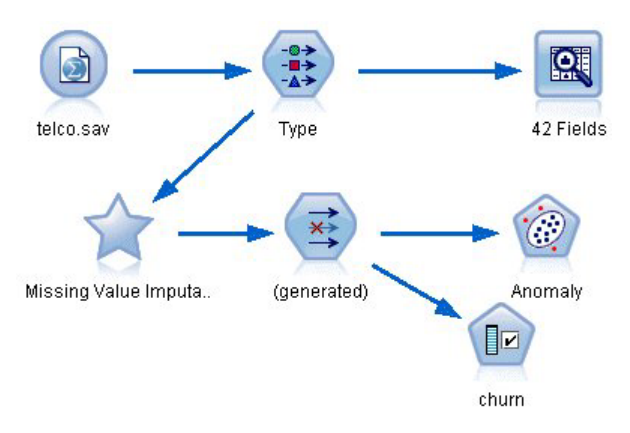

*Figure 60. Création du flux*

2. Ajoutez un noeud type pour définir des champs, puis désignez *attrition* comme champ cible (Rôle = **Cible**). Le rôle doit avoir la valeur **Entrée** pour tous les autres champs pour que cette cible soit la seule cible.

| <b>Preview</b>               |                          |                                               |                  | 0                        |
|------------------------------|--------------------------|-----------------------------------------------|------------------|--------------------------|
| Format<br><b>Annotations</b> |                          |                                               |                  |                          |
|                              |                          |                                               | Clear All Values |                          |
| Measurement                  | Values                   | Missing                                       | Check            | Role                     |
| гіац<br>۵                    | 1711                     |                                               | <b>NUTIE</b>     | $\blacksquare$ in ipidit |
|                              |                          |                                               |                  | Input                    |
|                              |                          |                                               | None             | Input                    |
| Continuous                   | [2.73436]                |                                               | None             | Input                    |
| Continuous                   | [1.01160]                |                                               | None             | Input                    |
| Continuous                   | [2.70136]                |                                               | None             | Input                    |
| Continuous                   | [2.19722]                |                                               | None             | Input                    |
| Nominal                      | 1,2,3,4                  |                                               | None             | Input                    |
| 8<br>Flag                    | 1/0                      |                                               | None             | O Target                 |
|                              | Continuous<br>Continuous | <b>Read Values</b><br>$1-0.10536$<br>[1.74919 | Clear Values     | None                     |

*Figure 61. Définition de la cible*

3. Vérifiez que les niveaux de mesure de champ sont correctement définis. Par exemple, la plupart des champs dont les valeurs sont 0 et 1 peuvent être considérés comme des champs indicateurs. Cependant, certains champs, tels que celui indiquant le genre, doivent être considérés comme des champs nominaux à deux valeurs.

|                |            |                          |                         | ℯ     |
|----------------|------------|--------------------------|-------------------------|-------|
|                |            |                          |                         |       |
| Annotations    |            |                          |                         |       |
|                |            |                          | Clear All Values        |       |
| Measurement    | Values     |                          | Check                   | Role  |
| Ordinal        |            |                          | None                    | Input |
| Continuous     | [0, 47]    |                          | None                    | Input |
| Nominal        | 0.0, 1.0   |                          | None                    | Input |
| Nominal        | 0,1        |                          | None                    | Input |
| Ordinal        | 1,2,3,4,5, |                          | None                    | Input |
| ¥<br>Flag      | 1/0        |                          | None                    | Input |
|                |            |                          | None                    | Input |
| Flag           | 1/0        |                          |                         |       |
| 8<br>8<br>Flag | 1/0        |                          | None                    | Input |
|                | Preview    | Read Values<br>1,2,3,4,5 | Clear Values<br>Missing |       |

*Figure 62. Définition des niveaux de mesure*

*Astuce* : Pour modifier les propriétés de plusieurs champs contenant des valeurs similaires (telles que 0/1), cliquez sur l'en-tête de colonne *Valeurs* afin de trier les champs en fonction de cette colonne. Utilisez la touche Maj pour sélectionner tous les champs à modifier. Cliquez ensuite sur la sélection avec le bouton droit de la souris pour modifier le niveau de mesure ou les autres attributs de tous les champs sélectionnés.

4. Connectez un noeud Audit données au flux. Dans l'onglet Paramètres, conservez les paramètres par défaut pour que tous les champs soient inclus dans le rapport. Etant donné que *attrition* est le seul champ cible défini dans le noeud type, ce champ est automatiquement utilisé comme champ de superposition.

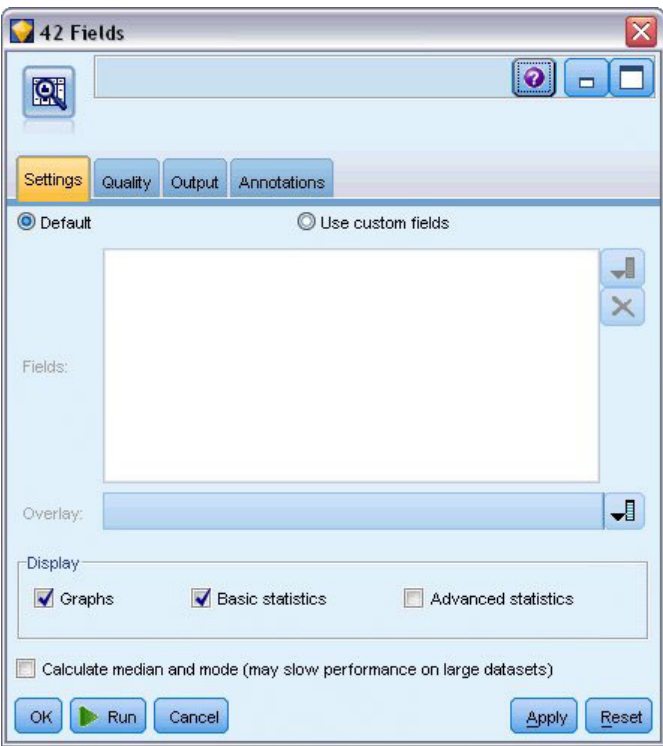

*Figure 63. Noeud Audit des données - Onglet Paramètres*

Dans l'onglet Qualité, conservez les paramètres par défaut de détection des valeurs manquantes, éloignées et extrêmes, puis cliquez sur **Exécuter**.

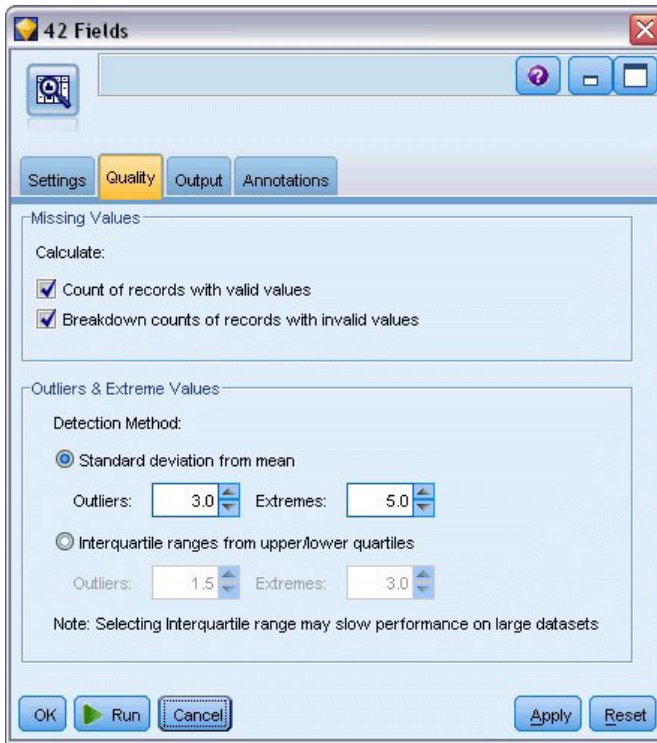

*Figure 64. Noeud Audit des données - Onglet Qualité*

## **Navigation dans les statistiques et les graphiques**

Le navigateur Audit des données est affiché avec des graphiques en miniature et des statistiques descriptives pour chaque champ.

|                       | <sup>2</sup> Data Audit of [42 fields]                                            |                             |                  |                |        |          |                          |                | $\Box X$<br>$\blacksquare$ |
|-----------------------|-----------------------------------------------------------------------------------|-----------------------------|------------------|----------------|--------|----------|--------------------------|----------------|----------------------------|
| <b>D</b> File         | $\rightarrow$ Edit<br><b>*</b> Generate                                           | 崎<br>E<br>ê                 | 圍<br>$m \equiv$  |                |        |          |                          |                | $\bullet$                  |
| Audit<br>Quality      | <b>Annotations</b>                                                                |                             |                  |                |        |          |                          |                |                            |
| Field                 | Graph                                                                             | Measurement                 | Min              | Max            | Mean   | Std. Dev | Skewness                 | Unique         | Valid                      |
| region                |                                                                                   | Nominal                     | $\mathbf{1}$     | 3              |        |          | ٠.                       | 3              | ۸<br>1000                  |
| $\diamondsuit$ tenure |                                                                                   | $\mathscr{D}$<br>Continuous | $\mathbf{1}$     | 72             | 35.526 | 21.360   | 0.112                    | ٠.             | 1000                       |
| $\Diamond$ age        |                                                                                   | D<br>Continuous             | 18               | 77             | 41.684 | 12.559   | 0.357                    | ÷              | 1000                       |
| $\Diamond$ marital    |                                                                                   | 8<br>Flag                   | $\,0\,$          | $\overline{1}$ |        | --       | $\overline{\phantom{a}}$ | $\overline{2}$ | 1000                       |
| address               | <b>THE BELLEY</b>                                                                 | $\mathscr{D}$<br>Continuous | $\boldsymbol{0}$ | 55             | 11.551 | 10.087   | 1.106                    | ÷              | 1000                       |
| income                |                                                                                   | Continuous                  | 9.000            | 1668.000       | 77.535 | 107.044  | 6.643                    | u.             | 1000                       |
|                       | <sup>1</sup> Indicates a multimode result <sup>2</sup> Indicates a sampled result |                             |                  |                |        |          |                          |                | OK                         |

*Figure 65. Navigateur Audit des données*

A l'aide de la barre d'outils, affichez les libellés de champ et de valeur, et basculez l'alignement des graphiques de l'horizontale à la verticale (champs catégoriels uniquement).

1. La barre d'outils ou le menu Editer vous permet en outre de choisir les statistiques à afficher.

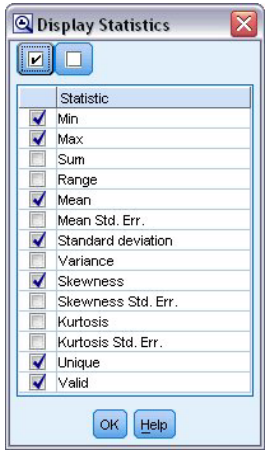

*Figure 66. Affichage des statistiques*

Double-cliquez sur un graphique en miniature dans le rapport d'audit pour afficher ce graphique en taille réelle. Etant donné que *Flux* est le seul champ cible du flux, il est automatiquement utilisé comme champ de superposition. Vous pouvez basculer l'affichage des libellés de champ et de valeur à l'aide de la barre d'outils de la fenêtre Graphiques ou cliquer sur le bouton Mode d'édition pour personnaliser le graphique.

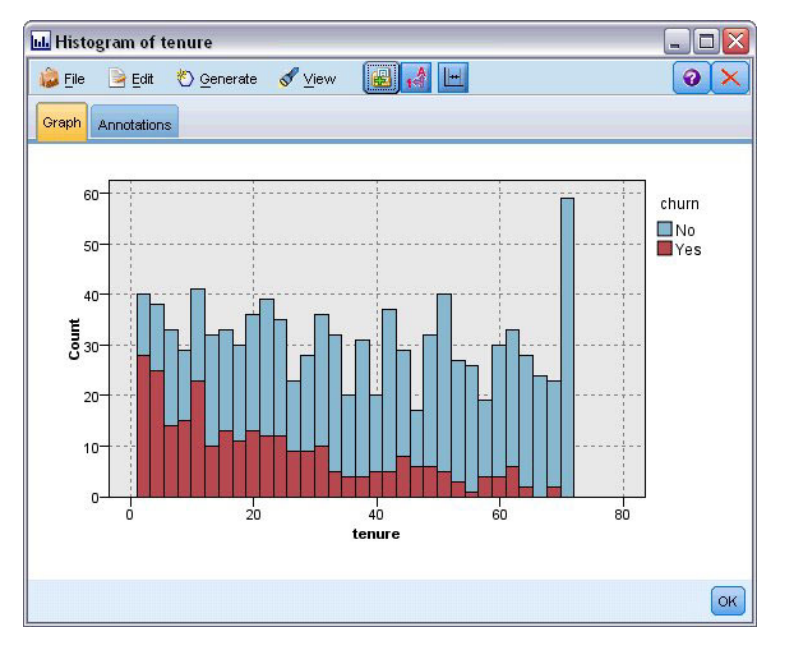

*Figure 67. Histogramme de durée d'affectation*

Vous pouvez également sélectionner une ou plusieurs miniatures et générer un noeud graphique pour chacune d'elles. Les noeuds générés sont placés dans le canevas de flux. Vous pouvez les ajouter au flux pour recréer le graphique concerné.

| File<br>$E$ dit<br>Audit<br>Quality<br>Ar | 68<br>$\triangle$<br>$\frac{A}{1}$<br>© Generate<br>Missing Values SuperNode | 圍<br>$\parallel$ $\parallel$ $\parallel$ $\equiv$ |          |        |          |          |                | ଵ     |
|-------------------------------------------|------------------------------------------------------------------------------|---------------------------------------------------|----------|--------|----------|----------|----------------|-------|
| Field                                     | Outlier & Extreme SuperNode<br>Missing Values Filter Node                    | Min                                               | Max      | Mean   | Std. Dev | Skewness | Unique         | Valid |
| region                                    | Missing Values Select Node<br>Reclassify Node                                |                                                   | 3        |        |          |          | 3              | 1000  |
| tenure                                    | <b>Binning Node</b><br>Derive Node                                           | 1                                                 | 72       | 35.526 | 21.360   | 0.112    | --             | 1000  |
| $\bullet$ age<br>$\mathbb{P}$             | Graph Output<br>Graph Node<br>٦Ê<br><b>{LTHHHJUHD\cd</b>                     | 18                                                | 77       | 41.684 | 12.559   | 0.357    | --             | 1000  |
| marital                                   | 8<br>Flag                                                                    | 0                                                 |          |        |          |          | $\overline{2}$ | 1000  |
| address                                   | Continuous<br>HIHILMAN                                                       | 0                                                 | 55       | 11.551 | 10.087   | 1.106    | ÷              | 1000  |
| ncome                                     | D<br>Continuous                                                              | 9.000                                             | 1668.000 | 77.535 | 107.044  | 6.643    | ц.             | 1000  |

*Figure 68. Génération d'un noeud graphique*

#### **Traitement des valeurs éloignées et manquantes**

L'onglet Qualité du rapport d'audit contient des informations sur les valeurs éloignées, extrêmes et manquantes.

| File<br>Edit     | <u>♦</u> Generate                                         | $\Theta$ $\left  \cdot \right $<br>圈 | NEB      |           |                | $\ddot{\mathbf{0}}$ |
|------------------|-----------------------------------------------------------|--------------------------------------|----------|-----------|----------------|---------------------|
| Quality<br>Audit | Annotations                                               |                                      |          |           |                |                     |
|                  |                                                           |                                      |          |           |                |                     |
|                  | Complete fields (%): 90.476190 Complete records (%): 13.1 |                                      |          |           |                |                     |
| Field            | Measurement                                               | Outliers                             | Extremes | Action    | Impute Missing | Method              |
| region           | Nominal                                                   | --                                   |          | -- --     | Never          | Fixed               |
| tenure           | Continuous                                                | 0                                    |          | 0 None    | Never          | Fixed               |
| age              | Continuous                                                | $\mathbf 0$                          |          | 0 None    | Never          | Fixed               |
| marital          | 8<br>Flag                                                 | --                                   |          | -- --     | Never          | Fixed               |
| address          | Continuous                                                | 12                                   |          | 0 None    | Never          | Fixed               |
| income           | Continuous                                                | 9                                    |          | 6 None    | Never          | Fixed               |
| ed               | Ordinal                                                   | --                                   |          | -- --     | Never          | Fixed               |
| employ           | Continuous                                                | 8                                    |          | 0 None    | Never          | Fixed               |
| retire           | Nominal                                                   | --                                   |          | -- --     | Never          | Fixed               |
| aender           | Nominal                                                   | --                                   |          | $- - - -$ | Never          | Fixed               |
| reside           | Ordinal                                                   | --                                   |          | -- --     | Never          | Fixed               |
| tollfree         | 8<br>Flag                                                 | --                                   |          | $\cdots$  | Never          | Fixed               |
| equip            | 8<br>Flag                                                 | --                                   |          | -- --     | Never          | Fixed               |
| callcard         | <b>SOOO</b><br>Flag                                       | --                                   |          | -- --     | Never          | Fixed               |
| wireless         | Flag                                                      | --                                   |          | $- - - -$ | Never          | Fixed               |
| longmon          | Continuous                                                | 18                                   |          | 4 None    | Never          | Fixed               |
| tollmon          | P<br>Continuous                                           | 9                                    |          | 1 None    | Never          | Fixed               |
| equipmon         | Q<br>Continuous                                           | $\overline{2}$                       |          | 0 None    | Never          | Fixed               |
| ⇔<br>cardmon     | Continuous                                                | 11                                   |          | 3 None    | Never          | Fixed               |
|                  |                                                           |                                      |          |           |                |                     |

*Figure 69. Navigateur Audit de données - Onglet Qualité*

Vous pouvez également définir des méthodes de gestion des valeurs et générer des super noeuds qui appliquent automatiquement les transformations. Par exemple, vous pouvez sélectionner un ou plusieurs champs et choisir d'attribuer ou de remplacer les valeurs manquantes de ces champs à l'aide de diverses méthodes, dont l'algorithme C&RT.

| <b>E</b> ile<br>Edit | O Generate                                                | $\mathbf{u}$<br>ê<br>8 | 圖<br>$\equiv$ |           |                                | 0                                 |   |
|----------------------|-----------------------------------------------------------|------------------------|---------------|-----------|--------------------------------|-----------------------------------|---|
| Quality<br>Audit     | Annotations                                               |                        |               |           |                                |                                   |   |
|                      | Complete fields (%): 90.476190 Complete records (%): 13.1 |                        |               |           |                                |                                   |   |
| Field -              | Measurement                                               | Outliers               | Extremes      | Action    | Impute Missing                 | Method                            | % |
| region               | Nominal                                                   | ۰.                     |               | $- - - -$ | Never                          | Fixed                             |   |
| tenure               | Continuous                                                | 0                      |               | 0 None    | Never                          | Fixed                             |   |
| age                  | Continuous                                                | 0                      | 0 None        |           | Never                          | Fixed                             |   |
| marital              | 8<br>Flag                                                 | --                     | $- - - -$     |           | <b>Blank &amp; Null Values</b> | Fixed<br>$\overline{\phantom{a}}$ |   |
| address              | Continuous                                                | 12                     | 0 None        |           | Never                          | Fixed                             |   |
| income               | Continuous                                                | 9                      | 6 None        |           | Never                          | Random                            |   |
| ed                   | Ordinal                                                   | --                     | -- --         |           | Never                          | Expression                        |   |
| employ               | Continuous                                                | 8                      |               | 0 None    | Never                          | Algorithm                         |   |
| retire               | Nominal                                                   | ٠.                     |               | $- - - -$ | Never                          | R<br>Specify                      |   |
| gender               | Nominal<br>d.)                                            | ٠.                     |               | $- - - -$ | Never                          | Fixed                             |   |
| reside               | Ordinal                                                   | --                     |               | $- - - -$ | Never                          | Fixed                             |   |
| tollfree             | 8<br>Flag                                                 | --                     |               | $- - - -$ | Never                          | Fixed                             |   |
| equip                | 8<br>Flag                                                 | --                     |               | $- - - -$ | Never                          | Fixed                             |   |
| callcard             | 8<br>Flag                                                 | --                     |               | $- - - -$ | Never                          | Fixed                             |   |
| wireless             | 8<br>Flag                                                 | --                     |               | $- - - -$ | Never                          | Fixed                             |   |
| longmon              | Continuous                                                | 18                     |               | 4 None    | Never                          | Fixed                             |   |
| de tollmon           | Continuous                                                | 9                      |               | 1 None    | Never                          | Fixed                             |   |
| equipmon             | Continuous                                                | $\overline{2}$         |               | 0 None    | Never                          | Fixed                             |   |
| Œ<br>cardmon         | R<br>Continuous                                           | 11                     |               | 3 None    | Never                          | Fixed                             |   |
|                      |                                                           |                        |               |           |                                |                                   | Þ |

*Figure 70. Choix d'une méthode d'attribution*

Après avoir spécifié une méthode d'attribution pour un ou plusieurs champs, pour générer un super noeud Valeurs Manquantes, dans les menus choisissez :

| <b>Eile</b><br>Edit  | Senerate                    | 橘<br>B<br>ê              | 團<br>$\equiv$ |           |                                | ଵ                                 |
|----------------------|-----------------------------|--------------------------|---------------|-----------|--------------------------------|-----------------------------------|
| Quality Ar<br>Audit  | Missing Values SuperNode    | R                        |               |           |                                |                                   |
|                      | Outlier & Extreme SuperNode |                          |               |           |                                |                                   |
| Complete fields (%): | Missing Values Filter Node  |                          |               |           |                                |                                   |
| $Field =$            | Missing Values Select Node  |                          | Extremes      | Action    | Impute Missing                 | Method                            |
| region               | Reclassify Node             |                          | and and       |           | Never                          | Fixed                             |
| tenure<br>♦          |                             |                          |               | 0 None    | Never                          | Fixed                             |
| age                  | <b>Binning Node</b>         |                          |               | 0 None    | Never                          | Fixed                             |
| marital              | <b>CCR</b><br>Derive Node   |                          |               | -- --     | <b>Blank &amp; Null Values</b> | Fixed<br>$\overline{\phantom{a}}$ |
| address<br>♦         |                             |                          |               | 0 None    | Never                          | Fixed                             |
| Œ<br>income          | Graph Output<br>4           |                          |               | 6 None    | Never                          | Fixed                             |
| ed                   | Graph Node<br>J             |                          |               | -- --     | Never                          | Fixed                             |
| employ               | Continuous                  | ड                        |               | 0 None    | Never                          | Fixed                             |
| €<br>retire          | Nominal                     | $\overline{a}$           |               | $- - - -$ | Never                          | Fixed                             |
| gender               | Nominal                     | $\overline{\phantom{m}}$ |               | $- - - -$ | Never                          | Fixed                             |
| reside               | Ordinal                     | --                       |               | -- --     | Never                          | Fixed                             |
| tollfree             | 8<br>Flag                   | --                       |               | $- - - -$ | Never                          | Fixed                             |
| equip                | <b>BOOK</b><br>Flag         | $\qquad \qquad -$        |               | $- - - -$ | Never                          | Fixed                             |
| callcard             | Flag                        | $\overline{a}$           |               | $- - - -$ | Never                          | Fixed                             |
| wireless             | g<br>Flag                   | $\overline{\phantom{m}}$ |               | $- - - -$ | Never                          | Fixed                             |
| ◈<br>longmon         | Continuous                  | 18                       |               | 4 None    | Never                          | Fixed                             |
| ◈<br>tollmon         | Continuous                  | 9                        |               | 1 None    | Never                          | Fixed                             |
| €<br>equipmon        | Continuous                  | $\overline{2}$           |               | 0 None    | Never                          | Fixed                             |
| ◈<br>cardmon         | Continuous                  | 11                       |               | 3 None    | Never                          | Fixed                             |
|                      |                             |                          |               |           |                                | ×                                 |

**Générer** > **Super noeud des valeurs manquantes**

*Figure 71. Génération du super noeud*

Le super noeud généré est ajouté au canevas de flux, où vous pouvez le connecter au flux pour appliquer les transformations.

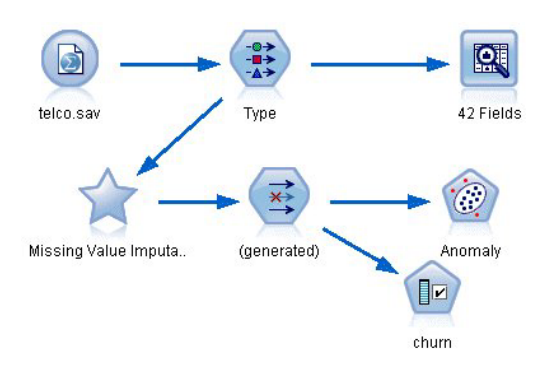

*Figure 72. Flux avec super noeud Valeurs manquantes*

Le super noeud contient en réalité plusieurs noeuds qui exécutent les transformations requises. Pour comprendre son fonctionnement, modifiez le super noeud et cliquez sur **Zoom avant**.

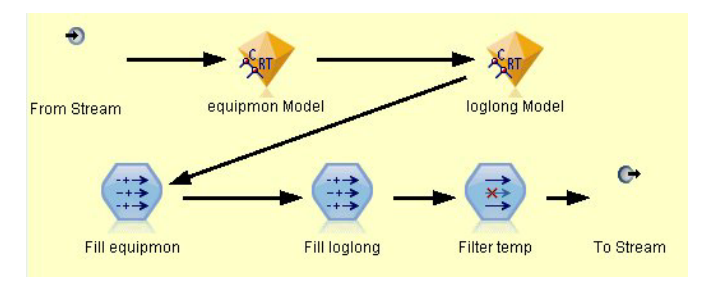

*Figure 73. Zoom avant sur le super noeud*

Chaque champ auquel une valeur est attribuée à l'aide de la méthode algorithmique, par exemple, est associé à un modèle C&RT distinct et à un noeud Remplacer qui remplace les valeurs non renseignées et les valeurs nulles par la valeur prédite par le modèle. Vous pouvez ajouter, modifier ou supprimer des noeuds précis dans le super noeud pour personnaliser encore davantage son comportement.

Vous pouvez également générer un noeud Sélectionner ou Filtrer pour supprimer les champs ou les enregistrements où des valeurs manquent. Par exemple, vous pouvez filtrer les champs dont le pourcentage de qualité est inférieur au seuil défini.

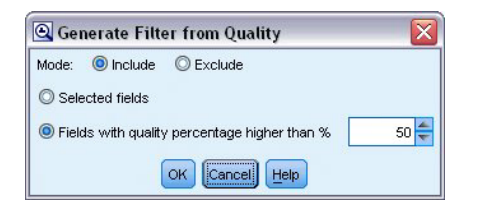

*Figure 74. Génération d'un noeud Filtrer*

Les valeurs éloignées et extrêmes peuvent être gérées de manière similaire. Indiquez l'action à appliquer à chaque champ (Forcer, Supprimer ou Rendre nul) et générez un super noeud pour appliquer les transformations.

| File<br>$\rightarrow$ Edit | <b>♦ Generate</b>           | $A^A$<br>$\triangle$<br>6 | 睴<br>Ξ   |           |                        | ଵ      |   |
|----------------------------|-----------------------------|---------------------------|----------|-----------|------------------------|--------|---|
| Quality Ar<br>Audit        | Missing Values SuperNode    |                           |          |           |                        |        |   |
|                            | Outlier & Extreme SuperNode |                           |          |           |                        |        |   |
| Complete fields (%):       |                             | $\mathbb{Z}$              |          |           |                        |        |   |
|                            | Missing Values Filter Node  |                           |          |           |                        |        |   |
| Field                      | Missing Values Select Node  |                           | Extremes | Action    | Impute Missing         | Method |   |
| region                     | Reclassify Node             |                           |          | $- - - -$ | Never                  | Fixed  |   |
| tenure<br>♦                |                             |                           |          | 0 None    | Never                  | Fixed  |   |
| age                        | <b>Binning Node</b>         |                           |          | 0 None    | Never                  | Fixed  |   |
| <b>OC</b><br>marital       | Derive Node                 |                           |          |           | Never                  | Fixed  |   |
| address<br>♦               |                             |                           |          | 0 Coerce  | Blank & Null Val Fixed |        |   |
| income<br>4                | Graph Output                |                           |          | 6 None    | Never                  | Fixed  |   |
| J<br>ed                    | Graph Node                  |                           |          | $- - -$   | Never                  | Fixed  |   |
| employ                     | Continuous                  | 8                         |          | 0 None    | Never                  | Fixed  |   |
| (#) retire                 | Nominal                     | --                        |          | $- - -$   | Never                  | Fixed  |   |
| gender                     | Nominal                     | --                        |          | $- - - -$ | Never                  | Fixed  |   |
| reside                     | Ordinal                     | --                        |          | $- - -$   | Never                  | Fixed  |   |
| 8<br>tollfree              | Flag                        | $\overline{\phantom{a}}$  |          | $- - -$   | Never                  | Fixed  |   |
| ecec<br>equip              | Flag                        | ۰.                        |          | $- - -$   | Never                  | Fixed  |   |
| callcard                   | Flag                        | Ξ.                        |          | $- - - -$ | Never                  | Fixed  |   |
| ្ត<br>wireless             | Flag                        | ц,                        |          | -- --     | Never                  | Fixed  |   |
| de longmon                 | Continuous                  | 18                        |          | 4 None    | Never                  | Fixed  |   |
| <b>de&gt;</b> tollmon      | Continuous                  | 9                         |          | 1 None    | Never                  | Fixed  |   |
| equipmon                   | Continuous                  | $\overline{2}$            |          | 0 None    | Never                  | Fixed  |   |
| cardmon                    | Continuous                  | 11                        |          | 3 None    | Never                  | Fixed  |   |
| P<br>wiremon               | Continuous                  | 8                         |          | 1 None    | Never                  | Fixed  |   |
| longten                    | Continuous                  | 20                        |          | 4 None    | Never                  | Fixed  |   |
| D<br>tollten               | Continuous                  | 18                        |          | 2 None    | Never                  | Fixed  |   |
| P<br>equipten              | Continuous                  | 16                        |          | 3 None    | Never                  | Fixed  |   |
| Í<br>cardten               | Continuous                  | 11                        |          | 6 None    | Never                  | Fixed  |   |
| wireten                    | Continuous                  | 22                        |          | 3 None    | Never                  | Fixed  |   |
| multline                   | <b>S</b> Flag               | Ш.                        |          | -- --     | Never                  | Fixed  | × |

*Figure 75. Génération d'un noeud Filtrer*

Une fois l'audit terminé et les noeuds générés ajoutés au flux, vous pouvez poursuivre l'analyse. Vous pouvez également effectuer une analyse plus poussée des données grâce à la méthode Détection des anomalies ou Sélection de fonction, ou à d'autres méthodes.

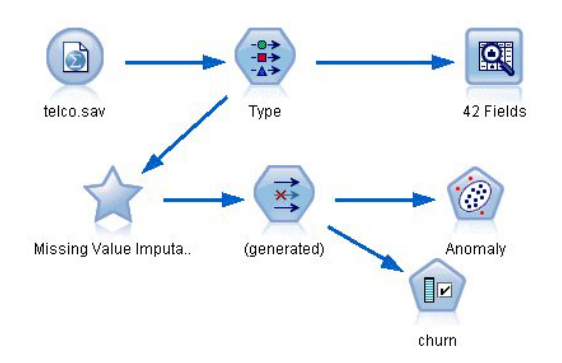

*Figure 76. Flux avec super noeud Valeurs manquantes*

## **Chapitre 8. Traitements par médicaments (Graphiques exploratoires/C5.0)**

Pour cette section, imaginez que vous êtes un chercheur et que vous souhaitez compiler des données pour une étude médicale. Vous avez rassemblé des données sur un ensemble de patients, souffrant tous de la même maladie. Lors du traitement, chaque patient a réagi à l'un des cinq médicaments. Votre travail consiste à utiliser l'exploration de données pour savoir quel médicament pourrait convenir à un futur patient atteint de la même maladie.

Cet exemple utilise le flux intitulé *druglearn.str*, qui référence le fichier de données *DRUG1n*. Ces fichiers sont disponibles dans le répertoire *Demos* de n'importe quelle installation de IBM SPSS Modeler. Ce répertoire est accessible à partir du groupe de programmes IBM SPSS Modeler dans le menu Démarrer de Windows. Le fichier *druglearn.str* se trouve dans le répertoire des *flux*.

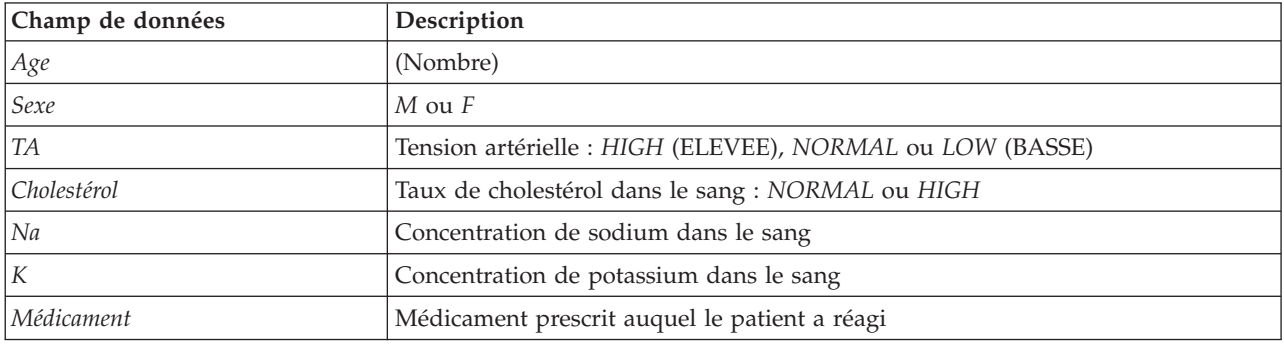

Les champs de données utilisés dans la démo sont :

#### **Lecture de données texte**

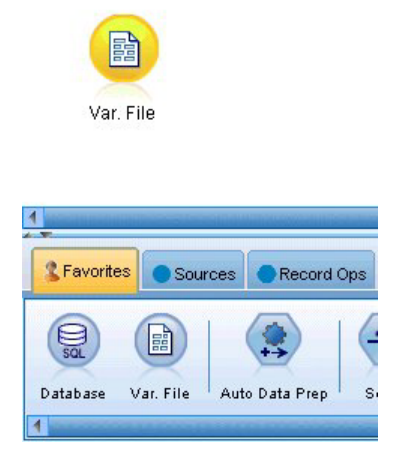

*Figure 77. Ajout d'un noeud Délimité*

Vous pouvez lire des données texte délimitées à l'aide d'un **noeud Délimité**. Vous pouvez ajouter un noeud Délimité depuis les palettes en cliquant sur l'onglet **Sources** pour rechercher le noeud ou utiliser l'onglet **Favoris** qui contient ce noeud par défaut. Ensuite, double-cliquez sur le noeud que vous venez de placer pour ouvrir la boîte de dialogue correspondante.

Pour sélectionner le répertoire dans lequel IBM SPSS Modeler est installé sur votre système, cliquez sur le bouton représentant des points de suspension (...), à droite de la zone Fichier. Ouvrez le répertoire *Demos*, puis sélectionnez le fichier *DRUG1n*.

Vérifiez que vous avez sélectionné **Lire noms des champs à partir du fichier** et notez les valeurs et champs qui ont été chargés dans la boîte de dialogue.

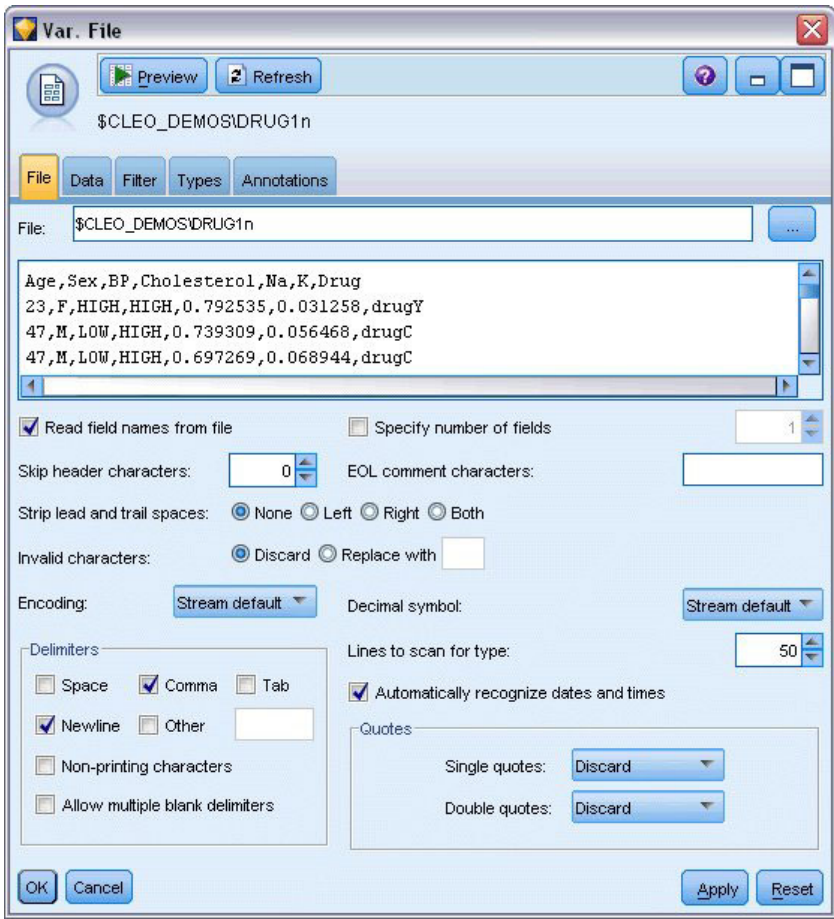

*Figure 78. Boîte de dialogue Délimité*

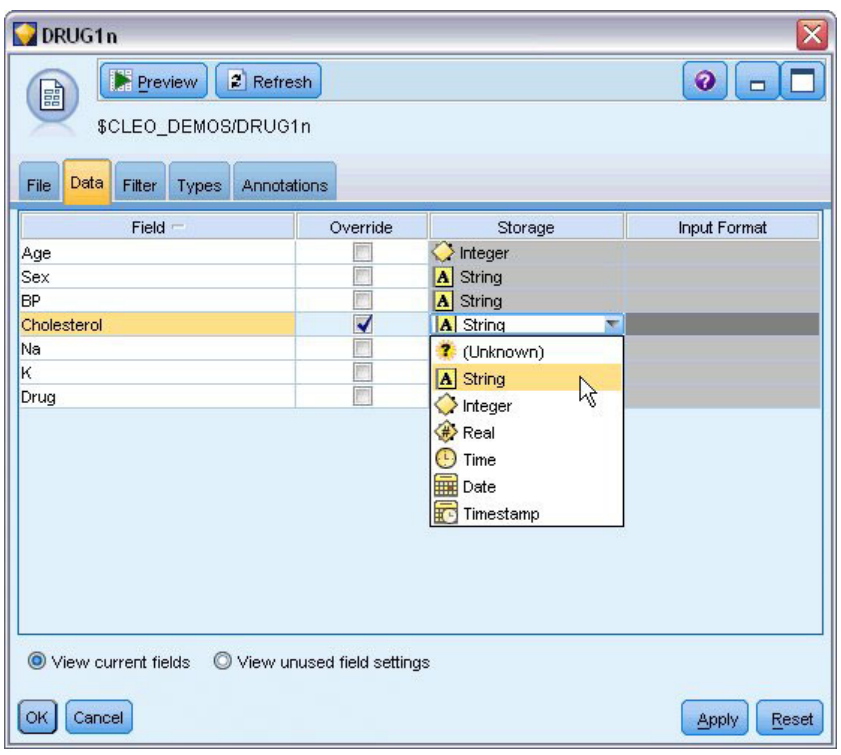

*Figure 79. Modification du type de stockage pour un champ*

| DRUG1n                                |                              |                        |                  |       | $\overline{\mathsf{x}}$ |
|---------------------------------------|------------------------------|------------------------|------------------|-------|-------------------------|
| Preview<br>$\blacksquare$             | $2$ Refresh                  |                        |                  |       | ℯ<br>$\blacksquare$     |
|                                       | \$CLEO_DEMOS/DRUG1n          |                        |                  |       |                         |
|                                       |                              |                        |                  |       |                         |
| File<br>Filter<br>Data                | Types<br>Annotations         |                        |                  |       |                         |
| 00 00                                 | <b>Read Values</b>           | Clear Values           | Clear All Values |       |                         |
| $Field =$                             | Measurement                  | Values                 | Missing          | Check | <b>Role</b>             |
| Age                                   | Í<br>Continuous              | [15, 74]               |                  | None  | Input                   |
| <b>Sex</b><br>A                       | 8<br>Flag                    | MF                     |                  | None  | Input                   |
| $\vert$ $\vert$<br><b>BP</b>          | Nominal                      | HIGH,LOW,              |                  | None  | Input                   |
| Cholesterol<br>M                      | 8<br>Flag                    | NORMAL/HI Off          | <b>SET</b>       | None  | $\blacksquare$ Input    |
| ⊕<br>Na                               | Continuous                   | $[0.500169, 0]$ On (*) |                  | None  | Input                   |
| (#) (                                 | Continuous                   | [0.020022,0] Off       | R                | None  | Input                   |
| A Drug                                | Nominal                      | drugA, drug Specify    |                  | None  | Input                   |
|                                       |                              |                        |                  |       |                         |
| O View current fields<br>Cancel<br>OK | O View unused field settings |                        |                  |       | Reset<br>Apply          |

*Figure 80. Sélection des options de valeur dans l'onglet Types*

Cliquez sur l'onglet **Données** pour ignorer et modifier le **Stockage** d'un champ. Veuillez noter que le stockage est différent des **Mesures**, c'est-à-dire, le niveau de mesure (ou le type d'utilisation) du champ des données. L'onglet **Types** vous permet d'obtenir des informations supplémentaires sur le type de

champs de vos données. Vous pouvez également choisir **Lire les valeurs** pour afficher les valeurs réelles de chaque champ en fonction des sélections effectuées dans la colonne *Valeurs*. Ce processus est appelé **instanciation**.

## **Ajout d'une table**

Maintenant que le fichier de données est chargé, vous pouvez examiner les valeurs de certains enregistrements. Pour ce faire, vous pouvez, par exemple, créer un flux incluant un noeud Table. Pour placer un noeud Table dans le flux, double-cliquez sur l'icône de la palette ou faites-la glisser vers l'espace de travail.

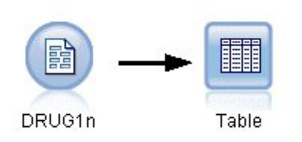

*Figure 81. Noeud Table relié à la source de données*

| Edit<br>File<br>View<br>Insert | SuperNode<br>Tools | Window         |             | Help       |               |                                  |       |             |                        |                                         |
|--------------------------------|--------------------|----------------|-------------|------------|---------------|----------------------------------|-------|-------------|------------------------|-----------------------------------------|
|                                |                    |                |             |            |               | 曲<br>$\not\equiv$                |       |             |                        |                                         |
|                                |                    |                |             |            |               |                                  |       |             | Run the current stream |                                         |
|                                |                    |                |             |            |               | Table (7 fields, 200 records) #2 |       |             |                        | $\overline{\mathsf{x}}$<br>$\Box$<br>m. |
|                                |                    | File           | Edit        |            | O Generate    | $\blacksquare$                   | e     | 44曲         |                        | $\odot$<br>×                            |
|                                |                    | Table          | Annotations |            |               |                                  |       |             |                        |                                         |
| 闢                              |                    |                |             | Age Sex BP |               | Cholesterol Na                   |       | $\mathsf K$ | Drug                   |                                         |
|                                |                    | 1              | 23          | F          | <b>HIGH</b>   | <b>HIGH</b>                      | 0.793 | 0.031       | drugY                  | ۸                                       |
|                                |                    | $\overline{a}$ | 47          | M          | LOW           | <b>HIGH</b>                      | 0.739 | 0.056       | drugC                  |                                         |
| DRUG1n                         | Table              | 3              | 47          | M          | LOW           | <b>HIGH</b>                      | 0.697 | 0.069       | drugC                  |                                         |
|                                |                    | 4              | 28          | F          | <b>NORMAL</b> | <b>HIGH</b>                      | 0.564 | 0.072       | drugX                  |                                         |
|                                |                    | 5              | 61          | F          | LOW           | <b>HIGH</b>                      | 0.559 | 0.031       | drugY                  |                                         |
|                                |                    | 6              | 22          | F          | <b>NORMAL</b> | <b>HIGH</b>                      | 0.677 | 0.079       | drugX                  |                                         |
|                                |                    | $\overline{7}$ | 49          | F          | NORMAL        | <b>HIGH</b>                      | 0.790 | 0.049       | drugY                  |                                         |
|                                |                    | 8              | 41          | M          | LOW           | <b>HIGH</b>                      | 0.767 | 0.069       | drugC                  |                                         |
|                                |                    | 9              | 60          | M          | NORMAL        | <b>HIGH</b>                      | 0.777 | 0.051       | drugY                  |                                         |
|                                |                    | 10             | 43          | M          | LOW           | NORMAL                           | 0.526 | 0.027       | drugY                  |                                         |
|                                |                    | 11             | 47          | F          | LOW           | <b>HIGH</b>                      | 0.896 | 0.076       | drugC                  |                                         |
|                                |                    | 12             | 34          | F          | <b>HIGH</b>   | NORMAL                           | 0.668 | 0.035       | drugY                  |                                         |
|                                |                    | 13             | 43          | M          | LOW           | <b>HIGH</b>                      | 0.627 | 0.041       | drugY                  |                                         |
|                                |                    | 14             | 74          | F          | LOW           | <b>HIGH</b>                      | 0.793 | 0.038       | drugY                  |                                         |
|                                |                    | 15             | 50          | F          | <b>NORMAL</b> | <b>HIGH</b>                      | 0.828 | 0.065       | drugX                  |                                         |
|                                |                    | 16             | 16          | F          | <b>HIGH</b>   | NORMAL                           | 0.834 | 0.054       | drugY                  |                                         |
|                                |                    | 17             | 69          | M          | LOW           | NORMAL                           | 0.849 | 0.074       | drugX                  |                                         |
|                                |                    | 18             | 43          | M          | <b>HIGH</b>   | <b>HIGH</b>                      | 0.656 | 0.047       | drugA                  |                                         |
|                                |                    | 19             | 23          | M          | LOW           | <b>HIGH</b>                      | 0.559 | 0.077       | drugC                  |                                         |
|                                |                    | 20             | 32          | F          | <b>HIGH</b>   | NORMAL                           | 0.643 | 0.025       | drugY                  |                                         |
|                                |                    |                |             |            |               |                                  |       |             |                        | OK                                      |

*Figure 82. Exécution d'un flux à partir de la barre d'outils*

lorsque vous double-cliquez sur un noeud de la palette, il est automatiquement relié au noeud sélectionné dans l'espace de travail. Si les noeuds ne sont pas reliés, vous pouvez également utiliser le bouton central de votre souris pour relier le noeud source au noeud Table. Pour simuler l'action du bouton central de la souris, maintenez la touche Alt enfoncée tout en déplaçant la souris. Pour afficher la table, cliquez dans la barre d'outils sur le bouton représentant une flèche verte afin d'exécuter le flux, ou cliquez avec le bouton droit de la souris sur le noeud Table et sélectionnez **Exécuter**.

#### **Création d'un graphique de distribution**

Lors de l'exploration de données, il est souvent utile d'explorer les données en créant des récapitulatifs visuels. IBM SPSS Modeler propose plusieurs types de graphiques en fonction du genre de données à récapituler. Par exemple, pour connaître la proportion des patients ayant réagi à chaque médicament, utilisez un noeud distribution.

Ajoutez un noeud distribution au flux, connectez-le au noeud source, puis cliquez deux fois dessus pour éditer les options d'affichage.

Sélectionnez *Médicament* comme champ cible dont vous souhaitez afficher la proportion. Ensuite, cliquez sur le bouton **Exécuter** de la boîte de dialogue.

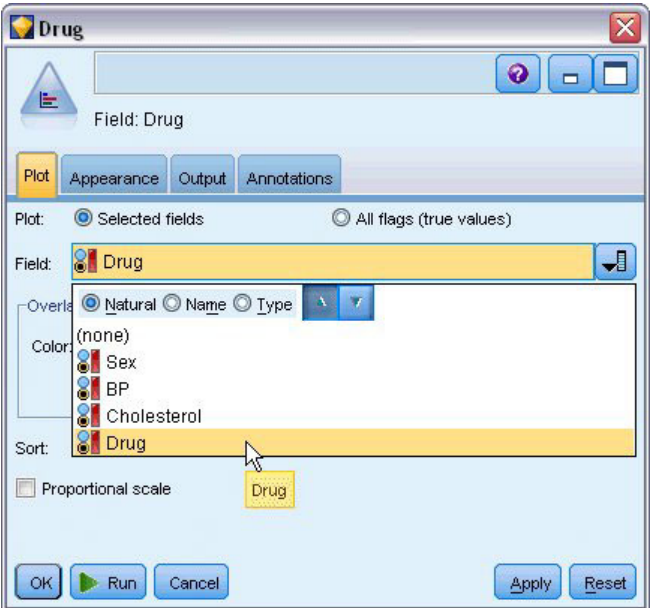

*Figure 83. Sélection du médicament en tant que champ cible*

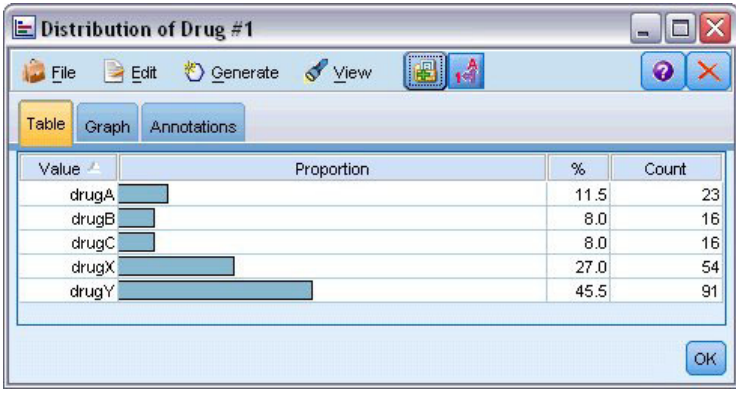

*Figure 84. Proportion des réactions à un type de médicament*

Le graphique obtenu vous permet de visualiser la forme des données. Il démontre que les patients ont réagi le plus souvent au médicament *Y* et moins souvent aux médicaments *B* et *C*.

|                             | S Data Audit of [7 fields]                                                        |                                                                                                    |                          |       |        | $\overline{\mathbf{x}}$<br>о<br>$\blacksquare$ |
|-----------------------------|-----------------------------------------------------------------------------------|----------------------------------------------------------------------------------------------------|--------------------------|-------|--------|------------------------------------------------|
| <b>D</b> File               | Edit<br>O Generate                                                                | $\begin{array}{c c c c c c} \hline \multicolumn{1}{c }{\mathbf{A}} & \multicolumn{1}{c }{\mathbf{m}} \equiv & \multicolumn{1}{c }{\mathbf{m}} \end{array}$<br><b>IP</b> |                          |       |        | Q                                              |
| Audit<br>Quality            | Annotations                                                                       |                                                                                                    |                          |       |        |                                                |
| $Field =$                   | Graph                                                                             | Measurement                                                                                                    | Min                      | Max   | Mean   | Std. Dev                                       |
| Age                         |                                                                                   | Continuous                                                                                                    | 15                       | 74    | 44.315 | 16.544                                         |
| $\overline{\mathbf{A}}$ Sex |                                                                                   | <b>8</b> Categorical                                                                                                    | --                       |       |        |                                                |
| $\Delta$ BP                 |                                                                                   | <b>&amp;</b> Categorical                                                                                                    | --                       |       |        | --                                             |
| A Cholest                   |                                                                                   | <b>8</b> Categorical                                                                                                    | $\overline{\phantom{a}}$ | ÷,    |        | ۰.                                             |
| A Na                        |                                                                                   | Continuous                                                                                                    | 0.500                    | 0.896 | 0.697  | 0.119                                          |
| <b>参</b> 区                  |                                                                                   | Continuous                                                                                                    | 0.020                    | 0.080 | 0.050  | 0.018                                          |
| A Drug                      |                                                                                   | <b>8</b> Categorical                                                                                                    | Ξ.                       |       |        | ∸-                                             |
| 4                           |                                                                                   |                                                                                                    |                          |       |        | $\overline{\phantom{a}}$                       |
|                             | <sup>1</sup> Indicates a multimode result <sup>2</sup> Indicates a sampled result |                                                                                                    |                          |       |        |                                                |
|                             |                                                                                   |                                                                                                    |                          |       |        | OK                                             |

*Figure 85. Résultats d'un audit de données*

Vous pouvez également relier et exécuter un noeud Audit données pour obtenir un aperçu des proportions et des histogrammes de tous les champs simultanément. Le noeud Audit données est disponible dans l'onglet Sortie.

#### **Création d'un nuage de points**

A présent, examinons les facteurs susceptibles d'influencer *Médicament*, la variable cible. En tant que chercheur, vous savez que les concentrations de sodium et de potassium dans le sang sont des facteurs importants. Etant donné qu'il s'agit de valeurs numériques, vous pouvez créer un nuage de points pour comparer les valeurs du sodium et du potassium, et utiliser les catégories de médicaments en tant que valeurs de superposition.

Placez un noeud tracé dans l'espace de travail, connectez-le au noeud source, puis cliquez deux fois dessus pour l'éditer.

| 2v.                                                              | Ⴟ                             |
|------------------------------------------------------------------|-------------------------------|
| $\underline{\mathsf{M}}$<br>X: Na<br>Y:K                         | $\ddot{\mathbf{Q}}$<br>$\Box$ |
| Plot<br>Options<br>Annotations<br>Appearance<br>Output           |                               |
| 上匕<br>$\not\!\!\!D \ltimes$<br>ᆌ<br>√ Na<br>Y field:<br>X field: | $\overline{\mathbf{L}}$       |
| Overlay<br>8 Dr 3<br>ᆌ<br>Color:<br>Size:<br>Shape:              | ᆌ                             |
| ᆌ<br>ᆌ<br>Animation:<br>Panel:<br>Transparency:                  | →                             |
| O None<br>Overlay type:                                          |                               |
| Smoother                                                         |                               |
| <b>Eunction</b><br>$V =$                                         |                               |
| Run<br><b>OK</b><br>Cancel                                       | Apply<br>Reset                |

*Figure 86. Création d'un nuage de points*

Dans l'onglet Tracé, sélectionnez *Na* comme champ X, *K* comme champ Y et *Médicament* comme champ de superposition. Puis cliquez sur **Exécuter**.

Le tracé montre clairement qu'il existe un seuil au-delà duquel le médicament approprié est toujours le médicament *Y* et en dessous duquel le médicament approprié n'est jamais le médicament *Y*. Ce seuil est un rapport : le rapport entre le sodium (*Na*) et le potassium (*K*).

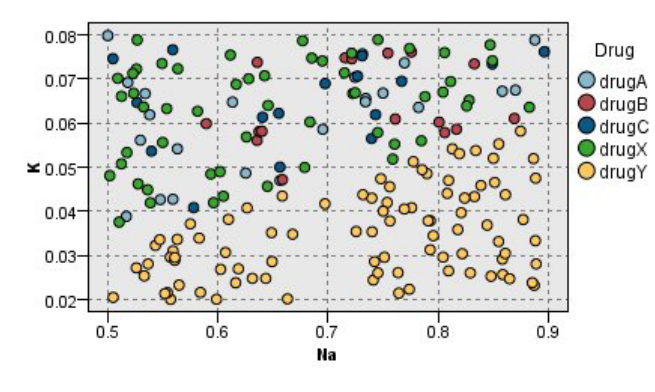

*Figure 87. Nuage de points de la proportion de médicaments*

#### **Création d'un graphique Relations**

La plupart des champs de données étant de type catégoriel, vous pouvez également essayer de tracer un graphique Relations qui réalise le mappage des associations entre les différentes catégories. Connectez un noeud Relations au noeud source dans l'espace de travail. Dans la boîte de dialogue du noeud Relations, sélectionnez *TA* (pression artérielle) et *Médicament*. Puis cliquez sur **Exécuter**.

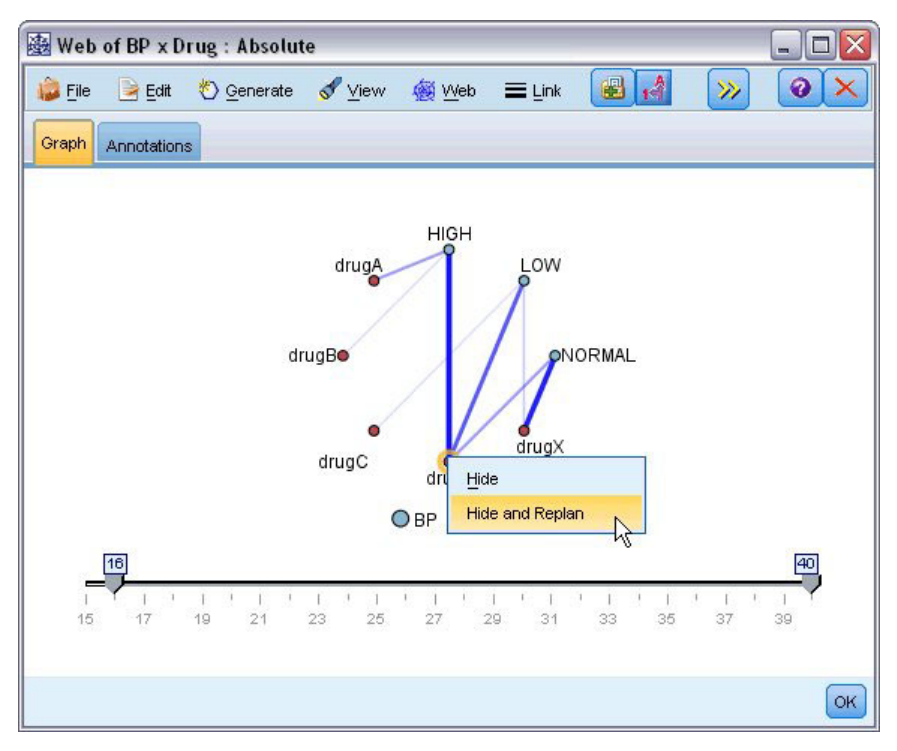

*Figure 88. Graphique Relations médicaments et tension artérielle*

Dans le graphique, il semble que le médicament *Y* soit associé aux trois niveaux de pression artérielle. Ceci n'est pas surprenant : vous aviez déjà déterminé dans quel cas du médicament *Y* est approprié. Pour étudier les autres médicaments, vous pouvez masquer le médicament *Y*. Dans le menu **Vue**, choisissez **Mode d'édition**, puis cliquez avec le bouton droit de la souris sur le médicament *Y* et choisissez **Masquer et redessiner**.

Dans le graphique simplifié, le médicament *Y* et tous ses liens sont masqués Maintenant, vous pouvez voir clairement que seuls les médicaments *A* et *B* sont associés à une pression artérielle élevée. Seuls les médicaments *C* et *X* sont associés à une pression artérielle faible. Seul le médicament *X* est associé à une pression artérielle normale. Cependant, vous ne savez toujours pas comment choisir entre le médicament *A* et le médicament *B*, ou entre les médicaments *C* et *X*, pour un patient donné. C'est dans un cas comme celui-ci que la modélisation peut vous aider.

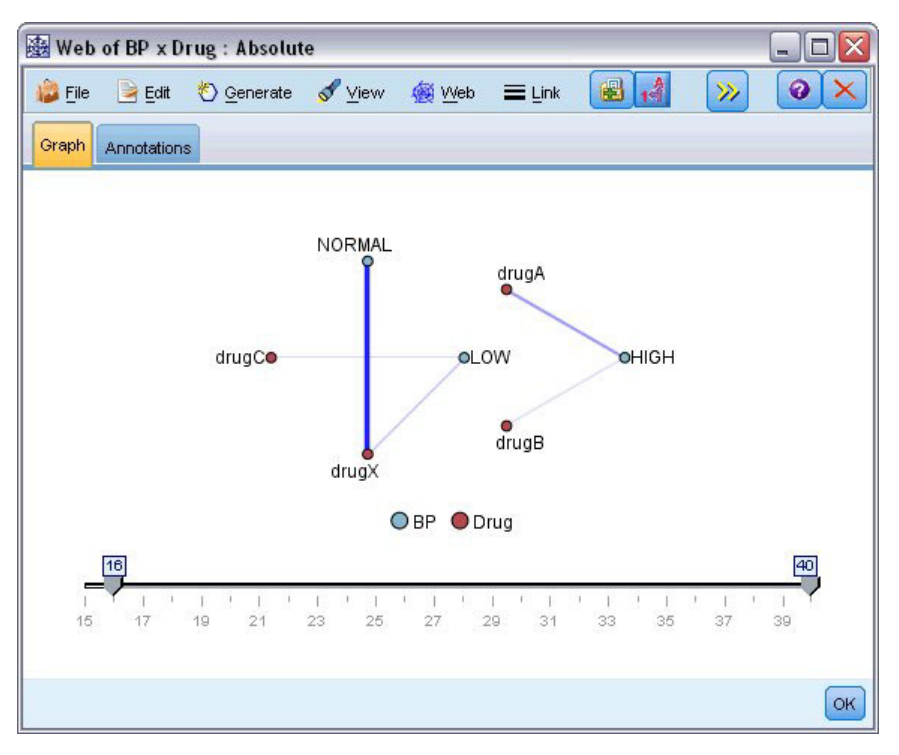

*Figure 89. Graphique Relations avec le médicament Y et ses liens masqués*

#### **Calcul d'un nouveau champ**

Etant donné que le rapport sodium/potassium semblait indiquer quand utiliser le médicament *Y*, vous pouvez calculer un champ contenant la valeur de ce rapport pour chaque enregistrement. Ce champ peut s'avérer utile par la suite, lors de la création d'un modèle permettant de savoir quand utiliser chacun des cinq médicaments. Pour simplifier la présentation du flux, commencez par effacer tous les noeuds à l'exception du noeud source DRUG1. Reliez un noeud dériver (Onglet Ops sur champs) à DRUG1n, puis cliquez deux fois sur le noeud dériver pour le modifier.

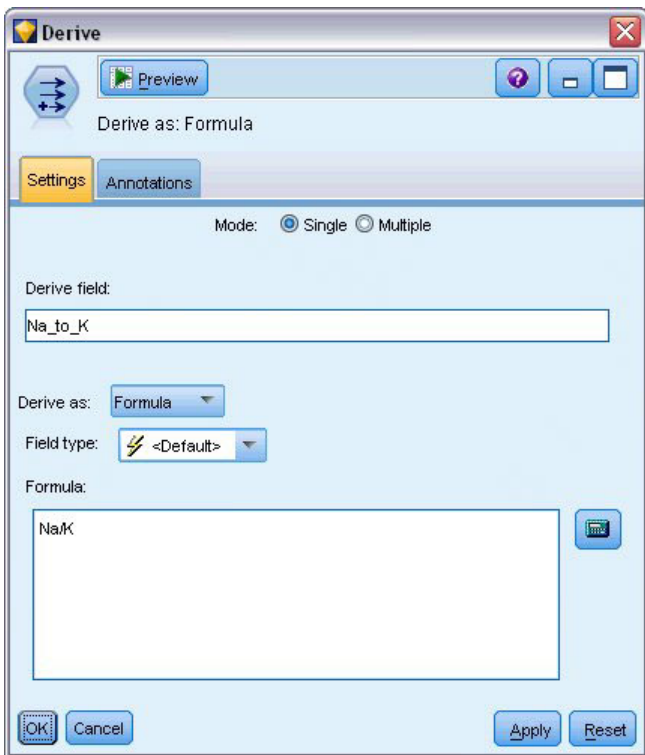

*Figure 90. Edition du noeud dériver*

Appelez le nouveau champ *Na\_sur\_K*. Etant donné que vous obtenez le nouveau champ en divisant la valeur du sodium par la valeur du potassium, entrez Na/K dans le champ Formule. Vous pouvez également créer une formule en cliquant sur l'icône située juste à droite du champ. Le Générateur de formules apparaît. Il permet de créer des formules de façon interactive en utilisant des listes de fonctions intégrées, des opérandes, ainsi que des champs et leurs valeurs.

Vous pouvez observer la proportion du nouveau champ en reliant un noeud Histogramme au noeud Calculer. Dans la boîte de dialogue du noeud Histogramme, indiquez que *Na\_sur\_K* constitue le champ à reporter et *Médicament* le champ de superposition.

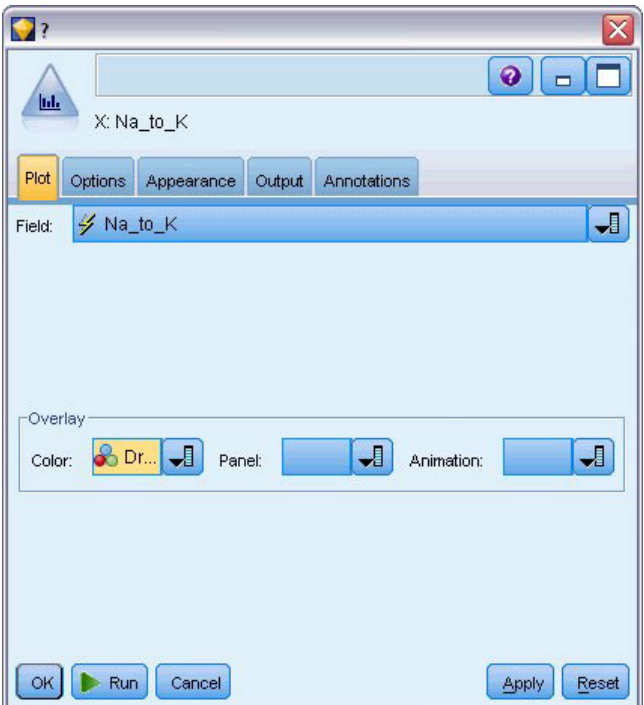

*Figure 91. Edition du noeud Histogramme*

Lorsque vous exécutez le flux, vous obtenez le graphique affiché ici. En fonction des éléments affichés, vous pouvez conclure que lorsque la valeur *Na\_sur\_K* est égale ou supérieure à 15, le médicament recommandé est le médicament *Y*.

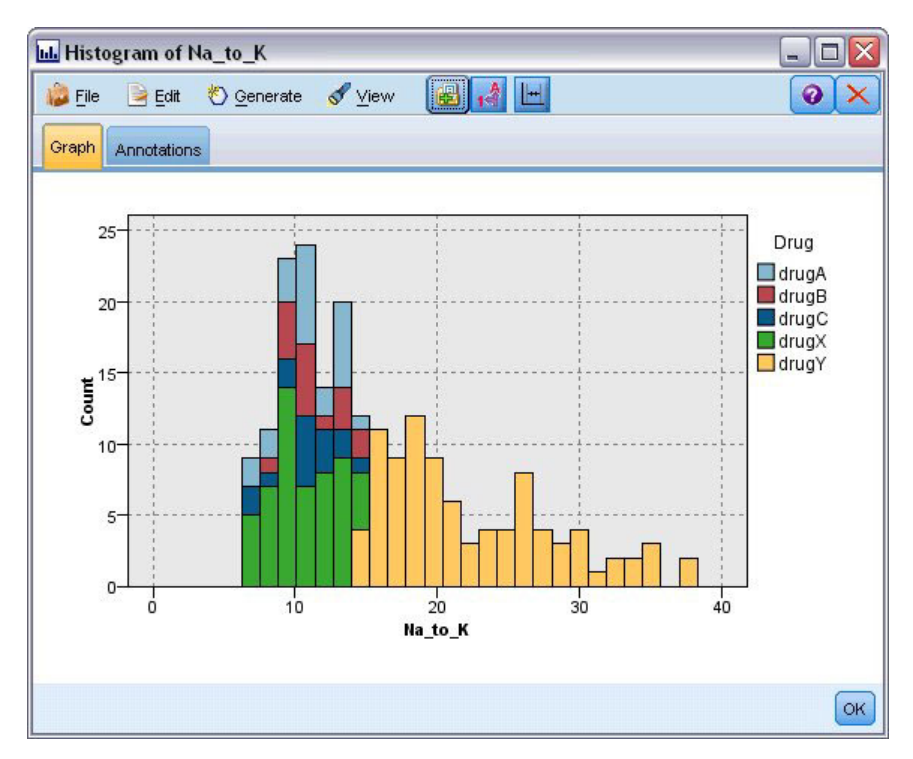

*Figure 92. Histogramme*

### **Création d'un modèle**

En exploitant et en manipulant les données, vous avez formulé des hypothèses. Le rapport entre le sodium et le potassium dans le sang semble influer sur le choix du médicament, tout comme la pression artérielle. Mais vous ne pouvez pas encore expliquer totalement tous les liens existant entre ces facteurs. La modélisation vous fournira probablement des réponses. Pour cela, vous pouvez essayer d'ajuster les données à l'aide d'un modèle de création de règle, le modèle C5.0.

Etant donné que vous utilisez un champ déjà calculé, *Na\_sur\_K*, vous pouvez filtrer les champs d'origine, *Na* et *K*, afin d'éviter qu'ils soient utilisés deux fois dans l'algorithme de modélisation. Vous pouvez utiliser pour cela un noeud Filtrer.

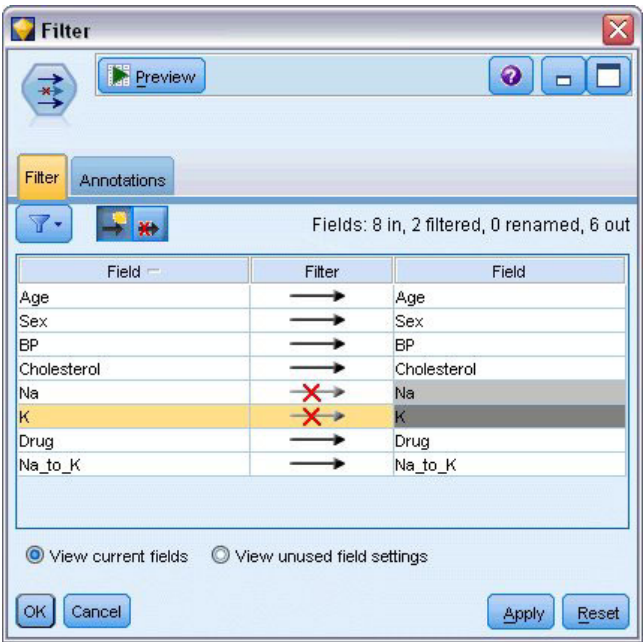

*Figure 93. Edition du noeud Filtrer*

Dans l'onglet Filtrer, cliquez sur les flèches situées en regard de *Na* et *K*. Des X rouges apparaissent sur les flèches pour indiquer que les champs sont désormais filtrés.

Reliez ensuite un noeud type connecté au noeud Filtrer. Le noeud type vous permet d'indiquer les types de champ utilisés, ainsi que la façon dont ils seront utilisés pour prédire les résultats.

Dans l'onglet Types, attribuez le rôle *Médicament* au champ **Cible** ; vous indiquez ainsi que le champ *Médicament* est celui sur lequel porte l'analyse. Laissez les autres champs paramétrés sur le rôle **Entrée** de sorte qu'ils soient utilisés comme prédicteurs.

| <b>Type</b><br>$\frac{1}{2}$ | Preview                                 |                            |              | ଵ                |                      |
|------------------------------|-----------------------------------------|----------------------------|--------------|------------------|----------------------|
| Types<br>Format<br>OO.       | Annotations<br>00<br><b>Read Values</b> |                            | Clear Values | Clear All Values |                      |
| $Field =$                    | Measurement                             | Values                     | Missing      | Check            | Role                 |
| Age                          | Continuous                              | [15, 74]                   |              | None             | Input                |
| Sex<br>A                     | 8<br>Flaq                               | MF                         |              | None             | Input                |
| <b>BP</b><br>A               | Nominal                                 | HIGH, LO                   |              | None             | Input                |
| Cholesterol<br>A             | 8<br>Flaq                               | NORMAL/                    |              | None             | Input                |
| A Drug                       | Nominal                                 | drugA,dru                  |              | None             | Input                |
| Na_to_K                      | Continuous<br>D                         | [6.268724                  |              | None             | Input                |
|                              |                                         |                            |              |                  | O Target             |
|                              |                                         |                            |              |                  | <b>D</b> Both        |
|                              |                                         |                            |              |                  | $\bigcirc$ None      |
| View current fields          |                                         | View unused field settings |              |                  | Partition            |
|                              |                                         |                            |              |                  | Split                |
| OK<br>Cancel                 |                                         |                            |              |                  |                      |
|                              |                                         |                            |              |                  | <b>Al 4</b> Frequenc |
|                              |                                         |                            |              |                  | id Record ID         |

*Figure 94. Edition du noeud type*

Pour évaluer le modèle, placez un noeud C5.0 dans l'espace de travail et reliez-le à la fin du flux, comme l'indique l'illustration. Puis cliquez sur le bouton vert de la barre d'outil **Exécuter** pour exécuter le flux.

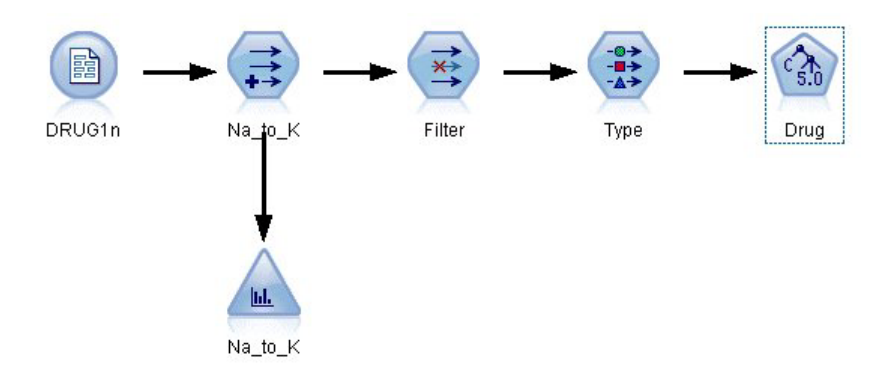

*Figure 95. Ajout d'un noeud C5.0*

#### **Navigation dans le modèle**

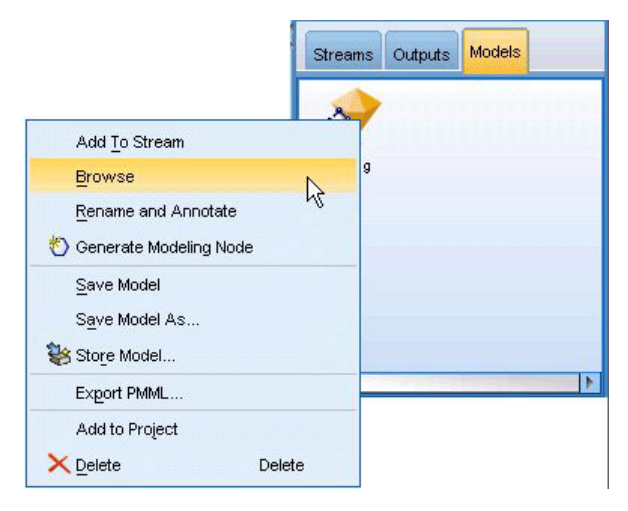

*Figure 96. Navigation dans le modèle*

Lorsque le noeud C5.0 est exécuté, le nugget de modèle est ajouté au flux et également à la palette Modèles en haut à droite de la fenêtre. Pour parcourir le modèle, cliquez avec le bouton droit de la souris sur une des icônes, puis sélectionnez **Modifier** ou **Parcourir** dans le menu contextuel.

Le navigateur de règles affiche l'ensemble des règles générées par le noeud C5.0 sous forme d'arbre décision. A l'ouverture du navigateur, l'arbre est réduit. Pour le développer et afficher tous les niveaux, cliquez sur le bouton **Tout**.

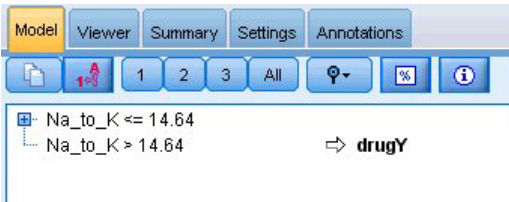

*Figure 97. Navigateur de règles*

Ainsi, vous pouvez visualiser les éléments manquants. Pour les personnes ayant un rapport *Na*-sur-*K* inférieur à 14,64 et une pression artérielle élevée, l'âge détermine le choix du médicament. Pour les personnes présentant une faible pression artérielle, le taux de cholestérol semble être le prédicteur optimal.

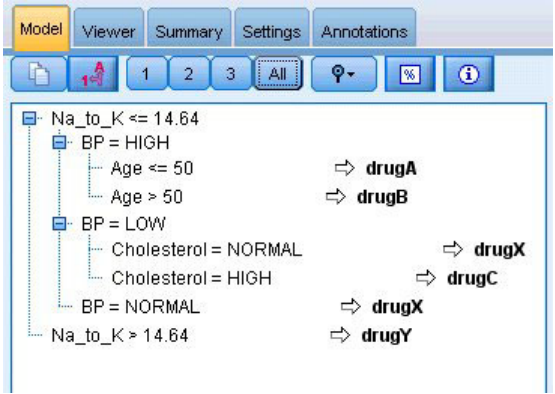

*Figure 98. Navigateur de règles développé au maximum*

Vous pouvez consulter ce même arbre dans un format de graphique plus élaboré. Pour ce faire, cliquez sur l'onglet **Visualiseur**. Vous pouvez voir plus facilement le nombre d'observations contenues dans chaque catégorie de pression artérielle, ainsi que le pourcentage d'observations.

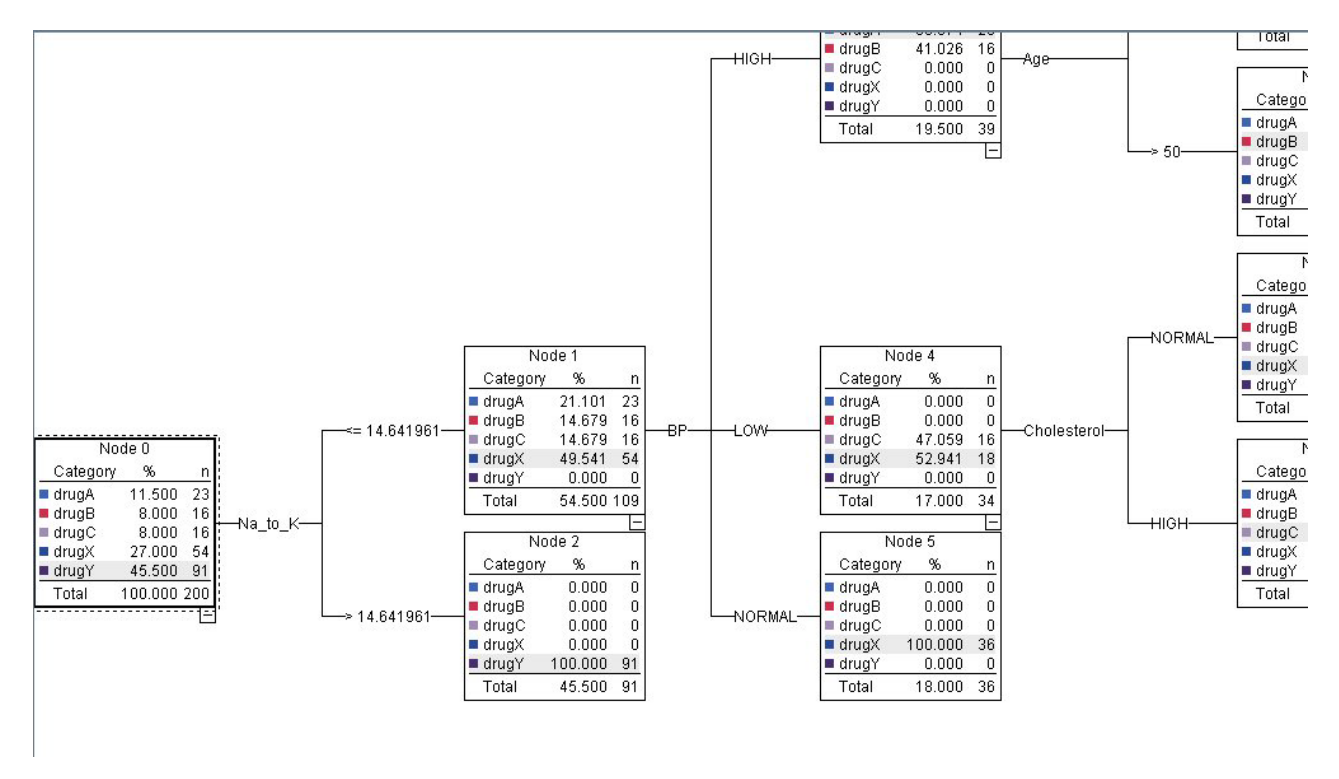

*Figure 99. Arbre de décisions en format graphique*

#### **Utilisation d'un noeud Analyse**

Vous pouvez évaluer l'exactitude du modèle à l'aide d'un noeud Analyse. Reliez un noeud Analyse (de la palette du noeud Sortie) au nugget de modèle, ouvrez le noeud Analyse et cliquez sur **Exécuter**.

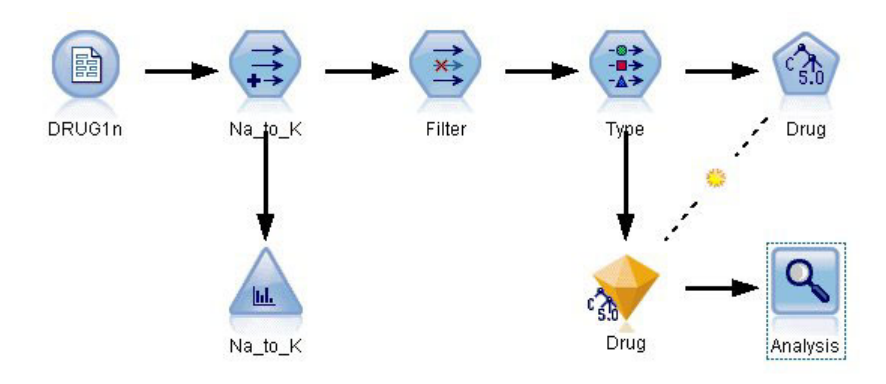

*Figure 100. Ajout d'un noeud Analyse*

Le résultat du noeud Analyse indique que, avec ce jeu de données artificielles, le modèle a réalisé une prévision correcte du choix de médicament pour chaque enregistrement du jeu de données. Avec un jeu de données réel, il est peu probable que vous soyez confronté à une exactitude de 100 %. Vous pouvez néanmoins utiliser le noeud Analyse pour déterminer si le modèle a une exactitude acceptable pour votre application.

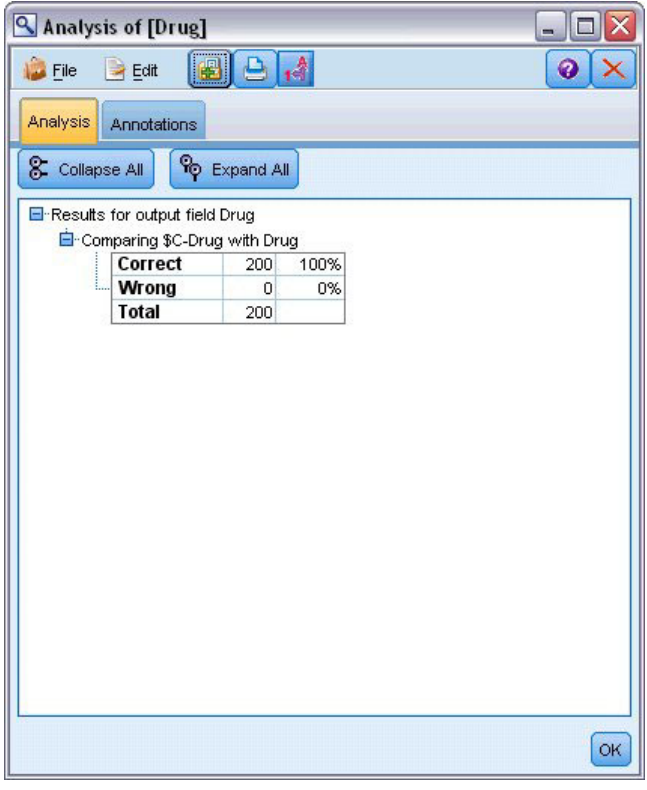

*Figure 101. Sortie du noeud Analyse*

# **Chapitre 9. Filtrage des prédicteurs (sélection de fonction)**

Le noeud Sélection de fonction vous permet d'identifier les champs les plus importants pour la prévision de certains résultats. A partir de centaines, voire de milliers de prédicteurs, le noeud Sélection de fonction filtre, classe et sélectionne celles qui peuvent être les plus importantes. En fin de compte, vous pouvez obtenir un modèle plus rapide et plus efficace (qui utilise moins de prédicteurs, s'exécute plus rapidement et est plus compréhensible).

Les données utilisées dans cet exemple représentent l'entrepôt de données d'un opérateur de téléphonie fictif et contiennent des informations concernant les réponses données par 5 000 clients de l'opérateur à une promotion spéciale. Ces données incluent un grand nombre de champs comprenant l'âge, la profession et les revenus des clients, ainsi que les statistiques d'utilisation de leur téléphone. Trois champs "cible" indiquent si le client a répondu à chacune des trois offres. L'opérateur souhaite utiliser ces données pour connaître les clients les plus susceptibles de répondre à des offres similaires à l'avenir.

Cet exemple utilise le flux nommé *featureselection.str*, qui fait référence au fichier de données nommé *customer\_dbase.sav*. Ces fichiers sont disponibles dans le répertoire *Demos* de n'importe quelle installation de IBM SPSS Modeler. Ce répertoire est accessible à partir du groupe de programmes IBM SPSS Modeler dans le menu Démarrer de Windows. Le fichier *featureselection.str* se trouve dans le répertoire des *flux*.

Cet exemple n'emploie comme cible que l'une des offres. Il utilise le noeud de création d'arbre CHAID pour développer un modèle visant à décrire les clients les plus susceptibles de répondre à la promotion. Il met en opposition deux approches :

- v Sans la sélection de fonction. Tous les champs prédicteurs du jeu de données sont employés comme entrées pour l'arbre CHAID.
- v Avec la sélection de fonction. Le noeud Sélection de fonction est utilisé pour sélectionner les 10 premiers prédicteurs. Ces prédicteurs sont ensuite employés comme entrées pour l'arbre CHAID.

Si nous comparons les deux modèles d'arbre obtenus, nous constatons que la sélection de fonction produit des résultats efficaces.

## **Création du flux**

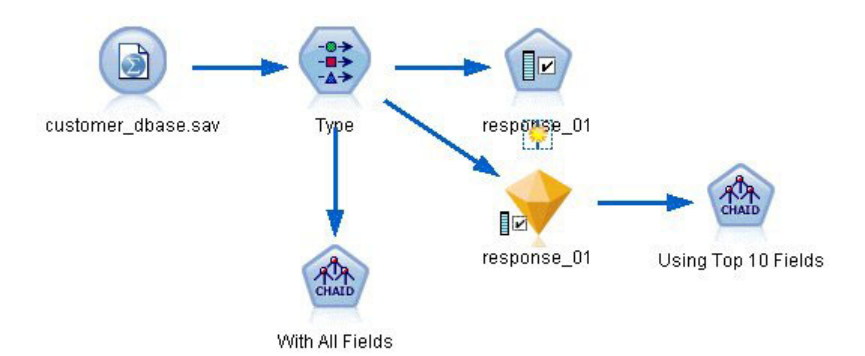

*Figure 102. Exemple de flux Sélection de fonction*

1. Placez un noeud source Statistics sur un canevas de flux vide. Faites pointer ce noeud vers le fichier de données exemple *customer\_dbase.sav*, disponible dans le répertoire *Demos* de votre installation IBM SPSS Modeler. (Vous pouvez également ouvrir le fichier de flux exemple *featureselection.str*, dans le répertoire des *flux*.)

2. Ajoutez un noeud type. Dans l'onglet Types, défilez vers le bas et modifiez le rôle du champ *response\_01* en *Cible*. Modifiez le rôle en *Aucun* pour les autres champs de réponse (*response\_02*) et *response\_03*) ainsi que l'ID client (*custid* en haut de la liste. Laissez le rôle défini sur *Entrée* pour tous les autres champs, et cliquez sur le bouton **Lire les valeurs**, puis cliquez sur **OK**.

| $\frac{1}{2}$            | Preview                                  |        |              |                  | ๏                        |
|--------------------------|------------------------------------------|--------|--------------|------------------|--------------------------|
| Types<br>Format<br>00 00 | <b>Annotations</b><br><b>Read Values</b> |        | Clear Values | Clear All Values |                          |
| $Field =$                | Measurement                              | Values |              | Check            | Role                     |
| <b>UVVI Ipua</b>         | <b>EXT</b> INUMBER                       | $U_1$  | Missina      | <b>NULIE</b>     | $\blacksquare$ in ipidit |
| ownpc                    | Nominal                                  | 0,1    |              | None             | Input                    |
| ownipod                  | Nominal                                  | 0,1    |              | None             | Input                    |
| owngame                  | Nominal                                  | 0,1    |              | None             | Input                    |
| ownfax                   | Nominal                                  | 0,1    |              | None             | Input                    |
| news                     | Nominal                                  | 0,1    |              | None             | Input                    |
| response_01 Nominal      |                                          | 0,1    |              | None             | O Target                 |
| response_02 Ob Nominal   |                                          | 0,1    |              | None             | $\bigcirc$ None          |
| response_03 Nominal      |                                          | 0,1    |              | None             | $\bigcirc$ None          |
| View current fields      | View unused field settings               |        |              |                  |                          |

*Figure 103. Ajout d'un noeud type*

- 3. Ajoutez au flux un noeud de modélisation Sélection de fonction. Dans ce noeud, vous pouvez définir les règles et les critères de filtrage ou de désactivation des champs.
- 4. Exécutez le flux afin de créer le nugget de modèle Sélection de fonction.
- 5. Faites un clic droit sur le nugget de modèle dans le flux ou dans la palette Modèles et choisissez **Modifier** ou **Parcourir** pour afficher les résultats.

| response_01             |                                                                            |                                                       |  |                                |  |                    |       |   |  |  |
|-------------------------|----------------------------------------------------------------------------|-------------------------------------------------------|--|--------------------------------|--|--------------------|-------|---|--|--|
|                         | <b>File</b>                                                                | Senerate                                              |  | <b>E</b> Preview<br>圈          |  |                    | ◕     |   |  |  |
| ■☑                      |                                                                            |                                                       |  |                                |  |                    |       |   |  |  |
|                         |                                                                            |                                                       |  |                                |  |                    |       |   |  |  |
| Model                   | Summary                                                                    | Annotations                                           |  |                                |  |                    |       |   |  |  |
|                         |                                                                            |                                                       |  |                                |  |                    |       |   |  |  |
| ø                       | $\overline{\mathbf{z}}$                                                    | Rank                                                  |  |                                |  |                    |       |   |  |  |
|                         |                                                                            |                                                       |  |                                |  |                    |       |   |  |  |
|                         | Rank                                                                       | Field                                                 |  | Measurement                    |  | Importance         | Value |   |  |  |
| √                       | $\mathbf{1}$                                                               | ed                                                    |  | Continuous                     |  | <b>x</b> Important | 1.0   | Â |  |  |
| ✔                       | $\overline{2}$                                                             | ownpc                                                 |  | Nominal                        |  | <b>*</b> Important | 1.0   |   |  |  |
| ✔                       | 3 <sup>1</sup>                                                             | edcat                                                 |  | Ordinal                        |  | <b>x</b> Important | 1.0   |   |  |  |
| √                       | 4                                                                          | internet                                              |  | Nominal                        |  | <b>*</b> Important | 1.0   |   |  |  |
| ✓                       | 5                                                                          | equip                                                 |  | Nominal                        |  | <b>*</b> Important | 1.0   |   |  |  |
| ✔                       | 6                                                                          | owngame                                               |  | Nominal                        |  | <b>*</b> Important | 1.0   |   |  |  |
| ✔                       |                                                                            | $7 \left\langle \frac{\mu}{L} \right\rangle$ equipmon |  | Continuous                     |  | <b>x</b> Important | 1.0   |   |  |  |
| √                       | 8 <sup>6</sup>                                                             | $\geq$ confer                                         |  | Nominal                        |  | <b>x</b> Important | 1.0   |   |  |  |
| ✔                       | 9 <                                                                        | ebill                                                 |  | Nominal                        |  | <b>x</b> Important | 1.0   |   |  |  |
| ✔                       | 10 <sub>5</sub>                                                            | callwait                                              |  | Nominal                        |  | Important          | 1.0   |   |  |  |
| ✔                       | 11                                                                         | > forward                                             |  | Nominal                        |  | <b>*</b> Important | 1.0   |   |  |  |
| ✓                       |                                                                            | 12 $\langle$ #>tollmon                                |  | Continuous                     |  | <b>x</b> Important | 1.0   |   |  |  |
| ✓                       | 13<                                                                        | $\sum$ multline                                       |  | Nominal                        |  | <b>x</b> Important | 1.0   |   |  |  |
| √                       | 14<                                                                        | ownipod                                               |  | Nominal                        |  | <b>*</b> Important | 1.0   |   |  |  |
| ✔                       |                                                                            | $15$ $\Diamond$ callid                                |  | Nominal                        |  | <b>x</b> Important | 1.0   |   |  |  |
| ✓                       |                                                                            | 16 (#> equipten                                       |  | Continuous                     |  | <b>x</b> Important | 1.0   |   |  |  |
| ✔                       |                                                                            | $17 <$ tollfree                                       |  | Nominal                        |  | <b>M</b> Important | 1.0   |   |  |  |
| ✔                       |                                                                            | 18 $\leftrightarrow$ tollten                          |  | Continuous                     |  | <b>*</b> Important | 1.0   |   |  |  |
| ✔                       | 19<                                                                        | $\geq$ churn                                          |  | Nominal                        |  | <b>M</b> Important | 1.0   |   |  |  |
| $\overline{\mathbf{v}}$ | 20<                                                                        | <b>Shousedost</b>                                     |  | <b>District</b>                |  | <b>H</b> Important | 1n    |   |  |  |
|                         | Selected fields: 34                                                        | Total fields available: 128                           |  |                                |  |                    |       |   |  |  |
|                         |                                                                            |                                                       |  |                                |  |                    |       |   |  |  |
|                         |                                                                            | $\bigstar$ > 0.95                                     |  | $+$ <= 0.95<br>$\bullet$ < 0.9 |  |                    |       |   |  |  |
|                         |                                                                            |                                                       |  |                                |  |                    |       |   |  |  |
|                         |                                                                            |                                                       |  | 9 Screened Fields              |  |                    |       |   |  |  |
|                         |                                                                            |                                                       |  |                                |  |                    |       |   |  |  |
|                         | Field <b>T</b>                                                             | Measurement                                           |  |                                |  | Reason             |       |   |  |  |
|                         | ownvcr                                                                     | Nominal                                               |  | Single category too large      |  |                    |       | ۸ |  |  |
|                         | ownty                                                                      | Nominal                                               |  | Single category too large      |  |                    |       |   |  |  |
|                         | owndvd                                                                     | Nominal                                               |  | Single category too large      |  |                    |       |   |  |  |
|                         | owned                                                                      | Nominal                                               |  | Single category too large      |  |                    |       |   |  |  |
|                         | <b>Inwireten</b>                                                           | Continuous                                            |  | Too many missing values        |  |                    |       |   |  |  |
|                         | <b>B</b> Inwirem                                                           | Continuous                                            |  | Too many missing values        |  |                    |       |   |  |  |
|                         | #> Inequip.<br>Ø<br>Continuous<br>Coefficient of variation below threshold |                                                       |  |                                |  |                    |       |   |  |  |

*Figure 104. Onglet Modèle dans le nugget de modèle Sélection de fonction*

Le panneau supérieur contient les champs considérés comme utiles pour la prévision. Ils sont classés en fonction de leur importance. Le panneau inférieur indique les champs filtrés, et la raison du filtrage. En examinant les champs du panneau supérieur, vous pouvez décider de ceux à utiliser lors des sessions de modélisation suivantes.

- 6. Nous pouvons désormais sélectionnez les champs à employer en aval. Bien que 34 champs aient été identifiés à l'origine comme étant importants, nous souhaitons quand même réduire davantage l'ensemble de prédicteurs.
- 7. Sélectionnez uniquement les 10 premières prédicteurs en décochant les cases de la première colonne pour désélectionner les prédicteurs superflus. (Cliquez sur la coche de la ligne 11, maintenez la touche Maj. appuyée et cliquez sur la coche de la ligne 34). Fermez le nugget de modèle.
- 8. Pour comparer les résultats sans sélection de fonction, ajoutez deux noeuds de modélisation CHAID au flux : un noeud utilisant la sélection de fonction et un noeud ne s'en servant pas.
- 9. Connectez un noeud CHAID au noeud type et l'autre au nugget de modèle Sélection de fonction.
- 10. Ouvrez chacun des noeuds CHAID, sélectionnez l'onglet Options de création et vérifiez que les options **Créer un nouveau modèle**, **Créer un seul arbre** et **Lancer une session interactive** sont sélectionnées dans le panneau Objectifs.

Dans le panneau Options de base, vérifiez que la **Profondeur maximale de l'arbre** est définie sur 5.

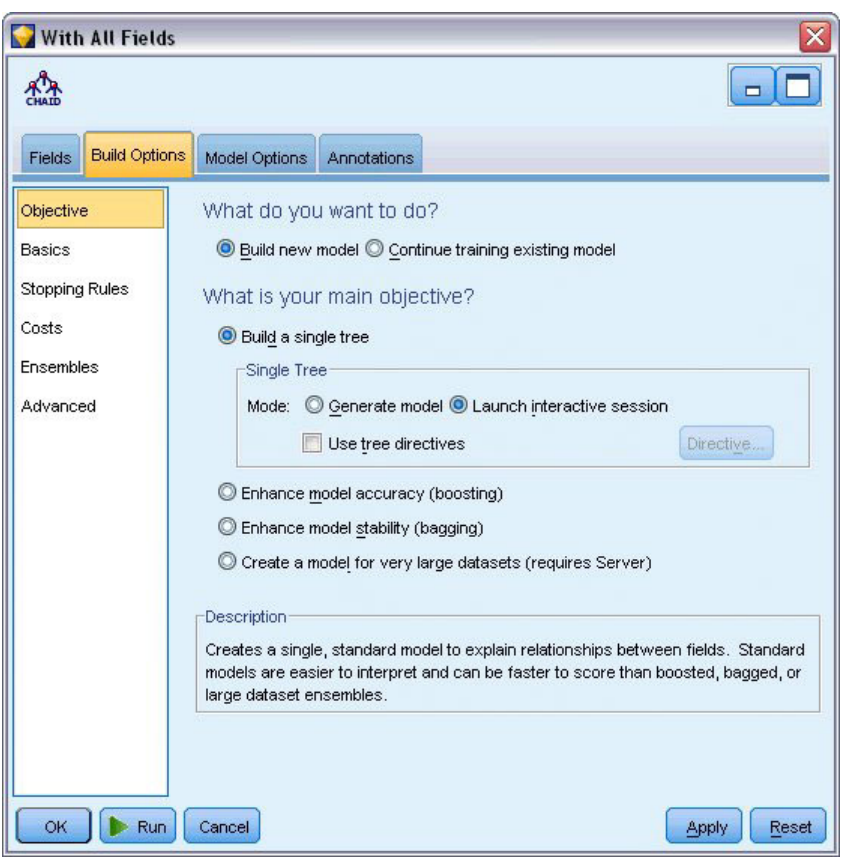

*Figure 105. Paramètres des objectifs du noeud de modélisation CHAID pour tous les champs prédicteurs*

#### **Création des modèles**

- 1. Exécutez le noeud CHAID qui emploie tous les prédicteurs du jeu de données (celui connecté au noeud type). Notez la durée du traitement. La fenêtre de résultats affiche un tableau.
- 2. Dans les menus, choisissez **Arbre > Développer l'arbre** pour développer et afficher l'arbre.

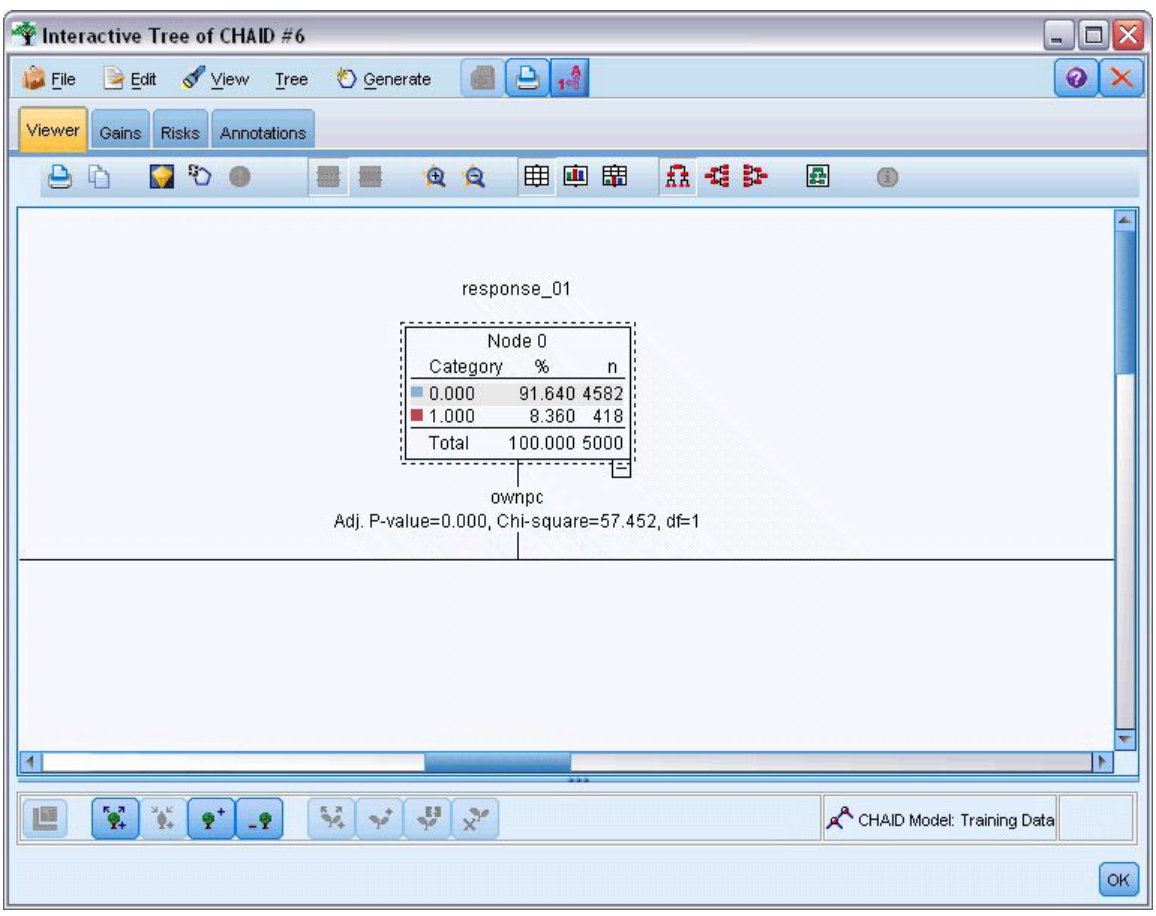

*Figure 106. Développement de l'arbre dans le Générateur d'arbres*

3. A présent, procédez de même pour l'autre noeud CHAID, qui n'utilise que 10 prédicteurs. Là encore, développez l'arbre lorsque le Générateur d'arbres s'ouvre.

Le second modèle s'exécute normalement plus vite que le premier. Le jeu de données considéré étant relativement petit, la différence de temps d'exécution est peut-être de quelques secondes seulement, mais, pour des jeux de données réels, plus volumineux, cette différence peut s'avérer très importante (plusieurs minutes, voire plusieurs heures). Utiliser la sélection de fonction peut accélérer considérablement vos temps de traitement.

Le second arbre contient également moins de noeuds d'arbre que le premier. Il est plus simple à comprendre. Toutefois, avant de décider de vous en servir, vous devez vérifier qu'il est efficace et le comparer au modèle utilisant tous les prédicteurs.

#### **Comparaison des résultats**

Pour comparer les deux résultats, nous devons utiliser une mesure d'efficacité. Pour ce faire, utilisons l'onglet Gains du Générateur d'arbres. Portons notre attention sur le **lift**, qui mesure le degré de probabilité selon lequel les enregistrements d'un noeud peuvent faire partie de la catégorie cible, comparés à tous les enregistrements du jeu de données. Par exemple, une valeur de lift (augmentation) de 148 % signifie que les enregistrements du noeud ont 1,48 fois plus de chances d'appartenir à la catégorie cible que tous les enregistrements du jeu de données. Le lift est spécifié dans la colonne *Index* de l'onglet Gains.

- 1. Dans le Générateur d'arbres de l'ensemble complet des prédicteurs, cliquez sur l'onglet Gains. Définissez la catégorie cible sur 1,0. Passez à un affichage en quartiles. Pour ce faire, cliquez d'abord sur le bouton de la barre d'outils Quantiles. Puis sélectionnez **Quartile** dans la liste déroulante à droite de ce bouton.
- 2. Répétez cette procédure dans le Générateur d'arbres pour l'ensemble des 10 prédicteurs, de sorte à avoir deux tableaux de gains similaires à comparer, comme l'illustrent les figures suivantes.

| File<br>$E$ dit                                  | View Tree                                         | <i>Senerate</i>            | e<br>10 <sup>2</sup> |                                                   |                     | ❼                     |
|--------------------------------------------------|---------------------------------------------------|----------------------------|----------------------|---------------------------------------------------|---------------------|-----------------------|
| Gains<br>Viewer                                  | <b>Risks</b><br>Annotations                       |                            |                      |                                                   |                     |                       |
| 뢰빒<br>F                                          | Quartile                                          | $2$ Gains<br>用             |                      | $\frac{1}{2}$                                     | Target category 1.0 |                       |
|                                                  |                                                   |                            |                      | Target variable: response_01 Target category: 1.0 |                     |                       |
| <b>Training Sample</b>                           |                                                   |                            |                      |                                                   |                     |                       |
| <b>Nodes</b>                                     | Percentile                                        | Percentile: n              | Gain: n              | Gain (%)                                          | Response (%)        | Index (%)             |
|                                                  | 44,29,43,8,42,38,53,45,49,33 25.00                | 1250.00                    | 231.00               | 55.29                                             | 18.49               | 221.17                |
|                                                  | 33,56,21,22,62,59,41,40,51, 50.00                 | 2500.00                    | 358.00               | 85.54                                             | 14.30               | 171.09                |
| 54, 47, 32, 55, 58, 19, 46                       | 75.00                                             | 3750.00                    | 407.00               | 97.45                                             | 10.86               | 129.94                |
|                                                  | 46,23,52,60,37,50,39,35,57, 100.00                | 5000.00                    | 418.00               | 100.00                                            | 8.36                | 100.00                |
| Ħ                                                |                                                   |                            |                      |                                                   |                     | $\blacktriangleright$ |
| Edit<br>File                                     | Interactive Tree of CHAID #1<br>View<br>s<br>Tree | <b>◆ Generate</b>          | ê                    |                                                   |                     | $\Box$<br>$\sim$<br>⋒ |
| Gains<br>Viewer                                  | Annotations<br><b>Risks</b>                       |                            |                      |                                                   |                     |                       |
| Ŀ.<br>F<br>弘                                     | Quartile                                          | $\mathbb{Z}$<br>囲<br>Gains |                      | $\frac{1}{2}$                                     | Target category 1.0 |                       |
|                                                  |                                                   |                            |                      |                                                   |                     |                       |
|                                                  |                                                   |                            |                      | Target variable: response 01 Target category: 1.0 |                     |                       |
|                                                  |                                                   |                            |                      |                                                   |                     |                       |
| <b>Training Sample</b>                           |                                                   |                            |                      |                                                   |                     |                       |
|                                                  | Percentile                                        | Percentile: n              | Gain: n              | Gain (%)                                          | Response (%)        | Index $(% )$          |
|                                                  | 25.00                                             | 1250.00                    | 203.00               | 48.45                                             | 16.20               | 193.81                |
|                                                  |                                                   | 2500.00                    | 308.00               | 73.57                                             | 12.30               | 147.14                |
|                                                  | 50.00                                             |                            |                      |                                                   |                     |                       |
| Nodes<br>18,23,15,12<br>12,26,10,7<br>7,17,11,20 | 75.00                                             | 3750.00                    | 385.00               | 92.14                                             | 10.27               | 122.86                |
| 20, 24, 16, 19, 25                               | 100.00                                            | 5000.00                    | 418.00               | 100.00                                            | 8.36                | 100.00                |

*Figure 107. Graphiques de gain des deux modèles CHAID*

Chaque tableau de gains regroupe les noeuds terminaux de son arbre en quartiles. Pour comparer l'efficacité des deux modèles, examinez le lift (valeur *Index*) du quartile supérieur dans chaque tableau.

Si tous les prédicteurs sont inclus, le modèle affiche un lift (augmentation) de 221 %. Plus précisément, les observations présentant les caractéristiques de ces noeuds ont 2,2 fois plus de chances de répondre à la promotion cible. Pour connaître ces caractéristiques, cliquez sur la ligne supérieure afin de la sélectionner. Passez ensuite à l'onglet Visualiseur, où les noeuds correspondants sont désormais mis en évidence en noir. Parcourez l'arbre de haut en bas, jusqu'à chaque noeud terminal mis en évidence, afin de voir comment les prédicteurs ont été divisés. A lui seul, le quartile supérieur comprend 10 noeuds. Convertis en modèles de scoring réels, 10 profils client différents peuvent être difficiles à gérer.

Avec l'inclusion des 10 premiers prédicteurs (identifiés par la sélection de fonction) seulement, le lift (augmentation) est de presque 194 %. Bien que ce modèle ne soit pas aussi performant que celui employant tous les prédicteurs, il est indéniablement utile. Dans ce cas, le quartile supérieur n'inclut que quatre noeuds et est donc plus simple. Nous arrivons par conséquent à la conclusion qu'il est préférable d'utiliser le modèle Sélection de fonction au lieu de celui employant tous les prédicteurs.

## **Récapitulatif**

Passons à présent en revue les avantages de la sélection de fonction. Utiliser moins de prédicteurs est plus économique. En effet, vous avez moins de données à collecter, à traiter et à intégrer dans vos modèles. Le temps de calcul s'en trouve amélioré. Dans cet exemple, même avec l'étape supplémentaire de la sélection de fonction, la création du modèle a été nettement plus rapide avec l'ensemble réduit de prédicteurs. Avec un jeu de données réel plus volumineux, les gains de temps seraient considérables.

Utiliser moins de prédicteurs simplifie le scoring. Comme le montre cet exemple, vous ne pouvez identifier que quatre profils de clients susceptibles de répondre à la promotion. Veuillez noter qu'avec des quantités plus importantes de prédicteurs, vous risqueriez de surajuster votre modèle. Il est possible que le modèle le plus simple se généralise mieux aux autres jeux de données (mieux vaut néanmoins effectuer un test à titre de vérification).

Pour la sélection de fonction, vous auriez pu utiliser un algorithme de création d'arbre. L'arbre identifie ainsi automatiquement les prédicteurs les plus importants. En fait, l'algorithme CHAID est souvent utilisé à cet effet et il est même possible de développer l'arbre niveau par niveau pour en contrôler la profondeur et la complexité. Toutefois, le noeud Sélection de fonction est plus rapide et plus facile à utiliser. Il classe tous les prédicteurs en une seule fois, ce qui vous permet d'identifier rapidement les champs les plus importants. En outre, il vous offre la possibilité de changer le nombre de prédicteurs à inclure. Vous pouvez facilement réappliquer cet exemple, en utilisant cette fois les 15 ou 20 premiers prédicteurs au lieu des 10 premiers, afin de comparer les résultats et de déterminer le modèle optimal.

## **Chapitre 10. Réduction de la longueur des chaînes de données d'entrée (Noeud Recoder)**

#### **Réduction de la longueur des chaînes de données d'entrée (Reclassifier)**

Pour les modèles de régression logistique et de Discriminant automatique qui incluent un modèle de régression logistique binomiale, les champs de type chaîne sont limités à 8 caractères maximum. Lorsque les chaînes contiennent plus de 8 caractères, elles peuvent être recodées à l'aide du noeud Recoder.

Cet exemple utilise le flux intitulé *reclassify\_strings.str*, qui référence le fichier de données *drug\_long\_name*. Ces fichiers sont disponibles dans le répertoire *Demos* de n'importe quelle installation de IBM SPSS Modeler. Ce répertoire est accessible à partir du groupe de programmes IBM SPSS Modeler dans le menu Démarrer de Windows. Le fichier *reclassify\_strings.str* se trouve dans le répertoire des *flux*.

Cet exemple se concentre sur une petite partie d'un flux et présente le type d'erreurs pouvant être générées avec des chaînes trop longues et explique comment utiliser le noeud Recoder pour modifier les détails des chaînes et leur donner une longueur acceptable. Bien que cet exemple utilise un noeud de régression logistique binomiale, il convient également lors de l'utilisation du noeud Discriminant automatique pour générer un modèle de régression logistique binomiale.

#### **Reclassification des données**

1. A l'aide d'un noeud source Délimité, connectez-vous au jeu de données *drug\_long\_name* dans le dossier *Demos*.

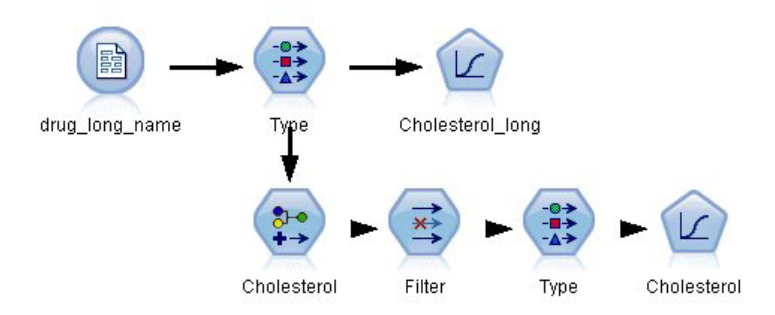

*Figure 108. Flux d'échantillons présentant une reclassification de chaînes pour une régression logistique binomiale*

- 2. Ajoutez un noeud type au noeud source et sélectionnez **Cholesterol\_long** comme cible.
- 3. Ajoutez un noeud Régression logistique au noeud type.
- 4. Dans le noeud Régression logistique, cliquez sur l'onglet Modèle et sélectionnez la procédure **Binomial**.

| Types              |                                          |            |              |                  |          |
|--------------------|------------------------------------------|------------|--------------|------------------|----------|
| Format<br>$\infty$ | <b>Annotations</b><br><b>Read Values</b> |            | Clear Values | Clear All Values |          |
| $Field =$          | Measurement                              | Values     | Missing      | Check            | Role     |
| Age                | Continuous                               | [15, 74]   |              | None             | Input    |
| <b>Sex</b><br>Α    | 8<br>Flag                                | MÆ         |              | None             | Input    |
| <b>BP</b><br>A     | Nominal                                  | HIGH,LO    |              | None             | Input    |
| Na                 | Continuous                               | [0.500517  |              | None             | Input    |
| K                  | Continuous                               | [0.020152] |              | None             | Input    |
| Α<br>Drug          | Nominal                                  | drugA,dru  |              | None             | Input    |
| Cholesterol<br>A   | 8<br>Flag                                | "Normal le |              | None             | O Target |
|                    |                                          |            |              |                  |          |

*Figure 109. Détails de chaînes de grande longueur dans le champ "Cholesterol\_long"*

5. Lorsque vous exécutez le noeud Régression logistique dans *reclassify\_strings.str*, un message d'erreur apparaît pour vous prévenir que les valeurs de chaîne **Cholesterol\_long** sont trop longues.

Si vous rencontrez ce genre de messages d'erreur, suivez la procédure expliquée dans le reste de cet exemple pour modifier vos données.

| Message                                                                            |  |
|------------------------------------------------------------------------------------|--|
| <b>3</b> Stream execution started                                                  |  |
| Field 'Cholesterol_long' has value 'High level of cholesterol' that is too long.   |  |
| Field 'Cholesterol_long' has value 'Normal level of cholesterol' that is too long. |  |
| $\boxed{4}$ Stream execution complete, Elapsed=0.39 sec, CPU=0.02 sec              |  |
| A Execution was interrupted                                                        |  |

*Figure 110. Message d'erreur affiché lors de l'exécution du noeud de régression logistique binomiale*

- 6. Ajoutez un noeud Recoder au noeud type.
- 7. Dans le champ Recoder, sélectionnez **Cholesterol\_long**.
- 8. Saisissez **Cholesterol** comme nouveau nom de champ.
- 9. Cliquez sur le bouton **Obtenir** pour ajouter les valeurs**Cholesterol\_long** à la colonne de valeurs d'origine.
- 10. Dans la nouvelle colonne de valeurs, saisissez **Elevé** à côté de la valeur d'origine du **Niveau de cholestérol élevé** et **Normal** à côté de la valeur d'origine de **Niveau de cholestérol normal**.
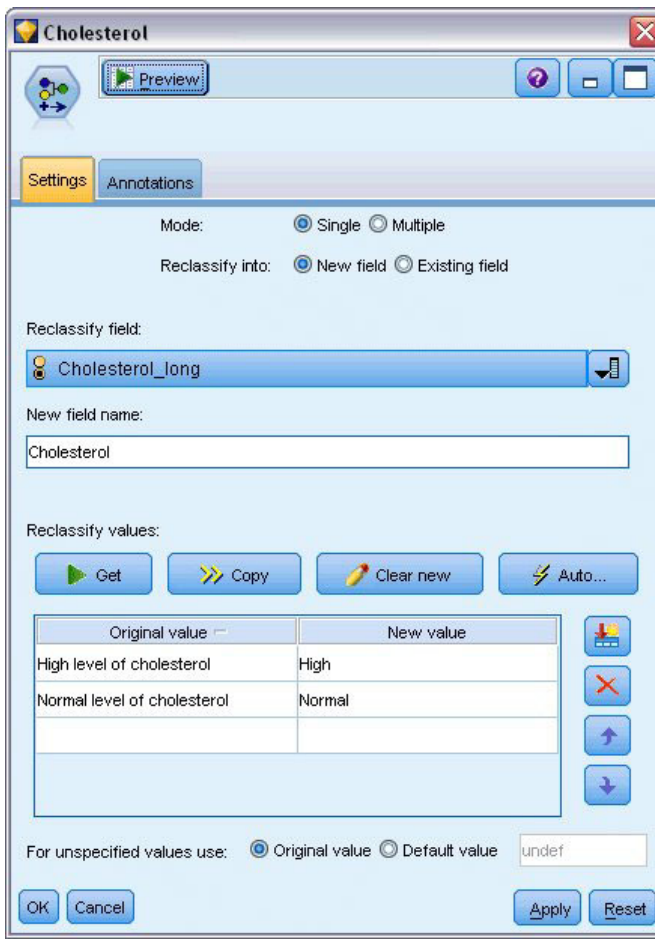

*Figure 111. Reclassification des chaînes longues*

- 11. Ajoutez un noeud Filtrer au noeud Recoder.
- 12. Dans la colonne Filtrer, cliquez pour supprimer **Cholesterol\_long**.

| Filter<br>Preview<br>Filter<br>Annotations |                            | $\bullet$                                  |
|--------------------------------------------|----------------------------|--------------------------------------------|
|                                            |                            | Fields: 8 in, 1 filtered, 0 renamed, 7 out |
| $Field =$                                  | Filter                     | Field                                      |
| Age                                        |                            | Age                                        |
| <b>Sex</b>                                 |                            | Sex                                        |
| <b>BP</b>                                  |                            | <b>BP</b>                                  |
| Na                                         |                            | Na                                         |
| K                                          |                            | κ                                          |
| Drug                                       |                            | Drug                                       |
| Cholesterol_long                           |                            | Cholesterol_long                           |
| Cholesterol                                |                            | Cholesterol                                |
| View current fields<br>Cancel<br>OK        | View unused field settings | Reset<br>Apply                             |

*Figure 112. Filtrage du champ "Cholesterol\_long" à partir des données*

13. Ajoutez un noeud type au noeud Filtrer et sélectionnez **Cholesterol** comme cible.

| <br>$\begin{array}{c}\n\bullet \\ \bullet \\ \bullet\n\end{array}$ | Preview                           |                            |         | $\ddot{\mathbf{0}}$ |                |
|--------------------------------------------------------------------|-----------------------------------|----------------------------|---------|---------------------|----------------|
| Types<br>Format<br>$\overline{O}$                                  | Annotations<br><b>Read Values</b> | Clear Values               |         | Clear All Values    |                |
| $Field =$                                                          | Measurement                       | Values                     | Missing | Check               | Role           |
| Age                                                                | Continuous                        | [15, 74]                   |         | None                | Input          |
| <b>Sex</b><br>A                                                    | Flag                              | MF                         |         | None                | Input          |
| <b>BP</b><br>A                                                     | Nominal                           | HIGH, LO                   |         | None                | Input          |
| Na.                                                                | Continuous                        | [0.500517                  |         | None                | Input          |
| K                                                                  | Continuous                        | [0.020152]                 |         | None                | Input          |
| Drug<br>ΙΑ                                                         | Nominal                           | drugA,dru                  |         | None                | Input          |
| Cholesterol<br>A                                                   | 8<br>Flag                         | Normal/High                |         | None                | O Target       |
| View current fields<br>Cancel<br>OK                                |                                   | View unused field settings |         |                     | Apply<br>Reset |

*Figure 113. Détails de chaînes courtes dans le champ "Cholesterol"*

- 14. Ajoutez un noeud Logistique au noeud type.
- 15. Dans le noeud Logistique, cliquez sur l'onglet Modèle et sélectionnez la procédure **Binomial**.
- 16. Vous pouvez maintenant exécuter le noeud Logistique binomiale et générer un modèle sans qu'un message d'erreur ne s'affiche.

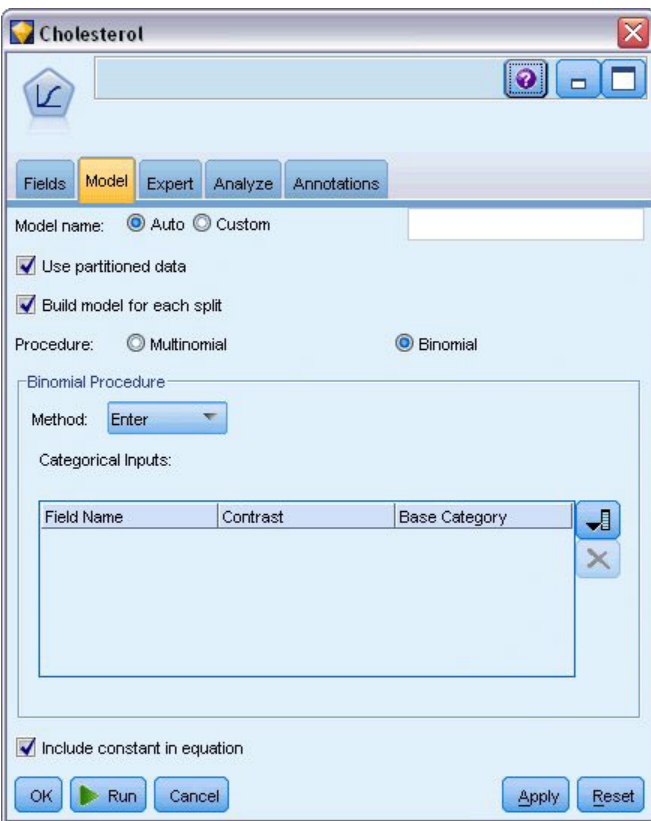

*Figure 114. Choix de la procédure Binomial*

Cet exemple ne présente qu'une partie d'un flux. Si vous avez besoin d'informations supplémentaires sur les types de flux dans lesquels vous pouvez avoir besoin de reclassifier de longues chaînes, les exemples suivants sont disponibles :

- v Noeud Discriminant automatique. Pour plus d'informations, voir la rubrique [«Modélisation de la](#page-44-0) [réponse client \(Discriminant automatique\)», à la page 37.](#page-44-0)
- v Noeud Régression logistique binomiale. Pour plus d'informations, voir la rubrique [Chapitre 13,](#page-146-0) [«Attrition dans le domaine des télécommunications \(régression logistique binomiale\)», à la page 139.](#page-146-0)

Des informations supplémentaires sur l'utilisation de IBM SPSS Modeler, telles que le guide de l'utilisateur, le guide de référence des noeuds et le guide des algorithmes, sont disponibles dans le répertoire *\Documentation* du disque d'installation.

# **Chapitre 11. Modélisation de la réponse client (Liste de décision)**

L'algorithme Liste de décision génère des règles qui indiquent une probabilité plus ou moins élevée d'obtenir un résultat binaire (oui ou non) donné. Les modèles Liste de décision sont largement utilisés dans la gestion de la relation client, par exemple dans les centres d'appel ou les applications marketing.

Cet exemple repose sur une société fictive qui souhaite obtenir des résultats plus rentables au cours des prochaines campagnes de marketing en présentant à chaque client une offre adaptée. En particulier, l'exemple utilise un modèle Liste de décision pour identifier les caractéristiques des clients les plus à même de répondre favorablement, sur la base des promotions précédentes, et de générer un fichier d'adresses en fonction des résultats.

Les modèles Liste de décisions sont particulièrement adaptés à la modélisation interactive et vous permettent de régler les paramètres du modèle et d'obtenir des résultats immédiats. Si vous souhaitez utiliser une autre approche qui vous permet de créer automatiquement plusieurs modèles différents et de classer les résultats obtenus, utilisez le noeud Discriminant automatique.

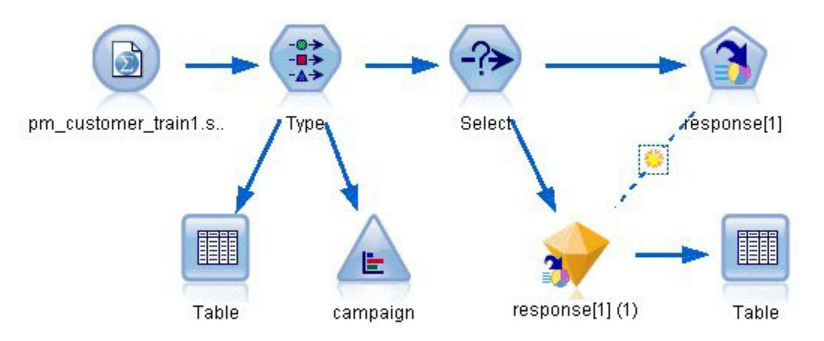

*Figure 115. Flux d'échantillons Liste de décision*

Cet exemple utilise le flux *pm\_decisionlist.str*, qui fait référence au fichier de données *pm\_customer\_train1.sav*. Ces fichiers sont disponibles dans le répertoire *Demos* de n'importe quelle installation de IBM SPSS Modeler. Ce répertoire est accessible à partir du groupe de programmes IBM SPSS Modeler dans le menu Démarrer de Windows. Le fichier *pm\_decisionlist.str* se trouve dans le répertoire des *flux*.

### **Données d'historique**

Le fichier *pm\_customer\_train1.sav* comporte des données d'historique suivant les offres faites à des clients spécifiques au cours de campagnes passées, comme l'indique la valeur du champ *campaign*. Le plus grand nombre d'enregistrements se trouve dans la campagne *Premium account*.

| File                 | $=$ Edit    | ∜) Generate       | 圈              | $.4$ $\pm$          |          |               |            |  |  |  |
|----------------------|-------------|-------------------|----------------|---------------------|----------|---------------|------------|--|--|--|
| Table<br>Annotations |             |                   |                |                     |          |               |            |  |  |  |
|                      | customer id | campaign          | response       | response date       | purchase | purchase date | product id |  |  |  |
| 1                    | 7           | Premium account   | $\Omega$       | \$null\$            | O        | \$null\$      | \$null\$   |  |  |  |
| $\overline{c}$       | 13          | Premium account   | n              | \$null\$            | 0        | \$null\$      | \$null\$   |  |  |  |
| 3                    | 15          | Premium account   | $\overline{0}$ | \$null\$            | o        | \$null\$      | \$null\$   |  |  |  |
| $\overline{4}$       | 16          | Premium account   | $\vert$ 1      | 2006-07-05 00:00:00 | o        | \$null\$      | 183        |  |  |  |
| 5                    | 23          | Premium account   | $\overline{0}$ | \$null\$            | 0        | \$null\$      | \$null\$   |  |  |  |
| 6                    | 24          | Premium account 0 |                | \$null\$            | 0        | \$null\$      | \$null\$   |  |  |  |
| $\overline{7}$       | 30          | Premium account   | $\overline{0}$ | \$null\$            | o        | \$null\$      | \$null\$   |  |  |  |
| 8                    | 30          | Gold card         | 0              | \$null\$            | 0        | \$null\$      | \$null\$   |  |  |  |
| 9                    | 33          | Premium account   | 'n             | \$null\$            | 0        | \$null\$      | \$null\$   |  |  |  |
| 10                   | 42          | Gold card         | 'n             | \$null\$            | o        | \$null\$      | \$null\$   |  |  |  |
| 11                   | 42          | Premium account 0 |                | \$null\$            | 0        | \$null\$      | \$null\$   |  |  |  |
| 12                   | 52          | Premium account   | n              | \$null\$            | 0        | \$null\$      | \$null\$   |  |  |  |
| 13                   | 57          | Premium account   | $\overline{0}$ | \$null\$            | o        | \$null\$      | \$null\$   |  |  |  |
| 14                   | 63          | Premium account   | $\vert$ 1      | 2006-07-14 00:00:00 | o        | \$null\$      | 183        |  |  |  |
| 15                   | 74          | Premium account   | $\overline{0}$ | \$null\$            | 0        | \$null\$      | \$null\$   |  |  |  |
| 16                   | 74          | Gold card         | 'n             | \$null\$            | o        | \$null\$      | \$null\$   |  |  |  |
| 17                   | 75          | Premium account   | o              | \$null\$            | o        | \$null\$      | \$null\$   |  |  |  |
| 18                   | 82          | Premium account   | o              | \$null\$            | 0        | \$null\$      | \$null\$   |  |  |  |
| 19                   | 89          | Gold card         | 0              | \$null\$            | 0        | \$null\$      | \$null\$   |  |  |  |
| 20                   | 89          | Premium account 0 |                | \$null\$            | o        | \$null\$      | \$null\$   |  |  |  |
|                      | 4           |                   |                |                     |          |               |            |  |  |  |

*Figure 116. Données sur les anciennes promotions*

Les valeurs du champ *campaign* sont en fait codées comme des entiers dans les données, avec des libellés définies dans le noeud type (par exemple *2 = Premium account*). Vous pouvez masquer ou afficher les libellés de valeur dans le tableau à l'aide de la barre d'outils.

Le fichier inclut aussi un certain nombre de champs contenant des informations démographiques et financières sur chaque client qui peut servir à créer ou à "former" un modèle qui prévoit les taux de réponse pour différents groupes en fonction de caractéristiques spécifiques.

# **Création du flux**

1. Ajoutez un noeud source Statistics qui pointe sur *pm\_customer\_train1.sav*, dans le dossier *Demos* du répertoire d'installation de IBM SPSS Modeler. (Vous pouvez spécifier \$CLEO\_DEMOS/ dans le chemin du fichier comme raccourci de référence de ce dossier)

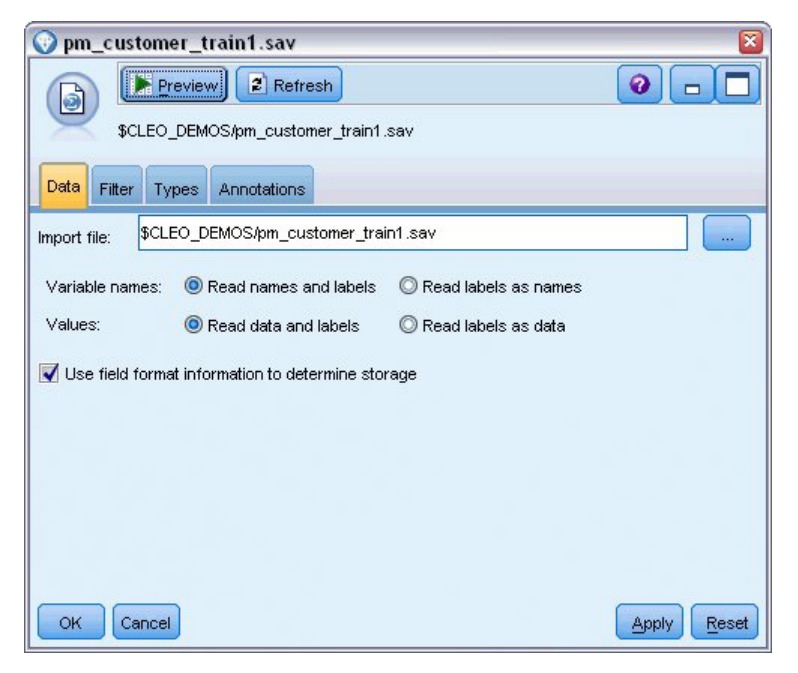

*Figure 117. Lecture de données*

2. Ajoutez un noeud type, puis sélectionnez *Réponse* en tant que champ cible (Rôle = **Cible**). Paramétrez le niveau de mesure de ce champ sur **Indicateur**.

| <b>Type</b><br><br>$\frac{1}{2}$                      | Preview                                  |                            |              |                  | ଵ               |
|-------------------------------------------------------|------------------------------------------|----------------------------|--------------|------------------|-----------------|
| Types<br>Format<br>$\overline{C}$                     | <b>Annotations</b><br><b>Read Values</b> |                            | Clear Values | Clear All Values |                 |
| $Field =$                                             | Measurement                              | Values                     | Missing      | Check            | Role            |
| customer_id                                           | Continuous                               | [7,116993]                 |              | None             | $\bigcirc$ None |
| campaign                                              | Nominal                                  | 1,2,3,4                    |              | None             | $\bigcirc$ None |
| response                                              | ×<br>Flag                                | 1/1                        |              | None             | O Target        |
| response_                                             | Continuous                               | [2006-04                   |              | None             | $\bigcirc$ None |
| purchase                                              | Continuous                               | [0,1]                      |              | None             | $\bigcirc$ None |
| purchase                                              | Continuous                               | [2006-04                   |              | <b>None</b>      | $\odot$ None    |
| product_id                                            | Continuous                               | [183, 421]                 |              | None             | $\bigcirc$ None |
| Rowid                                                 | Continuous                               | [1, 19599]                 |              | None             | $\bigcirc$ None |
| ono                                                   | A<br>Continuous                          | 110.981                    |              | Mone             | <b>Control</b>  |
| $\circledcirc$<br>View current fields<br>ОK<br>Cancel |                                          | View unused field settings |              |                  | Reset<br>Apply  |

*Figure 118. Configuration du niveau de mesure et du rôle*

- 3. Définissez l'option role sur **None** (aucun) pour les champs suivants : *customer\_id*, *campaign*, *response\_date*, *purchase*, *purchase\_date*, *product\_id*, *Rowid* et *X\_random*. Ces champs ont tous des utilisations dans les données mais ne seront pas utilisés pour la création du modèle réel.
- 4. Cliquez sur le bouton **Lire les valeurs** dans le noeud type pour vérifier que les valeurs sont instanciées.

Les données incluent des informations sur quatre campagnes différentes, mais vous vous concentrerez sur l'analyse d'une seule campagne à la fois. Comme le plus grand nombre d'enregistrements se trouve dans la campagne Premium (codée *campaign=2* dans les données), vous pouvez utiliser un noeud Sélectionner pour n'inclure que ces enregistrements dans le flux.

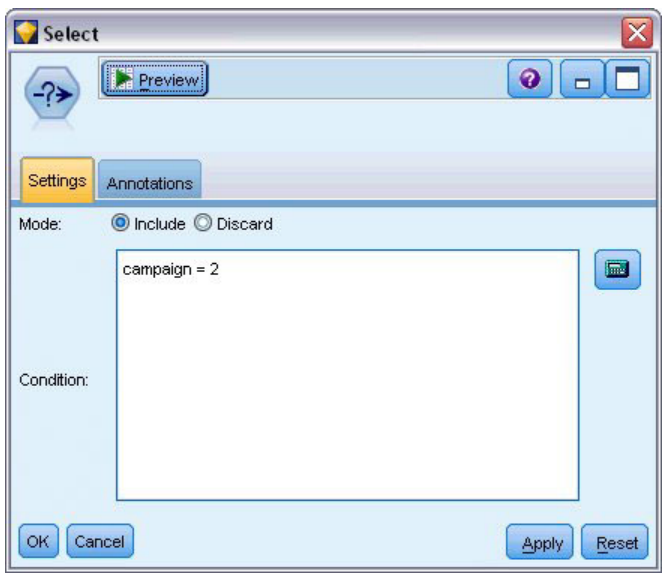

*Figure 119. Sélection d'enregistrements pour une seule campagne*

# **Création du modèle**

1. Reliez un noeud Liste de décision au flux. Dans l'onglet Modèle, définissez la **Valeur cible** sur 1 pour indiquer le résultat que vous souhaitez rechercher. Dans notre exemple, vous recherchez des clients qui ont répondu *Oui* à une offre précédente.

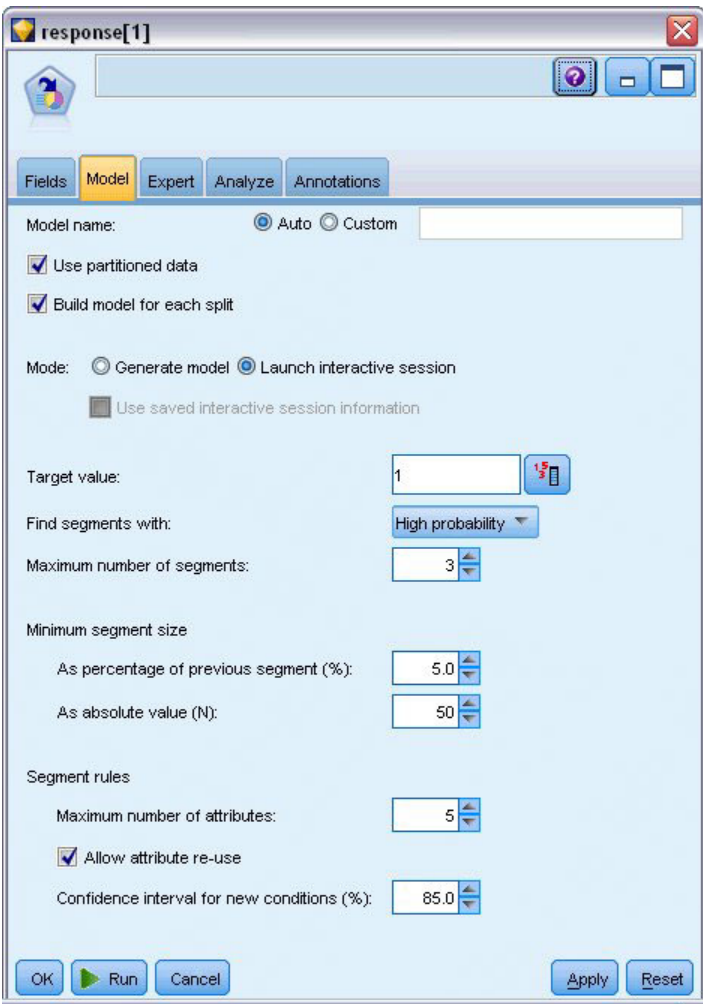

*Figure 120. Noeud Liste de décision, onglet Modèle*

- 2. Sélectionnez **Lancer une session interactive**.
- 3. Pour conserver la simplicité du modèle pour cet exemple, paramétrez le nombre maximum de segments sur 3.
- 4. Changez l'intervalle de confiance pour les nouvelles conditions à 85 %.
- 5. Dans l'onglet Expert, définissez le **Mode** sur **Expert**.

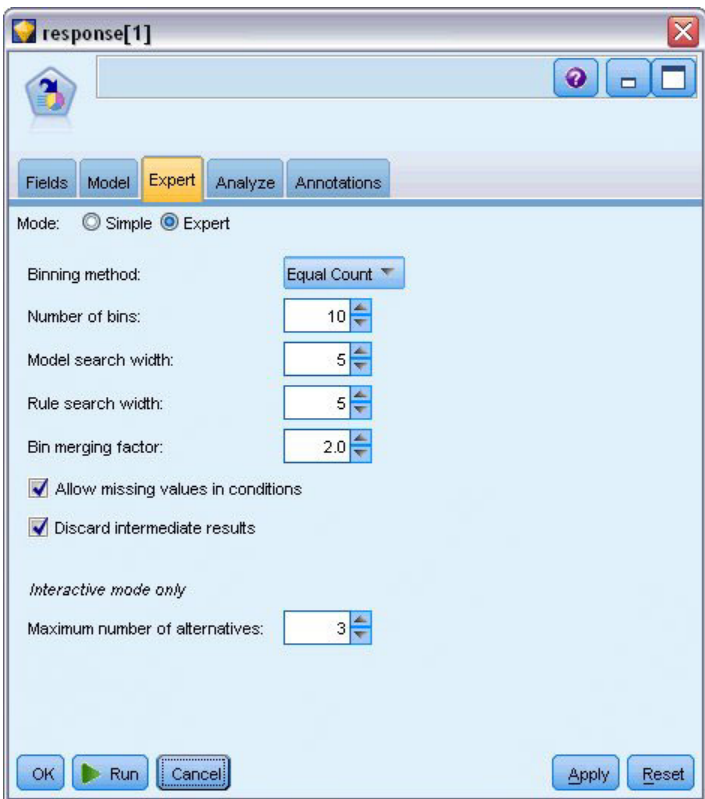

*Figure 121. Noeud Liste de décision, onglet Expert*

- 6. Augmentez le **Nombre maximal d'alternatives** à 3. Cette option fonctionne en association avec le paramètre **Lancer une session interactive** que vous avez sélectionné dans l'onglet Modèle.
- 7. Cliquez sur **Exécuter** pour afficher le visualiseur Liste interactive.

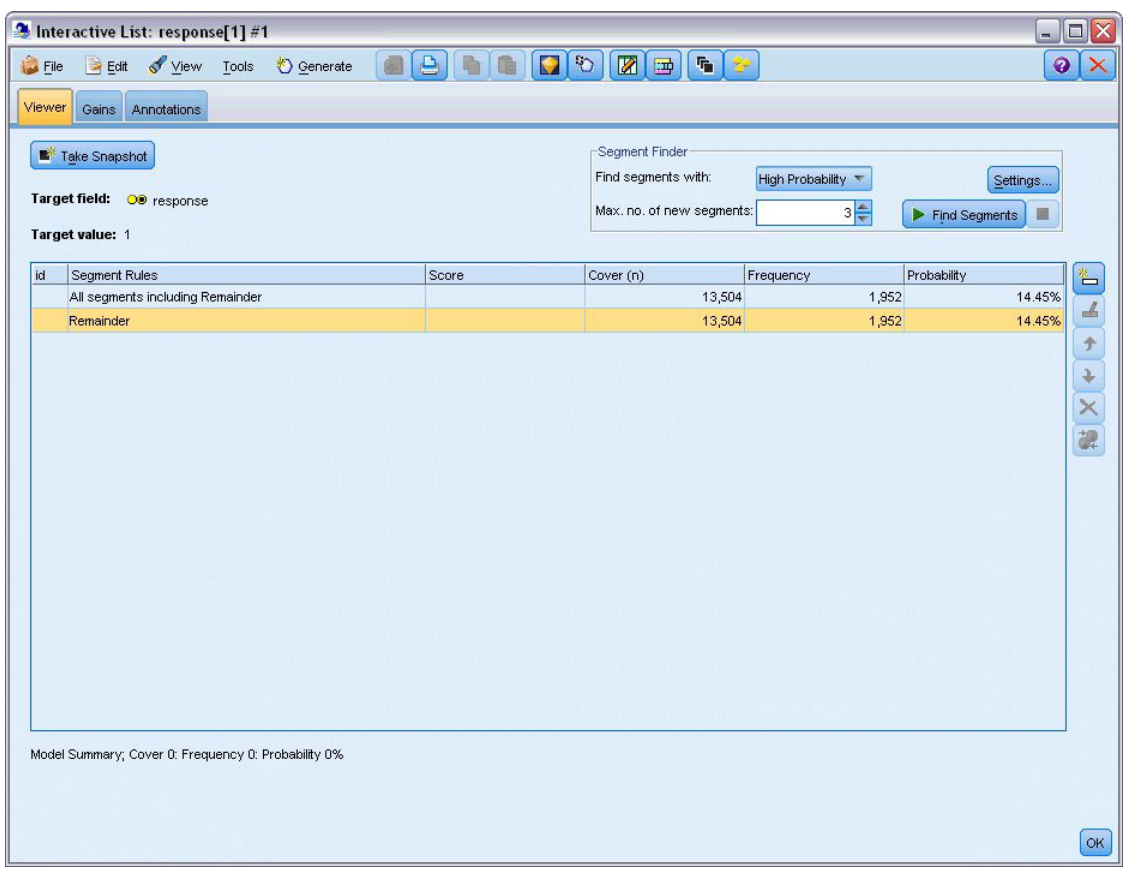

*Figure 122. Visualiseur Liste interactive*

Etant donné qu'aucun segment n'a encore été défini, tous les enregistrements sont inclus dans le reste. Sur les 13 504 enregistrements que compte l'échantillon, 1 952 ont dit *Oui*, soit un taux de correspondance global de 14,45 %. Vous souhaitez améliorer ce taux en identifiant les segments de clients les plus (ou les moins) susceptibles de donner une réponse favorable.

8. Dans les menus du visualiseur Liste interactive, choisissez :

**Outils** > **Rechercher les segments**

|                                                                                                 | <sup>3</sup> Interactive List: response[1] #1                                                                            |                                   |                                                                    |                                                      |                                 | $ \Box$ $\times$ |
|-------------------------------------------------------------------------------------------------|----------------------------------------------------------------------------------------------------|-----------------------------------|--------------------------------------------------------------------|------------------------------------------------------|---------------------------------|------------------|
| <b>D</b> File<br>View<br>$E$ dit                                                                | ♦ Generate<br>Tools                                                                                                    | $\overline{\mathbb{P}}$<br>h<br>自 | $\Box$<br>$\mathbf{E}[\mathbf{E}]$                                 | $\mathbf{F}_\mathbf{B}$<br>$\mathbb{S}^{\mathbb{R}}$ |                                 | ଵ                |
| Viewer<br>Gains<br>Annotations<br>Take Snapshot<br>Target field: OD response<br>Target value: 1 | Find Segments<br>Settings<br>Organize Model Measures<br>Organize Data Selections<br>Change Target Value<br>Take Snapshot | $\mathcal{P}$                     | Segment Finder<br>Find segments with:<br>Max. no. of new segments: | High Probability                                     | $3\frac{4}{7}$<br>Find Segments | Settings<br>ш    |
| id<br>Segment Rules                                                                             |                                                                                                    | Score                             | Cover (n)                                                          | Frequency                                            | Probability                     | $\triangleq$     |
| All segments including Remainder                                                                |                                                                                                    |                                   |                                                                    | 13,504                                               | 1,952                           | 14.45%           |
| Remainder                                                                                       |                                                                                                    |                                   |                                                                    | 13,504                                               | 1,952                           | ₫<br>14.45%      |
|                                                                                                 |                                                                                                    |                                   |                                                                    |                                                      |                                 | ナーメ 課            |
|                                                                                                 |                                                                                                    |                                   |                                                                    |                                                      |                                 |                  |
| Model Summary; Cover 0: Frequency 0: Probability 0%                                             |                                                                                                    |                                   |                                                                    |                                                      |                                 | OK               |

*Figure 123. Visualiseur Liste interactive*

Cette option exécute la tâche d'exploration par défaut sur la base des paramètres que vous avez définis dans le noeud Liste de décision. La tâche terminée renvoie trois modèles alternatifs, qui sont répertoriés dans l'onglet Alternatives de la boîte de dialogue Albums de modèles.

| Name                     | Target                                                                                             | No. of Segments                                                     |                         | Cover     | Freq.     | Prob.       |
|--------------------------|----------------------------------------------------------------------------------------------------|---------------------------------------------------------------------|-------------------------|-----------|-----------|-------------|
| Alternative 1            | 1                                                                                                  |                                                                     | 3                       | 2,375     | 1,348     | 56.76%      |
| Alternative 2            | 1                                                                                                  |                                                                     | 3                       | 2,368     | 1,326     | 56.00%      |
| Alternative 3            | $\overline{1}$                                                                                     |                                                                     | $\overline{\mathbf{3}}$ | 2,380     | 1,329     | 55.84%      |
| Alternative Preview      |                                                                                                    |                                                                     |                         |           |           |             |
| id                       | Segment Rules                                                                                      |                                                                     | Score                   | Cover (n) | Frequency | Probability |
|                          | All segments including Remainder                                                                   |                                                                     |                         | 13,504    | 1,952     | 14.45%      |
| 1                        | $\Xi$ income, number products<br>income $> 55267.000$ and<br>number_products > 1.000               |                                                                     | 1                       | 912       | 795       | 87.17%      |
| $\overline{2}$           | $\equiv$ rfm_score, number_transactions<br>rfm_score $> 12.333$ and<br>number_transactions > 2.000 |                                                                     | $\mathbf{1}$            | 737       | 360       | 48.85%      |
| 3                        | $\Xi$ number transactions, income<br>income $> 46072.000$                                          | number transactions > 0.000 and<br>number_transactions <= 1.000 and | $\overline{1}$          | 731       | 174       | 23.80%      |
|                          | Remainder                                                                                          |                                                                     |                         | 11,124    | 623       | 5.60%       |
| $f$ Load<br>Alternatives | Snapshots                                                                                          |                                                                     |                         |           |           |             |

*Figure 124. Modèles alternatifs disponibles*

9. Sélectionnez la première alternative dans la liste ; ses détails sont affichés dans le panneau Aperçu de l'alternative.

| Name                | Target                                   | No. of Segments                        |       | Cover |           | Freq.     | Prob.       |
|---------------------|------------------------------------------|----------------------------------------|-------|-------|-----------|-----------|-------------|
| Alternative 1       | 1.0                                      |                                        | 3     |       | 2,375     | 1,348     | 56.76%      |
| Alternative 2       | 1.0                                      |                                        | 3     |       | 2,368     | 1,326     | 56.00%      |
| Alternative 3       | 1.0                                      |                                        | 3     |       | 2,380     | 1,329     | 55.84%      |
| Alternative Preview |                                          |                                        |       |       |           |           |             |
| id                  | <b>Seament Rules</b>                     |                                        | Score |       | Cover (n) | Frequency | Probability |
|                     | All segments including Remainder         |                                        |       |       | 13,504    | 1,952     | 14.45%      |
|                     | $\equiv$ income, number products         |                                        |       |       |           |           |             |
| 1                   | income $> 55267,000$ and                 |                                        | 1.0   |       | 912       | 795       | 87.17%      |
|                     | number products > 1.000                  |                                        |       |       |           |           |             |
|                     | $\exists$ rfm_score, number_transactions |                                        |       |       |           |           |             |
| $\overline{2}$      | rfm_score $> 10.535$ and                 |                                        | 1.0   |       | 725       | 357       | 49.24%      |
|                     |                                          | number_transactions > 3.000            |       |       |           |           |             |
|                     | average#balance#feed#index, numbe        |                                        |       |       |           |           |             |
|                     |                                          | average#balance#feed#index > 0.000 {   |       |       |           |           |             |
| 3                   |                                          | average#balance#feed#index <= 349.01.0 |       |       | 738       | 196       | 26.56%      |
|                     | number_products <= 2.000 and             |                                        |       |       |           |           |             |
|                     | rfm_score $> 9.239$                      |                                        |       |       |           |           |             |
|                     | Remainder                                |                                        |       |       | 11,129    | 604       | 5.43%       |

*Figure 125. Modèle alternatif sélectionné*

Le panneau Aperçu de l'alternative vous permet de parcourir rapidement plusieurs alternatives sans changer le modèle de travail, ce qui facilite l'expérimentation de différentes approches. *Remarque :* Pour mieux voir le modèle, vous pouvez agrandir le panneau Aperçu de l'alternative dans la boîte de dialogue comme l'indique l'illustration. Pour ce faire, faites glisser la bordure du panneau.

En utilisant des règles basées sur les prédicteurs comme le revenu, le nombre de transactions par mois et le score RFM, le modèle identifie des segments avec des taux de réponse qui sont plus élevés que ceux de l'ensemble de l'échantillon. Lorsque les segments sont combinés, ce modèle suggère que vous pouvez améliorer votre taux de correspondance jusqu'à 56,76 %. Cependant, le modèle ne couvre qu'une petite portion de l'échantillon global et plus de 11 000 enregistrements (dont plusieurs centaines de correspondances) sont inclus dans le reste. Vous recherchez un modèle qui capture davantage de ces correspondances tout en excluant toujours les segments peu performants.

10. Pour essayer une autre approche de modélisation, sélectionnez les options suivantes dans les menus :

#### **Outils** > **Paramètres**

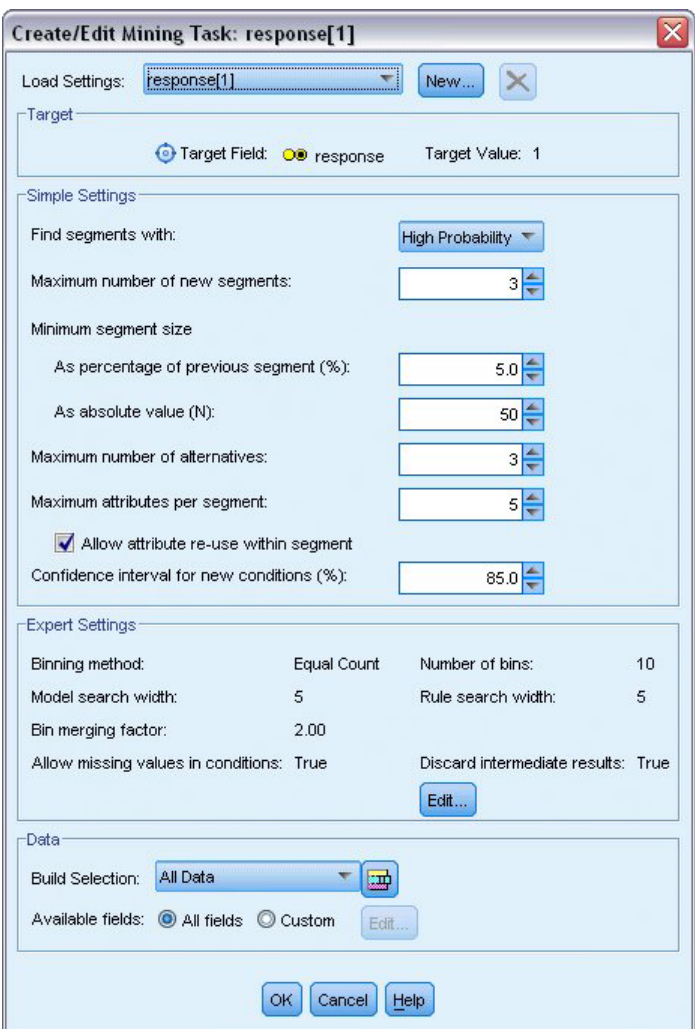

*Figure 126. Boîte de dialogue Créer/Editer la tâche d'exploration*

11. Cliquez sur le bouton **Nouveau** (dans le coin supérieur droit) pour créer une seconde tâche d'exploration et spécifiez *Down Search* comme nom de tâche dans la boîte de dialogue Nouveaux paramètres.

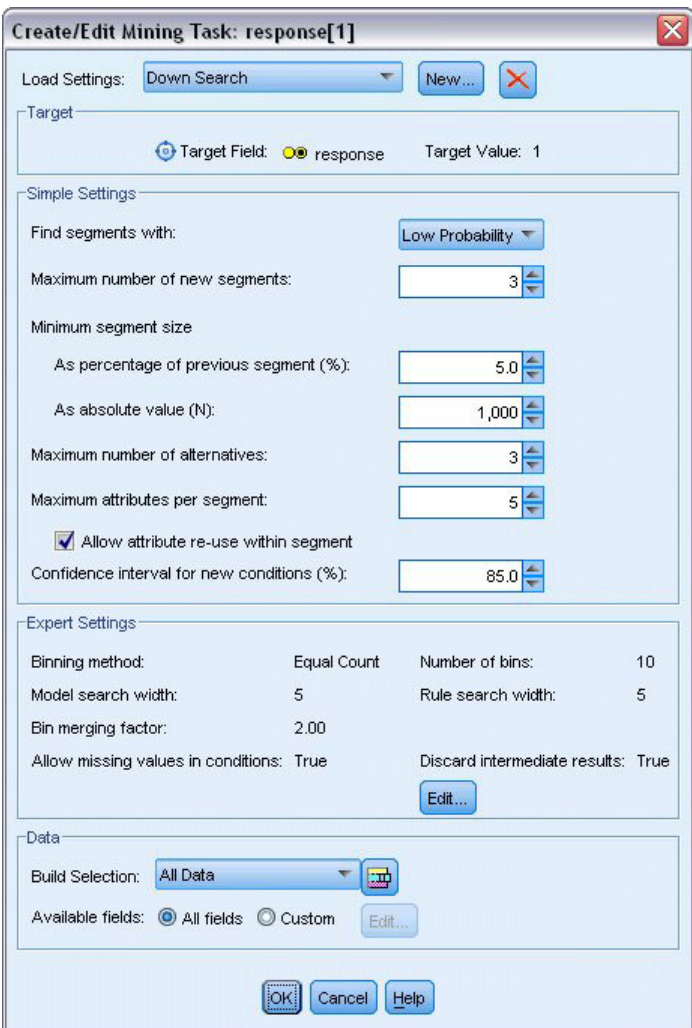

*Figure 127. Boîte de dialogue Créer/Editer la tâche d'exploration*

- 12. Faites passer la direction de recherche pour la tâche à **Faible probabilité**. L'algorithme recherchera les segments avec les taux de réponse *les plus faibles* au lieu des plus élevés.
- 13. Augmentez la taille minimale de segment à 1 000. Cliquez sur **OK** pour revenir au visualiseur Liste interactive.
- 14. Dans le visualiseur Liste interactive, vérifiez que le panneau *Localisateur de segment* affiche les détails de la nouvelle tâche et cliquez sur **Rechercher les segments**.

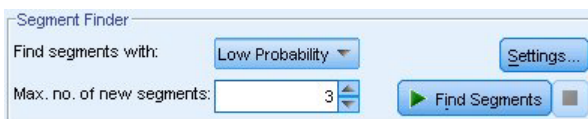

*Figure 128. Rechercher les segments dans une nouvelle tâche d'exploration*

La tâche renvoie un nouvel ensemble d'alternatives, qui est affiché dans l'onglet Alternatives de la boîte de dialogue Albums de modèles et que vous pouvez prévisualiser de la même manière que les résultats précédents.

| Name                          | Target                                                                                                    | No. of Segments |                         | Cover     | Freq.          | Prob.       |
|-------------------------------|----------------------------------------------------------------------------------------------------|-----------------|-------------------------|-----------|----------------|-------------|
| Alternative 1                 | $\overline{1}$                                                                                                    |                 | $\overline{3}$          | 9,183     | 232            | 2.53%       |
| Alternative 2                 | $\overline{1}$                                                                                                    |                 | 3                       | 9,183     | 232            | 2.53%       |
| Alternative 3                 | $\overline{1}$                                                                                                    |                 | $\overline{\mathbf{3}}$ | 8,749     | 144            | 1.65%       |
| Alternative Preview           |                                                                                                    |                 |                         |           |                |             |
| id                            | <b>Segment Rules</b>                                                                                                    |                 | Score                   | Cover (n) | Frequency      | Probability |
|                               | All segments including Remainder                                                                                                    |                 |                         | 13,504    | 1,952          | 14.45%      |
| 1                             | $\Xi$ months_customer<br>months_customer = "0"                                                                                       |                 | $\mathbf{1}$            | 1,747     | $\overline{0}$ | 0.00%       |
| $\overline{a}$                | Firm_score<br>rfm_score <= $0.000$                                                                                                   |                 | 1                       | 6,003     | $\mathbf{0}$   | 0.00%       |
| 3                             | $\Xi$ income, rfm score<br>income $> 40297,000$ and<br>income $\leq$ 55267,000 and<br>rfm_score > 0.000 and<br>rfm score <= $10.535$ |                 | $\mathbf{1}$            | 1,433     | 232            | 16.19%      |
|                               | Remainder                                                                                                    |                 |                         | 4,321     | 1,720          | 39.81%      |
| <b>1</b> Load<br>Alternatives | Snapshots                                                                                                    |                 |                         |           |                |             |

*Figure 129. Résultats du modèle obtenus par l'intermédiaire de la tâche Down Search*

Cette fois, chaque modèle identifie les segments dotés de faibles probabilités de réponse au lieu de fortes probabilités. En examinant la première alternative, vous constatez que le simple fait d'exclure ces segments augmente le taux de correspondance du reste à 39,81%. Ce résultat est inférieur à celui obtenu avec le modèle précédemment étudié, mais il présente une couverture supérieure (et donc un nombre total de correspondances plus élevé).

En combinant les deux approches (utilisation d'une recherche à faible probabilité pour éliminer les enregistrements inintéressants, suivie d'une recherche à forte probabilité), vous pouvez améliorer ce résultat.

15. Cliquez sur **Charger** pour que la première alternative Down Search devienne le modèle de travail et cliquez sur **OK** pour fermer la boîte de dialogue Albums de modèles.

| Target field: OD response<br>Target value: 1                                                                                     |          |           | Find segments with:<br>Max. no. of new segments: |           | Low Probability<br>$3\leftarrow$ | Settings<br>$\blacktriangleright$ Find Segments |
|----------------------------------------------------------------------------------------------------|----------|-----------|--------------------------------------------------|-----------|----------------------------------|-------------------------------------------------|
| Segment Rules                                                                                                    | Score    | Cover (n) |                                                  | Frequency |                                  | Probability                                     |
| All segments including Remainder<br>$\Xi$ months_customer<br>months_customer = "0"                                               | Excluded |           | 13,504<br>1,747                                  |           | 1,952<br>$\overline{0}$          | 14.45%<br>0.00%                                 |
| $\Box$ rfm_score<br>$r$ fm_score <= 0.000                                                                                        | Excluded |           | 6,003                                            |           | $\Omega$                         | 0.00%                                           |
| □ income, rfm_score<br>income $> 40297.000$ and<br>income $\leq$ 55267.000 and<br>rfm_score > 0.000 and<br>rfm_score <= $10.535$ |          |           | 1,433                                            |           | 232                              | 16.19%                                          |
| Remainder                                                                                                    |          |           | 4,321                                            |           | 1,720                            | 39.81%                                          |
|                                                                                                    |          |           |                                                  |           |                                  |                                                 |

*Figure 130. Exclusion d'un segment*

complètement du modèle.

- 16. Cliquez à droite sur chacun des deux premiers segments et sélectionnez **Exclure le segment**. Ensemble, ces segments capturent presque 8 000 enregistrements avec zéro correspondance entre elles, il est donc souhaitable de les exclure des futures offres. (Les segments exclus auront un score nul pour le signaler.)
- 17. Cliquez avec le bouton droit de la souris sur le troisième segment et sélectionnez **Supprimer le segment**. Le taux de correspondance de 16,19 % de ce segment n'est pas très différent du taux de référence de 14,45 %, et il n'ajoute donc pas assez d'informations pour justifier sa conservation. *Remarque* : La suppression d'un segment et son exclusion sont deux opérations différentes. L'exclusion d'un segment modifie uniquement son score, alors que sa suppression le retire

Une fois que vous avez exclu les segments ayant les plus basses performances, vous pouvez rechercher les segments avec les plus hautes performances dans le reste.

18. Dans la table, cliquez sur la ligne du reste pour la sélectionner de telle manière que la prochaine tâche d'exploration s'applique uniquement au reste.

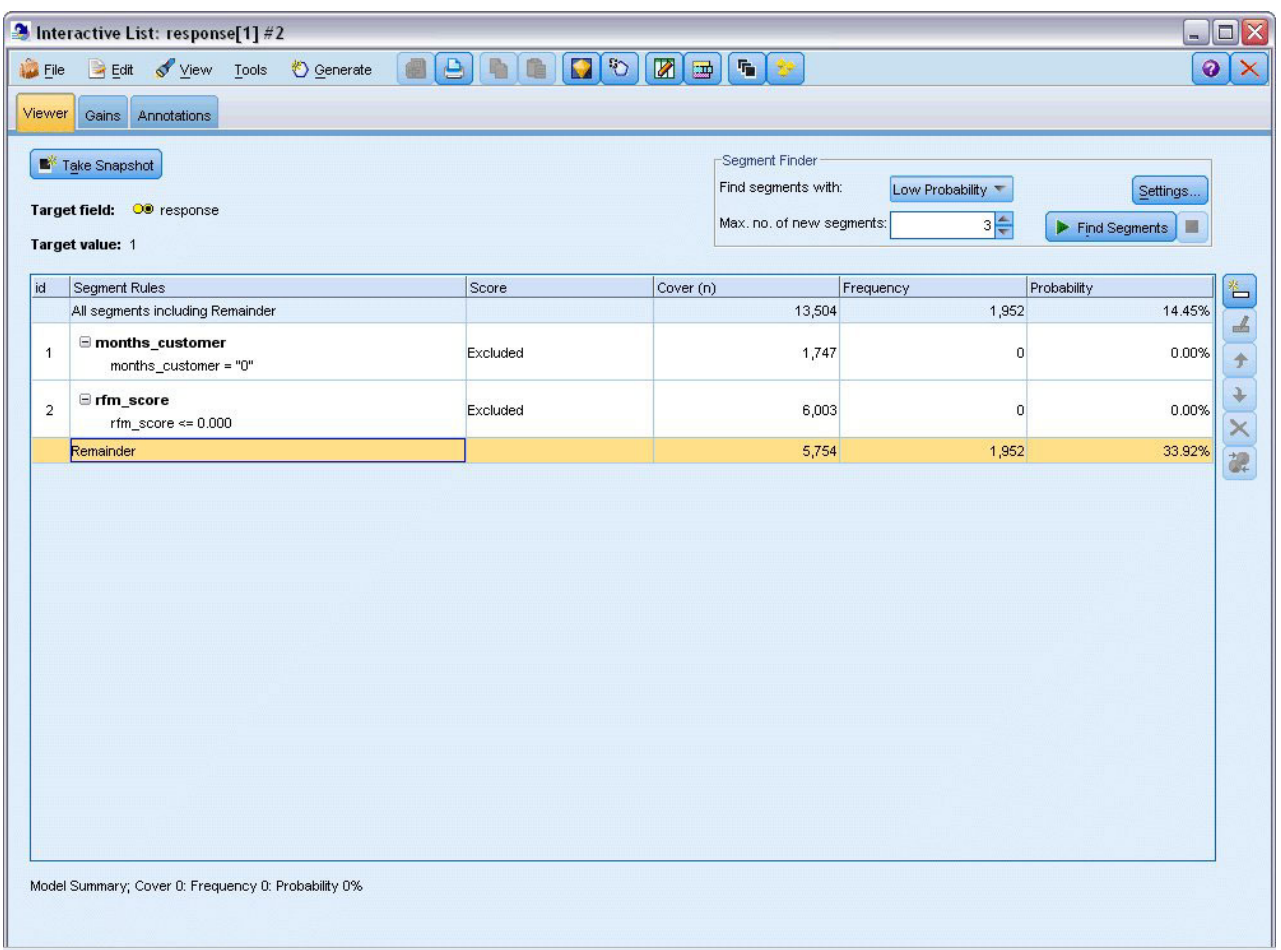

*Figure 131. Sélection d'un segment*

- 19. Le reste étant sélectionné, cliquez sur **Paramètres** pour ouvrir à nouveau la boîte de dialogue Créer/Editer une tâche d'exploration.
- 20. En haut, dans **Charger les paramètres**, sélectionnez la tâche d'exploration par défaut : **response[1]**.
- 21. Modifiez les **Paramètres simples** pour augmenter le nombre de nouveaux segments jusqu'à 5 et la taille minimale de segments à 500.
- 22. Cliquez sur **OK** pour revenir au visualiseur Liste interactive.

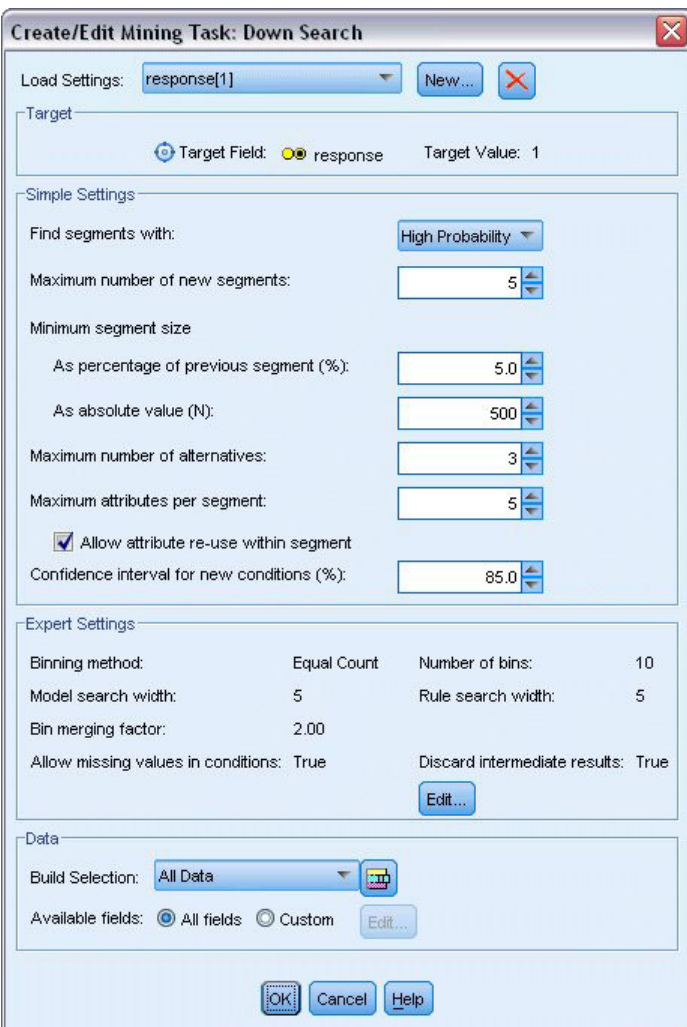

*Figure 132. Sélection de la tâche d'exploration par défaut*

23. Cliquez sur **Rechercher les segments**.

Cette action affiche encore un nouvel ensemble de modèles alternatifs. En insérant les résultats d'une tâche d'exploration dans une autre tâche, ces derniers modèles contiennent un mélange de segments très performants et de segments peu performants. Les segments dotés de taux de réponse faibles sont exclus, ce qui signifie que leur score est nul, alors que les segments inclus ont le score 1. Les statistiques globales reflètent ces exclusions, avec un taux de correspondance de 45,63 % pour le premier modèle alternatif et une couverture supérieure (1 577 correspondances sur 3 456 enregistrements) à celle de tous les modèles précédents.

|                     | Target                                   | No. of Segments                                  |                | Cover |           |       | Freq.        | Prob.       |        |
|---------------------|------------------------------------------|--------------------------------------------------|----------------|-------|-----------|-------|--------------|-------------|--------|
| Alternative 1       |                                          |                                                  | $\overline{7}$ |       |           | 3,456 |              | 1,577       | 45.63% |
| Alternative 2       | 1                                        |                                                  | 7              |       |           | 3,456 |              | 1,577       | 45.63% |
| Alternative 3       | $\overline{1}$                           |                                                  | 7              |       |           | 3,456 |              | 1,577       | 45.63% |
| Alternative Preview |                                          |                                                  |                |       |           |       |              |             |        |
| id                  | Segment Rules                            |                                                  | Score          |       | Cover (n) |       | Frequency    | Probability |        |
|                     | All segments including Remainder         |                                                  |                |       | 13,504    |       | 1,952        | 14.45%      |        |
| 1                   | months_customer<br>months_customer = "0" |                                                  | Excluded       |       | 1,747     |       | $\Omega$     |             | 0.00%  |
| $\overline{2}$      | □ rfm_score<br>rfm score $\leq 0.000$    |                                                  | Excluded       |       | 6,003     |       | $\mathbf{0}$ |             | 0.00%  |
|                     | $\exists$ rfm_score, income              |                                                  |                |       |           |       |              |             |        |
| 3                   |                                          | rfm_score $> 12.333$ and<br>income $> 52213.000$ |                |       | 555       |       | 456          |             | 82.16% |
|                     |                                          |                                                  |                |       |           |       |              |             |        |
|                     | $\equiv$ income                          |                                                  |                |       |           |       |              |             |        |
| $\overline{4}$      | income $> 55267.000$                     |                                                  | 1              |       | 643       |       | 551          | 85.69%      |        |
|                     | $\Xi$ number transactions, rfm score     |                                                  |                |       |           |       |              |             |        |
| 5                   | number_transactions > 2.000 and          |                                                  | $\mathbf{1}$   |       | 533       |       | 206          | 38.65%      |        |
|                     | rfm score $> 12.333$                     |                                                  |                |       |           |       |              |             |        |

*Figure 133. Alternatives pour un modèle associé*

24. Prévisualisez la première alternative et cliquez sur **Charger** pour en faire le modèle de travail.

# **Calcul des mesures personnalisées avec Excel**

1. Pour avoir une meilleure visibilité sur la façon dont le modèle fonctionne en termes pratiques, choisissez **Organiser les mesures du modèle** dans la barre d'outils.

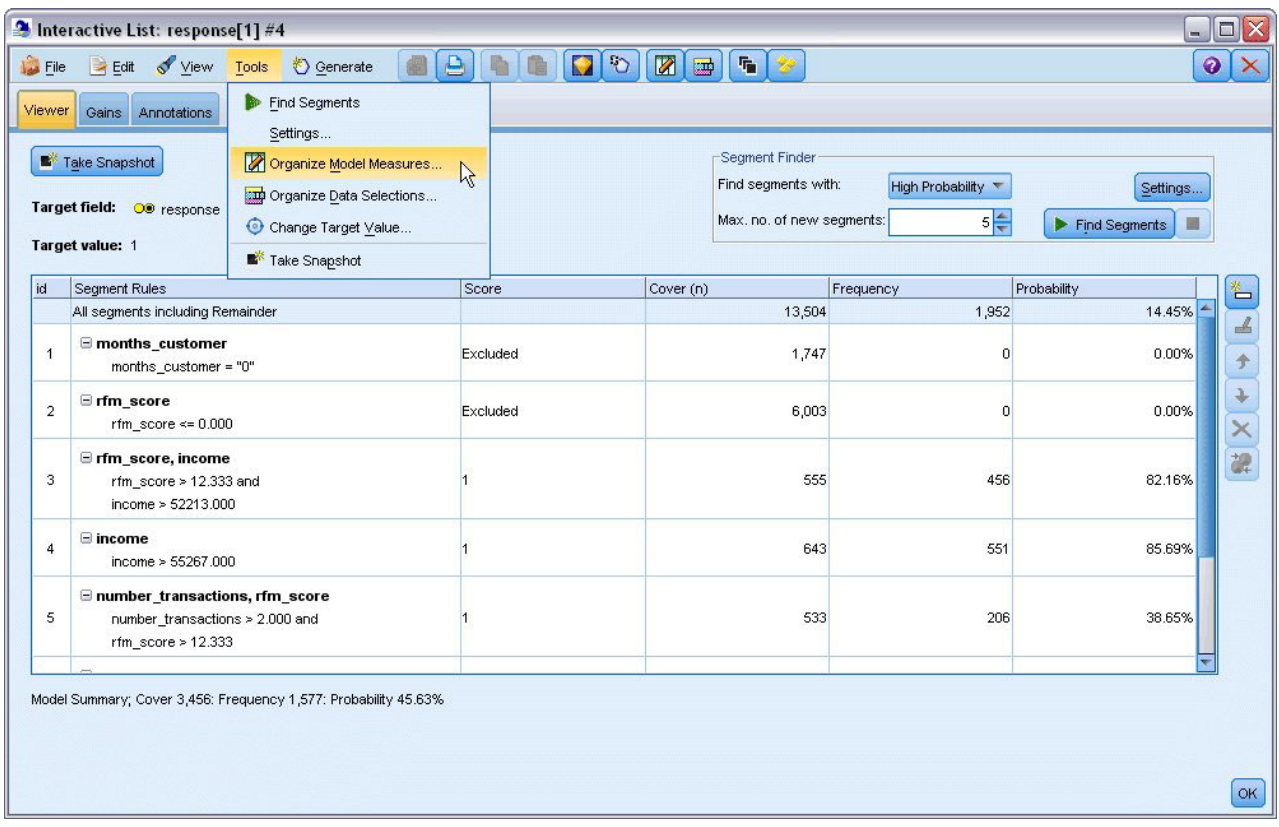

*Figure 134. Organisation des mesures de modèle*

La boîte de dialogue Organiser les mesures du modèle vous permet de choisir les mesures (ou colonnes) à afficher dans le visualiseur Liste interactive. Vous pouvez aussi indiquer si les mesures sont calculées sur tous les enregistrements ou sur un sous-ensemble sélectionné, et vous pouvez choisir d'afficher un graphique circulaire plutôt qu'un nombre le cas échéant.

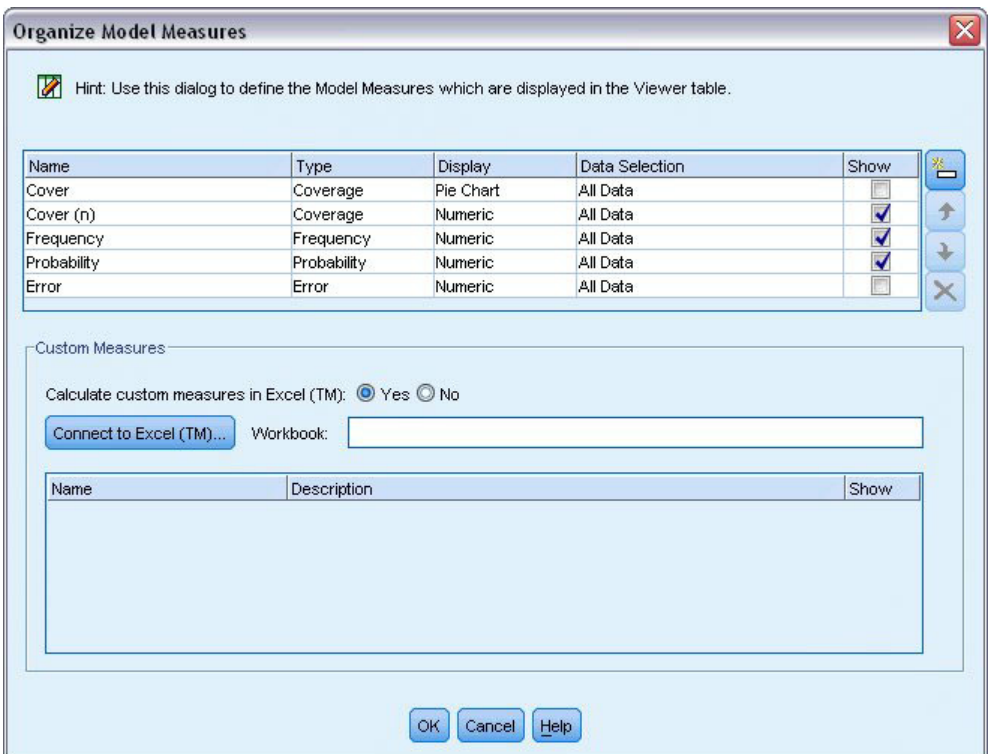

*Figure 135. Boîte de dialogue Organiser les mesures du modèle*

En outre, si Microsoft Excel est installé, vous pouvez lier un modèle Excel qui calculera les mesures personnalisées et les ajoutera à l'affichage interactif.

- 2. Dans la boîte de dialogue Organiser les mesures du modèle, configurez **Calculer les mesures personnalisées dans Excel (TM)** sur **Oui**.
- 3. Cliquez sur **Se connecter à MS Excel (TM)**
- 4. Sélectionnez le classeur *template\_profit.xlt*, situé dans le répertoire des *flux* dans le dossier *Demos* de votre installation IBM SPSS Modeler et cliquez sur **Ouvrir** pour lancer la feuille de calcul.

|                |                |                       | Microsoft Excel - template_profit1 |                                           |                           |                                 |                                                    | $\Box$ $X$               |
|----------------|----------------|-----------------------|------------------------------------|-------------------------------------------|---------------------------|---------------------------------|----------------------------------------------------|--------------------------|
| [国]            | File           | Edit                  | View                               | Insert Format<br>Tools                    | Window<br>Data            | Help<br>Adobe PDF               |                                                    | - 8<br>$\mathsf{x}$      |
|                |                | $\frac{1}{7}$ : Arial |                                    |                                           |                           |                                 | ▼10 ▼ B Z U   事 事 事 国   99 % , 協   建   田 • ③ • A • | H                        |
| 리              | 武制             |                       |                                    |                                           |                           |                                 |                                                    |                          |
|                | F <sub>4</sub> |                       |                                    | $f_x$ =IF(H4="",0,L4)-Settings!FIX_1      |                           |                                 |                                                    |                          |
|                | A              | B                     | $\overline{C}$                     | Ð                                         |                           | E                               | F                                                  | G<br>$\hat{\phantom{a}}$ |
| $\mathbf{1}$   |                |                       |                                    |                                           |                           |                                 |                                                    | ≣                        |
| $\overline{2}$ |                |                       |                                    |                                           |                           |                                 |                                                    |                          |
|                |                |                       | Metric:                            | <b>Imported Metric:</b>                   | <b>Calculated Metric:</b> |                                 | <b>Calculated Metric:</b>                          |                          |
| 3              | #              | <b>Use</b>            | Frequency                          | Cover                                     | <b>Profit Margin</b>      |                                 | <b>Cumulative Profit</b>                           | <b>Target</b>            |
| 4              | $\overline{1}$ |                       |                                    |                                           |                           |                                 | $-2,500.00$                                        |                          |
| 5              | $\overline{2}$ |                       |                                    |                                           |                           |                                 |                                                    |                          |
| $\blacksquare$ |                |                       |                                    | Model Measures / Settings / Configuration |                           | $\vert \vert \vert$<br>$\,$ III |                                                    | $\,$                     |
| Ready          |                |                       |                                    |                                           |                           |                                 | <b>NUM</b>                                         |                          |

*Figure 136. Feuille de calcul Excel de modèles de mesures*

Le modèle Excel contient trois feuilles de calcul :

- v **Mesures du modèle** affiche les mesures du modèle importées du modèle et calcule les mesures personnalisées pour les réexporter vers le modèle.
- v **Paramètres** contient les paramètres à utiliser dans le calcul des mesures personnalisées.
- v **Configuration** définit les mesures à importer du modèle et à exporter vers ce modèle.

Les mesures réexportées vers le modèle sont :

- v **Marge de profit.** Revenus nets du segment
- v **Profit cumulé.** Total des profits de la campagne

Définis par les formules suivantes :

Marge de profit = Fréquence \* Revenu par personne sondée - Couverture \* Coût variable

Profit cumulé = Marge de profit totale - Coût fixe

Notez que la fréquence et la couverture sont importées du modèle.

Les paramètres de coût et de revenus sont indiqués par l'utilisateur dans la feuille de calcul Paramètres.

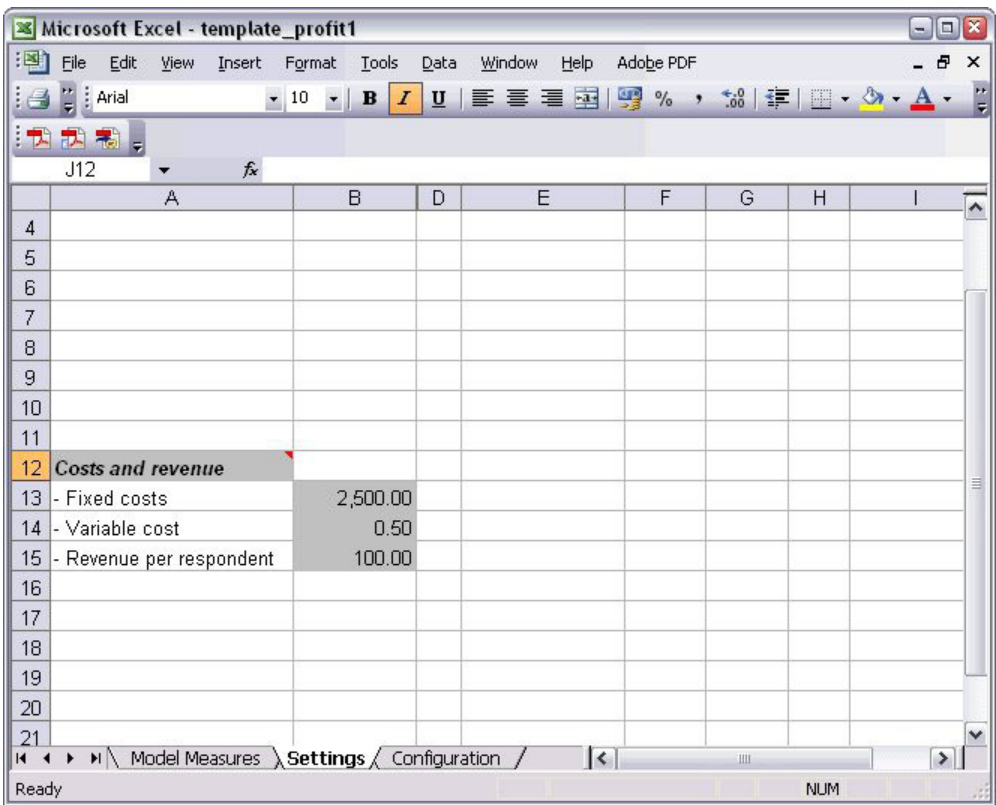

*Figure 137. Feuille de calcul Excel Paramètres*

**Coût fixe** est le coût configuré pour la campagne ; par exemple, conception et planification. **Coût variable** est le coût d'extension de l'offre à chaque client, par exemple les enveloppes et les timbres.

**Recettes par personne sondée** est le revenu net d'un client qui répond à l'offre.

5. Pour terminer la liaison de retour vers le modèle, utilisez la barre des tâches Windows (ou appuyez sur Alt+Tab) pour revenir au visualiseur Liste interactive.

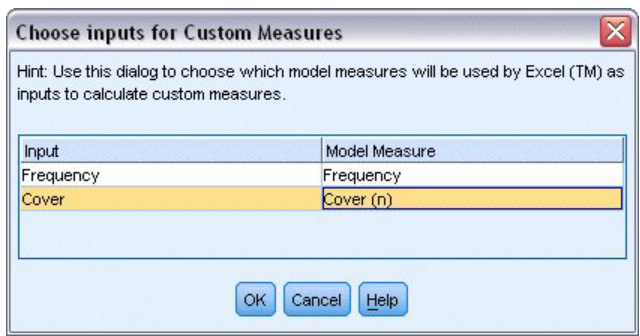

*Figure 138. Choix des entrées de mesures personnalisées*

La boîte de dialogue Choisir les entrées de mesures personnalisées s'affiche, vous permettant de faire correspondre les entrées du modèle aux paramètres spécifiques définis dans le modèle. La colonne de gauche répertorie les mesures disponibles et la colonne de droite les fait correspondre aux paramètres de la feuille de calcul définis dans la feuille de calcul Configuration.

6. Dans la colonne **Mesures de modèle**, sélectionnez **Fréquence** et **Couverture (n)** pour les entrées respectives puis cliquez sur **OK**.

Dans ce cas, les noms du paramètre du modèle (Fréquence et Couverture (n)) correspondent aux entrées, mais des noms différents peuvent aussi être utilisés.

7. Cliquez sur **OK** dans la boîte de dialogue Organiser les mesures du modèle pour mettre à jour le visualiseur Liste interactive.

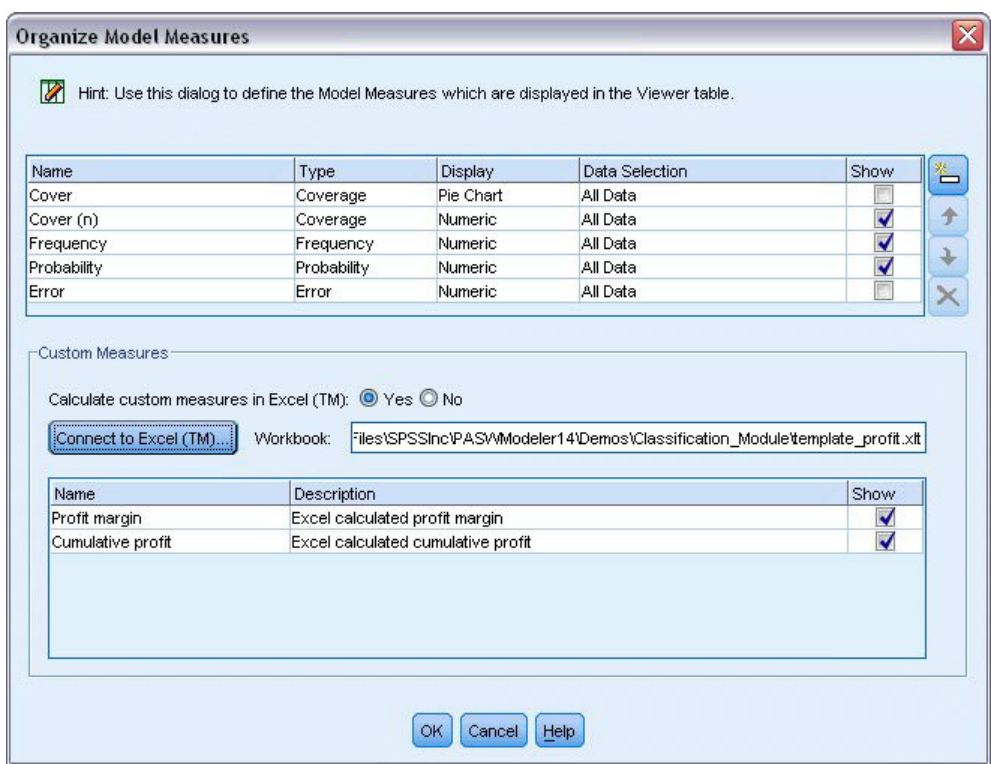

*Figure 139. Boîte de dialogue Organiser les mesures du modèle avec les mesures personnalisées d'Excel*

Les nouvelles mesures sont maintenant ajoutées en tant que nouvelles colonnes dans la fenêtre et seront recalculées chaque fois que le modèle sera mis à jour.

| Take Snapshot<br>Target field: OD response<br>Target value: 1 |                                                                                           |          |           | Segment Finder<br>Find segments with:<br>Max. no. of new segments: | High Probability<br>$5\frac{2}{3}$ | Settings<br>Find Segments |           |  |
|---------------------------------------------------------------|-------------------------------------------------------------------------------------------|----------|-----------|--------------------------------------------------------------------|------------------------------------|---------------------------|-----------|--|
| id                                                            | Seament Rules                                                                             | Score    | Cover (n) | Frequency                                                          | Probability                        | Profit margin Cumulative  |           |  |
|                                                               | All segments including Remainder                                                          |          | 13,504    | 1,952                                                              | 14.45%                             | $\circ$                   | $0$ $-$   |  |
| $\overline{1}$                                                | $\blacksquare$ months_customer<br>months_customer = "0"                                   | Excluded | 1,747     | n                                                                  | 0.00%                              | $-873.5$                  | $-2,500$  |  |
| $\overline{2}$                                                | $\equiv$ rfm score<br>rfm score <= $0.000$                                                | Excluded | 6,003     | $\Omega$                                                           | 0.00%                              | $-3,001.5$                | $-2,500$  |  |
| 3                                                             | Firm_score, income<br>rfm $score > 12.333$ and<br>income > 52213.000                      |          | 555       | 456                                                                | 82.16%                             | 45,322.5                  | 42,822.5  |  |
| $\overline{4}$                                                | $\Box$ income<br>income > 55267.000                                                       |          | 643       | 551                                                                | 85.69%                             | 54,778.5                  | 97,601    |  |
| 5                                                             | number_transactions, rfm_score<br>number transactions > 2.000 and<br>rfm_score > $12.333$ |          | 533       | 206                                                                | 38.65%                             | 20,333.5                  | 117,934.5 |  |

*Figure 140. Mesures personnalisées d'Excel affichées dans le visualiseur Liste interactive*

En éditant le modèle Excel, vous pouvez créer autant de mesures personnalisées que vous le souhaitez.

# **Modification du modèle Excel**

Bien que IBM SPSS Modeler propose un modèle Excel par défaut à utiliser avec le visualiseur Liste de décisions, il est possible de modifier les paramètres ou d'ajouter les vôtres. Par exemple, les coûts dans le modèle peuvent ne pas correspondre à ceux de votre entreprise et doivent être modifiés.

*Remarque* : Si vous modifiez un modèle existant, ou que vous créez le vôtre, n'oubliez pas d'enregistrer le fichier avec un suffixe *.xlt* d'Excel 2003.

Pour modifier le modèle par défaut et y ajouter de nouveaux coûts et informations sur les revenus et mettre à jour le visualiseur Liste interactive en y ajoutant de nouveaux chiffres :

- 1. Dans le visualiseur Liste interactive, sélectionnez **Organiser les mesures de modèle** dans le menu Outils.
- 2. Dans la boîte de dialogue Organiser les mesures du modèle, cliquez sur **Connecter à Excel™**.
- 3. Sélectionnez le classeur *template\_profit.xlt* et cliquez sur **Ouvrir** pour lancer la feuille de calcul.
- 4. Sélectionnez la feuille de calcul Paramètres.
- 5. Modifiez les **coûts fixes** sur 3250,00 et le **Revenu par personne interrogée** sur 150,00.

|                                        |                         |                          |                        | Microsoft Excel - template_profit1.xlt    |      |                                                        |                     |   |            |               | $\blacksquare$ $\blacksquare$ $\bar{x}$ |
|----------------------------------------|-------------------------|--------------------------|------------------------|-------------------------------------------|------|--------------------------------------------------------|---------------------|---|------------|---------------|-----------------------------------------|
| 图                                      | File                    | Edit<br>View             | Insert Format          | Tools                                     | Data | Window<br>Help                                         | Adobe PDF           |   |            | - 8           | ×                                       |
| $\triangleq$                           | $\frac{1}{\pi}$   Arial |                          |                        |                                           |      | $\cdot$ 10 $\cdot$   B $I$ U   $\equiv$ = = $\equiv$ M | 9 %, 3 年 日 · タ · A· |   |            |               | t.                                      |
|                                        | <b>DEB.</b>             |                          |                        |                                           |      |                                                        |                     |   |            |               |                                         |
|                                        | GAIN 1                  |                          | $f_x$ 150              |                                           |      |                                                        |                     |   |            |               |                                         |
|                                        |                         | $\mathsf{A}$             |                        | B                                         | D    | E                                                      | F                   | G | H          |               | $\hat{\phantom{a}}$                     |
| $\overline{4}$                         |                         |                          |                        |                                           |      |                                                        |                     |   |            |               |                                         |
| 5                                      |                         |                          |                        |                                           |      |                                                        |                     |   |            |               |                                         |
| 6                                      |                         |                          |                        |                                           |      |                                                        |                     |   |            |               |                                         |
| $\overline{7}$                         |                         |                          |                        |                                           |      |                                                        |                     |   |            |               |                                         |
| 8                                      |                         |                          |                        |                                           |      |                                                        |                     |   |            |               |                                         |
| 9                                      |                         |                          |                        |                                           |      |                                                        |                     |   |            |               |                                         |
| 10                                     |                         |                          |                        |                                           |      |                                                        |                     |   |            |               |                                         |
| 11                                     |                         |                          |                        |                                           |      |                                                        |                     |   |            |               |                                         |
| 12                                     |                         | <b>Costs and revenue</b> |                        |                                           |      |                                                        |                     |   |            |               | ≣                                       |
| 13                                     |                         | Fixed costs              |                        | 3,250.00                                  |      |                                                        |                     |   |            |               |                                         |
| 14                                     |                         | - Variable cost          |                        | 0.50                                      |      |                                                        |                     |   |            |               |                                         |
| 15                                     |                         |                          | Revenue per respondent | 150.00                                    |      |                                                        |                     |   |            |               |                                         |
| 16                                     |                         |                          |                        |                                           |      |                                                        |                     |   |            |               |                                         |
| 17<br>18                               |                         |                          |                        |                                           |      |                                                        |                     |   |            |               |                                         |
| 19                                     |                         |                          |                        |                                           |      |                                                        |                     |   |            |               |                                         |
| 20                                     |                         |                          |                        |                                           |      |                                                        |                     |   |            |               |                                         |
| 21                                     |                         |                          |                        |                                           |      |                                                        |                     |   |            |               |                                         |
| $\blacksquare$<br>$\blacktriangleleft$ |                         |                          |                        | M Model Measures Settings / Configuration |      | $\vert \cdot \vert$                                    |                     | Ш |            | $\rightarrow$ |                                         |
| Ready                                  |                         |                          |                        |                                           |      |                                                        |                     |   | <b>NUM</b> |               |                                         |

*Figure 141. Valeurs modifiées sur la feuille de calcul Excel Paramètres*

6. Sauvegardez le modèle modifié en utilisant un nom de fichier unique et approprié. Vérifiez qu'il possède une extension *.xlt* d'Excel 2003.

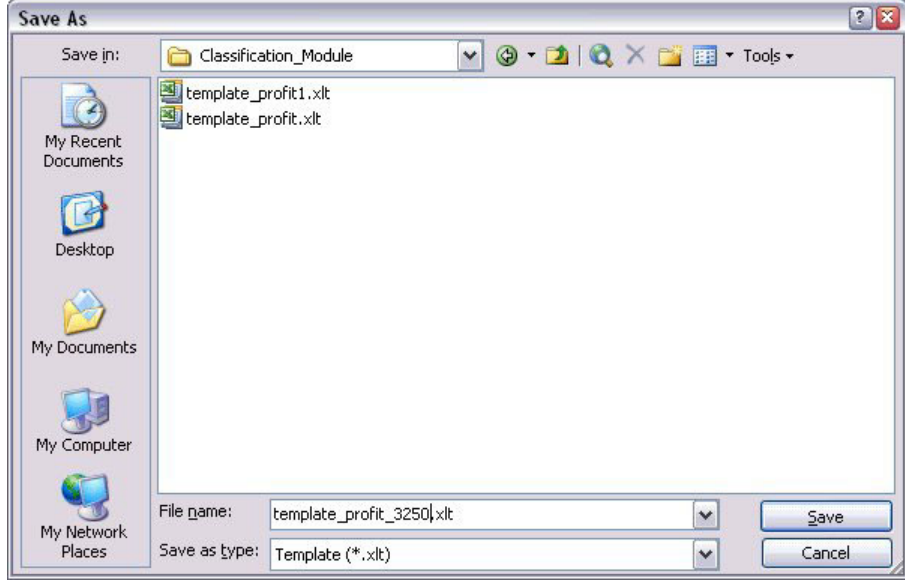

*Figure 142. Enregistrement d'un modèle Excel modifié*

7. Utilisez la barre des tâches de Windows (ou appuyez sur Alt+Tab) pour retourner au visualiseur Liste interactive.

Dans la boîte de dialogue Choisir les entrées de mesures personnalisées, sélectionnez les mesures à afficher et cliquez sur **OK**.

8. Cliquez sur **OK** dans la boîte de dialogue Organiser les mesures du modèle pour mettre à jour le visualiseur Liste interactive.

Bien sûr, cet exemple ne présente qu'une seule façon de modifier le modèle Excel. Vous pouvez effectuer d'autres modifications qui extraient des données du visualiseur Liste Interactive ou qui lui transmettent des données, ou travailler depuis Excel pour produire d'autres entrées, tels que des graphiques.

|                | Take Snapshot<br>Target field: OO response<br>Target value: 1                             |                 |           | Segment Finder<br>Find segments with:<br>Max. no. of new segments: | High Probability<br>$5\frac{2}{3}$ |                | Settings<br>$\blacktriangleright$ Find Segments |
|----------------|-------------------------------------------------------------------------------------------|-----------------|-----------|--------------------------------------------------------------------|------------------------------------|----------------|-------------------------------------------------|
| id             | Segment Rules                                                                             | Score           | Cover (n) | Frequency                                                          | Probability                        | Profit margin  | Cumulative                                      |
|                | All segments including Remainder                                                          |                 | 13,504    | 1,952                                                              | 14.45%                             | $\overline{0}$ | $0$ <sup>+</sup>                                |
| $\overline{1}$ | months_customer<br>months customer = "0"                                                  | Excluded        | 1,747     | $\overline{0}$                                                     | 0.00%                              | $-873.5$       | $-3,250$                                        |
| $\overline{2}$ | □ rfm_score<br>rfm score <= $0.000$                                                       | <b>Excluded</b> | 6,003     | $\overline{0}$                                                     | 0.00%                              | $-3,001.5$     | $-3,250$                                        |
| 3              | Firm_score, income<br>rfm $score > 12.333$ and<br>income $> 52213.000$                    |                 | 555       | 456                                                                | 82.16%                             | 68,122.5       | 64,872.5                                        |
| $\overline{4}$ | $\Theta$ income<br>income > 55267.000                                                     |                 | 643       | 551                                                                | 85.69%                             | 82,328.5       | 147,201                                         |
| 5              | mumber_transactions, rfm_score<br>number_transactions > 2.000 and<br>rfm_score > $12.333$ |                 | 533       | 206                                                                | 38.65%                             | 30,633.5       | 177,834.5                                       |

*Figure 143. Mesures personnalisées d'Excel modifiées affichées dans le visualiseur Liste interactive*

#### **Enregistrement des résultats**

Pour enregistrer un modèle afin de pouvoir l'utiliser ultérieurement au cours de la session interactive, vous pouvez prendre un instantané du modèle, qui apparaîtra dans l'onglet Instantanés. Vous pouvez accéder aux instantanés enregistrés à tout moment au cours de la session interactive.

Ainsi, vous pouvez tester d'autres tâches d'exploration pour rechercher des segments supplémentaires. Vous pouvez également éditer des segments existants, insérer des segments personnalisés sur la base de vos propres règles métier, créer des sélections de données pour optimiser le modèle pour des groupes précis et personnaliser le modèle de différentes manières. Enfin, vous pouvez inclure ou exclure explicitement chaque segment, selon vos besoins, pour préciser comment chacun d'eux sera évalué.

Lorsque vous êtes satisfait des résultats, utilisez le menu Générer pour générer un modèle qui peut être ajouté aux flux ou déployé à des fins d'évaluation.

Une autre solution pour enregistrer l'état actuel de la session interactive et y revenir un autre jour consiste à choisir **Mettre à jour le noeud de modélisation** dans le menu Fichier. Ainsi, le noeud de modélisation Liste de décision sera mis à jour avec les paramètres en cours, y compris les tâches

d'exploration, les instantanés de modèle, les sélections de données et les mesures personnalisées. Lorsque vous réexécutez le flux, vérifiez que l'option **Utiliser les informations de session interactive enregistrées** est sélectionnée dans le noeud de modélisation Liste de décision pour restaurer l'état actuel de la session.

# **Chapitre 12. Classification des clients de télécommunications (régression logistique multinomiale)**

La régression logistique est une technique statistique de classification des enregistrements sur la base des valeurs des champs d'entrée. Excepté le fait qu'elle utilise un champ cible catégoriel et non pas numérique, cette régression est semblable à la régression linéaire.

Par exemple, supposons qu'un fournisseur de télécommunications ait segmenté sa base de clientèle par modèles d'utilisation de service, classant ses clients en quatre groupes. Si les données démographiques peuvent être utilisées pour prévoir les affectations de groupes, vous pouvez personnaliser les offres pour les clients éventuels.

Cet exemple utilise le flux *telco\_custcat.str*, qui fait référence au fichier de données *telco.sav*. Ces fichiers sont disponibles dans le répertoire *Demos* de n'importe quelle installation de IBM SPSS Modeler. Ce répertoire est accessible à partir du groupe de programmes IBM SPSS Modeler dans le menu Démarrer de Windows. Le fichier *telco\_custcat.str* se trouve dans le répertoire des *flux*.

Cet exemple est axé sur l'utilisation des données démographiques dans le but de prévoir des modèles d'utilisation. Le champ cible *custcat* possède quatre valeurs possibles qui correspondent aux quatre groupes de clients suivants :

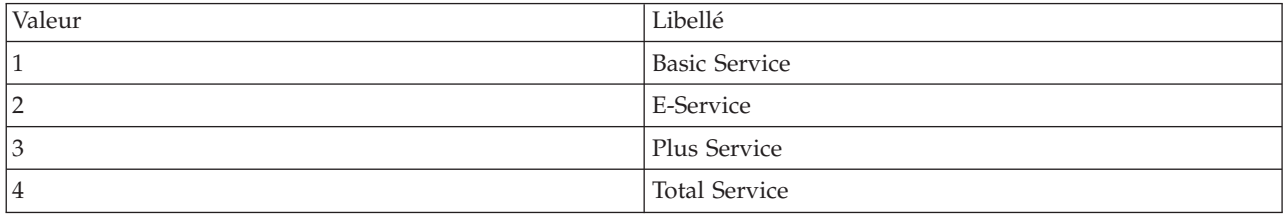

Comme le champ cible contient plusieurs catégories, un modèle multinomial est utilisé. Dans le cas d'un champ cible comprenant deux catégories distinctes, telles que oui/non, vrai/faux ou attrition/absence d'attrition, un modèle binomial peut être créé. Pour plus d'informations, voir la rubrique [Chapitre 13,](#page-146-0) [«Attrition dans le domaine des télécommunications \(régression logistique binomiale\)», à la page 139.](#page-146-0)

# **Création du flux**

1. Ajoutez un noeud source de fichier Statistics pointant vers *telco.sav* dans le dossier *Demos*.

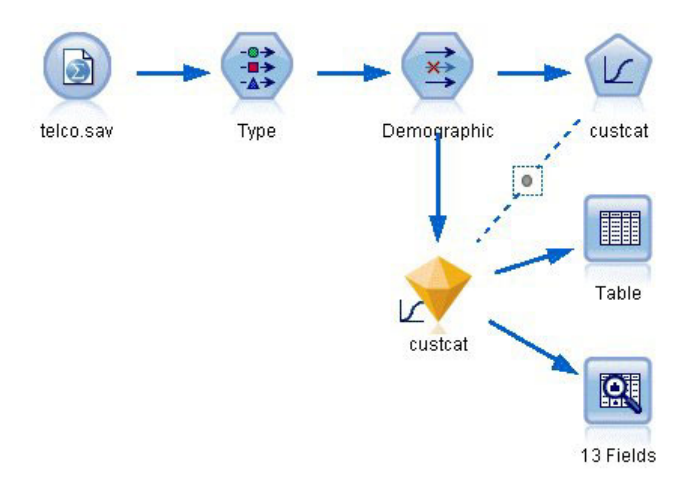

*Figure 144. Flux d'échantillons permettant de classifier les clients par régression logistique multinomiale*

a. Ajoutez un noeud type et cliquez sur **Lire les valeurs**, en vous assurant que tous les niveaux de mesure sont correctement paramétrés. Par exemple, la majorité des champs avec des valeurs 0 et 1 peuvent être considérés comme des champs indicateurs.

| <b>Type</b><br>经济             | <b>Preview</b>                               |             |                           |              |         |                           | ❼     |                          |
|-------------------------------|----------------------------------------------|-------------|---------------------------|--------------|---------|---------------------------|-------|--------------------------|
| Types<br>Format<br>$\infty$   | <b>Annotations</b>                           | Read Values |                           | Clear Values |         | Clear All Values          |       |                          |
| Field                         | Measurement                                  |             | Values                    | Missing      |         | Check                     | Role  |                          |
| gender                        | Nominal                                      |             | 0,1                       |              | None    |                           | Input |                          |
| reside                        | Continuous                                   |             | [1,8]                     |              | None    |                           | Input |                          |
| tollfree                      | Flag                                         |             | 1/0                       |              | None    |                           | Input |                          |
| equip                         | <b>POOOOO</b><br>Flag                        |             | 1/0                       |              | None    |                           | Input |                          |
| callcard<br>wireless          | Flag<br>ğ<br>Flag                            |             | 1/0<br>1.01               |              | N<br>NR | <default></default>       |       |                          |
| longmon<br>tollmon<br>Ħ<br>z. | Continuou<br>Continuou<br>$\triangle$ $\sim$ |             | Select All<br>Select None |              |         | Continuous<br>Categorical |       | $\overline{\phantom{a}}$ |
| View current fields           | O vi                                         |             | <b>Select Fields</b>      | ۱            |         | Flag                      | R     |                          |
| OK<br>Cancel                  |                                              | Copy        | Paste Special Ctrl+V      | $Ctrl + C$   |         | Nominal<br>Ordinal        |       | Reset                    |

*Figure 145. Configuration du niveau de mesure pour plusieurs champs*

*Astuce* : Pour modifier les propriétés de plusieurs champs contenant des valeurs similaires (telles que 0/1), cliquez sur l'en-tête de colonne *Valeurs* afin de trier les champs en fonction de cette valeur. Maintenez la touche Maj enfoncée tout en utilisant la souris ou les touches fléchées pour sélectionner tous les champs à modifier. Cliquez ensuite sur la sélection avec le bouton droit de la souris pour modifier le niveau de mesure ou les autres attributs des champs sélectionnés.

Veuillez noter que puisqu'il est plus correct de considérer le *sexe* comme un champ avec un ensemble de deux valeurs plutôt que comme un indicateur, laissez sa valeur de mesure sur **Nominal**.

b. Définissez le rôle du champ *custcat* sur **Cible**. Le rôle de tous les autres champs doit être défini sur **Entrée**.

| ● ● →                       | Preview                                  |             |              |                  | 0                        |
|-----------------------------|------------------------------------------|-------------|--------------|------------------|--------------------------|
| Types<br>Format<br>$\infty$ | <b>Annotations</b><br><b>Read Values</b> |             | Clear Values | Clear All Values |                          |
| $Field =$                   | Measurement                              | Values      | Missing      | Check            | Role                     |
| epill                       | niag<br>۵                                | 170         |              | <b>NULIE</b>     | $\blacksquare$ in ipidit |
| loglong                     | Continuous                               | $1-0.10536$ |              | None             | Input                    |
| logtoll                     | Continuous                               | [1.74919    |              | None             | Input                    |
| logequi                     | Continuous                               | [2.73436]   |              | None             | Input                    |
| logcard                     | Continuous                               | [1.01160]   |              | None             | Input                    |
| loqwire                     | Continuous                               | [2.70136]   |              | None             | Input                    |
| Ininc                       | Continuous                               | [2.19722    |              | None             | Input                    |
| custcat                     | Nominal                                  | 1,2,3,4     |              | None             | O Target                 |
| churn                       | Nominal                                  | 0,1         |              | None             | Input                    |

*Figure 146. Définition du rôle de champ*

Cet exemple étant axé sur les données démographiques, utilisez un noeud Filtrer pour n'inclure que les champs pertinents (*region*, *age*, *marital*, *address*, *income*, *ed*, *employ*, *retire*, *gender*, *reside* et *custcat*). Les autres champs peuvent être exclus pour cette analyse.

| Demographic<br><b>Preview</b><br>ת<br>Filter<br>Annotations |                                                | $\overline{\mathsf{x}}$<br>Ø                  |
|-------------------------------------------------------------|------------------------------------------------|-----------------------------------------------|
| ₩                                                           |                                                | Fields: 42 in, 31 filtered, 0 renamed, 11 out |
| Field<br>$\sim$                                             | Filter                                         | Field                                         |
| region                                                      |                                                | region                                        |
| tenure                                                      | $\mathop{\longrightarrow}\limits^{\mathsf{x}}$ | tenure                                        |
| age                                                         |                                                | age                                           |
| marital                                                     |                                                | marital                                       |
| address                                                     |                                                | address                                       |
| income                                                      |                                                | income                                        |
| ed                                                          |                                                | ed                                            |
| employ                                                      |                                                | employ                                        |
| retire                                                      |                                                | retire                                        |
| gender                                                      |                                                | gender                                        |
| View current fields<br>OK<br>Cancel                         | View unused field settings                     | Apply<br>Reset                                |

*Figure 147. Filtrage des champs démographiques*

(Vous pouvez également paramétrer le rôle sur **Aucun** pour ces champs plutôt que de les exclure, ou sélectionner les champs que vous souhaitez utiliser dans le noeud de modélisation.)

2. Dans le noeud Logistique, cliquez sur l'onglet **Modèle** et sélectionnez la méthode **Pas à pas**. Sélectionnez **Multinomial**, **Effets principaux** et **Inclure la constante dans l'équation**.

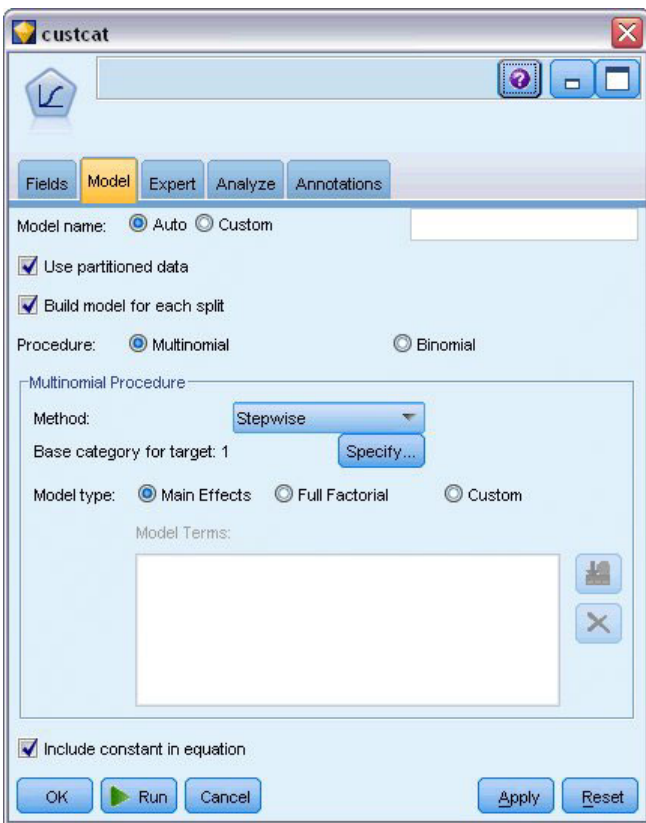

*Figure 148. Choix des options de modèle*

Laissez la catégorie de base de la cible définie sur 1. Le modèle comparera les autres clients à ceux qui sont abonnés au Basic Service.

3. Dans l'onglet Expert, sélectionnez le mode **Expert**, puis **Sortie** et, dans la boîte de dialogue Sorties avancées, sélectionnez **Matrice de confusion**.

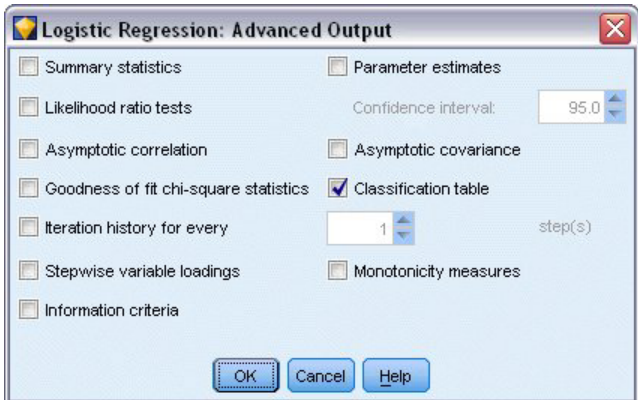

*Figure 149. Choix des options de sortie*

### **Navigation dans le modèle**

1. Exécutez le noeud pour générer le modèle, qui est ajouté à la palette Modèles dans l'angle supérieur droit. Pour afficher ses détails, cliquez avec le bouton droit de la souris sur le noeud du modèle généré et sélectionnez **Parcourir**.

L'onglet Modèle affiche les équations utilisées pour affecter les enregistrements à chaque catégorie du champ cible. Il existe quatre catégories possibles, l'une d'elles est la catégorie de base pour laquelle aucun détail d'équation ne s'affiche. Les détails sont affichés pour les trois équations restantes, où la catégorie 3 représente le Plus Service et ainsi de suite.

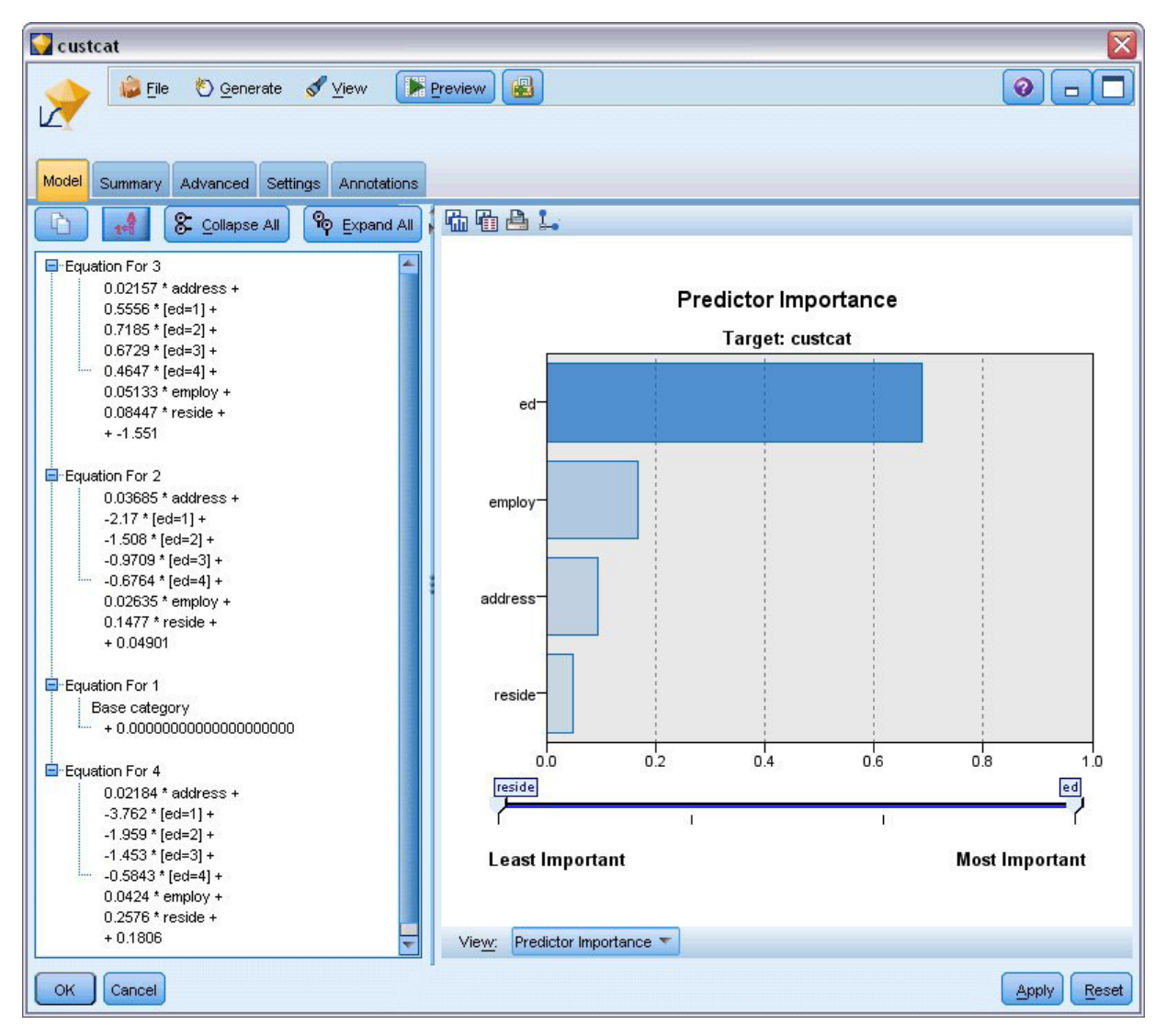

*Figure 150. Navigation dans les résultats du modèle*

L'onglet Récapitulatif affiche (entre autres) la cible et les entrées (champs prédicteurs) utilisées par le modèle. Ces champs sont ceux qui ont été réellement choisis sur la base de la méthode Pas à pas, et non la liste complète soumise.

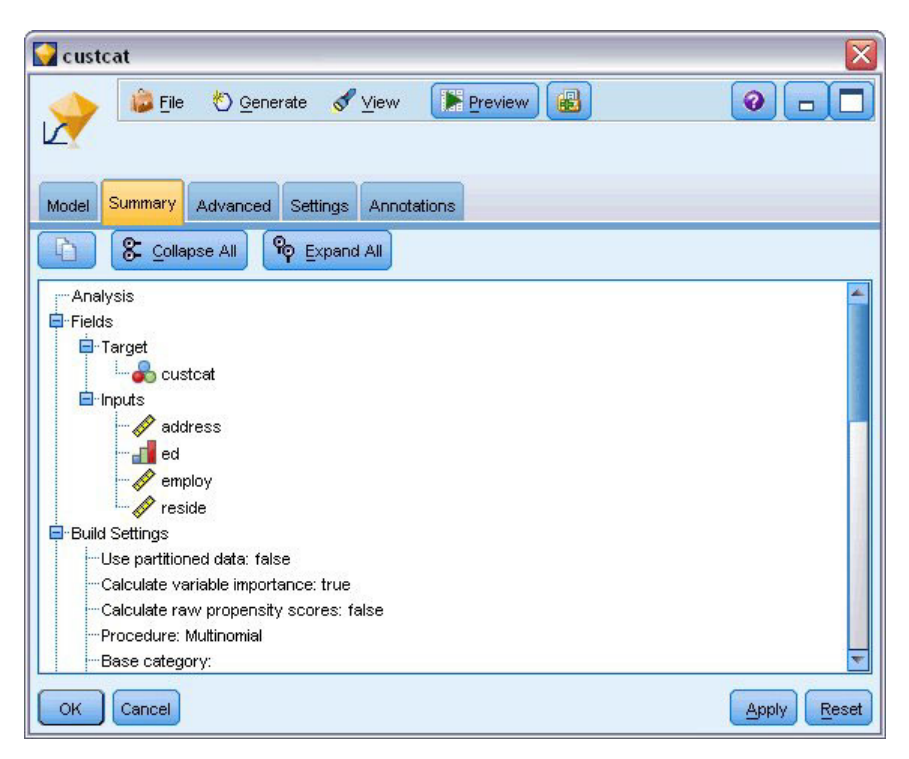

*Figure 151. Récapitulatif du modèle avec champs cible et champs d'entrée*

Les éléments affichés dans l'onglet Options avancées dépendent des options sélectionnées dans la boîte de dialogue Sorties avancées, dans le noeud de modélisation.

L'élément Récapitulatif du traitement des observations est systématiquement affiché. Il indique le pourcentage d'enregistrements inclus dans chaque catégorie du champ cible. Vous pouvez ainsi utiliser un modèle nul servant de base à la comparaison.

Sans créer de modèle qui utilise des prédicteurs, votre meilleure prévision consiste à affecter tous les clients au groupe le plus commun, le groupe du Plus Service.

| custcat                   | Cenerate View<br><b>Eile</b>                   | <b>Preview</b> | 圈<br>$\odot$<br>$\Box$     |
|---------------------------|------------------------------------------------|----------------|----------------------------|
| Model<br>$\mathbf{A}$<br> | Advanced<br>Summary<br>Settings<br>Annotations |                |                            |
|                           | <b>Case Processing Summary</b>                 | N              | <b>Marginal Percentage</b> |
|                           | <b>Basic service</b>                           | 266            | 26.6%                      |
|                           | <b>E-service</b>                               | 217            | 21.7%                      |
| custcat                   | <b>Plus service</b>                            | 281            | 28.1%                      |
|                           | <b>Total service</b>                           | 236            | 23.6%                      |
|                           |                                                |                |                            |

*Figure 152. Récapitulatif du traitement des observations*
En fonction des données d'apprentissage, si vous avez affecté tous les clients au modèle nul, votre prévision est correcte 281/1000 = 28,1 % du temps. L'onglet Options avancées contient des informations supplémentaires qui vous permettent d'examiner les prévisions du modèle. Vous pouvez ensuite comparer les prévisions aux résultats du modèle nul pour voir le fonctionnement de votre modèle avec vos données.

En bas de l'onglet Options avancées, la table de classification supervisée affiche les résultats de votre modèle, qui est correct 39,9 % du temps.

Votre modèle est particulièrement performant à l'heure d'identifier les clients Total Service (catégorie 4), mais fonctionne très mal pour l'identification des clients E-service (catégorie 2). Si vous souhaitez une meilleure exactitude pour les clients de la catégorie 2, vous devez trouver un autre prédicteur pour les identifier.

| custcat                                                               |                         |                                 |                 |                         | $\overline{\mathsf{x}}$ |
|-----------------------------------------------------------------------|-------------------------|---------------------------------|-----------------|-------------------------|-------------------------|
| <b>Eile</b><br>Model<br>Summary<br>$\bullet$<br><b>Classification</b> | Generate<br>Advanced    | View<br>Settings<br>Annotations | Preview         | 圈                       | ◉<br>$\Box$             |
|                                                                       |                         |                                 | Predicted       |                         |                         |
| <b>Observed</b>                                                       | <b>Basic</b><br>service | <b>E-service</b>                | Plus<br>service | <b>Total</b><br>service | Percent<br>Correct      |
| <b>Basic service</b>                                                  | 122                     | 8                               | 75              | 61                      | 45.9%                   |
| E-service                                                             | 58                      | 10                              | 68              | 81                      | 4.6%                    |
| <b>Plus service</b>                                                   | 89                      | 8                               | 133             | 51                      | 47.3%                   |
| <b>Total service</b>                                                  | 47                      | 12                              | 43              | 134                     | 56.8%                   |
| Overall<br>Percentage                                                 | 31.6%                   | 3.8%                            | 31.9%           | 32.7%                   | 39.9%                   |
| OK<br>Cancel                                                          |                         |                                 |                 |                         | Reset<br>Apply          |

*Figure 153. Table de classification*

En fonction de ce que vous souhaitez prévoir, le modèle peut s'avérer parfaitement adapté à vos besoins. Par exemple, si l'identification des clients de la catégorie 2 ne vous intéresse pas, le modèle peut être assez précis pour vous. Cela peut être le cas lorsque le E-service est un produit d'appel qui ne génère que peu de bénéfices.

Si, par exemple, votre plus grand retour sur investissement provient des clients des catégories 3 ou 4, il est possible que le modèle vous fournisse les informations nécessaires.

Pour évaluer le niveau d'adéquation du modèle aux données, divers diagnostics sont disponibles dans la boîte de dialogue Sorties avancées lorsque vous créez le modèle. Des explications sur les fondements mathématiques des méthodes de modélisation utilisées dans IBM SPSS Modeler sont présentées dans le *guide des algorithmes d'IBM SPSS Modeler*, disponible dans le répertoire *\Documentation* du disque d'installation.

Sachez également que ces résultats sont établis uniquement d'après les données d'apprentissage. Pour évaluer comment le modèle peut se généraliser à d'autres données dans le monde réel, vous pouvez utiliser un noeud Partitionner destiné à contenir un sous-ensemble d'enregistrements à des fins de test et de validation.

# **Chapitre 13. Attrition dans le domaine des télécommunications (régression logistique binomiale)**

La régression logistique est une technique statistique de classification des enregistrements sur la base des valeurs des champs d'entrée. Excepté le fait qu'elle utilise un champ cible catégoriel et non pas numérique, cette régression est semblable à la régression linéaire.

Cet exemple utilise le flux *telco\_churn.str*, qui fait référence au fichier de données *telco.sav*. Ces fichiers sont disponibles dans le répertoire *Demos* de n'importe quelle installation de IBM SPSS Modeler. Ce répertoire est accessible à partir du groupe de programmes IBM SPSS Modeler dans le menu Démarrer de Windows. Le fichier *telco\_churn.str* se trouve dans le répertoire des *flux*.

Par exemple, supposons qu'un fournisseur de télécommunications souhaite connaître le nombre de clients qui partent à la concurrence. Si les données d'utilisation du service permettent de prédire les clients susceptibles de passer à un autre fournisseur, les offres peuvent être personnalisées afin de retenir autant de clients que possible.

Cet exemple explique comment se servir des données d'utilisation pour prédire la perte de clients (attrition). Etant donné que la cible présente deux catégories distinctes, un modèle binomial est utilisé. Si la cible présente plus de deux catégories, un modèle multinomial peut être créé à la place. Pour plus d'informations, voir la rubrique [Chapitre 12, «Classification des clients de télécommunications \(régression](#page-138-0) [logistique multinomiale\)», à la page 131.](#page-138-0)

### **Création du flux**

1. Ajoutez un noeud source de fichier Statistics pointant vers *telco.sav* dans le dossier *Demos*.

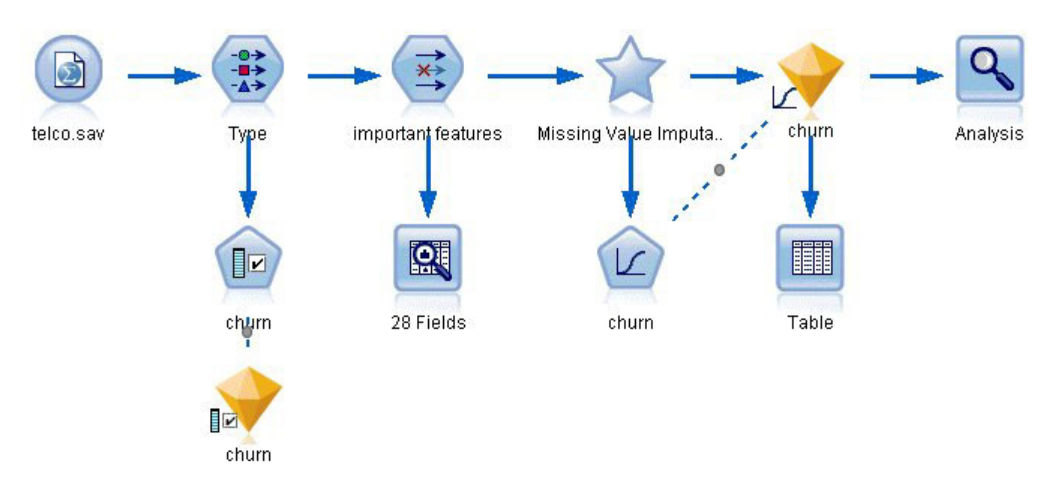

*Figure 154. Flux d'échantillons permettant de classifier les clients par régression logistique binomiale*

2. Ajoutez un noeud type pour définir des champs, en vous assurant que tous les niveaux de mesure sont correctement paramétrés. Par exemple, la plupart des champs dont les valeurs sont 0 et 1 peuvent être considérés comme des champs indicateurs. Cependant, certains champs, tels que celui indiquant le genre, doivent être considérés comme des champs nominaux à deux valeurs.

| Type<br>读<br>Types<br>Format          | Preview<br><b>Annotations</b>   |                    |                      |              |                           |                     | ◉ | $\Box$ | ×     |
|---------------------------------------|---------------------------------|--------------------|----------------------|--------------|---------------------------|---------------------|---|--------|-------|
| $\overline{\mathbf{C}}$               |                                 | <b>Read Values</b> |                      | Clear Values |                           | Clear All Values    |   |        |       |
| $Field =$                             | Measurement                     |                    | Values               | Missing      |                           | Check               |   | Role   |       |
| gender                                | Nominal                         |                    | 0,1                  |              | None                      |                     |   | Input  |       |
| reside                                | Continuous                      |                    | [1,8]                |              | None                      |                     |   | Input  |       |
| tollfree                              | Flag                            |                    | 1/0                  |              | <b>None</b>               |                     |   | Input  |       |
| equip                                 | Flag                            |                    | 1/0                  |              | None                      |                     |   | Input  |       |
| callcard<br>wireless                  | <b>POOOOOOO</b><br>Flag<br>Flag |                    | 1/0<br>4M            |              | N<br>Nk                   | <default></default> |   |        |       |
| longmon<br>Ħ<br>tollmon<br>e<br>Page. | Select All<br>Select None       |                    |                      |              | Continuous<br>Categorical |                     |   |        |       |
| O View current fields                 | O vi                            |                    | <b>Select Fields</b> | Þ            |                           | Flag                |   | R      |       |
| OK<br>Cancel                          |                                 | Copy               | Paste Special Ctrl+V | $Ctrl + C$   |                           | Nominal<br>Ordinal  |   |        | Reset |

*Figure 155. Configuration du niveau de mesure pour plusieurs champs*

*Astuce* : Pour modifier les propriétés de plusieurs champs contenant des valeurs similaires (telles que 0/1), cliquez sur l'en-tête de colonne *Valeurs* afin de trier les champs en fonction de cette valeur. Maintenez la touche Maj enfoncée tout en utilisant la souris ou les touches fléchées pour sélectionner tous les champs à modifier. Cliquez ensuite sur la sélection avec le bouton droit de la souris pour modifier le niveau de mesure ou les autres attributs des champs sélectionnés.

3. Définissez le niveau de mesure pour le champ *attrition* sur **Indicateur**, puis définissez le rôle sur **Cible**. Le rôle de tous les autres champs doit être défini sur **Entrée**.

| $\Rightarrow$   | Preview            |              |              |                  | 0                        |
|-----------------|--------------------|--------------|--------------|------------------|--------------------------|
|                 |                    |              |              |                  |                          |
| Types<br>Format | <b>Annotations</b> |              |              |                  |                          |
| $\overline{O}$  | <b>Read Values</b> |              | Clear Values | Clear All Values |                          |
| $Field =$       | Measurement        | Values       | Missing      | Check            | Role                     |
| epili           | nay<br>۵           | $1.81 +$     |              | <b>NUTIE</b>     | $\blacksquare$ in ipidit |
| loglong         | Continuous         | $[-0.10536]$ |              | None             | Input                    |
| logtoll         | Continuous         | [1.74919]    |              | None             | Input                    |
| logequi         | Continuous         | [2.73436]    |              | None             | Input                    |
| logcard         | Continuous         | [1.01160]    |              | None             | Input                    |
| loqwire         | Continuous         | [2.70136]    |              | None             | Input                    |
|                 | Continuous         | [2.19722]    |              | None             | Input                    |
| Ininc           |                    |              |              | None             | Input                    |
| custcat         | Nominal            | 1,2,3,4      |              |                  |                          |

*Figure 156. Configuration du niveau de mesure et du rôle pour le champ attrition*

4. Ajoutez au noeud type un noeud de modélisation Sélection de fonction.

L'utilisation d'un noeud Sélection de fonction vous permet de supprimer les prédicteurs ou les données qui n'apportent aucune information utile en matière de relation prédicteur/cible.

- 5. Exécutez le flux.
- 6. Ouvrez le nugget de modèle obtenu, et à partir du menu **Générer**, sélectionnez **Filtrer** pour créer un noeud Filtrer.

| Churn                   |                     |                                                      |                |                                          |                    |                    |       |       |
|-------------------------|---------------------|------------------------------------------------------|----------------|------------------------------------------|--------------------|--------------------|-------|-------|
|                         | File                | <b>♦ Generate</b>                                    | <b>Preview</b> | 圈                                        |                    |                    | ଵ     |       |
| $\overline{\mathbb{R}}$ |                     | Generate Modeling Node                               |                |                                          |                    |                    |       |       |
|                         |                     | Model to Palette                                     |                |                                          |                    |                    |       |       |
| Model                   | Summary             | Filter                                               |                |                                          |                    |                    |       |       |
|                         |                     |                                                      |                |                                          |                    |                    |       |       |
| M                       | le                  | Rank                                                 |                |                                          |                    |                    |       |       |
|                         | Rank /              | Field                                                |                | Measurement                              |                    | Importance         | Value |       |
| √                       |                     | $1 \n\langle # \rangle$ tenure                       | Continuous     |                                          |                    | <b>*</b> Important | 1.0   | ۸     |
| √                       |                     | 2 秒 loglong                                          | Continuous     |                                          |                    | <b>*</b> Important | 1.0   |       |
| √                       |                     | 3 <sup>2</sup> equip                                 | Nominal        |                                          |                    | <b>*</b> Important | 1.0   |       |
| ✔                       |                     | 4 → longten                                          | Continuous     |                                          |                    | <b>*</b> Important | 1.0   |       |
| ✓                       |                     | $5 \nleftrightarrow$ employ                          | Continuous     |                                          |                    | <b>*</b> Important | 1.0   |       |
| √                       |                     | 6 + longmon                                          | Continuous     |                                          |                    | <b>*</b> Important | 1.0   |       |
| ✔                       |                     | $7 \leftrightarrow$ internet                         | Nominal        |                                          |                    | <b>*</b> Important | 1.0   |       |
| √                       |                     | 8 + equipmon                                         | Continuous     |                                          |                    | <b>*</b> Important | 1.0   |       |
| √                       |                     | 9 (#) age                                            | Continuous     |                                          |                    | <b>*</b> Important | 1.0   |       |
| √                       |                     | $10 \leftarrow 10$                                   | Nominal        |                                          |                    | <b>*</b> Important | 1.0   |       |
| √                       |                     | 11 $\leftrightarrow$ address                         | Continuous     |                                          |                    | <b>*</b> Important | 1.0   |       |
| √                       |                     | $12 \left\langle \frac{4}{7} \right\rangle$ callcard | Nominal        |                                          |                    | <b>*</b> Important | 1.0   |       |
| ✔                       |                     | 13 (#) cardten                                       | Continuous     |                                          |                    | <b>*</b> Important | 1.0   |       |
| √                       |                     | $14 \leftarrow 4$ ed                                 | Ordinal        |                                          |                    | <b>x</b> Important | 1.0   |       |
| √                       |                     | 15 blten                                             | Continuous     |                                          |                    | <b>*</b> Important | 1.0   |       |
| ✔                       |                     | 16 $\leftrightarrow$ custcat                         | Nominal        |                                          |                    | <b>*</b> Important | 1.0   |       |
| √                       |                     | 17 Wyoice                                            | Nominal        |                                          |                    | <b>*</b> Important | 1.0   |       |
| ✔                       |                     | 18 (#) cardmon                                       | Continuous     |                                          |                    | <b>*</b> Important | 1.0   |       |
| √                       |                     | 19 (#> logtoll                                       | Continuous     |                                          |                    | <b>*</b> Important | 1.0   |       |
| √                       |                     | 20 (#) wireless                                      | Nominal        |                                          |                    | <b>*</b> Important | 1.0   |       |
|                         | Selected fields: 27 | Total fields available: 41<br>$\star$ > 0.95         |                | $+$ <= 0.95                              | $\bullet \leq 0.9$ |                    |       |       |
|                         |                     |                                                      |                | 3 Screened Fields                        |                    |                    |       |       |
|                         | Field <b>T</b>      | Measurement                                          |                |                                          |                    | Reason             |       |       |
|                         | #> retire           | Nominal                                              |                | Single category too large                |                    |                    |       |       |
|                         | <b>/ logwire</b>    | Continuous<br>Í                                      |                | Too many missing values                  |                    |                    |       |       |
|                         | V# logequi          | Í<br>Continuous                                      |                | Coefficient of variation below threshold |                    |                    |       |       |
|                         |                     |                                                      |                |                                          |                    |                    |       |       |
| ок                      | Cancel              |                                                      |                |                                          |                    |                    | Apply | Reset |

*Figure 157. Génération d'un noeud Filtrer à partir d'un noeud Sélection de fonction*

Toutes les données du fichier *telco.sav* ne sont pas utiles à la prévision de l'attrition. Vous pouvez appliquer le filtre pour ne sélectionner que les données considérées comme importantes en tant que prédicteur.

- 7. Dans la boîte de dialogue Générer un filtre, sélectionnez **Tous les champs marqués : Important** et cliquez sur **OK**.
- 8. Reliez le noeud Filtrer généré au noeud type.

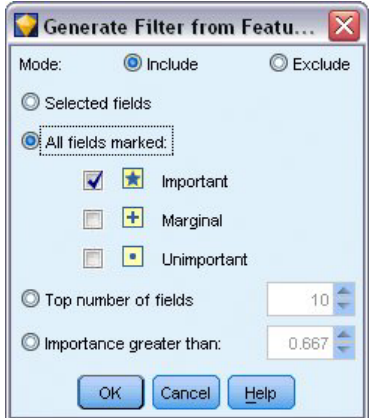

*Figure 158. Sélection des champs importants*

- 9. Liez un noeud Audit données au noeud Filtrer généré.
	- Ouvrez le noeud Audit données, puis cliquez sur **Exécuter**.
- 10. Dans l'onglet Qualité du navigateur Audit données, cliquez sur la colonne *% terminé(s)* pour la trier dans l'ordre numérique croissant. Vous pouvez ainsi identifier les champs où de grandes quantités de données manquent. Dans notre exemple, le seul champ à modifier est *logtoll*, qui est complet à moins de 50 %.
- 11. Dans la colonne *Attribuer une entrée manquante* du champ *logtoll*, cliquez sur **Spécifier**.

|                                          | to Data Audit of [28 fields] #2 |                       |                 |               |                     |                      |            |       |
|------------------------------------------|---------------------------------|-----------------------|-----------------|---------------|---------------------|----------------------|------------|-------|
| Eile<br>Edit                             | Generate                        | ê<br>個                | 4ء              |               |                     |                      |            |       |
| Quality<br>Audit<br>Complete fields (%): | Annotations<br>96.43%           | Complete records (%): | 47.5%           |               |                     |                      |            |       |
| Field                                    | Measurement                     | Outliers              | <b>Extremes</b> | <b>Action</b> | Impute Missing      | Method               | % Complete | Valid |
| logtoll                                  | Continuous                      | $\overline{2}$        |                 | 0 None        | Never               | $\blacksquare$ Fixed | 47.5       |       |
| tenure                                   | Continuous                      | 0                     |                 | 0 None        | Never               | Fixed                | 100        |       |
| age                                      | Continuous                      | 0                     |                 | 0 None        | <b>Blank Values</b> | lFixed               | 100        |       |
| address                                  | Continuous                      | 12                    |                 | 0 None        | Null Values         | <b>Fixed</b>         | 100        |       |
| income                                   | Continuous                      | 9                     |                 | 6 None        | Blank & Null Value  | Fixed                | 100        |       |
| ed                                       | Ordinal                         | ۰.                    |                 | $- - - -$     | Condition           | lFixed               | 100        |       |
| employ                                   | Continuous                      | 8                     |                 | 0 None        | Specify             | lFixed               | 100        |       |
| equip                                    | 8<br>Flag                       | --                    |                 | -- --         | <b>Never</b><br>W   | Fixed                | 100        |       |
| callcard                                 | 8<br>Flag                       | --                    |                 | $-- - -$      | Never               | Fixed                | 100        |       |
| e<br>wireless                            | 8<br>Flag                       | ۰.                    |                 | $- - - -$     | Never               | Fixed                | 100        |       |
| ۸<br>longmon                             | Continuous                      | 18                    |                 | 4 None        | Never               | Fixed                | 100        |       |
| ۰<br>tollmon                             | B<br>Continuous                 | 9                     |                 | 1 None        | Never               | Fixed                | 100        |       |
| e<br>equipmon                            | P<br>Continuous                 | $\overline{2}$        |                 | 0 None        | Never               | Fixed                | 100        |       |
| €<br>cardmon                             | Continuous                      | 11                    |                 | 3 None        | Never               | Fixed                | 100        |       |
| ₩<br>wiremon                             | Continuous                      | 8                     |                 | 1 None        | Never               | Fixed                | 100        |       |
| ⊕<br>longten                             | Q<br>Continuous                 | 20                    |                 | 4 None        | Never               | Fixed                | 100        |       |
| €<br>tollten                             | Continuous                      | 18                    |                 | 2 None        | Never               | Fixed                | 100        |       |
| cardten                                  | Continuous                      | 11                    |                 | 6 None        | Never               | Fixed                | 100        |       |
| voice                                    | 8<br>Flag                       | --                    |                 | $- - - -$     | Never               | Fixed                | 100        |       |

*Figure 159. Attribution des valeurs manquantes au champ logtoll*

12. Dans le champ **Attribuer quand**, sélectionnez **Valeurs nulles et non renseignées**. Dans le champ **Fixe en tant que**, sélectionnez **Moyenne** et cliquez sur **OK**.

La sélection de **Moyenne** garantit que les valeurs attribuées n'ont pas d'impact négatif sur la moyenne de toutes les valeurs dans les données globales.

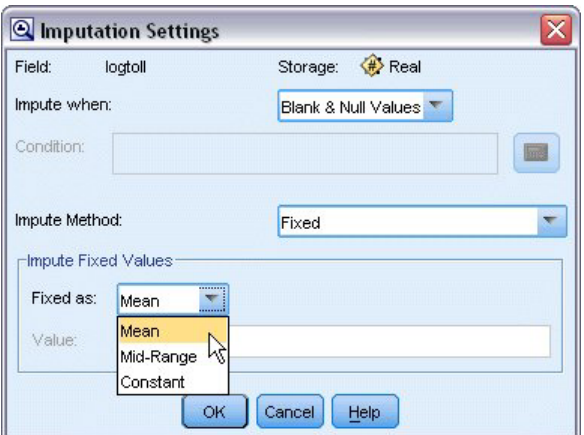

*Figure 160. Sélection des paramètres d'imputation*

13. Dans l'onglet Qualité du navigateur Audit données, générez le super noeud Valeurs manquantes. Pour ce faire, à partir des menus, choisissez :

 $\times$ 

ok

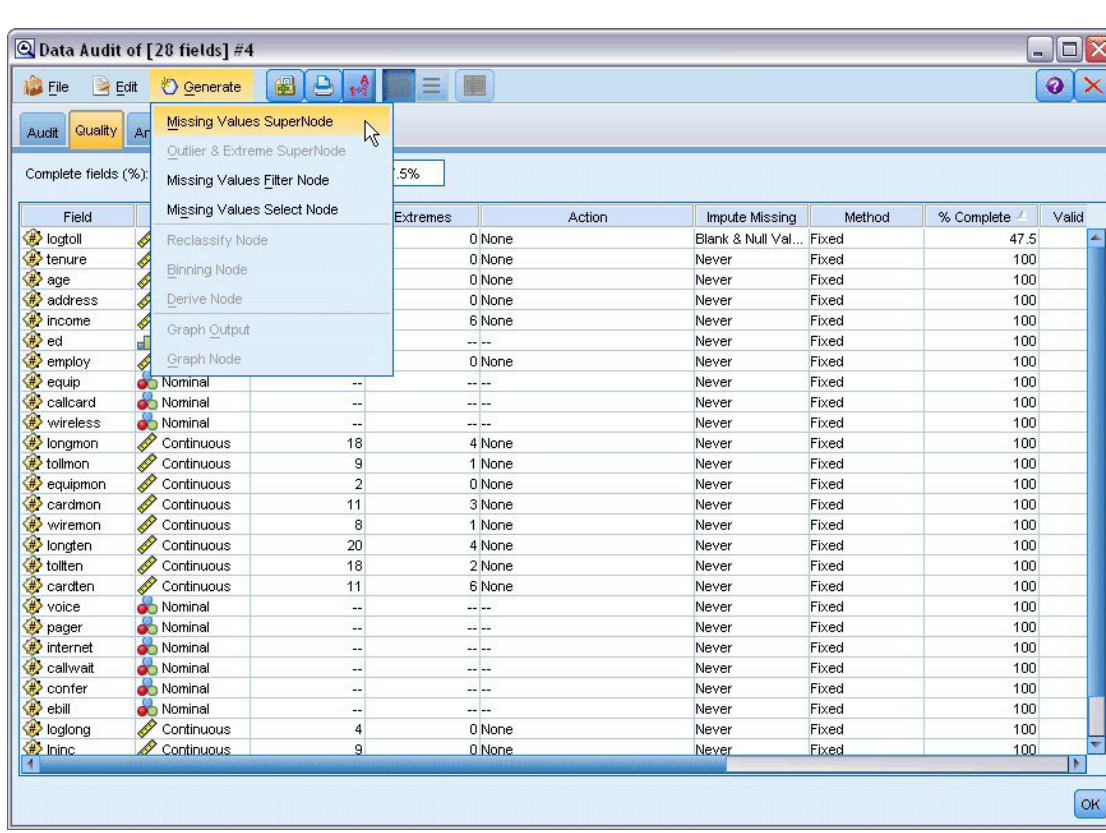

**Générer** > **Super noeud des valeurs manquantes**

*Figure 161. Génération d'un super noeud des valeurs manquantes*

Dans la boîte de dialogue Super noeud des valeurs manquantes, augmentez le paramètre **Taille d'échantillon (%)** à 50 %, puis cliquez sur **OK**.

Le super noeud apparaît dans le canevas de flux, avec l'intitulé : *Attribution de valeur manquante*. 14. Reliez le super noeud au noeud Filtrer.

Chapitre 13. Attrition dans le domaine des télécommunications (régression logistique binomiale) **143**

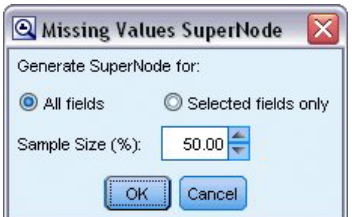

*Figure 162. Définition de la taille d'échantillon*

- 15. Ajoutez un noeud Logistique au super noeud.
- 16. Dans le noeud Logistique, cliquez sur l'onglet Modèle et sélectionnez la procédure **Binomial**. Dans la zone *Procédure binomiale*, sélectionnez la méthode **Ascendante**.

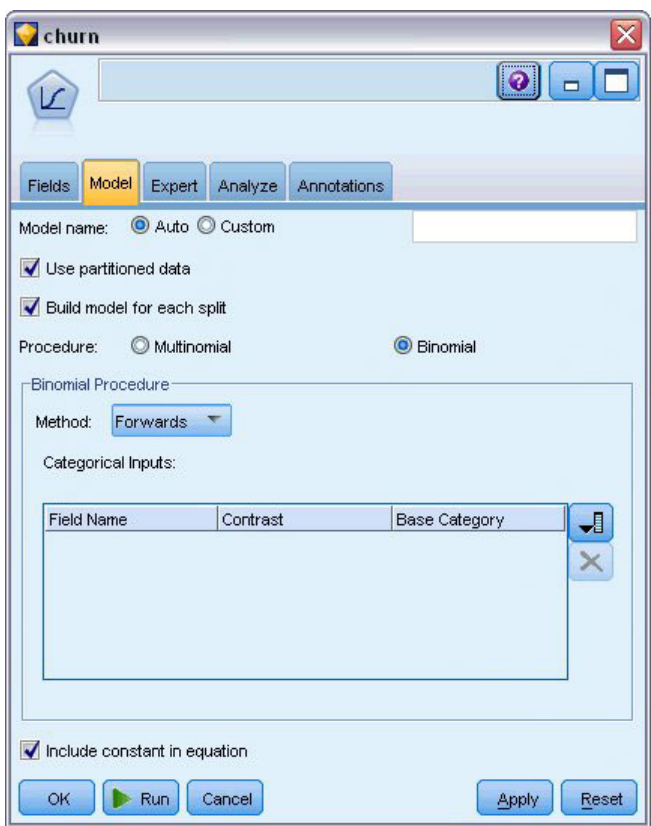

*Figure 163. Choix des options de modèle*

- 17. Dans l'onglet Expert, sélectionnez le mode **Expert**, puis cliquez sur **Sortie**. La boîte de dialogue Sorties avancées apparaît.
- 18. Dans la boîte de dialogue Sorties avancées, sélectionnez **A chaque étape** en tant que type *Afficher*. Sélectionnez **Historique d'itération** et **Estimations des paramètres**, puis cliquez sur **OK**.

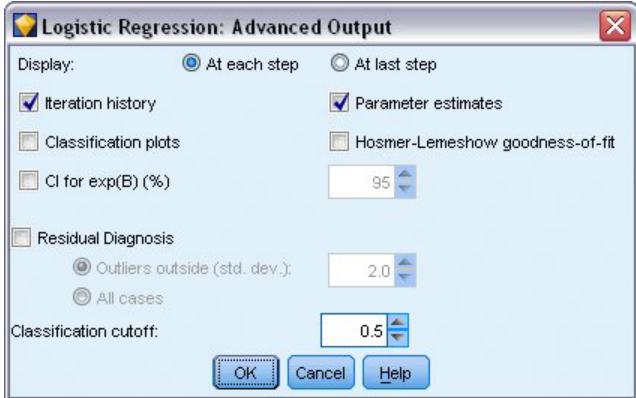

*Figure 164. Choix des options de sortie*

# **Navigation dans le modèle**

1. Dans le noeud Logistique, cliquez sur **Exécuter** pour créer le modèle.

Le nugget de modèle est ajouté à l'espace de travail du flux et également à la palette Modèles en haut à droite. Pour afficher ses détails, cliquez avec le bouton droit de la souris sur le nugget de modèle et sélectionnez **Editer** ou **Parcourir**.

L'onglet Récapitulatif affiche (entre autres) la cible et les entrées (champs prédicteurs) utilisées par le modèle. Ces champs sont ceux qui ont été réellement choisis sur la base de la méthode Ascendante, et non la liste complète soumise.

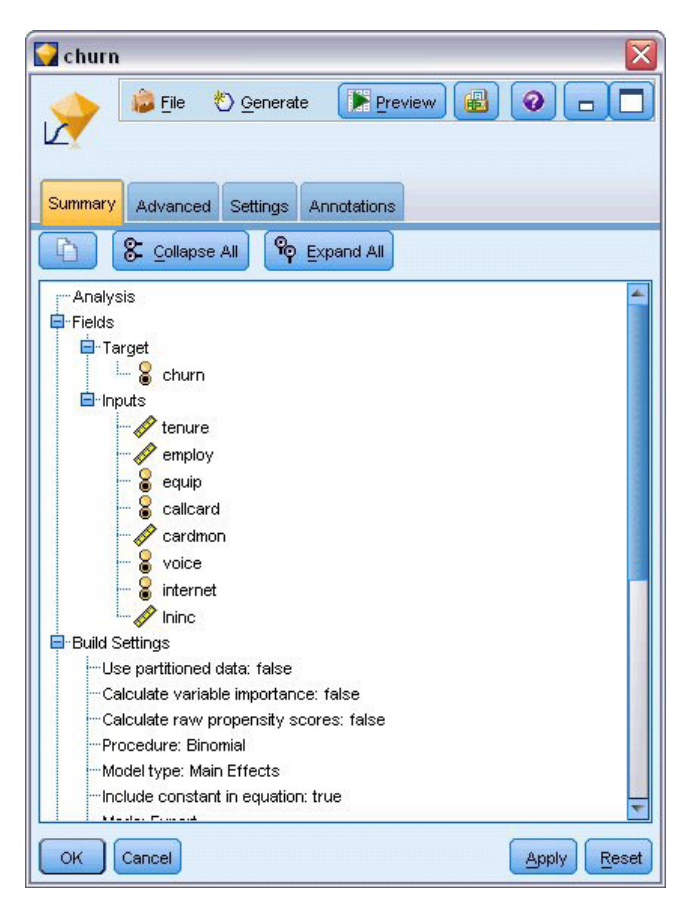

*Figure 165. Récapitulatif du modèle avec champs cible et champs d'entrée*

Les éléments affichés dans l'onglet Options avancées dépendent des options sélectionnées dans la boîte de dialogue Sorties avancées, dans le noeud Logistique. L'élément Récapitulatif du traitement des observations est systématiquement affiché. Il indique le nombre et le pourcentage d'enregistrements inclus dans l'analyse. Par ailleurs, il indique le nombre d'observations manquantes (s'il y a lieu) où un ou plusieurs des champs d'entrée ne sont pas disponibles, ainsi que toutes les observations qui n'ont pas été sélectionnées.

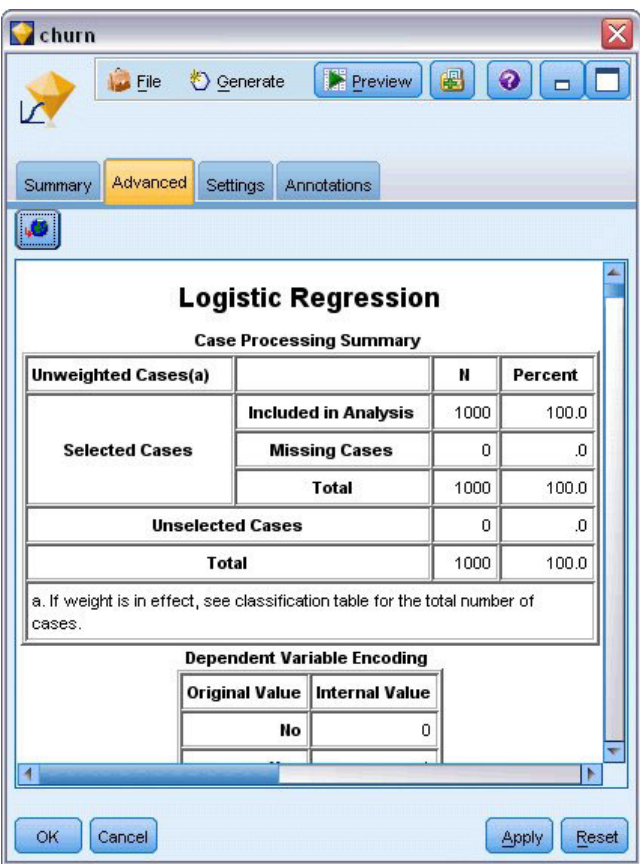

*Figure 166. Récapitulatif du traitement des observations*

2. Faites défiler la fenêtre vers le bas à partir de l'élément Récapitulatif du traitement des observations pour afficher la table de classification, sous Bloc 0 : le bloc de début.

La méthode Pas à pas ascendante commence par un modèle nul, c'est-à-dire un modèle sans prédicteur, qui peut servir de base à la comparaison avec le modèle final créé. Le modèle nul, par convention, donne systématiquement la valeur de prévision 0. Par conséquent, le modèle nul est précis à 72,6 %, tout simplement parce que les 726 clients n'ayant pas changé de fournisseur font l'objet d'une prévision correcte. A l'inverse, la prévision concernant les clients ayant changé de fournisseur n'est pas du tout correcte.

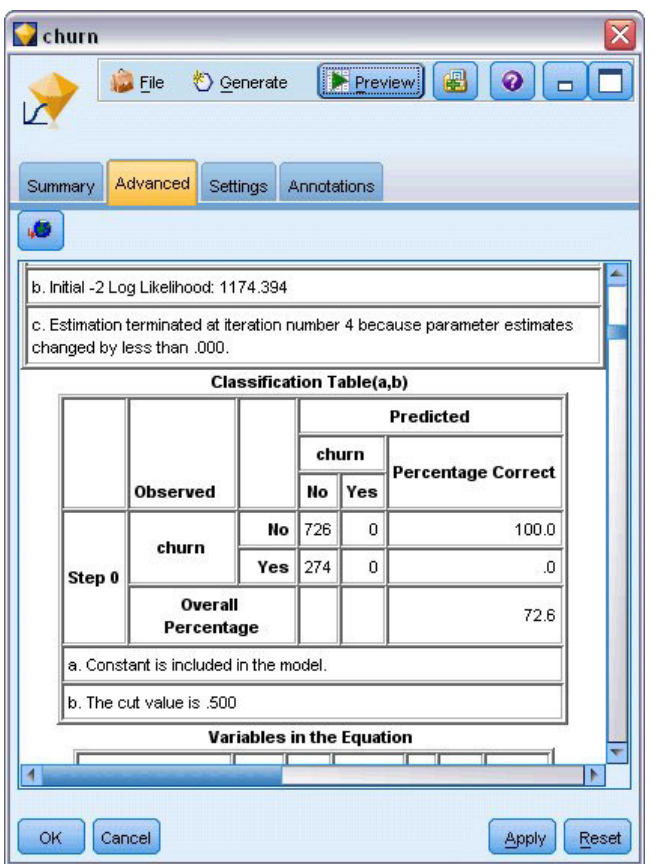

*Figure 167. Début de la table de classification supervisée - Bloc 0*

3. Faites maintenant défiler la fenêtre vers le bas pour afficher la table de classification supervisée, sous Bloc 1 : Méthode = Pas à pas ascendante.

Cette table de classification supervisée affiche les résultats du modèle lors de l'ajout d'un prédicteur à chacune des étapes. Dès la première étape (alors qu'un seul prédicteur a été ajouté), le modèle a permis d'augmenter l'exactitude de la prévision d'attrition de 0,0 % à 29,9 %

| churn<br>45 | Summary | <b>Eile</b><br>Advanced | Senerate<br>Settings           | Annotations | $\mathbf{P}_{\text{Provi}}$ | B<br>$\bullet$            | ×     |
|-------------|---------|-------------------------|--------------------------------|-------------|-----------------------------|---------------------------|-------|
|             |         |                         | <b>Classification Table(a)</b> |             |                             |                           |       |
|             |         |                         |                                |             |                             | Predicted                 |       |
|             |         |                         |                                |             | churn                       | <b>Percentage Correct</b> |       |
|             |         | <b>Observed</b>         |                                | No          | Yes                         |                           |       |
|             |         | churn                   | No                             | 668         | 58                          | 92.0                      |       |
|             | Step 1  |                         | Yes                            | 192         | 82                          | 29.9                      |       |
|             |         | Overall<br>Percentage   |                                |             |                             | 75.0                      |       |
|             |         | churn                   | No                             | 657         | 69                          | 90.5                      |       |
|             | Step 2  |                         | Yes                            | 160         | 114                         | 41.6                      |       |
|             |         | Overall<br>Percentage   |                                |             |                             | 77.1                      |       |
|             |         | churn                   | No                             | 661         | 65                          | 91.0                      |       |
|             | Step 3  |                         | Yes                            | 153         | 121                         | 44.2                      |       |
|             |         |                         |                                |             |                             |                           | Þ     |
| <b>OK</b>   | Cancel  |                         |                                |             |                             | Apply                     | Reset |

*Figure 168. Table de classification supervisée - Bloc 1*

4. Faites défiler la table de classification supervisée jusqu'en bas.

La table de classification supervisée montre que la dernière étape est l'étape 8. A ce stade, l'algorithme a décidé qu'il est inutile d'ajouter d'autres prédicteurs au modèle. Bien que l'exactitude des clients n'ayant pas changé de fournisseur ait diminué quelque peu jusqu'à 91,2 %, l'exactitude de la prévision des clients ayant changé de fournisseur a augmenté de la valeur d'origine 0 %, à 47,1 %. Cela représente une amélioration significative par rapport au modèle nul d'origine sans prédicteur.

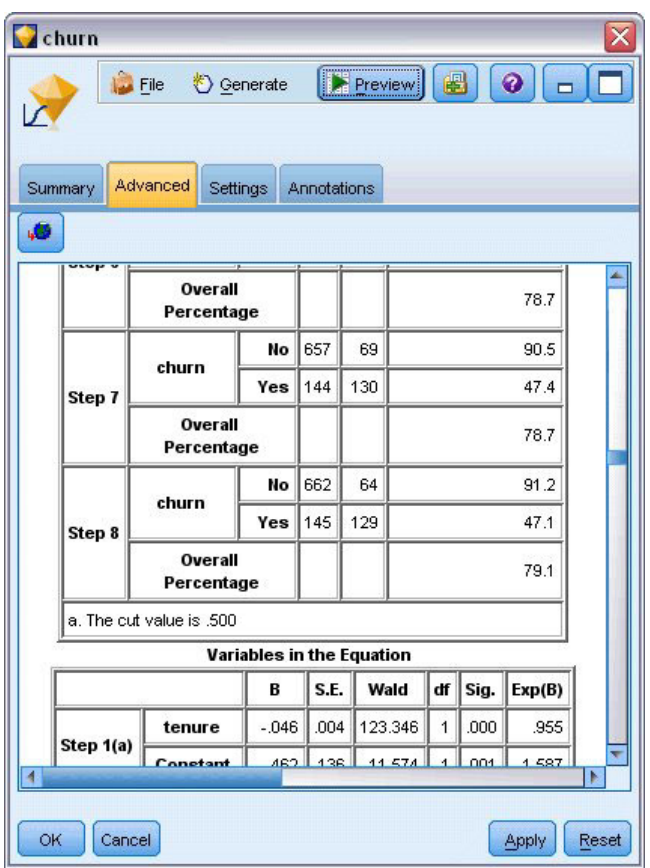

*Figure 169. Table de classification supervisée - Bloc 1*

Pour un client qui souhaite réduire l'attrition, le fait de pouvoir la réduire presque de moitié est une étape majeure de protection des flux de revenus.

*Remarque* : Cet exemple montre également que le fait de prendre le pourcentage global comme guide d'exactitude d'un modèle peut, dans certains cas, être trompeur. Le modèle nul d'origine avait une exactitude globale de 72,6 %, alors que le modèle de prévision final présente une exactitude globale de 79.1 %. Toutefois, comme nous l'avons vu, l'exactitude des prévisions réelles par catégorie était très différente.

Pour évaluer le niveau d'adéquation du modèle aux données, divers diagnostics sont disponibles dans la boîte de dialogue Sorties avancées lorsque vous créez le modèle. Des explications sur les fondements mathématiques des méthodes de modélisation utilisées dans IBM SPSS Modeler sont présentées dans le *guide des algorithmes d'IBM SPSS Modeler*, disponible dans le répertoire *\Documentation* du disque d'installation.

Sachez également que ces résultats sont établis uniquement d'après les données d'apprentissage. Pour évaluer comment le modèle peut se généraliser à d'autres données dans le monde réel, vous devez utiliser un noeud Partitionner destiné à contenir un sous-ensemble d'enregistrements à des fins de test et de validation.

# <span id="page-158-0"></span>**Chapitre 14. Prévision de l'utilisation de la bande passante (Séries temporelles)**

### **Prévision avec le noeud Séries temporelles**

Un analyste pour un fournisseur large bande national doit établir des prévisions sur les abonnements des utilisateurs afin de prédire l'utilisation de la bande passante. Les prévisions sont requises pour chacun des marchés locaux qui constituent la base nationale de l'abonné. Vous utiliserez la modélisation des séries temporelles afin de produire des prévisions sur un sous-ensemble des marchés locaux pour les trois prochains mois. Un second exemple montre comment convertir des données source si leur format ne permet pas de les intégrer au noeud Séries temporelles.

Ces exemples utilisent le flux intitulé *broadband\_create\_models.str*, qui fait référence au fichier de données *broadband\_1.sav*. Ces fichiers sont disponibles dans le dossier *Demos* de toutes les installations de IBM SPSS Modeler. Ce répertoire est accessible à partir du groupe de programmes IBM SPSS Modeler dans le menu Démarrer de Windows. Le fichier *broadband\_create\_models.str* se trouve dans le dossier des *flux*.

Le dernier exemple montre comment appliquer les modèles enregistrés à un jeu de données mis à jour afin de prolonger les prévisions d'une nouvelle période de trois mois.

Dans IBM SPSS Modeler, vous pouvez générer plusieurs modèles de séries temporelles simultanément. Le fichier source que vous utiliserez comporte les séries temporelles de 85 marchés différents. Toutefois, pour des raisons de simplicité, vous ne modélisez que cinq de ces marchés, ainsi que le total de tous les marchés.

Le fichier de données *broadband\_1.sav* comporte les données d'utilisation mensuelle de chacun des 85 marchés locaux. Dans le cadre de cet exemple, seules les cinq premières séries seront utilisées ; un modèle distinct sera créé pour chacune de ces cinq séries, ainsi que pour un total.

En outre, le fichier comprend un champ de date qui indique le mois et l'année de chaque enregistrement. Ce champ sera utilisé dans un noeud Intervalles de temps pour l'étiquetage des enregistrements. Dans IBM SPSS Modeler, le champ de date est lu en tant que chaîne. Cependant, pour utiliser ce champ dans IBM SPSS Modeler, vous convertirez le type de stockage au format de date numérique à l'aide d'un noeud Remplacer.

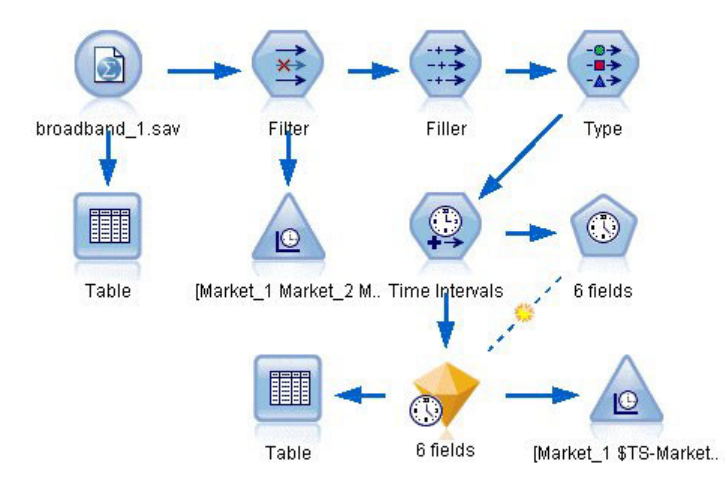

*Figure 170. Flux d'échantillons illustrant la modélisation des séries temporelles*

Le noeud Séries temporelles requiert que chaque série se trouve dans une colonne distincte, avec une ligne par intervalle. IBM SPSS Modeler met à votre disposition des méthodes qui permettent, au besoin, de convertir les données pour qu'elles soient compatibles avec ce format.

| <b>Eile</b>    | $\rightarrow$ Edit   | ∜) Generate         |                     | 圓        | 44曲      |          |          |          | $\odot$  |
|----------------|----------------------|---------------------|---------------------|----------|----------|----------|----------|----------|----------|
| Table          | Annotations          |                     |                     |          |          |          |          |          |          |
|                | Market <sub>1</sub>  | Market <sub>2</sub> | Market <sub>3</sub> | Market 4 | Market 5 | Market 6 | Market 7 | Market 8 | Mar      |
| 1              | 3750                 | 11489               | 11659               | 4571     | 2205     | 5488     | 6144     | 2363     | $5041 -$ |
| $\overline{2}$ | 3846                 | 11984               | 12228               | 4825     | 2301     | 5672     | 6390     | 2404     | 5160     |
| 3              | 3894                 | 12266               | 12897               | 5041     | 2352     | 5802     | 6670     | 2469     | 5231     |
| 4              | 4010                 | 12801               | 13716               | 5211     | 2490     | 5899     | 6929     | 2574     | 5403     |
| 5              | 4147                 | 13291               | 14647               | 5383     | 2534     | 6017     | 7312     | 2654     | 5543     |
| 6              | 4335                 | 13828               | 15419               | 5496     | 2664     | 6137     | 7493     | 2699     | 5773     |
| 7              | 4554                 | 14273               | 16108               | 5747     | 2738     | 6250     | 7702     | 2786     | 5904     |
| 8              | 4744                 | 14664               | 16958               | 5885     | 2754     | 6439     | 7965     | 2847     | 6031     |
| 9              | 4885                 | 15130               | 17642               | 6053     | 2874     | 6701     | 8107     | 2967     | 6150     |
| 10             | 5020                 | 15851               | 18453               | 6229     | 2975     | 6957     | 8366     | 3099     | 6343     |
| 11             | 5208                 | 16509               | 19181               | 6320     | 3042     | 7111     | 8684     | 3195     | 6633     |
| 12             | 5379                 | 17225               | 19885               | 6499     | 3095     | 7275     | 8997     | 3341     | 6765     |
| 13             | 5574                 | 18173               | 20565               | 6593     | 3199     | 7380     | 9326     | 3376     | 7021     |
| 14             | 5828                 | 19287               | 21155               | 6680     | 3207     | 7633     | 9543     | 3443     | 7339     |
| 15             | 5942                 | 20171               | 21655               | 6757     | 3298     | 7985     | 9673     | 3617     | 7499     |
| 16             | 6139                 | 21379               | 21964               | 6804     | 3387     | 8236     | 9934     | 3732     | 7716     |
| 17             | 6244                 | 22067               | 22756               | 6915     | 3450     | 8464     | 10211    | 3831     | 7946     |
| 18             | 6274                 | 23074               | 23464               | 7035     | 3528     | 8575     | 10440    | 3886     | 8291     |
| 19             | 6347                 | 23729               | 24324               | 7151     | 3546     | 8817     | 10763    | 3938     | 8584     |
| 20             | 6399                 | 24803               | 25351               | 7304     | 3604     | 9041     | 11012    | 3953     | $871 -$  |
|                | $\blacktriangleleft$ |                     |                     |          |          |          |          |          | Þ        |

*Figure 171. Données d'abonnement mensuelles pour les marchés locaux large bande*

### **Création du flux**

- 1. Créez un nouveau flux, puis ajoutez un noeud source Statistics pointant vers le fichier *broadband\_1.sav*.
- 2. Utilisez un noeud Filtrer pour filtrer les champs *Market\_6* à *Market\_85*, ainsi que les champs *MONTH\_* et *YEAR\_*, afin de simplifier le modèle.

*Astuce* : Pour sélectionner simultanément plusieurs champs adjacents, cliquez sur le champ *Market\_6*, maintenez le bouton gauche de la souris enfoncé et faites glisser le curseur vers le bas jusqu'au champ *Market\_85*. Les champs sélectionnés sont surlignés en bleu. Pour ajouter les autres champs, maintenez la touche Ctrl enfoncée et cliquez sur les champs *MONTH\_* et *YEAR\_*.

| Filter<br>Preview<br>Filter         |                            | X<br>$\bullet$ $\boxed{\phantom{0}}$         |
|-------------------------------------|----------------------------|----------------------------------------------|
| Annotations<br>$\mathbb{Z}$ .<br>¥÷ |                            | Fields: 89 in, 82 filtered, 0 renamed, 7 out |
| $Field =$                           | Filter                     | Field                                        |
| Market 80                           | $\overline{\bf x}$         | Market 80                                    |
| Market 81                           | $\star$                    | Market 81                                    |
| Market_82                           | $\star$                    | Market 82                                    |
| Market 83                           | $\star$                    | Market 83                                    |
| Market 84                           | $\star$                    | Market 84                                    |
| Market 85                           | $\overline{\mathbf{x}}$    | Market 85                                    |
| Total                               |                            | Total                                        |
| <b>YEAR</b>                         | $\Rightarrow$              | <b>YEAR</b>                                  |
| <b>MONTH</b>                        | $\rightarrow$              | MONTH_                                       |
| DATE_                               |                            | DATE                                         |
| View current fields<br>OK<br>Cancel | View unused field settings | Reset<br>Apply                               |

*Figure 172. Simplification du modèle*

### **Analyse des données**

Il s'avère toujours utile d'examiner la nature de vos données avant de construire un modèle. Les données présentent-elles des variations saisonnières ? Bien que Expert Modeler puisse rechercher automatiquement le meilleur modèle saisonnier ou non saisonnier pour chaque série, vous pouvez souvent obtenir des résultats plus rapidement en limitant la recherche aux modèles non saisonniers en l'absence d'effets saisonniers dans les données. Sans examiner les données de chacun des marchés locaux, nous pouvons obtenir une image approximative de la présence ou de l'absence d'effets saisonniers en traçant le nombre total d'abonnés pour l'ensemble des cinq marchés.

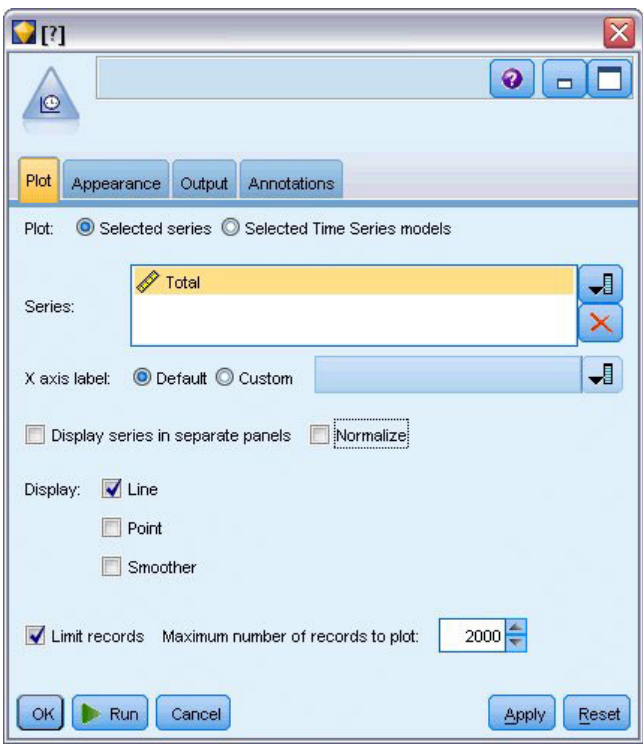

*Figure 173. Traçage du nombre total d'abonnés*

- 1. Dans la palette Graphiques, reliez un noeud Tracé horaire au noeud Filtrer.
- 2. Ajoutez le champ *Total* à la liste Série.
- 3. Désélectionnez les cases **Afficher les séries dans des panneaux distincts** et **Normaliser**.
- 4. Cliquez sur **Exécuter**.

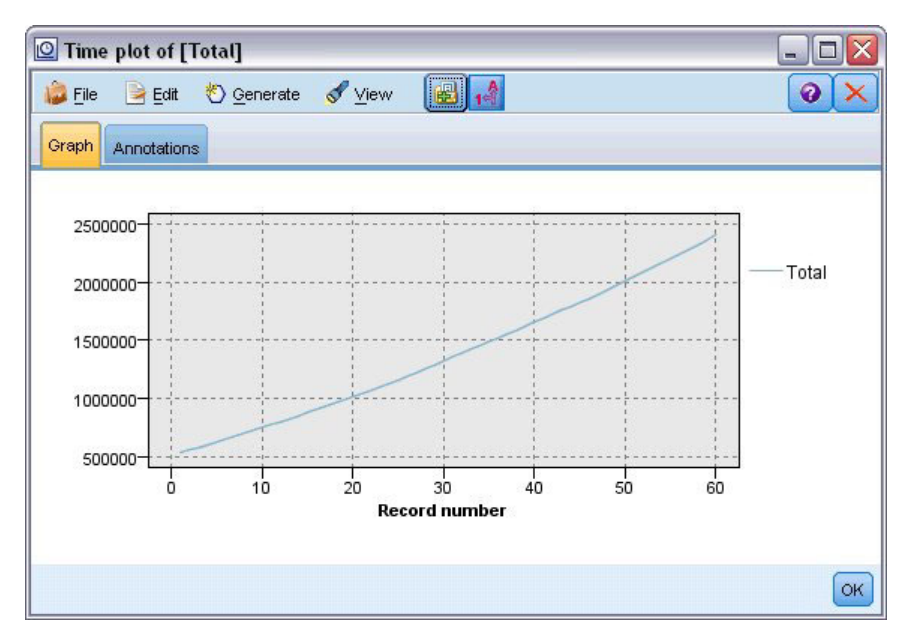

*Figure 174. Tracé horaire du champ Total*

La série présente une tendance ascendante très régulière, sans aucun signe de variations saisonnières. Il peut exister des séries spécifiques ayant des effets saisonniers, mais il semble que ceux-ci ne soient pas une caractéristique générale des données.

Bien entendu, vous devez examiner chacune des séries avant d'exclure les modèles saisonniers. Vous pouvez ensuite mettre à part les séries qui présentent des effets saisonniers et les modéliser séparément.

IBM SPSS Modeler facilite le traçage de plusieurs séries simultanément.

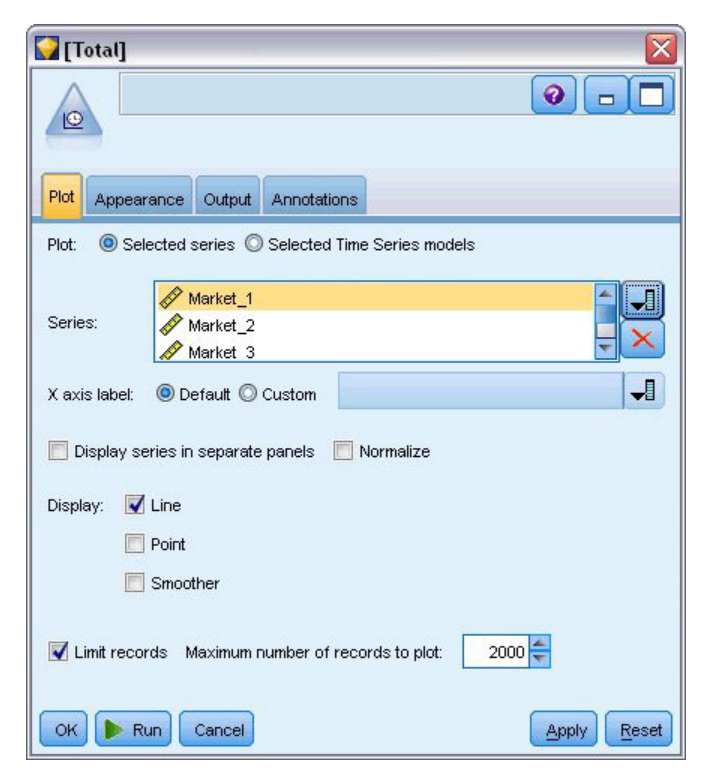

*Figure 175. Traçage de plusieurs séries temporelles*

- 5. Rouvrez le noeud Tracé horaire.
- 6. Supprimez le champ *Total* de la liste Série (sélectionnez-le, puis cliquez sur le bouton X rouge).
- 7. Ajoutez les champs *Market\_1* à *Market\_5* à la liste.
- 8. Cliquez sur **Exécuter**.

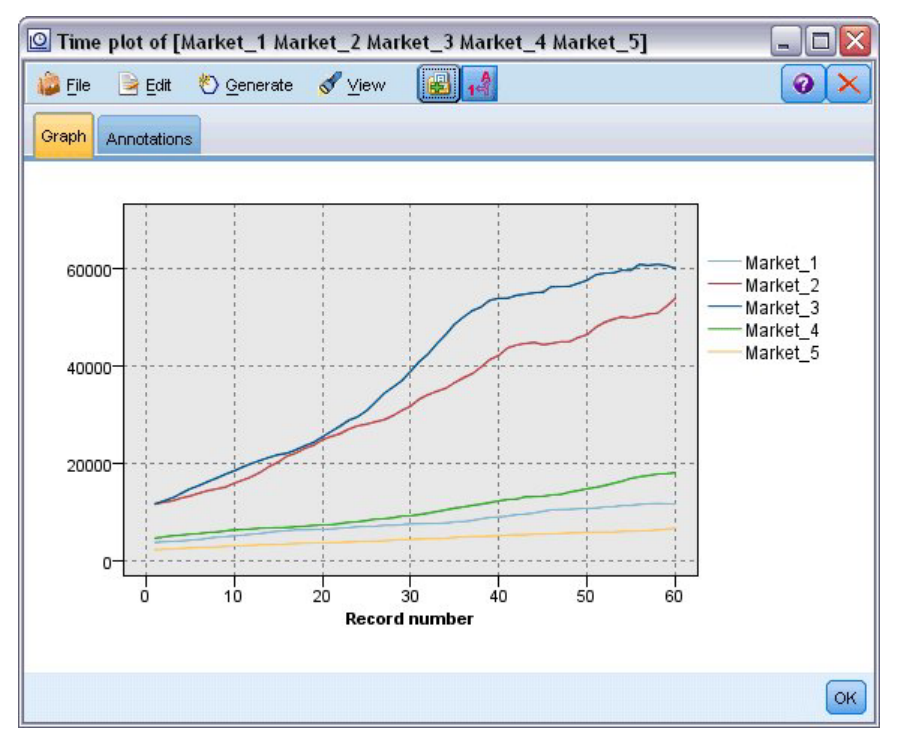

*Figure 176. Tracé horaire de plusieurs champs*

L'inspection de chacun des marchés met en évidence une tendance ascendante régulière dans chaque cas. Bien que certains marchés soient un peu plus imprévisibles que d'autres, rien n'atteste la présence d'effets saisonniers.

### **Définition des dates**

Maintenant, vous devez attribuer le type de stockage de format Date au champ *DATE\_*.

- 1. Reliez un noeud Remplacer au noeud Filtrer.
- 2. Ouvrez le noeud Remplacer, puis cliquez sur le bouton de sélection de champ.
- 3. Sélectionnez le champ **DATE\_** afin de l'ajouter à la zone **Renseigner les champs**.
- 4. Attribuez à la condition **Remplacer** la valeur **Toujours**.
- 5. Attribuez à l'option **Remplacer par** la valeur **to\_date(DATE\_)**.

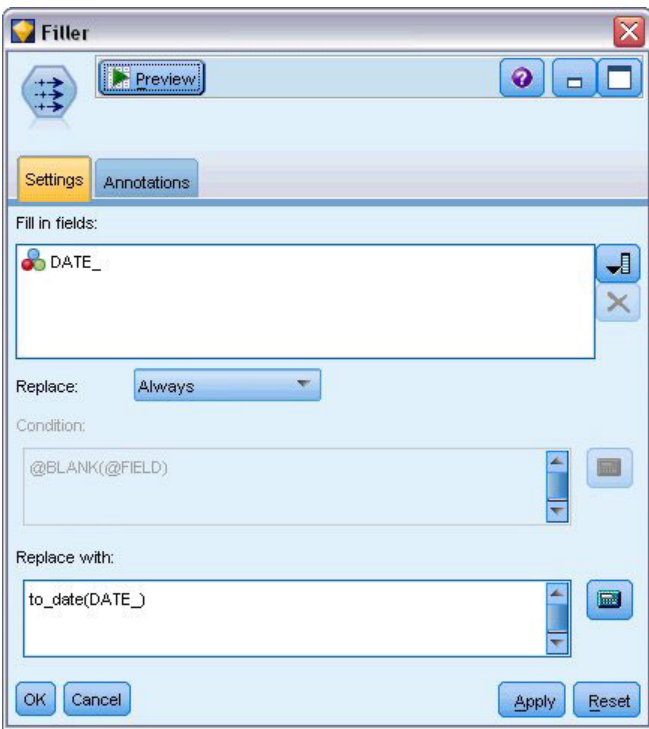

*Figure 177. Définition du type de stockage de date*

Modifiez le format de date par défaut afin qu'il corresponde au format du champ Date. Cette opération permet de convertir le champ Date correctement.

- 6. Dans le menu, choisissez l'option **Outils > Propriétés du flux > Options** pour afficher la boîte de dialogue des options de flux.
- 7. Attribuez à l'option **Format de date** par défaut la valeur **MOIS AAAA**.

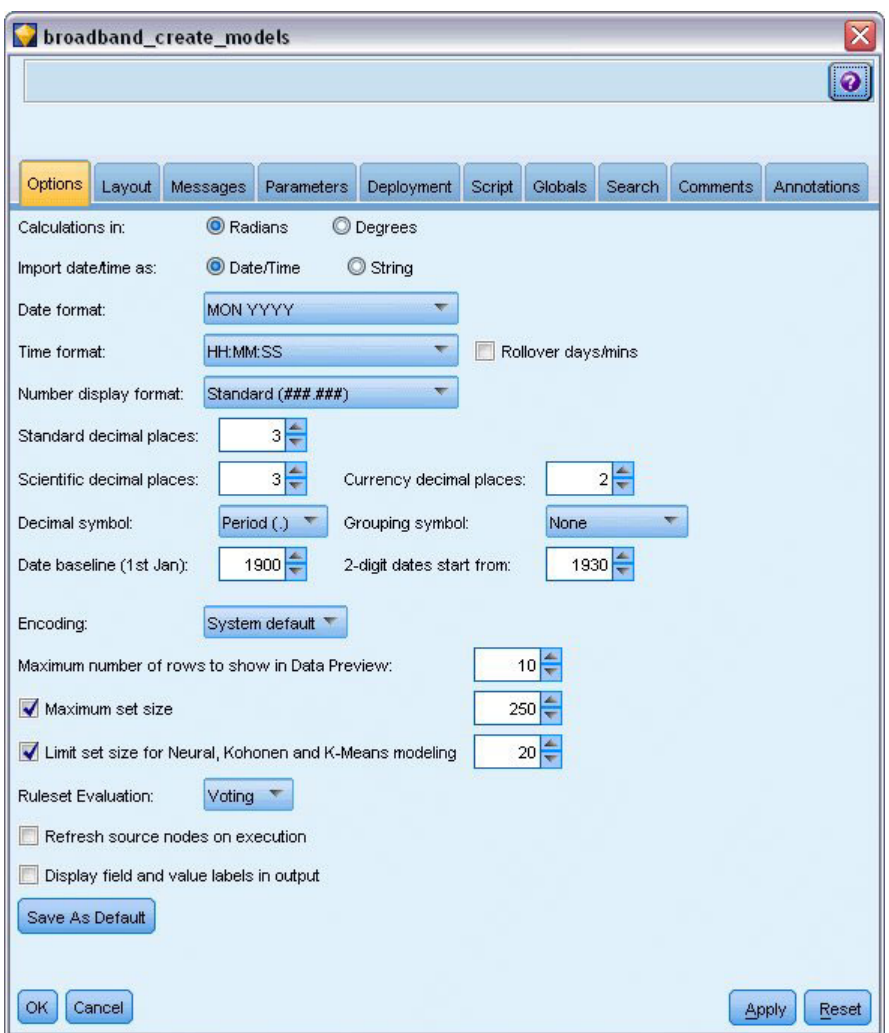

*Figure 178. Définition du format de date*

### **Définition des cibles**

- 1. Ajoutez un noeud type afin de définir le rôle sur **Aucun** pour le champ *DATE\_*. Définissez le rôle sur **Cible** pour tous les autres champs (les champs *Market\_n* ainsi que le champ *Total*).
- 2. Cliquez sur le bouton **Lire les valeurs** pour remplir la colonne Valeurs.

| <b>Type</b><br>→→→<br>Types<br>Format | <br>Preview<br><b>Annotations</b> |                            |         |                  | $\odot$        |
|---------------------------------------|-----------------------------------|----------------------------|---------|------------------|----------------|
| $\overline{\mathbf{C}}$               | <b>Read Values</b>                | Clear Values               |         | Clear All Values |                |
| $Field =$                             | Measurement                       | Values                     | Missina | Check            | Role           |
| Market <sub>1</sub>                   | Ø<br>Continuous                   | [3750,117                  |         | None             | О<br>Target    |
| Market <sub>2</sub>                   | Continuous                        | [11489,53                  |         | None             | Target<br>(o   |
| Market <sub>3</sub>                   | Continuous<br>B                   | [11659,60]                 |         | None             | О<br>Target    |
| Market <sub>4</sub>                   | Continuous                        | [4571,179                  |         | None             | Target         |
| Market <sub>5</sub>                   | Continuous<br>B                   | [2205,6611]                |         | None             | О<br>Target    |
| Total                                 | Continuous                        | [536413,2                  |         | None             | Target<br>О    |
| <b>THE DATE</b>                       | Continuous                        | $[1999-01-$                |         | None             | ര<br>None      |
| View current fields<br>OK<br>Cancel   |                                   | View unused field settings |         |                  | Apply<br>Reset |

*Figure 179. Définition du rôle pour plusieurs champs*

#### **Définition des intervalles de temps**

- 1. Ajoutez un noeud Intervalles de temps (à partir de la palette Opérations sur les champs).
- 2. Dans l'onglet Intervalles, sélectionnez l'option **Mois** comme intervalle de temps.
- 3. Sélectionnez l'option **Créer à partir des données**.
- 4. Sélectionnez l'option **DATE\_** comme champ à créer.

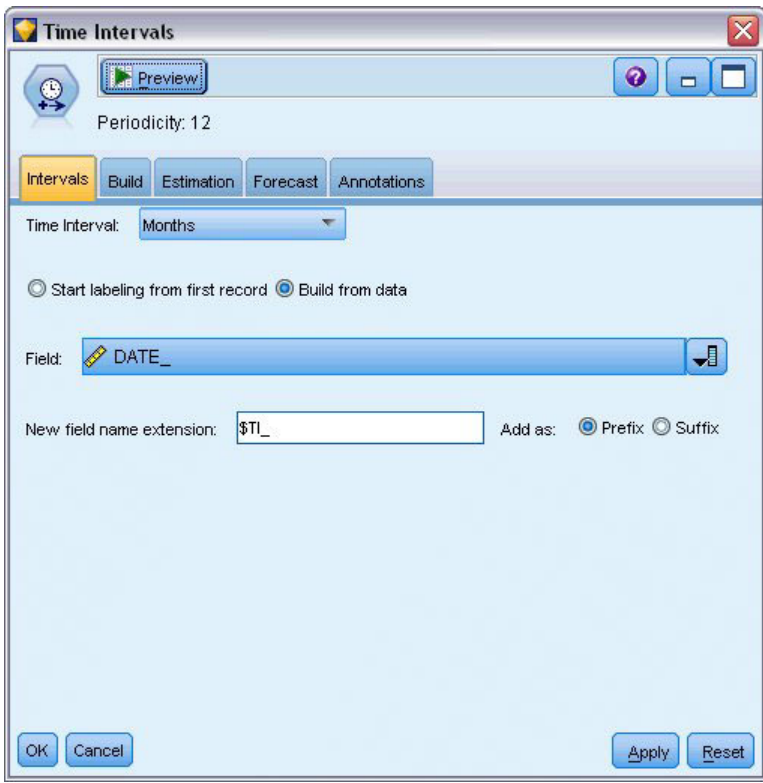

*Figure 180. Définition de l'intervalle de temps*

- 5. Dans l'onglet Prévision, cochez la case **Etendre les enregistrements dans le futur**.
- 6. Paramétrez la valeur sur **3**.
- 7. Cliquez sur **OK**.

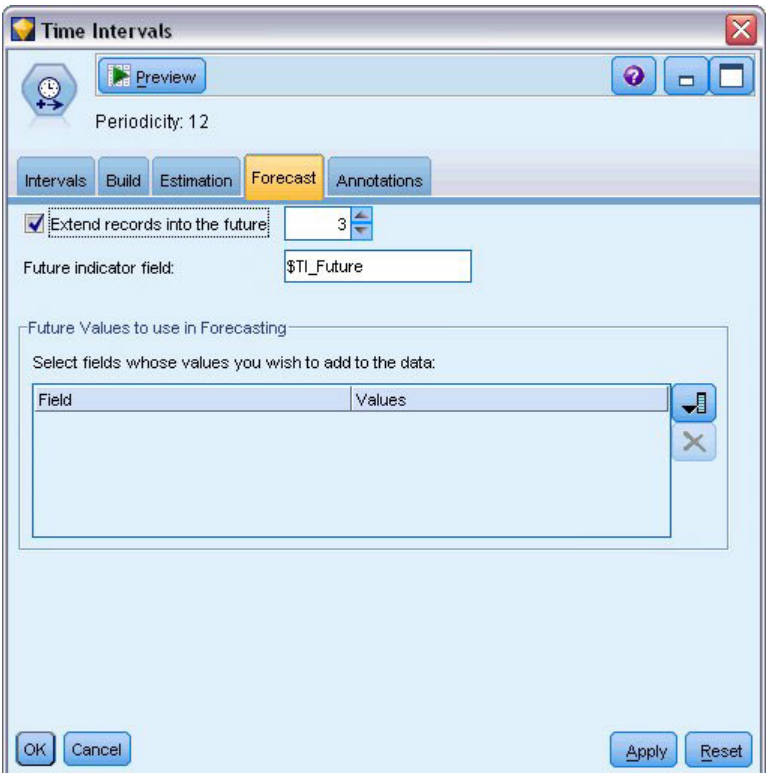

*Figure 181. Définition de la période de prévision*

### **Création du modèle**

- 1. A partir de la palette Modélisation, ajoutez un noeud Séries temporelles au flux et reliez-le au noeud Intervalles de temps.
- 2. Cliquez sur **Exécuter** sur le noeud Séries temporelles en utilisant tous les paramètres par défaut. Ainsi, Expert Modeler peut décider du meilleur modèle à utiliser pour chaque série temporelle.

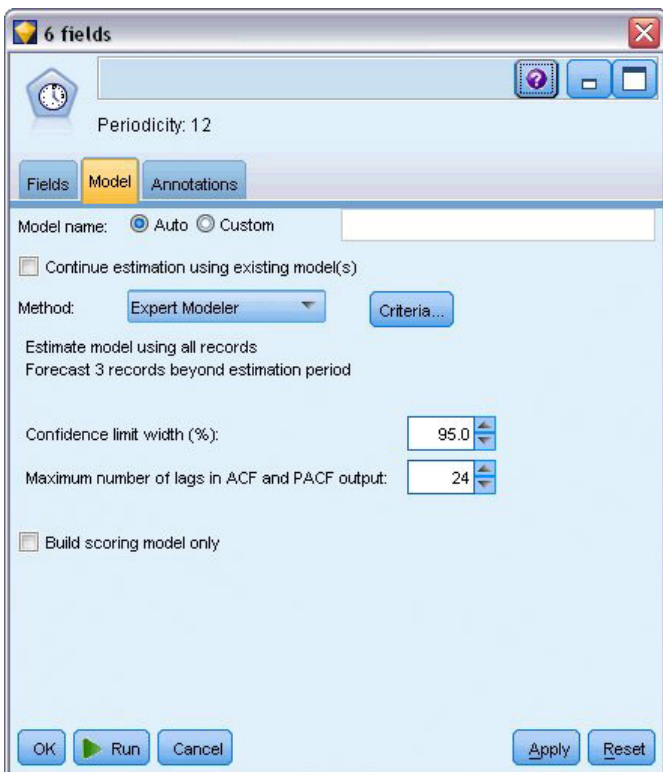

*Figure 182. Choix d'Expert Modeler pour les séries temporelles*

- 3. Reliez le nugget de modèle de séries temporelles au noeud Intervalles de temps.
- 4. Reliez un noeud Table au modèle de séries temporelles et cliquez sur **Exécuter**.

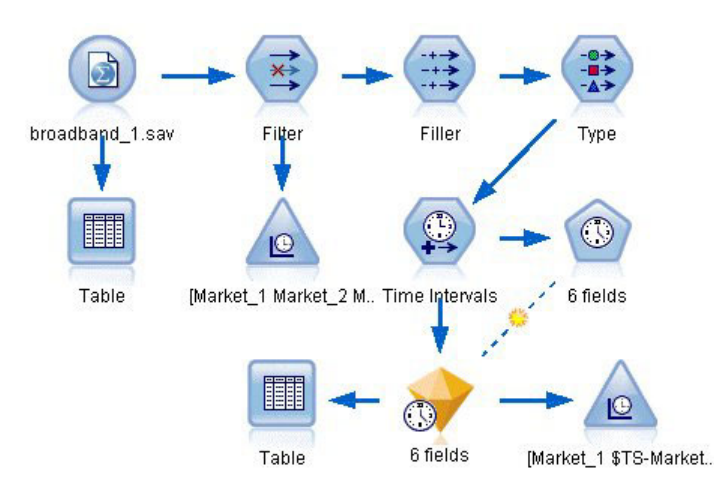

*Figure 183. Flux d'échantillons illustrant la modélisation des séries temporelles*

Trois nouvelles lignes (61 à 63) sont désormais ajoutées aux données d'origine. Il s'agit des lignes relatives à la période de prévision, en l'occurrence janvier à mars 2004.

Plusieurs nouvelles colonnes sont également présentes maintenant : une série de colonnes *\$TI\_* ajoutées par le noeud Intervalles de temps et les colonnes *\$TS-* ajoutées par le noeud Séries temporelles. Les colonnes indiquent les informations suivantes pour chaque ligne (c'est-à-dire, pour chaque intervalle dans les séries temporelles) :

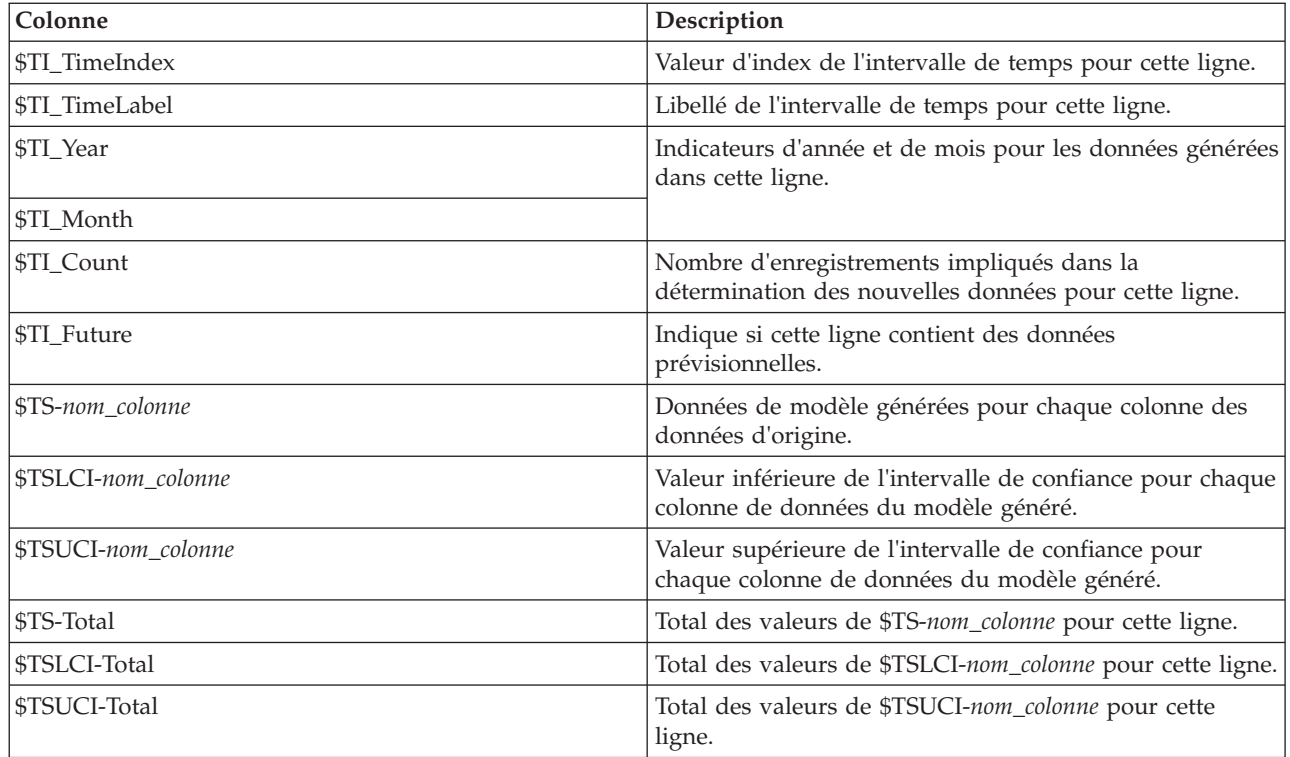

Les colonnes les plus significatives pour la prévision sont les colonnes *\$TS-Market\_n*, *\$TSLCI-Market\_n* et *\$TSUCI-Market\_n*. En particulier, dans les lignes 61 à 63, ces colonnes contiennent les données prévisionnelles sur les abonnements des utilisateurs et les intervalles de confiance de chacun des marchés locaux.

### **Examen du modèle**

1. Double-cliquez sur le nugget de modèle de séries temporelles afin d'afficher les données relatives aux modèles créés pour chacun des marchés.

Comme vous pouvez le constater, Expert Modeler a choisi de générer pour le marché 5 un type de modèle différent de celui qu'il a créé pour les autres marchés.

| $\frac{1}{2}$ File<br>Model<br>Parameters | (Senerate<br><b>Residuals</b>                    | <b>E</b> Preview<br>Summary | 6<br>Settings<br>Annotations |        |                   | 0<br>▭ |
|-------------------------------------------|--------------------------------------------------|-----------------------------|------------------------------|--------|-------------------|--------|
|                                           | Sort by<br>Selected                              |                             | Simple<br>View:              | ÷      | $f^{\frac{1}{2}}$ |        |
| Target                                    | Number of records used in estimation:60<br>Model | Predictors                  | StationaryR**2               | Q      | df                | Sig.   |
| Market_1                                  | Holts linear tr                                  | $\bf{0}$                    | 0.264                        | 8.53   | 16.0              | 0.931  |
| Market <sub>2</sub>                       | Holts linear tr                                  | $\overline{0}$              | 0.121                        | 35.9   | 16.0              | 0.003  |
| Market_3                                  | Holts linear tr                                  | $\overline{0}$              | 0.258                        | 15.76  | 16.0              | 0.47   |
| Market 4                                  | Holts linear tr                                  | 0                           | 0.25                         | 27.714 | 16.0              | 0.034  |
| Market <sub>5</sub>                       | Winters addit                                    | 0                           | 0.544                        | 11.888 | 15.0              | 0.688  |
| Total                                     | Holts linear tr                                  | $\overline{0}$              | 0.049                        | 27.616 | 16.0              | 0.035  |
|                                           |                                                  |                             | <b>Summary Statistics</b>    |        |                   |        |
|                                           | Statistic                                        |                             | StationaryR**2               | Q      | df                | Siq.   |
| SUMMARY                                   | MEAN                                             |                             | 0.247                        | 21.235 | 15.833            | 0.36   |
| <b>SUMMARY</b>                            | <b>SE</b>                                        |                             | 0.169                        | 10.738 | 0.408             | 0.396  |
| SUMMARY                                   | MINIMUM                                          |                             | 0.049                        | 8.53   | 15                | 0.003  |
| <b>SUMMARY</b>                            | <b>MAXIMUM</b>                                   |                             | 0.544                        | 35.9   | 16                | 0.931  |
| SUMMARY                                   | PERCENTILE 5                                     |                             | 0.049                        | 8.53   | 15                | 0.003  |
| SUMMARY                                   | PERCENTILE                                       |                             | 0.049                        | 8.53   | 15                | 0.003  |
| SUMMARY                                   | PERCENTILE                                       |                             | 0.103                        | 11.048 | 15.75             | 0.026  |
| SUMMARY                                   | PERCENTILE                                       |                             | 0.254                        | 21.688 | 16                | 0.252  |
| SUMMARY                                   | PERCENTILE                                       |                             | 0.334                        | 29.761 | 16                | 0.749  |
|                                           | PERCENTILE                                       |                             | 0.544                        | 35.9   | 16                | 0.931  |
| SUMMARY                                   | PERCENTILE                                       |                             | 0.544                        | 35.9   | 16                | 0.931  |
| <b>SUMMARY</b>                            |                                                  |                             |                              |        |                   |        |

*Figure 184. Modèles de séries temporelles générés pour les marchés*

La colonne Prédicteurs indique le nombre de champs utilisés comme prédicteurs pour chaque cible, soit zéro en l'occurrence.

Les autres colonnes de cette vue montrent différentes mesures de qualité d'ajustement pour chaque modèle. La colonne **R\*\*2 stationnaire** indique la valeur *R*-deux stationnaire. Cette statistique estime dans quelle proportion le modèle explique la variation totale de la série. Plus la valeur est élevée (avec un maximum de 1,0), meilleur est l'ajustement du modèle.

Les colonnes **Q**, **df** et **Sig.** sont associées à la statistique Ljung-Box qui est un test de l'aspect aléatoire des erreurs résiduelles du modèle : plus les erreurs sont aléatoires, meilleur peut être le modèle. **Q** est la statistique Ljung-Box elle-même alors que **df** (degrés de liberté) indique le nombre de paramètres de modèles qui sont libres de varier lors de l'estimation d'une cible spécifique.

La colonne **Sig** affiche la valeur de signification de la statistique Ljung-Box, qui indique si le modèle est correctement spécifié. Une valeur de signification inférieure à 0,05 indique que les erreurs résiduelles ne sont pas aléatoires ce qui implique l'existence, dans la série observée, d'une structure inexpliquée par le modèle.

Si l'on prend en compte la valeur *R*-deux stationnaire et la valeur de signification, les modèles que Expert Modeler a choisi pour *Market\_1*, *Market\_3* et *Market\_5* sont acceptables. Les valeurs de **Sig.** pour *Market\_2* et *market\_4* sont toutes deux inférieures à 0,05, ce qui signifie qu'une expérimentation avec des modèles mieux adaptés pour ces marchés pourrait s'avérer nécessaire.

Les valeurs récapitulatives dans la partie inférieure de l'affichage fournissent des informations sur la distribution des statistiques dans l'ensemble des modèles. Par exemple, la valeur *R*-deux stationnaire moyenne pour l'ensemble des modèles est de 0,247, avec un minimum de 0,049 (modèle *Total*) et un maximum de 0,544 (valeur de *Market\_5*).

ES désigne l'erreur standard de chaque statistique pour la totalité des modèles. Par exemple, l'erreur standard du *R*-deux stationnaire pour l'ensemble des modèles est de 0,169.

La section récapitulative comprend également des valeurs de centile qui fournissent des informations sur la distribution des statistiques dans les modèles. Pour chaque centile, la valeur de la statistique de qualité d'ajustement est inférieure à la valeur indiquée pour le pourcentage de modèles concerné. Ainsi, par exemple, seuls 25 % des modèles possèdent une valeur *R*-deux stationnaire inférieure à 0,121.

2. Cliquez sur la liste déroulante Vue et sélectionnez l'option **Options avancées**.

Une série de mesures de qualité d'ajustement supplémentaires apparaît. **R\*\*2** est la valeur *R*-deux, qui est une estimation de la variation totale de la série temporelle qui peut être expliquée par le modèle. Avec une valeur maximum de 1.0 pour cette statistique, nos modèles sont acceptables à cet égard.

| 6 fields                |                     |                                         |         |                    |             |        |        | $\overline{\mathsf{x}}$ |
|-------------------------|---------------------|-----------------------------------------|---------|--------------------|-------------|--------|--------|-------------------------|
|                         | $\blacksquare$ File | Senerate                                |         | 8<br>Preview       |             |        |        | ๏<br>▭                  |
| Model                   | Parameters          | <b>Residuals</b>                        | Summary | Settings           | Annotations |        |        |                         |
| $\overline{\mathbf{r}}$ |                     | Sort by<br>Selected                     |         | View:              | Advanced    |        | 碍      |                         |
|                         |                     | Number of records used in estimation:60 |         |                    |             |        |        |                         |
|                         | MAPE                | MAE                                     | MaxAPE  | MaxAE              | Norm, BIC   | Q      | df     | Sig.                    |
| 47                      | 0.94                | 73.869                                  | 2.147   | 224.517            | 9.15        | 8.53   | 16.0   | 0.931                   |
| 76                      | 0.94                | 314.721                                 | 1.867   | 927.949            | 12.059      | 35.9   | 16.0   | 0.003                   |
| 33                      | 0.776               | 306.877                                 | 1.918   | 1,030.105          | 12.1        | 15.76  | 16.0   | 0.47                    |
| 98                      | 0.78                | 79.49                                   | 1.942   | 233.544            | 9.329       | 27.714 | 16.0   | 0.034                   |
| 32                      | 0.936               | 39.963                                  | 2.481   | 137.633            | 8.114       | 11.888 | 15.0   | 0.688                   |
| 74                      | 0.094               | 1,326.071                               | 0.299   | 7,062.662          | 15.243      | 27.616 | 16.0   | 0.035                   |
| 4                       |                     |                                         |         |                    |             |        |        | Þ                       |
|                         |                     |                                         |         | Summary Statistics |             |        |        |                         |
| MAPE                    |                     | <b>MAE</b>                              | MaxAPE  | MaxAE              | Norm, BIC   | Q      | df     | Sig.                    |
|                         | 0.744               | 356.832                                 | 1.776   | 1,602.735          | 10.999      | 21.235 | 15.833 | 0.36                    |
|                         | 0.328               | 490.119                                 | 0.758   | 2,702.397          | 2.641       | 10.738 | 0.408  | 0.396                   |
|                         | 0.094               | 39.963                                  | 0.299   | 137.633            | 8.114       | 8.53   | 15     | 0:003                   |
|                         | 0.94                | 1,326.071                               | 2.481   | 7,062.662          | 15.243      | 35.9   | 16     | 0.931                   |
|                         | 0.094               | 39.963                                  | 0.299   | 137.633            | 8.114       | 8.53   | 15     | 0:003                   |
|                         | 0.094               | 39.963                                  | 0.299   | 137.633            | 8.114       | 8.53   | 15     | 0:003                   |
|                         | 0.605               | 65.393                                  | 1.475   | 202.796            | 8.891       | 11.048 | 15.75  | 0:026                   |
|                         | 0.858               | 193.183                                 | 1.93    | 580.747            | 10.694      | 21.688 | 16     | 0.252                   |
|                         | 0.94                | 567.559                                 | 2.231   | 2,538.245          | 12.886      | 29.761 | 16     | 0.749                   |
|                         | 0.94                | 1,326.071                               | 2.481   | 7,062.662          | 15.243      | 35.9   | 16     | 0.931                   |
|                         | 0.94                | 1,326.071                               | 2.481   | 7,062.662          | 15.243      | 35.9   | 16     | 0.931                   |
| $\blacktriangleleft$    |                     |                                         |         |                    |             |        |        | $\blacktriangleright$   |
| OK                      | Cancel              |                                         |         |                    |             |        |        | Apply<br>Reset          |

*Figure 185. Affichage avancé des modèles de séries temporelles*

**RMSE** est l'erreur moyenne quadratique, une mesure de la différence entre les valeurs réelles d'une série et les valeurs prédites par le modèle et est exprimée dans la même unité que celle utilisée pour la série elle-même. En tant que mesure d'une erreur, cette valeur doit être aussi basse que possible. A première vue, il semble que les modèles de *Market\_2* et *Market\_3*, tout en étant acceptables selon les statistiques produites jusque là, sont moins réussis que ceux des trois autres marchés.

Ces mesures de qualité d'ajustement supplémentaires comprennent l'erreur absolue moyenne en pourcentage (**MAPE**) et sa valeur maximale (**MaxAPE**). L'erreur absolue en pourcentage mesure la proportion de la variation d'une série cible par rapport à son niveau prévu par le modèle et elle est exprimée en valeur de pourcentage. En examinant la moyenne et le maximum sur l'ensemble des modèles, vous pouvez obtenir une indication quant à l'incertitude inhérente à vos prévisions.

La valeur MAPE indique que tous les modèles affichent une incertitude moyenne inférieure à 1%, ce qui est très bas. La valeur MaxAPE affiche l'erreur maximale absolue en pourcentage et permet d'imaginer le pire des scénarios pour vos prévisions. Elle indique que l'erreur maximale en pourcentage pour chacun des modèles se situe approximativement entre 1,8 et 2,5 % qui, de nouveau, sont des valeurs très basses.

La valeur **MAE** (erreur absolue moyenne) indique la moyenne des valeurs absolues des erreurs de prévision. Comme la valeur RMSE, elle est exprimée dans les mêmes unités que celles utilisées pour la série même. **MaxAE** indique l'erreur maximale de prévision dans les mêmes unités et le pire scénario de prévisions possible.

Bien que ces valeurs absolues soient intéressantes, il est préférable d'observer les valeurs des erreurs en pourcentage (MAPE et MaxAPE), car les séries cibles représentent les quantités d'abonnés appartenant à des marchés de taille variable.

Les valeurs MAPE et MaxAPE représentent-elles un niveau d'incertitude acceptable pour les modèles ? Elles sont certainement très basses. Dans ce genre de situation, les facteurs relatifs au développement de l'entreprise entrent en jeu car le niveau de risque acceptable change d'un problème à l'autre. Nous supposons que les qualités d'ajustement des statistiques se trouvent dans des limites acceptables et examinons à présent les erreurs résiduelles.

L'examen des valeurs de la fonction des autocorrélations (ACF) et de la fonction des autocorrélations partielles (PACF) pour les résidus des modèles donne un aperçu plus quantitatif sur les modèles que la simple consultation des statistiques de qualité d'ajustement.

Un modèle de série temporelle bien défini capturera toutes les variations non-aléatoires, y compris l'effet des saisons, la tendance, la nature cyclique et les autres facteurs importants. Le cas échéant, aucune erreur ne devra être corrélée avec elle-même (autocorrélation). Toute structure significative dans l'une de ces fonctions d'autocorrélation impliquerait que le modèle sous-jacent soit incomplet.

3. Cliquez sur l'onglet Résidus pour afficher les valeurs de la fonction d'autocorrélation (ACF) et de la fonction d'autocorrélation partielle (PACF) pour les erreurs résiduelles du modèle pour le premier marché local.

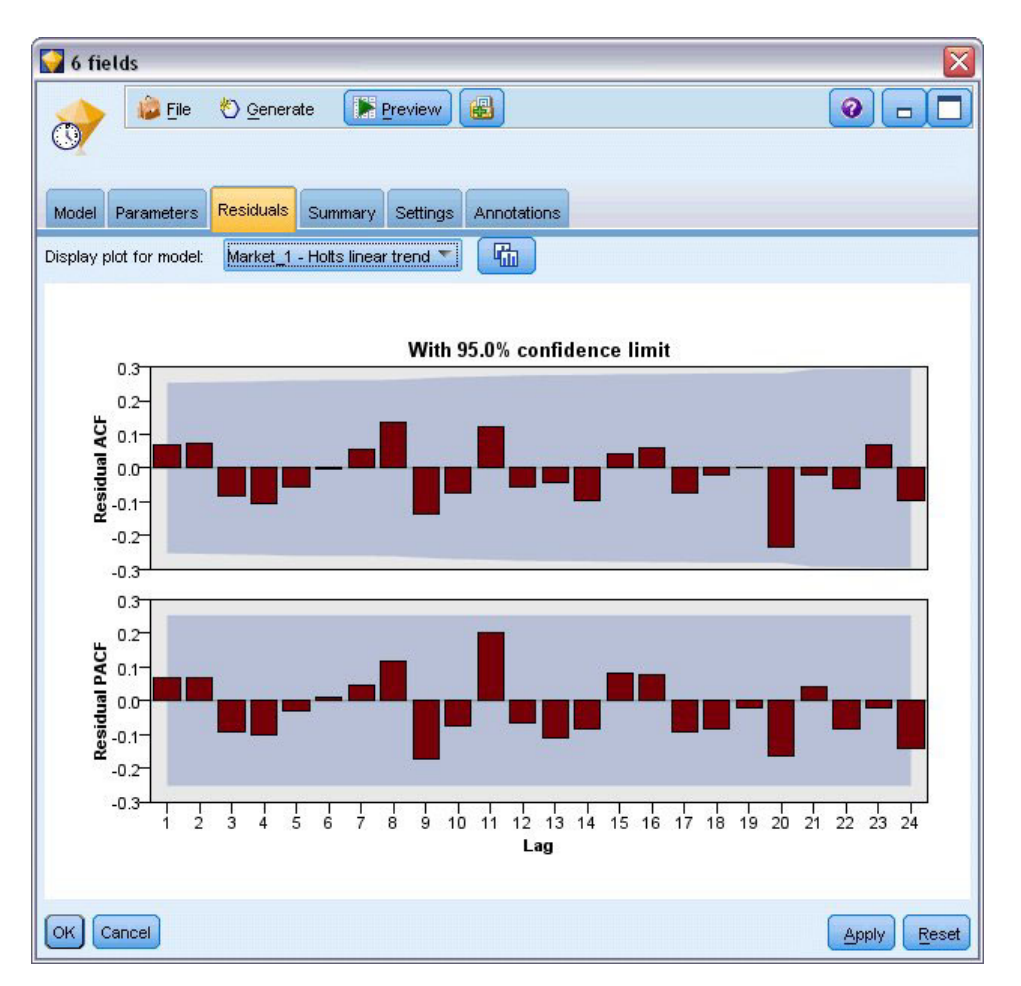

*Figure 186. Valeurs des fonctions d'autocorrélation (ACF) et d'autocorrélation partielle (PACF) pour les marchés*

Dans ces graphiques, les valeurs d'origine de la variable d'erreur ont été découpées en 24 périodes et comparées avec la valeur d'origine afin de savoir s'il existera des corrélations. Pour que le modèle soit acceptable, aucune des barres dans le graphique supérieur (ACF) ne doit dépasser la zone grisée, que ce soit dans les plus (vers le haut) ou dans les moins (vers le bas).

Si cela se produisait, il vous faudrait vérifier le graphique inférieur (PACF) pour savoir si la structure y est confirmée. Le graphique PACF examine les corrélations après avoir contrôlé les valeurs des séries aux points temporels intermédiaires.

Les valeurs de *Market\_1* étant toutes à l'intérieur de la zone grisée, nous pouvons continuer et vérifier les valeurs des autres marchés.

4. Cliquez sur la liste déroulante **Afficher le graphique du modèle** afin d'afficher ces valeurs pour les autres marchés, ainsi que les totaux.

Les valeurs de *Market\_2* et de *Market\_4* sont un peu inquiétantes et confirment ce que nous avions suspecté auparavant au vu de leurs valeurs **Sig.**. dollar. Il nous faudra utiliser d'autres modèles pour ces marchés afin de savoir s'il en existe un plus adapté, mais pour le reste de cet exemple, nous nous concentrerons sur ce que nous pouvons encore apprendre du modèle *Market\_1*.

- 5. Dans la palette Graphiques, reliez un noeud Tracé horaire au nugget de modèle Séries temporelles.
- 6. Dans l'onglet Tracé, désélectionnez la case à cocher **Afficher les séries dans des panneaux distincts**.
- 7. Dans la liste **Série**, cliquez sur le bouton de sélection de champ, sélectionnez les champs *Market\_1* et *\$TS-Market\_1*, puis cliquez sur **OK** pour les ajouter à la liste.
- 8. Cliquez sur **Exécuter** pour afficher un graphique linéaire des données réelles et prévisionnelles du premier marché local.

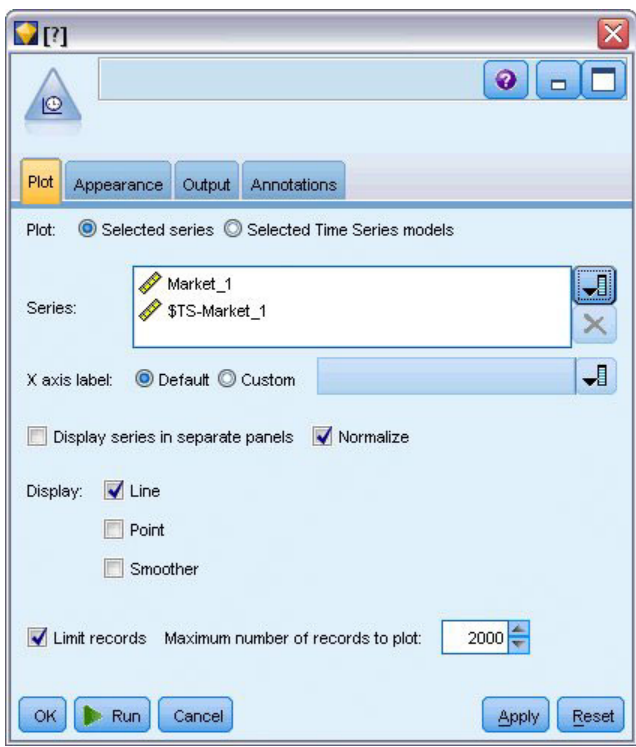

*Figure 187. Sélection des champs à tracer*

Comme vous pouvez le constater, la ligne prévisionnelle (*\$TS-Market\_1*) s'étend au-delà de la fin des données réelles. Vous disposez désormais d'une prévision de la demande pour les trois prochains mois dans ce marché.

Dans le graphique, les lignes des données réelles et prévisionnelles sont très proches l'une de l'autre sur la totalité de la série temporelle, ce qui indique que ce modèle est fiable pour cette série.

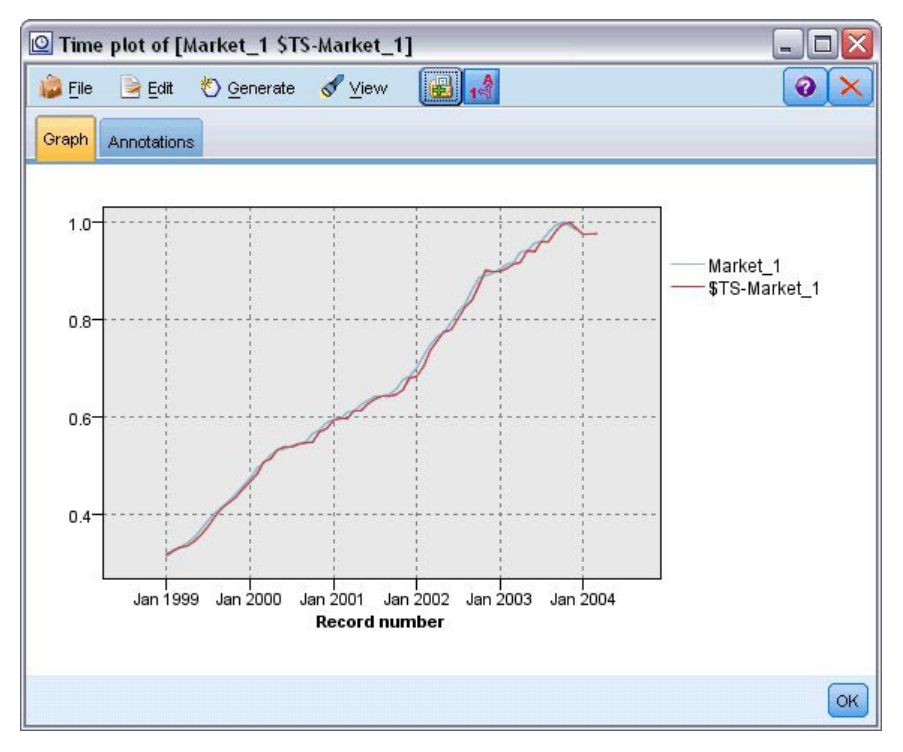

*Figure 188. Tracé horaire des données réelles et prévisionnelles pour Market\_1*

Enregistrez le modèle dans un fichier pour l'utiliser ultérieurement dans un autre exemple :

- 9. Cliquez sur **OK** pour fermer le graphique actuel.
- 10. Ouvrez le nugget de modèle Séries temporelles.
- 11. Choisissez l'option **Fichier > Enregistrer le noeud** et spécifiez l'emplacement du fichier.
- 12. Cliquez sur **Enregistrer**.

Vous disposez d'un modèle fiable pour ce marché en particulier, mais quelle est la marge d'erreur de la prévision ? Vous pouvez obtenir une indication en examinant l'intervalle de confiance.

- 13. Cliquez deux fois sur le dernier noeud Tracé horaire dans le flux (celui nommé **Market\_1 \$TS-Market\_1**) pour rouvrir sa boîte de dialogue.
- 14. Cliquez sur le bouton de sélection de champ et ajoutez les champs *\$TSLCI-Market\_1* et *\$TSUCI-Market\_1* à la liste **Série**.
- 15. Cliquez sur **Exécuter**.

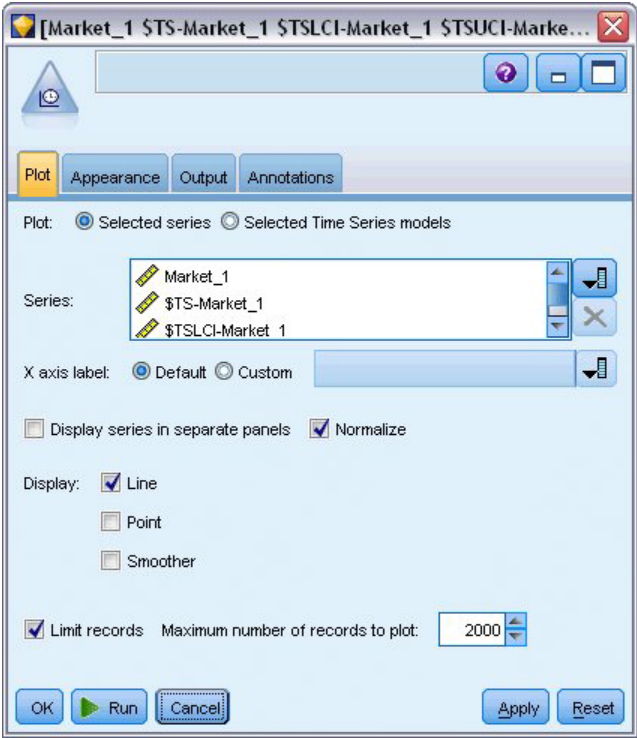

*Figure 189. Ajout d'autres champs à tracer*

Vous obtenez le même graphique qu'auparavant avec, en plus, les limites supérieure (*\$TSUCI*) et inférieure (*\$TSLCI*) de l'intervalle de confiance.

Comme vous pouvez le constater, les limites de l'intervalle de confiance divergent sur l'ensemble de la période de prévision, ce qui traduit une incertitude croissante dès lors que la prévision porte sur une période plus longue.

Toutefois, au terme de chaque période, vous disposez, en l'occurrence, d'un mois supplémentaire de données d'utilisation réelles sur lesquelles vous pouvez baser vos prévisions. Vous pouvez lire les nouvelles données du flux et réappliquer le modèle, puisque vous savez que celui-ci est fiable. Pour plus d'informations, voir la rubrique [«Réapplication d'un modèle de séries temporelles», à la page 171.](#page-178-0)

<span id="page-178-0"></span>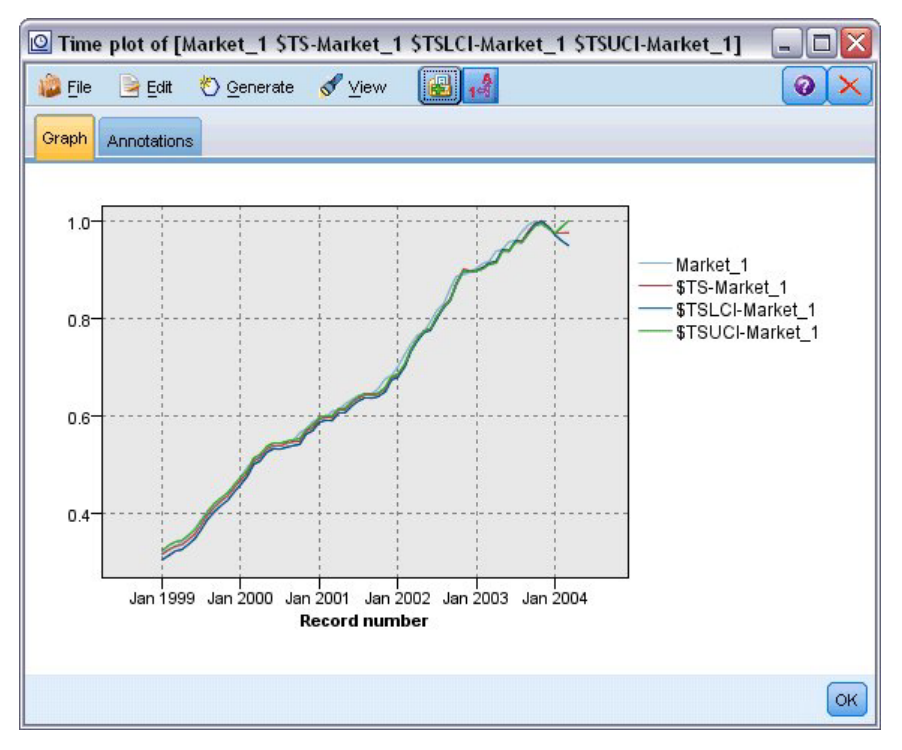

*Figure 190. Tracé horaire comportant l'intervalle de confiance*

### **Récapitulatif**

Vous avez appris à utiliser Expert Modeler afin de produire des prévisions pour plusieurs séries temporelles et avez enregistré les modèles obtenus dans un fichier externe.

Dans l'exemple suivant, vous allez apprendre à convertir les séries temporelles non standard dans un format permettant de les intégrer à un noeud Séries temporelles.

#### **Réapplication d'un modèle de séries temporelles**

Cet exemple applique les modèles de séries temporelles issus du premier exemple de séries temporelles, mais il peut être utilisé indépendamment. Pour plus d'informations, voir la rubrique [«Prévision avec le](#page-158-0) [noeud Séries temporelles», à la page 151.](#page-158-0)

Comme dans le scénario d'origine, un analyste pour un fournisseur de large bande national doit établir des prévisions mensuelles sur les abonnements des utilisateurs pour chaque marché d'une série de marchés locaux, afin de prédire les exigences en matière de bande passante. Vous avez déjà utilisé Expert Modeler pour créer des modèles et pour établir une prévision portant sur une période de trois mois.

Votre entrepôt de données ayant été mis à jour avec les données réelles correspondant à la période prévisionnelle d'origine, vous souhaitez utiliser ces données pour étendre l'horizon de prévision d'une nouvelle période de trois mois.

Cet exemple utilise le flux intitulé *broadband\_apply\_models.str*, qui référence le fichier de données *broadband\_2.sav*. Ces fichiers sont disponibles dans le dossier *Demos* de toutes les installations de IBM SPSS Modeler. Ce répertoire est accessible à partir du groupe de programmes IBM SPSS Modeler dans le menu Démarrer de Windows. Le fichier *broadband\_apply\_models.str* se trouve dans le dossier des *flux*.

### **Récupération du flux**

Dans cet exemple, vous allez recréer un noeud Séries temporelles à partir du modèle de séries temporelles enregistré dans le premier exemple. Ne vous inquiétez pas si vous ne disposez d'aucun modèle enregistré ; le dossier *Demos* en contient déjà un.

1. Ouvrez le flux *broadband\_apply\_models.str* à partir du dossier des *flux* du dossier *Demos*.

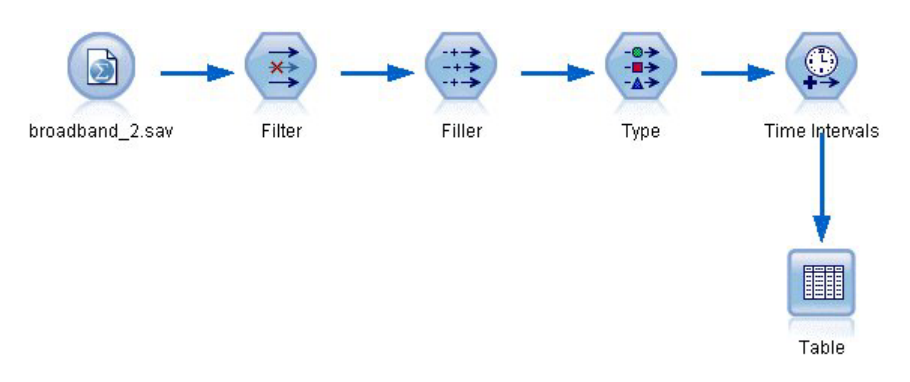

*Figure 191. Ouverture du flux*

| <b>Eile</b> |                      | Edit        | Senerate  | E         | $-4 -$<br>A. |            |             |                         | ●               |
|-------------|----------------------|-------------|-----------|-----------|--------------|------------|-------------|-------------------------|-----------------|
| Table       |                      | Annotations |           |           |              |            |             |                         |                 |
|             | M.                   | Market 82   | Market 83 | Market 84 | Market 85    | Total      | <b>YEAR</b> | <b>MONTH</b>            | DATE            |
| 44          |                      | 58820       | 20482     | 14326     | 16935        | 17917      | 2002        | 8                       | <b>AUG 2002</b> |
| 45          |                      | 60119       | 21211     | 14349     | 17179        | 18249 2002 |             | 9                       | <b>SEP 2002</b> |
| 46          |                      | 61320       | 21893     | 14333     | 17601        | 18601 2002 |             | 10                      | <b>OCT 2002</b> |
| 47          |                      | 63099       | 22471     | 14229     | 17816        | 18945 2002 |             | 11                      | NOV 2002        |
| 48          |                      | 64687       | 23112     | 14514     | 17937        | 19343 2002 |             | 12                      | <b>DEC 2002</b> |
| 49          |                      | 65518       | 23686     | 14856     | 18003        | 19752 2003 |             | 1                       | JAN 2003        |
| 50          |                      | 65570       | 24669     | 15182     | 17875        | 20148 2003 |             | 2                       | FEB 2003        |
| 51          |                      | 66567       | 25469     | 15709     | 18214        | 20540 2003 |             | 3                       | MAR 2003        |
| 52          |                      | 67527       | 25868     | 16155     | 18557        | 20922 2003 |             | $\overline{\mathbf{4}}$ | APR 2003        |
| 53          |                      | 67724       | 26284     | 16521     | 19190        | 21300 2003 |             | 5                       | MAY 2003        |
| 54          |                      | 68644       | 26468     | 16567     | 19938        | 21669 2003 |             | 6                       | <b>JUN 2003</b> |
| 55          |                      | 69878       | 26781     | 16618     | 20876        | 22004 2003 |             | 7                       | <b>JUL 2003</b> |
| 56          |                      | 71538       | 27566     | 16553     | 21514        | 22398 2003 |             | 8                       | AUG 2003        |
| 57          |                      | 73162       | 28164     | 16597     | 21779        | 22773 2003 |             | 9                       | <b>SEP 2003</b> |
| 58          |                      | 74167       | 28693     | 16669     | 22266        | 23160 2003 |             | 10                      | <b>OCT 2003</b> |
| 59          |                      | 76036       | 28922     | 16748     | 22559        | 23616 2003 |             | 11                      | <b>NOV 2003</b> |
| 60          |                      | 76630       | 29811     | 16798     | 23018        | 24067 2003 |             | 12                      | DEC 2003        |
| 61          |                      | 79002       | 30034     | 17122     | 23160        | 24509 2004 |             | 1                       | JAN 2004        |
| 62          |                      | 81123       | 30091     | 17581     | 23698        | 24968 2004 |             | $\overline{a}$          | <b>FEB 2004</b> |
| 63          |                      | 83909       | 30162     | 17894     | 24355        | 25383 2004 |             | 3                       | <b>MAR 2004</b> |
|             | $\blacktriangleleft$ |             |           |           |              |            |             |                         |                 |

*Figure 192. Données de vente mises à jour*

Les données mensuelles mises à jour sont collectées dans le fichier *broadband\_2.sav*.

2. Reliez un noeud Table au noeud source du fichier IBM SPSS Statistics, ouvrez le noeud Table et cliquez sur **Exécuter**.

*Remarque* : Le fichier de données a été mis à jour avec les données réelles relatives aux ventes réalisées de janvier à mars 2004, dans les lignes 61 à 63.

- 3. Dans le flux, ouvrez le noeud Intervalles de temps.
- 4. Cliquez sur l'onglet **Prévision**.
- 5. Vérifiez que l'option **Etendre les enregistrements dans le futur** a pour valeur **3**.
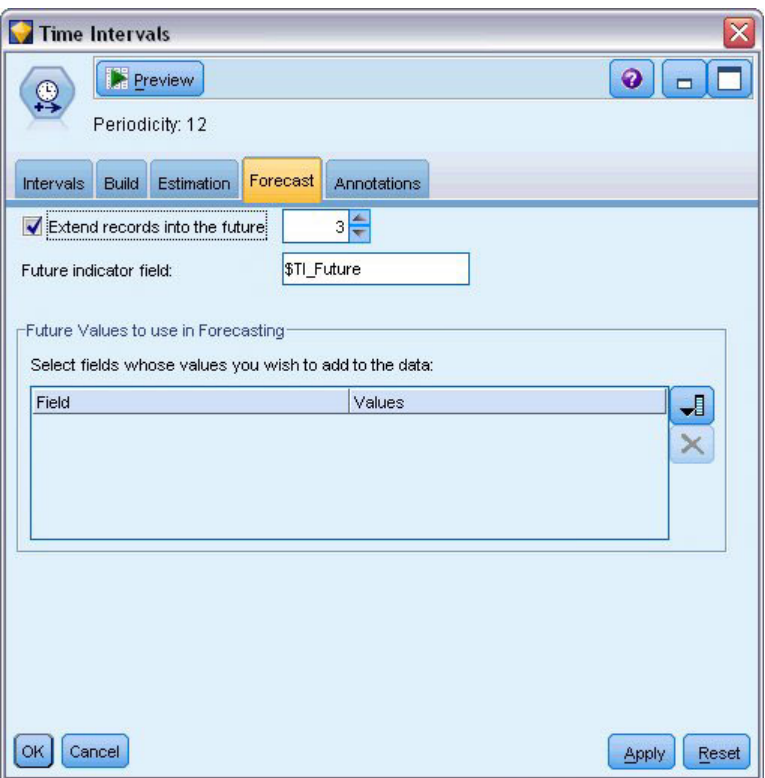

*Figure 193. Vérification du paramétrage de la période de prévision*

#### **Extraction du modèle sauvegardé**

1. Dans le menu IBM SPSS Modeler, choisissez l'option **Insérer** > **Noeud depuis le fichier**, puis sélectionnez le fichier *TSmodel.nod* dans le dossier *Demos* (ou utilisez le modèle de séries temporelles que vous avez enregistré dans le premier exemple de séries temporelles).

Ce fichier contient les modèles de séries temporelles issus de l'exemple précédent. L'opération d'insertion place le nugget de modèle Séries temporelles correspondant sur l'espace de travail.

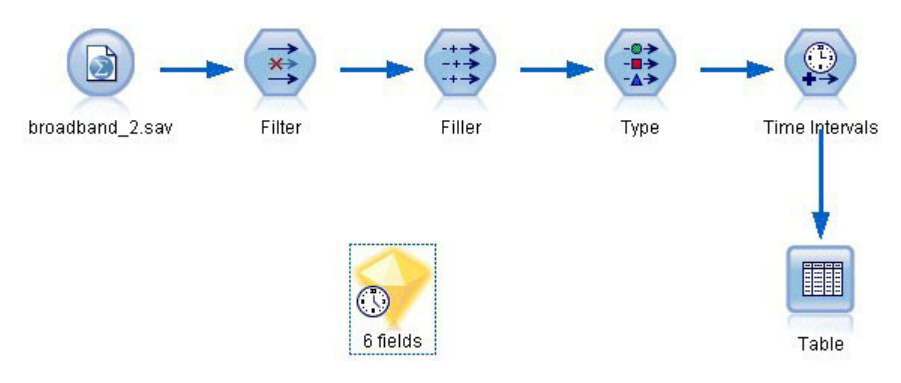

*Figure 194. Ajout du nugget de modèle*

#### **Génération d'un noeud de modélisation**

1. Ouvrez le nugget de modèle Séries temporelles et sélectionnez l'option **Générer** > **Générer le noeud de modélisation**.

Cette opération place un noeud de modélisation Séries temporelles sur l'espace de travail.

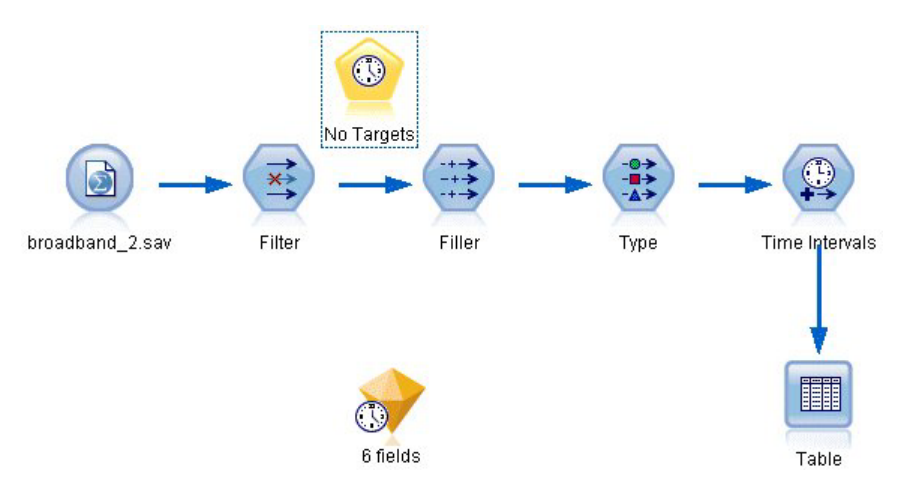

*Figure 195. Génération d'un noeud de modélisation à partir du nugget de modèle*

## **Génération d'un nouveau modèle**

- 1. Fermez le nugget de modèle Séries temporelles puis supprimez-le de l'espace de travail. L'ancien modèle a été construit à partir de 60 lignes de données. Vous devez générer un nouveau modèle à partir des données de vente mises à jour (63 lignes).
- 2. Reliez au flux le noeud génération Séries temporelles nouvellement généré.

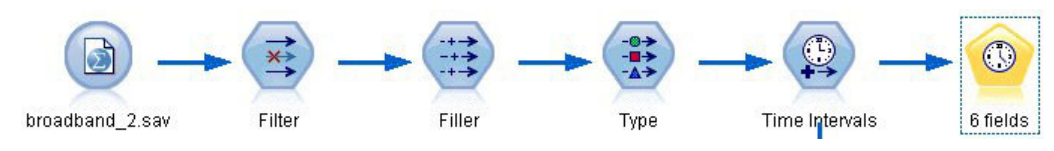

*Figure 196. Association du noeud modélisation au flux*

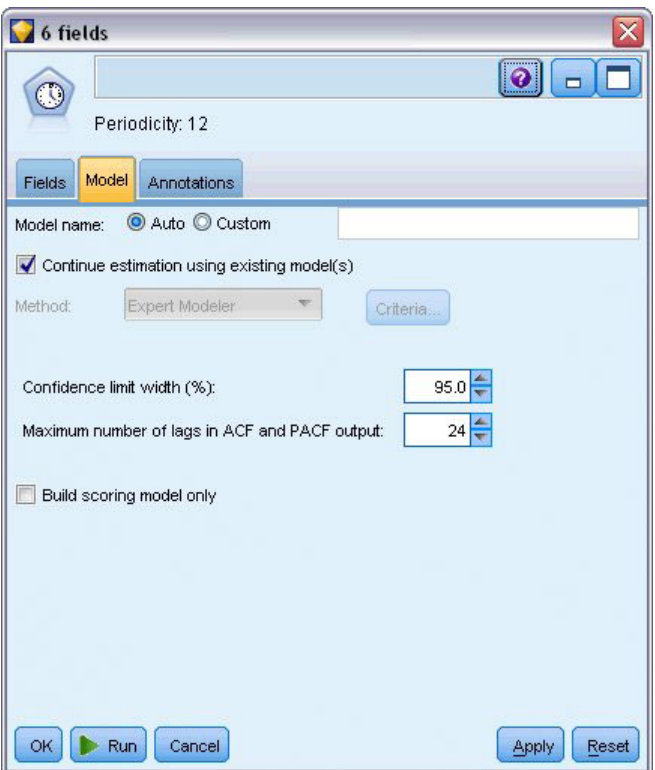

*Figure 197. Réutilisation des paramètres stockés pour la modélisation des séries chronologiques*

- 3. Ouvrez le noeud Séries temporelles.
- 4. Dans l'onglet **Modèle**, vérifiez que l'option **Poursuivre l'estimation à l'aide des modèles existants** est activée.
- 5. Cliquez sur **Exécuter** pour mettre un nouveau nugget de modèle sur l'espace de travail et dans la palette Modèles.

## **Examen du nouveau modèle**

|       | Table (30 fields, 66 records) |           |                |                                              |             |               | ò,               |
|-------|-------------------------------|-----------|----------------|----------------------------------------------|-------------|---------------|------------------|
| File  | $-$ Edit                      | Generate  |                | $\blacksquare$ $\blacksquare$ $\blacksquare$ |             |               | ଵ                |
| Table | Annotations                   |           |                |                                              |             |               |                  |
|       | \$TI TimeLabel                | \$TI Year |                | \$TI Month   \$TI Count                      | \$TI Future | \$TS-Market 1 | \$TSLCI-Market_1 |
| 47    | <b>Nov 2002</b>               | 2002      | 11             |                                              | 0           | 10552         | 10365            |
| 48    | Dec 2002                      | 2002      | 12             | 1                                            | 0           | 10593         | 10406            |
| 49    | Jan 2003                      | 2003      | 1              | 1                                            | 0           | 10653         | 10466            |
| 50    | Feb 2003                      | 2003      | $\overline{2}$ | 1                                            | 0           | 10740         | 10553            |
| 51    | Mar 2003                      | 2003      | 3              | 1                                            | 0           | 10851         | 10664            |
| 52    | Apr 2003                      | 2003      | 4              | 1                                            | 0           | 10909         | 10722            |
| 53    | May 2003                      | 2003      | 5              | 1                                            | 0           | 11153         | 10966            |
| 54    | <b>Jun 2003</b>               | 2003      | 6              | 1                                            | 0           | 11178         | 10991            |
| 55    | <b>Jul 2003</b>               | 2003      | 7              | 1                                            | 0           | 11382         | 11195            |
| 56    | Aug 2003                      | 2003      | 8              | 1                                            | 0           | 11408         | 11221            |
| 57    | Sep 2003                      | 2003      | 9              | 1                                            | 0           | 11627         | 11440            |
| 58    | Oct 2003                      | 2003      | 10             | 1                                            | 0           | 11795         | 11608            |
| 59    | Nov 2003                      | 2003      | 11             | 1                                            | 0           | 11869         | 11682            |
| 60    | Dec 2003                      | 2003      | 12             | 1                                            | 0           | 11793         | 11607            |
| 61    | Jan 2004                      | 2004      | 1              | 1                                            | 0           | 11686         | 11500            |
| 62    | Feb 2004                      | 2004      | $\overline{c}$ | 1                                            | 0           | 11896         | 11710            |
| 63    | Mar 2004                      | 2004      | 3              | 1                                            | 0           | 11996         | 11810            |
| 64    | Apr 2004                      | 2004      | 4              | $\overline{0}$                               | 1           | 12278         | 12056            |
| 65    | May 2004                      | 2004      | 5              | $\overline{0}$                               | 1           | 12416         | 12100            |
| 66    | <b>Jun 2004</b>               | 2004      | 6              | 0                                            | 1           | 12553         | 12167            |
|       |                               |           |                |                                              |             |               |                  |
|       |                               |           |                |                                              |             |               |                  |
|       |                               |           |                |                                              |             |               | OK               |

*Figure 198. Table indiquant la nouvelle prévision*

- 1. Reliez un noeud Table au nouveau noeud de modèle Séries temporelles sur l'espace de travail.
- 2. Ouvrez le noeud Table, puis cliquez sur **Exécuter**.

Le nouveau modèle effectue toujours des prévisions sur trois mois car vous réutilisez les paramètres stockés. Néanmoins, cette fois, la prévision porte sur la période d'avril à juin car la période d'estimation (spécifiée dans le noeud Intervalles de temps) ne s'achève plus en janvier mais en mars.

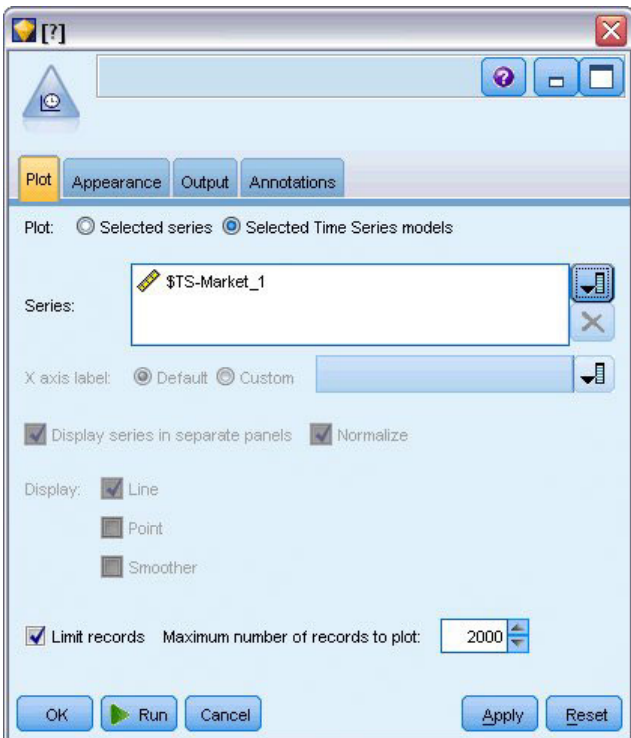

*Figure 199. Spécification des champs à tracer*

- 3. Reliez un noeud de graphique Tracé horaire au nugget de modèle de séries temporelles. Cette fois, nous allons utiliser l'affichage Tracé horaire conçu spécifiquement pour les modèles de séries temporelles.
- 4. Dans l'onglet Tracé, sélectionnez l'option **Modèles de série temporelle sélectionnés**.
- 5. Dans la liste **Série**, cliquez sur le bouton de sélection de champ, sélectionnez le champ *\$TS-Market\_1*, puis cliquez sur **OK** pour l'ajouter à la liste.
- 6. Cliquez sur **Exécuter**.

Vous disposez maintenant d'un graphique qui illustre les ventes réelles pour *Market\_1* jusqu'à mars 2004, ainsi que les ventes prévisionnelles (Prévisions) et l'intervalle de confiance (indiqué par la zone ombrée bleue) jusqu'à juin 2004.

Comme dans le premier exemple, les valeurs prévisionnelles suivent étroitement les données réelles sur toute la période, ce qui indique une fois encore que vous disposez d'un modèle adéquat.

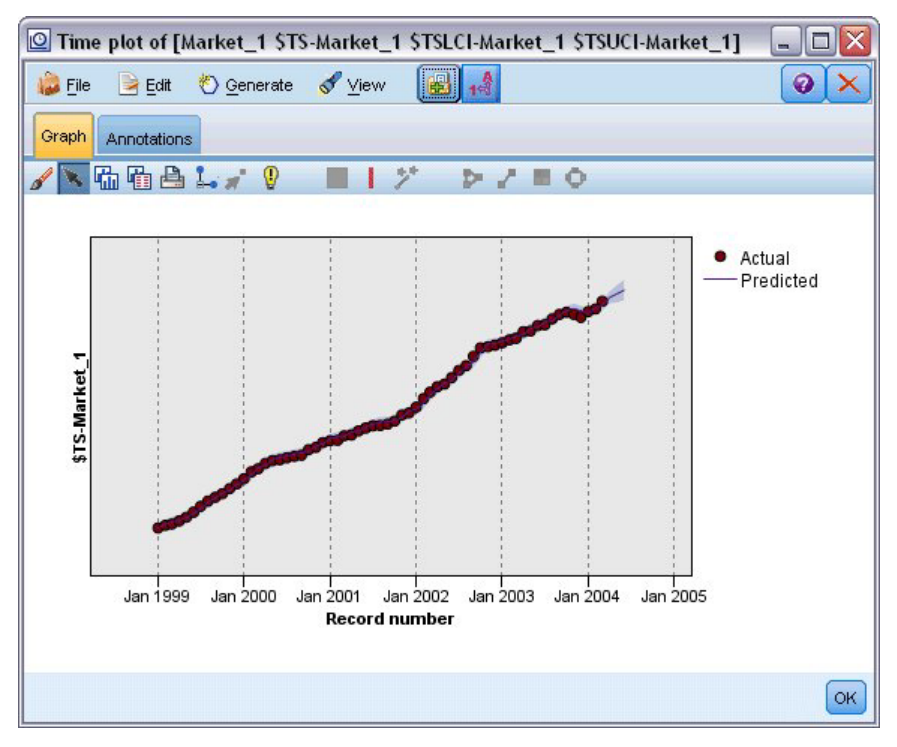

*Figure 200. Prévision étendue jusqu'à juin*

## **Récapitulatif**

Vous avez appris à appliquer des modèles enregistrés afin d'étendre les prévisions antérieures lorsque de nouvelles données actuelles sont disponibles, et cela sans recréer vos modèles. Bien entendu, si vous avez une bonne raison de penser qu'un modèle a évolué, vous devez le recréer.

# **Chapitre 15. Prévision des ventes sur catalogue (séries temporelles)**

Une société de vente sur catalogue souhaite prévoir les ventes mensuelles de sa ligne de vêtements pour hommes, en fonction des données des ventes réalisées au cours des 10 dernières années.

Cet exemple utilise le flux intitulé *catalog\_forecast.str*, qui référence le fichier de données *catalog\_seasfac.sav*. Ces fichiers sont disponibles dans le répertoire *Demos* de n'importe quelle installation de IBM SPSS Modeler. Ce répertoire est accessible à partir du groupe de programmes IBM SPSS Modeler dans le menu Démarrer de Windows. Le fichier *catalog\_forecast.str* se trouve dans le répertoire des *flux*.

Dans un exemple précédent, nous avons vu comment vous pouvez laisser Expert Modeler choisir à votre place le modèle le plus approprié pour les séries temporelles. L'heure est venue d'examiner de plus près les deux méthodes disponibles vous permettant de choisir vous-même un modèle, à savoir le lissage exponentiel et l'ARIMA.

Pour choisir un modèle approprié, il est d'abord recommandé de tracer les séries temporelles. L'inspection visuelle d'une série temporelle facilite souvent le choix à réaliser. Vous devez notamment vous poser les questions suivantes :

- v La série présente-t-elle une tendance globale ? Si tel est le cas, la tendance est-elle constante ou s'atténue-t-elle avec le temps ?
- v La série présente-t-elle des effets saisonniers ? Si tel est le cas, les fluctuations saisonnières croissent-elles avec le temps ou apparaissent-elles constantes sur des périodes successives ?

#### **Création du flux**

1. Créez un nouveau flux, puis ajoutez un noeud source Statistics pointant vers le fichier *catalog\_seasfac.sav*.

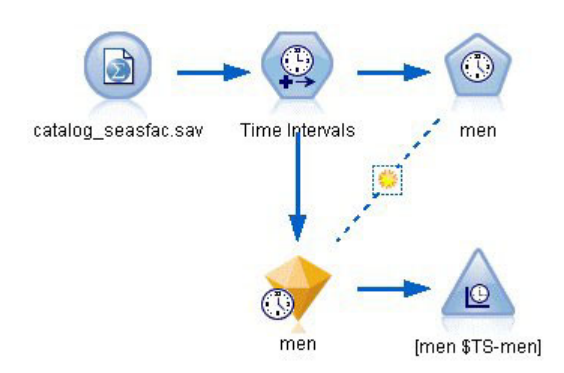

*Figure 201. Prévision des ventes sur catalogue*

| Ø                   | \$CLEO_DEMOS/catalog_seasfac.sav     |                            |              |                  |                 |       |
|---------------------|--------------------------------------|----------------------------|--------------|------------------|-----------------|-------|
| Filter<br>Data      | Types<br>Annotations                 |                            |              |                  |                 |       |
| $\overline{O}$      | $\overline{a}$<br><b>Read Values</b> |                            | Clear Values | Clear All Values |                 |       |
| $Field =$           | Measurement                          | Values                     | Missing      | Check            | Role            |       |
| date<br>璑           | D<br>Continuous                      | [0000-12                   |              | None             | ∾<br>None       |       |
| men                 | Continuous                           | [3245.18,]                 |              | None             | O Target        |       |
| women               | Continuous                           | [16578.9                   |              | None             | ◎<br>None       |       |
| jewel               | Continuous                           | [5983.55                   |              | None             | ல<br>None       |       |
| mail                | Continuous                           | [1147, 15                  |              | None             | $\bigcirc$ None |       |
| page                | Continuous                           | [51, 114]                  |              | None             | $\bigcirc$ None |       |
| phone               | Continuous                           | [17, 59]                   |              | None             | $\bigcirc$ None |       |
| print               | Continuous                           | [18061.2,]                 |              | None             | $\bigcirc$ None |       |
| service             | Continuous                           | [15,68]                    |              | None             | $\odot$ None    |       |
| YEAR_               | Nominal                              | 1989,199                   |              | None             | $\odot$ None    |       |
| View current fields | Cancel                               | View unused field settings |              |                  | Apply           | Reset |

*Figure 202. Spécification du champ cible*

- 2. Ouvrez le noeud source IBM SPSS Statistics, puis cliquez sur l'onglet Types.
- 3. Cliquez sur **Lire les valeurs**, puis sur **OK**.
- 4. Cliquez sur la colonne *Rôle* du champ *men*, puis définissez le rôle sur **Cible**.
- 5. Définissez le rôle de tous les autres champs sur **Aucun**, puis cliquez sur **OK**.

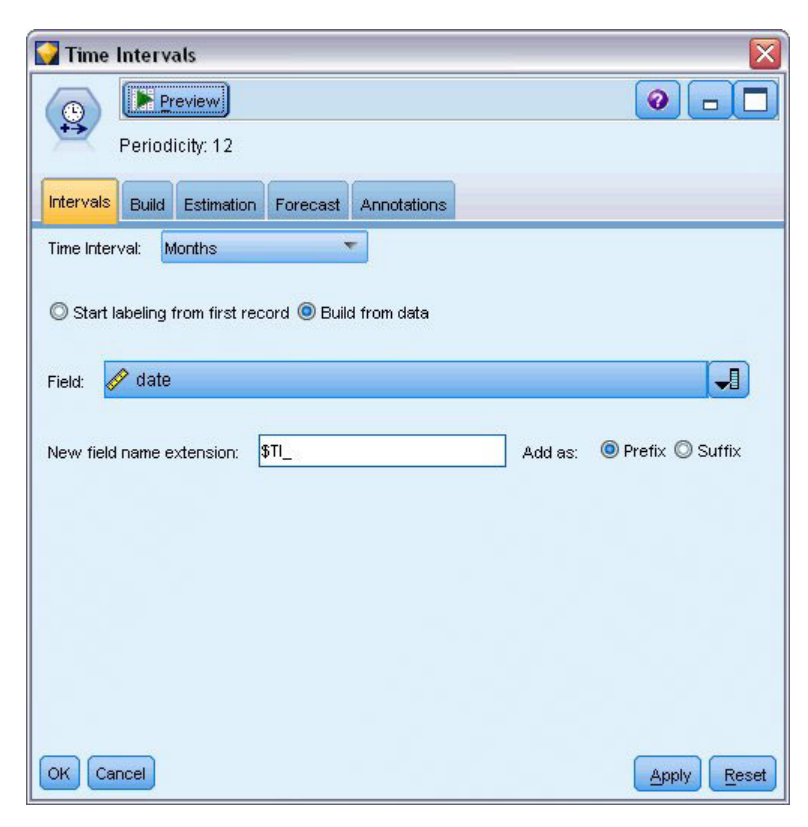

*Figure 203. Définition de l'intervalle de temps*

- 6. Reliez un noeud Intervalles de temps au noeud source IBM SPSS Statistics.
- 7. Ouvrez le noeud Intervalles de temps et définissez l'option **Intervalle de temps** sur **Mois**.
- 8. Sélectionnez **Créer à partir des données**.
- 9. Définissez l'option **Champ** sur **Date**, puis cliquez sur **OK**.

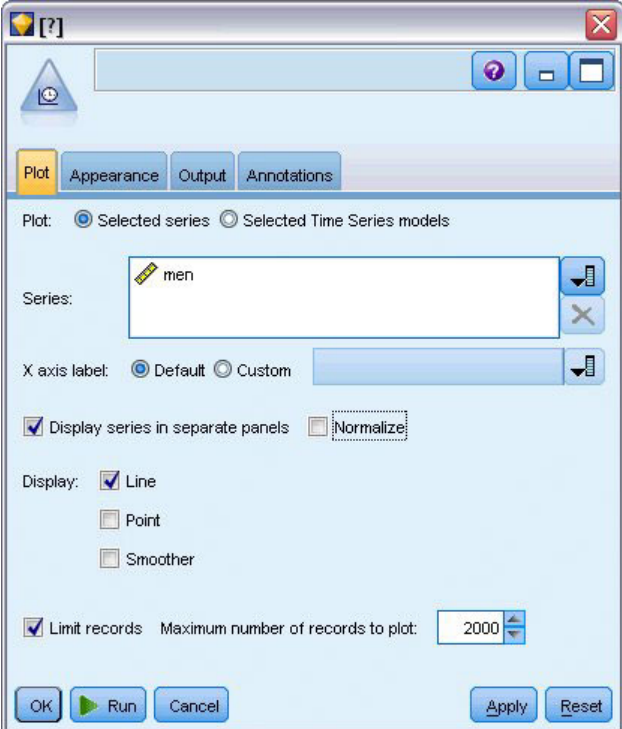

*Figure 204. Traçage de la série temporelle*

- 10. Reliez un noeud Tracé horaire au noeud Intervalles de temps.
- 11. Dans l'onglet Tracé, ajoutez **men** à la liste Série.
- 12. Désélectionnez la case **Normaliser**.
- 13. Cliquez sur **Exécuter**.

## **Analyse des données**

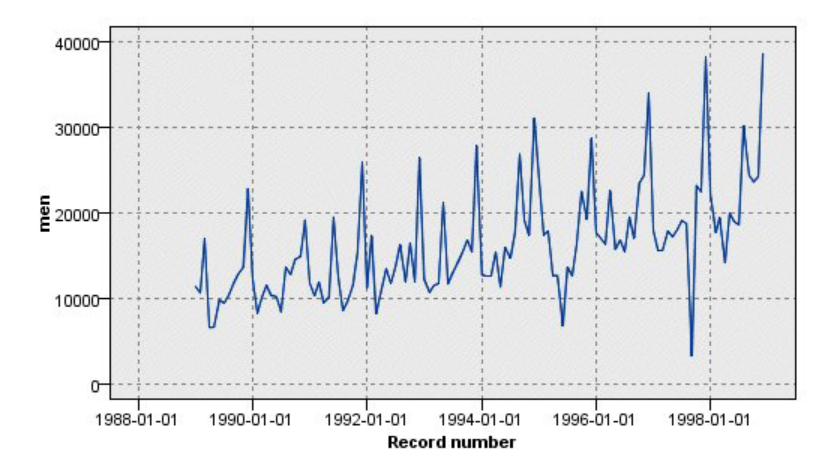

*Figure 205. Ventes réelles des vêtements pour hommes*

La série indique une tendance ascendante générale ; en d'autres termes, les valeurs de la série ont tendance à augmenter dans le temps. La tendance ascendante semble constante, ce qui indique une tendance linéaire.

En outre, la série présente un schéma saisonnier caractérisé par des ventes élevées en décembre, comme l'indiquent les lignes verticales du graphique. Les variations saisonnières semblent croître avec la tendance ascendante de la série, ce qui suggère la présence d'effets saisonniers multiplicatifs plutôt qu'additifs.

1. Cliquez sur **OK** pour fermer le graphique.

Les caractéristiques de la série étant identifiées, vous pouvez essayer de la modéliser. La méthode de lissage exponentiel permet de prévoir les séries qui présentent une tendance et/ou des effets saisonniers. Comme nous l'avons vu, les données présentent les deux caractéristiques.

#### **Lissage exponentiel**

La création d'un modèle de lissage exponentiel offrant le meilleur ajustement implique la détermination du type de modèle (à savoir, si le modèle doit inclure la tendance et/ou les effets saisonniers), puis l'obtention des paramètres offrant le meilleur ajustement pour le modèle choisi.

Le graphique des ventes de vêtements pour hommes dans le temps suggérait un modèle avec à la fois une composante de tendance linéaire et une composante d'effets saisonniers multiplicatifs. Cela implique un modèle de Winters. Toutefois, dans un premier temps, nous explorerons un modèle simple (sans tendance, ni effets saisonniers), puis un modèle de Holt (incorporant une tendance linéaire, mais aucun effet saisonnier). Au terme de cette opération, vous saurez identifier un modèle qui ne constitue pas un ajustement aux données adéquat, compétence essentielle pour la création réussie de modèles.

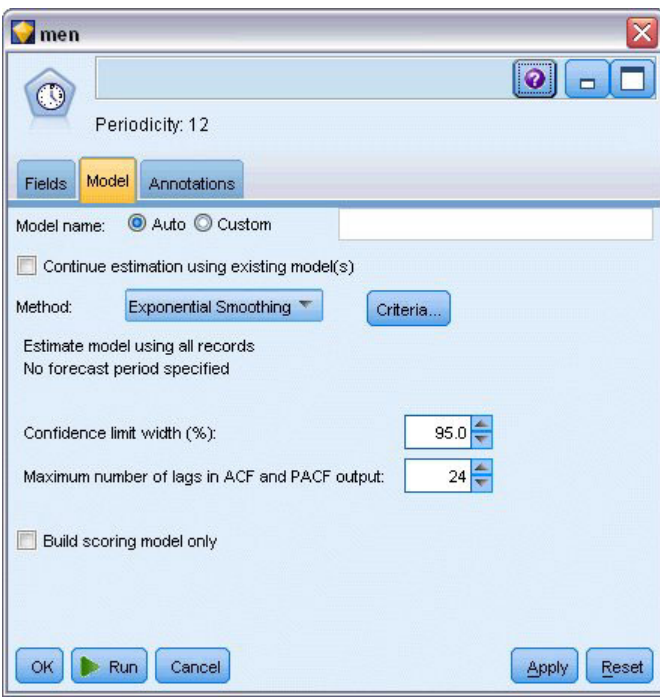

*Figure 206. Spécification du lissage exponentiel*

Nous allons commencer avec un modèle de lissage exponentiel simple.

- 1. Reliez un noeud Séries temporelles au noeud Intervalles de temps.
- 2. Dans l'onglet **Modèle**, définissez l'option **Méthode** sur **Lissage exponentiel**.
- 3. Cliquez sur **Exécuter** pour créer le nugget de modèle.

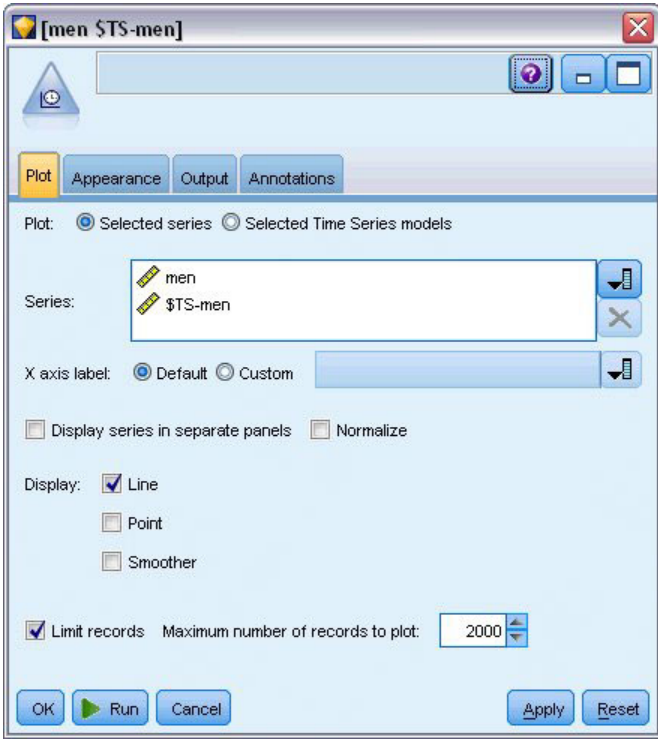

*Figure 207. Traçage du modèle de séries temporelles*

- 4. Reliez un noeud Tracé horaire au nugget de modèle.
- 5. Dans l'onglet **Tracé**, ajoutez *men* et *\$TS-men* à la liste **Série**.
- 6. Désélectionnez les cases **Afficher les séries dans des panneaux distincts** et **Normaliser**.
- 7. Cliquez sur **Exécuter**.

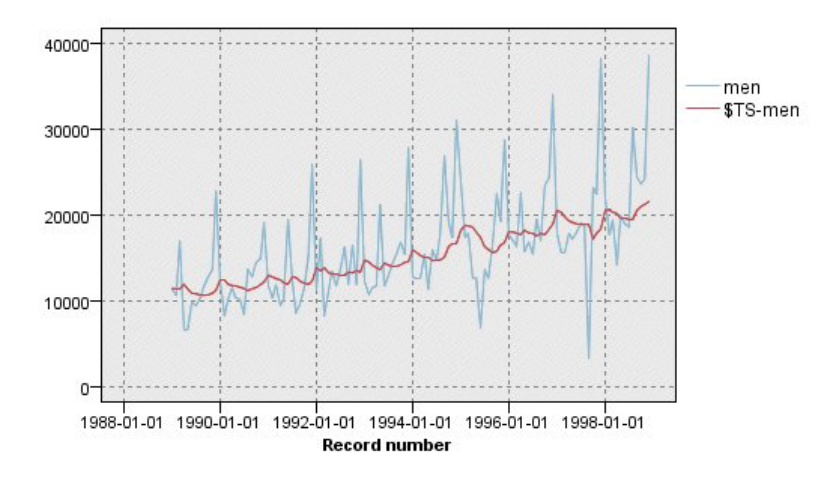

*Figure 208. Modèle de lissage exponentiel simple*

Le tracé **men** représente les données réelles, tandis que **\$TS-men** désigne le modèle de séries temporelles.

Bien que le modèle simple présente, en fait, une tendance ascendante progressive (et plutôt lourde), il ne prend aucunement en compte les effets saisonniers. Vous pouvez exclure ce modèle en toute sécurité.

8. Cliquez sur **OK** pour fermer la fenêtre du tracé horaire.

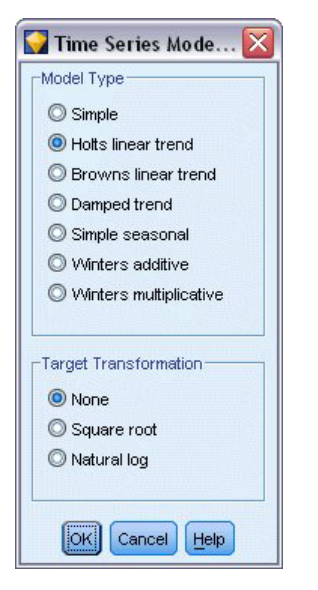

*Figure 209. Sélection du modèle de Holt*

Essayons le modèle linéaire de Holt. Celui-ci devrait au moins mieux modéliser la tendance que le modèle simple, bien que lui aussi ne soit probablement pas en mesure de capturer les effets saisonniers.

- 9. Rouvrez le noeud Séries temporelles.
- 10. Dans l'onglet **Modèle**, l'option **Lissage exponentiel** étant toujours sélectionnée en guise de méthode, cliquez sur **Critères**.
- 11. Dans la boîte de dialogue Critères de lissage exponentiel, sélectionnez l'option **Tendance linéaire de Holts**.
- 12. Cliquez sur **OK** pour fermer la boîte de dialogue.
- 13. Cliquez sur **Exécuter** pour recréer le nugget de modèle.
- 14. Réouvrez le noeud Tracé horaire et cliquez sur **Exécuter**.

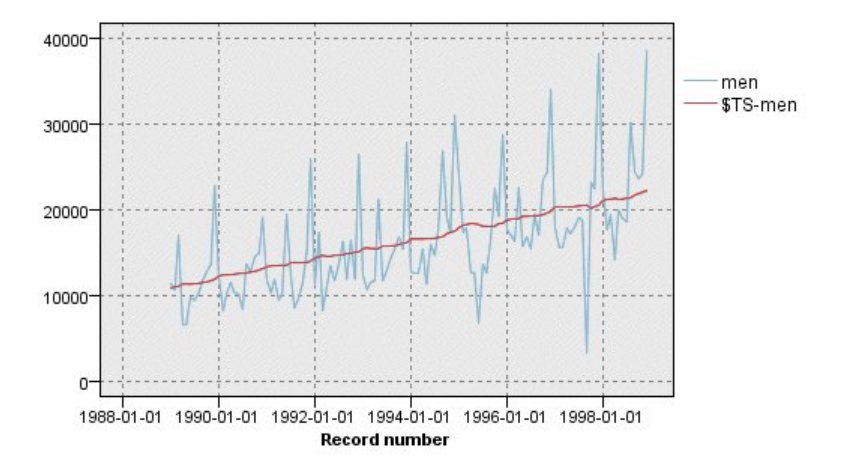

*Figure 210. Modèle de tendance linéaire de Holt*

Le modèle de Holt affiche une tendance ascendante plus lisse que le modèle simple, mais ne prend aucunement en compte les effets saisonniers ; par conséquent, vous pouvez également le supprimer.

15. Fermez la fenêtre du tracé horaire.

Vous vous souvenez peut-être que le graphique initial des ventes de vêtements pour hommes dans le temps suggérait un modèle incorporant une tendance linéaire et des effets saisonniers multiplicatifs. Par conséquent, le modèle de Winters pourrait être plus approprié.

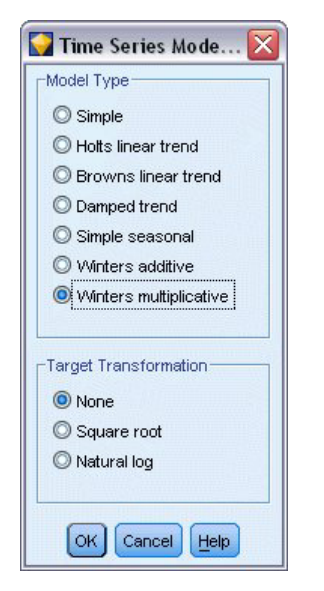

*Figure 211. Sélection du modèle de Winters*

- 16. Rouvrez le noeud Séries temporelles.
- 17. Dans l'onglet **Modèle**, l'option **Lissage exponentiel** étant toujours sélectionnée en guise de méthode, cliquez sur **Critères**.
- 18. Dans la boîte de dialogue Critères de lissage exponentiel, sélectionnez l'option **Multiplicatif de Winters**.
- 19. Cliquez sur **OK** pour fermer la boîte de dialogue.
- 20. Cliquez sur **Exécuter** pour recréer le nugget de modèle.
- 21. Ouvrez le noeud Tracé horaire et cliquez sur **Exécuter**.

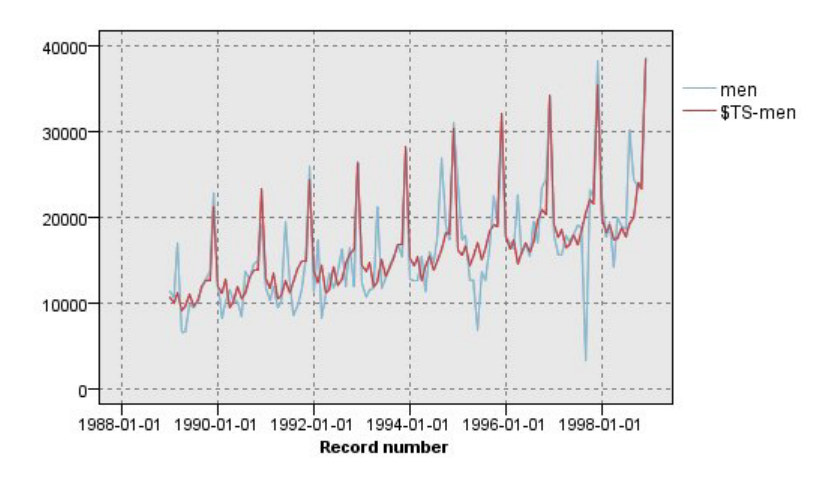

*Figure 212. Modèle multiplicatif de Winters*

Ce modèle semble plus approprié car il reflète à la fois la tendance et les effets saisonniers des données.

Le jeu de données couvre une période de 10 années et comprend 10 pics saisonniers, se produisant au mois de décembre de chaque année. Les 10 pics présents dans les résultats prévus correspondent parfaitement aux 10 pics annuels dont font état les données réelles.

Toutefois, les résultats soulignent les limites de la procédure de lissage exponentiel. L'observation des pointes ascendantes et descendantes révèle l'existence d'une structure significative non expliquée.

Si vous êtes essentiellement intéressé par la modélisation d'une tendance à long terme avec variation saisonnière, le lissage exponentiel peut s'avérer un choix adéquat. Pour modéliser une structure plus complexe telle que celle-ci, nous devons envisager l'utilisation de la procédure ARIMA.

#### **ARIMA**

Grâce à la procédure ARIMA, vous pouvez créer un modèle ARIMA (AutoRegressive Integrated Moving Average) qui vous permet d'affiner la modélisation des séries temporelles. Les modèles ARIMA mettent à votre disposition des méthodes de modélisation des composantes de tendance et saisonnières plus élaborées que celles proposées par les modèles de lissage exponentiel, et ils permettent d'inclure des variables de prédicteur dans le modèle.

A travers l'exemple de la société de vente sur catalogue qui souhaite développer un modèle de prévision, nous avons vu comment celle-ci a collecté des données sur les ventes mensuelles de vêtements pour hommes, ainsi que plusieurs séries susceptibles de faciliter l'explication d'une partie de la variation des ventes. Parmi les prédicteurs possibles figurent le nombre de catalogues envoyés par messagerie électronique, le nombre de pages dans le catalogue, le nombre de lignes téléphoniques dédiées à la prise de commandes, les frais de publicité imprimée et le nombre de conseillers du service à la clientèle.

Certains de ces prédicteurs sont-ils utiles pour la prévision ? Un modèle comportant des prédicteurs est-il réellement meilleur qu'un modèle qui en est dépourvu ? A l'aide de la procédure ARIMA, nous pouvons créer un modèle de prévision comportant des prédicteurs et déterminer s'il existe une différence significative en matière de capacité prédictive par rapport au modèle de lissage exponentiel dépourvu de prédicteur.

La méthode ARIMA vous permet d'affiner le modèle en spécifiant les ordres d'autorégression, de différenciation et de moyenne mobile, ainsi que les équivalents saisonniers de ces composantes. Etant donné que la détermination manuelle des meilleures valeurs pour ces composantes peut être un processus de longue durée impliquant une série d'essais et d'erreurs, nous allons, pour cet exemple, laisser Expert Modeler choisir un modèle ARIMA à notre place.

Nous allons essayer de créer un meilleur modèle en traitant certaines des autres variables du jeu de données en tant que variables de prédicteur. Celles qui semblent le plus utile à inclure en tant que prédicteurs sont le nombre de catalogues envoyés par messagerie électronique (*mail*), le nombre de pages dans le catalogue (*page*), le nombre de lignes téléphoniques dédiées à la prise des commandes (*phone*), les frais de publicité imprimée (*print*) et le nombre de conseillers du service à la clientèle (*service*).

| Õ                                 | Preview<br>$2$ Refresh<br>\$CLEO DEMOS/catalog seasfac.sav |            |              |                  | ❼               |
|-----------------------------------|------------------------------------------------------------|------------|--------------|------------------|-----------------|
| Filter<br>Data<br>00 <sub>1</sub> | <b>Types</b><br>Annotations<br>69<br><b>Read Values</b>    |            | Clear Values | Clear All Values |                 |
| $Field =$                         | Measurement                                                | Values     | Missing      | Check            | Role            |
| <b>HIM</b> date                   | Continuous                                                 | [0000-12   |              | None             | ∾<br>None       |
| men                               | Continuous                                                 | [3245.18,] |              | None             | <b>O</b> Target |
| women                             | Continuous                                                 | [16578.9   |              | None             | $\bigcirc$ None |
| jewel                             | Continuous                                                 | [5983.55,  |              | None             | $\bigcirc$ None |
| mail                              | Continuous                                                 | [1147, 15] |              | <b>None</b>      | Input           |
| page                              | Continuous                                                 | [51, 114]  |              | <b>None</b>      | Input           |
| phone                             | Continuous                                                 | [17, 59]   |              | None:            | Input           |
| print                             | Continuous                                                 | [18061.2,] |              | None             | Input           |
| service                           | Continuous                                                 | [15,68]    |              | None             | Input           |
| YEAR                              | Nominal                                                    | 1989,199   |              | None             | $\bigcirc$ None |
| ОK<br>Cancel                      | ● View current fields ● View unused field settings         |            |              |                  | Apply<br>Reset  |

*Figure 213. Définition des champs de prédicteur*

- 1. Ouvrez le noeud source de fichier IBM SPSS Statistics.
- 2. Dans l'onglet Types, définissez l'option *Rôle* des variables *mail*, *page*, *phone*, *print* et *service* sur **Entrée**.
- 3. Vérifiez que la direction pour **men** est définie sur **Cible** et que tous les champs restants sont définis sur **Aucun**.
- 4. Cliquez sur **OK**.

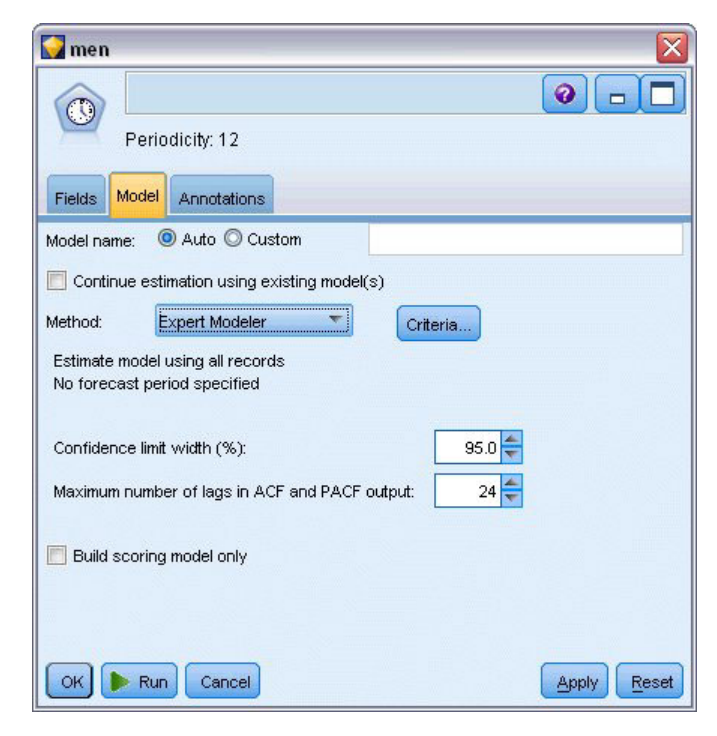

*Figure 214. Sélection d'Expert Modeler*

5. Ouvrez le noeud Séries temporelles.

6. Dans l'onglet Modèle, définissez l'option **Méthode** sur **Expert Modeler**, puis cliquez sur **Critères**.

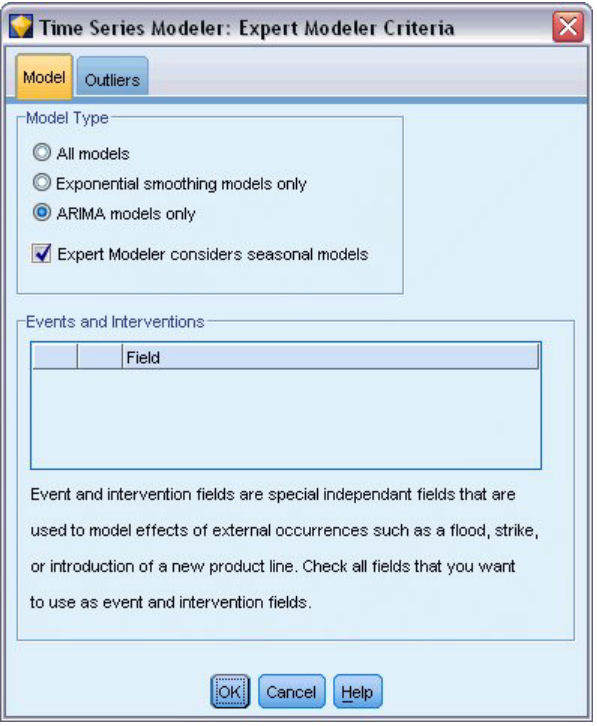

*Figure 215. Sélection des modèles ARIMA uniquement*

- 7. Dans la boîte de dialogue Critères d'Expert Modeler, sélectionnez l'option **Modèles ARIMA uniquement**, puis vérifiez que la case **Expert Modeler prend en compte les modèles saisonniers** est cochée.
- 8. Cliquez sur **OK** pour fermer la boîte de dialogue.
- 9. Cliquez sur **Exécuter** dans l'onglet Modèle pour recréer le nugget de modèle.

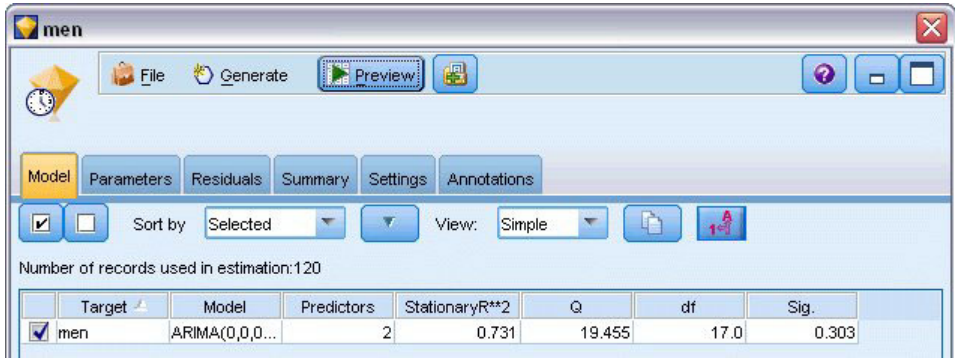

*Figure 216. Expert Modeler choisit deux prédicteurs*

10. Ouvrez le nugget de modèle.

Comme vous pouvez le constater, Expert Modeler n'a choisi, parmi les cinq prédicteurs spécifiés, que deux valeurs comme étant significatives pour le modèle.

- 11. Cliquez sur **OK** pour fermer le nugget du modèle.
- 12. Ouvrez le noeud Tracé horaire et cliquez sur **Exécuter**.

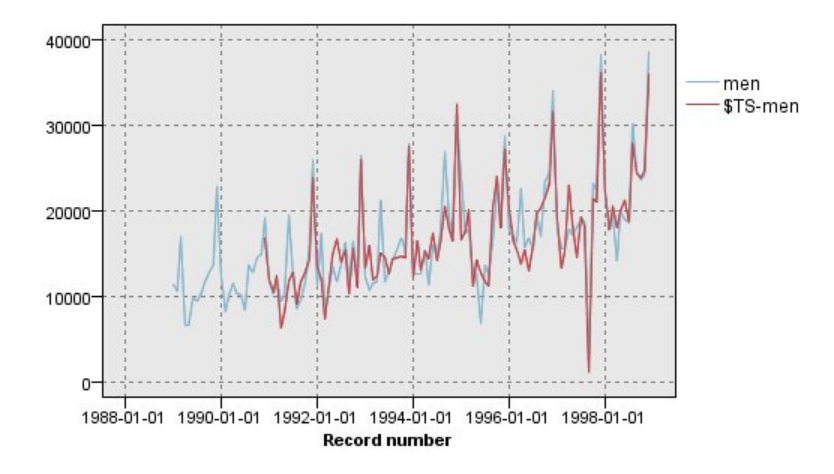

*Figure 217. Modèle ARIMA avec prédicteurs spécifiés*

Ce modèle est meilleur que le précédent car il capture également la grande pointe descendante, ce qui en fait le meilleur ajustement constaté jusqu'à présent.

Nous pourrions essayer d'affiner davantage le modèle, mais toute amélioration à partir de ce point est susceptible d'être minimale. Nous avons démontré que le modèle ARIMA avec prédicteurs est préférable ; par conséquent, utilisons le modèle que nous venons de créer. Dans le cadre de cet exemple, nous allons prévoir les ventes de l'année à venir.

- 13. Cliquez sur **OK** pour fermer la fenêtre du tracé horaire.
- 14. Ouvrez le noeud Intervalles de temps, puis sélectionnez l'onglet *Prévision*.
- 15. Cochez la case *Etendre les enregistrements dans le futur*, puis attribuez-lui la valeur 12.

L'utilisation de prédicteurs pour la prévision nécessite la spécification de valeurs estimées pour les champs concernés par la période prévisionnelle, afin que le modélisateur puisse prévoir le champ cible avec davantage de précision.

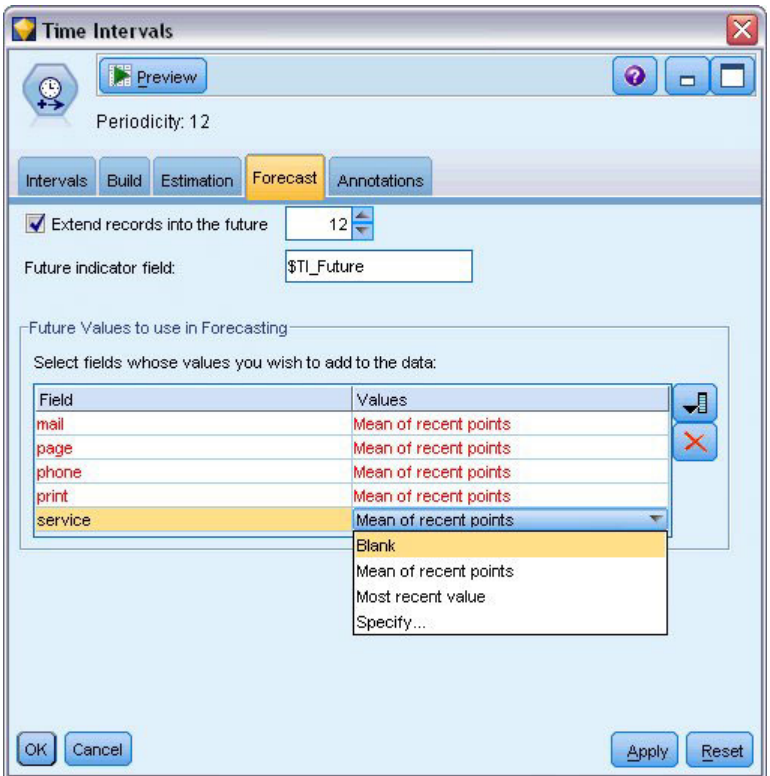

*Figure 218. Spécification des valeurs futures des champs prédicteurs*

- 16. Dans le groupe **Valeurs futures à utiliser dans la prévision**, cliquez sur le bouton de sélection de champ situé à droite de la colonne Valeurs.
- 17. Dans la boîte de dialogue Sélectionner les champs, sélectionnez les variables **mail** à **service**, puis cliquez sur **OK**.

Dans la réalité, vous spécifieriez les valeurs futures manuellement à ce stade, dans la mesure où ces cinq prédicteurs concernent toutes des éléments dont vous avez le contrôle. Dans le cadre de cet exemple, nous allons utiliser l'une des fonctions prédéfinies, afin de ne pas avoir à spécifier 12 valeurs pour chaque prédicteur. (Lorsque vous maîtriserez davantage cet exemple, vous pourrez recourir à différentes valeurs futures afin de déterminer leur impact sur le modèle.)

- 18. Pour chaque champ tour à tour, cliquez sur le champ **Valeurs** afin d'afficher la liste des valeurs possibles, puis sélectionnez l'option **Moyenne des points récents**. Cette option calcule la moyenne des trois derniers points de données pour ce champ et elle utilise cette moyenne comme valeur estimée dans chaque cas.
- 19. Cliquez sur **OK**.
- 20. Ouvrez le noeud Séries temporelles et cliquez sur **Exécuter** pour recréer le nugget de modèle.
- 21. Ouvrez le noeud Tracé horaire et cliquez sur **Exécuter**.

La prévision pour 1999 semble correcte : comme prévu, il existe un retour aux niveaux normaux de ventes après le pic de décembre, ainsi qu'une tendance ascendante régulière dans la seconde moitié de l'année, dont les ventes sont globalement très supérieures à celles de l'année précédente.

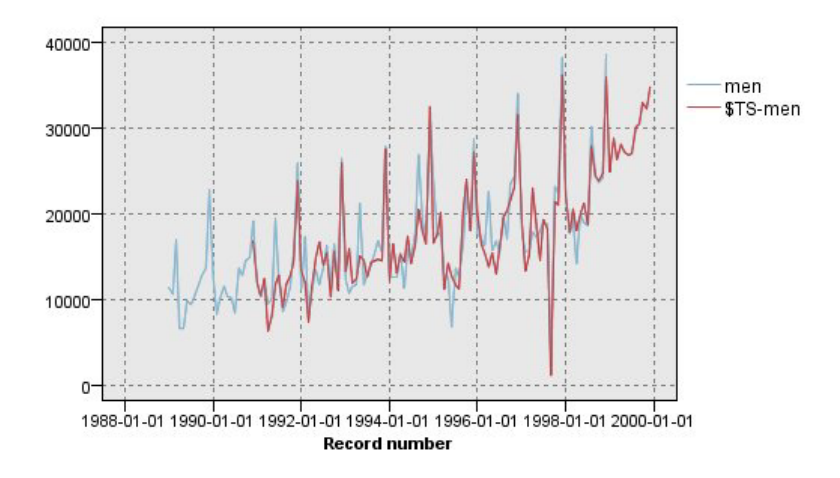

*Figure 219. Prévision des ventes avec prédicteurs spécifiés*

## **Récapitulatif**

Vous avez correctement modélisé une série temporelle complexe, en intégrant non seulement une tendance ascendante, mais aussi des effets saisonniers et d'autres variations. Vous avez également vu comment, à l'aide d'une série d'essais et d'erreurs, vous avez pu approcher petit à petit un modèle précis, que vous avez ensuite utilisé pour prévoir les ventes à venir.

Dans la pratique, vous devriez réappliquer le modèle car les données de ventes réelles sont mises à jour, par exemple, chaque mois ou trimestre, et générer des prévisions actualisées. Pour plus d'informations, voir la rubrique [«Réapplication d'un modèle de séries temporelles», à la page 171.](#page-178-0)

# **Chapitre 16. Propositions aux clients (auto-apprentissage)**

Le noeud de réponse Auto-formation permet de générer et de mettre à jour un modèle grâce auquel vous pouvez prévoir les offres les plus appropriées pour les clients et la probabilité d'acceptation des offres. Ces types de modèle sont les plus utiles dans la gestion de la relation client, notamment dans les applications marketing ou les centres d'appels.

Cet exemple est basé sur un établissement bancaire fictif. Le service marketing souhaite obtenir des résultats plus rentables lors des prochaines campagnes en présentant à chaque client une offre de service financier adaptée. Plus précisément, l'exemple utilise un modèle de réponse d'auto-apprentissage pour identifier les caractéristiques des clients les plus susceptibles de répondre favorablement, en fonction d'offres et de réponses précédentes, et de promouvoir la meilleure offre existant à partir des résultats.

Cet exemple utilise le flux *pm\_selflearn.str* qui fait référence aux fichiers de données *pm\_customer\_train1.sav*, *pm\_customer\_train2.sav* et *pm\_customer\_train3.sav*. Ces fichiers sont disponibles dans le dossier *Demos* de toutes les installations de IBM SPSS Modeler. Ce répertoire est accessible à partir du groupe de programmes IBM SPSS Modeler dans le menu Démarrer de Windows. Le fichier *pm\_selflearn.str* se trouve dans le dossier des *flux*.

Données existantes

L'entreprise dispose de données historiques retraçant les offres faites aux clients lors des campagnes précédentes, ainsi que les réponses à ces offres. Ces données incluent également des informations démographiques et financières qui peuvent être utilisées pour prévoir les taux de réponse pour différents clients.

| File           | Edit           | O Generate     | 圈              | 國語<br>ê             |                |               |            | 0     |
|----------------|----------------|----------------|----------------|---------------------|----------------|---------------|------------|-------|
| Table          | Annotations    |                |                |                     |                |               |            |       |
|                | customer id    | campaign       | response       | response date       | purchase       | purchase date | product id | Rowid |
| 1              | 7              | 2              | 0              | \$null\$            | n              | \$null\$      | \$null\$   | 1     |
| $\overline{a}$ | 13             | $\overline{2}$ | O              | \$null\$            | O              | \$null\$      | \$null\$   | 2     |
| 3              | 15             | $\overline{2}$ | O              | \$null\$            | n              | \$null\$      | \$null\$   | 3     |
| 4              | 16             | $\overline{2}$ | $\overline{1}$ | 2006-07-05 00:00:00 | $\overline{0}$ | \$null\$      | 183        | 761   |
| 5              | 23             | $\overline{c}$ | O              | \$null\$            | O              | \$null\$      | \$null\$   | 4     |
| 6              | 24             | $\overline{c}$ | O              | \$null\$            | O              | \$null\$      | \$null\$   | 5     |
| $\overline{7}$ | 30             | $\overline{2}$ | O              | \$null\$            | O              | \$null\$      | \$null\$   | 6     |
| 8              | 30             | 3              | O              | \$null\$            | O              | \$null\$      | \$null\$   | 7     |
| $\overline{9}$ | 33             | $\overline{c}$ | $\overline{0}$ | \$null\$            | O              | \$null\$      | \$null\$   | 8     |
| 10             | 42             | 3              | o              | \$null\$            | o              | \$null\$      | \$null\$   | 9     |
| 11             | 42             | $\overline{2}$ | O              | \$null\$            | O              | \$null\$      | \$null\$   | 10    |
| 12             | 52             | $\overline{c}$ | O              | \$null\$            | O              | \$null\$      | \$null\$   | 11    |
| 13             | 57             | $\overline{c}$ | O              | \$null\$            | n              | \$null\$      | \$null\$   | 12    |
| 14             | 63             | $\overline{c}$ | $\overline{1}$ | 2006-07-14 00:00:00 | $\overline{0}$ | \$null\$      | 183        | 1501  |
| 15             | 74             | $\overline{2}$ | O              | \$null\$            | o              | \$null\$      | \$null\$   | 13    |
| 16             | 74             | 3              | 0              | \$null\$            | o              | \$null\$      | \$null\$   | 14    |
| 17             | 75             | $\overline{c}$ | O              | \$null\$            | O              | \$null\$      | \$null\$   | 15    |
| 18             | 82             | $\overline{c}$ | o              | \$null\$            | O              | \$null\$      | \$null\$   | 16    |
| 19             | 89             | 3              | O              | \$null\$            | 0              | \$null\$      | \$null\$   | 17    |
| 20             | 89             | $\overline{2}$ | 0              | \$null\$            | 0              | \$null\$      | \$null\$   | 18    |
|                | $\overline{4}$ |                |                |                     |                |               |            | ×     |

*Figure 220. Réponses aux offres précédentes*

#### **Création du flux**

1. Ajoutez un noeud source de fichier Statistics qui pointe sur *pm\_customer\_train1.sav*, dans le dossier *Demos* du répertoire d'installation de IBM SPSS Modeler.

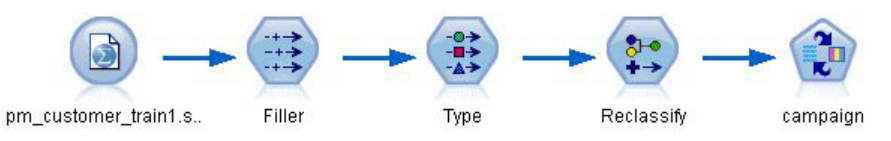

*Figure 221. Flux d'échantillons MRAA*

- 2. Ajoutez un noeud Remplacer et saisissez campaign comme champ à renseigner.
- 3. Sélectionnez **Toujours** comme type de champ Remplacer.
- 4. Dans la zone de texte Remplacer par, entrez to\_string(campaign) et cliquez sur **OK**.

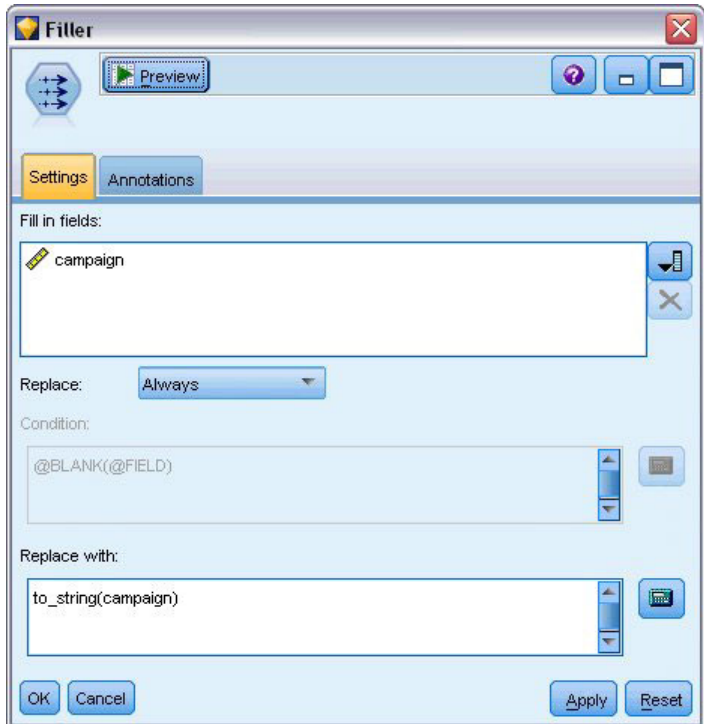

*Figure 222. Calcul d'un champ de campagne*

5. Ajoutez un noeud type et définissez l'option *Rôle* sur **Aucun** pour les champs *customer\_id*, *response\_date*, *purchase\_date*, *product\_id*, *Rowid*, et *X\_random*.

| <b>Type</b><br>Preview<br>$\frac{1}{2}$ |                                          |              |         |                  | $\ddot{\mathbf{Q}}$ |  |
|-----------------------------------------|------------------------------------------|--------------|---------|------------------|---------------------|--|
| Types<br>Format<br>$\infty$<br>æ.       | <b>Annotations</b><br><b>Read Values</b> | Clear Values |         | Clear All Values |                     |  |
| $Field =$                               | Measurement                              | Values       | Missing | Check            | <b>Role</b>         |  |
| customer_id                             | Continuous                               | [7,116993]   |         | None             | $\circ$<br>None     |  |
| campaign<br>Α                           | Nominal                                  | "1","2","3   |         | None             | O Target            |  |
| response                                | Χ<br>Flag                                | 1/0          |         | None             | 0<br>Target         |  |
| response date                           | Continuous                               | [2006-04     |         | None             | ல<br>None           |  |
| purchase                                | Nominal                                  | 0.1          |         | None             | Input               |  |
| purchase_date                           | Continuous                               | $[2006-04]$  |         | None             | ல<br>None           |  |
| product id                              | Continuous                               | [183, 421]   |         | None             | $\bigcirc$ None     |  |
| Rowid                                   | Continuous                               | [1, 19599]   |         | None             | $\bigcirc$ None     |  |
| age                                     | Continuous                               | [10, 96]     |         | None             | Input               |  |
| age_youngest                            | Continuous                               | [0,66]       |         | None             | Input               |  |
| View current fields<br>OK<br>Cancel]    | View unused field settings               |              |         |                  | Apply<br>Reset      |  |

*Figure 223. Modification des paramètres du noeud type*

6. Définissez l'option *Rôle* sur **Cible** pour les champs *campaign* et *response*. Il s'agit des champs sur lesquels doivent reposer les prévisions.

Définissez la **mesure** sur **Indicateur** pour le champ *response*.

7. Cliquez sur **Lire les valeurs**, puis sur **OK**.

Comme les données de champ de campagne se présentent sous la forme d'une liste numérique (1, 2, 3 et 4), vous pouvez recodifier les champs pour obtenir des titres plus évocateurs.

- 8. Ajoutez un noeud Recoder au noeud type.
- 9. Dans le champ **Recoder dans**, sélectionnez **Champ existant**.
- 10. Dans la liste **Recoder le champ**, sélectionnez **campagne**.
- 11. Cliquez sur le bouton **Obtenir** ; les valeurs de campagne sont ajoutées à la colonne *Valeur d'origine*.
- 12. Dans la colonne *Nouvelle valeur*, entrez les noms de campagne suivants sur les quatre premières lignes :
	- v **Prêt hypothécaire**
	- v **Prêt automobile**
	- v **Epargne**
	- v **Retraite**
- 13. Cliquez sur **OK**.

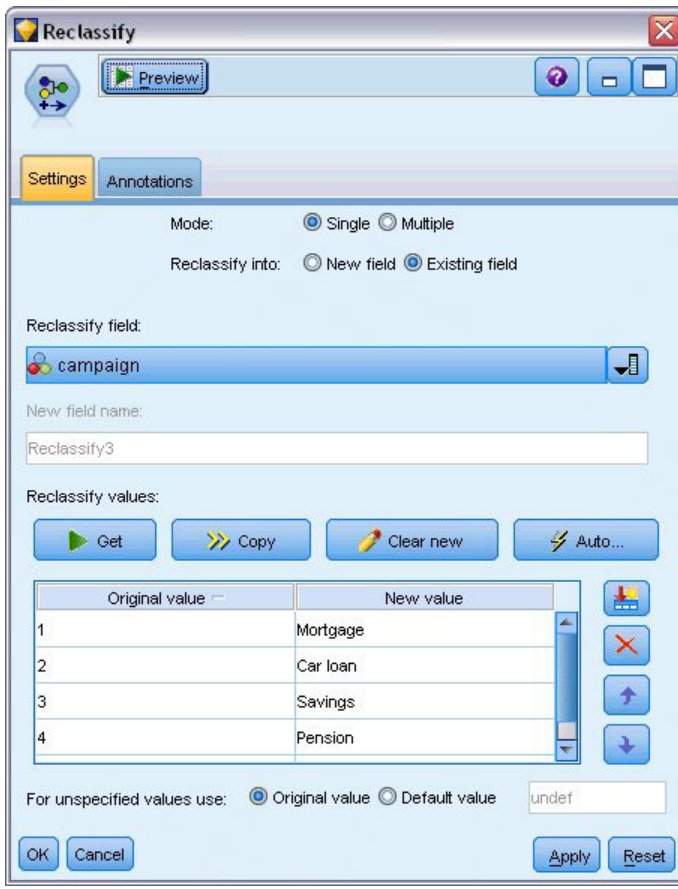

*Figure 224. Recodification des champs de campagne*

14. Reliez un noeud de modélisation MRAA au noeud Recoder. Dans l'onglet Champs, sélectionnez **campaign** pour le champ Cible et **response** pour le champ de réponse Cible.

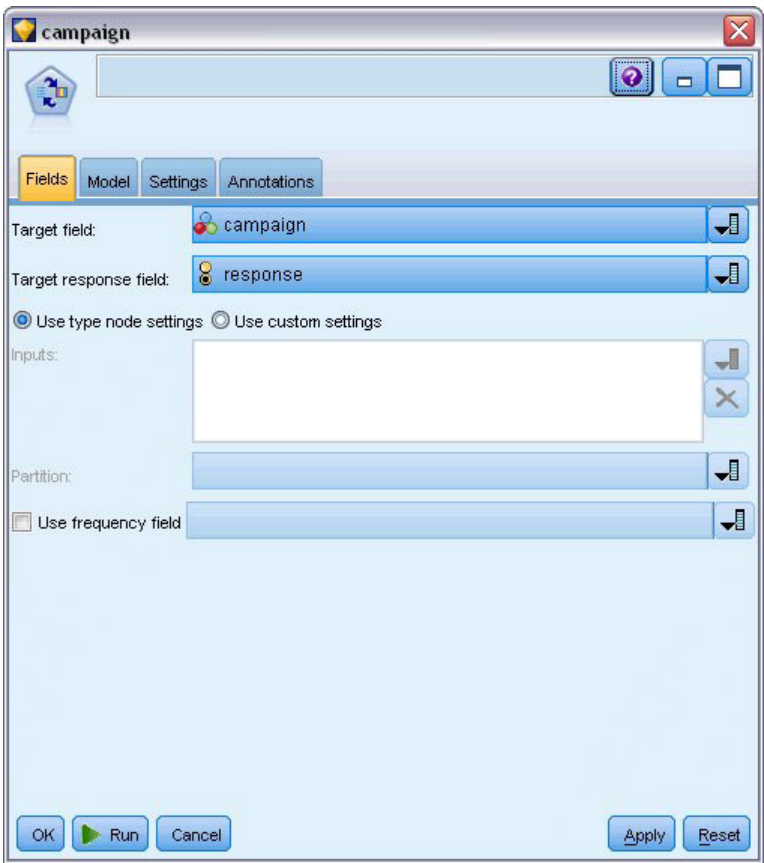

*Figure 225. Sélection de la cible et de la réponse cible*

15. Dans le champ Nombre maximal de prédictions par enregistrement de l'onglet Paramètres, réduisez la valeur à 2.

Deux offres seront ainsi identifiées comme présentant la plus forte probabilité d'acceptation pour chaque client.

16. Assurez-vous de sélectionner **Prendre en compte la fiabilité du modèle** et cliquez sur **Exécuter**.

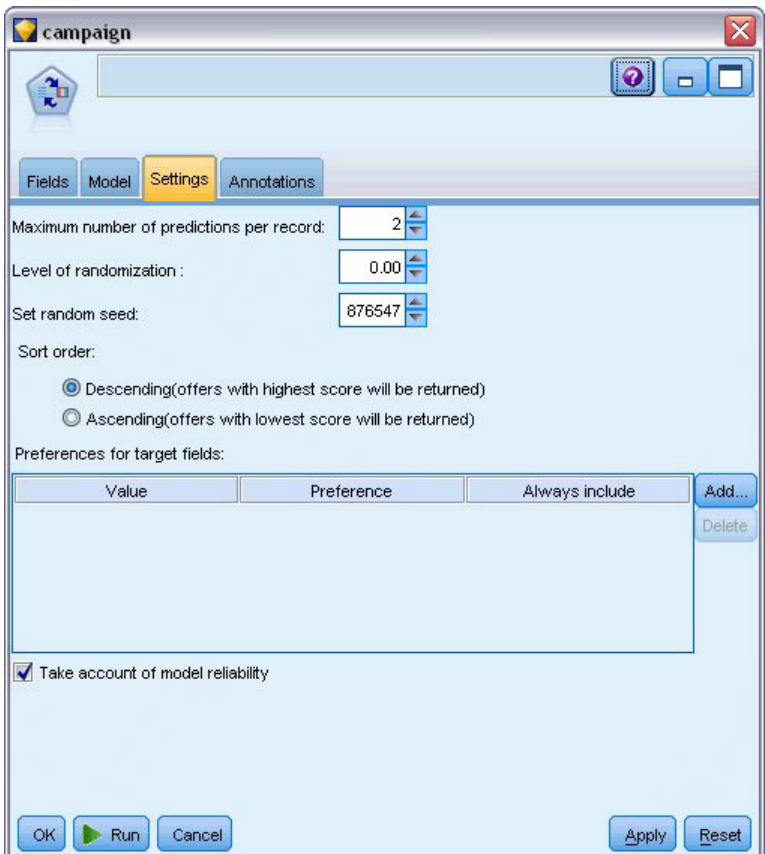

*Figure 226. Paramètres du noeud MRAA*

#### **Navigation dans le modèle**

1. Ouvrez le nugget de modèle. Initialement, l'onglet Modèle indique l'estimation de l'exactitude des prévisions pour chaque offre, ainsi que l'importance relative de chaque prédicteur pour estimer le modèle.

Pour afficher la corrélation de chaque prédicteur avec la variable cible, choisissez **Association avec réponse** dans la liste **Vue** du panneau de droite.

2. Pour vous déplacer entre les quatre offres auxquelles les prédictions s'appliquent, sélectionnez l'offre appropriée dans la liste **Vue** du panneau de gauche.

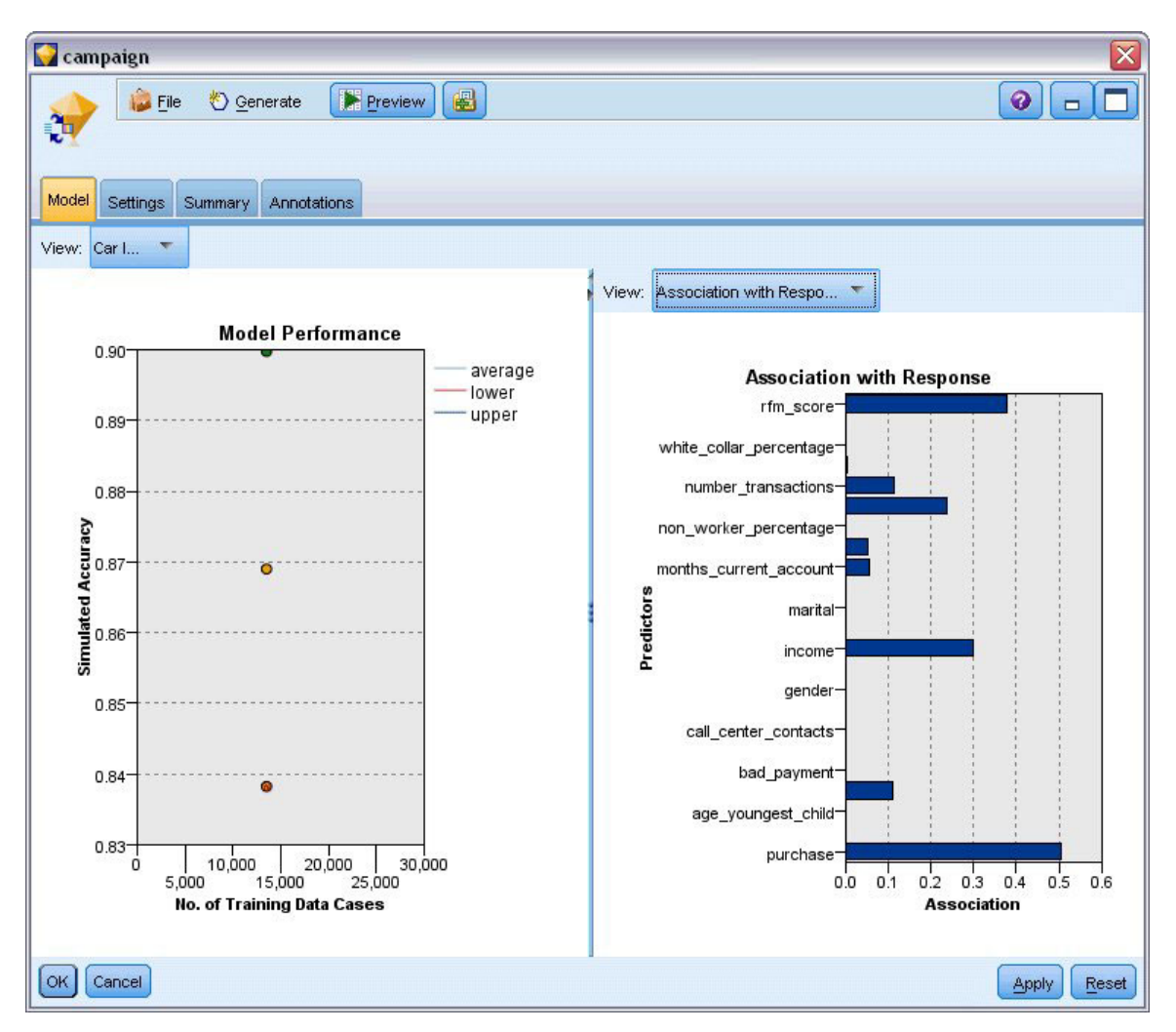

*Figure 227. Nugget de modèle MRAA*

- 3. Fermez la fenêtre du nugget de modèle.
- 4. Dans l'espace de travail, déconnectez le noeud source IBM SPSS Statistics pointant vers le fichier *pm\_customer\_train1.sav*.
- 5. Ajoutez un noeud source de fichier Statistics pointant vers le fichier *pm\_customer\_train2.sav* situé dans le dossier *Demos* du répertoire d'installation de IBM SPSS Modeler, puis connectez-le au noeud Remplacer.

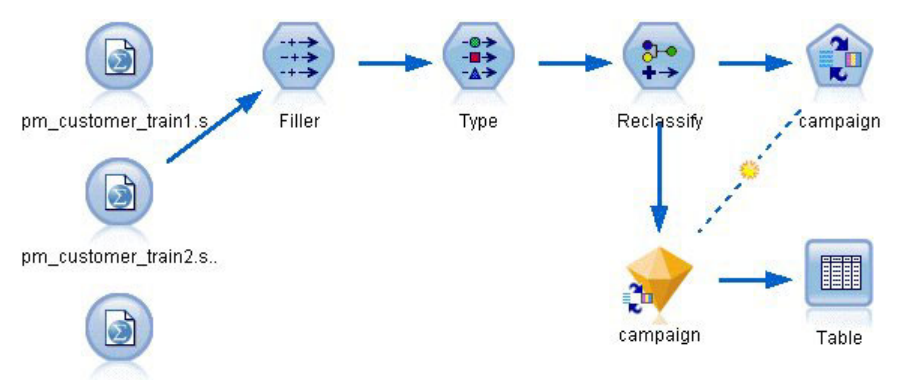

pm\_customer\_train3.s..

*Figure 228. Association d'une deuxième source de données au flux MRAA*

6. Dans l'onglet Modèle du noeud MRAA, sélectionnez **Poursuivre le modèle d'apprentissage existant**.

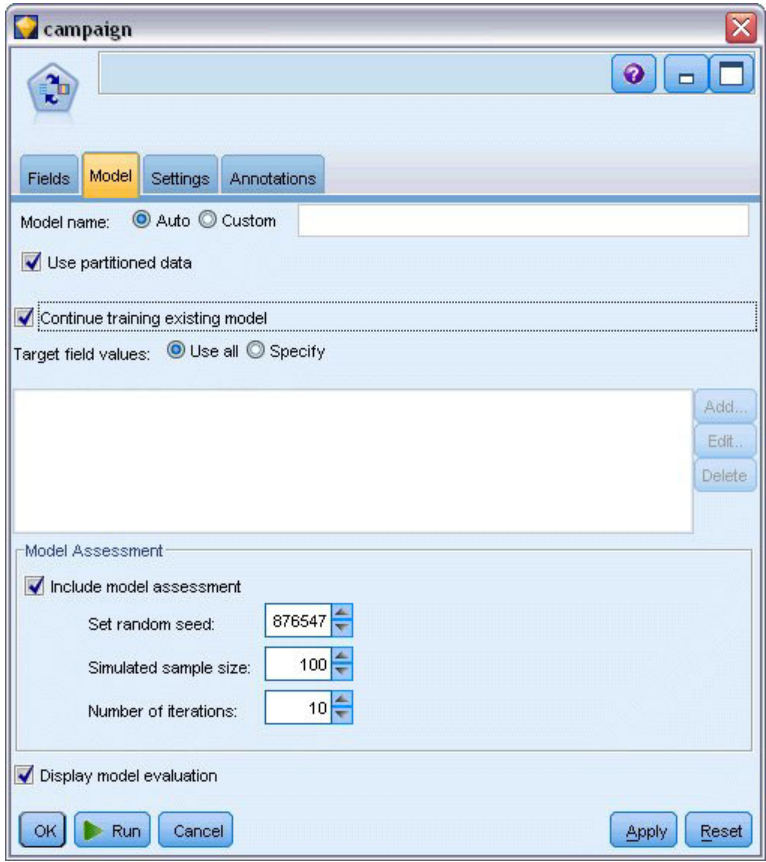

*Figure 229. Poursuite de l'apprentissage du modèle*

7. Cliquez sur **Exécuter** pour recréer le nugget de modèle. Pour en afficher les détails, double-cliquez sur le nugget dans l'espace de travail.

L'onglet Modèle affiche les estimations révisées de l'exactitude des prévisions pour chaque offre.

8. Ajoutez un noeud source de fichier Statistics pointant vers le fichier *pm\_customer\_train3.sav* situé dans le dossier *Demos* du répertoire d'installation d'IBM SPSS Modeler, puis connectez-le au noeud Remplacer.

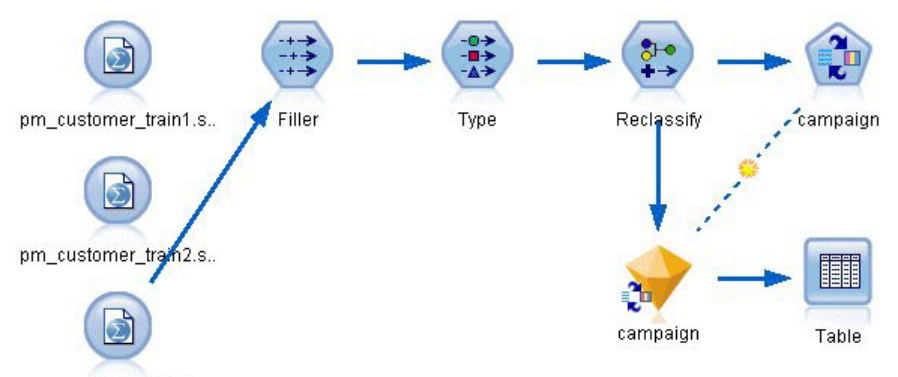

pm\_customer\_train3.s..

*Figure 230. Association d'une troisième source de données au flux MRAA*

- 9. Cliquez sur **Exécuter** pour recréer une nouvelle fois le nugget de modèle. Pour en afficher les détails, double-cliquez sur le nugget dans l'espace de travail.
- 10. L'onglet Modèle affiche maintenant les estimations finales de l'exactitude des prévisions pour chaque offre.

Comme vous pouvez le constater, l'exactitude moyenne a légèrement baissé (de 86,9% à 85,4%) à la suite de l'ajout des sources de données supplémentaires. Cela étant, cette faible variation peut s'expliquer par la présence de petites anomalies dans les données disponibles.

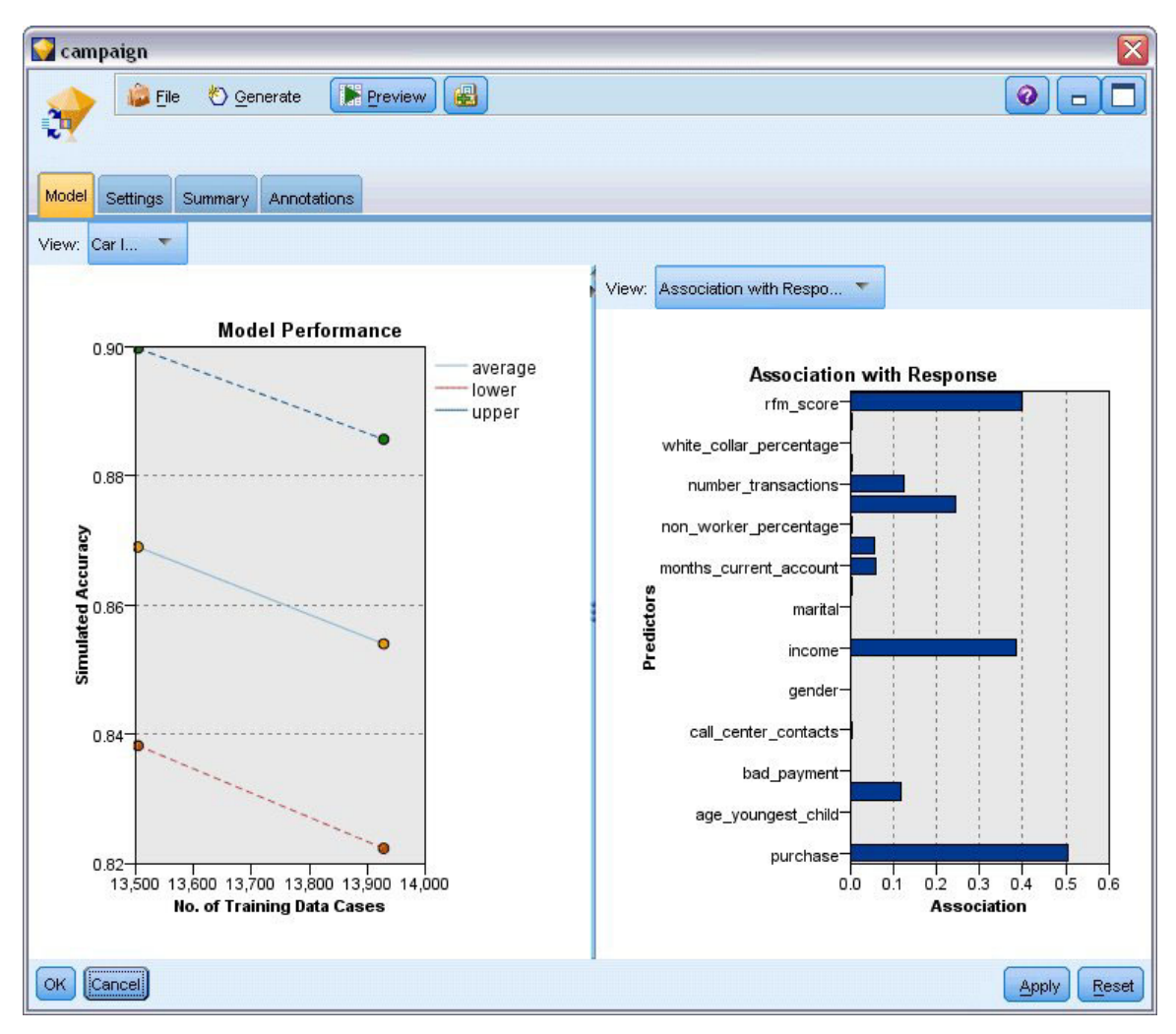

*Figure 231. Nugget de modèle MRAA mis à jour*

- 11. Reliez un noeud Table au dernier (troisième) modèle généré, puis exécutez ce noeud.
- 12. Faites défiler le tableau vers la droite. Les prévisions indiquent les offres qu'un client est le plus enclin à accepter et la confiance qu'il sera enclin à vous accorder en fonction des détails le concernant.

Par exemple, selon la première ligne du tableau illustré, la confiance avec laquelle un client ayant déjà contracté un prêt automobile acceptera une éventuelle offre d'épargne retraite s'élèvera à 13,2 % (indiqué par la valeur 0,132 dans la colonne *\$SC-campaign-1*). Toutefois, les deuxième et troisième lignes présentent deux autres clients ayant souscrit ce même type de prêt ; dans leur cas, il existe un niveau de fiabilité de 95,7 % qu'ils ouvriraient un compte d'épargne suite à une offre, et un niveau de fiabilité à 80% qu'ils accepteraient une offre d'épargne de retraite.

| File           | <u>◆ G</u> enerate<br>$H$ Edit | 图848           |                 |                | 7               |
|----------------|--------------------------------|----------------|-----------------|----------------|-----------------|
| Table          | Annotations                    |                |                 |                |                 |
|                | X random                       | \$S-campaign-1 | \$SC-campaign-1 | \$S-campaign-2 | \$SC-campaign-2 |
| 1              |                                | Pension        | 0.132           | Mortgage       | 0.107           |
| $\overline{c}$ | 1                              | Savings        | 0.957           | Pension        | 0.844           |
| 3              | h                              | Savings        | 0.957           | Pension        | 0.802           |
| 4              | 3                              | Pension        | 0.132           | Mortgage       | 0.107           |
| $\overline{5}$ | 1                              | Pension        | 0.805           | Savings        | 0.284           |
| 6              | 3                              | Pension        | 0.132           | Mortgage       | 0.107           |
| 7              | $\overline{2}$                 | Pension        | 0.132           | Mortgage       | 0.107           |
| 8              | 3                              | Pension        | 0.132           | Mortgage       | 0.107           |
| 9              | 1                              | Pension        | 0.132           | Mortgage       | 0.107           |
| 10             | 1                              | Pension        | 0.132           | Mortgage       | 0.107           |
| 11             | 2                              | Pension        | 0.132           | Mortgage       | 0.107           |
| 12             | $\overline{2}$                 | Pension        | 0.132           | Mortgage       | 0.107           |
| 13             | $\overline{c}$                 | Savings        | 0.957           | Mortgage       | 0.829           |
| 14             | $\overline{2}$                 | Savings        | 0.164           | Pension        | 0.132           |
| 15             | $\overline{2}$                 | Savings        | 0.957           | Pension        | 0.868           |
| 16             | $\overline{c}$                 | Pension        | 0.132           | Mortgage       | 0.107           |
| 17             | 3                              | Pension        | 0.132           | Mortgage       | 0.107           |
| 18             | 3                              | Pension        | 0.132           | Mortgage       | 0.107           |
| 19             | 3                              | Savings        | 0.289           | Pension        | 0.132           |
| 20             | $\overline{2}$                 | Pension        | 0.132           | Mortgage       | 0.107           |
| 4              |                                |                |                 |                |                 |

*Figure 232. Résultat du modèle : prédictions d'offre et de confiance*

Des explications sur les fondements mathématiques des méthodes de modélisation utilisées dans IBM SPSS Modeler sont présentées dans le *guide des algorithmes d'IBM SPSS Modeler*, disponible dans le répertoire *\Documentation* du DVD du produit.

Sachez également que ces résultats sont établis uniquement d'après les données d'apprentissage. Pour évaluer comment le modèle peut se généraliser à d'autres données dans le monde réel, vous devez utiliser un noeud Partitionner destiné à contenir un sous-ensemble d'enregistrements à des fins de test et de validation.

# **Chapitre 17. Prévision des défauts de paiement (Réseau Bayésien)**

Les réseaux Bayésiens permettent de créer un modèle de probabilité en combinant les preuves observées et enregistrées avec les connaissances réelles "de bon sens" pour établir la probabilité des occurences en utilisant des attributs apparemment sans lien.

Cet exemple utilise le flux nommé *bayes\_bankloan.str*, qui fait référence au fichier de données *bankloan.sav*. Ces fichiers sont accessibles dans le répertoire *Demos* de toute installation IBM SPSS Modeler. Vous pouvez y accéder à partir du groupe de programmes IBM SPSS Modeler du menu Démarrer de Windows. Le fichier *bayes\_bankloan.str* se trouve dans le répertoire des *flux*.

Par exemple, imaginons qu'une banque s'inquiète des prêts susceptibles de ne pas être remboursés. Si les données par défaut des prêts précédents peuvent être utilisées pour prédire quels clients potentiels risquent d'avoir des difficultés à rembourser leur prêt, il est alors possible de refuser un prêt à ces clients à "fort risque" ou de leur proposer d'autres produits.

Cet exemple se concentre sur l'utilisation de données par défaut sur des prêts existants permettant de prédire quels futurs clients sont susceptibles de ne pas pouvoir rembourser leur prêt et examine trois différents types de modèle de réseau Bayésien afin d'établir celui le plus adapté à cette situation.

## **Création du flux**

1. Ajoutez un noeud source Statistics pointant sur *bankloan.sav* dans le dossier *Demos*.

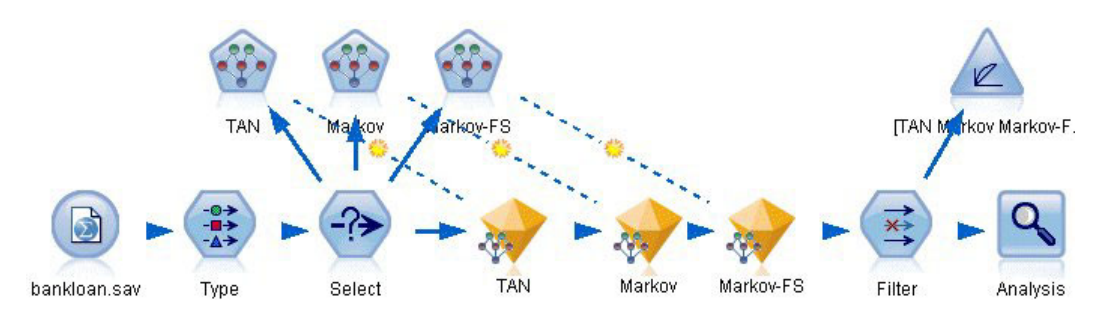

*Figure 233. Flux d'échantillons de réseau Bayésien*

- 2. Ajoutez un noeud type au noeud source et définissez le rôle du champ par **défaut** sur **Cible**. Le rôle de tous les autres champs doit être défini sur **Entrée**.
- 3. Cliquez sur le bouton **Lire les valeurs** pour remplir la colonne *Valeurs*.

| Type<br>$\frac{1}{4}$<br><b>Types</b><br>Format | Preview<br>Annotations |                              |                     |       | ℯ                    |
|-------------------------------------------------|------------------------|------------------------------|---------------------|-------|----------------------|
| $\overline{O}$                                  | <b>Read Values</b>     |                              | <b>Clear Values</b> |       | Clear All Values     |
| $Field =$                                       | Measurement            | Values                       | Missing             | Check | Role                 |
| age                                             | Continuous             | [20, 56]                     |                     | None  | Input                |
| ed                                              | Ordinal                | 1,2,3,4,5                    |                     | None  | Input                |
| employ                                          | Continuous             | [0, 33]                      |                     | None  | Input                |
| address                                         | Continuous             | [0, 34]                      |                     | None  | Input                |
| income                                          | Continuous             | $[13.0, 44]$                 |                     | None  | Input                |
| debtinc:                                        | Continuous             | [0.1, 41.3]                  |                     | None  | $\blacksquare$ Input |
| creddebt                                        | Continuous             | $[0.01169]$                  |                     | None  | Input                |
| othdebt                                         | Continuous             | [0.04558]                    |                     | None  | Input                |
| default                                         | x<br>Flag              | 1/0                          |                     | None  | O Target             |
| O View current fields<br>OK<br>Cancel           |                        | O View unused field settings |                     |       | Apply<br>Reset       |

*Figure 234. Sélection du champ cible*

Les observations ayant une valeur de cible nulle ne servent à rien lors de la création d'un modèle. Il est possible d'exclure ces observations afin qu'elles ne soient pas utilisées lors de l'évaluation du modèle.

- 4. Ajoutez un noeud Sélectionner au noeud type.
- 5. Pour le mode, choisissez **Supprimer**.
- 6. Dans la boîte de dialogue Condition, saisissez **valeur par défault = '\$null\$'**.

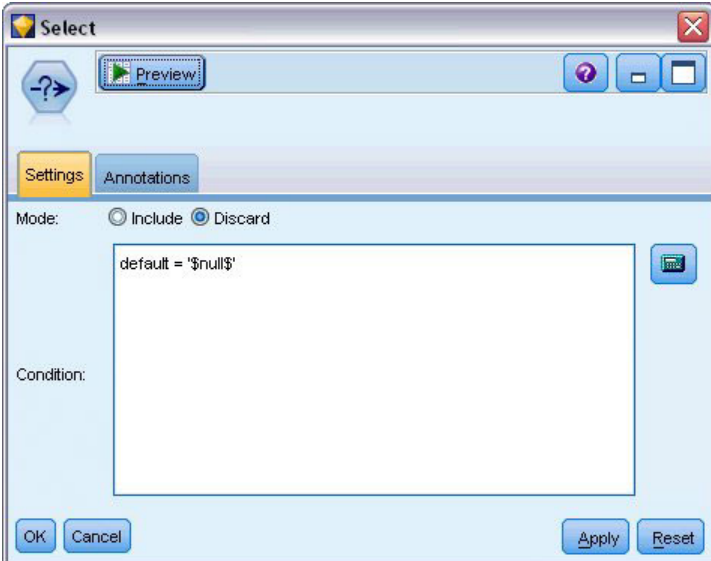

*Figure 235. Suppression des cibles à valeur nulle*

Il est possible de créer plusieurs types de réseaux Bayésiens. Par conséquent, il peut être utile d'en comparer plusieurs afin de connaître celui qui offre les meilleures prédictions. Le premier est un modèle Tree Augmented Naïve Bayes (TAN).

7. Reliez un noeud de réseau Bayésien au noeud Sélectionner.

- 8. Pour choisir le nom du modèle, dans l'onglet Modèle, sélectionnez **Personnalisé** puis saisissez TAN dans la zone de texte.
- 9. Pour le type de structure, sélectionnez **TAN** et cliquez sur **OK**.

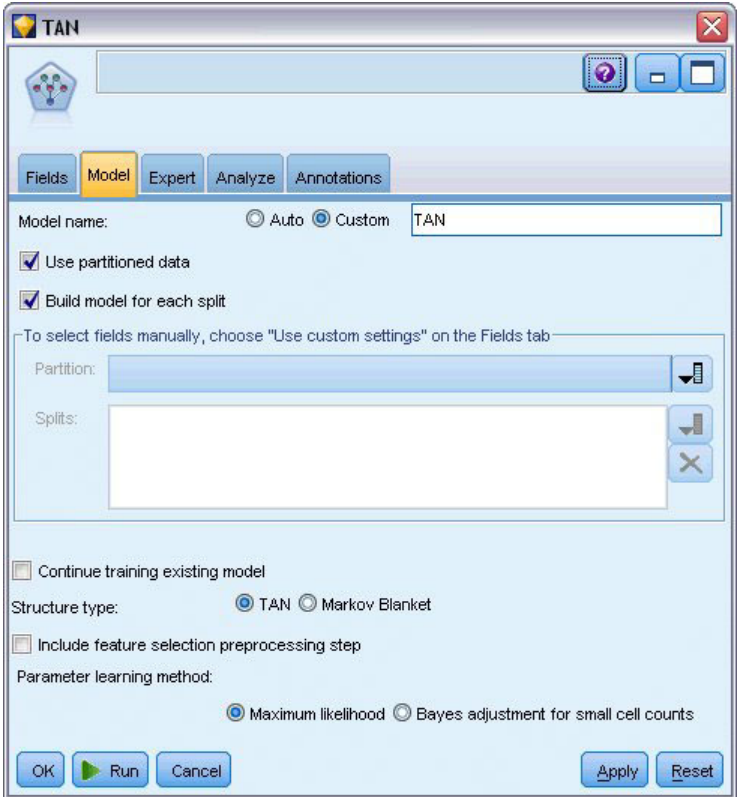

*Figure 236. Création d'un modèle Tree Augmented Naïve Bayes*

Le deuxième type de modèle à créer a une structure de couverture de Markov.

- 10. Relier un deuxième noeud de réseau Bayésien au noeud Sélectionner.
- 11. Pour choisir le nom du modèle, dans l'onglet Modèle, sélectionnez **Personnalisé** puis saisissez Markov dans la zone de texte.
- 12. Pour le type de structure, sélectionnez **Couverture de Markov** et cliquez sur **OK**.

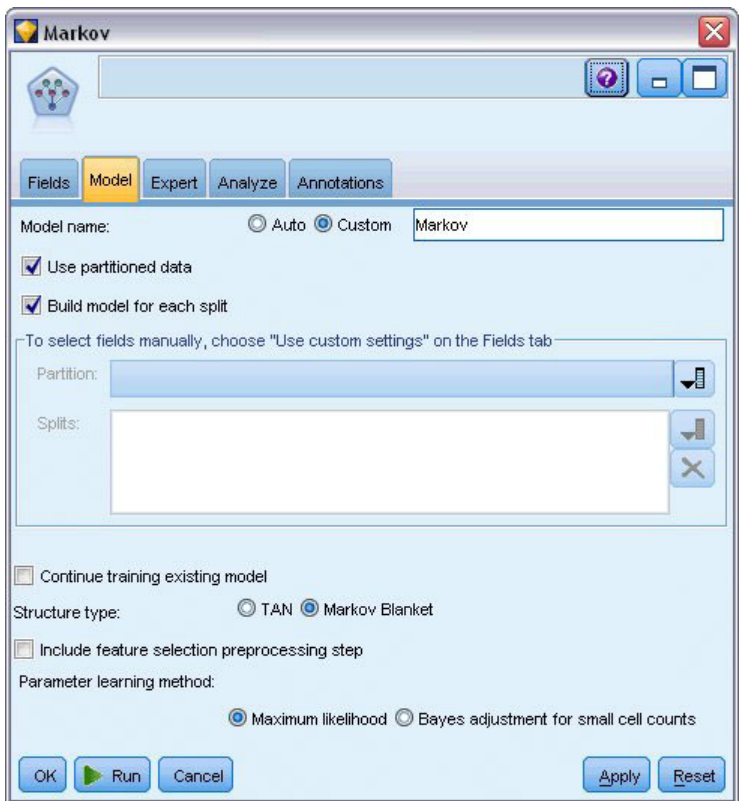

*Figure 237. Création d'un modèle Couverture de Markov*

Le troisième type de modèle a une structure de couverture de Markov et utilise également le prétraitement de la sélection de fonctions pour sélectionner les entrées importantes liées à la variable cible.

- 13. Relier un troisième noeud de réseau Bayésien au noeud Sélectionner.
- 14. Pour choisir le nom du modèle, dans l'onglet Modèle, sélectionnez **Personnalisé** puis saisissez Markov-FS dans la zone de texte.
- 15. Pour le type de structure, sélectionnez **Couverture de Markov**.
- 16. Sélectionner **Inclure une étape de prétraitement de la sélection des fonctions** et cliquer sur **OK**.
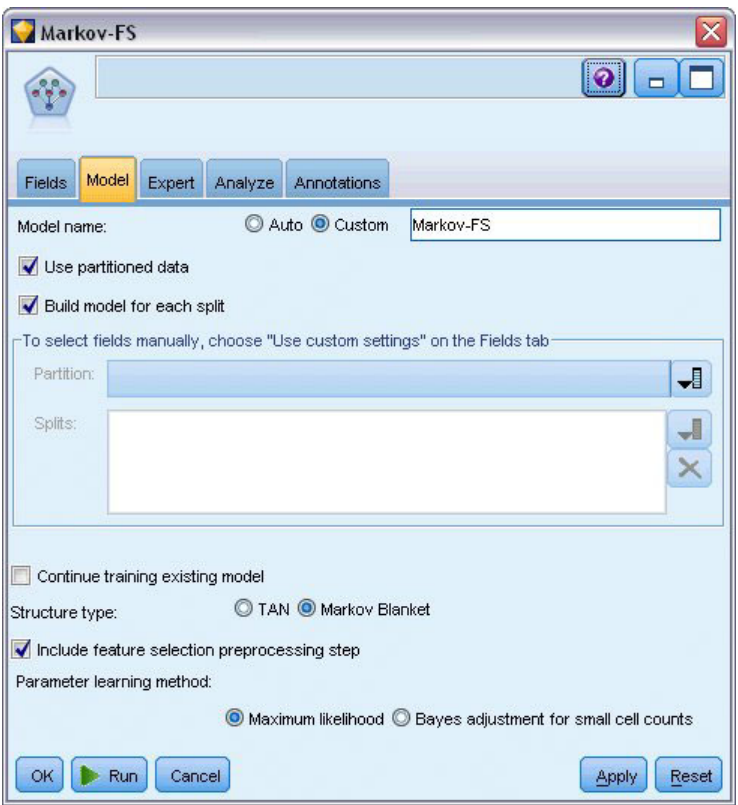

*Figure 238. Création d'un modèle de couverture de Markov avec prétraitement de la sélection des fonctions*

## **Navigation dans le modèle**

1. Exécutez le flux pour créer des nuggets de modèle, qui sont ajoutés au flux et à la palette Modèles dans l'angle supérieur droit. Pour afficher leurs détails, double-cliquez sur l'un des nuggets de modèle du flux.

L'onglet Modèle du nugget de modèle est divisé en deux panneaux. Le panneau de gauche contient un graphique de noeuds en réseau qui affiche la relation entre la cible et ses prédicteurs les plus importants, ainsi que la relation entre les prédicteurs.

Le panneau de droite affiche soit l'*Importance des prédicteurs*, qui indique l'importance relative de chaque prédicteur pour l'estimation du modèle ou les *Probabilités conditionnelles*, qui contiennent la valeur de la probabilité conditionnelle de chaque valeur de noeud et pour chaque combinaison de valeurs dans ses noeuds parent.

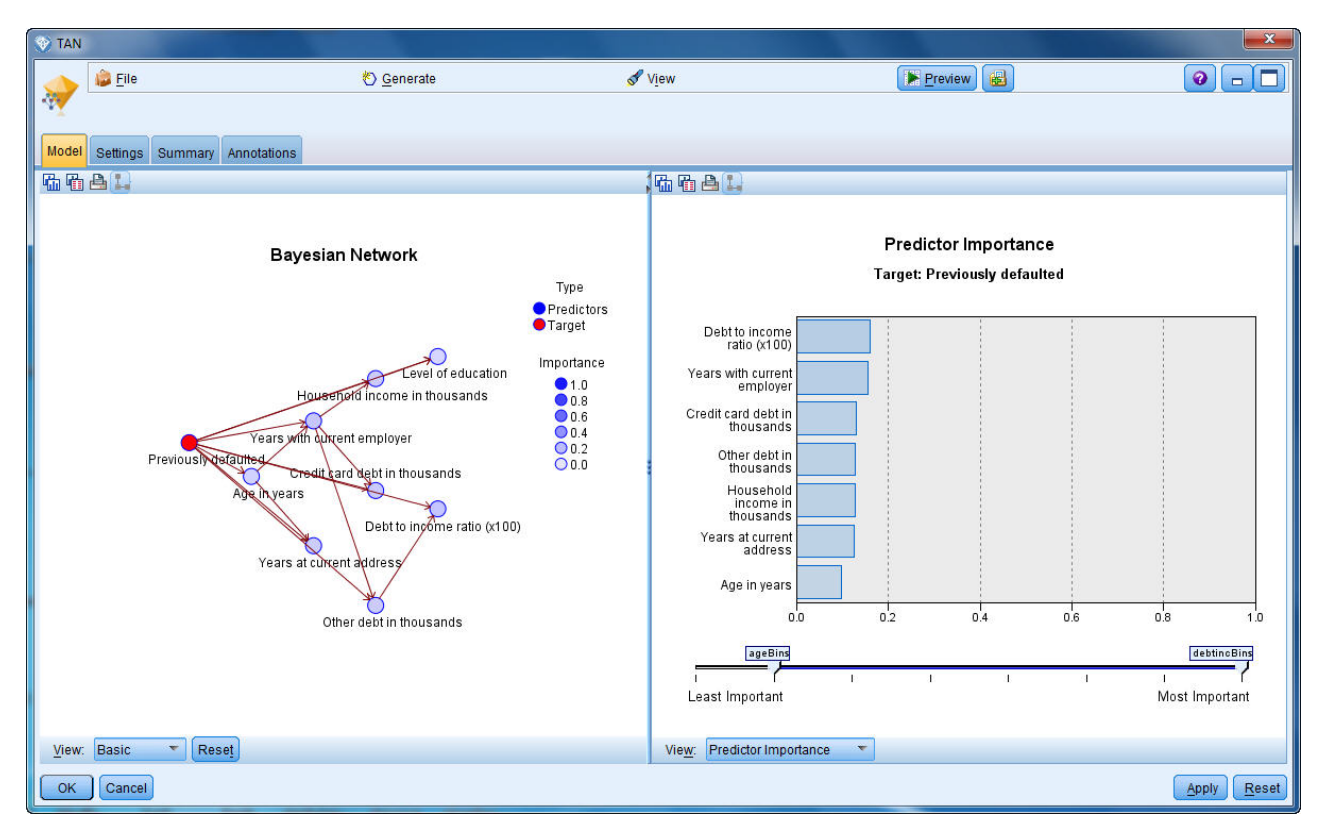

*Figure 239. Affichage d'un modèle Tree Augmented Naïve Bayes*

- 2. Connectez le nugget de modèle TAN au nugget Markov (choisissez **Remplacer** dans la boîte de dialogue d'avertissement).
- 3. Connectez le nugget Markov au nugget Markov-FS (choisissez **Remplacer** dans la boîte de dialogue d'avertissement).
- 4. Alignez les trois nuggets avec le noeud Sélectionner pour une meilleure lecture.

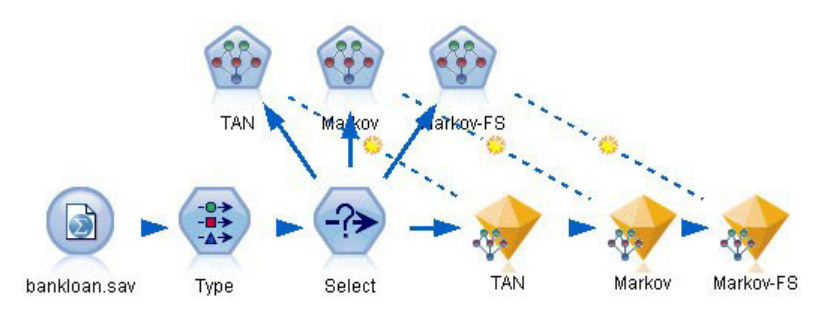

*Figure 240. Alignement des nuggets dans le flux*

- 5. Pour renommer les sorties de modèle et obtenir un graphique d'évaluation plus clair, liez le noeud Filtrer au nugget de modèle Markov-FS.
- 6. Dans la colonne de droite *Champ* , remplacez le nom \$B par défaut par TAN, le nom \$B1 par défaut par Markov et le nom \$B2 par défaut par Markov-FS.

| Filter<br>Preview<br>×<br>Filter<br>Annotations                    |        | x<br>$\bullet$<br>$\Box$                     |
|--------------------------------------------------------------------|--------|----------------------------------------------|
| <b>Mo</b>                                                          |        | Fields: 15 in, 0 filtered, 3 renamed, 15 out |
| $Field =$                                                          | Filter | Field                                        |
| debtinc                                                            |        | debtinc                                      |
| creddebt                                                           |        | creddebt                                     |
| othdebt                                                            |        | othdebt                                      |
| default                                                            |        | default                                      |
| \$B-default                                                        |        | <b>TAN</b>                                   |
| \$BP-default                                                       |        | \$BP-default                                 |
| \$B1-default                                                       |        | Markov                                       |
| \$BP1-default                                                      |        | \$BP1-default                                |
| \$B2-default                                                       |        | Markov-FS                                    |
| \$BP2-default                                                      |        | \$BP2-default                                |
| ◎ View current fields ◎ View unused field settings<br>Cancel<br>OK |        | Reset<br>Apply                               |

*Figure 241. Changement des noms des champs de modèle*

Pour comparer l'exactitude des prédictions des modèles, vous pouvez créer un graphique de gain.

7. Liez un noeud de graphique d'évaluation au noeud Filtre et exécutez le noeud Graphique en utilisant les paramètres par défaut.

Le graphique montre que chaque type de modèle produit des résultats similaires ; mais, le modèle Markov est légèrement meilleur.

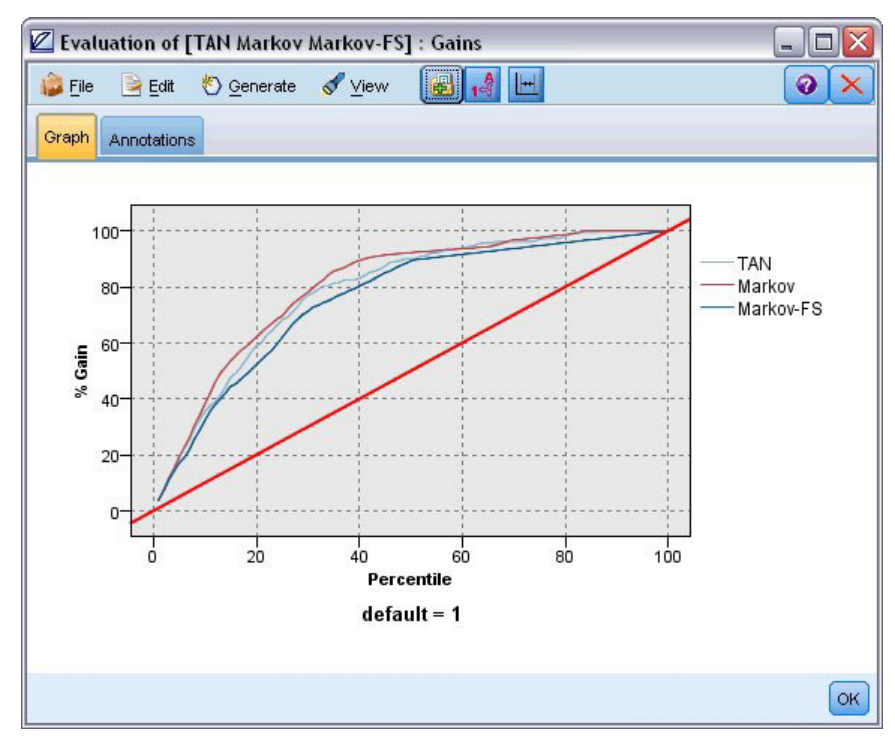

*Figure 242. Evaluation de la précision du modèle*

Pour vérifier la précision des prédictions de chaque modèle, vous pouvez utiliser le noeud Analyse à la place du graphique d'évaluation. Ceci affiche la précision en pourcentage à la fois pour les prédictions correctes et incorrectes.

8. Liez un noeud Analyse au noeud Filtre et exécutez le noeud Analyse en utilisant les paramètres par défaut.

Comme pour le graphique d'évaluation, ce noeud montre que le modèle Markov est légèrement meilleur dans ses prédictions ; cependant, le modèle Markov-FS n'est qu'à quelques points de pourcentage derrière ce modèle. Cela peut indiquer qu'il est peut-être préférable d'utiliser le modèle Markov-FS car celui-ci utilise un moins grand nombre d'entrées pour calculer ses résultats, ce qui diminue la durée de la collecte de données ainsi que la durée d'entrée et de traitement des données.

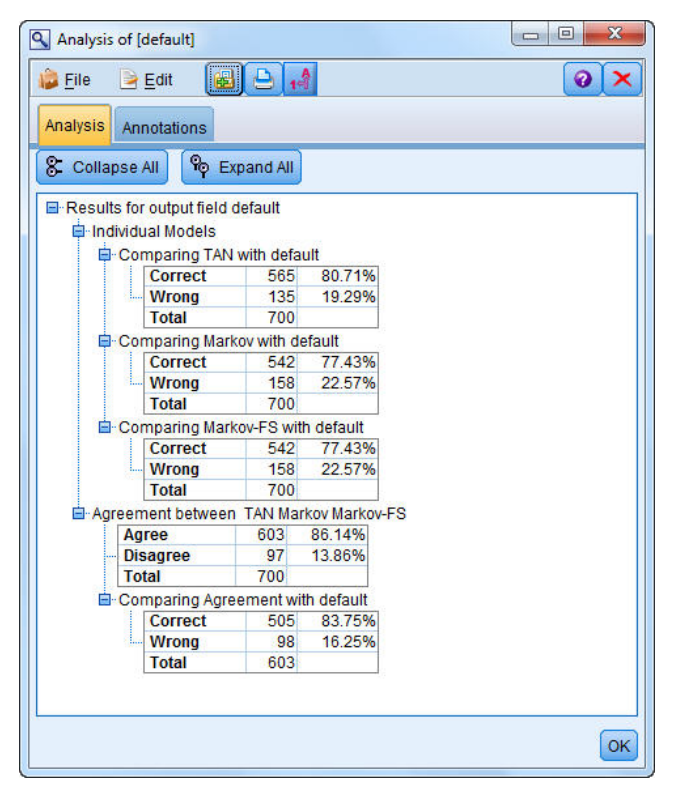

*Figure 243. Analyse de la précision des modèles*

Des explications sur les fondements mathématiques des méthodes de modélisation utilisées dans IBM SPSS Modeler sont présentées dans le *guide des algorithmes d'IBM SPSS Modeler*, disponible dans le répertoire *\Documentation* du disque d'installation.

Sachez également que ces résultats sont établis uniquement d'après les données d'apprentissage. Pour évaluer comment le modèle peut se généraliser à d'autres données dans le monde réel, vous devez utiliser un noeud Partitionner destiné à contenir un sous-ensemble d'enregistrements à des fins de test et de validation.

# **Chapitre 18. Recyclage d'un modèle chaque mois (Réseau Bayésien)**

Les réseaux Bayésiens permettent de créer un modèle de probabilité en combinant les preuves observées et enregistrées avec les connaissances réelles "de bon sens" pour établir la probabilité des occurences en utilisant des attributs apparemment sans lien.

Cet exemple utilise le flux *bayes\_churn\_retrain.str*, qui fait référence aux fichiers de données *telco\_Jan.sav* et *telco\_Feb.sav*. Ces fichiers sont accessibles dans le répertoire *Demos* de toute installation IBM SPSS Modeler. Vous pouvez y accéder à partir du groupe de programmes IBM SPSS Modeler du menu Démarrer de Windows. Le fichier *bayes\_churn\_retrain.str* se trouve dans le répertoire des *flux*.

Par exemple, supposons qu'un fournisseur de télécommunications souhaite connaître le nombre de clients qui partent à la concurrence (attrition). Si les données client historiques peuvent être utilisées pour prédire quels clients sont les plus susceptibles d'attrition, ces clients peuvent être ciblés afin de recevoir des remises ou des offres pour les dissuader de passer à un autre fournisseur de services.

Cet exemple examine l'utilisation de données d'attrition mensuelles existantes pour prédire quels clients sont susceptibles d'attrition et l'ajout des données du mois suivant pour affiner et recycler ce modèle.

## **Création du flux**

1. Ajoutez un noeud source Statistics pointant vers *telco\_Jan.sav* dans le dossier *Demos*.

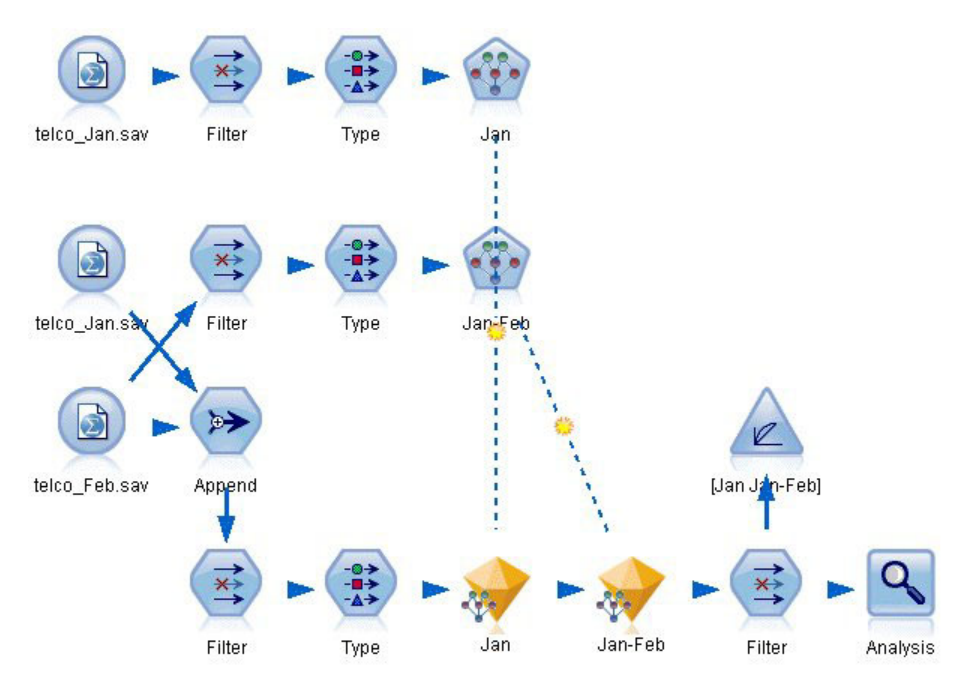

*Figure 244. Flux d'échantillons de réseau Bayésien*

L'analyse précédente a démontré que plusieurs champs de données sont inutiles pour la prédiction de l'attrition. Ces champs peuvent être filtrés à partir de votre jeu de données afin de réduire la durée du traitement lors de la création et de l'évaluation de modèles.

2. Ajoutez un noeud Filtrer au noeud Source.

- 3. Excluez tous les champs à l'exception des champs *address*, *age*, *churn*, *custcat*, *ed*, *employ*, *gender*, *marital*, *reside*, *retire*, et *tenure*.
- 4. Cliquez sur **OK**.

| x<br>$  \mathbf{Q}  $                         |
|-----------------------------------------------|
| Fields: 42 in, 31 filtered, 0 renamed, 11 out |
| Field<br>Filter                               |
| $\overline{\mathbf{x}}$<br>region             |
| tenure                                        |
| È<br>age                                      |
| marital                                       |
| address                                       |
| $\mathsf{X}$<br>income                        |
| ed                                            |
| employ                                        |
| retire                                        |
| gender                                        |
|                                               |

*Figure 245. Filtrage des champs inutiles*

- 5. Ajoutez un noeud type au noeud Filtrer.
- 6. Ouvrez le noeud type et cliquez sur le bouton **Lire les valeurs** pour remplir la colonne *Valeurs*.
- 7. Pour que le noeud Evaluation puisse évaluer les valeurs True (vrai) et False (faux), définissez le niveau de mesure pour le champ *attrition* sur **Indicateur**, et son rôle sur **Cible**. Cliquez sur **OK**.

|                                  | Preview            |                            |              |                  | ℯ                        |
|----------------------------------|--------------------|----------------------------|--------------|------------------|--------------------------|
| $\frac{1}{2}$<br>Types<br>Format | <b>Annotations</b> |                            |              |                  |                          |
| $\overline{O}$                   | <b>Read Values</b> |                            | Clear Values | Clear All Values |                          |
| Field                            | Measurement        | Values                     | Missing      | Check            | Role                     |
| manual                           | niag<br>۵          | 170                        |              | <b>NUTE</b>      | $\blacksquare$ in ipidit |
| address                          | Continuous         | [0, 55]                    |              | None             | Input                    |
| ed                               | Nominal            | 1,2,3,4,5                  |              | None             | Input                    |
| employ                           | Continuous         | [0, 47]                    |              | None             | Input                    |
| retire                           | 2<br>Flag          | 1.0/0.0                    |              | None             | Input                    |
| gender                           | Nominal            | 0,1                        |              | None             | Input                    |
| reside                           | Nominal            | 1,2,3,4,5,                 |              | None             | Input                    |
| custcat                          | Nominal            | 1,2,3,4                    |              | None             | Input                    |
| churn                            | 8<br>Flaq          | 1/0                        |              | None             | O Target                 |
| View current fields              | O                  | View unused field settings |              |                  |                          |
|                                  |                    |                            |              |                  |                          |

*Figure 246. Sélection du champ cible*

Vous pouvez créer plusieurs types de réseaux Bayésiens ; mais, dans cet exemple, vous créez un modèle Tree Augmented Naïve Bayes (TAN). Celui-ci crée un réseau étendu qui vous permet d'inclure tous les liens possibles entre les variables de données, créant ainsi un modèle initial fiable.

- 8. Reliez un noeud de réseau Bayésien au noeud type.
- 9. Pour choisir le nom du modèle, dans l'onglet Modèle, sélectionnez **Personnalisé** puis saisissez Jan dans la zone de texte.
- 10. Pour la méthode d'apprentissage des paramètres, sélectionnez **Ajustement de Bayes pour les petits calculs de cellules**.
- 11. Cliquez sur **Exécuter**. Le nugget de modèle est ajouté au flux et également à la palette Modèles en haut à droite.

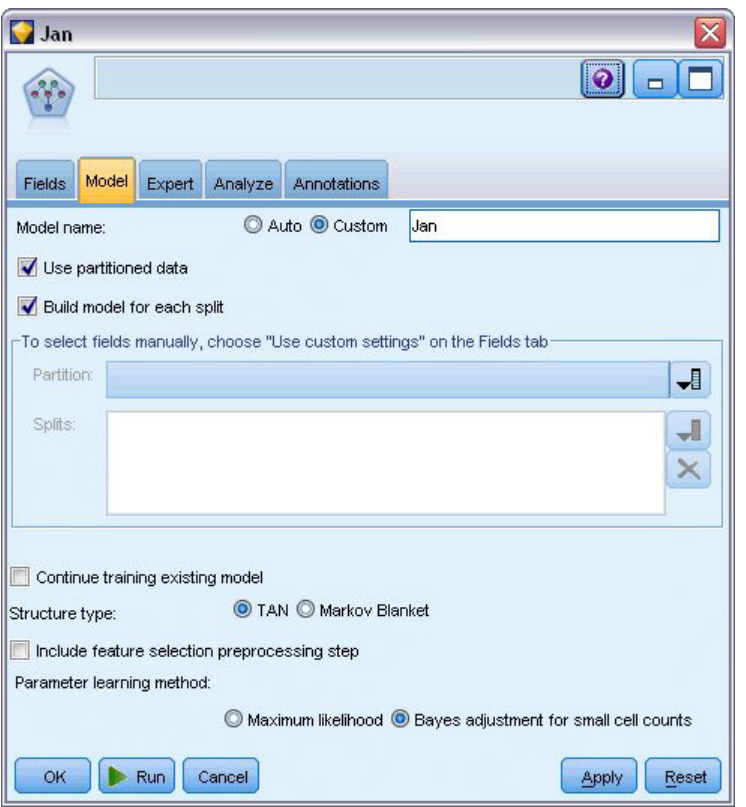

*Figure 247. Création d'un modèle Tree Augmented Naïve Bayes*

- 12. Ajoutez un noeud source Statistics pointant vers *telco\_Feb.sav* dans le dossier *Demos*.
- 13. Attachez ce nouveau noeud source au noeud Filtrer (dans la boîte de dialogue d'avertissement, choisissez **Remplacer** pour remplacer la connexion au noeud source précédent).

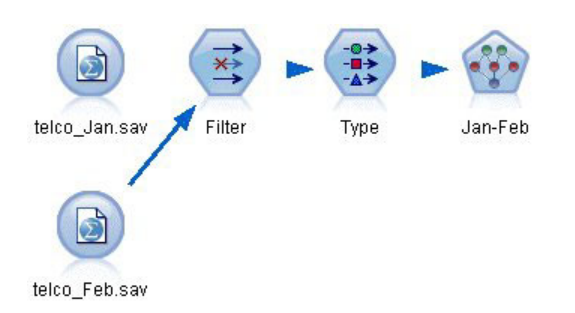

*Figure 248. Ajout des données du deuxième mois*

- 14. Pour choisir le nom du modèle, dans l'onglet Modèle du noeud Réseau Bayésien, sélectionnez **Personnalisé** puis saisissez Jan-Feb dans la zone de texte.
- 15. Sélectionnez **Poursuivre l'apprentissage du modèle existant**.
- 16. Cliquez sur **Exécuter**. Le nugget de modèle remplace le nugget existant dans le flux mais il est également ajouté à la palette Modèles en haut à droite.

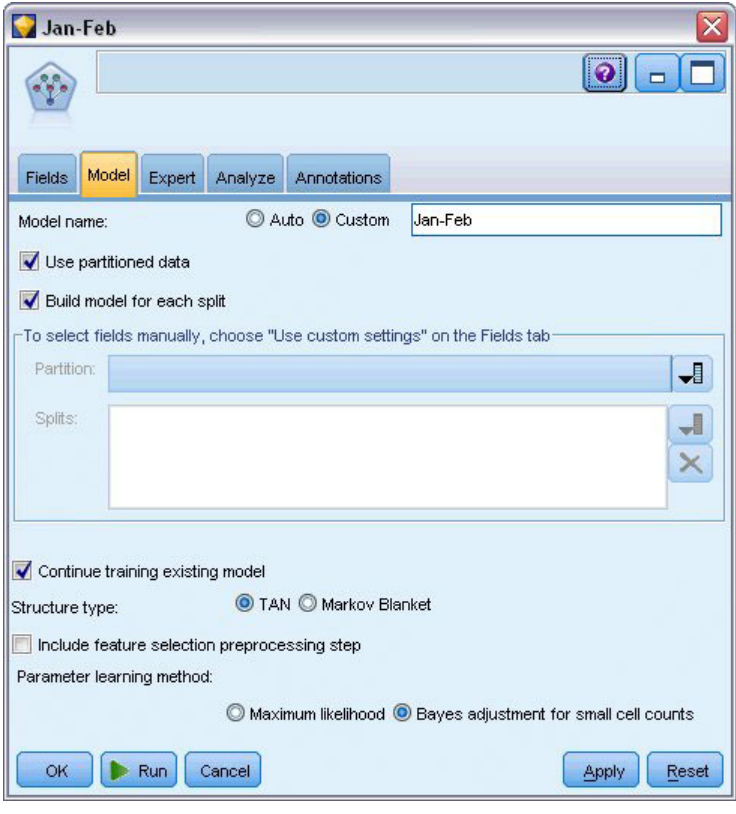

*Figure 249. Recyclage du modèle*

## **Evaluation du modèle**

Pour comparer les modèles, vous devez combiner les deux jeux de données.

1. Ajoutez un noeud Ajouter et liez-y les noeuds source *telco\_Jan.sav* et *telco\_Feb.sav*.

| Append                                                     |                                    |                           |
|------------------------------------------------------------|------------------------------------|---------------------------|
| Preview<br>Ы                                               |                                    | $\ddot{\mathbf{0}}$       |
| Append 2 datasets                                          |                                    |                           |
| Append<br>Annotations<br>Inputs                            |                                    |                           |
| Match fields by:<br>Preview of field matches and structure | Position O Name                    | Match case                |
| Output Field                                               | 1[telco_Jan.sav:telco_Jan.s        | 2[telco_Feb.sav:telco_Feb |
| region                                                     | region                             | $\sum$ region             |
| tenure                                                     | tenure                             | tenure                    |
| age                                                        | age                                | age                       |
| marital                                                    | marital                            | marital                   |
| address                                                    | address                            | address                   |
| income                                                     | income                             | income                    |
| ed                                                         | ed                                 | ed                        |
| employ                                                     | employ                             | employ                    |
|                                                            |                                    |                           |
| Include fields from:                                       | O Main dataset only O All datasets |                           |
|                                                            |                                    |                           |
| Tag records by including source dataset in field           | Input                              |                           |
|                                                            |                                    |                           |
| ОK<br>Cancel                                               |                                    | Apply<br>Reset            |

*Figure 250. Ajout des deux sources de données*

- 2. Copiez les noeuds Filtrer et type précédents dans le flux et collez-les dans le canevas de flux.
- 3. Liez le noeud Ajouter au noeud Filtrer que vous venez de coller.

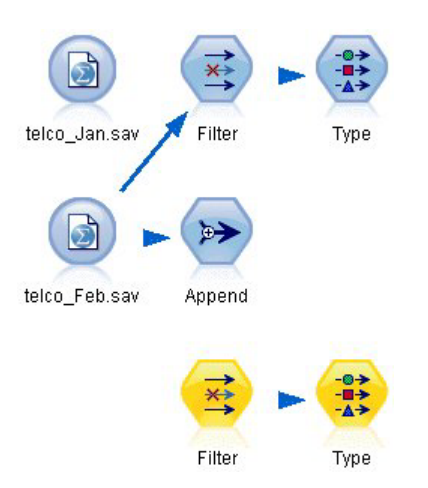

*Figure 251. Collage des noeuds copiés dans le flux*

Les nuggets des deux modèles de réseau Bayésien se trouvent dans la palette Modèles en haut à droite.

- 4. Double-cliquez sur le nugget de modèle Jan pour l'ajouter au flux et reliez-le au nouveau noeud copié type.
- 5. Liez le nugget de modèle Jan-Feb déjà dans le flux au nugget de modèle Jan.
- 6. Ouvrez le nugget de modèle Jan.

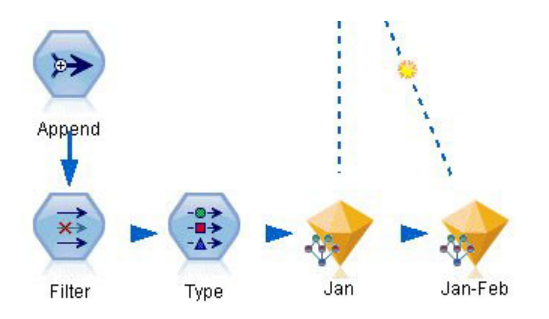

*Figure 252. Ajout des nuggets au flux*

L'onglet Modèle du nugget de modèle Réseau Bayésien est divisé en deux colonnes. La colonne de gauche contient un graphique de noeuds en réseau qui affiche la relation entre la cible et ses prédicteurs les plus importants, ainsi que la relation entre les prédicteurs.

La colonne de droite affiche soit l'*Importance des prédicteurs*, qui indique l'importance relative de chaque prédicteur pour l'estimation du modèle ou les *Probabilités conditionnelles*, qui contiennent la valeur de la probabilité conditionnelle de chaque valeur de noeud et pour chaque combinaison de valeurs dans ses noeuds parent.

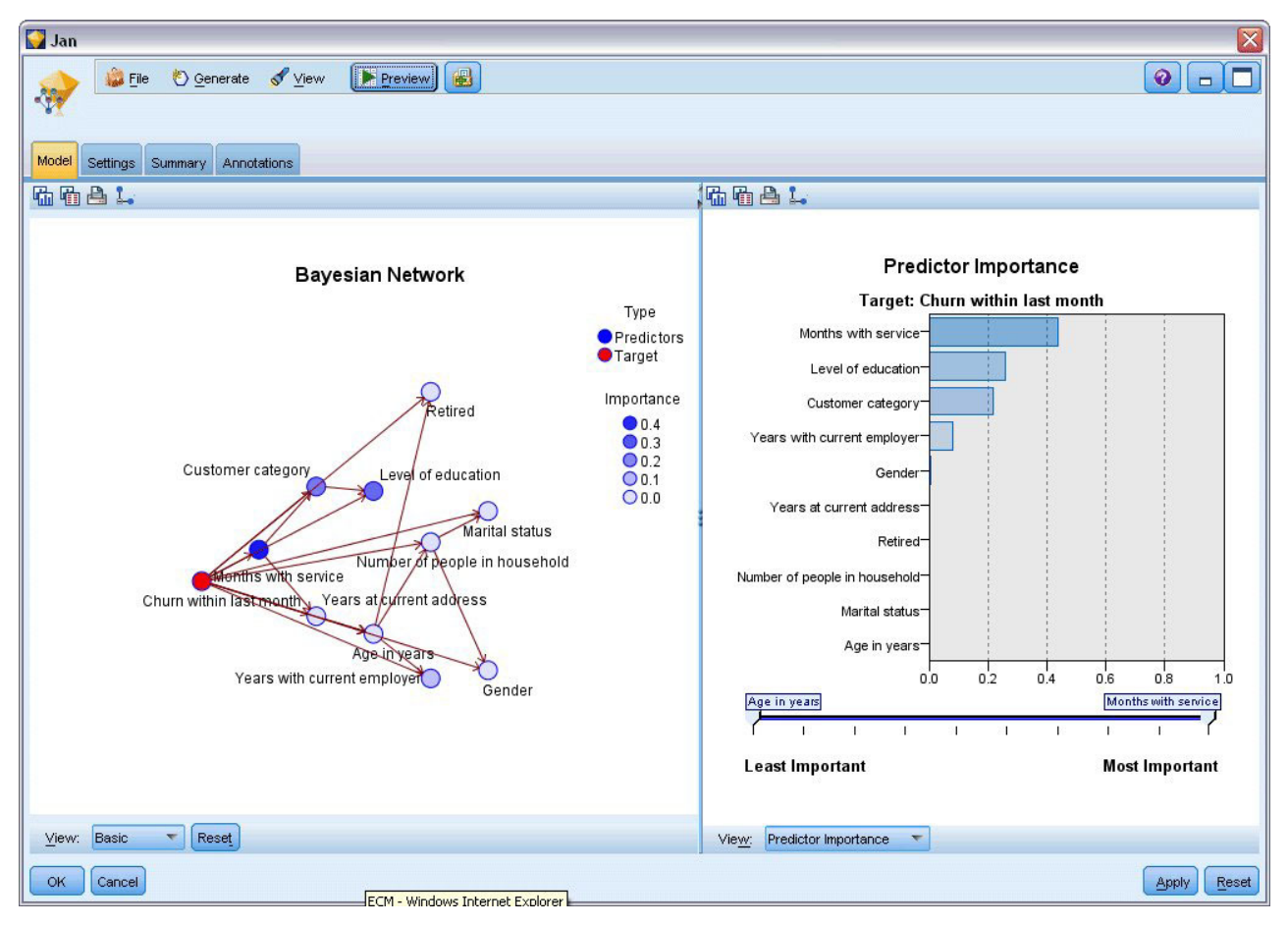

*Figure 253. Modèle Réseau Bayésien montrant l'importance des prédicteurs*

Pour afficher les probabilités conditionnelles d'un noeud, cliquez sur ce noeud dans la colonne de gauche. La colonne de droite est mise à jour et affiche les détails appropriés.

Les probabilités conditionnelles sont affichées pour chaque intervalle de division des valeurs de données associé aux noeuds parent et aux noeuds frères.

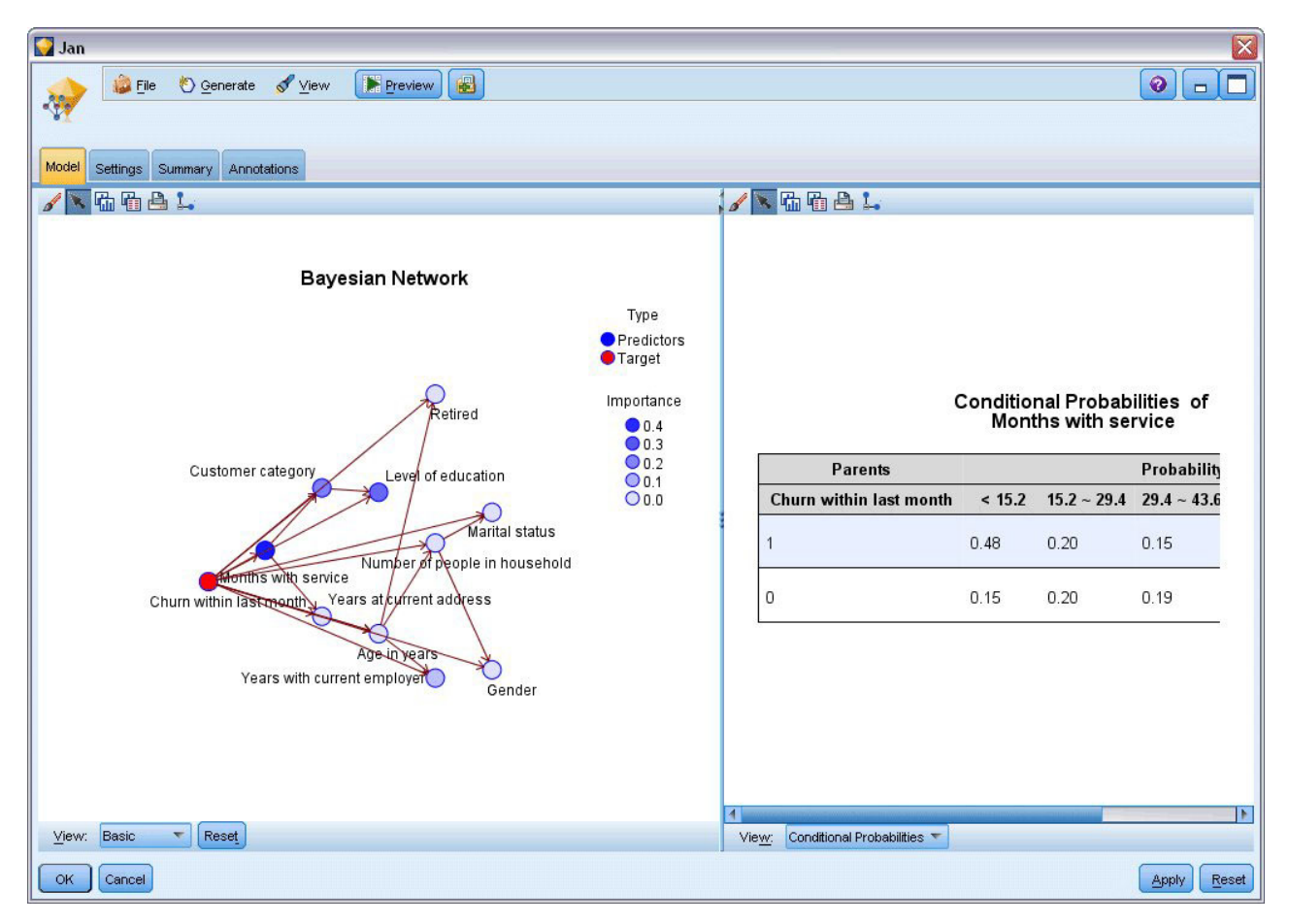

*Figure 254. Modèle Réseau Bayésien affichant les probabilités conditionnelles*

- 7. Pour renommer les sorties de modèles et les rendre plus claires, liez un noeud Filtrer au nugget de modèle Jan-Feb.
- 8. Dans la colonne de droite *Champ*, remplacez le nom \$B-attrition par Jan et \$B1-attrition par Jan-Fév.

| Filter<br>Preview<br>×į<br>Filter<br>Annotations                  |        | $\overline{\mathsf{x}}$<br>$Q  _p$           |
|-------------------------------------------------------------------|--------|----------------------------------------------|
|                                                                   |        | Fields: 15 in, 0 filtered, 2 renamed, 15 out |
| $Field =$                                                         | Filter | Field                                        |
| employ                                                            |        | employ<br>s                                  |
| retire                                                            |        | retire                                       |
| gender                                                            |        | gender                                       |
| reside                                                            |        | reside                                       |
| custcat                                                           |        | custcat                                      |
| churn                                                             |        | churn                                        |
| \$B-churn                                                         |        | Jan                                          |
| \$BP-churn                                                        |        | \$BP-churn                                   |
| \$B1-churn                                                        |        | Jan-Feb                                      |
| \$BP1-churn                                                       |        | \$BP1-churn                                  |
| View current fields<br>View unused field settings<br>Cancel<br>OK |        | Reset<br>Apply                               |

*Figure 255. Modifiez les noms des champs de modèle*

Pour vérifier l'exactitude des prédictions d'attrition de chaque modèle, utilisez un noeud Analyse qui permet d'afficher cette exactitude en termes de pourcentage, à la fois pour les prédictions correctes et incorrectes.

- 9. Reliez un noeud Analyse au noeud Filtrer.
- 10. Ouvrez le noeud Analyse, puis cliquez sur **Exécuter**.

Cela montre que les deux modèles ont des exactitudes semblables lors de la prédiction d'attrition.

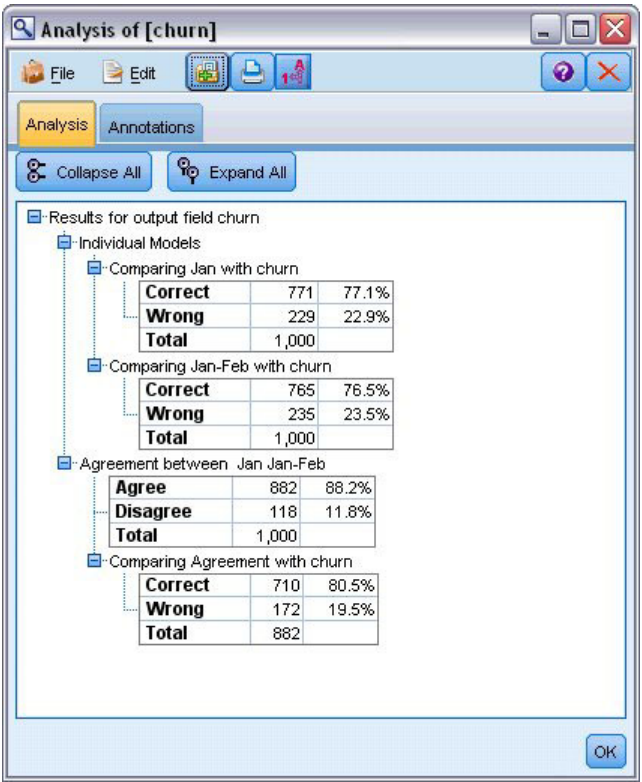

*Figure 256. Analyse de la précision des modèles*

A la place du noeud Analyse, vous pouvez utiliser un graphique Evaluation pour comparer la précision des prédictions des modèles en créant un graphique de gain.

11. Ajoutez un noeud de graphique Evaluation au noeud Filtrer

et exécutez le noeud Graphique en utilisant ses paramètres par défaut.

Comme le noeud Analyse, ce graphique affiche que chaque type de modèle produit des résultats similaires ; mais, le modèle recyclé qui utilise les données des deux mois est légèrement meilleur car ses prédictions ont un plus haut niveau de fiabilité.

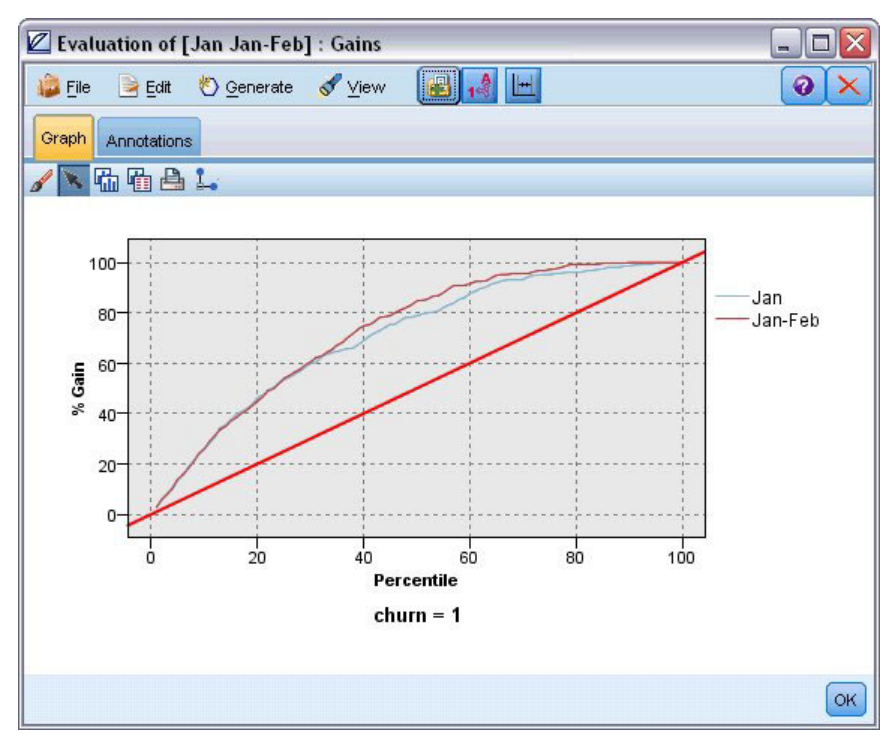

*Figure 257. Evaluation de la précision du modèle*

Des explications sur les fondements mathématiques des méthodes de modélisation utilisées dans IBM SPSS Modeler sont présentées dans le *guide des algorithmes d'IBM SPSS Modeler*, disponible dans le répertoire *\Documentation* du disque d'installation.

Sachez également que ces résultats sont établis uniquement d'après les données d'apprentissage. Pour évaluer comment le modèle peut se généraliser à d'autres données dans le monde réel, vous devez utiliser un noeud Partitionner destiné à contenir un sous-ensemble d'enregistrements à des fins de test et de validation.

# **Chapitre 19. Campagne publicitaire (Réseau de neurones/Arbre C&RT)**

Cet exemple s'appuie sur des données relatives à des gammes de produits destinés à la vente au détail et aux effets de la campagne publicitaire sur les ventes. (Ces données sont fictives.) Votre objectif, dans cet exemple, est de prévoir les effets des prochaines campagnes publicitaires. Comme dans l'exemple de surveillance d'état, le processus d'exploration de données se compose des étapes suivantes : exploration, préparation des données, apprentissage et tests.

Cet exemple utilise les flux nommés *goodsplot.str* et *goodslearn.str*, qui font référence aux fichiers de données nommés *GOODS1n* et *GOODS2n*. Ces fichiers sont disponibles dans le répertoire *Demos* de n'importe quelle installation de IBM SPSS Modeler. Ce répertoire est accessible à partir du groupe de programmes IBM SPSS Modeler dans le menu Démarrer de Windows. Le flux *goodsplot.str* se situe dans le dossier des *flux* , tandis que le fichier *goodslearn.str* se situe dans le répertoire des *flux*.

# **Analyse des données**

Chaque enregistrement comprend les éléments suivants :

- v *Classe*. Type de produit.
- v *Coût*. Prix unitaire.
- v *Campagne publicitaire*. Somme consacrée à une campagne publicitaire particulière.
- Avant. Recettes avant la campagne publicitaire.
- Après. Recettes après la campagne publicitaire.

Le flux *goodsplot.str* contient un flux simple permettant d'afficher les données dans un tableau. Les deux champs relatifs aux recettes (*Avant* et *Après*) sont exprimés en termes absolus ; cependant, la valeur de l'augmentation des recettes après la campagne publicitaire (certainement due à celle-ci) vous sera probablement plus utile.

| $\blacksquare$ File | $=$ Edit    | <i>Senerate</i> |                  | 圖             | $\bigoplus_{i=1}^{n} A_i$ |  |
|---------------------|-------------|-----------------|------------------|---------------|---------------------------|--|
| Table               | Annotations |                 |                  |               |                           |  |
|                     | Class       | Cost            | <b>Promotion</b> | Before        | After                     |  |
| 1                   | Confection  | 23.990          | 1467             | 114957 122762 |                           |  |
| $\overline{c}$      | Drink       | 79.290          | 1745             | 123378 137097 |                           |  |
| 3                   | Luxury      | 81.990          | 1426             | 135246 141172 |                           |  |
| 4                   | Confection  | 74.180          | 1098             | 231389 244456 |                           |  |
| 5                   | Confection  | 90.090          | 1968             | 235648 261940 |                           |  |
| 6                   | Meat        | 69.850          | 1486             | 148885 156232 |                           |  |
| $\overline{7}$      | Meat        | 100.1. 1248     |                  | 123760 128441 |                           |  |
| 8                   | Luxury      | 21.010          | 1364             | 251072 268134 |                           |  |
| 9                   | Luxury      | 87.320          | 1585             | 287043 310857 |                           |  |
| 10                  | Drink       | 26.580          | 1835             | 240805 272863 |                           |  |
| 11                  | Drink       | 65.230          | 1194             | 212406 227836 |                           |  |
| 12                  | Meat        | 79.820          | 1596             | 174022 181489 |                           |  |
| 13                  | Confection  | 41.390          | 1161             | 270631        | 283189                    |  |
| 14                  | Meat        | 36.820          | 1151             | 231281        | 235722                    |  |
| 15                  | Meat        | 44.050          | 1482             | 178138 185934 |                           |  |
| 16                  | Drink       | 84.620          | 1623             | 247885 278031 |                           |  |
| 17                  | Confection  | 51.820          | 1969             | 148597 165598 |                           |  |
| 18                  | Confection  | 90,080          | 1462             | 215102 228696 |                           |  |
| 19                  | Luxury      | 57.300          | 1842             | 246885 270082 |                           |  |
| 20                  | Drink       | 11.020          | 1370             | 164984 176802 |                           |  |

*Figure 258. Effets de la campagne publicitaire sur les ventes du produit*

*goodsplot.str* contient également un noeud pour calculer cette valeur exprimée sous la forme d'un pourcentage de la recette avant la campagne publicitaire, dans un champ appelé *Augmentation*, et affiche un tableau indiquant ce champ.

| <b>File</b>    | $=$ Edit          | Generate   |                  |               | BB AB         |          | Q |
|----------------|-------------------|------------|------------------|---------------|---------------|----------|---|
| Table          | Annotations       |            |                  |               |               |          |   |
|                | Class             | Cost       | <b>Promotion</b> | Before        | After         | Increase |   |
| 1              | <b>Confection</b> | 23,990     | 1467             |               | 114957 122762 | 6.789    |   |
| $\overline{2}$ | Drink             | 79.290     | 1745             | 123378 137097 |               | 11.119   |   |
| 3              | Luxury            | 81.990     | 1426             |               | 135246 141172 | 4.382    |   |
| 4              | Confection        | 74.180     | 1098             |               | 231389 244456 | 5.647    |   |
| 5              | Confection        | 90.090     | 1968             |               | 235648 261940 | 11.157   |   |
| 6              | Meat              | 69.850     | 1486             |               | 148885 156232 | 4.935    |   |
| 7              | Meat              | 100.1 1248 |                  | 123760 128441 |               | 3.782    |   |
| 8              | Luxury            | 21.010     | 1364             |               | 251072 268134 | 6.796    |   |
| 9              | Luxury            | 87.320     | 1585             |               | 287043 310857 | 8.296    |   |
| 10             | Drink             | 26,580     | 1835             |               | 240805 272863 | 13.313   |   |
| 11             | <b>Drink</b>      | 65.230     | 1194             | 212406 227836 |               | 7.264    |   |
| 12             | Meat              | 79.820     | 1596             |               | 174022 181489 | 4.291    |   |
| 13             | Confection        | 41.390     | 1161             |               | 270631 283189 | 4.640    |   |
| 14             | Meat              | 36.820     | 1151             |               | 231281 235722 | 1.920    |   |
| 15             | Meat              | 44.050     | 1482             | 178138 185934 |               | 4.376    |   |
| 16             | Drink             | 84.620     | 1623             | 247885 278031 |               | 12.161   |   |
| 17             | Confection        | 51.820     | 1969             |               | 148597 165598 | 11.441   |   |
| 18             | Confection        | 90.080     | 1462             |               | 215102 228696 | 6.320    |   |
| 19             | Luxury            | 57.300     | 1842             |               | 246885 270082 | 9.396    |   |
| 20             | Drink             | 11.020     | 1370             |               | 164984 176802 | 7.163    |   |

*Figure 259. Augmentation des recettes après la campagne publicitaire*

De plus, le flux affiche un histogramme de l'augmentation et un nuage de points de l'augmentation par rapport aux coûts de la campagne publicitaire, avec la catégorie de produits concernée.

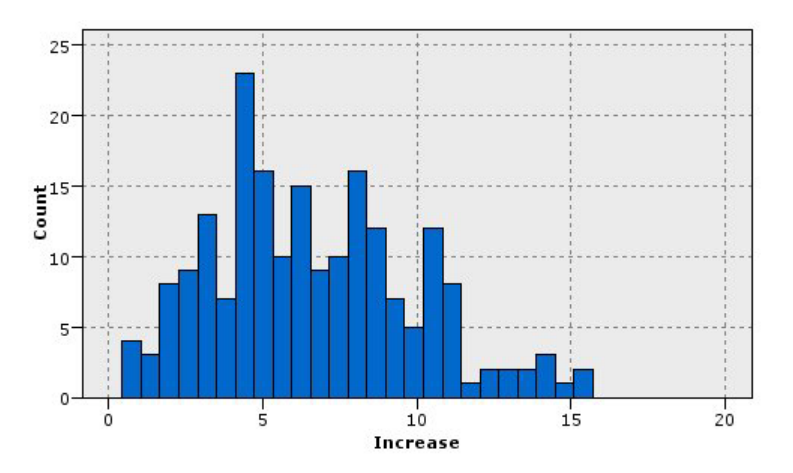

*Figure 260. Histogramme de l'augmentation des recettes*

Le nuage de points fait apparaître que, pour chaque catégorie de produits, il existe une relation quasi-linéaire entre l'augmentation des recettes et les coûts engagés dans la campagne publicitaire. Il est donc probable qu'un arbre décisions ou un réseau de neurones puisse prévoir, avec une exactitude relativement fiable, l'augmentation des recettes à l'aide des autres champs disponibles.

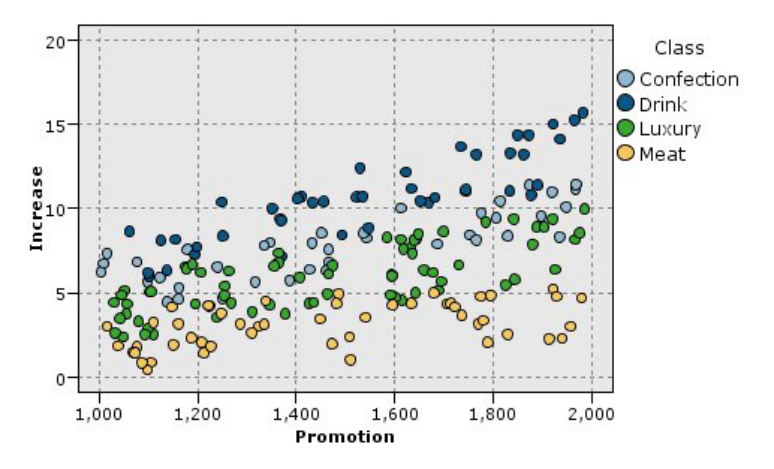

*Figure 261. Rapport augmentation des recettes/dépenses publicitaires*

#### **Apprentissage et tests**

Le flux *goodslearn.str* forme un réseau de neurones et un arbre décision pour effectuer cette prévision d'augmentation des recettes.

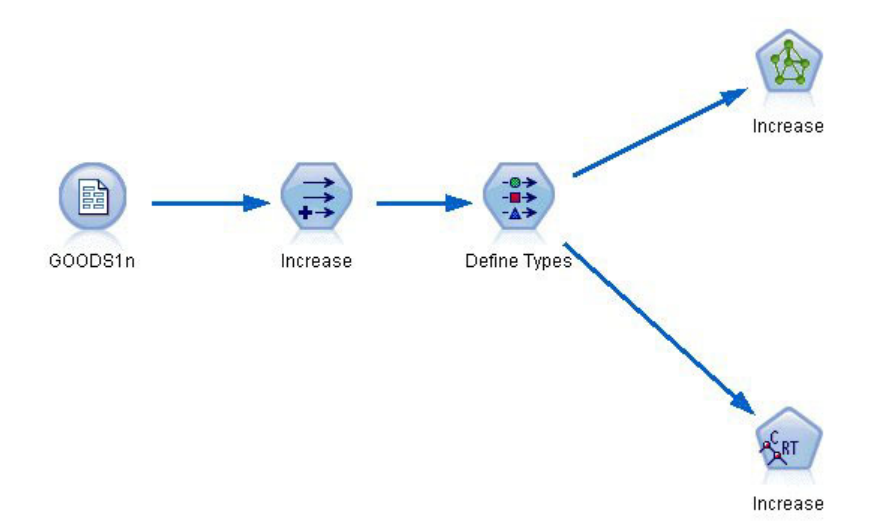

*Figure 262. Modélisation du flux goodslearn.str (prodappren)*

Une fois que vous avez exécuté les noeuds de modèle et généré les véritables modèles, vous pouvez tester les résultats du processus d'apprentissage. Pour ce faire, connectez l'arbre de décisions et le réseau en série entre le noeud type et un nouveau noeud analyse, remplacez le fichier (de données) d'entrée par *PROD1n*, puis exécutez le noeud analyse. A partir du résultat de ce noeud, notamment de la corrélation linéaire entre l'augmentation prévue et le résultat réel, vous remarquerez que les systèmes formés prévoient l'augmentation des recettes avec un niveau de fiabilité élevé.

Une étude plus poussée montrerait des cas où les systèmes formés commettent des erreurs assez importantes ; ces erreurs peuvent être identifiées par la représentation graphique de l'augmentation prévue par rapport à l'augmentation réelle. Dans ce cas, il vous suffirait de sélectionner les données déviantes à l'aide des graphiques interactifs de IBM SPSS Modeler et, dans leurs propriétés, de rectifier la description des données et le processus d'apprentissage pour améliorer l'exactitude des prévisions.

# **Chapitre 20. Surveillance d'état (Réseau de neurones/C5.0)**

Cet exemple se rapporte à la surveillance des informations de statut à partir d'un ordinateur, et à la difficulté à identifier et à prévoir les statuts de panne. Les données sont créées à partir d'une simulation fictive et se composent de plusieurs séries concaténées mesurées dans le temps. Chaque enregistrement rend compte du dernier état de la machine en indiquant les informations suivantes :

- Heure. Un entier.
- Puissance. Un entier.
- *Température*. Un entier.
- *Pression*. 0 si la situation est normale, 1 pour avertir d'un risque passager de pression.
- Temps de bon fonctionnement. Temps écoulé depuis la dernière intervention.
- v *Statut*. Généralement 0. Il prend la valeur du code d'erreur (101, 202 ou 303) en cas d'erreur.
- *Résultat*. Le code d'erreur qui apparaît dans les séries temporelles ou 0 si aucune erreur ne se produit. (ces codes ne sont disponibles qu'a posteriori).

Cet exemple utilise les flux nommés *condplot.str* et *condlearn.str*, qui font référence aux fichiers de données *COND1n* et *COND2n*. Ces fichiers sont disponibles dans le répertoire *Demos* de n'importe quelle installation de IBM SPSS Modeler. Ce répertoire est accessible à partir du groupe de programmes IBM SPSS Modeler dans le menu Démarrer de Windows. Les fichiers *condplot.str* et *condlearn.str* sont disponibles dans le répertoire des *flux*.

A chaque série temporelle correspond une série d'enregistrements commençant par une période d'activité normale suivie par la période menant à la panne, comme l'indique le tableau suivant :

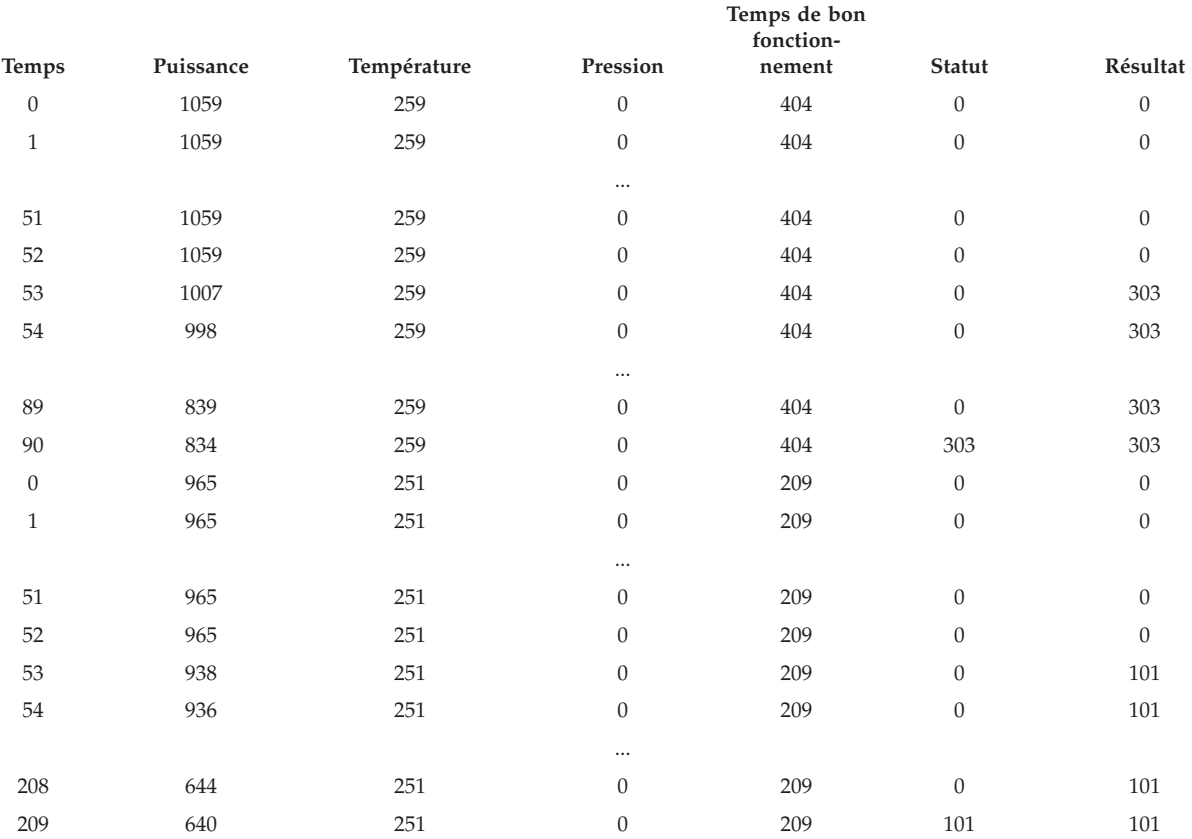

Le processus suivant est commun à la plupart des projets d'exploration de données :

- v Examinez les données permettant de déterminer les attributs utiles à la prévision ou à l'identification des états à connaître.
- v Conservez ces attributs (s'ils existent) ou calculez-les, puis ajoutez-les aux données, si cela est nécessaire.
- v Utilisez les données obtenues pour l'apprentissage des règles et des réseaux de neurones.
- v Testez les systèmes formés à l'aide de données de test indépendantes.

## **Analyse des données**

Le fichier *condplot.str* illustre la première partie du processus. Il contient un flux qui reproduit plusieurs graphiques. Si les séries temporelles de température et de puissance contiennent des motifs visibles, vous pouvez distinguer les différentes conditions d'erreurs imminentes, voire prévoir le moment où l'erreur se produira. Pour la température et la puissance, le flux ci-dessous trace les séries temporelles associées aux trois codes d'erreur différents sur des graphiques individuels, produisant six graphiques. Les noeuds Sélectionner séparent les données associées aux différents codes d'erreur.

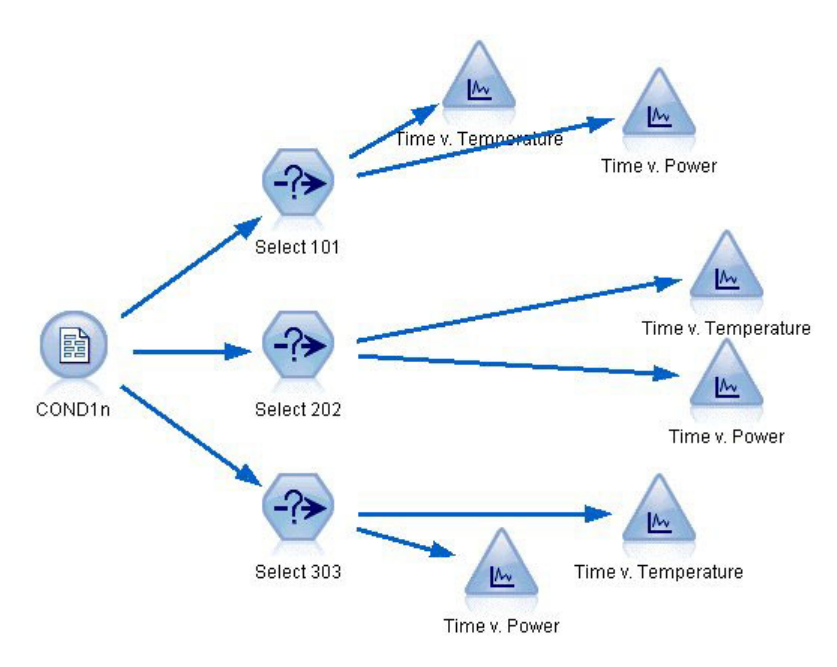

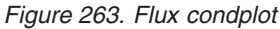

Les résultats de ce flux sont indiqués dans cette figure.

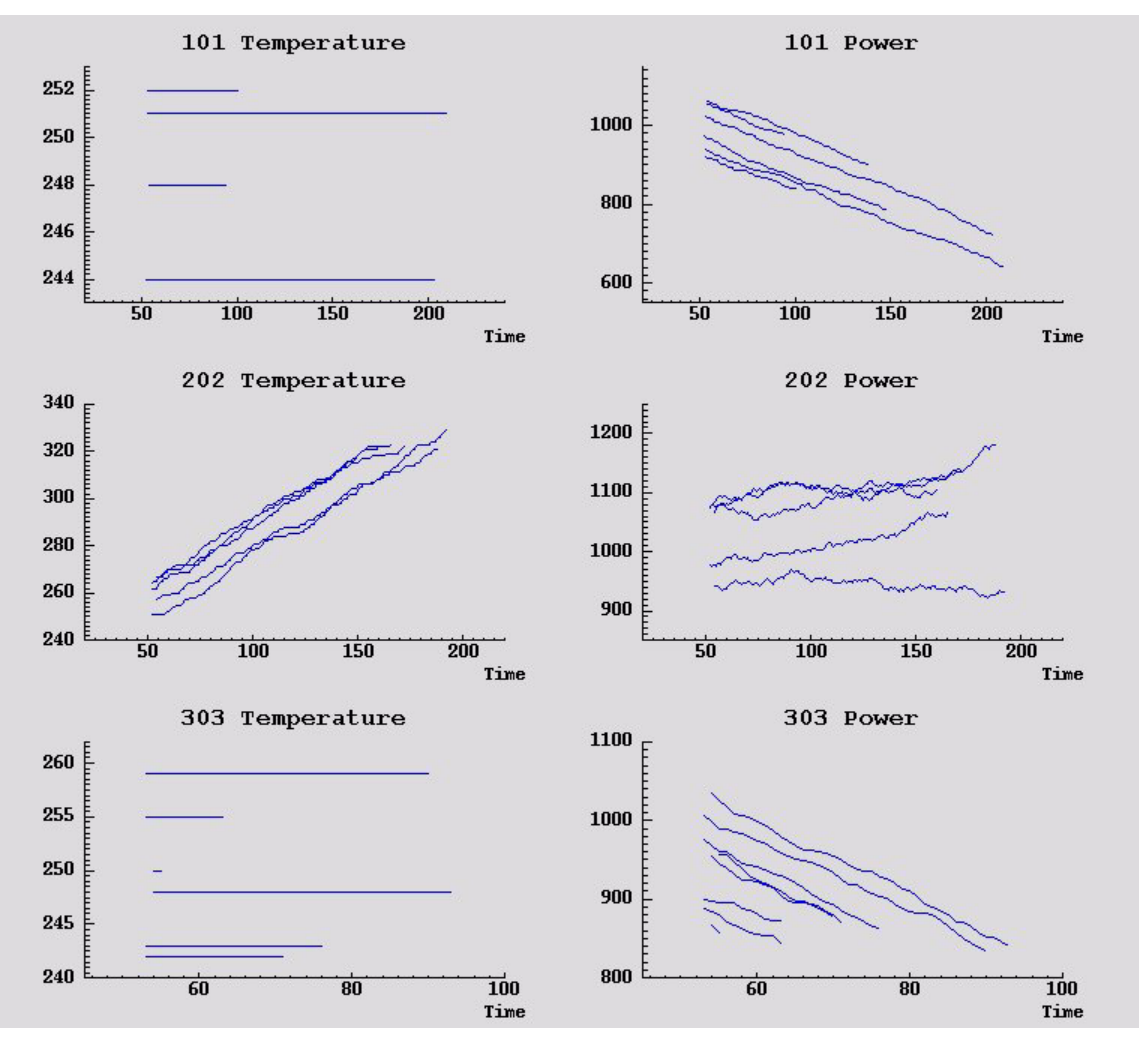

*Figure 264. Température et puissance dans le temps*

Les graphiques affichent clairement les motifs pouvant différencier jusqu'à 202 erreurs (de l'erreur 101 à l'erreur 303). Ces 202 erreurs rendent compte de l'augmentation de la température et de la fluctuation de la puissance dans le temps, ce qui n'est pas le cas des autres erreurs. Cependant, les motifs différenciant les erreurs 101 des erreurs 303 ne sont pas aussi explicites. Ces deux erreurs montrent une température régulière et une baisse de puissance, mais cette baisse est plus accentuée quand l'erreur 303 apparaît.

Ces graphiques permettent de constater que le changement et le degré de fluctuation de la température et de la puissance sont déterminants pour la prévision et l'identification des pannes. Ces attributs doivent donc être ajoutés aux données avant l'application des systèmes d'apprentissage.

## **Préparation des données**

A partir des résultats de l'exploration de données, le flux *condlearn.st* calcule les données appropriées et apprend à prévoir les pannes.

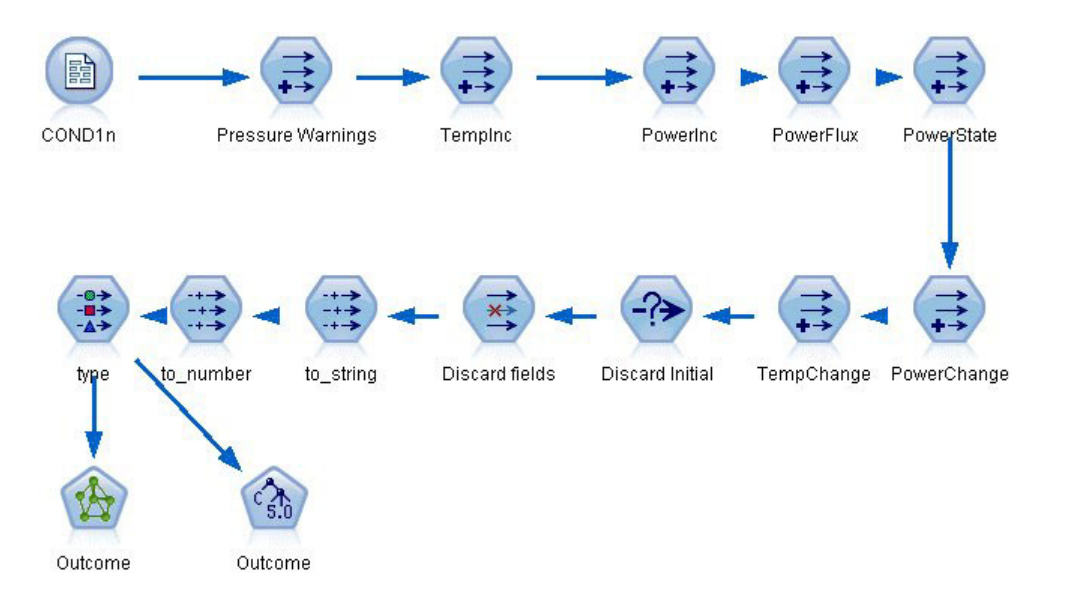

*Figure 265. Flux condlearn (étatappren)*

Le flux utilise plusieurs noeuds dériver pour préparer les données en vue de la modélisation.

- v **Noeud de type Délimité**. Lit le fichier de données *ETAT1n*.
- v **Noeud dériver Avertissements de pression**. Calcule le nombre d'avertissements de pression passagers. Réinitialisez cette valeur lorsque l'heure revient sur la valeur 0.
- v **Noeud dériver AugTemp**. Calcule le taux de changement passager de température à l'aide de @DIFF1.
- v **Noeud dériver AugPuiss**. Calcule le taux de changement passager de la puissance à l'aide de @DIFF1.
- v **Noeud dériver FluxPuiss**. Il s'agit d'un indicateur avec la valeur True (vraie) si les variations de la puissance sont totalement différentes entre le dernier enregistrement et celui-ci, c'est-à-dire entre un pic de puissance et une baisse importante.
- v **Noeud dériver EtatPuiss**. L'état est *Stable* au début, puis devient *Fluctuant* lorsque deux flux de puissance successifs sont détectés. Il revient sur *Stable* uniquement lorsqu'il n'y a pas eu de flux de puissance pendant cinq intervalles de temps ou lorsque *Temps* est réinitialisé.
- v **ModifPuiss**. Moyenne de *AugPuiss* sur les cinq derniers intervalles de temps.
- **ModifTemp**. Moyenne de *AugTemp* sur les cinq derniers intervalles de temps.
- v **Noeud Abandonner (sélectionner)**. Supprime le premier enregistrement de chaque série temporelle pour éviter des écarts importants (inappropriés) de *Puissance* et de *Température* entre chaque enregistrement.
- v **Noeud Abandonner les champs**. Réduit les champs des enregistrements à *Temps de bon fonctionnement*, *Statut*, *Résultat*, *Avertissements de pression*, *EtatPuiss*, *ModifPuiss* et *ModifTemp*.
- v **Type**. Définit le rôle du *Résultat* en tant que **Cible** (le champ à prédire). En outre, définit le niveau de mesure de *Résultat* en tant que **Nominal**, *Avertissements de pression* en tant que **Continu** et *EtatPuiss* en tant que **Indicateur**.

## **Apprentissage**

L'exécution du flux dans *condlearn.str* permet l'apprentissage de la règle C5.0 et du réseau de neurones. Le temps d'apprentissage du réseau peut être long, mais vous pouvez interrompre le processus avant la fin pour enregistrer un réseau produisant des résultats satisfaisants. Une fois l'apprentissage terminé, l'onglet Modèles en haut à droite dans la fenêtre des gestionnaires clignote pour vous avertir que deux nuggets ont été créés : l'un représente le réseau de neurones et l'autre, la règle.

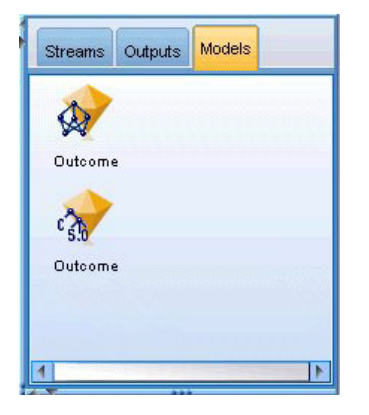

*Figure 266. Gestionnaire de modèles avec des nuggets de modèle*

Les nuggets de modèle sont aussi ajoutés au flux existant, ce qui nous permet de tester le système ou d'exporter les résultats du modèle. Dans cet exemple, nous allons tester les résultats du modèle.

## **Test**

Les nuggets de modèle sont ajoutés au flux, tous deux étant connectés au noeud type.

- 1. Repositionnez les nuggets comme indiqué, de sorte que le noeud type se connecte au nugget Réseau de neurones, qui se connecte au nugget C5.0.
- 2. Reliez un noeud Analyse au nugget C5.0.
- 3. Editez le noeud source d'origine pour lire le fichier *ETAT2n* (au lieu de *ETAT1n*), car *ETAT2n* contient des données de test non affichées.

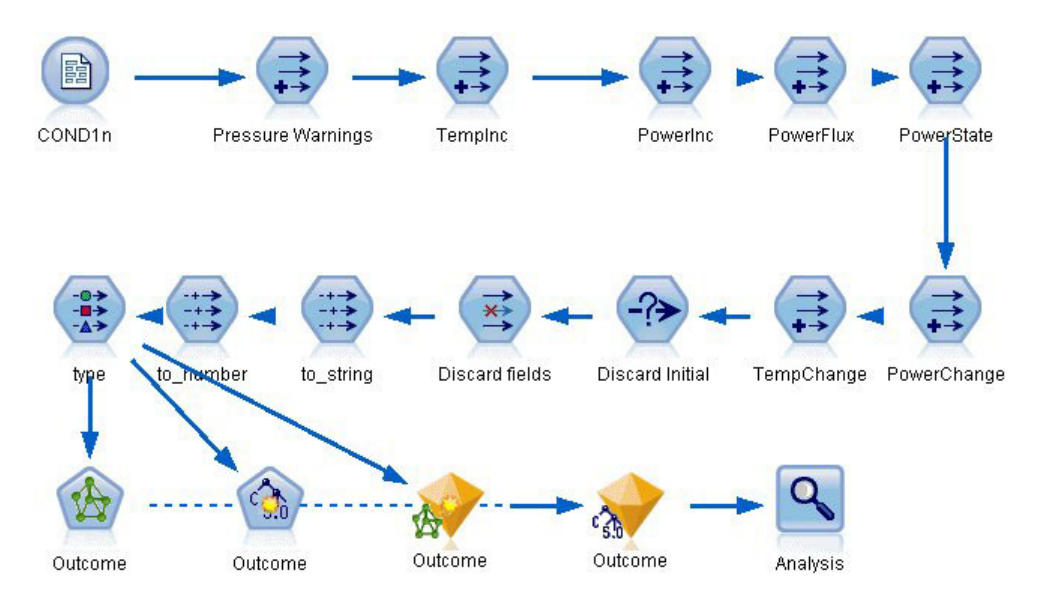

*Figure 267. Test du réseau formé*

4. Ouvrez le noeud Analyse, puis cliquez sur Exécuter.

Ceci génère des résultats reflétant l'exactitude du réseau formé et de la règle.

# **Chapitre 21. Classification des clients de services de télécommunications (analyse discriminante)**

L'analyse discriminante est une technique statistique de classification des enregistrements sur la base des valeurs des champs d'entrée. Excepté le fait qu'elle utilise un champ cible catégoriel et non pas numérique, cette régression est semblable à la régression linéaire.

Par exemple, supposons qu'un fournisseur de télécommunications ait segmenté sa base de clientèle par modèles d'utilisation de service, classant ses clients en quatre groupes. Si les données démographiques peuvent être utilisées pour prévoir les affectations de groupes, vous pouvez personnaliser les offres pour les clients éventuels.

Cet exemple utilise le flux *telco\_custcat\_discriminant.str*, qui fait référence au fichier de données *telco.sav*. Ces fichiers sont disponibles dans le répertoire *Demos* de n'importe quelle installation de IBM SPSS Modeler. Ce répertoire est accessible à partir du groupe de programmes IBM SPSS Modeler dans le menu Démarrer de Windows. Le fichier *telco\_custcat\_discriminant.str* se trouve dans le répertoire des *flux*.

Cet exemple est axé sur l'utilisation des données démographiques dans le but de prévoir des modèles d'utilisation. Le champ cible *custcat* possède quatre valeurs possibles qui correspondent aux quatre groupes de clients suivants :

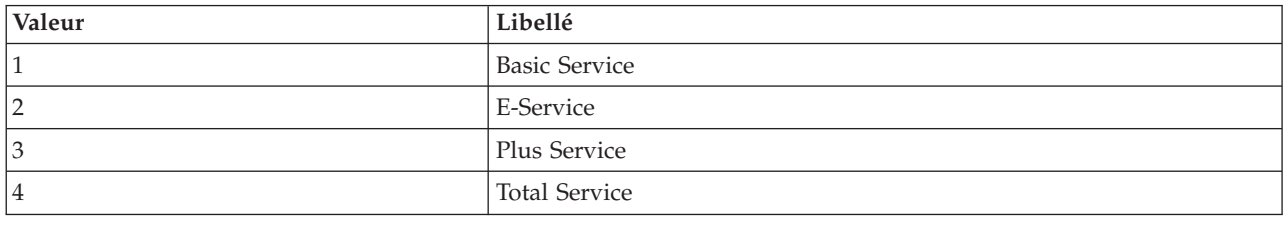

## **Création du flux**

1. Définissez en premier lieu des propriétés de flux pour afficher les libellés de variable et de valeur dans la sortie. Dans les menus, sélectionnez :

**Fichier** > **Propriétés du flux...** > **Options** > **Général**

2. Sélectionnez **Afficher les libellés de champ et de valeur dans le résultat** et cliquez sur **OK**.

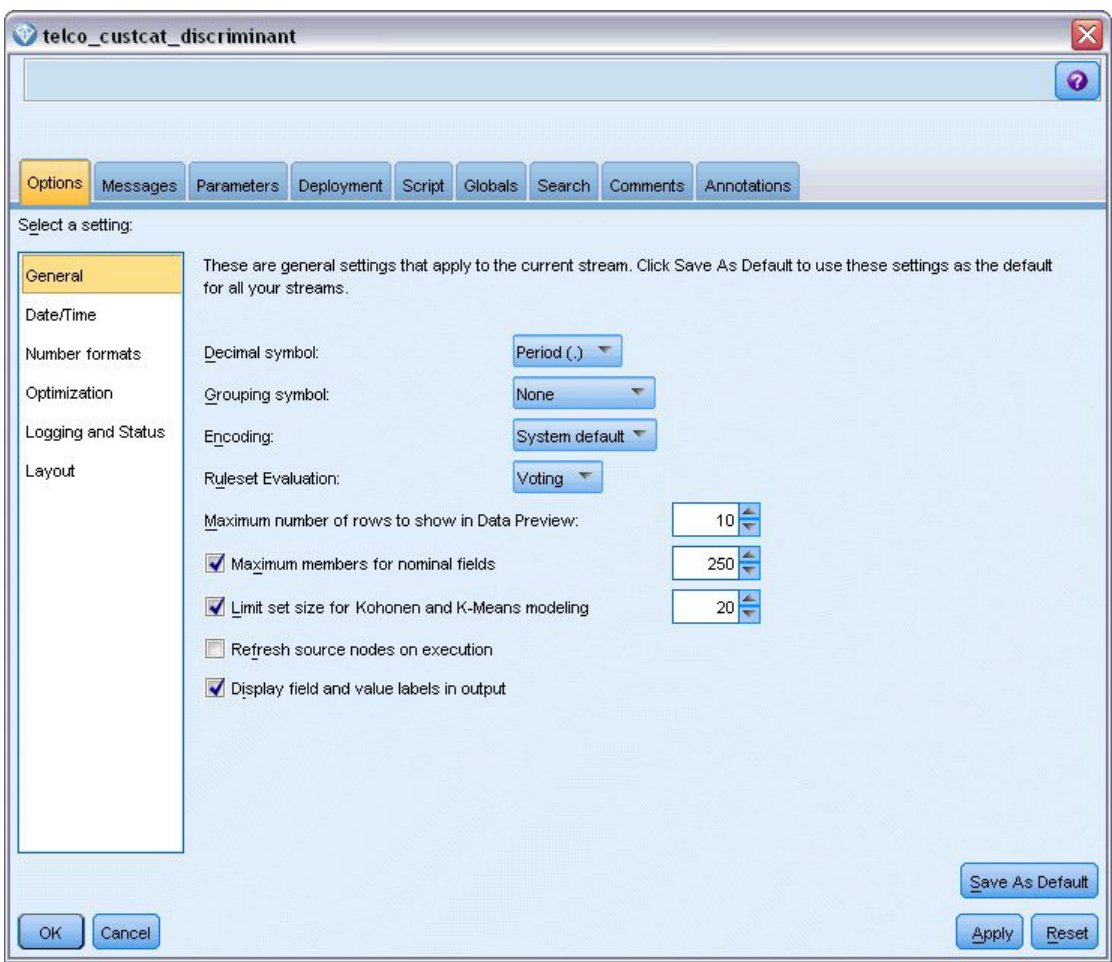

*Figure 268. Propriétés du flux*

3. Ajoutez un noeud source de fichier Statistics pointant vers *telco.sav* dans le dossier *Demos*.

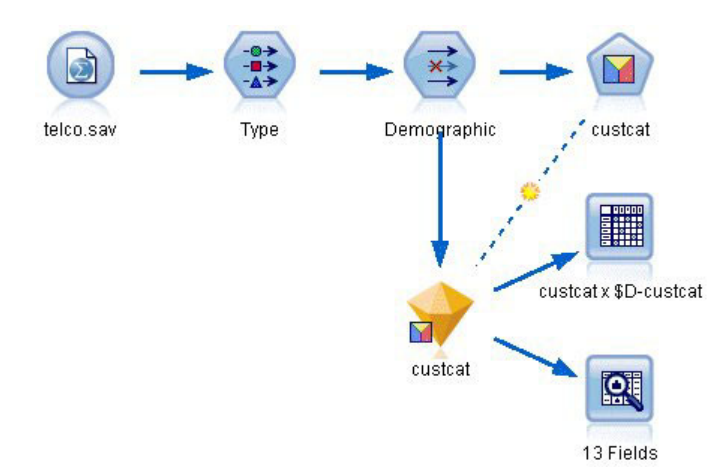

*Figure 269. Flux d'échantillons permettant de classifier les clients par analyse discriminante*

a. Ajoutez un noeud type et cliquez sur **Lire les valeurs**, en vous assurant que tous les niveaux de mesure sont correctement paramétrés. Par exemple, la majorité des champs avec des valeurs 0 et 1 peuvent être considérés comme des champs indicateurs.

| Type<br>读<br>Types<br>Format         | <b>Preview</b><br><b>Annotations</b> |                    |                      |              |             |                     | ๏     |      | ×     |
|--------------------------------------|--------------------------------------|--------------------|----------------------|--------------|-------------|---------------------|-------|------|-------|
| $\overline{\mathbf{C}}$              |                                      | <b>Read Values</b> |                      | Clear Values |             | Clear All Values    |       |      |       |
| $Field =$                            | Measurement                          |                    | Values               | Missing      |             | Check               |       | Role |       |
| gender                               | æ<br>Nominal                         |                    | 0,1                  |              | None        |                     | Input |      |       |
| reside                               | Continuous                           |                    | [1,8]                |              | None        |                     | Input |      |       |
| tollfree                             | Flag                                 |                    | 1/0                  |              | <b>None</b> |                     | Input |      |       |
| equip                                | <b>POOOOO</b><br>Flag                |                    | 1/0                  |              | <b>None</b> |                     | Input |      |       |
| callcard                             | Flag                                 |                    | 1/0                  |              | N           | <default></default> |       |      |       |
| wireless                             | ğ<br>Flag                            |                    | 1 <sub>m</sub>       |              | Nk          |                     |       |      |       |
| longmon                              | Continuou                            |                    | Select All           |              |             | Continuous          |       |      |       |
| tollmon<br>٣                         | Continuou                            |                    | Select None          |              |             | Categorical         |       |      |       |
| z.<br>View current fields<br>$\circ$ | ▵<br>$\cdot$<br>$\sim$<br>O vi       |                    | <b>Select Fields</b> | ۰            |             | Flag                |       | R    |       |
| OK<br>Cancel                         |                                      | Copy               | Paste Special Ctrl+V | $Ctrl + C$   |             | Nominal<br>Ordinal  |       |      | Reset |

*Figure 270. Configuration du niveau de mesure pour plusieurs champs*

*Astuce* : Pour modifier les propriétés de plusieurs champs contenant des valeurs similaires (telles que 0/1), cliquez sur l'en-tête de colonne *Valeurs* afin de trier les champs en fonction de cette valeur. Maintenez la touche Maj enfoncée tout en utilisant la souris ou les touches fléchées pour sélectionner tous les champs à modifier. Cliquez ensuite sur la sélection avec le bouton droit de la souris pour modifier le niveau de mesure ou les autres attributs des champs sélectionnés.

Veuillez noter que puisqu'il est plus correct de considérer le *sexe* comme un champ avec un ensemble de deux valeurs plutôt que comme un indicateur, laissez sa valeur de mesure sur **Nominal**.

b. Définissez le rôle du champ *custcat* sur **Cible**. Le rôle de tous les autres champs doit être défini sur **Entrée**.

| 笑                                          | <br>Preview        |                            |              |                  | ଭ                        |
|--------------------------------------------|--------------------|----------------------------|--------------|------------------|--------------------------|
| Types<br>Format                            | <b>Annotations</b> |                            |              |                  |                          |
| $\infty$                                   | <b>Read Values</b> |                            | Clear Values | Clear All Values |                          |
| $Field =$                                  | Measurement        | Values                     | Missing      | Check            | <b>Role</b>              |
| <b>EMII</b>                                | riag<br>۵          | 171                        |              | <b>NUTE</b>      | $\blacksquare$ in ipidit |
| loglong                                    | Continuous         | $1-0.10536$                |              | None             | Input                    |
| logtoll                                    | Continuous         | [1.74919                   |              | None             | Input                    |
| logequi                                    | Continuous         | [2.73436]                  |              | None             | Input                    |
| logcard                                    | Continuous         | [1.01160]                  |              | None             | Input                    |
| loawire                                    | Continuous         | [2.70136]                  |              | None             | Input                    |
| Ininc                                      | Continuous         | [2.19722                   |              | None             | Input                    |
| custcat                                    | Nominal            | 1,2,3,4                    |              | None             | O Target                 |
| churn                                      | Nominal            | 0,1                        |              | None             | Input                    |
| View current fields<br><b>OK</b><br>Cancel |                    | View unused field settings |              |                  | Apply<br>Reset           |

*Figure 271. Définition du rôle de champ*

Cet exemple étant axé sur les données démographiques, utilisez un noeud Filtrer pour n'inclure que les champs pertinents (*region*, *age*, *marital*, *address*, *income*, *ed*, *employ*, *retire*, *gender*, *reside* et *custcat*). Les autres champs peuvent être exclus pour cette analyse.

|        | $\ddot{\mathbf{Q}}$ | ×                                             |
|--------|---------------------|-----------------------------------------------|
|        |                     |                                               |
| Filter | Field               |                                               |
|        | region              |                                               |
|        | tenure              |                                               |
|        | age                 |                                               |
|        | marital             |                                               |
|        | address             |                                               |
|        | income              |                                               |
|        | ed                  |                                               |
|        | employ              |                                               |
|        | retire              |                                               |
|        | gender              |                                               |
|        | $\times$            | Fields: 42 in, 31 filtered, 0 renamed, 11 out |

*Figure 272. Filtrage des champs démographiques*

(Vous pouvez également paramétrer le rôle sur **Aucun** pour ces champs plutôt que de les exclure, ou sélectionner les champs que vous souhaitez utiliser dans le noeud de modélisation.)

4. Dans le noeud discriminant, cliquez sur l'onglet Modèle et sélectionnez la méthode **Pas à pas**.

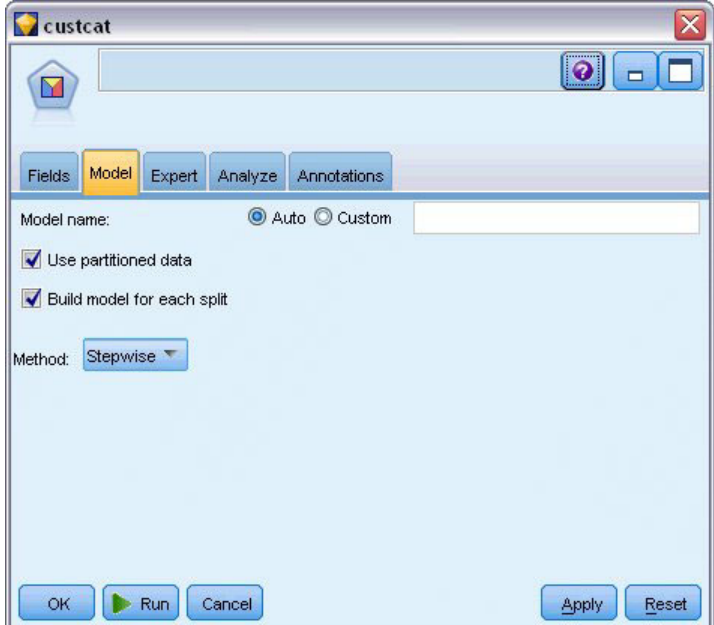

*Figure 273. Choix des options de modèle*

5. Dans l'onglet Expert, paramétrez le mode sur **Expert** et cliquez sur **Sortie**.

6. Sélectionnez **Tableau récapitulatif**, **Carte territoriale** et **Récapitulatif des étapes** dans la boîte de dialogue Sorties avancées puis cliquez sur **OK**.

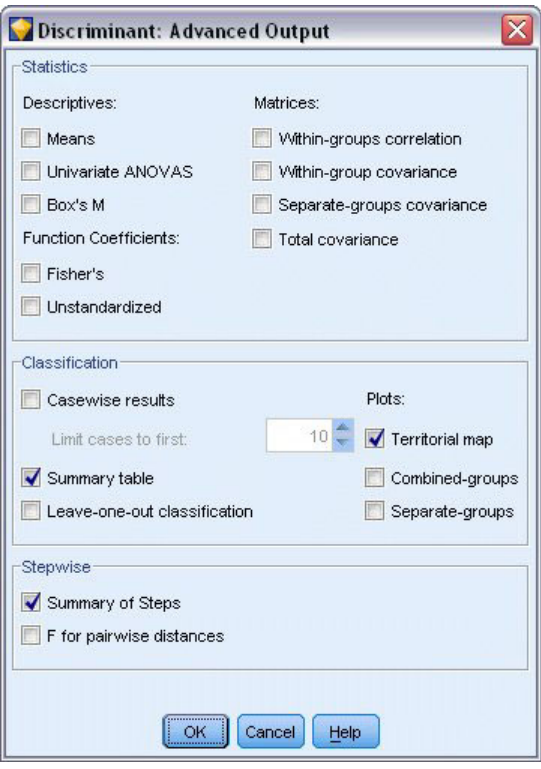

*Figure 274. Choix des options de sortie*

## **Examen du modèle**

1. Cliquez sur **Exécuter** pour créer le modèle qui est ajouté au flux et à la palette Modèles en haut à droite. Pour afficher ses détails, double-cliquez sur le nugget de modèle du flux.

L'onglet Récapitulatif affiche (entre autres) la cible et la liste complète des entrées (champs prédicteurs) à examiner.

| custcat                        |                                                                                                    |
|--------------------------------|----------------------------------------------------------------------------------------------------|
|                                | Preview<br>嚻<br>File © Generate                                                                                                    |
| Model                          | Summary<br>Annotations<br>Advanced<br>Settings<br><b>ြာ</b> Expand All<br>& Collapse All                                                                                                    |
| - Analysis<br><b>白</b> ·Fields | F Target<br>$\sim$ custcat<br>E-Inputs<br>$\rightarrow$ region<br>$\sqrt{ }$ age<br>$\sim$ marital<br>address<br>$\rightarrow$ income<br>$-$ Fed<br>$\rightarrow$ employ<br>$\sim$ retire<br><b>B</b> gender<br>$\sqrt{\ }$ reside<br><b>E</b> -Build Settings<br>E-Training Summary |

*Figure 275. Récapitulatif du modèle avec champs cible et champs d'entrée*

Pour des détails sur les résultats de l'analyse discriminante :

- 2. Cliquez sur l'onglet Avancé.
- 3. Cliquez sur le bouton « Lancer dans un navigateur externe » (juste en-dessous de l'onglet Modèle) pour afficher les résultats dans votre navigateur Web.

## **Etude des résultats de l'utilisation de l'analyse discriminante pour classifier les clients de services de télécommunications**

#### **Analyse discriminante étape par étape**

| Step |                                  | Tolerance | Min.<br>Tolerance | F to Enter | Wilks'<br>Lambda |
|------|----------------------------------|-----------|-------------------|------------|------------------|
| 0    | Age in years                     | 1.000     | 1.000             | 7.521      | .978             |
|      | Marital status                   | 1.000     | 1.000             | 3.500      | .990             |
|      | Years at current address         | 1.000     | 1.000             | 8.433      | .975             |
|      | Household income in<br>thousands | 1.000     | 1.000             | 6,689      | .980             |
|      | Level of education               | 1.000     | 1.000             | 61.454     | .844             |
|      | Retired                          | 1.000     | 1.000             | 3.005      | .991             |
|      | Years with current<br>employer   | 1.000     | 1.000             | 16.976     | .951             |
|      | Gender                           | 1.000     | 1.000             | .373       | .999             |
|      | Number of people in<br>household | 1.000     | 1.000             | 3.976      | .988             |

*Figure 276. Variables absentes de l'analyse, étape 0*

Lorsque vous disposez de nombreux prédicteurs, la méthode détaillée étape par étape peut être utile car elle sélectionne automatiquement les "meilleures" variables à utiliser dans le modèle. La méthode détaillée étape par étape commence par un modèle qui n'inclut aucun des prédicteurs. A chaque étape, le prédicteur doté de la valeur *F-to-enter* la plus importante, supérieure aux critères d'entrée (par défaut, 3,84), est ajoutée au modèle.

| Step |                                  | Tolerance | Min.<br>Tolerance | F to Enter | Wilks'<br>Lambda |
|------|----------------------------------|-----------|-------------------|------------|------------------|
| 3    | Age in years                     | .535      | .535              | .252       | .795             |
|      | Marital status                   | .605      | .593              | 1.507      | .792             |
|      | Years at current address         | .776      | .771              | 3.514      | .787             |
|      | Household income in<br>thousands | .688      | .657              | .687       | .794             |
|      | Retired                          | .917      | .880              | .353       | .795             |
|      | Gender                           | .997      | .931              | .395       | .795             |

*Figure 277. Variables absentes de l'analyse, étape 3*

Les variables qui ne sont toujours pas prises en compte dans l'analyse lors de la dernière étape ont toutes des valeurs *F-to-enter* inférieures à 3,84. Aucune variable supplémentaire n'est donc ajoutée.

| Step           |                                  | Tolerance | F to Remove | Wilks'<br>Lambda |
|----------------|----------------------------------|-----------|-------------|------------------|
|                | Level of education               | 1.000     | 61.454      |                  |
| $\overline{2}$ | Level of education               | .953      | 59.108      | .951             |
|                | Years with current<br>employer   | .953      | 14.933      | .844             |
| 3              | Level of education               | .951      | 60.046      | .940             |
|                | Years with current<br>employer   | .934      | 15.824      | .834             |
|                | Number of people<br>in household | .979      | 4.841       | .807             |

*Figure 278. Variables comprises dans l'analyse*

Cette table affiche les statistiques des variables qui figurent dans l'analyse à chaque étape. La *tolérance* est la proportion de la variance d'une variable non justifiée par les autres variables indépendantes de l'équation. Une variable ayant une très faible tolérance n'apporte que peu d'informations à un modèle et peut générer des problèmes de calcul.

Les valeurs *F-to-remove* sont utiles pour décrire ce qui se passe si une variable est supprimée du modèle actuel (les autres variables étant conservées). La valeur *F-to-remove* de la variable entrante est identique à la valeur *F-to-enter* de l'étape précédente (affichée dans la table Variables absentes de l'analyse).

#### **Avertissement concernant les méthodes détaillées étape par étape**

Les méthodes détaillées étape par étape sont pratiques mais connaissent leurs limites. Sachez que, étant donné que les méthodes détaillées étape par étape sélectionnent des modèles uniquement sur la base du mérite statistique, elles risquent de choisir des prédicteurs qui n'ont aucune *signification pratique*. Si vous connaissez bien les données et que vous avez des attentes particulières en ce qui concerne les prédicteurs importants, utilisez ces connaissances et évitez les méthodes détaillées étape par étape. Si, à l'inverse, vous avez de nombreux prédicteurs et que vous ne savez pas par où commencer, une analyse étape par étape et un ajustement du modèle sélectionné sont préférables à une absence complète de modèle.

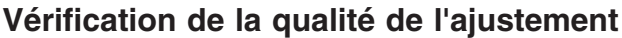

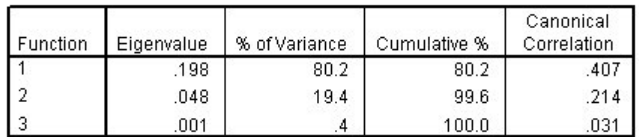

#### *Figure 279. Valeurs propres*

Presque toute la variance expliquée par le modèle est liée aux deux premières fonctions discriminantes. Trois fonctions sont automatiquement ajustées. Cependant, du fait de sa valeur propre minime, vous pouvez ignorer la troisième en toute sécurité.

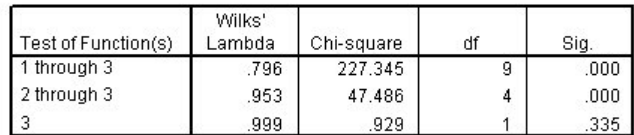

#### *Figure 280. Lambda de Wilk*

Le lambda de Wilk confirme que seules les deux premières fonctions sont utiles. Pour chaque ensemble de fonctions, cela permet de tester l'hypothèse selon laquelle les moyennes des fonctions répertoriées sont égales dans tous les groupes. Le test de la fonction 3 a une valeur de signification supérieure à 0,10. Par conséquent, cette fonction contribue peu au modèle.

#### **Matrice de structure**

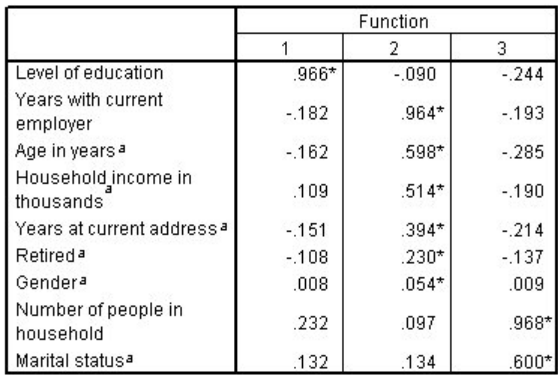

Pooled within-groups correlations between discriminating variables and standardized canonical discriminant functions

Variables ordered by absolute size of correlation within function.

\*. Largest absolute correlation between each variable and any discriminant function

a. This variable not used in the analysis.

#### *Figure 281. Matrice de structure*

Lorsque plusieurs fonctions discriminantes existent, un astérisque (\*) marque la corrélation absolue la plus importante de chaque variable avec l'une des fonctions canoniques. Dans chaque fonction, ces variables marquées sont ensuite triées en fonction de l'importance de la corrélation.

La variable *Level of education* est la plus fortement corrélée avec la première fonction et est la seule variable la plus fortement corrélée avec cette fonction.

- v Les variables *Years with current employer*, *Age in years*, *Household income in thousands*, *Years at current address*, *Retired* et *Gender* sont les plus fortement corrélées avec la deuxième fonction, bien que *Gender* et *Retired* soient plus faiblement corrélées que les autres. Les autres variables marquent cette fonction en tant que fonction de "stabilité".
- v Les variables *Number of people in household* et *Marital status* sont les plus fortement corrélées avec la troisième fonction discriminante. Cependant, cette fonction discriminante étant sans intérêt, ces prédicteurs sont quasiment inutiles.

#### **Carte territoriale**

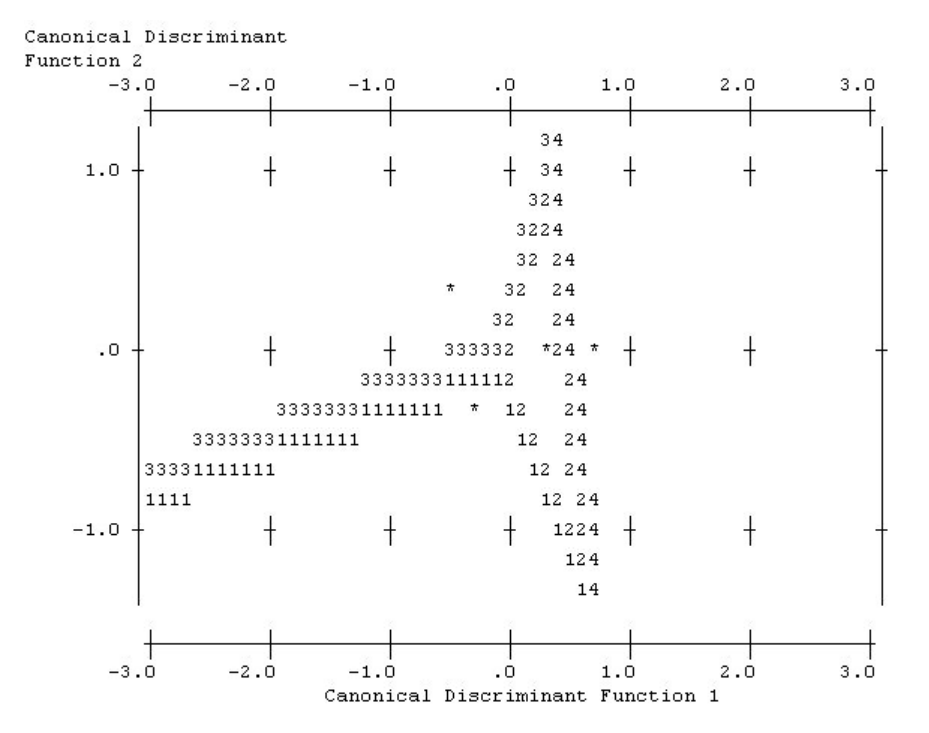

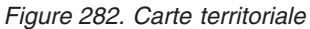

La carte territoriale peut vous aider à étudier les relations entre les groupes et les fonctions discriminantes. Associée aux résultats de la matrice de structure, elle donne une interprétation graphique des relations entre prédicteurs et groupes. La première fonction, représentée sur l'axe horizontal, sépare le groupe 4 (clients *Total service*) des autres. Etant donné que la variable *Level of education* est fortement corrélée avec la première fonction de manière positive, les clients *Total service* sont, en règle générale, ceux qui ont le niveau d'éducation le plus élevé. La deuxième fonction sépare les groupes 1 et 3 (clients *Basic service* et *Plus service*). En règle générale, les clients *Plus service* ont travaillé plus longtemps et sont plus âgés que les clients *Basic service*. Les clients *E-service* ne se distinguent pas nettement des autres, bien que la carte laisse penser qu'ils ont tendance à avoir un niveau d'éducation important et une expérience professionnelle moyenne.

En général, l'exactitude des centroïdes de groupe, marqués par des astérisques (\*), par rapport aux lignes territoriales suggère que la séparation entre tous les groupes n'est pas très importante.

Seules les deux premières fonctions discriminantes sont tracées. Cependant, étant donné que la troisième fonction est relativement non significative, la carte territoriale fournit une vue complète du modèle discriminant.

#### **Résultats de la classification supervisée**

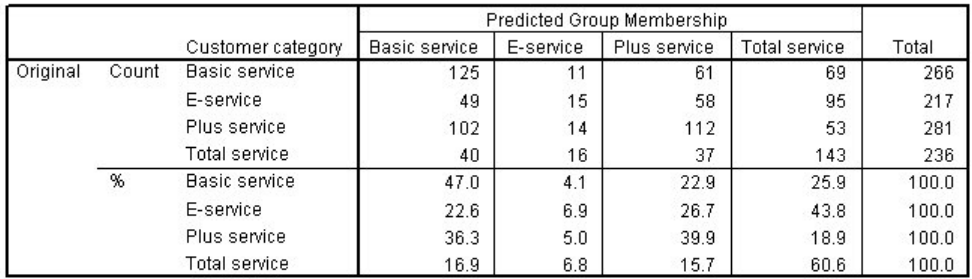

a. 39.5% of original grouped cases correctly classified.

#### *Figure 283. Résultats de la classification supervisée*

Le lambda de Wilk vous permet de savoir que votre modèle permet d'obtenir des résultats pertinents, mais vous devez étudier les résultats de classification supervisée afin de déterminer à quel point ces résultats sont pertinents. D'après les données observées, le modèle "nul" (c'est-à-dire, un modèle sans prédicteurs) classifie tous les clients dans le groupe modal, *Plus service*. Par conséquent, le modèle nul serait correct 281/1 000 = 28,1 % du temps. Votre modèle obtient 11,4 % de plus, soit 39,5 % des clients. Votre modèle identifie particulièrement bien les clients *Total service*. Toutefois, il fonctionne très mal pour la classification des clients *E-service*. Vous devrez chercher un autre prédicteur pour séparer ces clients.

#### **Récapitulatif**

Vous avez créé un modèle discriminant qui classe les clients dans l'un des quatre groupes d'" utilisation de service " prédéfinis, en fonction des informations démographiques collectées auprès de chacun des clients. Grâce à la matrice de structure et à la carte territoriale, vous avez identifié les variables les plus utiles à la segmentation de votre clientèle. Enfin, les résultats de classification supervisée montrent que le modèle n'est pas très performant en ce qui concerne la classification des clients *E-service*. Davantage de recherches sont nécessaires pour déterminer une autre variable de prédicteur classant mieux ces clients. Néanmoins, en fonction de ce que vous cherchez à prévoir, le modèle peut parfaitement correspondre à vos besoins. Par exemple, si l'identification des clients *E-service* ne vous intéresse pas, le modèle peut s'avérer assez précis pour vous. Cela peut être le cas lorsque le service en ligne est un produit d'appel qui n'engrange que peu de bénéfices. Si, par exemple, votre retour sur investissement le plus élevé provient des clients *Plus service* ou *Total service*, il est possible que le modèle vous fournisse les informations nécessaires.

Sachez également que ces résultats sont établis uniquement d'après les données d'apprentissage. Pour évaluer comment le modèle peut se généraliser à d'autres données, vous pouvez utiliser un noeud Partitionner destiné à contenir un sous-ensemble d'enregistrements à des fins de test et de validation.

Vous trouverez des explications sur le fondement mathématique des méthodes de modélisation utilisées dans IBM SPSS Modeler dans le Guide des algorithmes IBM SPSS Modeler. Celui-ci est disponible dans le répertoire *\Documentation* du disque d'installation.

# **Chapitre 22. Analyse de données de survie avec censure par intervalle (modèles linéaires généralisés)**

Lors de l'analyse de données de survie avec censure par intervalle (c'est-à-dire lorsque l'heure exacte de l'événement d'intérêt n'est pas connue, la seule donnée connue étant qu'il a eu lieu au cours d'un intervalle donné), l'application du modèle de Cox aux risques des événements sur des intervalles aboutit à un modèle de régression log-log complémentaire.

Des informations partielles, issues d'une étude visant à comparer l'efficacité de deux thérapies dans la prévention de la réapparition des ulcères, sont rassemblées dans le fichier *ulcer\_recurrence.sav*. Ce jeu de données a été présenté et analysé ailleurs<sup>1</sup>. A l'aide des modèles linéaires généralisés, vous pouvez répliquer les résultats pour les modèles de régression log-log complémentaires.

Cet exemple utilise le flux nommé *ulcer\_genlin.str*, qui fait référence au fichier de données *ulcer\_recurrence.sav*. Le fichier de données se trouve dans le dossier *Demos* et le fichier de flux dans le sous-dossier *streams*.

## **Création du flux**

1. Ajoutez un noeud Statistics pointant vers *ulcer\_recurrence.sav* dans le dossier *Demos*.

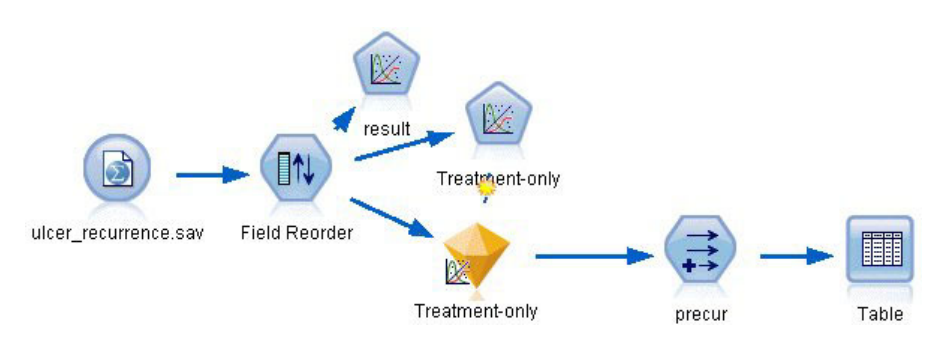

*Figure 284. Flux d'échantillons relatif à la prévision de la réapparition des ulcères*

2. Dans l'onglet Filtre du noeud source, excluez *id* et *time*.

<sup>1.</sup> Collett, D. 2003. *Modelling survival data in medical research*, 2 ed. Boca Raton : Chapman & Hall/CRC.

| ulcer_recurrence.sav<br>Ф<br><b>Preview</b><br>Î | $2$ Refresh<br>\$CLEO_DEMOS/ulcer_recurrence.sav |                        | ₩<br>$\bullet$                                      |
|--------------------------------------------------|--------------------------------------------------|------------------------|-----------------------------------------------------|
| Filter<br>Data<br>Types                          | Annotations                                      |                        |                                                     |
| $\mathbf{r}$<br>$Field =$                        |                                                  | Filter                 | Fields: 6 in, 2 filtered, 0 renamed, 4 out<br>Field |
| id                                               |                                                  | $\star\!\!\rightarrow$ | id                                                  |
| age                                              |                                                  |                        | age                                                 |
| duration                                         |                                                  |                        | duration                                            |
| treatment                                        |                                                  |                        | treatment                                           |
| time                                             |                                                  | $\mathsf{\times}$      | time                                                |
| result                                           |                                                  |                        | result                                              |
| View current fields                              | View unused field settings                       |                        |                                                     |
| .<br><b>OK</b><br>Cancel                         |                                                  |                        | Apply<br>Reset                                      |

*Figure 285. Filtrage des champs superflus*

- 3. Dans l'onglet Types du noeud source, définissez le rôle du champ *résultats* sur **Cible** et son niveau de mesure sur **Indicateur**. Un résultat de 1 indique que l'ulcère est réapparu. Le rôle de tous les autres champs doit être défini sur **Entrée**.
- 4. Cliquez sur **Lire les valeurs** pour instancier les données.

| œ         | 69<br><b>Read Values</b> |          | Clear Values | Clear All Values |          |
|-----------|--------------------------|----------|--------------|------------------|----------|
| $Field =$ | Measurement              | Values   | Missing      | Check            | Role     |
| age       | Continuous<br>Ø          | [23, 76] |              | None             | Input    |
| duration  | Ordinal                  | 1,2      |              | None             | Input    |
| treatment | Nominal                  | 0,1      |              | None             | Input    |
| result    | 8<br>Flag                | 1/0      |              | None             | O Target |
|           |                          |          |              |                  |          |

*Figure 286. Définition du rôle de champ*

5. Ajoutez un noeud Re-trier et spécifiez *duration*, *treatment* et *age* comme ordre des entrées. Il s'agit de l'ordre selon lequel les champs sont entrés dans le modèle ; il vous aide à répliquer les résultats de Collett.
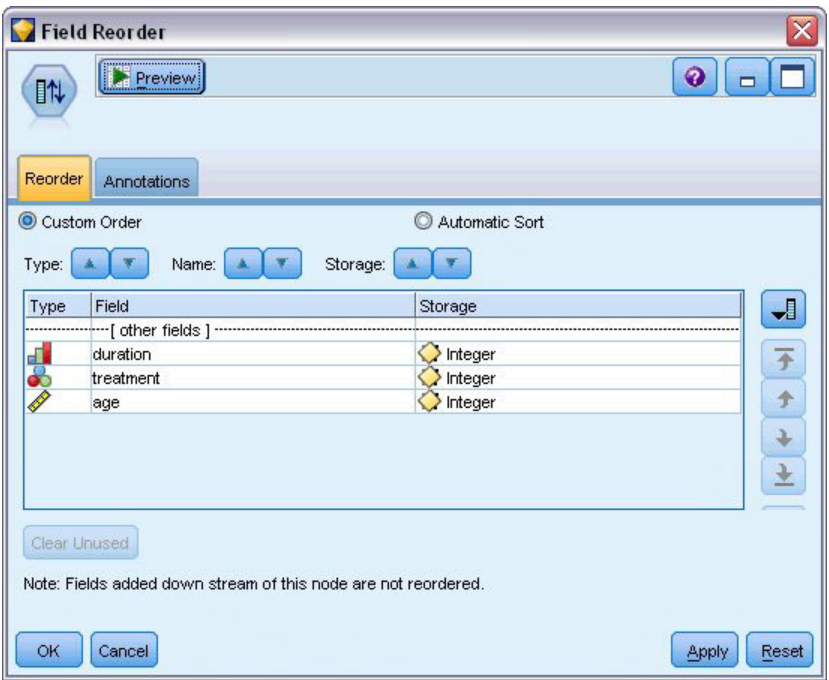

*Figure 287. Réorganisation des champs afin qu'ils soient entrés dans le modèle de la façon souhaitée*

- 6. Reliez un noeud Modèles linéaires généralisés au noeud source. Dans le noeud Modèles linéaires généralisés, cliquez sur l'onglet **Modèle**.
- 7. Sélectionnez **Premiers (valeur la plus faible)** comme catégorie de référence pour la cible. Ce choix indique que la seconde catégorie est l'événement d'intérêt et que son effet sur le modèle se situe dans l'interprétation des estimations des paramètres. Un prédicteur continu avec un coefficient positif indique une probabilité de réapparition accrue, avec des valeurs croissantes du prédicteur ; les catégories d'un prédicteur nominal avec d'importants coefficients indiquent une probabilité de réapparition accrue par rapport aux autres catégories de l'ensemble.

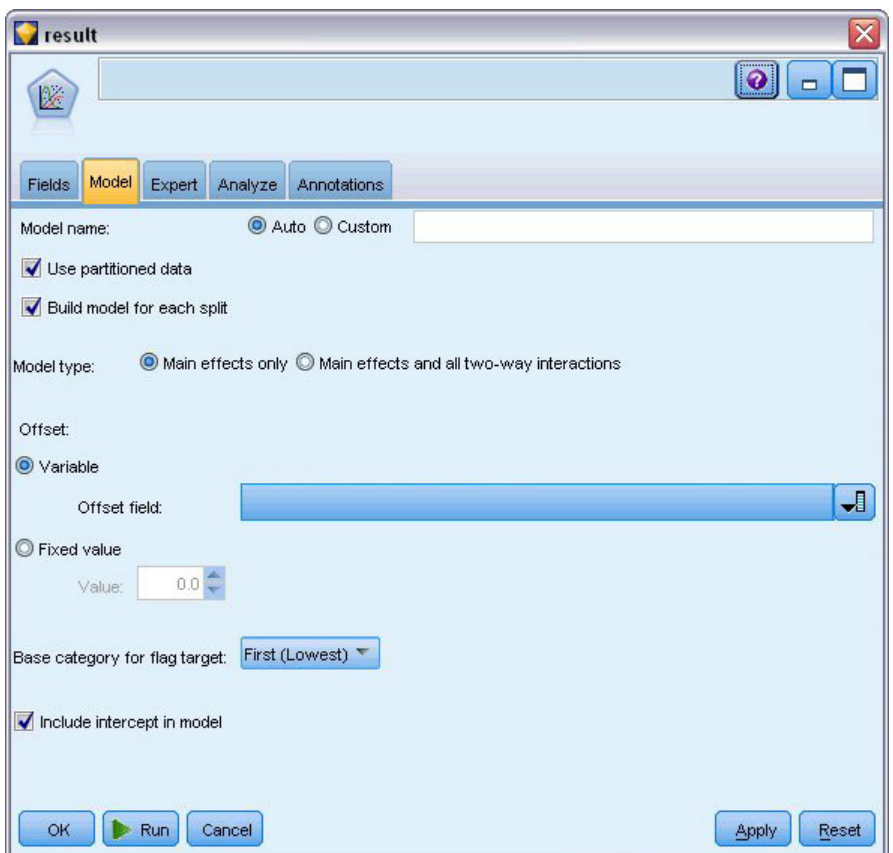

*Figure 288. Choix des options de modèle*

- 8. Cliquez sur l'onglet **Expert** et sélectionnez **Expert** pour activer les options de modélisation expert.
- 9. Sélectionnez **Binomial** pour la distribution et **Log-log complémentaire** pour la fonction de lien.
- 10. Sélectionnez **Valeur fixe** comme méthode d'estimation du paramètre d'échelle et conservez la valeur par défaut 1,0.
- 11. Sélectionnez l'ordre des catégories des facteurs **Décroissant**. Cela signifie que la première catégorie de chaque facteur constitue la catégorie de référence. L'effet de cette sélection sur le modèle porte sur l'interprétation des estimations de paramètre.

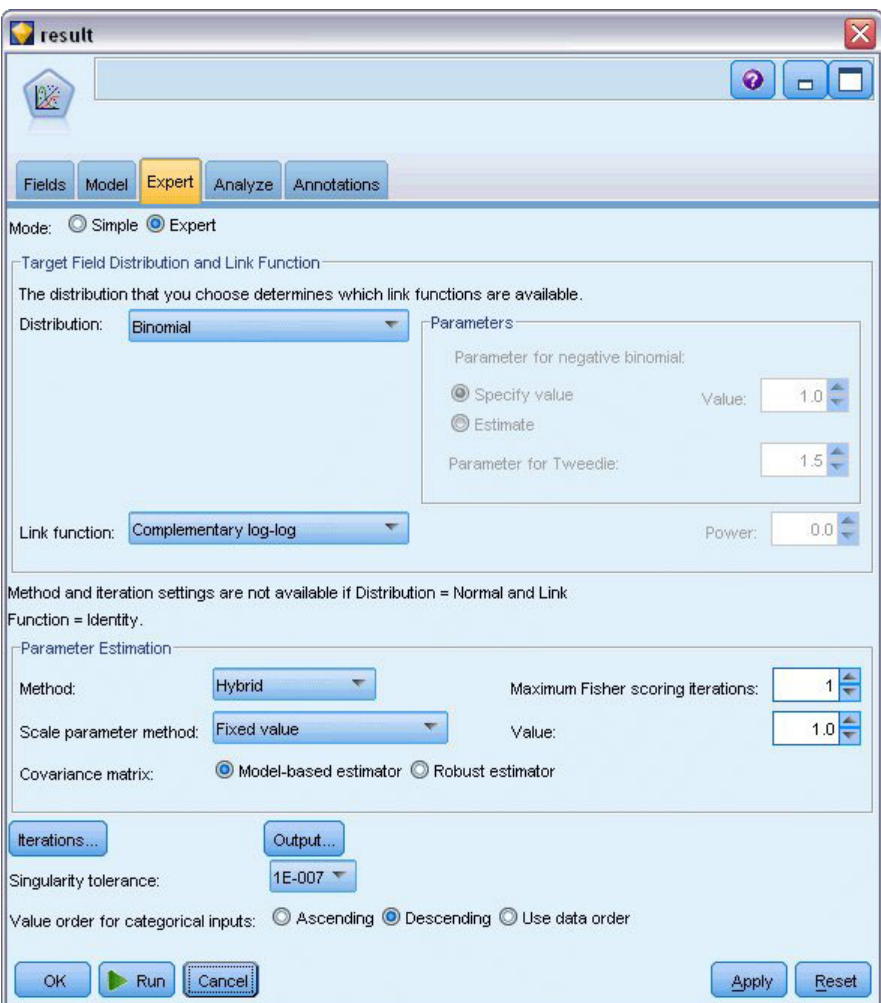

*Figure 289. Choix des options expert*

12. Exécutez le flux pour créer le nugget de modèle, qui est ajouté à l'espace de travail du flux et à la palette Modèles dans l'angle supérieur droit. Pour consulter les détails du modèle, cliquez avec le bouton droit de la souris sur le nugget et sélectionnez **Modifier** ou **Parcourir**.

# **Tests des effets de modèle**

|             | Type III           |    |      |  |  |  |  |
|-------------|--------------------|----|------|--|--|--|--|
| Source      | Wald<br>Chi-Square | df | Sia. |  |  |  |  |
| (Intercept) | .536               |    | .464 |  |  |  |  |
| duration    | .003               |    | .958 |  |  |  |  |
| treatment   | .382               |    | .537 |  |  |  |  |
| age         | .358               |    | .550 |  |  |  |  |

Dependent Variable: Result Model: (Intercept), duration, treatment, age

*Figure 290. Tests des effets pour le modèle Effets principaux*

Aucun des effets du modèle n'est significatif d'un point de vue statistique ; toutefois, toute différence observable dans les effets du traitement a un intérêt du point de vue clinique. Nous allons donc ajuster un modèle réduit avec, pour seule caractéristique du modèle, le traitement.

# **Ajustement du modèle avec le traitement pour seule caractéristique**

- 1. Dans l'onglet Champs du noeud Modèles linéaires généralisés, cliquez sur **Utiliser les paramètres personnalisés**.
- 2. Sélectionnez *result* comme cible.
- 3. Sélectionnez *treatment* comme seule entrée.

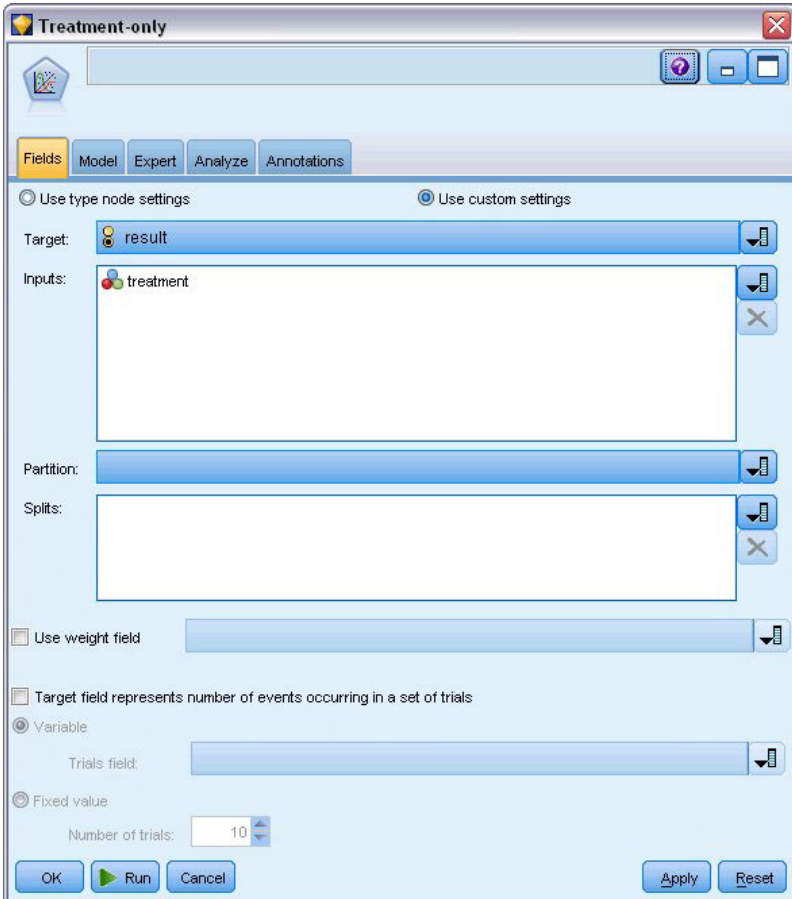

*Figure 291. Sélection des options de champ*

4. Exécutez le flux et ouvrez le nugget de modèle résultant.

Dans le nugget de modèle, sélectionnez l'onglet **Avancé** et accédez au bas de la liste.

# **Estimations des paramètres**

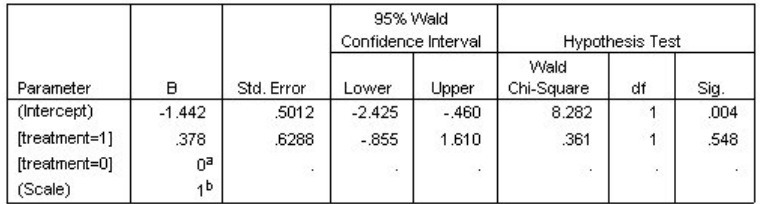

Dependent Variable: Result Model: (Intercept), treatment

a. Set to zero because this parameter is redundant.

b. Fixed at the displayed value.

*Figure 292. Estimations des paramètres pour le modèle avec le traitement pour seule caractéristique*

L'effet du traitement (la différence, pour le prédicteur linéaire, entre les deux niveaux de traitement ; c'est-à-dire le coefficient de *[treatment=1]*) n'est toujours pas significatif d'un point de vue statistique. Il suggère uniquement que le traitement *A [treatment=0]* semble meilleur que le traitement *B [treatment=1]* car l'estimation des paramètres pour le traitement *B* est supérieure à celle du traitement *A* et est donc associée à une probabilité de réapparition accrue dans les 12 premiers mois. Le prédicteur linéaire (constante + effet du traitement) est une estimation de  $log(-log(1-P(recur_{12,t}))$ , où recur<sub>12, t</sub>) est la probabilité de réapparition à 12 mois pour le traitement t(=*A* ou *B*). Ces probabilités prédites sont générées pour chaque observation du jeu de données.

# **Réapparition prédite et probabilités de survie**

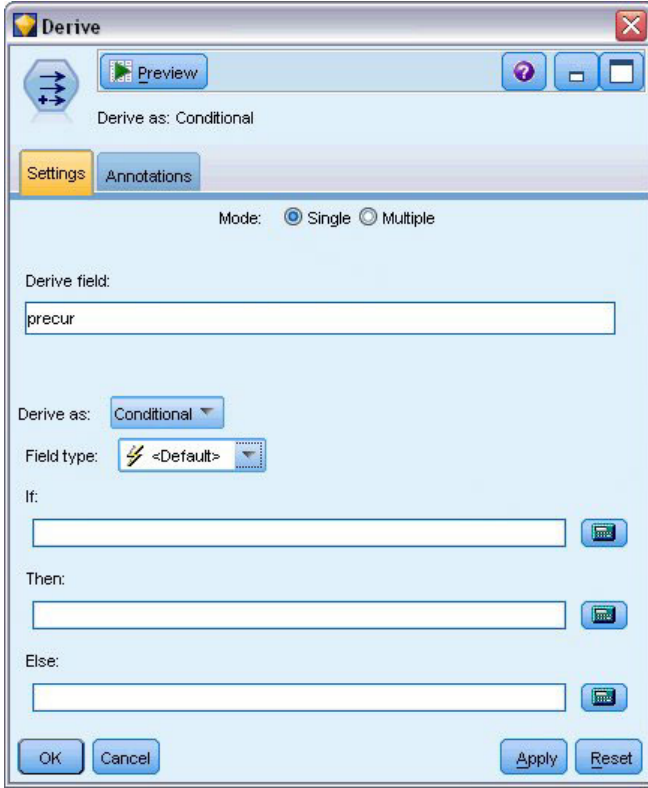

*Figure 293. Options des paramètres du noeud Dériver*

- 1. Pour chaque patient, le modèle détermine le score du résultat prédit et de la probabilité de ce résultat prédit. De façon à visualiser les probabilités de réapparition prédites, copiez le modèle généré dans la palette et reliez un noeud Dériver.
- 2. Dans l'onglet Paramètres, saisissez le champ de calcul precur.
- 3. Choisissez de le calculer comme champ **Conditionnel**.
- 4. Cliquez sur le bouton représentant une calculatrice pour ouvrir le Générateur de formules pour la condition **If (Si)**.

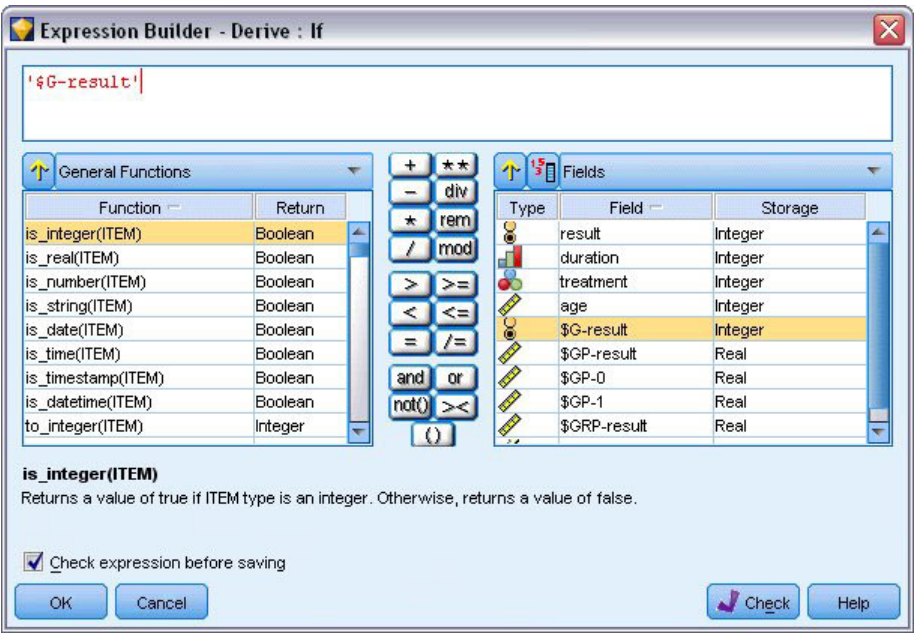

*Figure 294. Noeud Dériver : Générateur de formules pour la condition If*

- 5. Insérez le champ *\$G-result* dans la formule.
- 6. Cliquez sur **OK**.

Le champ de calcul *precur* prendra la valeur de la formule **Then (Donc)** lorsque *\$G-result* est égal à 1 et la valeur de la formule **Else (Sinon)** lorsqu'il est égal à 0.

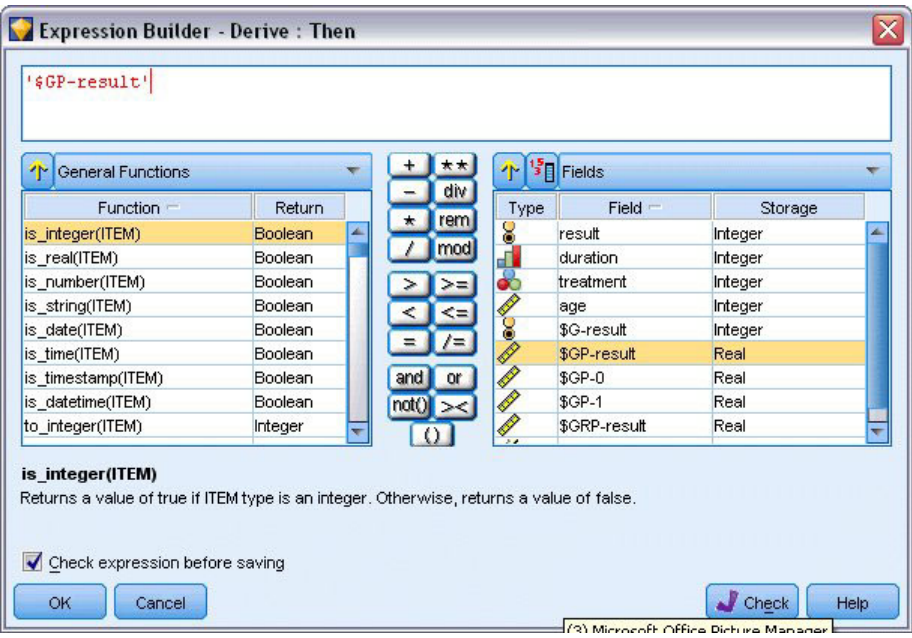

*Figure 295. Noeud Dériver : Générateur de formules pour l'expression Then*

- 7. Cliquez sur le bouton représentant une calculatrice pour ouvrir le Générateur de formules pour la formule **Then**.
- 8. Insérez le champ *\$GP-result* dans la formule.
- 9. Cliquez sur **OK**.

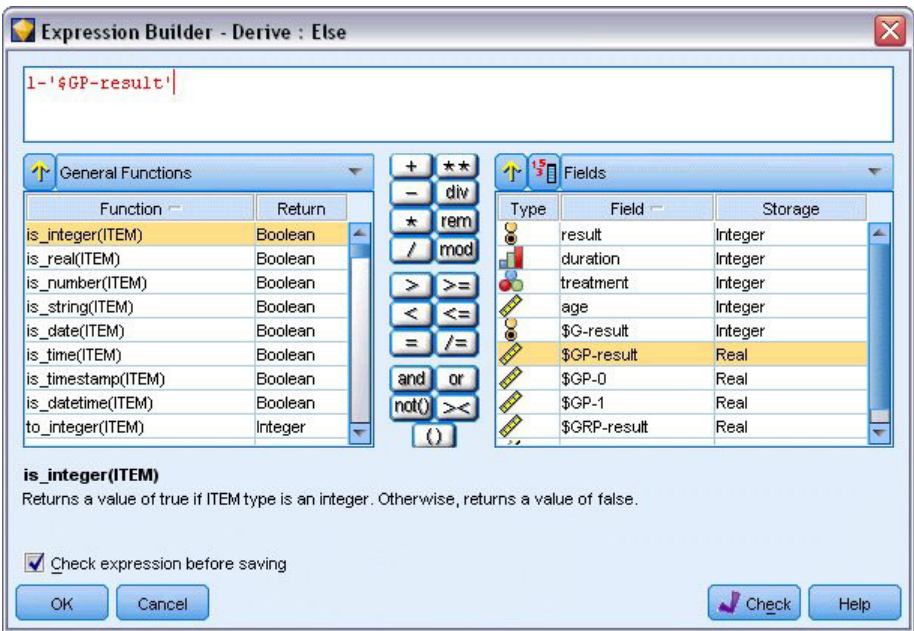

*Figure 296. Noeud Dériver : Générateur de formules pour l'expression Else*

- 10. Cliquez sur le bouton représentant une calculatrice pour ouvrir le Générateur de formules pour la formule **Else**.
- 11. Saisissez 1- dans la formule puis insérez-y le champ *\$GP-result*.

### 12. Cliquez sur **OK**.

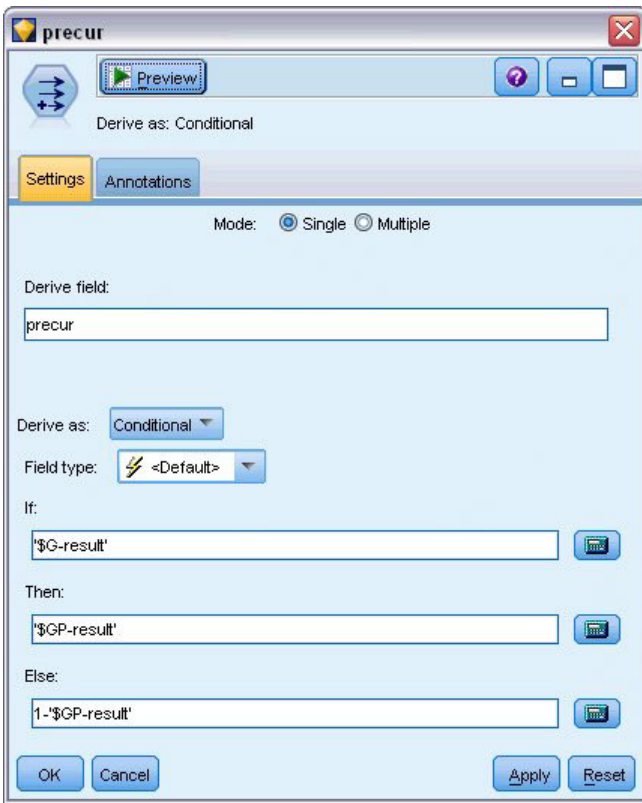

*Figure 297. Options des paramètres du noeud Calculer*

13. Liez un noeud Table au noeud Dériver et exécutez-le.

| File           | Edit           |                | O Generate         | lol |                 | 日将曲         |         | ℯ       |                          |
|----------------|----------------|----------------|--------------------|-----|-----------------|-------------|---------|---------|--------------------------|
| Table          | Annotations    |                |                    |     |                 |             |         |         |                          |
|                | result         |                | duration treatment | age | \$G-result      | \$GP-result | $$GP-0$ | $$GP-1$ |                          |
| 1              | $\overline{1}$ | $\overline{2}$ |                    | 48  | l0.             | 0.708       | 0.708   | 0.292   |                          |
| $\overline{2}$ | lo             | 1              | 1                  | 73  | l0              | 0.708       | 0.708   | 0.292   |                          |
| 3              | o              | 1              | 1                  | 54  | $\overline{0}$  | 0.708       | 0.708   | 0.292   |                          |
| 4              | O              | $\overline{a}$ | 1                  | 58  | O               | 0.708       | 0.708   | 0.292   |                          |
| 5              | O              | 1              | O                  | 56  | lo.             | 0.789       | 0.789   | 0.211   |                          |
| 6              | O              | $\overline{c}$ | o                  | 49  | O               | 0.789       | 0.789   | 0.211   |                          |
| $\overline{7}$ | I٥             | 1              | 1                  | 71  | lo.             | 0.708       | 0.708   | 0.292   |                          |
| $\bf8$         | o              | 1              | 0                  | 41  | $\overline{0}$  | 0.789       | 0.789   | 0.211   |                          |
| $\overline{9}$ | o              | 1              | 1                  | 23  | O.              | 0.708       | 0.708   | 0.292   |                          |
| 10             | 1              | 1              | 1                  | 37  | <sub>0</sub>    | 0.708       | 0.708   | 0.292   |                          |
| 11             | O              | 1              | 1                  | 38  | <sub>0</sub>    | 0.708       | 0.708   | 0.292   |                          |
| 12             | o              | $\overline{2}$ | 1                  | 76  | lo.             | 0.708       | 0.708   | 0.292   |                          |
| 13             | o              | $\overline{2}$ | O                  | 38  | $\vert 0 \vert$ | 0.789       | 0.789   | 0.211   |                          |
| 14             | 1              | 1              | O                  | 27  | $\overline{0}$  | 0.789       | 0.789   | 0.211   |                          |
| 15             | 1              | 1              | 1                  | 47  | $\overline{0}$  | 0.708       | 0.708   | 0.292   |                          |
| 16             | O              | 1              | $\overline{0}$     | 54  | $\overline{0}$  | 0.789       | 0.789   | 0.211   |                          |
| 17             | 1              | 1              | 1                  | 38  | O.              | 0.708       | 0.708   | 0.292   |                          |
| 18             | 1              | 2              | 1                  | 27  | $\overline{0}$  | 0.708       | 0.708   | 0.292   |                          |
| 19             | O              | $\overline{2}$ | O                  | 58  | $\overline{0}$  | 0.789       | 0.789   | 0.211   |                          |
| 20             | O              | 1              | 1                  | 75  | O.              | 0.708       | 0.708   | 0.292   | $\overline{\phantom{a}}$ |
|                | $\overline{4}$ |                |                    |     |                 |             |         |         | b                        |

*Figure 298. Probabilités prédites*

La probabilité estimée que les patients voient réapparaître leur ulcère dans les 12 premiers mois est de 0,211 pour les patients recevant le traitement *A* et de 0,292 pour ceux qui reçoivent le traitement *B*. Notez que 1-P(recur<sub>12, t</sub>) est la probabilité de survie à 12 mois, laquelle peut s'avérer plus intéressante pour les analystes de la survie.

# **Modélisation de la probabilité de réapparition par période**

Ce modèle présente un inconvénient : il ignore les informations recueillies lors du premier examen. En effet, chez de nombreux patients, l'ulcère n'est pas réapparu durant les six premiers mois. Pour obtenir un " meilleur " modèle, il serait nécessaire de modéliser une réponse binaire qui enregistre si l'événement est survenu ou n'est pas survenu durant chaque intervalle. L'ajustement de ce modèle nécessite une reconstruction du jeu de données d'origine, disponible dans le fichier *ulcer\_recurrence\_recoded.sav*. Ce fichier contient deux variables supplémentaires :

- v *Period*, qui enregistre si l'observation correspond à la période du premier ou du second examen
- v *Result by period*, qui enregistre si une réapparition est survenue ou non pour le patient donné durant la période donnée.

Chaque observation d'origine (le patient) fournit une observation pour chaque intervalle où il demeure dans l'ensemble de risques. Par exemple, le patient 1 fournit deux observations : une observation pour la période du premier examen durant laquelle aucune réapparition n'est survenue et une observation pour la période du second examen durant laquelle une réapparition a été enregistrée. Le patient 10, en revanche, ne fournit qu'une seule observation car une réapparition a été enregistrée dans la première période. Les patients 16, 28 et 34 ont abandonné l'étude après six mois et ne fournissent donc qu'une seule observation au nouveau jeu de données.

1. Ajoutez un noeud source Fichier Statistics pointant sur *ulcer\_recurrence\_recoded.sav* dans le dossier *Demos*.

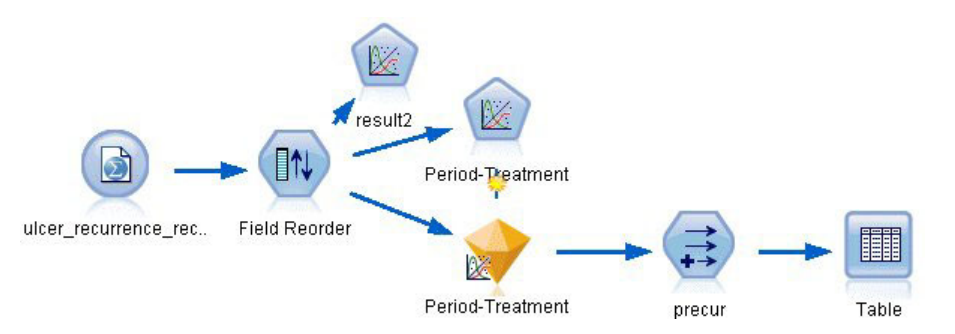

*Figure 299. Flux d'échantillons relatif à la prévision de la réapparition des ulcères*

2. Dans l'onglet Filtrer du noeud source, excluez *id*, *time* et *result*.

| 0<br>Data           | ulcer_recurrence_recoded.sav<br><br>$2$ Refresh<br>Preview<br>\$CLEO_DEMOS/ulcer_recurrence_recoded.sav<br>Filter<br>Annotations<br>Types |                            | ℼ<br>$\bullet$                             |
|---------------------|----------------------------------------------------------------------------------------------------|----------------------------|--------------------------------------------|
| $\mathbb{Z}$        |                                                                                                    |                            | Fields: 8 in, 3 filtered, 0 renamed, 5 out |
|                     | $Field =$                                                                                                    | Filter                     | Field                                      |
| lid                 |                                                                                                    |                            | id                                         |
| age                 |                                                                                                    | $\Rightarrow$              | age                                        |
| duration            |                                                                                                    |                            | duration                                   |
| treatment           |                                                                                                    |                            | treatment                                  |
| time                |                                                                                                    | $\overline{\mathbf{X}}$    | time                                       |
| result              |                                                                                                    | $\overline{\mathbf{x}}$    | result                                     |
| period              |                                                                                                    |                            | period                                     |
| result <sub>2</sub> |                                                                                                    |                            | result2                                    |
| OK                  | View current fields<br>Cancel                                                                                                    | View unused field settings | Reset<br>Apply                             |

*Figure 300. Filtrage des champs superflus*

3. Dans l'onglet Types du noeud source, définissez le rôle du champ *result2* sur **Cible** et son niveau de mesure sur **Indicateur**. Le rôle de tous les autres champs doit être défini sur **Entrée**.

| Data<br>Filter<br>OO. | \$CLEO_DEMOS/ulcer_recurrence_recoded.sav<br>Types<br><b>Annotations</b><br>a.<br><b>Read Values</b> |          | Clear Values | Clear All Values |                 |
|-----------------------|----------------------------------------------------------------------------------------------------|----------|--------------|------------------|-----------------|
| $Field =$             | Measurement                                                                                          | Values   | Missing      | Check            | Role            |
| age                   | Continuous                                                                                           | [23, 76] |              | None             | Input           |
| duration              | Ordinal                                                                                              | 1,2      |              | None             | Input           |
| treatment             | Nominal                                                                                              | 0,1      |              | None             | Input           |
| period                | Ordinal                                                                                              | 1,2      |              | None             | Input           |
| result2               | S Flag                                                                                               | 1/0      |              | None             | <b>O</b> Target |
| View current fields   | View unused field settings                                                                           |          |              |                  |                 |

*Figure 301. Définition du rôle de champ*

4. Ajoutez un noeud Re-trier et spécifiez *period*, *duration*, *treatment* et *age* comme ordre des entrées. Le fait d'avoir *period* comme première entrée (et de ne pas inclure la caractéristique de constante dans le modèle) permet d'ajuster un ensemble complet de variables factices pour capturer les effets de la période.

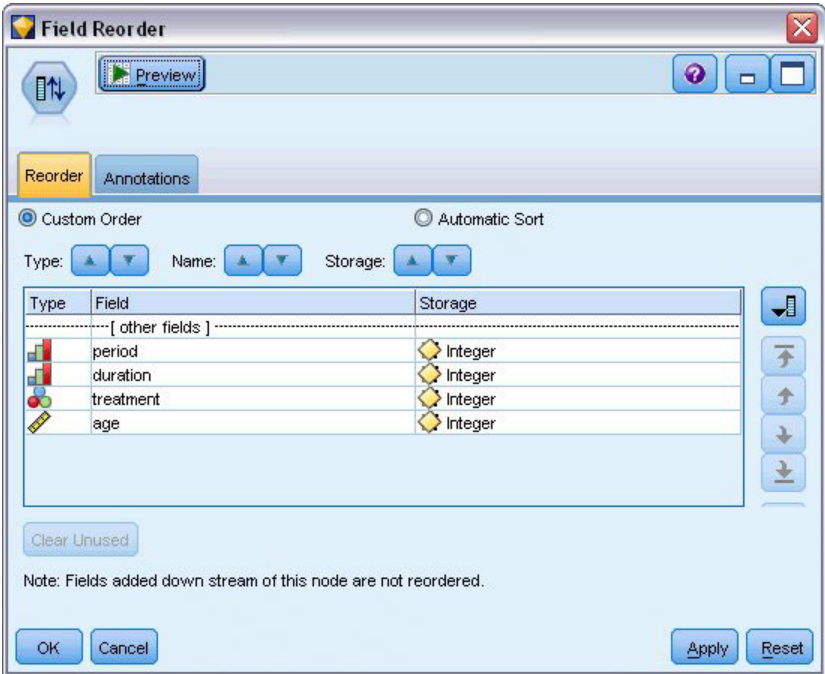

*Figure 302. Réorganisation des champs afin qu'ils soient entrés dans le modèle de la façon souhaitée*

5. Dans le noeud Modèles linéaires généralisés, cliquez sur l'onglet **Modèle**.

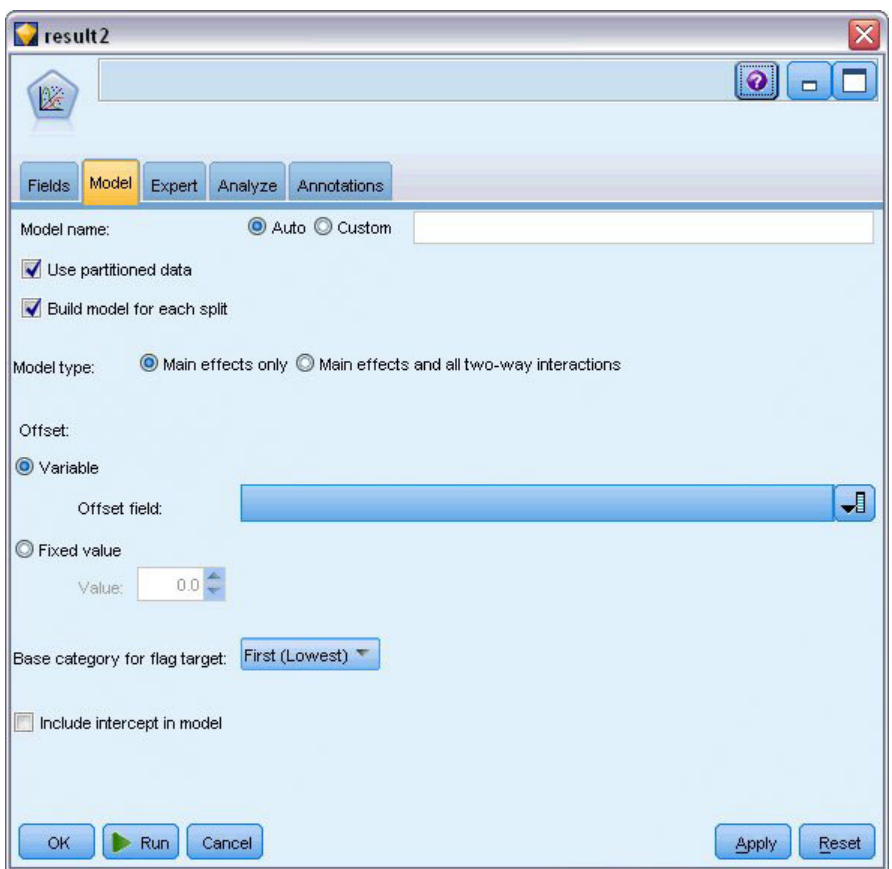

*Figure 303. Choix des options de modèle*

- 6. Sélectionnez **Premiers (valeur la plus faible)** comme catégorie de référence pour la cible. Ce choix indique que la seconde catégorie est l'événement d'intérêt et que son effet sur le modèle se situe dans l'interprétation des estimations des paramètres.
- 7. Désélectionnez l'option **Inclure une constante dans le modèle**.
- 8. Cliquez sur l'onglet **Expert** et sélectionnez **Expert** pour activer les options de modélisation expert.

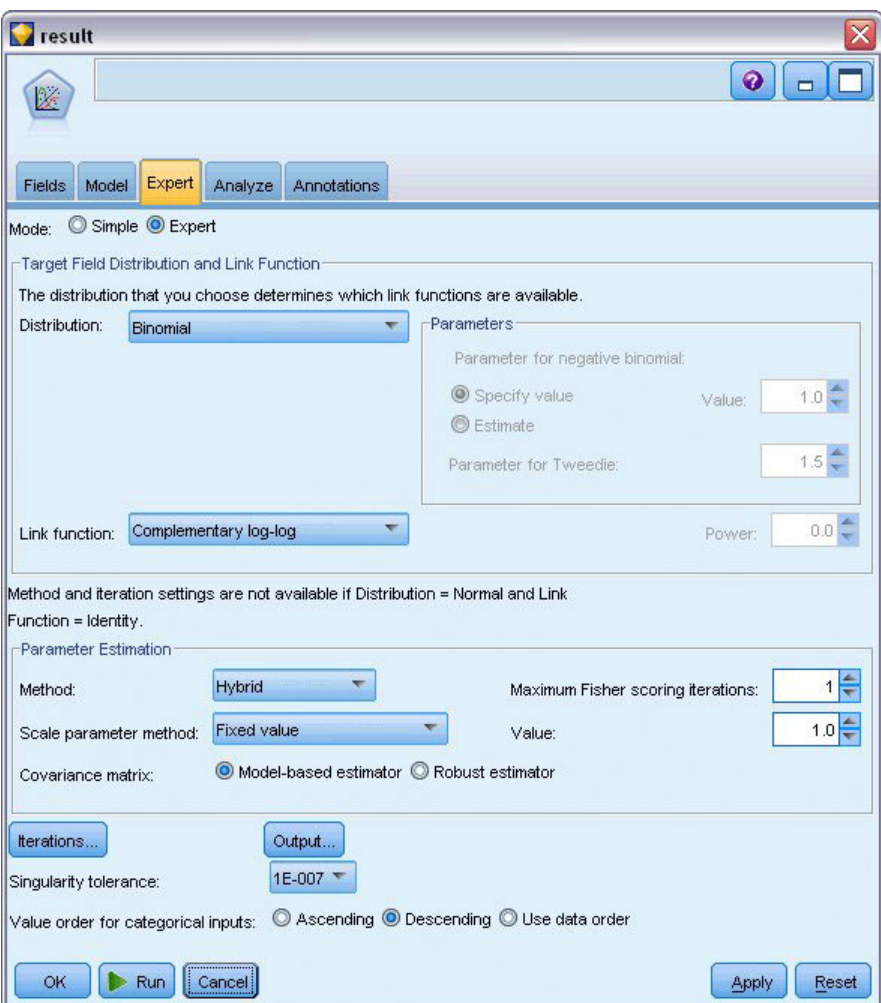

*Figure 304. Choix des options expert*

- 9. Sélectionnez **Binomial** pour la distribution et **Log-log complémentaire** pour la fonction de lien.
- 10. Sélectionnez **Valeur fixe** comme méthode d'estimation du paramètre d'échelle et conservez la valeur par défaut 1,0.
- 11. Sélectionnez l'ordre des catégories des facteurs **Décroissant**. Cela signifie que la première catégorie de chaque facteur constitue la catégorie de référence. L'effet de cette sélection sur le modèle porte sur l'interprétation des estimations de paramètre.
- 12. Exécutez le flux pour créer le nugget de modèle, qui est ajouté à l'espace de travail du flux et à la palette Modèles dans l'angle supérieur droit. Pour consulter les détails du modèle, cliquez avec le bouton droit de la souris sur le nugget et sélectionnez **Modifier** ou **Parcourir**.

# **Tests des effets de modèle**

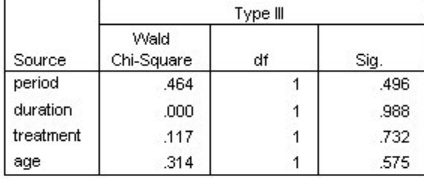

Dependent Variable: Result by period Model: period, duration, treatment, age

#### *Figure 305. Tests des effets pour le modèle Effets principaux*

Aucun des effets du modèle n'est significatif d'un point de vue statistique ; toutefois, toute différence observable dans les effets de la période et du traitement a un intérêt du point de vue clinique ; nous allons donc ajuster un modèle réduit, avec ces seules caractéristiques de modèle.

### **Ajustement du modèle réduit**

- 1. Dans l'onglet Champs du noeud Modèles linéaires généralisés, cliquez sur **Utiliser les paramètres personnalisés**.
- 2. Sélectionnez *result2* comme cible.
- 3. Sélectionnez *period* et *treatment* comme entrées.

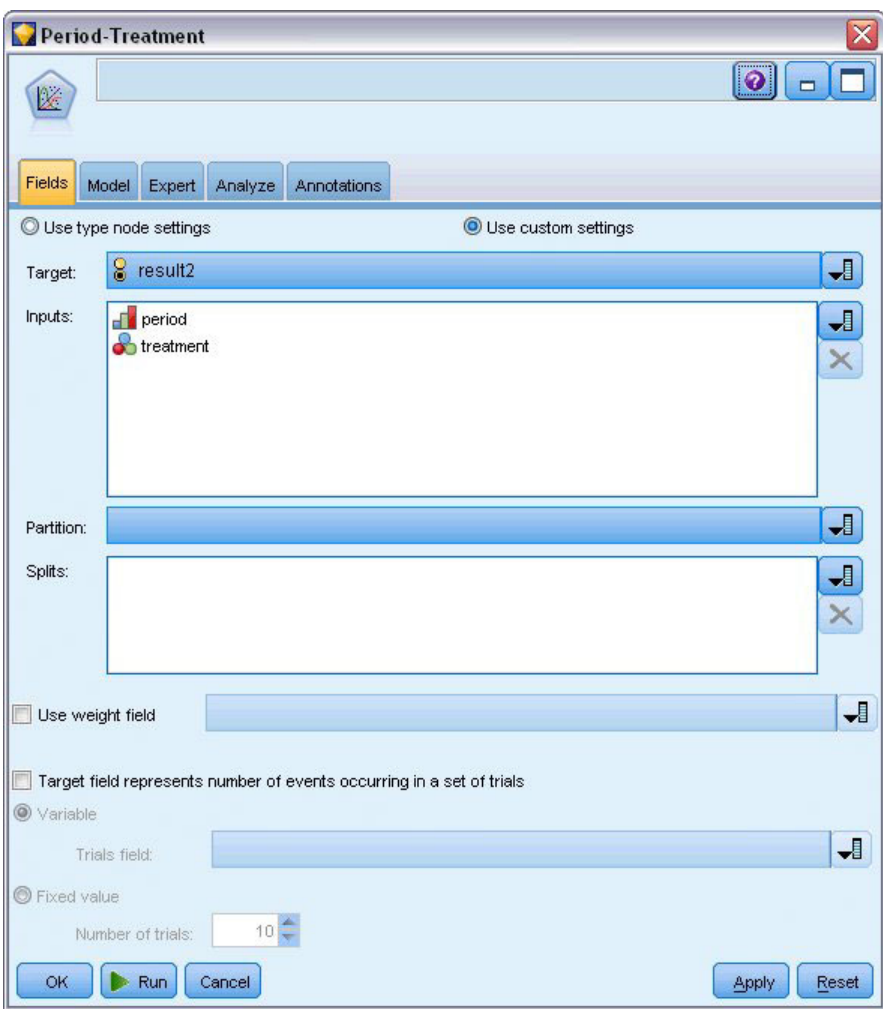

*Figure 306. Sélection des options de champ*

4. Exécutez le noeud et parcourez le modèle généré. Ensuite, copiez le modèle généré dans la palette, reliez un noeud Table et exécutez-le.

# **Estimations des paramètres**

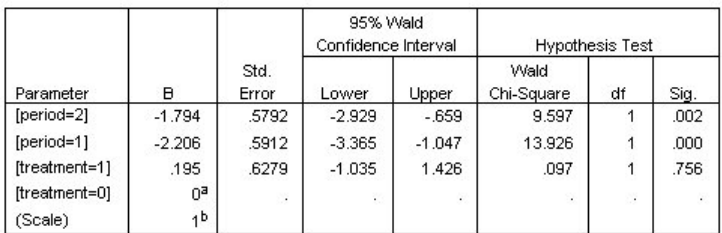

Dependent Variable: Result by period

Model: period, treatment

a. Set to zero because this parameter is redundant.

b. Fixed at the displayed value.

*Figure 307. Estimations des paramètres pour le modèle avec le traitement pour seule caractéristique*

L'effet du traitement n'est toujours pas significatif d'un point de vue statistique. Il suggère uniquement que le traitement *A* semble meilleur que le traitement *B* car l'estimation des paramètres pour le traitement *B* est associée à une probabilité de réapparition accrue durant les 12 premiers mois. Les valeurs de période sont, d'un point de vue statistique, significativement différentes de 0, mais ceci est dû au fait qu'un terme de constante n'est pas ajusté. L'effet de la période (la différence entre les prédicteurs linéaires de *[period=1]* et *[period=2]*) n'est pas significatif, d'un point de vue statistique, comme l'indiquent les tests des effets du modèle. Le prédicteur linéaire (effet de la période + effet du traitement) est une estimation de log(−log(1−P(recur<sub>p, t</sub>)), où P(recur<sub>p, t</sub>) est la probabilité de réapparition au cours de la période p(=1 ou 2, représentant six mois ou 12 mois), compte tenu du traitement t(=*A* ou *B*). Ces probabilités prédites sont générées pour chaque observation du jeu de données.

# **Réapparition prédite et probabilités de survie**

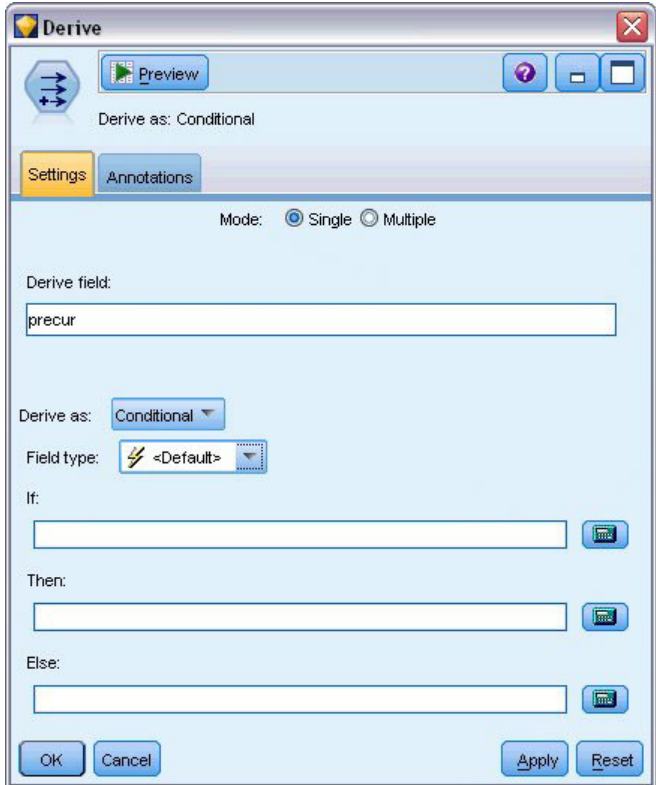

*Figure 308. Options des paramètres du noeud Dériver*

- 1. Pour chaque patient, le modèle détermine le score du résultat prédit et de la probabilité de ce résultat prédit. De façon à visualiser les probabilités de réapparition prédites, copiez le modèle généré dans la palette et reliez un noeud Dériver.
- 2. Dans l'onglet Paramètres, saisissez le champ de calcul precur.
- 3. Choisissez de le calculer comme champ **Conditionnel**.
- 4. Cliquez sur le bouton représentant une calculatrice pour ouvrir le Générateur de formules pour la condition **If (Si)**.

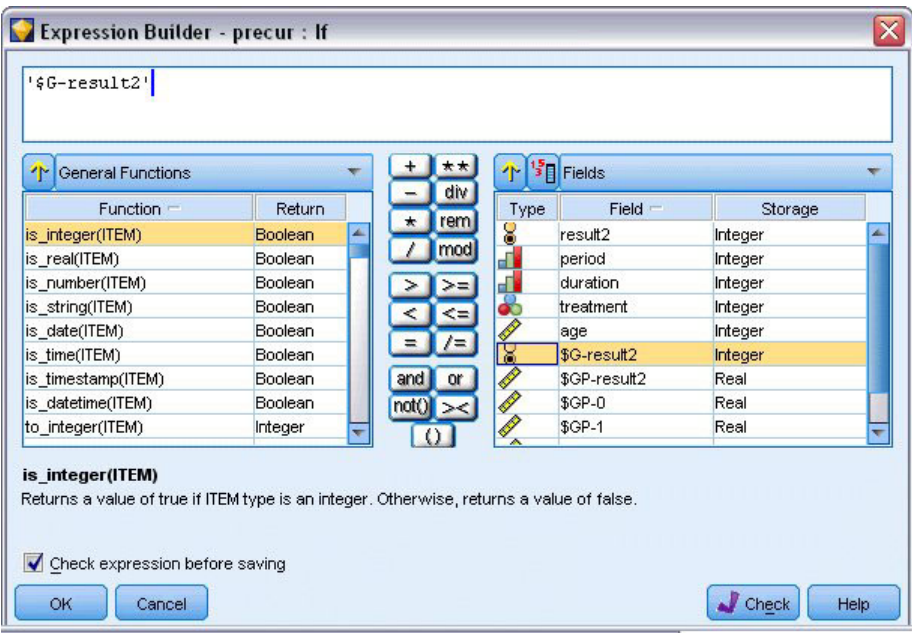

*Figure 309. Noeud Dériver : Générateur de formules pour la condition If*

- 5. Insérez le champ *\$G-result2* dans la formule.
- 6. Cliquez sur **OK**.

Le champ de calcul *precur* prendra la valeur de la formule **Then** lorsque *\$G-result2* est égal à 1 et la valeur de la formule **Else** lorsqu'il est égal à 0.

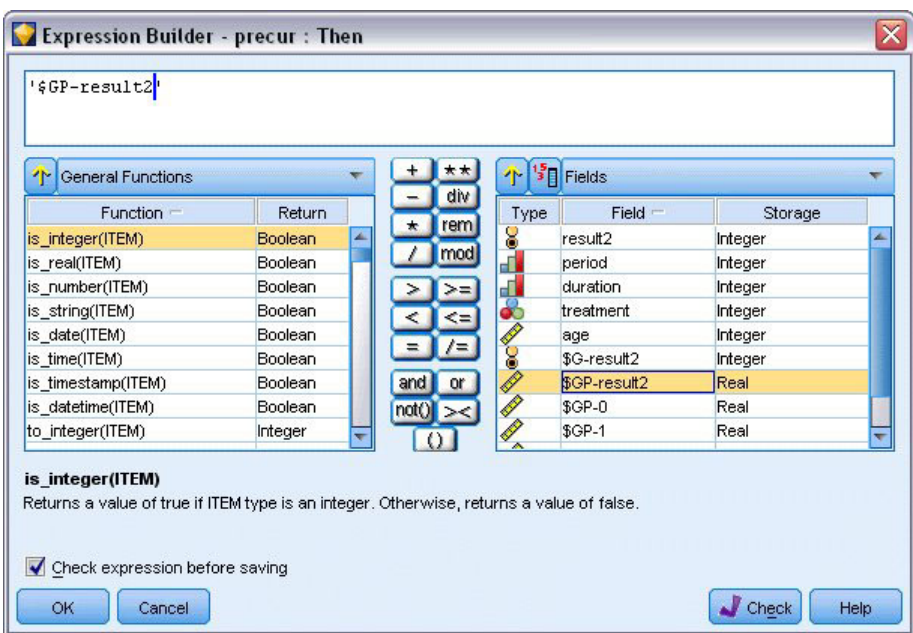

*Figure 310. Noeud Dériver : Générateur de formules pour l'expression Then*

- 7. Cliquez sur le bouton représentant une calculatrice pour ouvrir le Générateur de formules pour la formule **Then**.
- 8. Insérez le champ *\$GP-result2* dans la formule.

#### 9. Cliquez sur **OK**.

| General Functions<br>P. |         | **<br>div.       | T.          | $\frac{15}{3}$ Fields |         |  |
|-------------------------|---------|------------------|-------------|-----------------------|---------|--|
| Function -              | Return  |                  | Type        | $Field =$             | Storage |  |
| is integer(ITEM).       | Boolean | rem<br>$\star$ 1 | 8           | result2               | Integer |  |
| is_real(ITEM)           | Boolean | mod              | ď           | period                | Integer |  |
| is_number(ITEM)         | Boolean |                  |             | duration              | Integer |  |
| is_string(ITEM)         | Boolean |                  | d           | treatment             | Integer |  |
| is date(ITEM)           | Boolean |                  |             | age                   | Integer |  |
| is time(ITEM)           | Boolean |                  |             | \$G-result2           | Integer |  |
| is timestamp(ITEM)      | Boolean | and<br>or        | <b>COOR</b> | \$GP-result2          | Real    |  |
| is datetime(ITEM)       | Boolean | $not()$ >        | R.          | \$GP-0                | Real    |  |
| to_integer(ITEM)        | Integer |                  | Q.          | $$GP-1$               | Real    |  |
| is integer(ITEM)        |         |                  |             |                       |         |  |

*Figure 311. Noeud Dériver : Générateur de formules pour l'expression Else*

- 10. Cliquez sur le bouton représentant une calculatrice pour ouvrir le Générateur de formules pour la formule **Else**.
- 11. Saisissez 1- dans la formule puis insérez-y le champ *\$GP-result2*.
- 12. Cliquez sur **OK**.

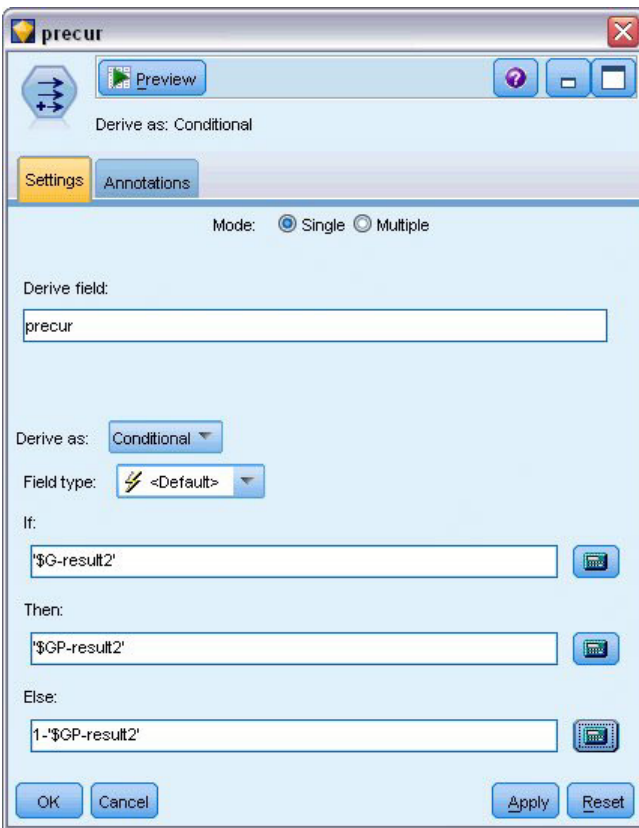

*Figure 312. Options des paramètres du noeud Dériver*

13. Liez un noeud Table au noeud Dériver et exécutez-le.

| File          | Bdit        |                | <b>◆ Generate</b>       | E         |     | 940            |              |         | ℯ       |
|---------------|-------------|----------------|-------------------------|-----------|-----|----------------|--------------|---------|---------|
| Table         | Annotations |                |                         |           |     |                |              |         |         |
|               | result2     | period         | duration                | treatment | age | \$G-result2    | \$GP-result2 | $$GP-0$ | $$GP-1$ |
| 1             | o           | $\overline{1}$ | 2                       | 1         | 48  | $\overline{0}$ | 0.875        | 0.875   | 0.125   |
|               | 1           | 2              | 2                       | 1         | 48  | $\circ$        | 0.817        | 0.817   | 0.183   |
| $\frac{2}{3}$ | O           | 1              | $\overline{1}$          | 1         | 73  | $\overline{0}$ | 0.875        | 0.875   | 0.125   |
| 4             | O           | $\overline{2}$ | $\overline{1}$          | 1         | 73  | $\overline{0}$ | 0.817        | 0.817   | 0.183   |
|               | lo.         | $\overline{1}$ | $\overline{1}$          | 1         | 54  | $\overline{0}$ | 0.875        | 0.875   | 0.125   |
| $\frac{5}{7}$ | o           | $\overline{2}$ | $\overline{1}$          | 1         | 54  | $\overline{0}$ | 0.817        | 0.817   | 0.183   |
|               | o           | $\overline{1}$ | $\overline{2}$          | 1         | 58  | $\circ$        | 0.875        | 0.875   | 0.125   |
| 8             | O           | $\overline{2}$ | $\overline{2}$          | 1         | 58  | $\overline{0}$ | 0.817        | 0.817   | 0.183   |
| 9             | o           | $\overline{1}$ | $\overline{1}$          | 0         | 56  | $\overline{0}$ | 0.896        | 0.896   | 0.104   |
| 10            | lo.         | 2              | $\overline{1}$          | 0         | 56  | $\circ$        | 0.847        | 0.847   | 0.153   |
| 11            | I٥          | $\overline{1}$ | 2                       | 0         | 49  | $\overline{0}$ | 0.896        | 0.896   | 0.104   |
| 12            | O           | $\overline{2}$ | $\overline{2}$          | 0         | 49  | $\overline{0}$ | 0.847        | 0.847   | 0.153   |
| 13            | o           | $\overline{1}$ | $\overline{1}$          | 1         | 71  | 0              | 0.875        | 0.875   | 0.125   |
| 14            | o           | $\overline{2}$ | $\overline{1}$          | 1         | 71  | $\overline{0}$ | 0.817        | 0.817   | 0.183   |
| 15            | lo.         | $\overline{1}$ | $\overline{1}$          | 0         | 41  | $\overline{0}$ | 0.896        | 0.896   | 0.104   |
| 16            | o           | $\overline{2}$ | $\overline{\mathbf{1}}$ | 0         | 41  | $\overline{0}$ | 0.847        | 0.847   | 0.153   |
| 17            | o           | $\overline{1}$ | $\overline{1}$          | 1         | 23  | $\overline{0}$ | 0.875        | 0.875   | 0.125   |
| 18            | I٥          | $\overline{2}$ | $\overline{\mathbf{1}}$ | 1         | 23  | $\overline{0}$ | 0.817        | 0.817   | 0.183   |
| 19            | 1           | $\vert$        | $\overline{1}$          | 1         | 37  | $\overline{0}$ | 0.875        | 0.875   | 0.125   |
| 20            | o           | $\overline{1}$ | $\overline{1}$          | 1         | 38  | $\overline{0}$ | 0.875        | 0.875   | 0.125   |
|               | 4           |                |                         |           |     |                |              |         | k       |

*Figure 313. Probabilités prédites*

*Tableau 3. Probabilités de réapparition estimées*

| Traitement | 6 mois | 12 mois |
|------------|--------|---------|
| IА         | 0,104  | 0,153   |
| ΙB         | 0,125  | 0,183   |

A partir de ces probabilités de réapparition estimées, la probabilité de survie sur 12 mois peut être estimée sous la forme 1−(P(recur<sub>1, t</sub>) + P(recur<sub>2, t</sub>)×(1−P(recur<sub>1, t</sub>))). Par conséquent, pour chaque traitement :

 $A: 1 - (0,104 + 0,153 \cdot 0,896) = 0,759$ 

 $B: 1 - (0,125 + 0,183 \cdot 0,875) = 0,715$ 

ce qui montre de nouveau une préférence, significative d'un point de vue autre que statistique, pour *A* comme étant le meilleur traitement.

## **Récapitulatif**

A l'aide des modèles linéaires généralisés, vous avez ajusté une série de modèles de régression log-log complémentaires pour des données de survie avec censure par intervalle. Même si le choix du traitement *A* est privilégié, l'obtention d'un résultat significatif du point de vue statistique peut nécessiter une étude plus importante. Toutefois, d'autres pistes sont à explorer avec les données existantes.

v Il peut être utile de réajuster le modèle avec des effets d'interaction, notamment entre *Period* et *Treatment group*.

Vous trouverez des explications sur le fondement mathématique des méthodes de modélisation utilisées dans IBM SPSS Modeler dans le *Guide des algorithmes IBM SPSS Modeler*.

## **Procédures apparentées**

La procédure Modèles linéaires généralisés constitue un outil puissant qui permet d'adapter toutes sortes de modèles.

- v La procédure Equations d'estimation généralisées étend le modèle linéaire généralisé pour autoriser les mesures répétées.
- v La procédure Modèles mixtes linéaires permet d'adapter des modèles pour des variables d'échelle dépendantes avec un composant aléatoire et/ou des mesure répétées.

### **Lectures recommandées**

Reportez-vous aux documents suivants pour plus d'informations sur les modèles linéaires généralisés :

Cameron, A. C. et P. K. Trivedi. 1998. *Regression Analysis of Count Data*. Cambridge : Cambridge University Press. Dobson, A. J. 2002. *An Introduction to Generalized Linear Models*, 2 ed. Boca Raton, FL: Chapman & Hall/CRC. Hardin, J. W. et J. M. Hilbe. 2003. *Generalized Linear Models and Extension*. Station, TX: Stata Press. McCullagh, P. et J. A. Nelder. 1989. *Generalized Linear Models*, 2nd ed. Londres : Chapman & Hall.

# **Chapitre 23. Utilisation de la régression de Poisson pour analyser les taux de dommage aux navires (modèles linéaires généralisés)**

Un modèle linéaire généralisé peut être utilisé pour ajuster une régression de Poisson pour l'analyse des données d'effectif. Par exemple, un jeu de données présenté et analysé ailleurs (<sup>2</sup>) relate les dommages que les vagues causent aux cargos. Le nombre d'incidents peut être modélisé comme se produisant selon la fréquence définie par un test Poisson en fonction des prédicteurs, et le modèle résultant peut permettre de déterminer les types de navire les plus exposés aux dommages.

Cet exemple utilise le flux *ships\_genlin.str*, qui fait référence au fichier de données *ships.sav*. Le fichier de données se trouve dans le dossier *Demos* et le fichier de flux dans le sous-dossier *streams*.

La modélisation des calculs des cellules brutes peut se révéler insatisfaisante dans cette situation car le *total des mois de service* varie selon le type de navire. Les variables qui mesurent le degré d'" exposition " au risque sont traitées dans le modèle linéaire généralisé en tant que variables de décalage. D'autre part, une régression de Poisson considère que le log de la variable dépendante est linéaire dans les prédicteurs. Par conséquent, pour utiliser les modèles linéaires généralisés pour ajuster une régression de Poisson aux taux d'accidents, vous devez utiliser le *logarithme du total des mois de service*.

# **Ajustement d'une régression de Poisson "surdispersée"**

1. Ajoutez un noeud source Statistics pointant vers *ships.sav* dans le dossier *Demos*.

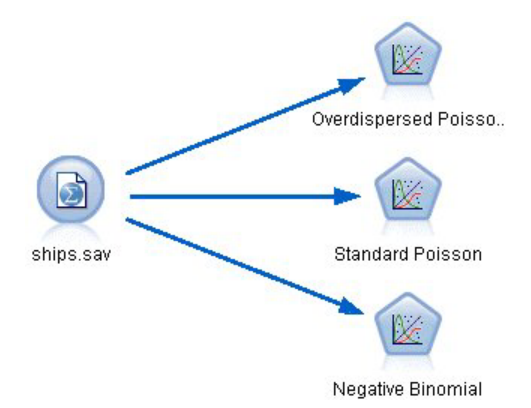

*Figure 314. Flux d'échantillons utilisé pour l'analyse des taux de dommage*

2. Dans l'onglet Filtrer du noeud source, excluez le champ *months\_service*. Les valeurs transformées en log de cette variable sont contenues dans *log\_months\_service*, qui sera utilisé dans l'analyse.

<sup>2.</sup> McCullagh, P. et J. A. Nelder. 1989. *Generalized Linear Models*, 2nd ed. Londres : Chapman & Hall.

| ships.sav                              |                            | $\overline{\mathbf{x}}$                    |
|----------------------------------------|----------------------------|--------------------------------------------|
| $2$ Refresh<br>Preview!<br>◉           |                            | ◉                                          |
| \$CLEO DEMOS/ships.sav                 |                            |                                            |
| Filter<br>Annotations<br>Data<br>Types |                            |                                            |
| 7.                                     |                            | Fields: 6 in, 1 filtered, 0 renamed, 5 out |
| $Field =$                              | Filter                     | Field                                      |
| type                                   |                            | type                                       |
| construction                           |                            | construction                               |
| operation                              |                            | operation                                  |
| months_service                         |                            | months_service                             |
| log_months_service                     |                            | log_months_service                         |
| damage_incidents                       |                            | damage_incidents                           |
| View current fields                    | View unused field settings |                                            |
| OK<br>Cancel                           |                            | Reset<br>Apply                             |

*Figure 315. Filtrage d'un champ inutile*

(Vous pouvez également régler le rôle de ce champ sur **Aucun** dans l'onglet Types au lieu de l'exclure ou sélectionner les champs que vous souhaitez utiliser dans le noeud de modélisation.)

- 3. Dans l'onglet Types du noeud source, définissez le rôle du champ *damage\_incidents* sur **Cible**. Le rôle de tous les autres champs doit être défini sur **Entrée**.
- 4. Cliquez sur **Lire les valeurs** pour instancier les données.

| $\overline{O}$ | <b>Read Values</b> |             | Clear Values | Clear All Values |          |
|----------------|--------------------|-------------|--------------|------------------|----------|
| $Field =$      | Measurement        | Values      | Missing      | Check            | Role     |
| type           | Nominal            | 1,2,3,4,5   |              | None             | Input    |
| construction   | Ordinal            | 60,65,70,75 |              | None             | Input    |
| operation      | Ordinal<br>۵Ū      | 60,75       |              | None             | Input    |
| log_months     | Continuous         | [3.806662   |              | None             | None     |
| damage_inc     | Continuous         | [0, 58]     |              | None             | O Target |
|                |                    |             |              |                  |          |

*Figure 316. Définition du rôle de champ*

5. Reliez un noeud Modèles linéaires généralisés au noeud source. Dans le noeud Modèles linéaires généralisés, cliquez sur l'onglet **Modèle**.

6. Sélectionnez *log\_months\_service* comme variable de décalage.

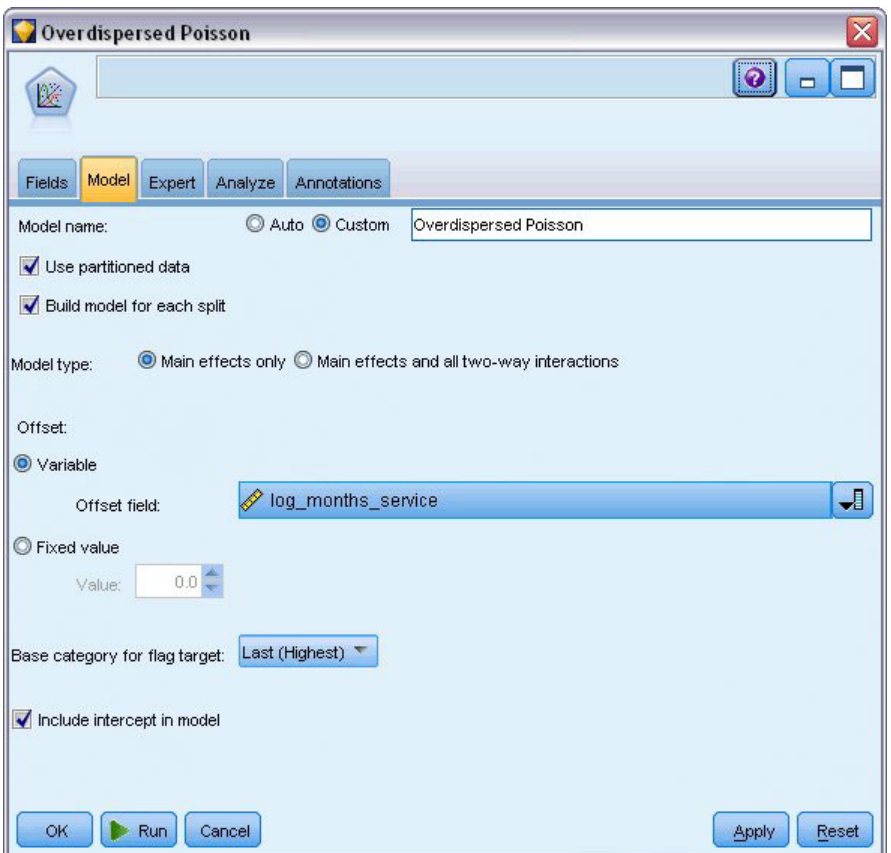

*Figure 317. Choix des options de modèle*

7. Cliquez sur l'onglet **Expert** et sélectionnez **Expert** pour activer les options de modélisation expert.

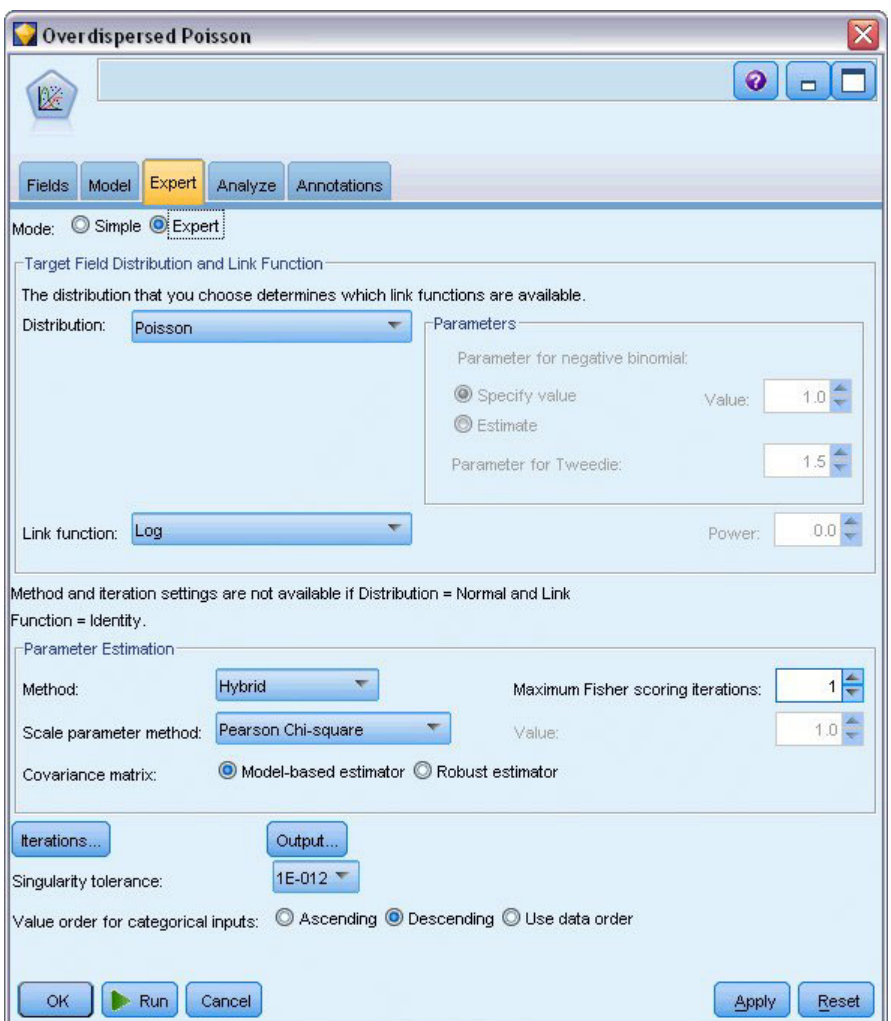

*Figure 318. Choix des options expert*

- 8. Sélectionnez **Poisson** comme distribution pour la réponse et **Log** comme fonction de lien.
- 9. Sélectionnez **Khi-carré de Pearson** comme méthode d'estimation du paramètre d'échelle. Le paramètre d'échelle est généralement considéré comme étant égal à 1 dans une régression de Poisson. Cependant, McCullagh et Nelder utilisent l'estimation khi-deux de Pearson pour obtenir des estimations de variance et des niveaux de signification plus prudents.
- 10. Sélectionnez l'ordre des catégories des facteurs **Décroissant**. Cela signifie que la première catégorie de chaque facteur constitue la catégorie de référence. L'effet de cette sélection sur le modèle porte sur l'interprétation des estimations de paramètre.
- 11. Cliquez sur **Exécuter** pour créer le nugget de modèle qui est ajouté à l'espace de travail du flux et à la palette Modèles en haut à droite. Pour consulter les détails du modèle, cliquez avec le bouton droit de la souris sur le nugget et sélectionnez **Modifier** ou **Parcourir**, puis sur l'onglet **Avancé**.

## **Statistiques de qualité d'ajustement**

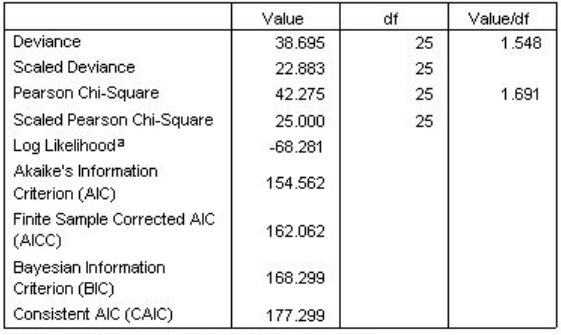

Dependent Variable: Number of damage incidents

Model: (Intercept), type, construction, operation, offset = log\_months\_ service

a. The full log likelihood function is displayed and used in computing information criterial

b. Information criteria are in small-is-better form.

#### *Figure 319. Statistiques de qualité d'ajustement*

Le tableau des statistiques de qualité d'ajustement contient des mesures permettant de comparer les modèles en concurrence. Par ailleurs, la *valeur/df* de la déviance et des statistiques du khi-carré de Pearson donne des estimations pour le paramètre d'échelle. Ces valeurs doivent être proches de 1,0 pour une régression de Poisson. Des valeurs supérieures à 1,0 indiquent que l'ajustement du modèle surdispersé peut être judicieux.

### **Test composite**

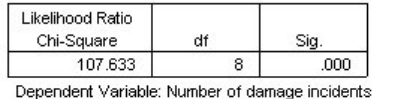

Model: (Intercept), type, construction, operation, offset = log\_ months service

a. Compares the fitted model against the intercept-only model.

#### *Figure 320. Test composite*

Le test composite est un test du khi-carré du rapport de vraisemblance du modèle actuel par rapport au modèle nul (dans ce cas, la constante). Une valeur de signification inférieure à 0,05 indique que le modèle actuel permet d'obtenir de meilleurs résultats que le modèle nul.

# **Tests des effets du modèle**

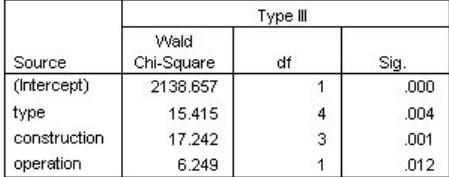

Dependent Variable: Number of damage incidents Model: (Intercept), type, construction, operation, offset = log\_months\_service

*Figure 321. Tests des effets du modèle*

Chaque terme du modèle est testé afin de déterminer s'il présente un effet. Les termes dont les valeurs de signification sont inférieures à 0,05 ont un effet visible. Chacun des termes des effets principaux contribue au modèle.

### **Estimations des paramètres**

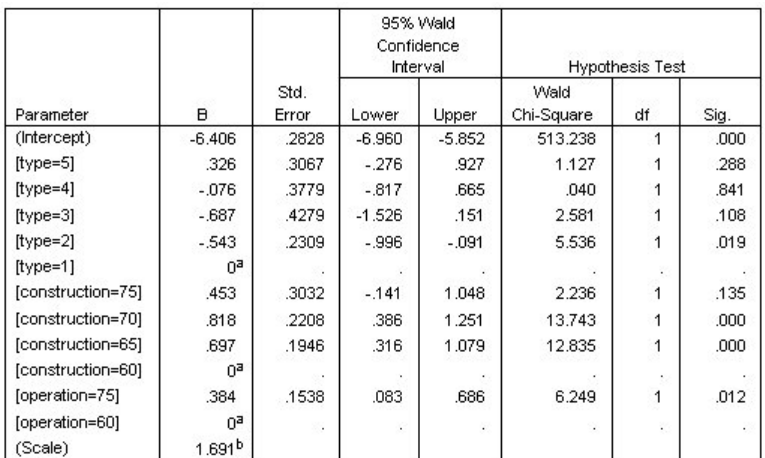

Dependent Variable: Number of damage incidents

Model: (Intercept), type, construction, operation, offset = log\_months\_service

a. Set to zero because this parameter is redundant.

b. Computed based on the Pearson chi-square

#### *Figure 322. Estimations des paramètres*

Le tableau des estimations de paramètre récapitule l'effet de chaque prédicteur. Bien que l'interprétation des coefficients dans ce modèle soit difficile de par la nature de la fonction de lien, les signes des coefficients des covariables et les valeurs relatives des coefficients des niveaux de facteur peuvent fournir des informations importantes sur les effets des prédicteurs dans le modèle.

- v Pour les covariables, les coefficients positifs (négatifs) indiquent les relations positives (inverses) entre les prédicteurs et la sortie. Une valeur croissante d'une covariable avec un coefficient positif correspond à un taux croissant d'incidents provoquant des dommages.
- v Dans le cas des facteurs, un niveau de facteur présentant un coefficient supérieur indique un impact plus important des dommages. Le signe d'un coefficient d'un niveau de facteur dépend de l'effet de ce niveau de facteur par rapport à la modalité de référence.

Vous pouvez tirer les conclusions suivantes en fonction des estimations des paramètres :

- v Le type de navire *B [type=2]* présente un taux de dommage considérablement inférieur du point de vue statistique (valeur *p* de 0,019) (coefficient estimé de -0,543) que le type *A [type=1]*, la catégorie de référence. Le type *C [type=3]* présente en réalité un paramètre estimé inférieur à celui de *B*, mais la variabilité de l'estimation de *C* trouble l'effet. Reportez-vous aux moyennes marginales estimées pour toutes les relations entre les niveaux du facteur.
- v Les navires construits entre 1965 et 1969 *[construction=65]* et 1970 et 1974 *[construction=70]* présentent des taux de dommage considérablement supérieurs du point de vue statistique (valeurs *p* <0,001) (coefficients estimés de 0,697 et de 0,818, respectivement) que ceux construits entre 1960 et 1964 *[construction=60]*, la catégorie de référence. Reportez-vous aux moyennes marginales estimées pour toutes les relations entre les niveaux du facteur.
- v Les navires en service entre 1975 et 1979 *[operation=75]* présentent des taux de dommage considérablement supérieurs du point de vue statistique (valeur *p* de 0,012) (coefficient estimé de 0,384) que ceux en service entre 1960 et 1974 *[operation=60]*.

### **Ajustement des modèles alternatifs**

Le problème concernant la régression de Poisson "surdispersée" est qu'il n'existe pas de manière formelle de la tester par rapport à la régression de Poisson "standard". Toutefois, un test formel conseillé afin de déterminer l'existence d'une surdispersion consiste à effectuer un test de rapport de vraisemblance entre une régression de Poisson "standard" et une régression binomiale négative, l'ensemble des autres paramètres étant égaux. En cas d'absence de surdispersion dans la régression de Poisson, la statistique 2x(log de vraisemblance du modèle de Poisson - log de vraisemblance du modèle binomial négatif) doit présenter une proportion de mélange : la moitié de sa masse de probabilité sur 0 et le reste dans une distribution Khi-deux avec 1 degré de liberté.

1. Sélectionnez **Valeur fixe** comme méthode d'estimation du paramètre d'échelle. Par défaut, cette valeur est 1.

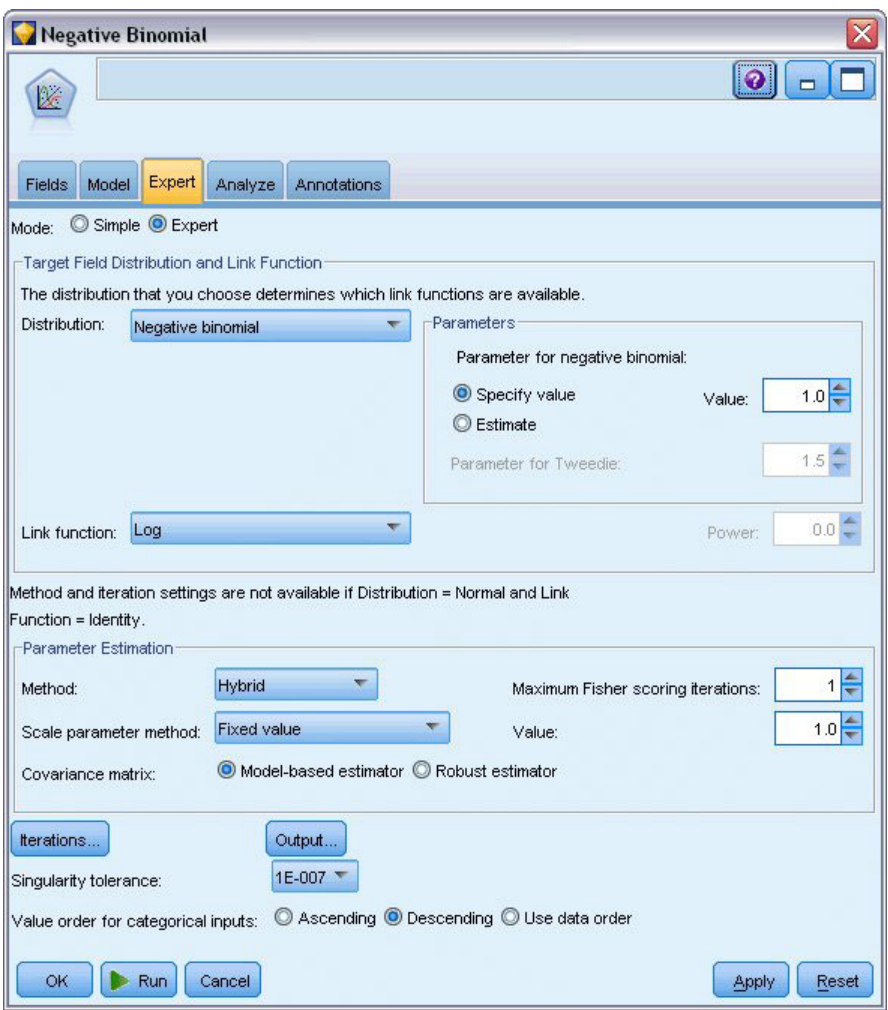

*Figure 323. Onglet Expert*

- 2. Pour ajuster la régression binomiale négative, copiez et collez le noeud Modèles linéaires généralisés, liez-le au noeud source, ouvrez le nouveau noeud, puis cliquez sur l'onglet **Expert**.
- 3. Sélectionnez la **loi binomiale négative**. Conservez la valeur par défaut de 1 pour le paramètre secondaire.
- 4. Exécutez le flux et accédez à l'onglet Avancé dans les nuggets de modèle nouvellement créés.

## **Statistiques de qualité d'ajustement**

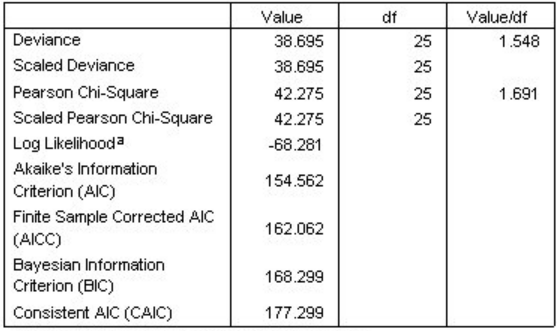

Dependent Variable: Number of damage incidents

Model: (Intercept), type, construction, operation, offset = log\_months\_ service

a. The full log likelihood function is displayed and used in computing information criteria.

b. Information criteria are in small-is-better form.

#### *Figure 324. Statistiques de qualité d'ajustement pour la régression de Poisson standard*

Le log de vraisemblance indiqué pour la régression de Poisson standard est -68.281. Comparez ce chiffre à celui du modèle binomial négatif.

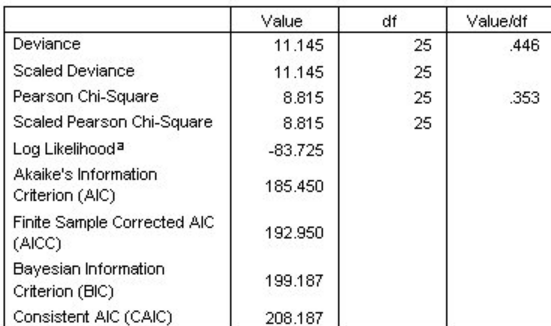

Dependent Variable: Number of damage incidents

Model: (Intercept), type, construction, operation, offset = log\_months\_ service

a. The full log likelihood function is displayed and used in

computing information criteria.

b. Information criteria are in small-is-better form.

#### *Figure 325. Statistiques de qualité d'ajustement pour la régression binomiale négative*

Le log de vraisemblance indiqué pour la régression binomiale négative est –83.725. Il est en réalité *inférieur* au log de vraisemblance de la régression de Poisson, ce qui indique (sans le test de rapport de vraisemblance) que cette régression binomiale négative n'offre pas d'amélioration par rapport à la régression de Poisson.

Toutefois, la valeur de 1 choisie pour le paramètre secondaire de la loi binomiale négative peut ne pas être optimale pour ce jeu de données. Une autre manière de tester la surdispersion consiste à ajuster un modèle binomial négatif avec un paramètre secondaire égal à 0 et à demander le test du multiplicateur de Lagrange dans la boîte de dialogue Sortie de l'onglet Expert. Si le test n'est pas concluant, la surdispersion ne doit pas poser de problème à ce jeu de données.

# **Récapitulatif**

A l'aide des modèles linéaires généralisés, vous avez ajusté trois modèles différents pour les données d'effectif. Il s'est avéré que la régression binomiale négative n'offre aucune amélioration par rapport à la régression de Poisson. La régression de Poisson surdispersée semble offrir une alternative raisonnable au modèle de Poisson standard, mais il n'existe pas de test formel permettant de choisir l'un plutôt que l'autre.

Vous trouverez des explications sur le fondement mathématique des méthodes de modélisation utilisées dans IBM SPSS Modeler dans le *Guide des algorithmes IBM SPSS Modeler*.

# **Procédures apparentées**

La procédure Modèles linéaires généralisés constitue un outil puissant qui permet d'adapter toutes sortes de modèles.

- v La procédure Equations d'estimation généralisées étend le modèle linéaire généralisé pour autoriser les mesures répétées.
- v La procédure Modèles mixtes linéaires permet d'adapter des modèles pour des variables d'échelle dépendantes avec un composant aléatoire et/ou des mesure répétées.

## **Lectures recommandées**

Reportez-vous aux documents suivants pour plus d'informations sur les modèles linéaires généralisés :

Cameron, A. C. et P. K. Trivedi. 1998. *Regression Analysis of Count Data*. Cambridge : Cambridge University Press. Dobson, A. J. 2002. *An Introduction to Generalized Linear Models*, 2 ed. Boca Raton, FL: Chapman & Hall/CRC. Hardin, J. W. et J. M. Hilbe. 2003. *Generalized Linear Models and Extension*. Station, TX: Stata Press. McCullagh, P. et J. A. Nelder. 1989. *Generalized Linear Models*, 2nd ed. Londres : Chapman & Hall.

# **Chapitre 24. Ajustement d'une régression gamma à des déclarations de sinistre automobile (modèles linéaires généralisés)**

Un modèle linéaire généralisé permet d'ajuster une régression gamma pour l'analyse de données d'intervalle positif. Par exemple, un jeu de données présenté et analysé ailleurs (3) porte sur les déclarations de sinistre automobile. La somme moyenne des déclarations peut être modélisée comme suivant une distribution gamma, en utilisant une fonction de lien inverse pour associer la moyenne de la variable dépendante à une combinaison linéaire de prédicteurs. Afin de représenter le nombre variable de déclarations servant à calculer les sommes moyennes des déclarations, vous pouvez indiquer la pondération de mise à l'échelle *Number of claims*.

Cet exemple utilise le flux *car-insurance\_genlin.str*, qui fait référence au fichier de données *car\_insurance\_claims.sav*. Le fichier de données se trouve dans le dossier *Demos* et le fichier de flux dans le sous-dossier *streams*.

# **Création du flux**

1. Ajoutez un noeud source Fichier Statistics pointant sur *car\_insurance\_claims.sav* dans le dossier *Demos*.

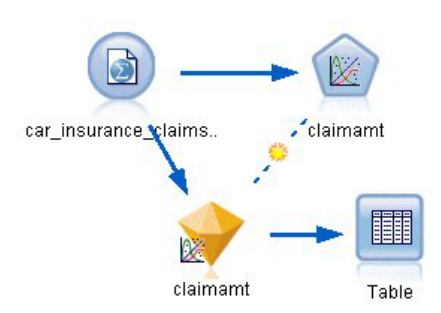

*Figure 326. Flux d'échantillons relatif à la prévision des déclarations de sinistre automobile*

- 2. Dans l'onglet Types du noeud source, définissez le rôle du champ *claimamt* sur **Cible**. Le rôle de tous les autres champs doit être défini sur **Entrée**.
- 3. Cliquez sur **Lire les valeurs** pour instancier les données.

<sup>3.</sup> McCullagh, P. et J. A. Nelder. 1989. *Generalized Linear Models*, 2nd ed. Londres : Chapman & Hall.

| Filter<br>Data<br>$\sigma$ o | Annotations<br>$\overline{00}$<br><b>Read Values</b> |                            | Clear Values | Clear All Values |                 |
|------------------------------|------------------------------------------------------|----------------------------|--------------|------------------|-----------------|
| $Field =$                    | Measurement                                          | Values                     | Missing      | Check            | Role            |
| holderage                    | Ordinal<br>H                                         | 1,2,3,4,5,                 |              | None             | Input           |
| vehiclegroup                 | Nominal<br>dia.                                      | 1,2,3,4                    |              | None             | Input           |
| vehicleage                   | Ordinal                                              | 1,2,3,4                    |              | None             | Input           |
| claimamt                     | Continuous                                           | [11, 850]                  |              | None             | O Target        |
| nclaims                      | Continuous                                           | [0, 434]                   |              | None             | $\bigcirc$ None |
| View current fields          |                                                      | View unused field settings |              |                  |                 |

*Figure 327. Définition du rôle de champ*

- 4. Reliez un noeud Modèles linéaires généralisés au noeud source. Dans le noeud Modèles linéaires généralisés, cliquez sur l'onglet Champs.
- 5. Sélectionnez le champ de pondération *nclaims*.

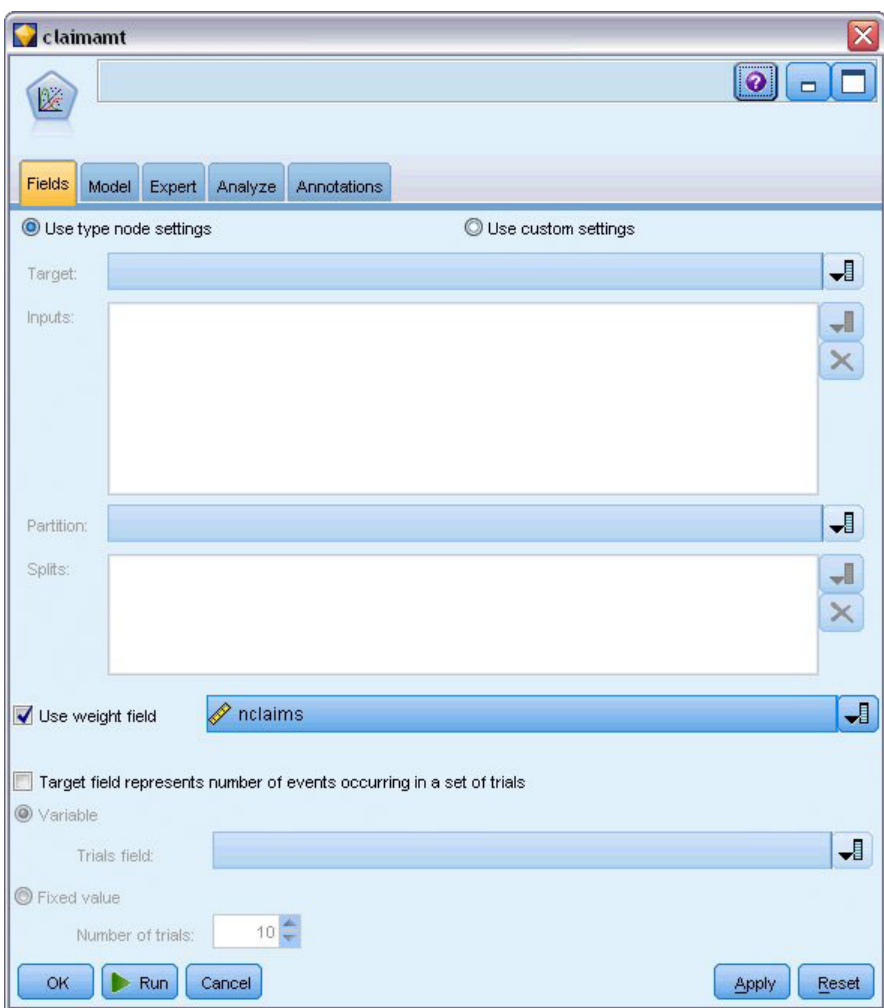

*Figure 328. Sélection des options de champ*

6. Cliquez sur l'onglet Expert et sélectionnez **Expert** pour activer les options de modélisation expert.

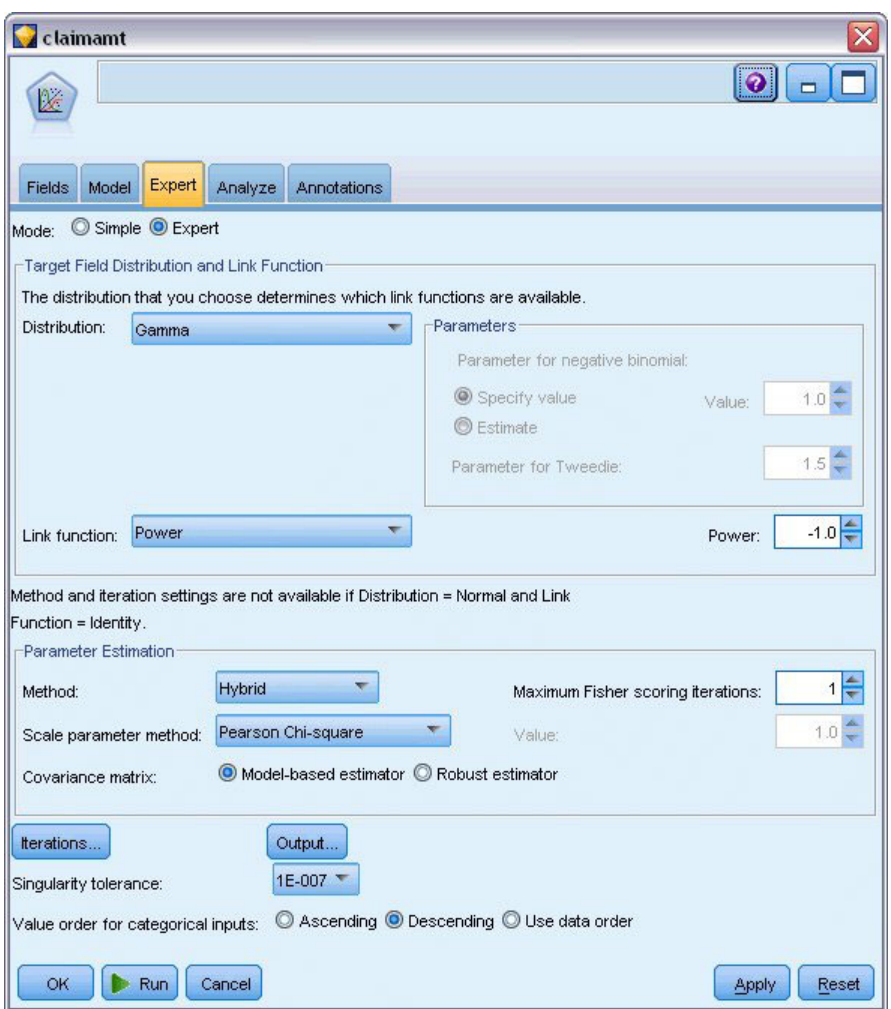

*Figure 329. Choix des options expert*

- 7. Sélectionnez la distribution de réponse **Gamma**.
- 8. Sélectionnez la fonction de lien **Puissance**, puis saisissez l'exposant de la fonction de puissance -1,0. Il s'agit d'un lien inverse.
- 9. Sélectionnez la méthode d'estimation du paramètre d'échelle **Khi-carré de Pearson**. Il s'agit de la méthode utilisée par McCullagh et Nelder. Nous allons donc la suivre de manière à reproduire leurs résultats.
- 10. Sélectionnez l'ordre des catégories des facteurs **Décroissant**. Cela signifie que la première catégorie de chaque facteur constitue la catégorie de référence. L'effet de cette sélection sur le modèle porte sur l'interprétation des estimations de paramètre.
- 11. Cliquez sur **Exécuter** pour créer le nugget de modèle qui est ajouté à l'espace de travail du flux et à la palette Modèles en haut à droite. Pour afficher les détails du modèle, cliquez avec le bouton droit de la souris sur le nugget de modèle et choisissez **Modifier** ou **Parcourir**, puis sélectionnez l'onglet Avancé.
# **Estimations des paramètres**

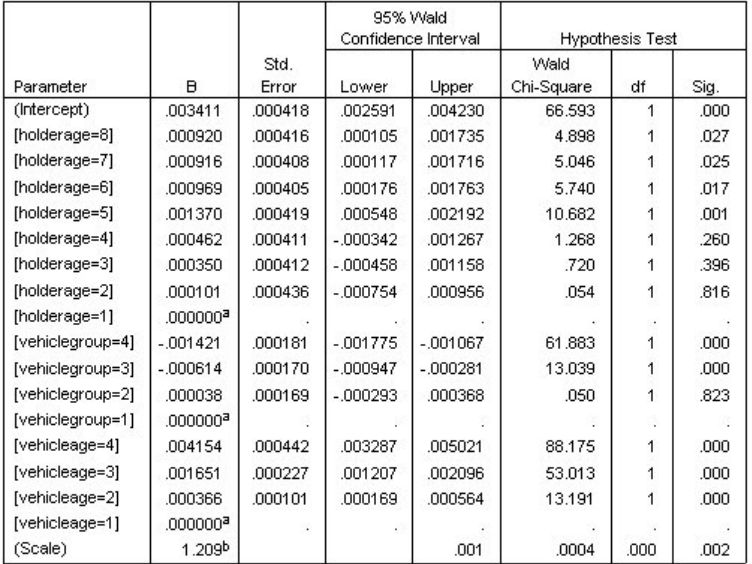

Dependent Variable: Average cost of claims

Model: (Intercept), holderage, vehiclegroup, vehicleage

a. Set to zero because this parameter is redundant.

b. Computed based on the Pearson chi-square

#### *Figure 330. Estimations des paramètres*

Le test composite et les tests d'effets de modèle (non affichés) indiquent que le modèle permet d'obtenir de meilleurs résultats que le modèle nul et que chaque caractéristique effet principal contribue à ce modèle. Le tableau des estimations de paramètre contient les mêmes valeurs que celles obtenues par McCullagh et Nelder pour les niveaux de facteur et le paramètre d'échelle.

# **Récapitulatif**

Grâce aux modèles linéaires généralisés, vous venez d'ajuster une régression gamma aux données concernant les déclarations. Même si une fonction de lien canonique pour la distribution gamma a été utilisée dans ce modèle, un lien log produit également des résultats raisonnables. En général, il est difficile, voire impossible, de comparer directement des modèles avec différentes fonctions de lien. Toutefois, le lien log constitue un cas particulier du lien de puissance, où l'exposant est égal à 0. Par conséquent, vous pouvez comparer les déviances d'un modèle avec un lien log et un modèle avec un lien de puissance pour déterminer celui qui offre le meilleur ajustement (reportez-vous, par exemple, à la section 11.3 concernant McCullagh et Nelder).

Vous trouverez des explications sur le fondement mathématique des méthodes de modélisation utilisées dans IBM SPSS Modeler dans le *Guide des algorithmes IBM SPSS Modeler*.

### **Procédures apparentées**

La procédure Modèles linéaires généralisés constitue un outil puissant qui permet d'adapter toutes sortes de modèles.

- v La procédure Equations d'estimation généralisées étend le modèle linéaire généralisé pour autoriser les mesures répétées.
- v La procédure Modèles mixtes linéaires permet d'adapter des modèles pour des variables d'échelle dépendantes avec un composant aléatoire et/ou des mesure répétées.

### **Lectures recommandées**

Reportez-vous aux documents suivants pour plus d'informations sur les modèles linéaires généralisés :

Cameron, A. C. et P. K. Trivedi. 1998. *Regression Analysis of Count Data*. Cambridge : Cambridge University Press. Dobson, A. J. 2002. *An Introduction to Generalized Linear Models*, 2 ed. Boca Raton, FL: Chapman & Hall/CRC. Hardin, J. W. et J. M. Hilbe. 2003. *Generalized Linear Models and Extension*. Station, TX: Stata Press. McCullagh, P. et J. A. Nelder. 1989. *Generalized Linear Models*, 2nd ed. Londres : Chapman & Hall.

# **Chapitre 25. Classification des échantillons de cellules (SVM)**

Support Vector Machine (SVM) est une technique de classification et de régression particulièrement adaptée aux larges jeux de données. Un large jeu de données est un ensemble contenant un nombre important de prédicteurs, comme c'est le cas dans le domaine de la bio-informatique (l'application des technologies de l'information aux données biochimiques et biologiques).

Un chercheur en médecine a obtenu un jeu de données contenant les caractéristiques d'un certain nombre d'échantillons de cellules humaines supposées favoriser le développement du cancer. L'analyse des données originales indiquait que de nombreuses caractéristiques différaient considérablement entre les échantillons bénins et malins. Ce chercheur en médecine souhaite développer un modèle SVM qui peut utiliser les valeurs des caractéristiques de ces cellules dans des échantillons d'autres patients pour savoir au plus tôt si leurs échantillons peuvent être bénins ou malins.

Cet exemple utilise le flux nommé *svm\_cancer.str*, disponible dans le dossier *Demos* du sous-dossier des *flux*. Le fichier de données est *cell\_samples.data*. Pour plus d'informations, voir la rubrique [«Dossier](#page-12-0) [Demos», à la page 5.](#page-12-0)

Cet exemple utilise un jeu de données disponible au public dans le référentiel d'apprentissage automatique. Ce jeu de données est constitué de plusieurs centaines d'enregistrements d'échantillons de cellules humaines, chacun d'entre eux contenant les valeurs d'un ensemble de caractéristiques des cellules. Les champs de chaque enregistrement sont :

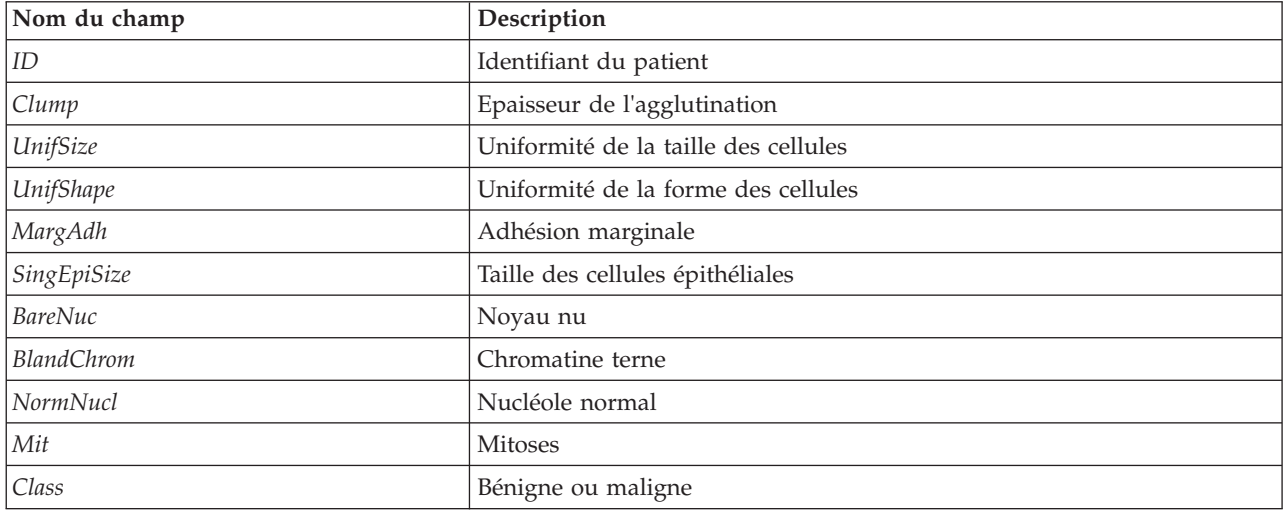

Dans cet exemple, nous utilisons un jeu de données contenant un nombre relativement petit de prédicteurs dans chaque enregistrement.

# **Création du flux**

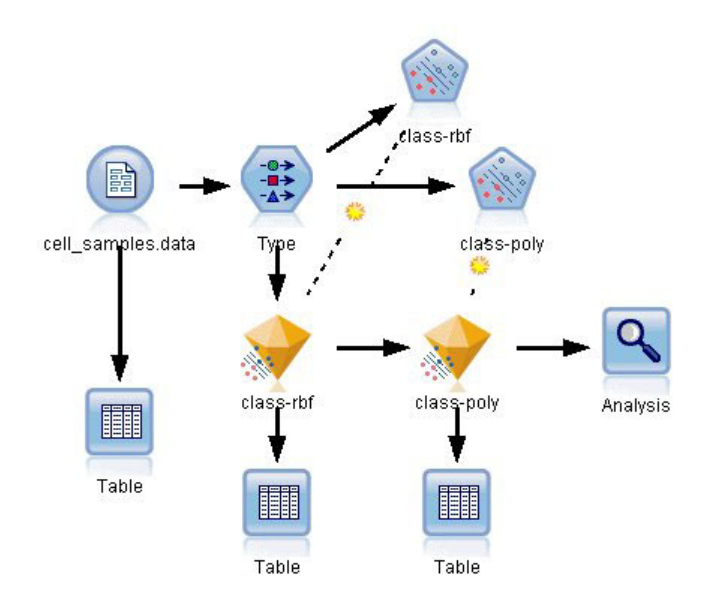

*Figure 331. Flux d'échantillons présentant la modélisation SVM*

1. Créez un nouveau flux et ajoutez un noeud source Délimité pointant vers *cell\_samples.data* dans le dossier *Demos* de votre installation IBM SPSS Modeler.

Examinons les données du fichier source.

- 2. Ajoutez un noeud Table au flux.
- 3. Liez le noeud Table au noeud Délimité et exécutez le flux.

| <b>Eile</b>    | $B$ Edit       | * Generate     |                | $\blacksquare$ $\blacksquare$ |                         |                   |          |                | 0              |          |
|----------------|----------------|----------------|----------------|-------------------------------|-------------------------|-------------------|----------|----------------|----------------|----------|
| Table          | Annotations    |                |                |                               |                         |                   |          |                |                |          |
|                | hifSize        | UnifShape      | MargAdh        | SingEpiSize                   | BareNuc                 | <b>BlandChrom</b> | NormNucl | Mit            | Class          |          |
| 1              |                | 1              | 1              | 2                             | 1                       | 3                 | 1        | 1              | $\overline{2}$ |          |
| $\frac{2}{3}$  |                | 4              | 5              | 7                             | 10                      | 3                 | 2        | $\overline{1}$ | $\overline{2}$ |          |
|                |                | 1              | 1              | $\overline{a}$                | $\overline{2}$          | 3                 | 1        | 1              | $\overline{c}$ |          |
| 4              |                | 8              | $\overline{1}$ | 3                             | $\overline{\mathbf{4}}$ | 3                 | 7        | 1              | $\overline{2}$ |          |
| 5              |                | 1              | 3              | $\overline{a}$                | $\overline{1}$          | 3                 | 1        | 1              | $\overline{2}$ |          |
| $\frac{6}{7}$  |                | 10             | 8              | 7                             | 10                      | 9                 | 7        | 1              | 4              |          |
|                |                | 1              | 1              | $\overline{a}$                | 10                      | 3                 | 1        | 1              | $\overline{2}$ |          |
| 8              |                | $\overline{c}$ | 1              | 2                             | 1                       | 3                 | 1        | 1              | $\overline{2}$ |          |
| $\overline{9}$ |                | 1              | 1              | $\overline{c}$                | 1                       | 1                 | 1        | 5              | $\overline{2}$ |          |
| 10             |                | 1              | 1              | $\overline{c}$                | 1                       | $\overline{2}$    | 1        | 1              | $\overline{2}$ |          |
| 11             |                | 1              | 1              | 1                             | 1                       | 3                 | 1        | $\overline{1}$ | $\overline{2}$ |          |
| 12             |                | 1              | 1              | 2                             | 1                       | $\overline{2}$    | 1        | 1              | $\overline{2}$ |          |
| 13             |                | 3              | 3              | 2                             | 3                       | 4                 | 4        | $\overline{1}$ | 4              |          |
| 14             |                | 1              | 1              | $\overline{a}$                | 3                       | 3                 | 1        | 1              | $\overline{2}$ |          |
| 15             |                | 5              | 10             | 7                             | <sup>9</sup>            | 5                 | 5        | $\overline{4}$ | 4              |          |
| 16             |                | 6              | 4              | 6                             | 1                       | 4                 | 3        | 1              | $\overline{4}$ |          |
| 17             |                | 1              | 1              | $\overline{c}$                | 1                       | $\overline{2}$    | 1        | 1              | $\overline{2}$ |          |
| 18             |                | 1              | $\overline{1}$ | $\overline{2}$                | $\overline{1}$          | 3                 | 1        | $\overline{1}$ | $\overline{2}$ |          |
| 19             |                | 7              | 6              | 4                             | 10                      | $\overline{4}$    | 1        | $\overline{2}$ | $\overline{4}$ |          |
| 20             |                | 1              | 1              | $\overline{2}$                | 1                       | 3                 | 1        | $\overline{1}$ | $\overline{2}$ | <b>W</b> |
|                | $\overline{4}$ |                |                |                               |                         |                   |          |                | ٨              |          |

*Figure 332. Données source de SVM*

Le champ *ID* contient les identifiants du patient. Les caractéristiques des échantillons de cellules de chaque patient se trouvent dans les champs *Clump* à *Mit*. Les valeurs vont de 1 à 10, 1 étant le plus proche de bénin.

Le champ *Class* contient le diagnostique, confirmé par plusieurs procédures médicales, établissant si les échantillons sont bénins (valeur = 2) ou malins (valeur = 4).

| <b>Type</b><br>œ<br>-a ś<br>A              | Preview                                          |                            |              |                  | 0                    |
|--------------------------------------------|--------------------------------------------------|----------------------------|--------------|------------------|----------------------|
| Types<br>Format<br>$\overline{\mathbf{C}}$ | <b>Annotations</b><br><b>Read Values</b>         |                            | Clear Values | Clear All Values |                      |
| $Field =$                                  | Measurement                                      | Values                     | Missing      | Check            | Role                 |
| UNITOIZE                                   | <b>CUI III IUUUS</b><br>$\overline{\mathscr{C}}$ | [1,10]                     |              | <b>NUTE</b>      | $\blacksquare$ imput |
| UnifShape                                  | Continuous                                       | [1, 10]                    |              | None             | Input                |
| MargAdh                                    | Continuous                                       | [1, 10]                    |              | None             | Input                |
| SingEpiSize                                | Continuous                                       | [1, 10]                    |              | None             | Input                |
| BareNuc                                    | Nominal                                          | "1","10","                 |              | None             | Input                |
| <b>BlandChrom</b>                          | Continuous                                       | [1, 10]                    |              | None             | Input                |
| NormNucl                                   | Continuous                                       | [1, 10]                    |              | None             | Input                |
| Mit                                        | Continuous                                       | [1, 10]                    |              | None             | Input                |
| Class                                      | 8<br>Flaq                                        | 4/2                        |              | None             | O Target             |
| View current fields<br><b>OK</b>           |                                                  | View unused field settings |              |                  |                      |

*Figure 333. Paramètres du noeud type*

4. Ajoutez un noeud type et liez-le au noeud Délimité.

5. Ouvrez le noeud type.

Nous voudrions que le modèle prédise la valeur de *Class* (c'est-à-dire, bénigne (=2) ou maligne (=4)). Ce champ ne pouvant avoir qu'une des deux valeurs possibles, il est nécessaire de modifier son niveau de mesure pour refléter ceci.

- 6. Dans la colonne **Mesure** du champ *Class* (le dernier de la liste), cliquez sur la valeur **Continu** et modifiez-la en **Indicateur**.
- 7. Cliquez sur **Lire les valeurs**.
- 8. Dans la colonne **Rôle**, définissez le rôle du champ *ID* (l'identifiant du patient) sur **Aucun**, cette valeur n'étant pas utilisée comme prédicteur ou comme cible du modèle.
- 9. Définissez le rôle de la cible, *Class*, sur **Cible** et laissez le rôle de tous les autres champs (prédicteurs) sur **Entrée**.
- 10. Cliquez sur **OK**.

Le noeud SVM propose plusieurs fonctions du noyau permettant son exécution. Comme il n'est pas évident de savoir quelle fonction est la plus appropriée à un jeu de données spécifique, nous choisirons plusieurs fonctions afin de comparer leurs résultats. Commençons par la fonction par défaut, RBF (Fonction radiale de base).

| class-rbf                  |       |        |         |                                                                            |           | $\overline{\mathsf{x}}$ |
|----------------------------|-------|--------|---------|----------------------------------------------------------------------------|-----------|-------------------------|
|                            |       |        |         |                                                                            |           | $  \bm{Q}$              |
| Fields                     | Model | Expert | Analyze | Annotations                                                                |           |                         |
| Model name:                |       |        |         | Auto @ Custom                                                              | class-rbf |                         |
| Use partitioned data       |       |        |         |                                                                            |           |                         |
| Build model for each split |       |        |         |                                                                            |           |                         |
|                            |       |        |         | To select fields manually, choose "Use custom settings" on the Fields tab- |           |                         |
| Partition:                 |       |        |         |                                                                            |           | ᆌ                       |
|                            |       |        |         |                                                                            |           |                         |
| Splits:                    |       |        |         |                                                                            |           | $\frac{1}{2}$           |
|                            |       |        |         |                                                                            |           | $\mathbf{v}$            |
|                            |       |        |         |                                                                            |           |                         |
|                            |       |        |         |                                                                            |           |                         |
|                            |       |        |         |                                                                            |           |                         |
| OK                         |       | Run    | Cancel  |                                                                            |           | Apply<br>Reset          |

*Figure 334. Paramètres de l'onglet Modèle*

- 11. Dans la palette Modélisation, reliez un noeud SVM au noeud type.
- 12. Ouvrez le noeud SVM. Dans l'onglet **Modèle**, cliquez sur l'option **Personnalisé** pour le **nom du modèle** et entrez *class-rbf* dans le champ de texte adjacent.

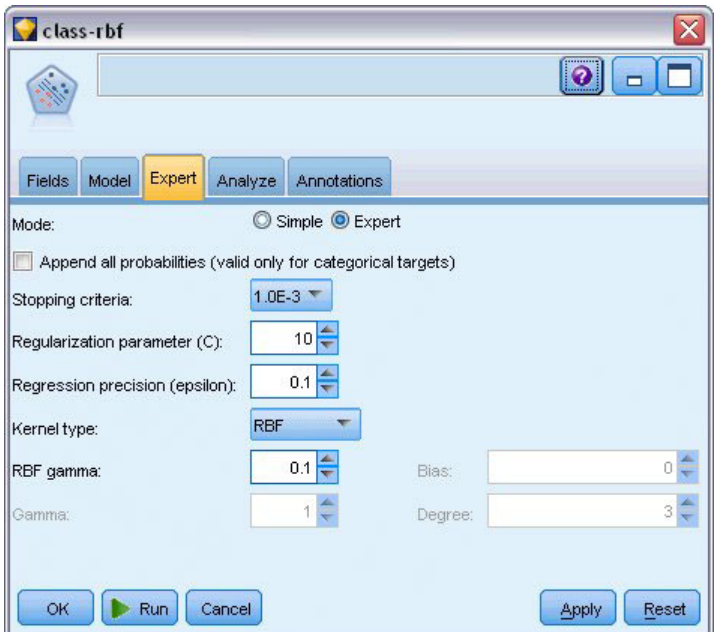

*Figure 335. Onglet Expert - Paramètres par défaut*

13. Dans l'onglet **Expert**, définissez le **Mode** sur **Expert** pour faciliter la lecture mais ne modifiez aucune des options par défaut. Veuillez noter que **type noyau** est défini sur **RBF** par défaut. Toutes les options sont grisées en mode Simple.

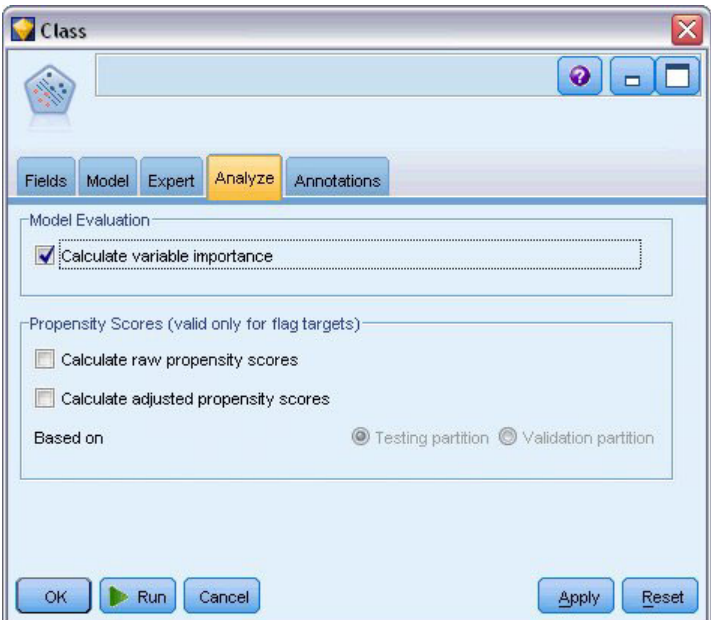

*Figure 336. Paramètres de l'onglet Analyser*

- 14. Dans l'onglet **Analyser**, sélectionnez la case **Calculer l'importance de la variable**.
- 15. Cliquez sur **Exécuter**. Le nugget de modèle est placé dans le flux et dans la palette Modèles en haut à droite de l'écran.
- 16. Double-cliquez sur le nugget de modèle dans le flux.

# **Analyse des données**

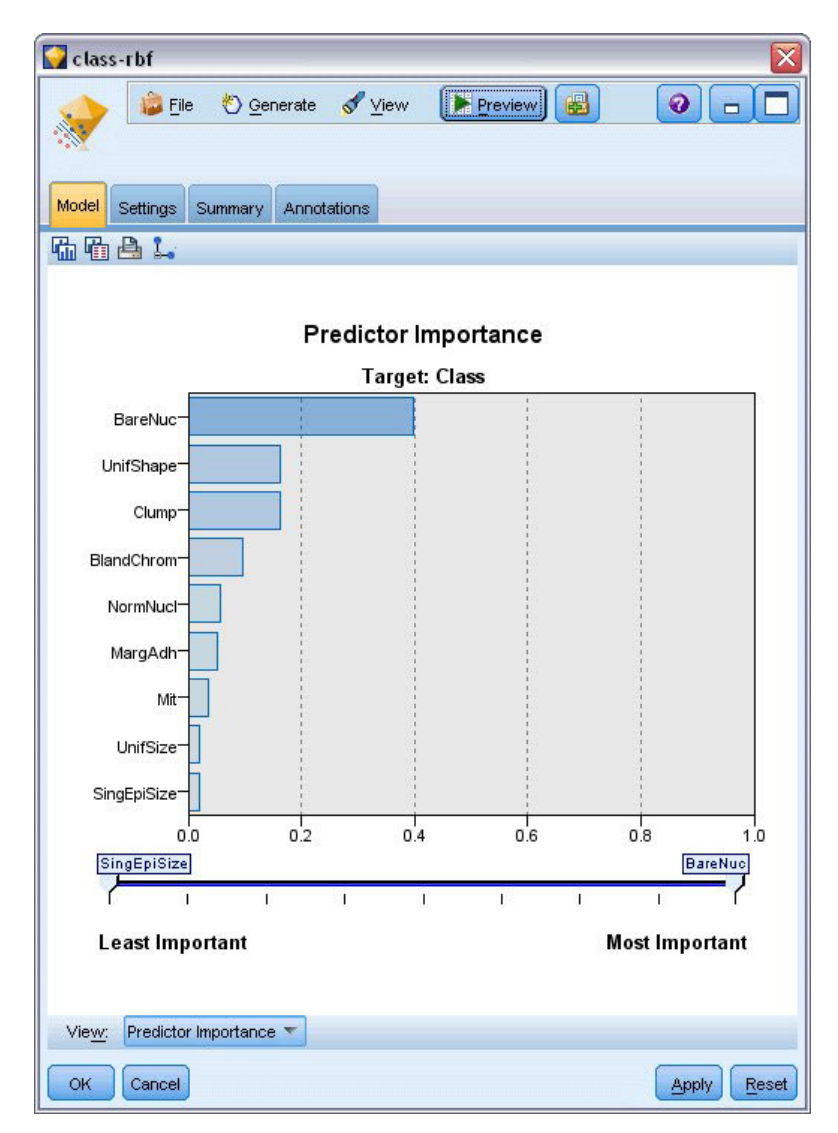

*Figure 337. Graphique de l'importance des prédicteurs*

Dans l'onglet Modèle, le graphique d'importance des prédicteurs présente l'effet relatif des différents champs sur la prévision. Ceci nous indique que *BareNuc* a bien l'effet le plus important alors que *UnifShape* et *Clump* sont également relativement importants.

- 1. Cliquez sur **OK**.
- 2. Liez un noeud Table au nugget de modèle *class-rbf*.
- 3. Ouvrez le noeud Table, puis cliquez sur **Exécuter**.

| Eile                 | Edit     | Senerate                |                | 国白科語           |                |                |                | 0                                |  |  |
|----------------------|----------|-------------------------|----------------|----------------|----------------|----------------|----------------|----------------------------------|--|--|
| Table<br>Annotations |          |                         |                |                |                |                |                |                                  |  |  |
|                      | qEpiSize | <b>BareNuc</b>          | BlandChrom     | NormNucl       | Mit            | Class          | \$S-Class      | \$SP-Class                       |  |  |
| 1                    |          | 1                       | 3              | 1              | 1              | 2              | $\overline{2}$ | 0.992                            |  |  |
| $\frac{2}{3}$        |          | 10                      | 3              | $\overline{2}$ | 1              | $\overline{a}$ | 4              | 0.899                            |  |  |
|                      |          | $\overline{2}$          | 3              | $\overline{1}$ | 1              | $\overline{2}$ | $\overline{2}$ | 0.994                            |  |  |
| $\frac{4}{5}$        |          | $\overline{\mathbf{4}}$ | 3              | 7              | $\overline{1}$ | $\overline{a}$ | 4              | 0.915                            |  |  |
|                      |          | 1                       | 3              | 1              | 1              | $\overline{2}$ | $\overline{2}$ | 0.992                            |  |  |
| $\frac{6}{7}$        |          | 10                      | 9              | $\overline{7}$ | 1              | $\overline{4}$ | $\overline{4}$ | 0.999                            |  |  |
|                      |          | 10                      | 3              | 1              | 1              | $\overline{2}$ | $\overline{2}$ | 0.907                            |  |  |
| 8                    |          | 1                       | 3              | $\overline{1}$ | 1              | $\overline{2}$ | $\overline{2}$ | 0.997                            |  |  |
| 9                    |          | 1                       | 1              | 1              | 5              | $\overline{2}$ | $\overline{2}$ | 0.997                            |  |  |
| 10                   |          | 1                       | $\overline{2}$ | 1              | 1              | 2              | $\overline{2}$ | 0.996                            |  |  |
| 11                   |          | 1                       | 3              | 1              | 1              | $\overline{2}$ | $\overline{2}$ | 0.999                            |  |  |
| 12                   |          | 1                       | $\overline{2}$ | 1              | 1              | $\overline{2}$ | $\overline{2}$ | 0.999                            |  |  |
| 13                   |          | 3                       | 4              | 4              | 1              | $\overline{4}$ | $\overline{2}$ | 0.514                            |  |  |
| 14                   |          | 3                       | 3              | $\overline{1}$ | 1              | $\overline{2}$ | $\overline{2}$ | 0.989                            |  |  |
| 15                   |          | 9                       | 5              | 5              | 4              | $\overline{4}$ | 4              | 0.991                            |  |  |
| 16                   |          | 1                       | $\overline{4}$ | 3              | 1              | $\overline{4}$ | $\overline{4}$ | 0.691                            |  |  |
| 17                   |          | 1                       | $\overline{2}$ | 1              | 1              | $\overline{2}$ | $\overline{2}$ | 0.997                            |  |  |
| 18                   |          | $\overline{1}$          | 3              | $\overline{1}$ | 1              | $\overline{2}$ | $\overline{2}$ | 0.995                            |  |  |
| 19                   |          | 10                      | 4              | $\overline{1}$ | $\overline{c}$ | $\overline{4}$ | $\overline{4}$ | 0.996                            |  |  |
| 20                   |          | 1                       | 3              | 1              | 1              | $\overline{2}$ | $\overline{2}$ | 0.986<br>$\overline{\mathbf{v}}$ |  |  |
|                      | 4        |                         |                |                |                |                |                | Þ                                |  |  |

*Figure 338. Champs ajoutés pour la valeur de prévision et de confiance*

4. Le modèle a créé deux champs supplémentaires. Faites défiler les sorties de la table vers la droite pour les voir :

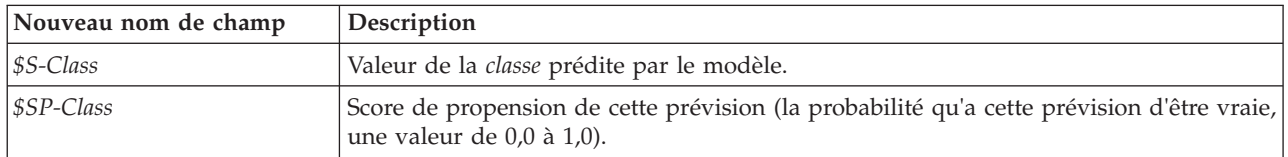

D'un coup d'oeil à la table, nous pouvons voir que les scores de propension (dans la colonne *\$SP-Class* ) de la majorité des enregistrements sont assez élevés.

Mais il existe des exceptions importantes ; par exemple, l'enregistrement pour le patient 1041801 à la ligne 13 dont la valeur de 0,514 est anormalement basse. De plus, si l'on compare *Class* à *\$S-Class*, il est évident que ce modèle a effectué plusieurs prévisions incorrectes, même lorsque le score de propension était relativement élevé (par exemple, lignes 2 et 4).

Voyons si le résultat peut être meilleur en choisissant un autre type de fonction.

# **Essai d'une autre fonction**

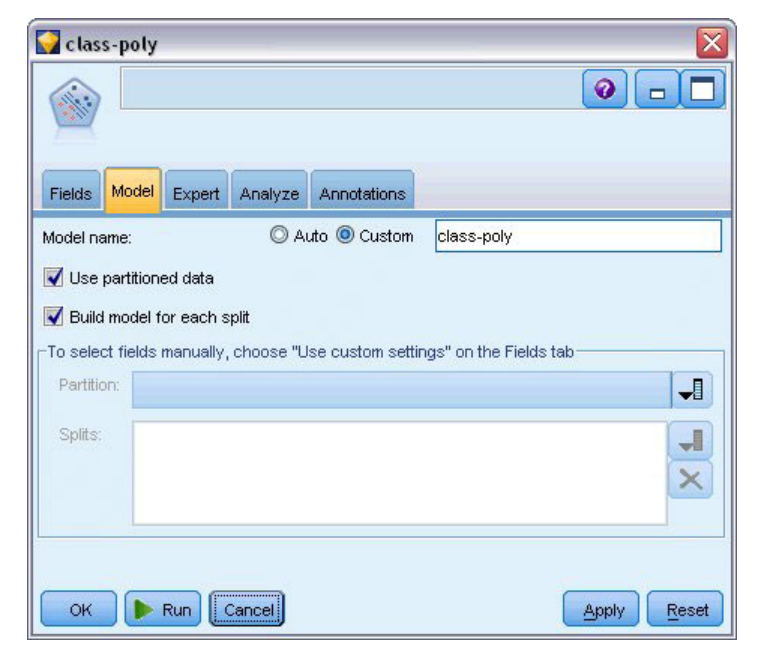

*Figure 339. Définition d'un nouveau nom pour le modèle*

- 1. Fermez la fenêtre de sortie Table.
- 2. Reliez un deuxième noeud de modélisation SVM au noeud type.
- 3. Ouvrez le nouveau noeud SVM.
- 4. Dans l'onglet **Modèle**, choisissez Personnalisé et saisissez *class-poly* comme nom de modèle.

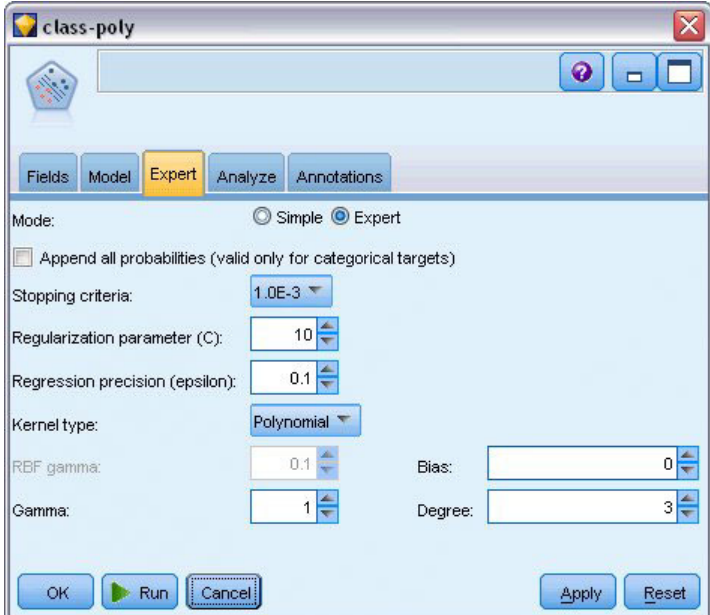

*Figure 340. Paramètres de l'onglet Expert pour polynomial*

5. Dans l'onglet **Expert**, définissez le **Mode** sur **Expert**.

- 6. Définissez le **type du noyau** sur **Polynomial** et cliquez sur **Exécuter**. Le nugget de modèle *class-poly* est ajouté au flux et dans la palette Modèles en haut à droite de l'écran.
- 7. Connectez le nugget de modèle *class-rbf* au nugget de modèle *class-poly* (choisissez **Remplacer** dans la boîte de dialogue d'avertissement).
- 8. Liez un noeud Table au nugget *class-poly*.
- 9. Ouvrez le noeud Table, puis cliquez sur **Exécuter**.

## **Comparaison des résultats**

| <b>File</b> | $H = Edit$           |     | Cenerate       |                | <b>B</b> BAB |                | €           |
|-------------|----------------------|-----|----------------|----------------|--------------|----------------|-------------|
| Table       | Annotations          |     |                |                |              |                |             |
|             | ormNucl              | Mit | Class          | \$S-Class      | \$SP-Class   | \$S1-Class     | \$SP1-Class |
| 78          |                      | 1   | $\overline{2}$ | 2              | 0.992        | 2              | 0.998       |
| 79          |                      | 1   | $\overline{2}$ | $\overline{a}$ | 0.968        | $\overline{2}$ | 0.967       |
| 80          |                      | 1   | $\overline{2}$ | $\overline{2}$ | 0.998        | $\overline{2}$ | 0.994       |
| 81          |                      | 1   | $\overline{2}$ | $\overline{2}$ | 0.986        | $\overline{2}$ | 0.991       |
| 82          |                      | 1   | $\overline{2}$ | $\overline{2}$ | 0.996        | $\overline{2}$ | 0.997       |
| 83          |                      | 1   | $\overline{2}$ | $\overline{2}$ | 0.991        | $\overline{c}$ | 0.998       |
| 84          |                      | 1   | $\overline{2}$ | $\overline{a}$ | 0.970        | $\overline{c}$ | 0.998       |
| 85          | D                    | 7   | $\overline{4}$ | $\overline{4}$ | 0.992        | 4              | 1.000       |
| 86          | h                    | 10  | $\overline{4}$ | 4              | 0.974        | 4              | 1.000       |
| 87          |                      | 1   | $\overline{4}$ | 4              | 0.786        | 4              | 0.958       |
| 88          |                      | 3   | $\overline{4}$ | 4              | 0.988        | 4              | 0.935       |
| 89          |                      | 1   | $\overline{2}$ | $\overline{2}$ | 0.995        | $\overline{2}$ | 0.997       |
| 90          |                      | 1   | $\overline{2}$ | $\overline{2}$ | 0.998        | $\overline{2}$ | 0.991       |
| 91          |                      | 1   | $\overline{2}$ | $\overline{2}$ | 0.999        | $\overline{2}$ | 0.993       |
| 92          |                      | 1   | $\overline{2}$ | $\overline{a}$ | 0.998        | $\overline{c}$ | 0.996       |
| 93          |                      | 1   | $\overline{2}$ | $\overline{c}$ | 0.995        | $\overline{c}$ | 0.997       |
| 94          |                      | 1   | $\overline{2}$ | $\overline{2}$ | 0.999        | $\overline{2}$ | 0.994       |
| 95          |                      | 1   | $\overline{2}$ | $\overline{2}$ | 0.998        | $\overline{2}$ | 0.995       |
| 96          |                      | 1   | 2              | $\overline{a}$ | 0.999        | $\overline{a}$ | 0.993       |
| 97          |                      | 1   | $\overline{2}$ | $\overline{2}$ | 0.999        | $\overline{2}$ | 0.995       |
|             | $\blacktriangleleft$ |     |                |                |              |                | ь           |

*Figure 341. Champs ajoutés pour la fonction Polynomiale*

1. Faites défiler les sorties de la table vers la droite pour voir les champs ajoutés.

Les champs générés pour le type de fonction Polynomiale sont appelés *\$S1-Class* et *\$SP1-Class*.

Les résultats pour Polynomiale semblent bien meilleurs. La majorité des scores de propension sont de 0,995 ou plus ce qui est très encourageant.

2. Pour confirmer l'amélioration dans le modèle, liez un noeud Analyse au nugget de modèle *class-poly*.

Ouvrez le noeud Analyse, puis cliquez sur **Exécuter**.

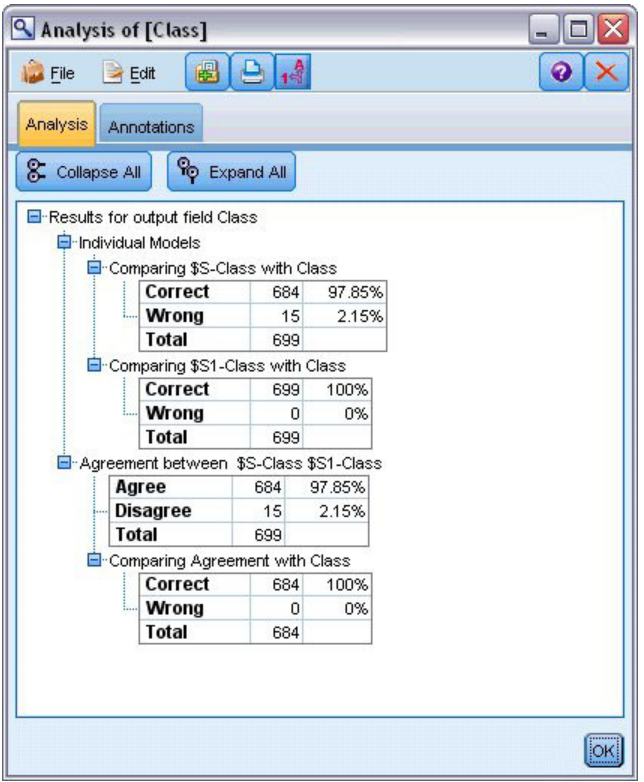

*Figure 342. Noeud Analyse*

Cette technique qui emploie le noeud Analyse vous permet de comparer au moins deux nuggets de modèle de même type. La sortie du noeud Analyse indique que la fonction RBF prédit correctement 97,85% des cas, ce qui est relativement bon. Mais cette sortie indique que la fonction Polynomiale a correctement prédit le diagnostique pour chacun des cas. En pratique, il est peu probable que vous soyez confronté à une exactitude de 100 %. Vous pouvez néanmoins utiliser le noeud Analyse pour déterminer si le modèle a une exactitude acceptable pour votre application.

En fait, aucun des autres types de fonction (Sigmoïdale ou Linéaire) n'a donné de résultats aussi bons que ceux de la fonction Polynomiale sur ce jeu de données précis. Cependant, avec un autre jeu de données, les résultats pourraient facilement être différents. Par conséquent, il est utile d'essayer toutes les options disponibles.

# **Récapitulatif**

Vous avez utilisé différents types de fonctions du noyau SVM afin de prédire une classification à partir de plusieurs attributs. Vous avez vu la façon dont différents noyaux donnent différents résultats pour le même jeu de données et comment mesurer l'amélioration d'un modèle par rapport à un autre.

# **Chapitre 26. Utilisation de la régression de Cox pour modéliser la durée jusqu'à l'attrition de la clientèle**

Dans ses efforts pour réduire l'attrition de la clientèle, une entreprise de télécommunications s'intéresse à la modélisation de la "durée d'attrition" afin de déterminer les facteurs associés aux clients qui changent rapidement de service. A cette fin, un échantillon aléatoire de clients est sélectionné et la période pendant laquelle ils ont été client, qu'ils soient encore des clients actifs ou non, ainsi que différents autres champs sont extraits de la base de données.

Cet exemple utilise le flux *telco\_coxreg.str*, qui fait référence au fichier de données *telco.sav*. Le fichier de données se trouve dans le dossier *Demos* et le fichier de flux dans le sous-dossier *streams*. Pour plus d'informations, voir la rubrique [«Dossier Demos», à la page 5.](#page-12-0)

### **Création d'un modèle adapté**

1. Ajoutez un noeud source de fichier Statistics pointant vers *telco.sav* dans le dossier *Demos*.

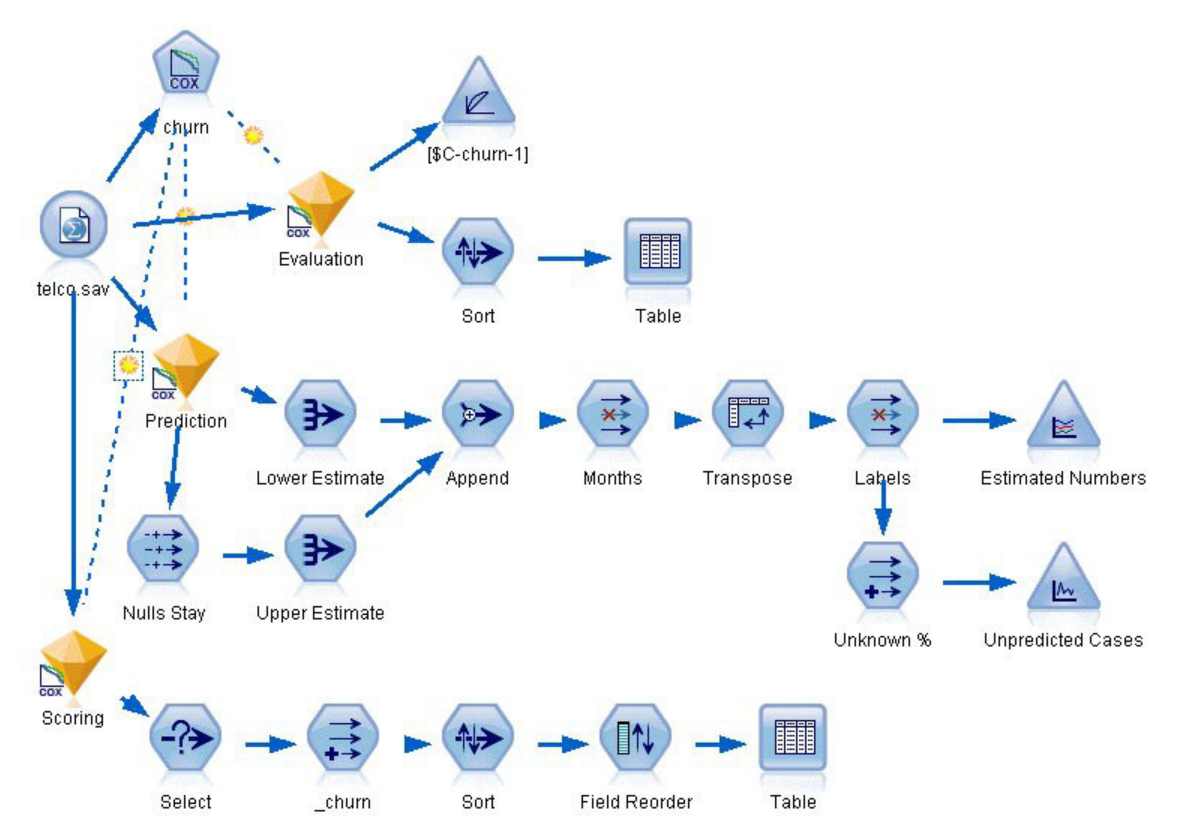

*Figure 343. Flux d'échantillons pour l'analyse de la durée jusqu'à l'attrition*

2. Dans l'onglet Filtrer du noeud source, excluez les champs *region*, *income*, *longten* de *wireten*, et *loglong* à*logwire*.

| telco.sav<br>Preview<br>5<br>\$CLEO_DEMOS/telco.sav | $2$ Refresh                  | $\bullet$                                     | ₩     |
|-----------------------------------------------------|------------------------------|-----------------------------------------------|-------|
| Filter<br>Annotations<br>Data<br>Types              |                              |                                               |       |
| $\sqrt{ }$                                          |                              | Fields: 42 in, 12 filtered, 0 renamed, 30 out |       |
| $Field =$                                           | Filter                       | Field                                         |       |
| region                                              | $\star$                      | region                                        |       |
| tenure                                              |                              | tenure                                        |       |
| age                                                 |                              | age                                           |       |
| marital                                             |                              | marital                                       |       |
| address                                             | $\frac{1}{\mathbf{X}^*}$     | address                                       |       |
| income                                              |                              | income                                        |       |
| ed                                                  |                              | ed                                            |       |
| employ                                              |                              | employ                                        |       |
| retire                                              |                              | retire                                        |       |
| gender                                              |                              | gender                                        |       |
| View current fields<br>OK<br>Cancel                 | O View unused field settings | Apply                                         | Reset |

*Figure 344. Filtrage des champs inutiles*

(Vous pouvez également régler le rôle de ces champs sur **Aucun** dans l'onglet Types au lieu de l'exclure ou sélectionner les champs que vous souhaitez utiliser dans le noeud de modélisation.)

- 3. Dans l'onglet Types du noeud source, définissez le rôle du champ *attrition* sur **Cible** et son niveau de mesure sur **Indicateur**. Le rôle de tous les autres champs doit être défini sur **Entrée**.
- 4. Cliquez sur **Lire les valeurs** pour instancier les données.

| ø                     | $2$ Refresh<br>Preview!<br>\$CLEO_DEMOS/telco.sav |                            |                         |                           | $\ddot{\mathbf{0}}$ |
|-----------------------|---------------------------------------------------|----------------------------|-------------------------|---------------------------|---------------------|
| Filter<br>Data<br>OO. | Types<br>Annotations<br>$\overline{a}$            |                            |                         |                           |                     |
| $Field =$             | <b>Read Values</b><br>Measurement                 | Values                     | Clear Values<br>Missing | Clear All Values<br>Check | Role                |
| pager                 | Nominal                                           | 0,1                        |                         | None                      | Input               |
| internet              | Nominal                                           | 0,1                        |                         | None                      | Input               |
| callid                | Nominal                                           | 0,1                        |                         | None                      | Input               |
| callwait              | Nominal                                           | 0,1                        |                         | None                      | Input               |
| forward               | Nominal                                           | 0,1                        |                         | None                      | Input               |
| confer                | Nominal                                           | 0,1                        |                         | None                      | Input               |
| ebill                 | Nominal                                           | 0,1                        |                         | None                      | Input               |
| Ininc                 | Continuous                                        | [2.19722                   |                         | None                      | Input               |
| custcat               | Nominal                                           | 1,2,3,4                    |                         | None                      | Input               |
| churn                 | 8<br>Flag                                         | 1/0                        |                         | None                      | O Target            |
| View current fields   |                                                   | View unused field settings |                         |                           |                     |
|                       |                                                   |                            |                         |                           |                     |

*Figure 345. Définition du rôle de champ*

5. Liez un noeud Cox au noeud source : dans l'onglet **Champs**, sélectionnez la variable de durée de survie *tenure*.

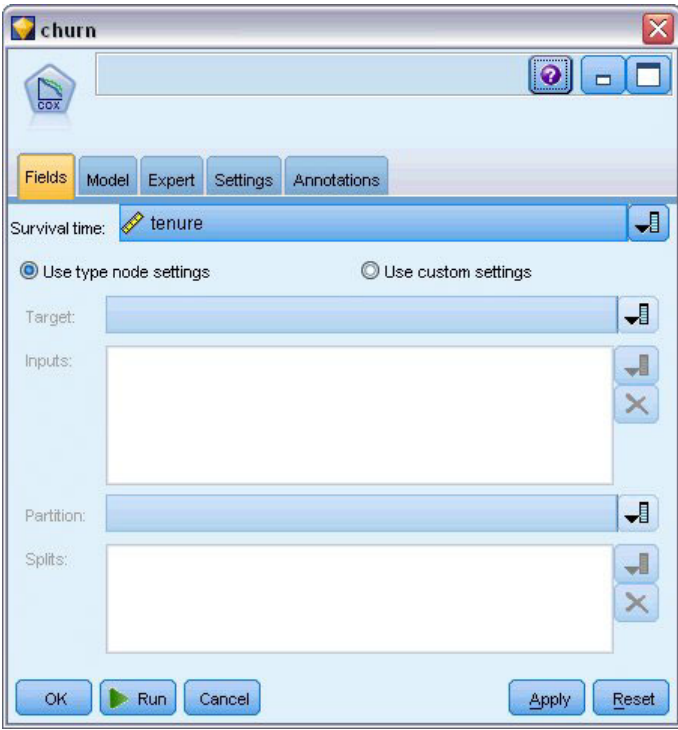

*Figure 346. Sélection des options de champ*

- 6. Cliquez sur l'onglet **Modèle**.
- 7. Sélectionnez la méthode de sélection de variables **Pas à pas**.

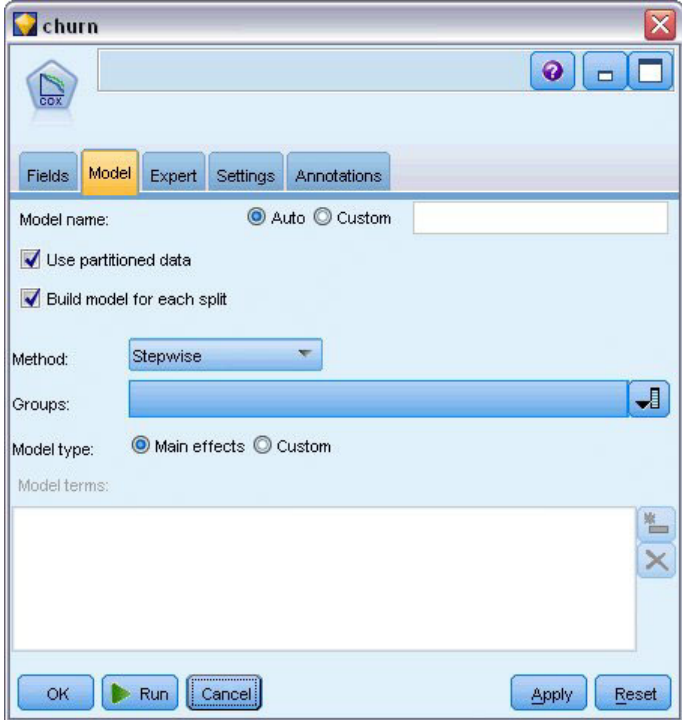

*Figure 347. Choix des options de modèle*

8. Cliquez sur l'onglet **Expert** et sélectionnez **Expert** pour activer les options de modélisation expert.

#### 9. Cliquez sur **Résultat**.

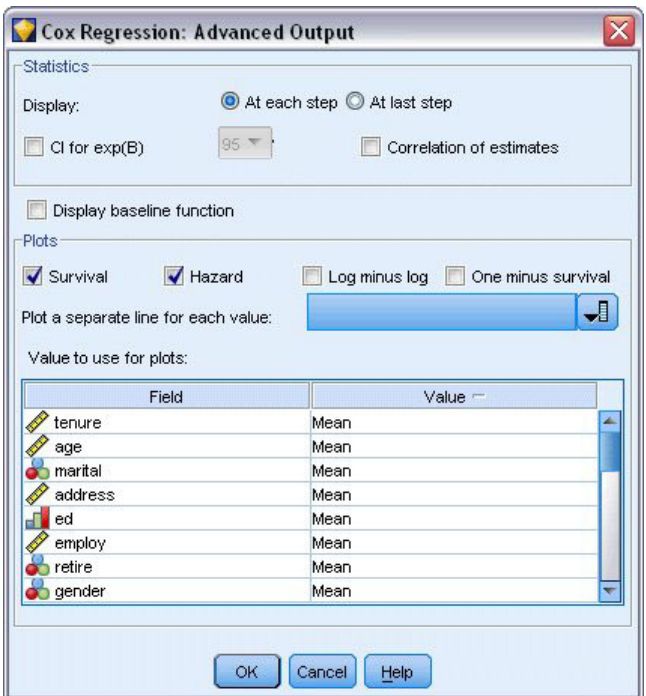

*Figure 348. Choix des options de sortie avancées*

- 10. Sélectionnez **Survie** et **Risque** comme tracés à créer puis cliquez sur **OK**.
- 11. Cliquez sur **Exécuter** pour créer le nugget de modèle qui est ajouté au flux et à la palette Modèles en haut à droite. Pour en afficher les détails, double-cliquez sur le nugget dans le flux. Pour commencer, examinez l'onglet Sorties Avancées.

### **Observations censurées**

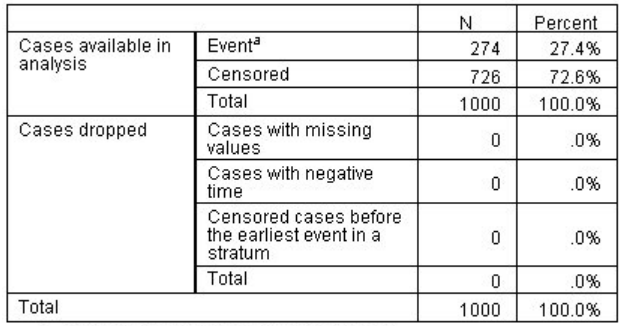

a. Dependent Variable: Months with service

*Figure 349. Récapitulatif du traitement des observations*

La variable de statut identifie si l'événement s'est produit pour une observation donnée. Si l'événement ne s'est pas produit, l'observation est dite censurée. Les observations censurées ne sont pas utilisées pour le calcul des coefficients de régression mais sont utilisées pour calculer le risque de référence. Le récapitulatif du traitement des observations affiche 726 observations censurées. Il s'agit des clients qui ne sont pas partis.

# **Codages de variables catégorielles**

|                       |                                   | Frequency | $(1)^b$      | (2) | (3) | (4) |
|-----------------------|-----------------------------------|-----------|--------------|-----|-----|-----|
| marital <sup>a</sup>  | 0=Unmarried                       | 505       | 1            |     |     |     |
|                       | $1 =$ Married                     | 495       | 0            |     |     |     |
| eda                   | 1=Did not complete high<br>school | 204       | 1            | 0   | 0   | 0   |
|                       | 2=High school degree              | 287       | 0            | 1   | 0   | 0   |
|                       | 3=Some college                    | 209       | 0            | 0   | 1   | 0   |
|                       | 4=College degree                  | 234       | 0            | 0   | 0   | 1   |
|                       | 5=Post-undergraduate<br>degree    | 66        | 0            | 0   | 0   | 0   |
| retire <sup>a</sup>   | $.00 = No$                        | 953       | 1            |     |     |     |
|                       | $1.00 = Yes$                      | 47        | 0            |     |     |     |
| gender <sup>a</sup>   | 0=Male                            | 483       | 1            |     |     |     |
|                       | 1=Female                          | 517       | 0            |     |     |     |
| tollfree <sup>a</sup> | $0=No$                            | 526       | 1            |     |     |     |
|                       | $1 = Yes$                         | 474       | 0            |     |     |     |
| equip <sup>a</sup>    | $0=$ No                           | 614       | 1            |     |     |     |
|                       | $1 = Yes$                         | 386       | 0            |     |     |     |
| callcard <sup>a</sup> | $0=No$                            | 322       | 1            |     |     |     |
|                       | $1 = Yes$                         | 678       | 0            |     |     |     |
| wireless <sup>a</sup> | $0=No$                            | 704       | 1            |     |     |     |
|                       | $1 = Yes$                         | 296       | 0            |     |     |     |
| multline <sup>a</sup> | $0=$ No                           | 525       | 1            |     |     |     |
|                       | $1 = Yes$                         | 475       | 0            |     |     |     |
| voice <sup>a</sup>    | $0 = No$                          | 696       | 1            |     |     |     |
|                       | $1 = Yes$                         | 304       | 0            |     |     |     |
| pager <sup>a</sup>    | $0 = No$                          | 739       | 1            |     |     |     |
|                       | $1 = Yes$                         | 261       | 0            |     |     |     |
| internet <sup>a</sup> | $0 = No$                          | 632       | $\mathbf{1}$ |     |     |     |
|                       | $1 = Yes$                         | 368       | 0            |     |     |     |
| callid <sup>a</sup>   | $0=No$                            | 519       | 1            |     |     |     |
|                       | $1 = Yes$                         | 481       | 0            |     |     |     |
| callwait <sup>a</sup> | $0=$ No                           | 515       | 1            |     |     |     |
|                       | $1 = Yes$                         | 485       | 0            |     |     |     |
| forward <sup>a</sup>  | $0 = No$                          | 507       | 1            |     |     |     |
|                       | $1 = Yes$                         | 493       | 0            |     |     |     |
| confer <sup>a</sup>   | $0 = No$                          | 498       | 1            |     |     |     |
|                       | $1 = Yes$                         | 502       | 0            |     |     |     |
| ebill <sup>a</sup>    | $0 = No$                          | 629       | 1            |     |     |     |
|                       | $1 = Yes$                         | 371       | 0            |     |     |     |
| custcata              | 1=Basic service                   | 266       | 1            | 0   | 0   |     |
|                       | 2=E-service                       | 217       | 0            | 1   | 0   |     |
|                       | 3=Plus service                    | 281       | 0            | 0   | 1   |     |
|                       | 4=Total service                   | 236       | 0            | 0   | 0   |     |

*Figure 350. Codages de variables catégorielles*

Les codages de variables catégorielles sont une référence utile pour l'interprétation des coefficients de régression des covariables catégorielles, et particulièrement des variables dichotomiques. Par défaut, la catégorie de référence est la "dernière" catégorie. Ainsi, par exemple, bien que les clients dont le statut est *Marié* aient des valeurs de variable de 1 dans le fichier de données, ils sont codés comme 0 pour les besoins de la régression.

# **Sélection des variables**

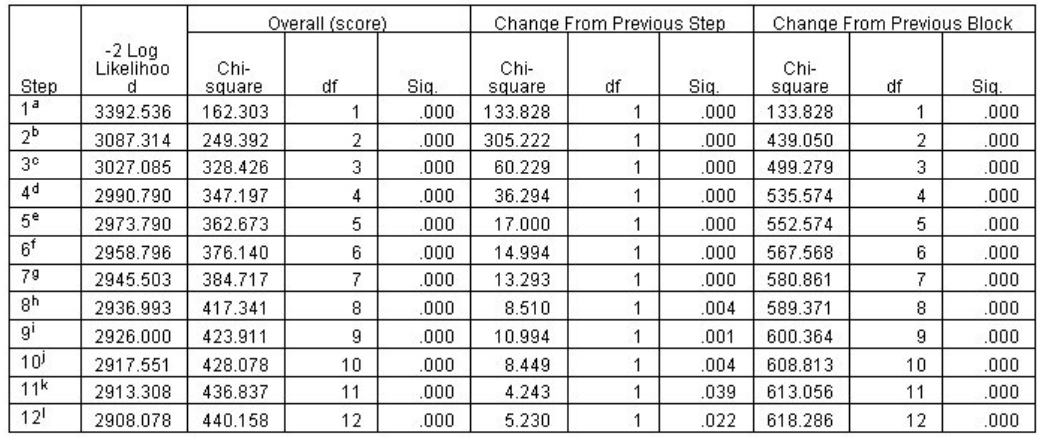

Variable(s) Erterd at Step Number 1: calcard<br>
a. Variable(s) Erterd at Step Number 1: calcard<br>
b. Variable(s) Ertered at Step Number 1: calcard<br>
d. Variable(s) Ertered at Step Number 3: equip<br>
d. Variable(s) Ertered at Ste

. Variable(s) Entered at Step Number 9: ebill<br>. Variable(s) Entered at Step Number 9: ebill<br>. Variable(s) Entered at Step Number 10: callid

k. Variable(s) Entered at Step Number 11: internet

l. Variable(s) Entered at Step Number 12: reside<br>m. Beginning Block Number 0, initial Log Likelihood function: -2 Log likelihood: 3526.364<br>n. Beginning Block Number 1. Method = Forward Stepwise (Likelihood Ratio)

*Figure 351. Tests composites*

Le processus de création de modèle utilise un algorithme Pas à pas ascendant. Les tests composites sont des mesures de la performance des modèles. La modification du khi-carré de l'étape précédente est la différence entre le log de vraisemblance -2 du modèle à l'étape précédente et à l'étape actuelle. Si cette étape devait ajouter une variable, l'inclusion serait logique si la signification de cette modification était inférieure à 0,05. Si cette étape devait supprimer une variable, l'exclusion serait logique si la signification de cette modification était supérieure à 0,10. Au cours des douze étapes, douze variables sont ajoutées au modèle.

|         |          | в        | SE.  | Wald    | df | Sig.  | Exp(B) |
|---------|----------|----------|------|---------|----|-------|--------|
| Step 12 | address  | $-0.35$  | .009 | 14.543  |    | .000. | .966   |
|         | employ   | $-.051$  | .010 | 25.767  |    | .000. | .950   |
|         | reside   | $-103$   | .046 | 5.037   |    | .025  | .902   |
|         | equip    | $-1.948$ | .381 | 26.180  |    | .000. | .143   |
|         | callcard | .777     | .151 | 26.451  |    | .000  | 2.175  |
|         | lonamon  | $-233$   | .022 | 115.619 |    | .000. | .792   |
|         | equipmon | $-042$   | .011 | 15.377  | 4  | .000. | .959   |
|         | multline | .612     | .145 | 17.854  |    | .000  | 1.844  |
|         | voice    | $-501$   | .157 | 10.197  |    | .001  | .606   |
|         | internet | $-0.362$ | .160 | 5.114   |    | .024  | .697   |
|         | callid   | $-464$   | .148 | 9.790   |    | .002  | .629   |
|         | ebill    | $-0.399$ | .156 | 6.557   |    | .010  | .671   |

*Figure 352. Variables de l'équation (étape 12 uniquement)*

Le modèle final contient les variables *address*, *employ*, *reside*, *equip*, *callcard*, *longmon*, *equipmon*, *multline*, *voice*, *internet*, *callid*, et *ebill*. Pour comprendre les effets des prédicteurs individuels, examinez Exp(B) qui peut être interprété comme la modification prédite du risque d'augmentation d'unités dans le prédicteur.

- v La valeur de Exp(B) pour la variable *address* signifie que le risque d'attrition est réduit de 100 % (100%0,966)=3,4 % pour chaque année où le client a vécu à la même adresse. Le risque d'attrition pour un client ayant vécu à la même adresse pendant cinq ans est réduit de 100 %–(100%×0.966<sup>5</sup>)=15.88%.
- v La valeur de Exp(B) pour la variable *callcard* signifie que le risque d'attrition pour un client ne s'étant pas abonné au service de carte téléphonique est 2,175 fois plus élevé que celui pour un client s'étant abonné à ce service. Souvenez-vous que selon les codages de variable catégorielle *Non* = 1 pour la régression.
- v La valeur de Exp(B) pour la variable *internet* signifie que le risque d'attrition pour un client ne s'étant pas abonné au service Internet est 0,697 fois plus élevé que celui pour un client s'étant abonné à ce service. Ce chiffre est quelque peu inquiétant car il indique que les clients abonnés au service quittent plus rapidement l'entreprise que ceux n'étant pas abonnés.

|         |            | Score | df | Siq. |
|---------|------------|-------|----|------|
| Step 12 | age        | .122  | 1  | .726 |
|         | marital    | .648  | 1  | .421 |
|         | income     | 1.476 | 1  | .224 |
|         | ed         | 6.328 | 4  | .176 |
|         | ed(1)      | .007  | 1  | .934 |
|         | ed(2)      | .203  | 1  | .652 |
|         | ed(3)      | .835  | 1  | .361 |
|         | ed(4)      | 5.773 | 1  | .016 |
|         | retire     | .013  | 1  | .908 |
|         | aender     | .214  | 1  | .644 |
|         | tollfree   | 3.243 | 1  | .072 |
|         | wireless   | .668  | 1  | .414 |
|         | tollmon    | .000  | 1  | .987 |
|         | cardmon    | 3.163 | 1  | .075 |
|         | wiremon    | 1.084 | 1  | .298 |
|         | pager      | 1.808 | 1  | .179 |
|         | callwait   | .266  | 1  | .606 |
|         | forward    | 2.201 | 1  | .138 |
|         | confer     | 2.568 | 1  | .109 |
|         | custcat    | .864  | 3  | .834 |
|         | custcat(1) | .466  | 1  | .495 |
|         | custcat(2) | .450  | 1  | .502 |
|         | custcat(3) | .019  | 1  | .889 |

*Figure 353. Variables absentes du modèle (étape 12 uniquement)*

Les variables absentes du modèle ont toutes des statistiques de score avec des valeurs de signification supérieures à 0,05. Cependant, les valeurs de signification de *tollfree* et de *cardmon*, bien qu'égales ou supérieures à 0,05, en sont relativement proches. Il serait intéressant d'étudier cette question plus avant.

## **Moyennes des covariables**

|            | Mean   |
|------------|--------|
| age        | 41.684 |
| marital    | .505   |
| address    | 11.551 |
| income     | 77.535 |
| ed(1)      | .204   |
| ed(2)      | .287   |
| ed(3)      | .209   |
| ed(4)      | .234   |
| employ     | 10.987 |
| retire     | .953   |
| gender     | .483   |
| reside     | 2.331  |
| tollfree   | .526   |
| equip      | .614   |
| callcard   | .322   |
| wireless   | .704   |
| longmon    | 11.723 |
| tollmon    | 13.274 |
| equipmon   | 14.220 |
| cardmon    | 13.781 |
| wiremon    | 11.584 |
| multline   | .525   |
| voice      | .696   |
| pager      | .739   |
| internet   | .632   |
| callid     | .519   |
| callwait   | .515   |
| forward    | .507   |
| confer     | .498   |
| ebill      | .629   |
| custcat(1) | .266   |
| custcat(2) | .217   |
| custcat(3) | .281   |

*Figure 354. Moyennes des covariables*

Ce tableau affiche la valeur moyenne de chaque variable de prédicteur. Ce tableau est une référence utile pour l'examen des tracés de survie qui sont construits pour les valeurs moyennes. Cependant, veuillez noter que le client "moyen" n'existe pas si l'on examine les moyennes des variables indicateur pour les prédicteurs indépendants. Même avec tous les prédicteurs d'échelle, il est peu probable que vous trouviez un client dont les valeurs de covariables soient toutes proches de la moyenne. Si vous souhaitez visualiser la courbe de survie d'une observation spécifique, vous pouvez modifier les valeurs de covariables qui déterminent le tracé de la courbe de survie dans la boîte de dialogue Tracés. Si vous souhaitez visualiser la courbe de survie d'une observation spécifique, vous pouvez modifier les valeurs de covariables qui déterminent le tracé de la courbe de survie dans le groupe Tracés de la boîte de dialogue Sorties avancées.

### **Courbe de survie**

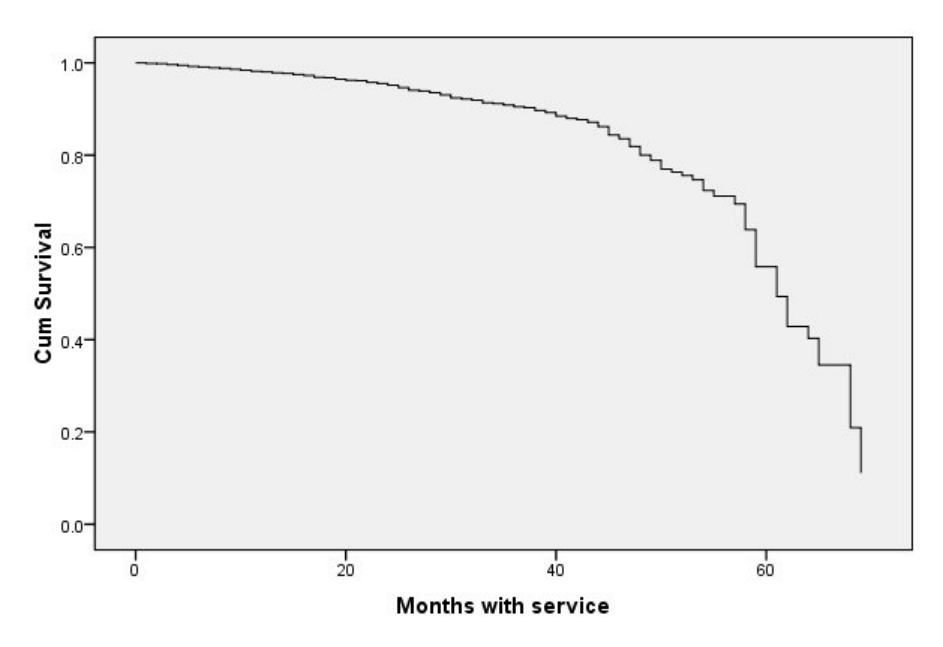

*Figure 355. Courbe de survie pour le client "moyen"*

La courbe de survie de base est un affichage visuel de la durée jusqu'à l'attrition pour le client "moyen" prédite par le modèle. L'axe horizontal indique la durée jusqu'à l'événement. L'axe vertical indique la probabilité de survie. Ainsi, tous les points de la courbe de survie indiquent la probabilité que le client "moyen" reste client cette durée passée. Après 55 mois, la courbe de survie devient plus irrégulière. Il existe moins de clients restés clients de l'entreprise pendant aussi longtemps et les informations disponibles sont plus rares, ce qui crée une courbe en dents de scie.

### **Courbe de risque**

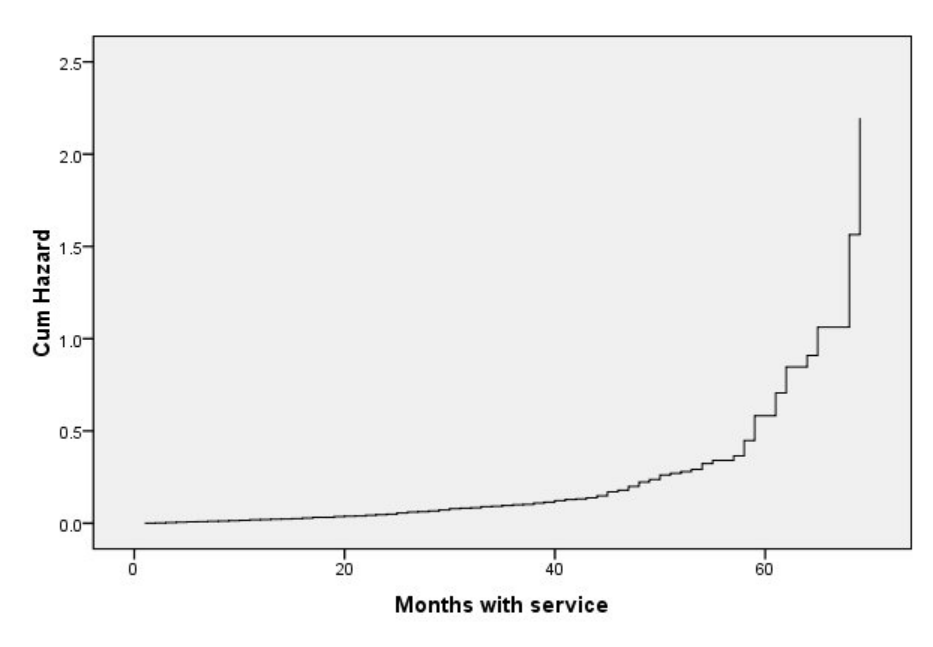

*Figure 356. Courbe de risque pour le client "moyen"*

La courbe de risque de base est un affichage visuel des risques cumulatifs d'attrition pour le client "moyen" prédits par le modèle. L'axe horizontal indique la durée jusqu'à l'événement. L'axe vertical indique les risques cumulatifs, égaux au log négatif de la probabilité de survie. Après 55 mois, la courbe de risque, comme la courbe de survie, devient plus irrégulière pour la même raison.

# **Evaluation**

Les méthodes de sélection étape par étape garantissent que votre modèle n'ait que des prédicteurs "significatifs en termes de statistiques", mais ne garantissent pas que le modèle soit approprié pour prédire la cible. Pour ceci, vous devez analyser les enregistrements évalués.

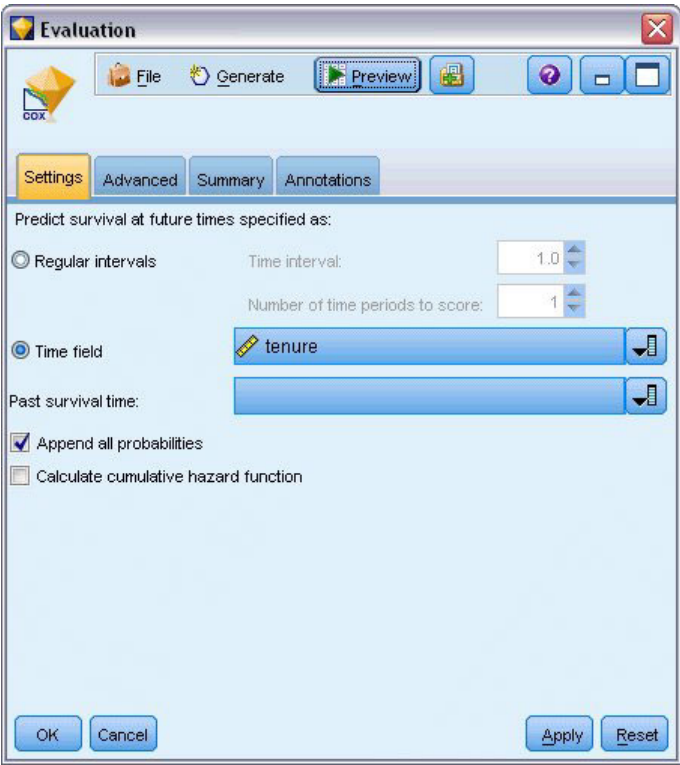

*Figure 357. Nugget de Cox : Onglet Paramètres*

- 1. Placez le nugget du modèle dans le canevas et liez-le au noeud source, ouvrez le nugget et cliquez sur l'onglet Paramètres.
- 2. Sélectionnez un **Champ temporel** et définissez la *durée d'affectation*. Chaque enregistrement sera évalué en fonction de sa durée d'affectation.
- 3. Sélectionnez **Ajouter toutes les probabilités**.

Cette action crée des évaluations qui utilisent 0,5 comme césure de l'attrition des clients ; si leur propension à quitter le service est supérieure à 0,5, ils sont évalués comme clients perdus. Ce chiffre n'est pas un chiffre magique et une césure différente peut offrir de meilleurs résultats. Utiliser le noeud Evaluation est une façon de choisir la césure.

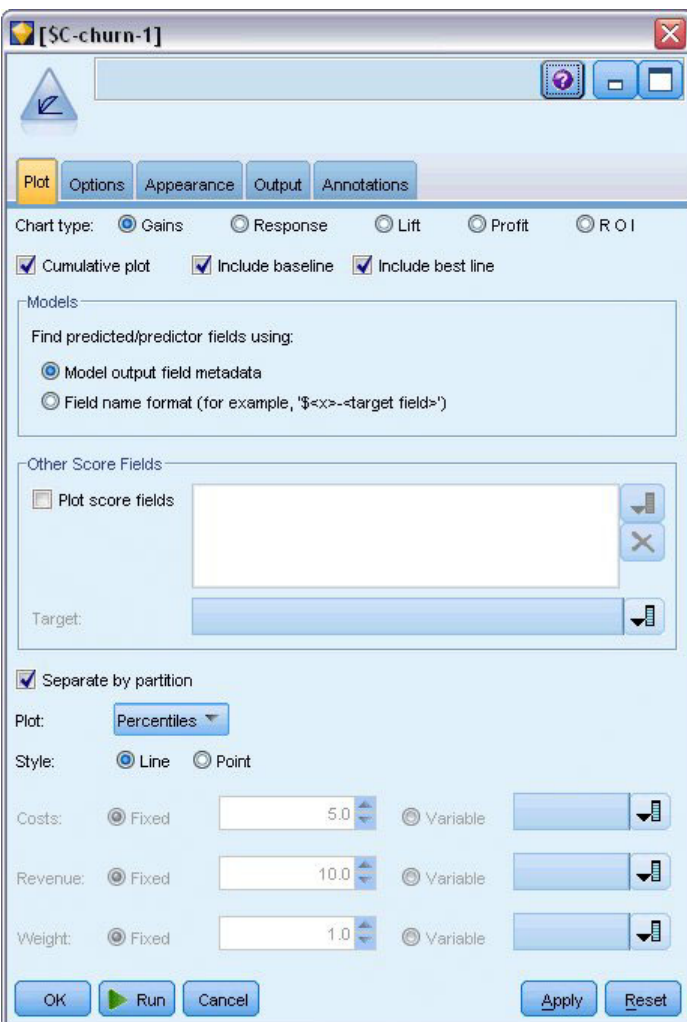

*Figure 358. Noeud Evaluation : Onglet Tracé*

- 4. Liez un noeud évaluation au nugget de modèle ; dans l'onglet Tracé, sélectionnez **Inclure la meilleure ligne**.
- 5. Cliquez sur l'onglet **Options**.

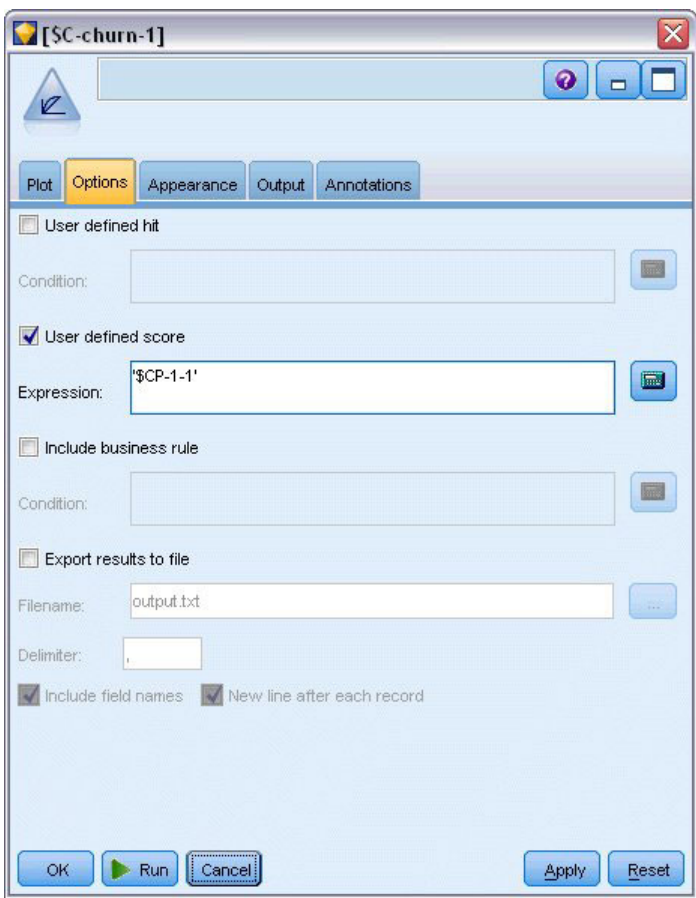

*Figure 359. Noeud Evaluation : Onglet Options*

- 6. Sélectionnez **Score défini par l'utilisateur** et saisissez l'expression '\$CP-1-1'. C'est un champ généré par le modèle qui correspond à la propension à l'attrition.
- 7. Cliquez sur **Exécuter**.

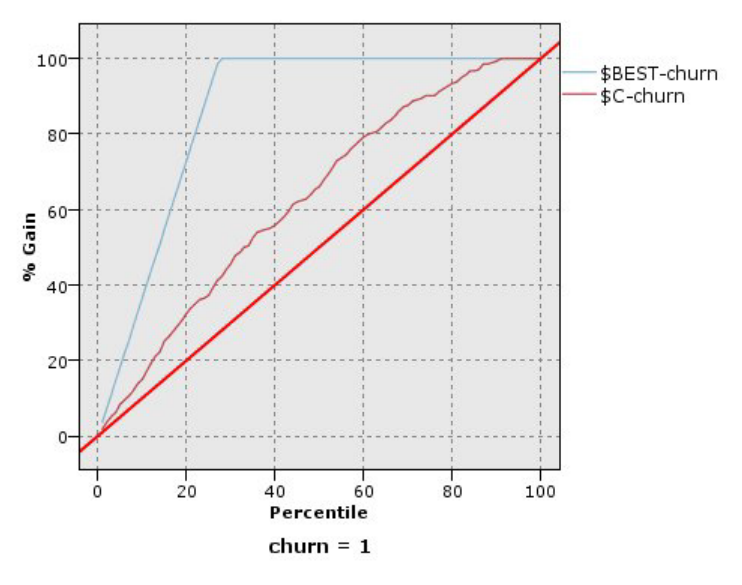

*Figure 360. Graphique de gain*

Le graphique des gains cumulés montre le pourcentage du nombre total d'observations dans une modalité donnée obtenu en ciblant un pourcentage du nombre total d'observations. Par exemple, un point de la courbe est à (10 %, 15 %), ce qui signifie que si vous évaluez un jeu de données avec le modèle et triez toutes les observations en fonction de la propension à l'attrition prédite, les premiers 10 % devraient contenir environ 15 % de toutes les observations qui correspondent à la catégorie *1* (clients perdus). De la même façon, les premiers 60 % contiennent environ 79,2 % des clients perdus. Si vous sélectionnez 100 % du jeu de données évalué, tous les clients perdus sont dans ce jeu de données.

La diagonale est la courbe "de référence" ; si vous sélectionnez au hasard 20 % des enregistrements du jeu de données évalué, vous devriez "obtenir" environ 20 % de tous les enregistrements qui correspondent à la catégorie *1*. La "meilleure" ligne représente la courbe d'un modèle "parfait" qui attribue un score de propension à l'attrition plus élevé à tous les clients perdus plutôt qu'à tous les clients non perdus. Vous pouvez utiliser le graphique des gains cumulés pour sélectionner une césure de classement en choisissant un pourcentage correspondant à un gain souhaitable, puis en associant ce pourcentage à la valeur de césure appropriée.

Ce qui constitue un gain « souhaitable » dépend du coût des erreurs de type I et de type II. C'est-à-dire, combien coûte le classement d'un client perdu en client retenu (Type I) ? Combien coûte le classement d'un client retenu en client perdu (Type II) ? Si la rétention du client est la préoccupation principale, il vous faut alors diminuer votre erreur de Type I ; sur le graphique des gains cumulatifs, cela peut correspondre à une augmentation de l'assistance clientèle pour les clients faisant partie des premiers 60 % de la propension prédite de *1*, qui rassemblent 79,2 % des clients perdus potentiels mais qui coûtent cher en temps et en ressources qui pourraient être utilisés pour acquérir de nouveaux clients. Si la baisse du coût du maintien de votre base de clientèle actuelle est votre priorité, diminuez alors votre erreur de Type II. Sur le graphique, cela peut correspondre à une augmentation de l'assistance clientèle pour les premiers 20 % qui rassemblent 32,5 % des clients perdus. Généralement, ces deux préoccupations sont importantes et il est nécessaire de choisir une règle de décision qui classifie les clients et qui offre le meilleur compromis entre la sensibilité et la spécificité.

| Sort                                                          | $\bar{\mathsf{x}}$ |
|---------------------------------------------------------------|--------------------|
| <b>THE REAL PROPERTY AND REAL PROPERTY.</b><br>Preview<br>ੀ⊎ਤ | 0                  |
| Settings<br>Optimization<br>Annotations                       |                    |
| Sort by:                                                      |                    |
| Field                                                         | Order<br>Л         |
| \$CP-1-1                                                      | ۳<br>Descending    |
|                                                               |                    |
|                                                               |                    |
|                                                               |                    |
|                                                               |                    |
|                                                               |                    |
| Ascending O Descending<br>Default sort order:                 |                    |
| <b>OK</b><br>Cancel                                           | Apply<br>Reset     |

*Figure 361. Noeud Trier : Onglet Paramètres*

- 8. Imaginons que vous avez décidé que 45,6 % est un gain acceptable ce qui correspond à utiliser les premiers 30 % des enregistrements. Pour trouver une césure de classification appropriée, liez un noeud Trier au nugget de modèle.
- 9. Dans l'onglet Paramètres, choisissez de trier par *\$CP-1-1* dans l'ordre décroissant puis cliquez sur **OK**.

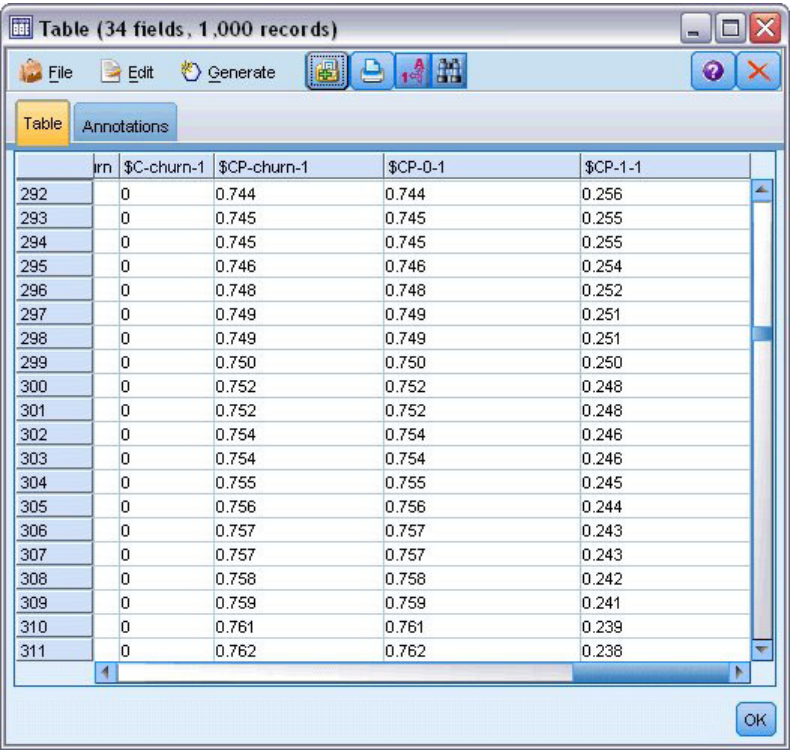

*Figure 362. Table*

- 10. Reliez un noeud Table au noeud Trier.
- 11. Ouvrez le noeud Table, puis cliquez sur **Exécuter**.

En faisant défiler les sorties vers le bas, vous pouvez voir que la valeur de *\$CP-1-1* est de 0,248 pour le 300ème enregistrement. L'utilisation de 0.248 comme césure de classification devrait résulter approximativement en 30 % des clients évalués comme clients perdus, capturant à peu près 45 % du nombre total des clients perdus.

### **Suivi du nombre prévu de clients retenus**

Lorsque le modèle vous convient, effectuez un suivi du nombre prévu de clients du jeu de données qui sont retenus pendant les deux prochaines années. Les valeurs nulles, qui correspondent à des clients dont la durée d'affectation totale (temps futur + *durée d'affectation*) est en-dehors de la plage des durées de survie pour les données utilisées pour former le modèle, représentent un défi intéressant. Une façon de traiter ces valeurs est de créer deux ensembles de prédictions, un dans lequel on considère que les valeurs nulles ont été perdues et l'autre dans lequel on considère que ces valeurs ont été retenues. Ainsi, vous pouvez établir les limites supérieures et inférieures du nombre prévu de clients retenus.

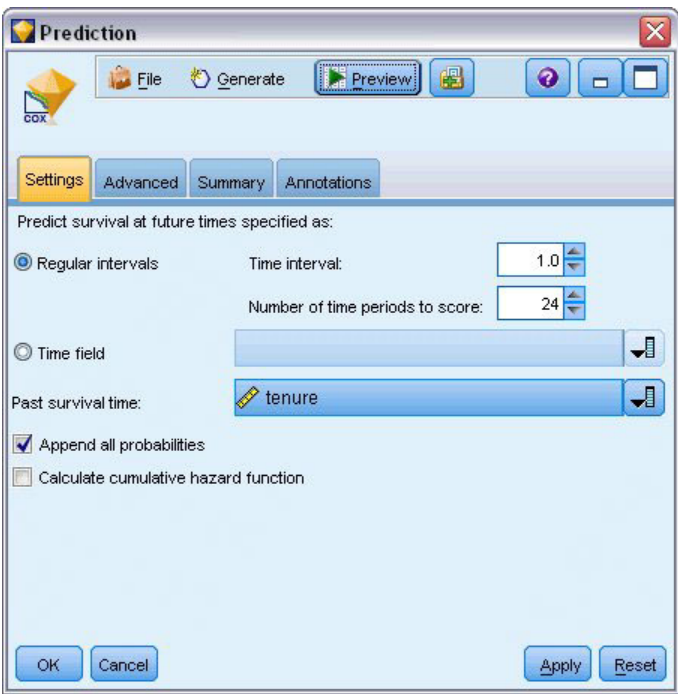

*Figure 363. Nugget de Cox : Onglet Paramètres*

- 1. Double-cliquez sur le nugget de modèle dans la palette Modèles (ou copiez-collez le nugget sur l'espace de travail du flux) et joignez le nouveau nugget au noeud Source.
- 2. Ouvrez le nugget dans l'onglet Paramètres.
- 3. Vérifiez que **Intervalles réguliers** est sélectionné et spécifiez 1,0 comme intervalle de temps et 24 comme nombre de périodes à évaluer. Chaque enregistrement sera ainsi évalué pendant chacun des 24 mois suivants.
- 4. Sélectionnez le champ *durée d'affectation* pour spécifier la durée de survie passée. L'algorithme d'évaluation prendra en compte la durée de survie de chaque client comme client de l'entreprise.
- 5. Sélectionnez **Ajouter toutes les probabilités**.

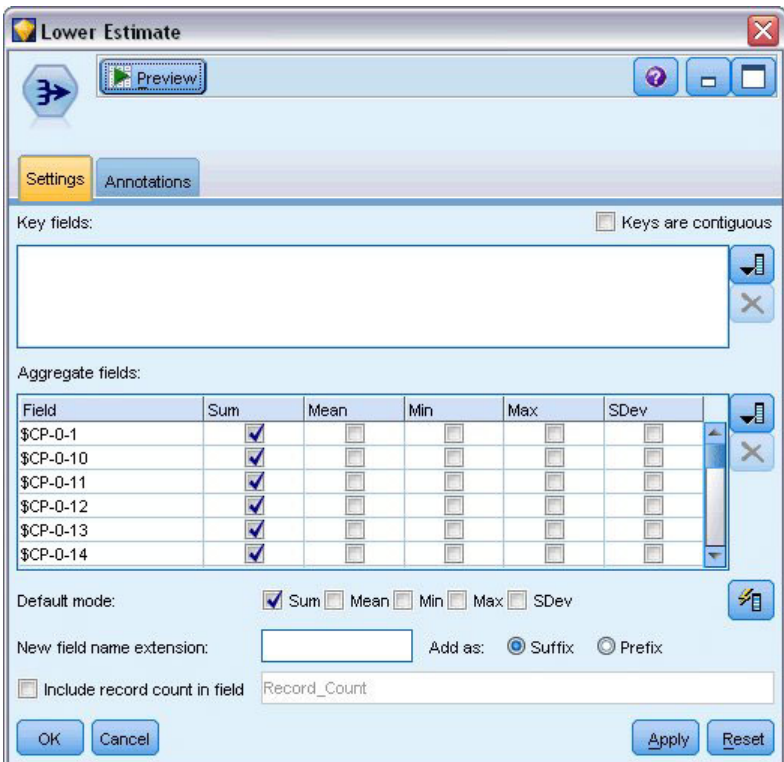

*Figure 364. Noeud agrégé : Onglet Paramètres*

- 6. Liez un noeud agrégé au nugget de modèle ; dans l'onglet Paramètres, désélectionnez le mode par défaut **Moyenne**.
- 7. Sélectionnez *\$CP-0-1* à *\$CP-0-24*, les champs de forme *\$CP-0-n*, étant les champs à agréger. Pour faciliter cette action, triez les champs par nom (c'est-à-dire par ordre alphabétique) dans la boîte de dialogue Sélectionner les champs.
- 8. Désélectionnez **Inclure le comptage des enregistrements dans le champ**.
- 9. Cliquez sur **OK**. Ce noeud crée les prévisions de "limite inférieure".

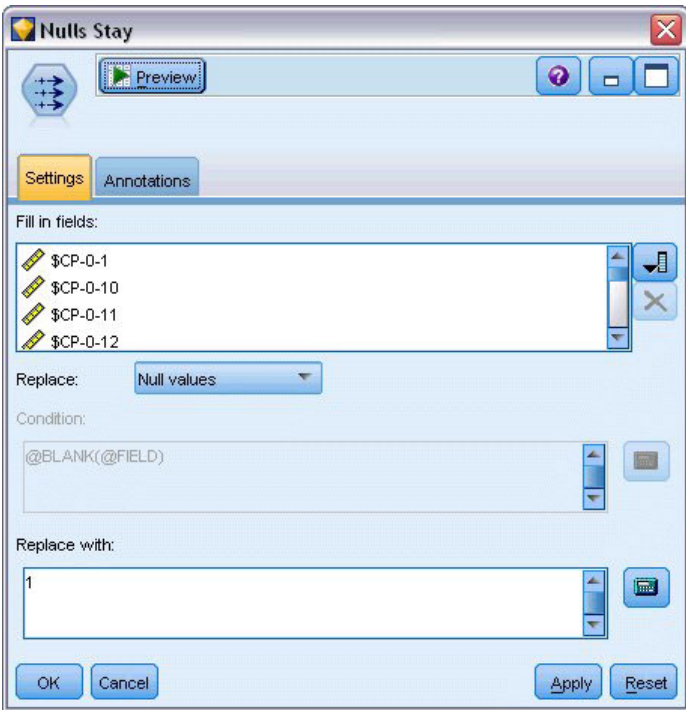

*Figure 365. Noeud remplissage : Onglet Paramètres*

- 10. Liez un noeud remplissage au nugget Coxreg auquel le noeud agrégé vient d'être lié ; dans l'onglet Paramètres, sélectionnez *\$CP-0-1* à *\$CP-0-24*, les champs de forme *\$CP-0-n*, comme champs à remplir. Pour faciliter cette action, triez les champs par nom (c'est-à-dire par ordre alphabétique) dans la boîte de dialogue Sélectionner les champs.
- 11. Choisissez de remplacer les **Valeurs nulles** par la valeur 1.
- 12. Cliquez sur **OK**.

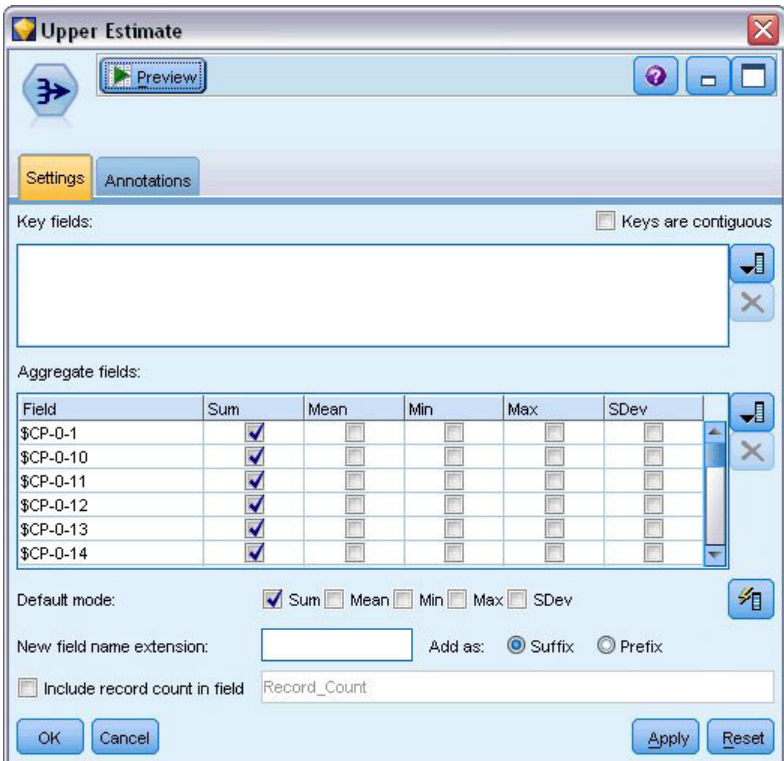

*Figure 366. Noeud agrégé : Onglet Paramètres*

- 13. Liez un noeud agrégé au noeud remplissage ; dans l'onglet Paramètres, désélectionnez le mode par défaut **Moyenne**.
- 14. Sélectionnez *\$CP-0-1* à *\$CP-0-24*, les champs de forme *\$CP-0-n*, étant les champs à agréger. Pour faciliter cette action, triez les champs par nom (c'est-à-dire par ordre alphabétique) dans la boîte de dialogue Sélectionner les champs.
- 15. Désélectionnez **Inclure le comptage des enregistrements dans le champ**.
- 16. Cliquez sur **OK**. Ce noeud crée les prévisions de "limite supérieure".

| Months                                             |                            |                |  |
|----------------------------------------------------|----------------------------|----------------|--|
| <b>Preview</b><br>ᅑ                                |                            | $Q_{\Box}$     |  |
| Filter<br>Annotations                              |                            |                |  |
| Fields: 24 in, 0 filtered, 24 renamed, 24 out<br>₩ |                            |                |  |
| $Field =$                                          | Filter                     | Field          |  |
| \$CP-0-1_Sum                                       |                            | 1              |  |
| \$CP-0-2 Sum                                       |                            | $\overline{2}$ |  |
| \$CP-0-3_Sum                                       |                            | 3              |  |
| \$CP-0-4_Sum                                       |                            | 4              |  |
| \$CP-0-5_Sum                                       |                            | 5              |  |
| \$CP-0-6_Sum                                       |                            | 6              |  |
| \$CP-0-7_Sum                                       |                            | 7              |  |
| \$CP-0-8_Sum                                       |                            | 8              |  |
| \$CP-0-9 Sum                                       |                            | g              |  |
| \$CP-0-10_Sum                                      |                            | 10             |  |
| View current fields<br>OK<br>Cancel                | View unused field settings | Reset<br>Apply |  |

*Figure 367. Noeud Filtrer : Onglet Paramètres*

- 17. Reliez un noeud Ajouter aux deux noeuds Agrégé puis reliez un noeud filtre au noeud Ajouter.
- 18. Dans l'onglet Paramètres du noeud Filtrer, renommez les champs de *1* à *24*. En utilisant un noeud Transposer, les noms de ces champs deviendront des valeurs de l'axe *x* dans les graphiques en aval.

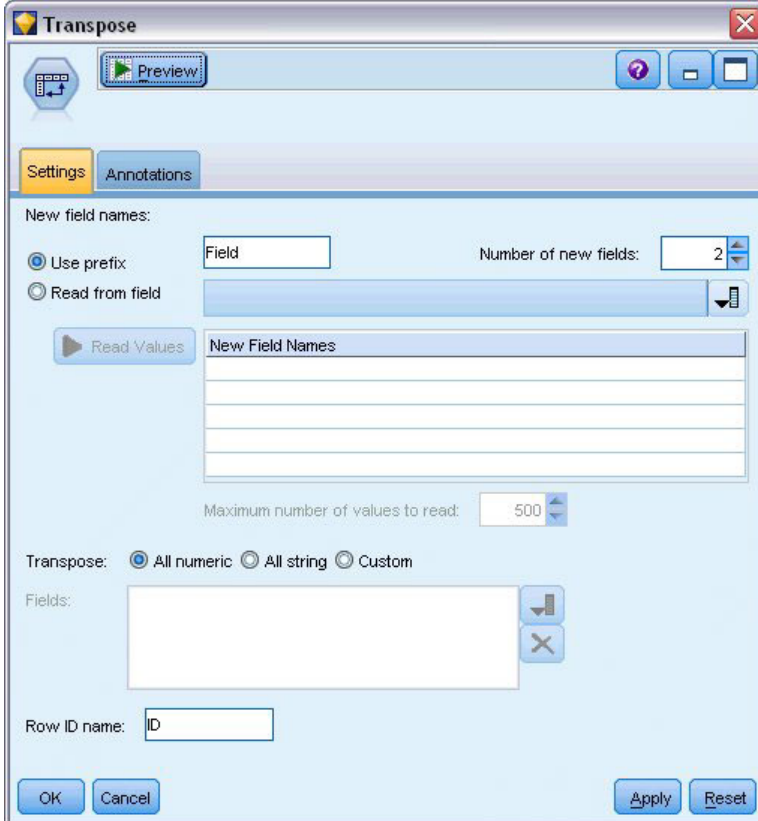

*Figure 368. Noeud Transposer : Onglet Paramètres*

- 19. Reliez un noeud Transposer au noeud Filtrer.
- 20. Saisissez 2 comme nombre des nouveaux champs.

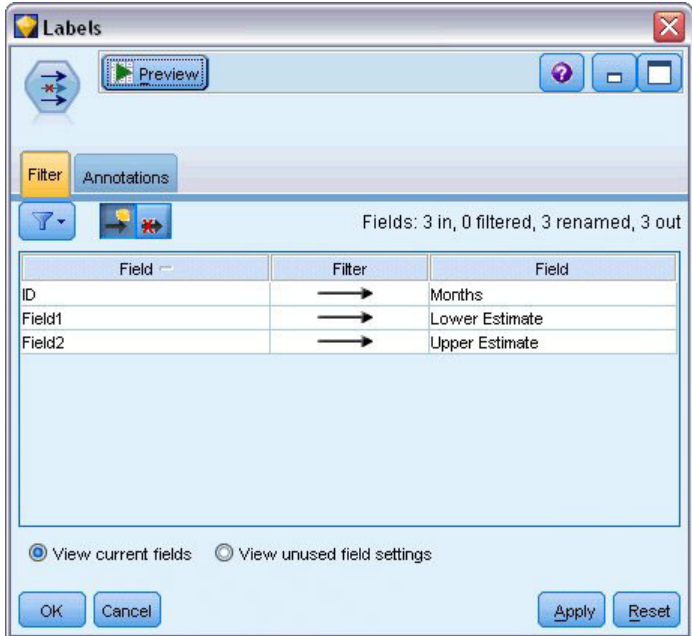

*Figure 369. Noeud Filtrer : Onglet Filtrer*

- 21. Reliez un noeud Filtrer au noeud Transposer.
- 22. Dans l'onglet Paramètres du noeud Filtrer, changez le nom de *ID* en *Mois*, *Champ1* en *Estimation inférieure*, et *Champ2* en *Estimation supérieure*.

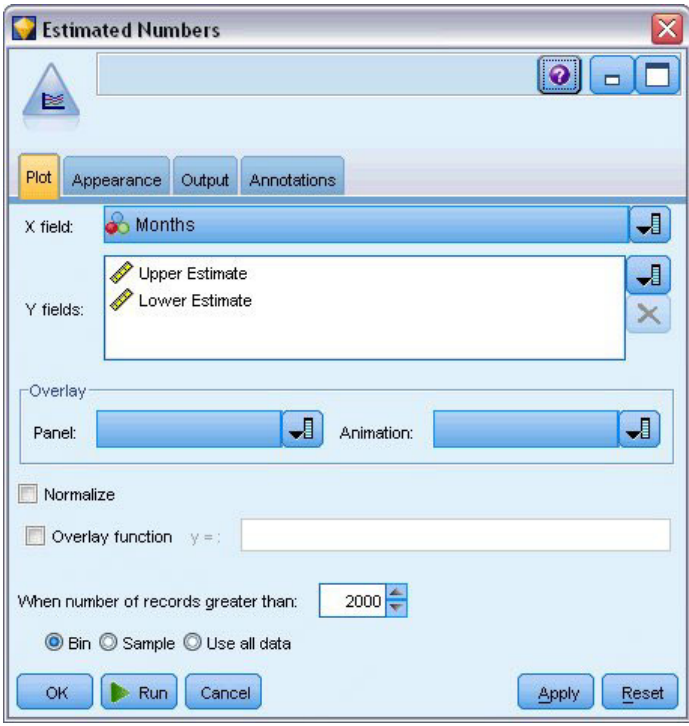

*Figure 370. Noeud Courbes : Onglet Tracé*

- 23. Reliez un noeud Courbes au noeud Filtrer.
- 24. Dans l'onglet Tracé, sélectionnez *Months* (Mois) comme champ X, et *Lower Estimate* (Estimation inférieure) et *Upper Estimate* (Estimation supérieure) comme champs Y.

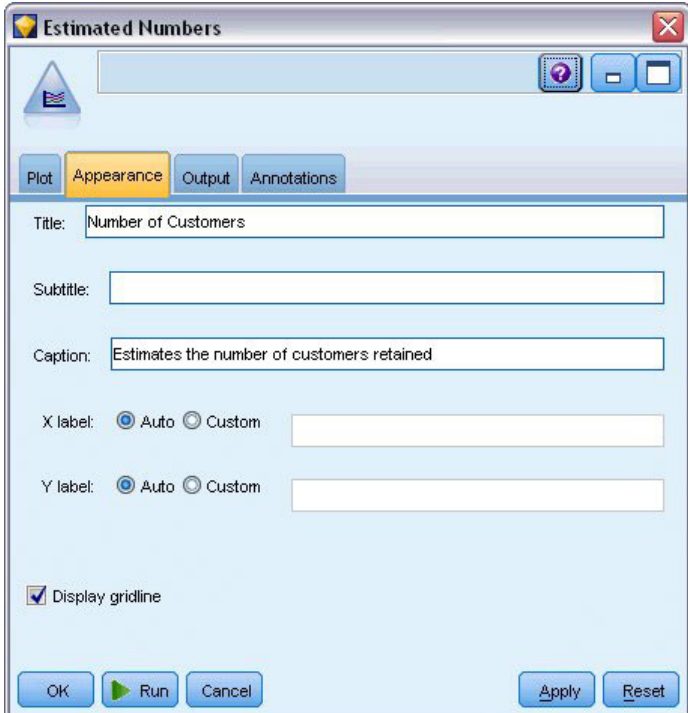

*Figure 371. Noeud Courbes : Onglet Apparence*

- 25. Cliquez sur l'onglet Apparence.
- 26. Saisissez Nombre de clients comme titre.
- 27. Saisissez Estimations du nombre de clients retenus comme légende.
- 28. Cliquez sur **Exécuter**.

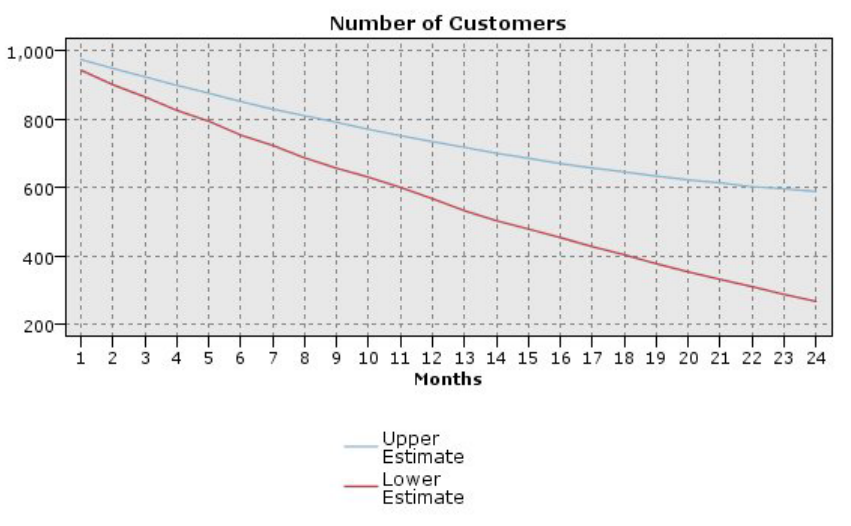

Estimates the number of customers retained

*Figure 372. Courbes estimant le nombre de clients retenus*

Les limites supérieures et inférieures du nombre estimé de clients retenus sont représentées. La différence entre les deux lignes est le nombre de clients évalués comme nuls et, par conséquent, dont le statut est fortement incertain. Au fil du temps, le nombre de ces clients augmente. Après 12 mois, vous devriez retenir entre 601 et 735 des clients d'origine du jeu de données ; après 24 mois, entre 288 et 597.

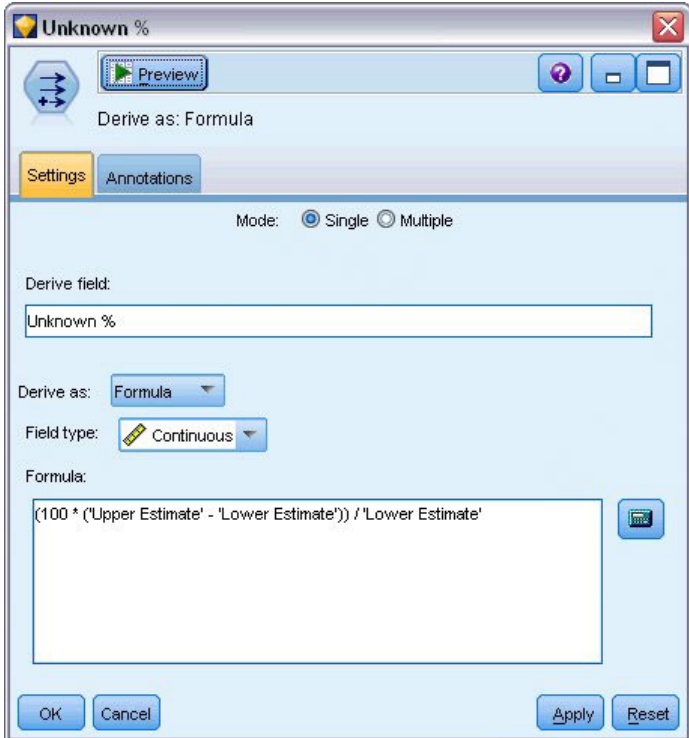

*Figure 373. Noeud Dériver : Onglet Paramètres*

- 29. Pour examiner de nouveau combien les estimations du nombre de clients retenus sont incertaines, reliez un noeud Dériver au noeud Filtrer.
- 30. Dans l'onglet Paramètres du noeud Dériver, saisissez *% inconnu* comme champ de calcul.
- 31. Sélectionnez **Continu** comme type de champ.
- 32. Saisissez la formule (100 \* ('Estimation supérieure' 'Estimation inférieure')) / 'Estimation inférieure'. *% inconnnu* est le nombre de clients "dans le doute" sous la forme d'un pourcentage de l'estimation inférieure.
- 33. Cliquez sur **OK**.

| Unpredicted Cases                                                                          | $\overline{\mathsf{x}}$ |
|--------------------------------------------------------------------------------------------|-------------------------|
| $\boxed{\circ}$ $\boxed{\circ}$                                                            |                         |
| IM <sub></sub><br>X: Months<br>Y: Unknown %                                                |                         |
| Plot<br>Options<br>Appearance<br>Annotations<br>Output                                     |                         |
| $L$ <sub><math>K</math></sub><br>Months<br>ᆌ<br><b>√</b> Unknown %<br>Y field:<br>X field: | ᆌ                       |
| Overlay                                                                                    |                         |
| ᆌ<br>ᆌ<br>Size:<br>Color:<br>Shape:                                                        | ᆌ                       |
| ᆌ<br>ᆌ<br>Animation:<br>Transparency:<br>Panel:                                            | ᆌ                       |
| O None<br>Overlay type:                                                                    |                         |
| Smoother                                                                                   |                         |
| <b>O</b> Function<br>$y =$                                                                 |                         |
|                                                                                            |                         |
|                                                                                            |                         |
|                                                                                            |                         |
|                                                                                            |                         |
| <b>OK</b><br>Run<br>Cancel<br>Apply                                                        | Reset                   |

*Figure 374. Noeud Tracé : Onglet Tracé*

- 34. Reliez un noeud Nuage au noeud Dériver.
- 35. Dans l'onglet Tracé du noeud Tracé, sélectionnez *Months* (Mois) comme champ X et *Unknown %* (% inconnu) comme champ Y.
- 36. Cliquez sur l'onglet **Apparence**.

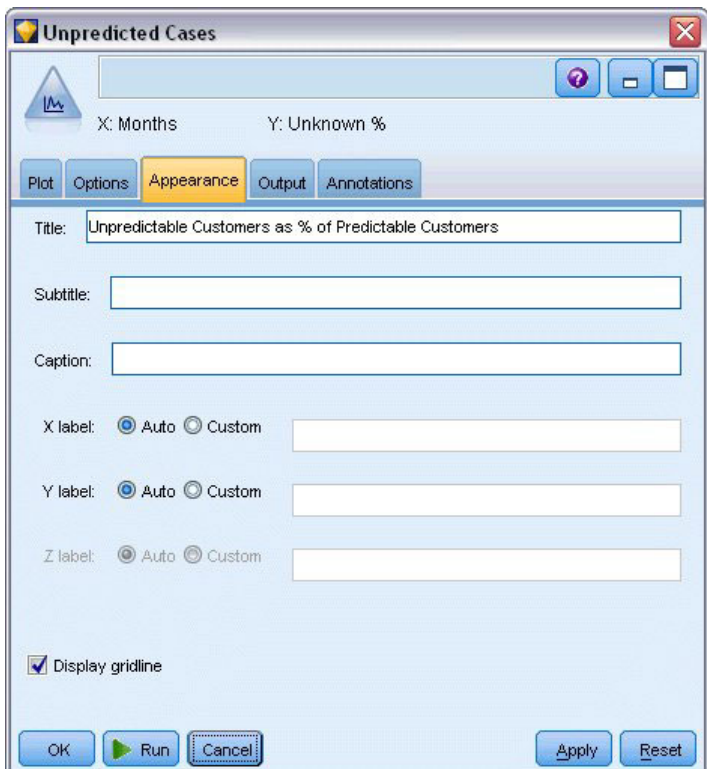

*Figure 375. Noeud Tracé : Onglet Apparence*

- 37. Saisissez le titre Clients imprévisibles comme % des clients prévisibles.
- 38. Exécutez le noeud.

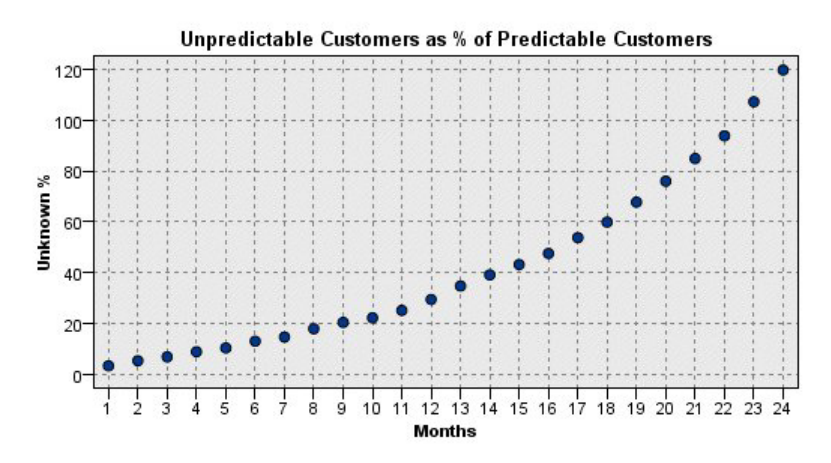

*Figure 376. Tracé des clients imprévisibles*

Pendant la première année, le pourcentage des clients imprévisibles augmente assez régulièrement, mais explose pendant la deuxième année jusqu'à ce que, le 23ème mois, le nombre de clients avec des valeurs nulles dépasse le nombre prévu de clients retenus.
## **Scoring**

Lorsque votre modèle vous convient, évaluez les clients afin d'identifier les individus les plus susceptibles d'attrition l'année suivante, par trimestre.

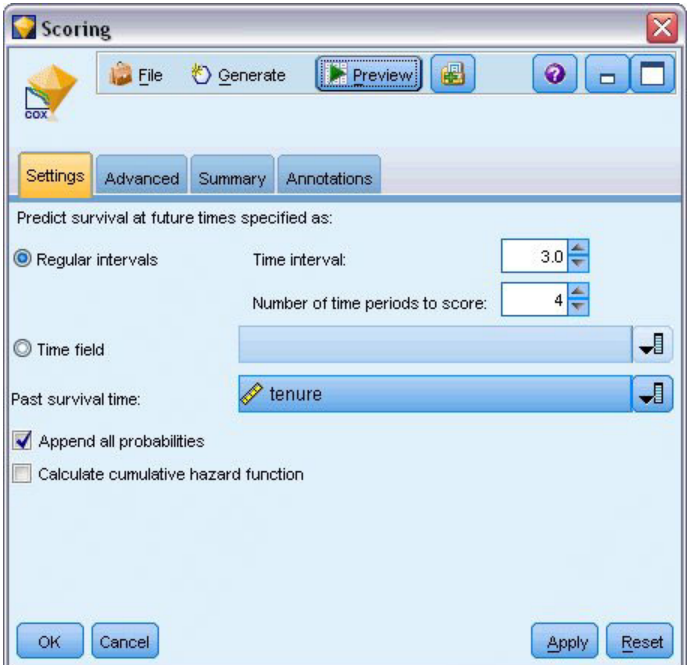

*Figure 377. Nugget Coxreg : Onglet Paramètres*

- 1. Joignez un troisième nugget de modèle au noeud Source et ouvrez le nugget de modèle.
- 2. Vérifiez que **Intervalles réguliers** est sélectionné et spécifiez 3.0 comme intervalle de temps et 4 comme nombre de périodes à évaluer. Chaque enregistrement sera ainsi évalué pendant les quatre trimestres suivants.
- 3. Sélectionnez le champ *durée d'affectation* pour spécifier la durée de survie passée. L'algorithme d'évaluation prendra en compte la durée de survie de chaque client comme client de l'entreprise.
- 4. Sélectionnez **Ajouter toutes les probabilités**. Ces champs supplémentaires faciliteront le tri des enregistrements et leur affichage dans un tableau.

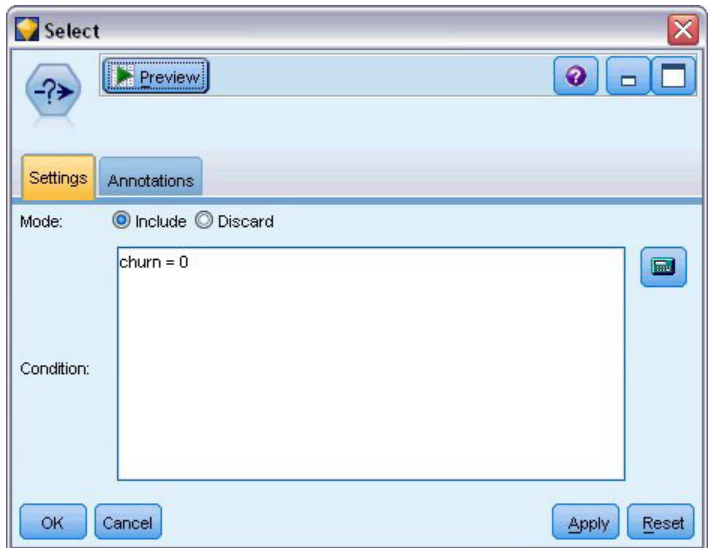

*Figure 378. Noeud Sélectionner : Onglet Paramètres*

5. Reliez un noeud Sélectionner au nugget de modèle ; dans l'onglet Paramètres, saisissez la condition churn=0. Cette action supprime les clients déjà perdus du tableau de résultats.

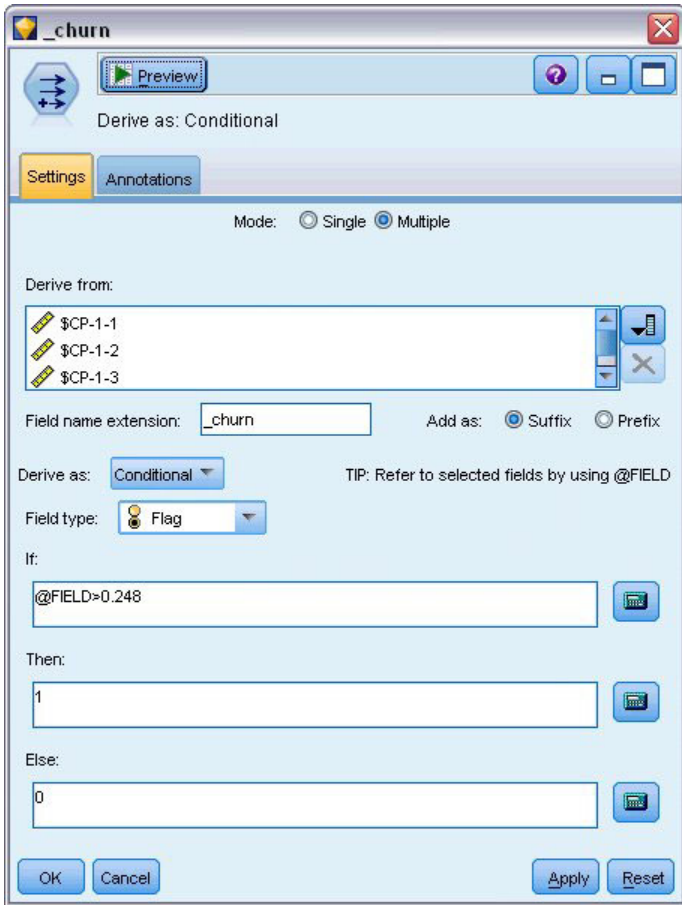

*Figure 379. Noeud Dériver : Onglet Paramètres*

- 6. Reliez un noeud Dériver au noeud Sélectionner ; dans l'onglet Paramètres, sélectionnez le mode **Multiple**.
- 7. Choisissez de calculer les champs *\$CP-1-1* à *\$CP-1-4*, les champs de forme *\$CP-1-n*, et saisissez le suffixe \_attrition à ajouter. Pour faciliter cette action, triez les champs par nom (c'est-à-dire par ordre alphabétique) dans la boîte de dialogue Sélectionner les champs.
- 8. Choisissez de calculer le champ comme champ **Conditionnel**.
- 9. Sélectionnez **Indicateur** comme niveau de mesure.
- 10. Saisissez @FIELD>0.248 comme condition **If (Si)**. Veuillez noter qu'il s'agit là de la césure de classification identifiée pendant l'évaluation.
- 11. Saisissez 1 comme expression **Then (Alors)**.
- 12. Saisissez 0 comme expression **Else (Sinon)**.
- 13. Cliquez sur **OK**.

| Sort<br>                                      | Ø                        |       |
|-----------------------------------------------|--------------------------|-------|
| <b>Preview</b><br>ਿ⇒                          |                          |       |
| Settings<br>Optimization<br>Annotations       |                          |       |
| Sort by:                                      |                          |       |
| Field                                         | Order<br>۷               | ᆌ     |
| \$CP-1-1_churn<br>\$CP-1-2_churn              | ▼ Descending             |       |
| \$CP-1-3_churn                                | Descending<br>Descending |       |
| \$CP-1-4_churn                                | Descending               |       |
| \$CP-1-1                                      | Descending               |       |
| \$CP-1-2                                      | Descending               |       |
| $$CP-1-3$                                     | Descending<br>٠          |       |
|                                               |                          |       |
| Ascending O Descending<br>Default sort order: |                          |       |
|                                               |                          |       |
| OK<br>Cancel                                  | Apply                    | Reset |

*Figure 380. Noeud Trier : Onglet Paramètres*

14. Reliez un noeud Trier au noeud Dériver ; dans l'onglet Paramètres, choisissez de trier par *\$CP-1-1\_attrition* à *\$CP-1-4-attrition* puis par *\$CP-1-1* à *\$CP-1-4*, dans l'ordre décroissant. Les clients dont l'attrition a été prévue figureront en premier.

| 帥                   | Field Reorder<br><b>Preview</b>                                                |                | $\overline{\mathsf{x}}$<br>$\odot$<br>$\Box$ |
|---------------------|--------------------------------------------------------------------------------|----------------|----------------------------------------------|
| Reorder             | Annotations                                                                    |                |                                              |
|                     | Custom Order                                                                   | Automatic Sort |                                              |
|                     | Name:<br>$\mathcal{F}$<br>A T                                                  | A. T.          |                                              |
| Type:               |                                                                                | Storage:       |                                              |
| Type                | Field                                                                          | Storage        | ᆌ                                            |
|                     | \$CP-1-1_churn                                                                 | 7 (Unknown)    | ٨                                            |
| <b>Beckheckecke</b> | $$CP-1-1$                                                                      | Real           | $\overline{f}$                               |
|                     | \$CP-1-2_churn                                                                 | (Unknown)      |                                              |
|                     | \$CP-1-2                                                                       | Real           | x                                            |
|                     | \$CP-1-3_churn                                                                 | (Unknown)      | ð                                            |
|                     | \$CP-1-3                                                                       | Real           |                                              |
|                     | \$CP-1-4_churn                                                                 | (Unknown)      | $\frac{1}{2}$                                |
|                     | $$CP-1-4$                                                                      | Real           |                                              |
|                     | Clear Unused<br>Note: Fields added down stream of this node are not reordered. |                |                                              |
| OK                  | Cancel                                                                         |                | Apply<br>Reset                               |

*Figure 381. Noeud Réorganiser : onglet Réorganiser*

15. Reliez un noeud Réorganiser au noeud Trier ; dans l'onglet Réorganiser, choisissez de placer les champs *\$CP-1-1\_attrition* à *\$CP-1-4* devant les autres champs. Ceci est une option qui permet simplement de faciliter la lecture du tableau de résultats. Utilisez les boutons pour déplacer les champs comme indiqué dans le schéma.

| <b>Pile</b> | $H = Edit$     | <b>*</b> Generate | 白日油<br>圖       |          |                         |          |                 |           | ℯ              |
|-------------|----------------|-------------------|----------------|----------|-------------------------|----------|-----------------|-----------|----------------|
| Table       | Annotations    |                   |                |          |                         |          |                 |           |                |
|             | \$CP-1-1 churn | $$CP-1-1$         | \$CP-1-2 churn | \$CP-1-2 | \$CP-1-3 churn \$CP-1-3 |          | \$CP-1-4 churn  | $$CP-1-4$ | tenur          |
| 255         | ln.            | 0.032             | $\overline{0}$ | 0.075    | $\overline{0}$          | 0.147    | $\vert$ 1       | 0.298     | 49             |
| 256         | lо             | 0.027             | 0              | 0.064    | l0                      | 0.127    | $\vert$ 1       | 0.260     | 49             |
| 257         | I٥             | 0.023             | 0              | 0.130    | 0                       | 0.233    | 1               | 0.308     | 53             |
| 258         | I٥             | 0.021             | O              | 0.127    | 0                       | 0.239    | 1               | 0.320     | 54             |
| 259         | ١o             | 0.021             | O              | 0.125    | O                       | 0.237    | $\vert$ 1       | 0.318     | 54             |
| 260         | l٥             | 0.021             | 0              | 0.053    | 0                       | 0.198    | $\vert$ 1       | 0.331     | 50             |
| 261         | lo             | 0.021             | 0              | 0.053    | O                       | 0.196    | 1               | 0.329     | 50             |
| 262         | l٥             | 0.020             | 0              | 0.050    | O                       | 0.189    | 1               | 0.317     | 50             |
| 263         | lo             | 0.017             | $\overline{0}$ | 0.043    | O                       | 0.163    | $\overline{1}$  | 0.278     | 50             |
| 264         | lo             | 0.015             | $\overline{0}$ | 0.039    | O                       | 0.148    | $\vert$ 1       | 0.253     | 50             |
| 265         | lo             | 0.197             | 0              | 0.197    | 0                       | \$null\$ | $\overline{0}$  | \$null\$  | 66             |
| 266         | lo             | 0.109             | o              | 0.109    | o                       | \$null\$ | $\overline{0}$  | \$null\$  | 66             |
| 267         | lo.            | 0.101             | O              | 0.214    | 0                       | \$null\$ | $\overline{0}$  | \$null\$  | 65             |
| 268         | lo             | 0.081             | O              | 0.137    | O                       | 0.194    | $\overline{0}$  | 0.245     | 23             |
| 269         | I٥             | 0.074             | O              | 0.159    | <sub>0</sub>            | \$null\$ | $\overline{0}$  | \$null\$  | 65             |
| 270         | I٥             | 0.070             | O              | 0.116    | O                       | 0.158    | $\overline{0}$  | 0.237     | 28             |
| 271         | I٥             | 0.070             | o              | 0.128    | o                       | 0.189    | $\overline{0}$  | 0.234     | 45             |
| 272         | lo.            | 0.062             | <b>O</b>       | 0.105    | l0                      | 0.151    | $\overline{0}$  | 0.191     | 23             |
| 273         | I٥             | 0.062             | o              | 0.130    | O                       | 0.163    | $\vert 0 \vert$ | 0.212     | 44             |
| 274         | lo.            | 0.061             | $\overline{0}$ | 0.123    | <sub>0</sub>            | 0.182    | 0               | 0.241     | $\overline{4}$ |
|             | $\overline{4}$ |                   |                |          |                         |          |                 |           |                |

*Figure 382. Tableau présentant les scores des clients*

16. Reliez un noeud Table au noeud Réorganiser et exécutez-le.

L'attrition de 264 clients est prévue pour la fin de l'année, 184 à la fin du troisième trimestre, 103 à la fin du deuxième et 31 à la fin du premier. Veuillez noter que sur deux clients, celui avec la plus forte propension à l'attrition pendant le premier trimestre n'a pas nécessairement la plus forte propension à l'attrition pendant les trimestres suivants ; examinez par exemple les enregistrements 256 et 260. Ceci est probablement dû à la forme de la fonction des risques des mois suivant la durée d'affectation actuelle du client ; par exemple, les clients qui ont rejoint l'entreprise en raison d'une promotion sont plus susceptibles de partir plus rapidement que les clients ayant rejoint l'entreprise sur recommandation personnelle, mais s'ils ne partent pas, ils peuvent alors être plus fidèles pour leur durée d'affectation restante. Réorganiser de nouveau les clients pour obtenir des vues différentes des clients les plus susceptibles de quitter.

|       | Table (50 fields, 726 records) |          |                |           |                |           |                |           | Π<br>m. |
|-------|--------------------------------|----------|----------------|-----------|----------------|-----------|----------------|-----------|---------|
| File  | Edit                           | Senerate | 14 曲<br>E<br>ê |           |                |           |                |           | ❼       |
| Table | Annotations                    |          |                |           |                |           |                |           |         |
|       | \$CP-1-1 churn                 | \$CP-1-1 | \$CP-1-2 churn | $$CP-1-2$ | \$CP-1-3 churn | $$CP-1-3$ | \$CP-1-4 churn | $$CP-1-4$ | tenur   |
| 707   | o                              | \$null\$ | $\overline{0}$ | \$null\$  | 0              | \$null\$  | O              | \$null\$  | 71      |
| 708   | 0                              | \$null\$ | O              | \$null\$  | 0              | \$null\$  | O              | \$null\$  | 71      |
| 709   | o                              | \$null\$ | $\overline{0}$ | \$null\$  | 0              | \$null\$  | 0              | \$null\$  | 71      |
| 710   | o                              | \$null\$ | $\overline{0}$ | \$null\$  | $\overline{0}$ | \$null\$  | 0              | \$null\$  | 72      |
| 711   | 0                              | \$null\$ | 0              | \$null\$  | 0              | \$null\$  | 0              | \$null\$  | 71      |
| 712   | o                              | \$null\$ | O              | \$null\$  | O              | \$null\$  | O              | \$null\$  | 72      |
| 713   | o                              | \$null\$ | $\overline{0}$ | \$null\$  | 0              | \$null\$  | O              | \$null\$  | 72      |
| 714   | o                              | \$null\$ | $\overline{0}$ | \$null\$  | 0              | \$null\$  | 0              | \$null\$  | 72      |
| 715   | 0                              | \$null\$ | 0              | \$null\$  | 0              | \$null\$  | 0              | \$null\$  | 70      |
| 716   | 0                              | \$null\$ | O              | \$null\$  | 0              | \$null\$  | O              | \$null\$  | 70      |
| 717   | o                              | \$null\$ | 0              | \$null\$  | 0              | \$null\$  | O              | \$null\$  | 71      |
| 718   | o                              | \$null\$ | O              | \$null\$  | 0              | \$null\$  | O              | \$null\$  | 72      |
| 719   | o                              | \$null\$ | $\overline{0}$ | \$null\$  | 0              | \$null\$  | O              | \$null\$  | 72      |
| 720   | 0                              | \$null\$ | $\overline{0}$ | \$null\$  | 0              | \$null\$  | 0              | \$null\$  | 72      |
| 721   | o                              | \$null\$ | O              | \$null\$  | 0              | \$null\$  | O              | \$null\$  | 72      |
| 722   | o                              | \$null\$ | $\overline{0}$ | \$null\$  | 0              | \$null\$  | 0              | \$null\$  | 71      |
| 723   | o                              | \$null\$ | 0              | \$null\$  | 0              | \$null\$  | O              | \$null\$  | 70      |
| 724   | 0                              | \$null\$ | $\overline{0}$ | \$null\$  | 0              | \$null\$  | 0              | \$null\$  | 71      |
| 725   | 0                              | \$null\$ | 0              | \$null\$  | 0              | \$null\$  | O              | \$null\$  | 70      |
| 726   | 0                              | \$null\$ | 0              | \$null\$  | 0              | \$null\$  | 0              | \$null\$  | 72      |
|       | $\overline{4}$                 |          |                |           |                |           |                |           |         |
|       |                                |          |                |           |                |           |                |           | OK      |

*Figure 383. Tableau présentant les clients avec des valeurs nulles*

Les clients avec des valeurs nulles prédites se trouvent au bas de la table. Il s'agit de clients dont la durée d'affectation totale (temps futur + *durée d'affectation*) se trouve en-dehors de la plage des durées de survie des données utilisées pour former le modèle.

## **Récapitulatif**

L'utilisation de la régression de Cox vous a permis de trouver un modèle approprié pour la durée jusqu'à l'attrition, de représenter le nombre prévu de clients retenus pendant les deux prochaines années et d'identifier les clients individuels les plus susceptibles de quitter au cours de l'année suivante. Remarque : même si ce modèle semble acceptable, il n'est peut-être pas le meilleur modèle. Idéalement, vous devriez comparer ce modèle, obtenu à partir de la méthode Pas à pas ascendante, à un modèle qui utilise la méthode Pas à pas descendante.

Vous trouverez des explications sur le fondement mathématique des méthodes de modélisation utilisées dans IBM SPSS Modeler dans le *guide des algorithmes IBM SPSS Modeler*.

# **Chapitre 27. Analyse d'un panier de courses (Induction de règle/C5.0)**

Cet exemple se base sur des données fictives décrivant le contenu d'un panier à provisions (c'est-à-dire, un ensemble d'articles achetés en même temps) et sur les données personnelles de l'acheteur, lesquelles peuvent être collectées via un programme de fidélité. L'objectif est d'identifier des ensembles de consommateurs effectuant des achats similaires et pouvant être regroupés selon des caractéristiques démographiques telles que l'âge, les revenus, etc.

Cet exemple illustre deux phases du processus d'exploration de données :

- v La modélisation de règles d'association et l'affichage des relations mettent en évidence les liens entre les articles achetés.
- v L'induction d'une règle C5.0 permet d'établir un portrait des acheteurs des groupes de produits identifiés.

*Remarque* : Cette application ne fait pas directement appel à la modélisation prédictive, c'est pourquoi l'exactitude des modèles générés n'est pas mesurée et la distinction apprentissage/test n'est pas effectuée au cours du processus d'exploration de données.

Cet exemple utilise le flux nommé *baskrule* qui fait référence au fichier de données *BASKETS1n*. Ces fichiers sont disponibles dans le répertoire *Demos* de n'importe quelle installation de IBM SPSS Modeler. Ce répertoire est accessible à partir du groupe de programmes IBM SPSS Modeler dans le menu Démarrer de Windows. Le fichier *baskrule* se trouve dans le répertoire des *flux*.

### **Accès aux données**

Connectez un noeud Délimité au jeu de données *Panier* et choisissez de lire le nom des champs à partir du fichier. Connectez un noeud type à la source de données, puis connectez-le à un noeud table. Définissez le niveau de mesure du champ *No carte* sur *Sans type* (un numéro de carte de fidélité n'apparaissant qu'une fois dans le jeu de données, son utilisation ne présente pas d'intérêt particulier pour la modélisation). Sélectionnez *Nominal* comme niveau de mesure du champ *sexe* (afin que l'algorithme de modélisation Apriori ne considère pas le champ *sexe* comme un indicateur).

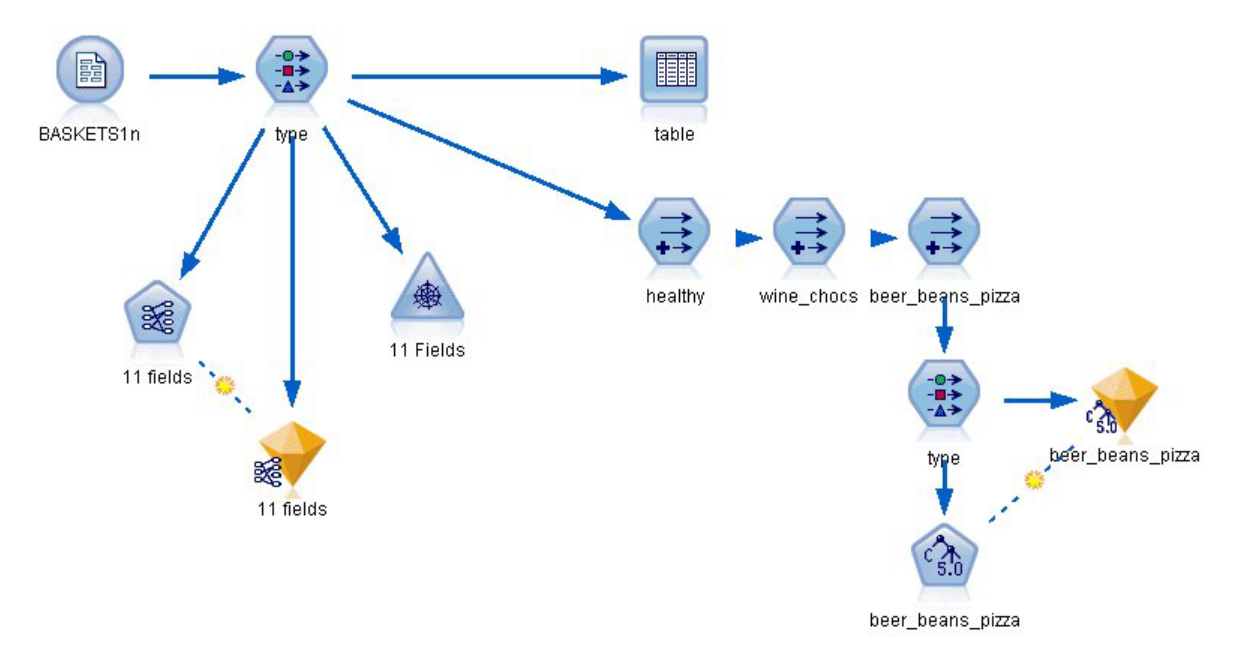

*Figure 384. Flux baskrule (panier)*

Exécutez le flux pour instancier le noeud type et affichez le tableau. Le jeu de données contient 18 champs, chacun représentant un panier.

Les 18 champs sont présentés sous les en-têtes suivants.

#### **Récapitulatif du panier :**

- v *No carte*. Numéro de carte de fidélité de l'acheteur.
- *montant*. Prix total des articles du panier.
- v *paiement*. Méthode de paiement.

#### **Informations personnelles sur le détenteur de la carte :**

- v *sexe*
- locataire. Indique si le détenteur de la carte est locataire.
- v *revenu*
- v *âge*

#### **Catégories de produits contenues dans le panier :**

- v *fruits & légumes*
- **boucherie**
- v *produits laitiers*
- **•** *conserves légumes*
- v *conserves viande*
- surgelés
- v *bière*
- v *vin*
- v *boissons sucrées*
- v *poisson*
- v *confiseries*

### **Identification des analogies entre les articles du panier**

Vous devez tout d'abord obtenir un aperçu des analogies (associations) existant entre les articles du panier. Pour ce faire, utilisez un algorithme Apriori afin de produire des règles d'association. Sélectionnez les champs à utiliser au cours du processus de modélisation en définissant, dans le noeud type, le rôle de toutes les catégories de produits sur *Les deux* et toutes les autres rôles sur *Aucun*. (*Les deux* signifie que le champ peut figurer en tant qu'entrée ou en tant que sortie du modèle résultant.)

*Remarque* : Vous pouvez définir les options de plusieurs champs. Pour ce faire, maintenez la touche Maj enfoncée tout en sélectionnant les champs, puis spécifiez une option à partir des colonnes.

| Preview<br>笑             |                                                    |               |              |                  | Ø                                      |
|--------------------------|----------------------------------------------------|---------------|--------------|------------------|----------------------------------------|
| Types<br>Format          | Annotations                                        |               |              |                  |                                        |
| $\overline{\mathrm{O}}$  | <b>GHD</b><br><b>Read Values</b>                   |               | Clear Values | Clear All Values |                                        |
| $Field =$                | Measurement                                        | Values        | Missing      | Check            | Role                                   |
| А<br>sex                 | Nominal                                            | F,M           |              | None             | $\bigcirc$ None                        |
| homeown<br>Α             | ×<br>Flag                                          | <b>YES/NO</b> |              | None             | $\bigcirc$ None                        |
| income                   | Continuous                                         | [10200, 3]    |              | None             | Q<br>None                              |
| age                      | Continuous                                         | [16, 50]      |              | None             | None                                   |
| fruitveg<br>٨            | Flag                                               | TÆ            |              | None             | (3) Both                               |
| Δ<br>freshmeat           | <b>OOOOOO</b><br>Flag                              | TÆ            |              | None             | Input                                  |
| A<br>dairy               | Flag                                               | TÆ            |              | None             | O Target                               |
| ΙΔ<br>cannedveg          | ğ<br>Flag                                          | TÆ            |              | None             | <b>D</b> Both                          |
| <b>A</b><br>connoclassed | Elon                                               | TÆ            |              | hlono            |                                        |
|                          | ◎ View current fields ◎ View unused field settings |               |              |                  | $\bigcirc$ None<br>Partition           |
|                          |                                                    |               |              |                  | Split<br>أتربت                         |
| <b>OK</b><br>Cancel      |                                                    |               |              |                  | 4 <sup>2</sup> Frequenc <sup>tet</sup> |
|                          |                                                    |               |              |                  | id Record ID                           |

*Figure 385. Sélection des champs pour la modélisation*

Une fois les champs destinés à la modélisation spécifiés, connectez le noeud Apriori au noeud type, modifiez-le, sélectionnez l'option **Uniquement valeurs vraies pour indicateurs**, puis exécutez le noeud Apriori. Un modèle apparaît sur l'onglet Modèles situé dans la partie supérieure droite de la fenêtre des gestionnaires. Il contient des règles d'association que vous pouvez consulter en utilisant le menu contextuel et l'option **Parcourir**.

| 11 fields<br><b>File</b><br>鬓 | $\n  Preview\n$<br>O Generate<br>Preview!       | 圈         | ×<br>◉<br>$\qquad \qquad \Box$ |  |  |
|-------------------------------|-------------------------------------------------|-----------|--------------------------------|--|--|
| Model<br>Settings             | Annotations<br>Summary<br>Sort by: Confidence % | 趙<br>中    | l3<br>of<br> 3                 |  |  |
| Consequent                    | Antecedent                                      | Support % | Confidence %                   |  |  |
| frozenmeal                    | beer<br>cannedveg                               | 16.7      | 87.425                         |  |  |
| cannedveg                     | beer<br>frozenmeal                              | 17.0      | 85.882                         |  |  |
| beer                          | frozenmeal<br>cannedveg                         | 17.3      | 84.393                         |  |  |
|                               |                                                 |           |                                |  |  |
|                               |                                                 |           | Reset                          |  |  |
| <b>OK</b><br>Cancel           |                                                 |           | Apply                          |  |  |

*Figure 386. Règles d'association*

Ces règles montrent différentes associations entre les produits surgelés, les légumes en conserve et la bière. La présence de règles d'association d'ordre 2 du type :

surgelés -> bière bière -> surgelés

indique que l'affichage des relations (qui ne présente que ce type d'associations) pourrait permettre de dégager certaines tendances à partir de ces données.

Connectez un noeud relations au noeud type éditez le noeud relations, sélectionnez tous les champs correspondant au contenu du panier, cochez la case **Afficher uniquement les indicateurs ayant une valeur vraie** et exécutez le noeud relations.

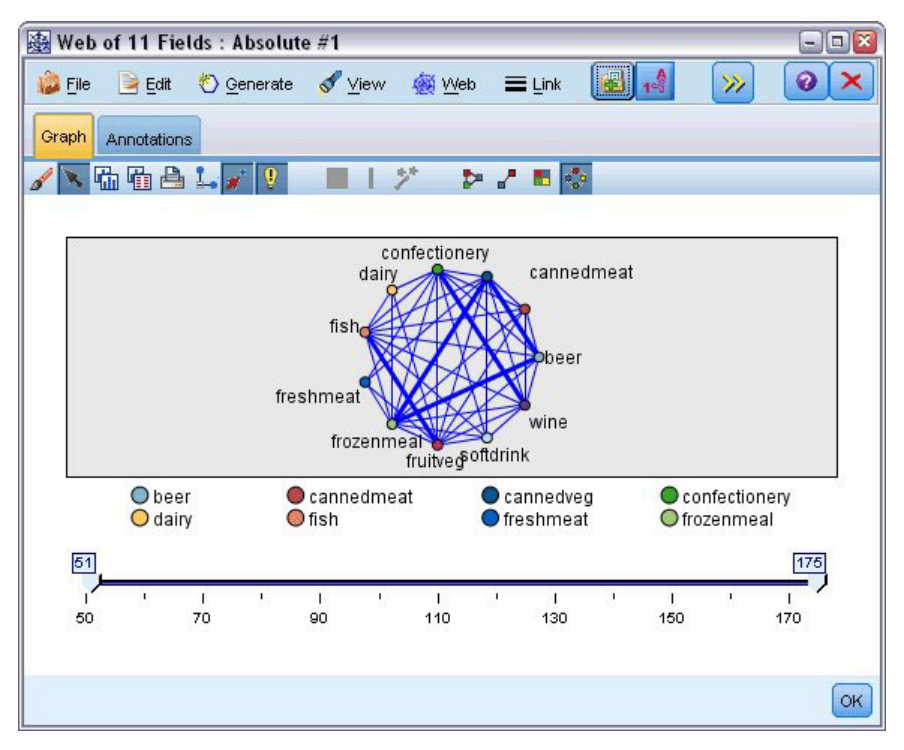

*Figure 387. Affichage des relations des associations entre les produits*

La plupart des combinaisons de catégories de produits étant présentes dans plusieurs paniers, les liens forts figurant dans cette relation sont trop nombreux pour permettre de repérer les groupes d'acheteurs identifiés par le modèle.

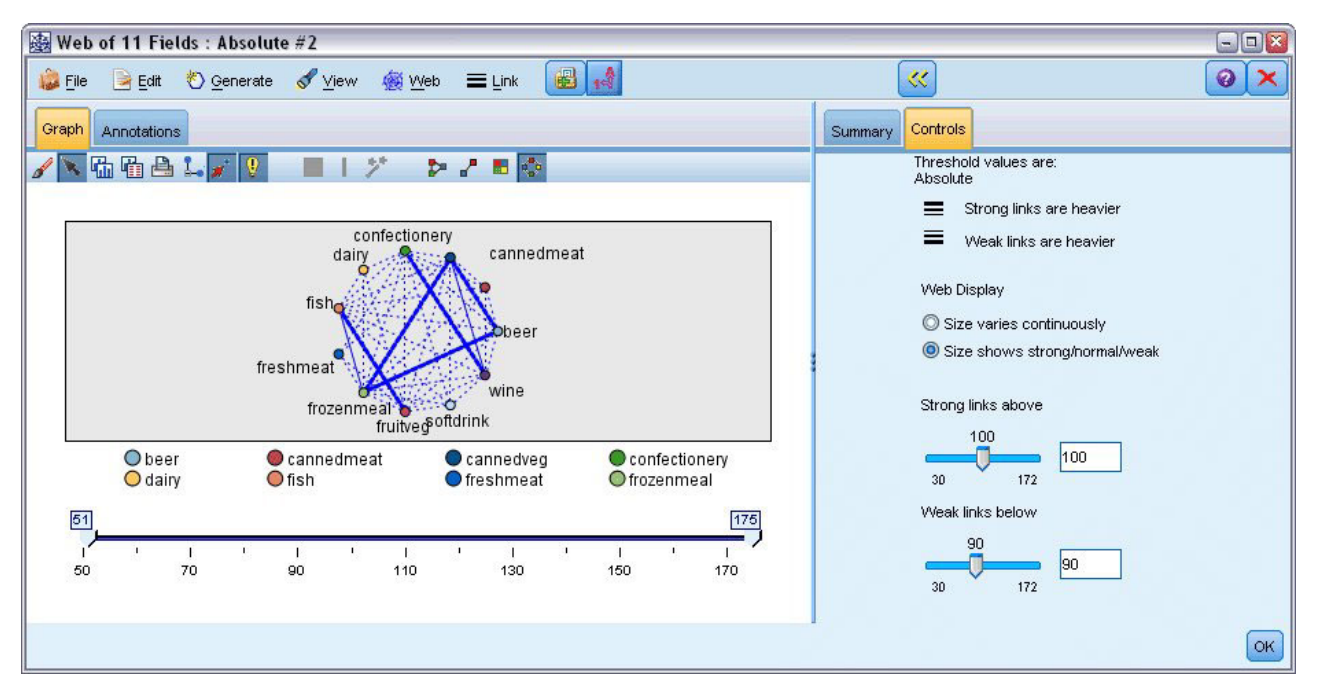

*Figure 388. Affichage des relations restreint*

1. Pour spécifier les connexions faibles et les connexions fortes, cliquez sur la double flèche jaune de la barre d'outils. Ce bouton permet d'agrandir la boîte de dialogue, et d'afficher le récapitulatif et les commandes de sortie de la relation.

- 2. Sélectionnez **La valeur de la taille est fort/normal/faible**.
- 3. Définissez les liens faibles au-dessous de 90.
- 4. Définissez les liens forts au-dessus de 100.

Cet affichage généré met en évidence les groupes d'acheteurs suivants :

- v Ceux qui consomment du poisson et des fruits et légumes (le groupe "santé" dans notre exemple).
- v Ceux qui achètent du vin et des confiseries
- v Ceux qui achètent de la bière, des plats surgelés et des légumes en conserve ("bière, petits pois et pizza")

### **Portrait des groupes d'acheteurs**

Vous avez maintenant mis en évidence trois types de consommateur, regroupés en fonction des produits qu'ils achètent. Vous allez à présent les identifier plus en détail, en établissant leur profil démographique. Pour ce faire, vous pouvez associer chacun d'eux à un indicateur correspondant au groupe auquel il appartient, puis utiliser une règle C5.0 pour définir le profil de ces indicateurs.

Vous devez tout d'abord calculer un indicateur pour chaque groupe. Il peut être généré automatiquement en utilisant l'affichage des relations que vous venez de créer. A l'aide du bouton droit de la souris, cliquez sur le lien qui relie *fruits & légumes* et *poisson* pour le mettre en évidence; puis cliquez avec le bouton droit de la souris et sélectionnez **Générer le noeud dériver pour le lien.**

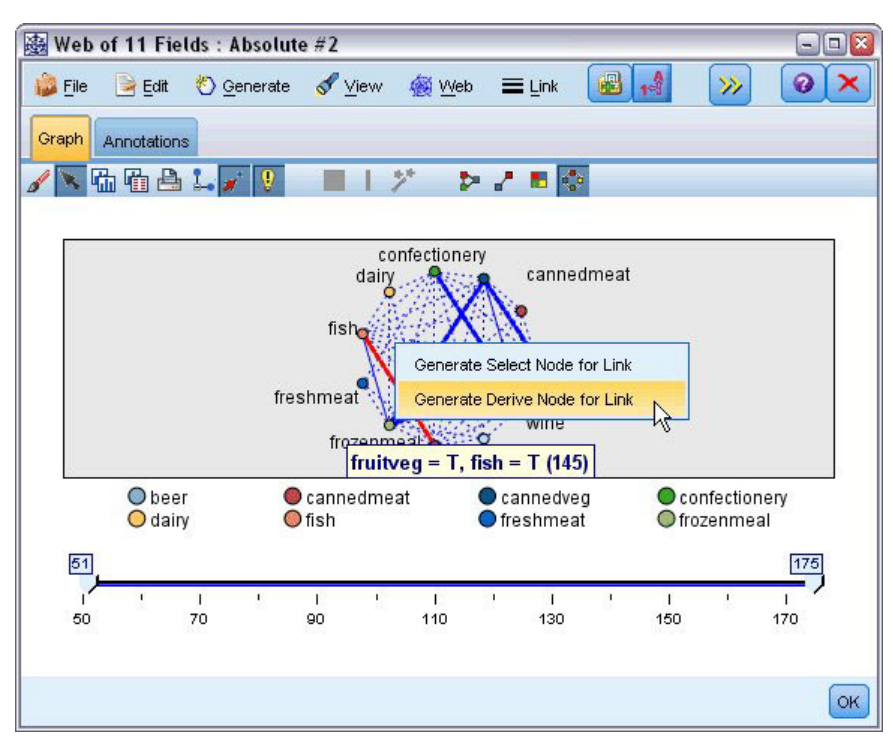

*Figure 389. Calcul d'un indicateur pour chaque groupe d'acheteurs*

Dans le noeud dériver généré, éditez le nom du champ et choisissez *santé*. Répétez l'opération avec le lien reliant *vin* à *confiseries*, et nommez le champ Calculer résultant *vin\_choco*.

Pour le troisième groupe (impliquant trois liens), assurez-vous d'abord qu'aucun lien n'est sélectionné. Cliquez ensuite sur tous les liens du triangle *conserves légumes*, *bière* et *surgelés* pour les sélectionner tout en maintenant la touche MAJ enfoncée. (Assurez-vous d'être en mode interactif et non en mode d'édition.) Ensuite, choisissez les options de menu suivantes à partir de l'affichage des relations :

#### **Générer** > **Noeud dériver (Et)**

Modifiez le nom du champ Dériver résultant en *bière\_pizza\_petits\_pois*.

Pour établir le profil de vos groupes d'acheteurs, connectez le noeud type existant à ces trois noeuds Dériver en série, puis connectez un autre noeud type. Dans le nouveau noeud type définissez le rôle *Aucun* pour tous les champs, sauf pour *montant*, *paiement*, *sexe*, *locataire*, *revenu* et *âge*, qui doivent être définis sur la valeur *Entrée*, et le groupe d'acheteurs défini (par exemple, *bière\_pizza\_petits\_pois*), qui doit être défini sur la valeur *Cible*. Connectez un noeud C5.0, définissez le type de sortie sur **Ensemble de règles**, puis exécutez le noeud. Le modèle généré (pour *bière\_pizza\_petits\_pois*) contient un profil démographique clair pour ce groupe d'acheteurs :

```
Rule 1 for T:
if sex = M
and income \leq 16,900then T
```
Pour appliquer la même méthode aux autres indicateurs de groupes d'acheteurs, sélectionnez-les comme sortie pour le second noeud type. D'autres profils peuvent être générés si vous utilisez Apriori au lieu de C5.0 dans ce contexte. Apriori permet également d'établir simultanément le profil de tous les indicateurs du groupe de clients, car il n'est pas limité à un seul champ de sortie.

### **Récapitulatif**

Cet exemple illustre la manière dont IBM SPSS Modeler peut être utilisé pour mettre en évidence des associations, ou des liens, entre les éléments d'une base de données, par modélisation (à l'aide d'Apriori) et par visualisation (à l'aide de l'affichage des relations). Ces liens correspondent à des regroupements d'observations effectuées dans les données ; les groupes identifiés peuvent être analysés en détail et leur profil peut être établi par modélisation (à l'aide d'ensembles de règles C5.0).

Dans le domaine de la vente au détail, ces groupes peuvent permettre, par exemple, de cibler des offres spéciales afin d'obtenir de meilleurs résultats en termes de réponse au publipostage direct, ou de personnaliser la gamme de produits stockés par un magasin afin de répondre aux besoins de la clientèle, identifiée en fonction de caractéristiques démographiques.

# **Chapitre 28. Estimation des offres de nouveaux véhicules (KNN)**

L'analyse du voisin le plus proche est une méthode de classification des observations en fonction de leur similarité avec les autres observations. En apprentissage automatique, elle a été développée comme une façon de reconnaître les configurations de données sans avoir à recourir à une correspondance exacte avec d'autres configurations ou observations stockées. Les observations semblables sont proches l'une de l'autre et les observations dissemblables sont éloignées l'une de l'autre. Par conséquent, la distance entre deux observations est une mesure de leur dissimilarité.

Les observations proches les unes des autres sont appelées « voisins ». Lorsqu'une nouvelle observation est présentée (traitée), sa distance de chacune des observations du modèle est calculée. Les classifications des observations les plus similaires « les plus proches voisins » sont mesurées et la nouvelle observation est placée dans la catégorie qui contient le plus grand nombre de voisins les plus proches.

Vous pouvez spécifier le nombre de voisins les plus proches à examiner, cette valeur est appelée *k*. Les illustrations montrent comment une nouvelle observation serait classée à l'aide de deux valeurs différentes de *k*. Lorsque *k* = 5, la nouvelle observation est placée dans la catégorie *1* car une majorité de voisins les plus proches appartiennent à la catégorie *1*. Cependant, lorsque *k* = 9, la nouvelle observation est placée dans la catégorie *0* car une majorité de voisins les plus proches appartiennent à la catégorie *0*.

L'analyse du voisin le plus proche peut également être utilisée pour calculer des valeurs pour une cible continue. Dans cette situation, la valeur cible de la médiane ou de la moyenne des voisins les plus proches est utilisée pour obtenir la valeur prédite de la nouvelle observation.

Un constructeur automobile a développé des prototypes pour deux nouveaux véhicules, une voiture et un camion. Avant de présenter les nouveaux modèles dans sa gamme, le constructeur souhaite déterminer les véhicules existant sur le marché qui sont les plus semblables aux prototypes (c'est-à-dire, les véhicules qui sont « les plus proches voisins ») et ainsi déterminer les modèles avec lesquels ils seront en concurrence.

Le constructeur a collecté des données concernant les modèles existants dans plusieurs catégories et a ajouté les détails de ses prototypes. Les catégories dans lesquelles les modèles doivent être comparés comprennent le prix en milliers (*price*), la taille du moteur (*engine\_s*), la puissance en chevaux (*horsepow*), l'empattement (*wheelbas*), la largeur (*width*), la longueur (*length*), le poids total (*curb\_wgt*), la capacité du réservoir (*fuel\_cap*) et le rendement énergétique (*mpg*).

Cet exemple utilise le flux nommé *car\_sales\_knn.str*, disponible dans le dossier *Demos* du sous-dossier des *flux*. Le fichier de données est *car\_sales\_knn\_mod.sav*. Pour plus d'informations, voir la rubrique [«Dossier](#page-12-0) [Demos», à la page 5.](#page-12-0)

### **Création du flux**

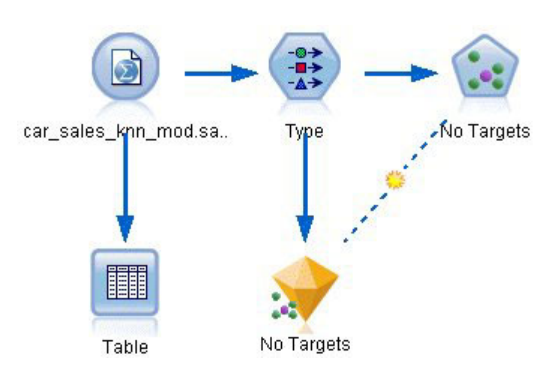

*Figure 390. Flux d'échantillons de modélisation KNN*

Créez un nouveau flux et ajoutez un noeud source Fichier de statistiques pointant vers *car\_sales\_knn\_mod.sav* dans le dossier *Demos* de votre installation de IBM SPSS Modeler.

En premier lieu, examinons les données collectées par le constructeur.

- 1. Reliez un noeud Table au noeud source Fichier de statistiques.
- 2. Ouvrez le noeud Table, puis cliquez sur **Exécuter**.

| File  | $=$ Edit       | Senerate      |        | 國              |          |             | 曲        |          |          |       |
|-------|----------------|---------------|--------|----------------|----------|-------------|----------|----------|----------|-------|
| Table | Annotations    |               |        |                |          |             |          |          |          |       |
|       | manufact       | model         | sales  | resale         | type     | price       | engine s | horsepow | wheelbas | width |
| 140   | Toyota         | Celica        | 33.269 | 15.445 0.0 16  |          |             | 1,800    | 140,000  | 102.400  | 68.3  |
| 141   | Toyota         | Tacoma 84.087 |        | 9.575          | 1.011    |             | 2.400    | 142.000  | 103.300  | 66.5  |
| 142   | Toyota         | Sienna        | 65.119 | \$null\$       |          | 1.022       | 3.000    | 194.000  | 114,200  | 73.4  |
| 143   | Toyota         | RAV4          | 25.106 | 13.325 1.0 16  |          |             | 2.000    | 127.000  | 94.900   | 66.7  |
| 144   | Toyota         | 4Run          | 68.411 | 19.425 1.0. 22 |          |             | 2.700    | 150,000  | 105.300  | 66.5  |
| 145   | Toyota         | Land  9.835   |        | 34.080 1.0 51  |          |             | 4.700    | 230.000  | 112.200  | 76.4  |
| 146   | Volksw         | Golf          | 9.761  | 11.425 0.0. 14 |          |             | 2.000    | 115.000  | 98.900   | 68.3  |
| 147   | Volksw         | Jetta         | 83.721 | 13.240 0.0 16  |          |             | 2.000    | 115,000  | 98.900   | 68.3  |
| 148   | Volksw         | Passat        | 51.102 | 16.725 0.0  21 |          |             | 1,800    | 150,000  | 106,400  | 68.5. |
| 149   | Volksw         | Cabrio        | 9.569  | 16.575 0.0 19  |          |             | 2.000    | 115.000  | 97.400   | 66.7  |
| 150   | Volksw         | GTI           | 5.596  | 13.760 0.0 17  |          |             | 2.000    | 115.000  | 98.900   | 68.3  |
| 151   | Volksw         | Beetle        | 49.463 | \$null\$       |          | 0.015       | 2.000    | 115.000  | 98.900   | 67.9  |
| 152   | Volvo          | S40           | 16.957 | \$null\$       | $0.0$ 23 |             | 1.900    | 160.000  | 100,500  | 67.6  |
| 153   | Volvo          | V40           | 3.545  | \$null\$       | $0.0$ 24 |             | 1.900    | 160,000  | 100,500  | 67.6  |
| 154   | Volvo          | S70           | 15.245 | \$null\$       |          | 0.027       | 2.400    | 168,000  | 104.900  | 69.3  |
| 155   | Volvo          | V70           | 17.531 | \$null\$       |          | $0.0$ 28    | 2.400    | 168,000  | 104.900  | 69.3  |
| 156   | Volvo          | C70           | 3.493  | \$null\$       |          | $0.0$ 45    | 2.300    | 236.000  | 104.900  | 71.5  |
| 157   | Volvo          | S80           | 18.969 | \$null\$       |          | 0.036       | 2.900    | 201.000  | 109,900  | 72.1  |
| 158   |                | newC \$null\$ |        | \$null\$       | \$n      | 21          | 1.500    | 76.000   | 106.300  | 67.9  |
| 159   |                | newT \$null\$ |        | \$null\$       |          | n. 34 3.500 |          | 167.000  | 109.800  | 75.2  |
|       | $\blacksquare$ |               |        |                |          |             |          |          |          | ٠     |

*Figure 391. Données source pour les automobiles et les camions*

Les détails des deux prototypes, nommés *newCar* et *newTruck*, ont été ajoutés à la fin du fichier. Nous pouvons voir à partir des données source que le constructeur utilise la classification « camion » (valeur 1 dans la colonne *type*) de manière très globale pour signifier tout type de véhicule non automobile.

La dernière colonne, *partition*, est nécessaire car les deux prototypes peuvent être désignés comme des ensembles de rétention lorsque nous sommes amenés à identifier leurs voisins les plus proches. De cette manière, leur données n'influencent pas les calculs car il s'agit du reste du marché que nous souhaitons prendre en considération. Le réglage de la valeur de la *partition* des deux enregistrements de rétention sur 1, alors que tous les autres enregistrements ont une valeur de 0 dans ce champ, nous permettra d'utiliser ce champ par la suite, lorsque nous réglerons les enregistrements centraux (les enregistrements pour lesquels nous souhaitons calculer les voisins les plus proches).

Laissons la fenêtre des sorties du tableau ouverte pour le moment, car nous la consulterons par la suite.

| Type<br>$\frac{1}{2}$       | ,,,,,,,,,,,,,,,,,,,,,,,,,,,,,<br>Preview |              |              |                  | Ø                        |
|-----------------------------|------------------------------------------|--------------|--------------|------------------|--------------------------|
| Types<br>Format<br>$\sigma$ | <b>Annotations</b><br>Read Values        |              | Clear Values | Clear All Values |                          |
| Field                       | Measurement                              | Values       | Missing      | Check            | Role                     |
| Tiur sepuwy                 | CONTINUOUS<br>$\overline{\mathscr{C}}$   | U.40U        |              | <b>NUTE</b>      | $\blacksquare$ in ipidit |
| wheelbas                    | Continuous                               | [92.6, 138]  |              | None             | Input                    |
| width                       | Continuous                               | [62.6, 79.9] |              | None             | Input                    |
| length                      | Continuous                               | [149.4, 22   |              | None             | Input                    |
| curb wgt                    | Continuous<br>D                          | [1.895, 5]   |              | None             | Input                    |
| fuel cap                    | Continuous                               | [10.3, 32.0] |              | None             | Input                    |
| mpg                         | Continuous                               | [15.0, 46.0] |              | None             | Input                    |
| Insales<br>$\ddot{\ast}$    | Continuous                               | $[-2.20727$  |              | None             | $\bigcirc$ None          |
| partition                   | 8<br>Flaq                                | 1.0/0.0      |              | None             | Input                    |

*Figure 392. Paramètres du noeud type*

- 3. Ajoutez un noeud type au flux.
- 4. Reliez un noeud type au noeud source Fichier de statistiques.
- 5. Ouvrez le noeud type.

Nous souhaitons effectuer la comparaison uniquement sur les champs *price* à *mpg*, aussi laissons-nous le rôle de tous ces champs configuré sur **Entrée**.

- 6. Configurez le rôle de tous les autres champs (*manufact* à *type*, plus *lnsales*) sur **Aucun**.
- 7. Configurez le niveau de mesure du dernier champ, *partition*, sur **Indicateur**. Vérifiez que son rôle est configuré sur **Entrée**.
- 8. Cliquez sur **Lire les valeurs** pour lire les valeurs de données dans le flux.
- 9. Cliquez sur **OK**.

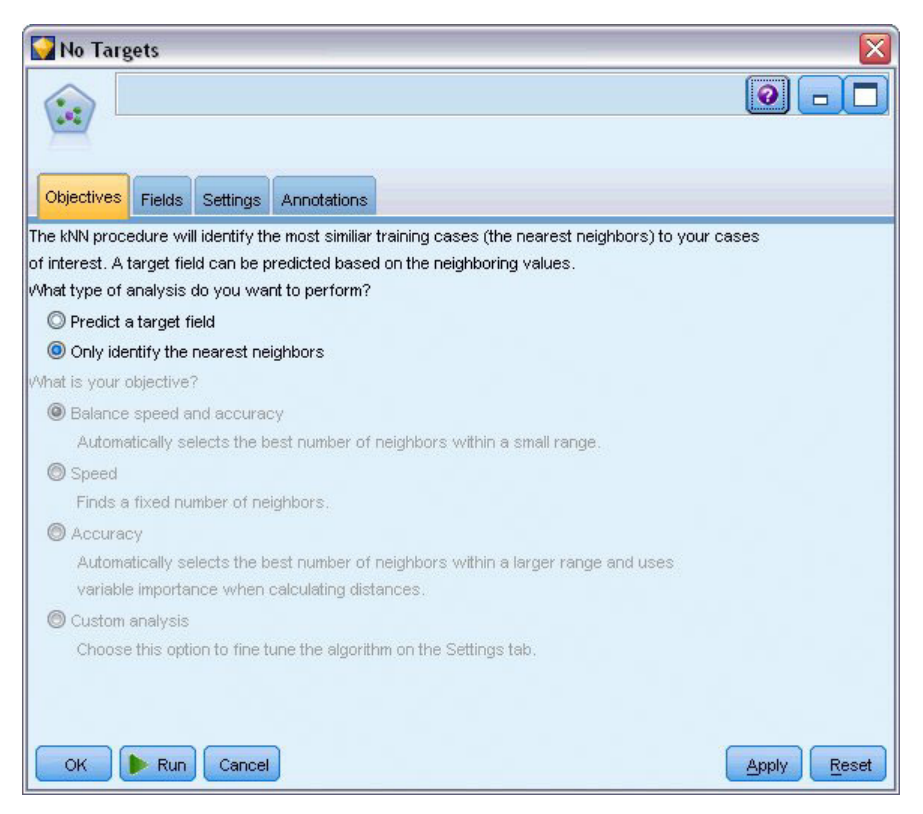

*Figure 393. Choisir d'identifier les voisins les plus proches*

- 10. Reliez un noeud KNN au noeud type.
- 11. Ouvrez le noeud KNN.

Cette fois-ci, nous n'allons pas prédire un champ cible, car nous souhaitons seulement trouver les voisins les plus proches de nos deux prototypes.

- 12. Dans l'onglet **Objectifs**, sélectionnez **Identifier uniquement les voisins les plus proches**.
- 13. Cliquez sur l'onglet **Paramètres**.

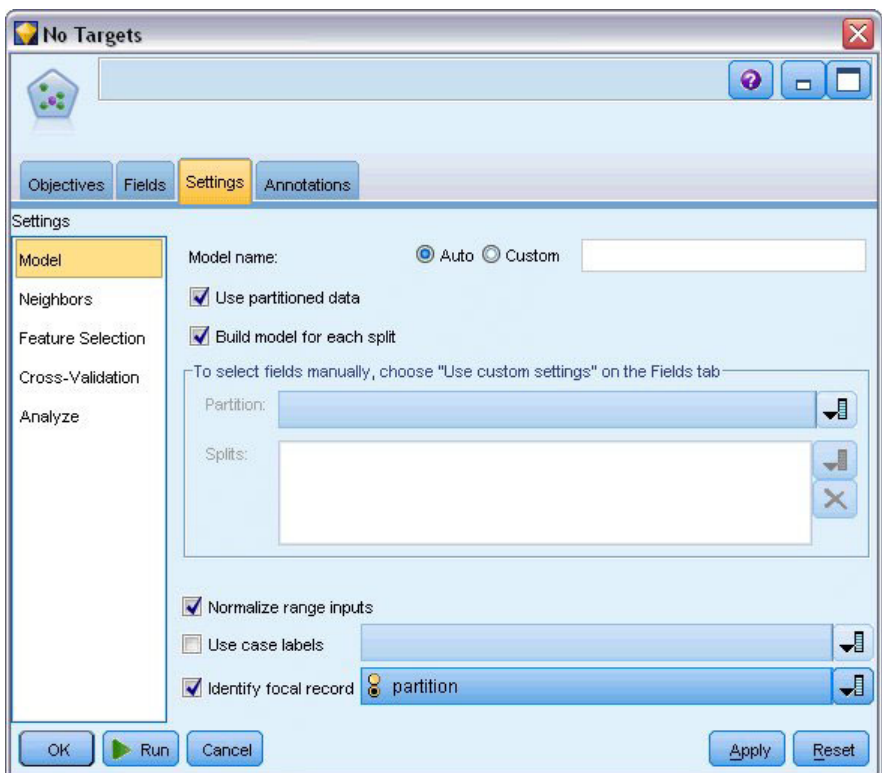

*Figure 394. Utilisation du champ de partition pour identifier les enregistrements centraux*

Nous pouvons maintenant utiliser le champ *partition* pour identifier les enregistrements centraux (les enregistrements pour lesquelles nous souhaitons identifier les voisins les plus proches). En utilisant un champ indicateur, nous nous assurons que les enregistrements dont la valeur de ce champ est configurée sur 1 deviennent nos enregistrements centraux.

Comme nous l'avons vu, les seuls enregistrements qui possèdent une valeur de 1 pour ce champ sont *newCar* et *newTruck*, aussi ces derniers seront-ils nos enregistrements centraux.

- 14. Dans le panneau **Modèle** de l'onglet **Paramètres**, cochez la case **Identifier un enregistrement central**.
- 15. Dans la liste déroulante de ce champ, sélectionnez **partition**.
- 16. Cliquez sur le bouton **Exécuter**.

### **Examen des sorties**

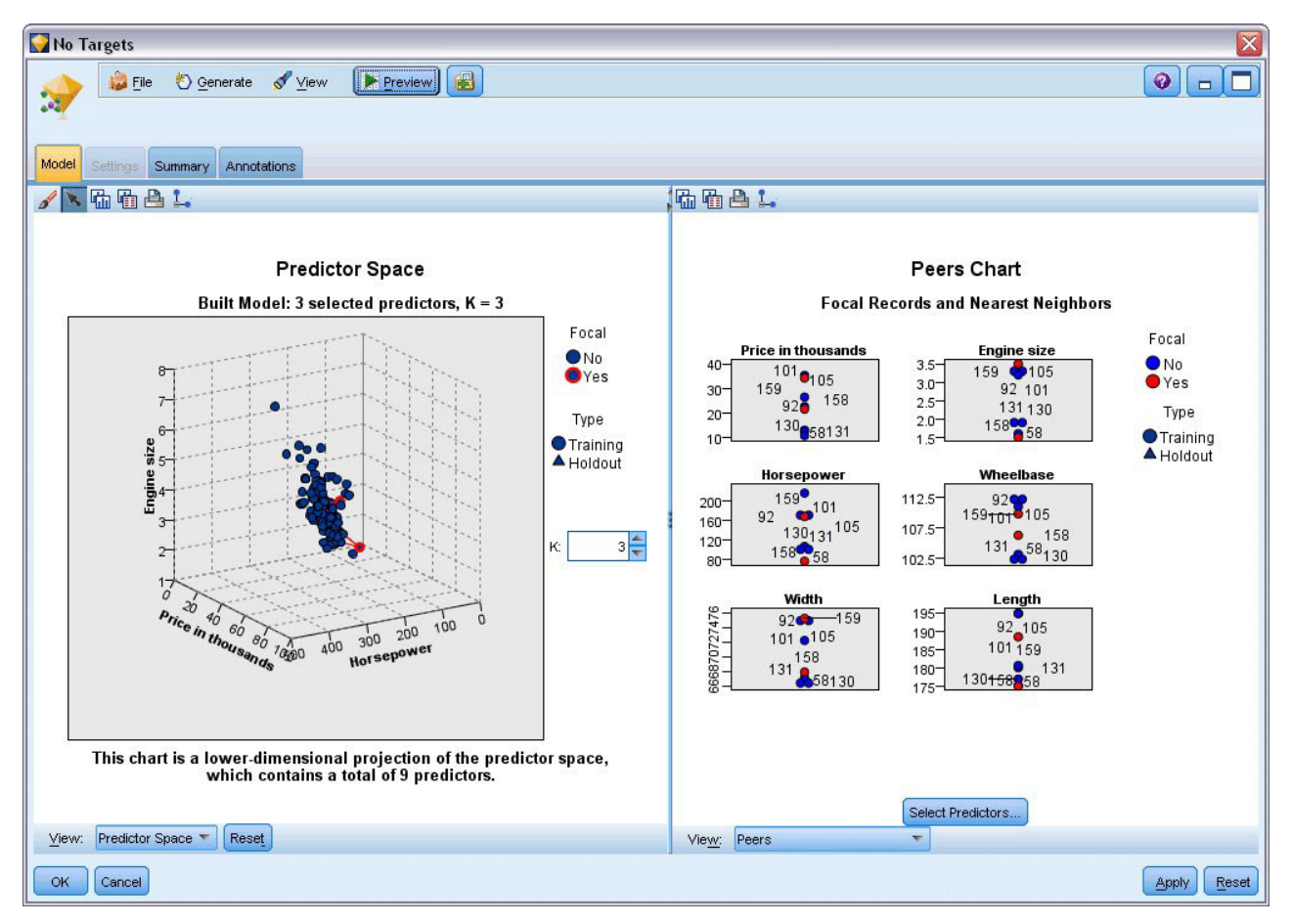

*Figure 395. Fenêtre Visualiseur de modèles*

Un nugget de modèle a été créé dans l'espace de travail du flux et dans la palette Modèles. Ouvrez l'un des nuggets pour afficher le Visualiseur de modèles qui dispose d'une fenêtre à deux panneaux :

- v Le premier affiche une présentation du modèle, appelée vue principale. La vue principale du modèle Voisin le plus proche est aussi appelée **espace du prédicteur**.
- v Le second affiche un des deux types de vues :

Une vue de modèle auxiliaire affiche davantage d'informations sur le modèle, mais n'est pas focalisée sur le modèle lui-même.

Un vue liée est une vue montrant les détails d'une caractéristique du modèle lorsque vous faites défiler une partie de la vue principale.

## **Espace du prédicteur**

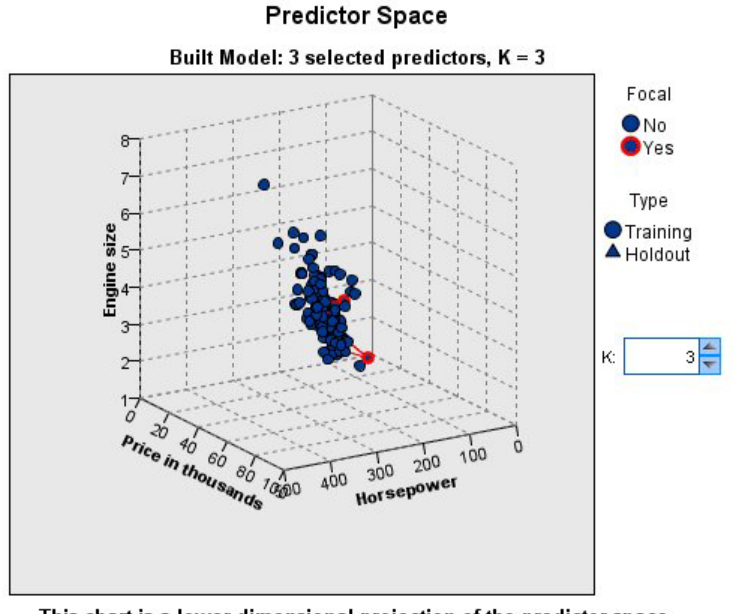

This chart is a lower-dimensional projection of the predictor space, which contains a total of 9 predictors.

#### *Figure 396. Graphique de l'espace du prédicteur*

Le graphique de l'espace du prédicteur est un graphique 3D interactif qui représente les points des données pour les trois caractéristiques (les trois premiers champs d'entrée des données source) représentant le prix, la taille du moteur et la puissance.

Nos deux enregistrements centraux sont mis en surbrillance en rouge, avec des lignes qui les relient à leurs *k* voisins les plus proches.

En cliquant sur le graphique et en le faisant glisser, vous pouvez le faire pivoter et obtenir une meilleure vue de la distribution des points dans l'espace du prédicteur. Cliquez sur le bouton **Réinitialiser** pour rétablir la vue par défaut.

# **Graphique des homologues**

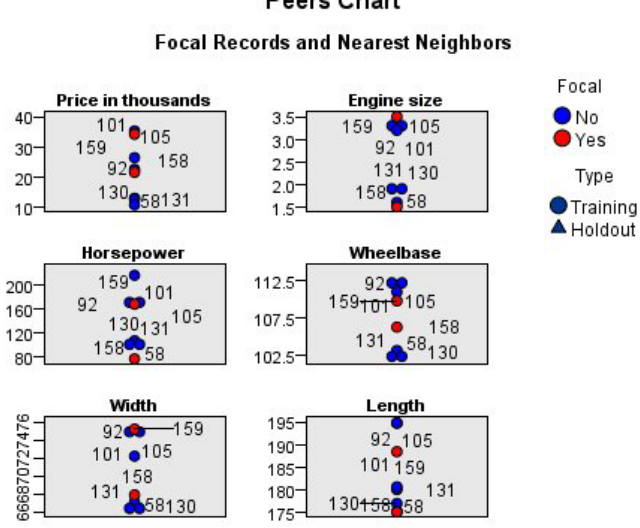

**Peers Chart** 

*Figure 397. Graphique des homologues*

La vue auxiliaire par défaut est le graphique des homologues qui met en évidence les deux enregistrements centraux sélectionnés dans l'espace du prédicteur ainsi que leurs *k* voisins les plus proches pour chacune des six caractéristiques (les six premiers champs d'entrée des données source).

Les véhicules sont représentés par leur numéro d'enregistrement dans les données source. Nous devons maintenant établir les sorties à partir du noeud Table afin de les identifier.

Si la sortie du noeud Table est encore disponible :

- 1. Cliquez sur l'onglet **Sorties** du panneau du gestionnaire, en haut à droite de la fenêtre principale de IBM SPSS Modeler.
- 2. Double-cliquez sur l'entrée **Table (16 champs, 159 enregistrements)**. Si la sortie de la table n'est plus disponible :
- 3. Dans la fenêtre principale de IBM SPSS Modeler, cliquez sur le noeud Table.
- 4. Cliquez sur **Exécuter**.

| <b>File</b> | $=$ Edit    | Senerate      |          | 國               |               | $.4 - 1$ |          |          |          | Q     |
|-------------|-------------|---------------|----------|-----------------|---------------|----------|----------|----------|----------|-------|
| Table       | Annotations |               |          |                 |               |          |          |          |          |       |
|             | manufact    | model         | sales    | resale type     |               | price    | engine s | horsepow | wheelbas | width |
| 140         | Toyota      | Celica        | 33.269   | 15.445 0.0 16   |               |          | 1.800    | 140,000  | 102.400  | 68.3  |
| 141         | Toyota      | Tacoma 84.087 |          | 9.575           | 1.011         |          | 2.400    | 142.000  | 103.300  | 66.5  |
| 142         | Toyota      | Sienna        | 65.119   | \$null\$        | 1.022         |          | 3.000    | 194.000  | 114.200  | 73.4  |
| 143         | Toyota      | RAV4          | 25.106   | 13.325 1.0. 16  |               |          | 2.000    | 127.000  | 94.900   | 66.7  |
| 144         | Toyota      | 4Run          | 68.411   | 19.425 1.0. 22  |               |          | 2.700    | 150.000  | 105.300  | 66.5. |
| 145         | Toyota      | Land          | 9.835    | 34.080 1.0. 51  |               |          | 4.700    | 230.000  | 112.200  | 76.4  |
| 146         | Volksw      | Golf          | 9.761    | 11.425 0.0. 14. |               |          | 2.000    | 115.000  | 98.900   | 68.3  |
| 147         | Volksw      | Jetta         | 83.721   | 13.240 0.0 16   |               |          | 2.000    | 115.000  | 98.900   | 68.3. |
| 148         | Volksw      | Passat        | 51.102   | 16.725 0.0. 21  |               |          | 1.800    | 150.000  | 106.400  | 68.5. |
| 149         | Volksw      | Cabrio        | 9.569    | 16.575 0.0 19   |               |          | 2.000    | 115,000  | 97.400   | 66.7  |
| 150         | Volksw      | GTI           | 5.596    | 13.760 0.0 17   |               |          | 2.000    | 115,000  | 98.900   | 68.3  |
| 151         | Volksw      | Beetle        | 49.463   | \$null\$        | 0.015         |          | 2.000    | 115.000  | 98.900   | 67.9  |
| 152         | Volvo       | S40           | 16.957   | \$null\$        | $0.0$ 23      |          | 1.900    | 160,000  | 100,500  | 67.6  |
| 153         | Volvo       | V40           | 3.545    | \$null\$        | $0.0$ 24      |          | 1.900    | 160,000  | 100,500  | 67.6  |
| 154         | Volvo       | S70           | 15.245   | \$null\$        | $0.0$ 27      |          | 2.400    | 168,000  | 104.900  | 69.3  |
| 155         | Volvo       | V70           | 17.531   | \$null\$        | $0.0$ 28      |          | 2.400    | 168,000  | 104.900  | 69.3  |
| 156         | Volvo       | C70           | 3.493    | \$null\$        |               | $0.0$ 45 | 2.300    | 236,000  | 104.900  | 71.5  |
| 157         | Volvo       | S80           | 18.969   | \$null\$        |               | 0.036    | 2.900    | 201.000  | 109.900  | 72.1  |
| 158         |             | newC          | \$null\$ | \$null\$        | $\mathsf{In}$ | 21       | 1.500    | 76,000   | 106,300  | 67.9  |
| 159         |             | newT \$null\$ |          | \$null\$        |               | $$n$ 34  | 3.500    | 167.000  | 109.800  | 75.2. |
|             | $\vert$     |               |          |                 |               |          |          |          |          | Þ     |

*Figure 398. Identification des enregistrements par numéro d'enregistrement*

Si vous accédez en bas de la table, vous pouvez constater que *newCar* et *newTruck* sont les deux derniers enregistrements des données avec les numéros 158 et 159, respectivement.

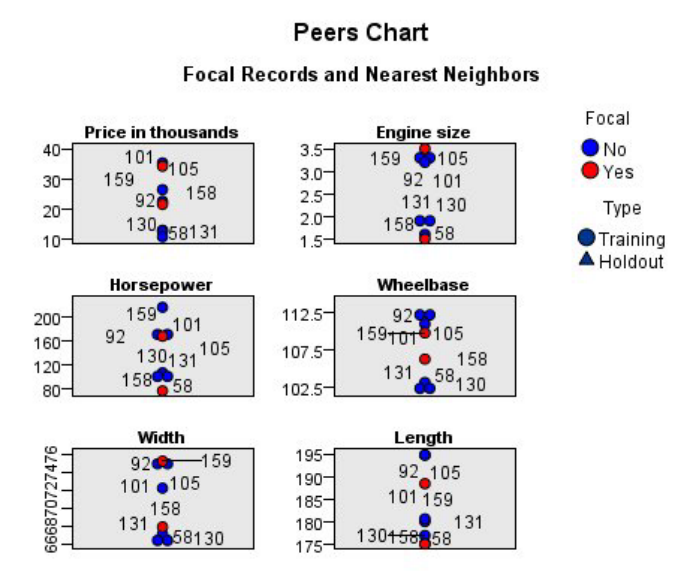

*Figure 399. Comparaison des caractéristiques dans le graphique des homologues*

A partir de ceci, nous pouvons voir dans le graphique des homologues, par exemple, que *newTruck* (159) possède une plus grande taille de moteur que tous ses voisins les plus proches, alors que *newCar* (158) possède un moteur plus petit que tous *ses* voisins les plus proches.

Pour chacune des six caractéristiques, vous pouvez déplacer la souris sur les points individuels afin d'afficher la valeur réelle de chacune des caractéristiques de cette observation spécifique.

Mais quels sont les véhicules qui sont les voisins les plus proches de *newCar* et de *newTruck* ? Comme le graphique des homologues est un peu encombré, simplifions la vue.

- 5. Cliquez sur la liste déroulante **Vue** en bas du graphique des homologues (l'entrée nommée **Pairs**).
- 6. Sélectionnez **Tableau des voisins et des distances**.

### **Tableau des voisins et des distances**

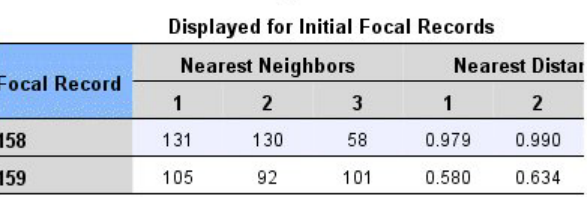

#### k Nearest Neighbors and Distances

#### *Figure 400. Tableau des voisins et des distances*

Ceci est mieux. Nous pouvons maintenant voir les trois modèles dont nos deux prototypes sont les voisins les plus proches sur le marché.

Pour *newCar* (enregistrement central 158) il s'agit de la Saturn SC (131), de la Saturn SL (130) et de la Honda Civic (58).

Ceci n'est pas vraiment surprenant (les trois sont des berlines de taille moyenne, donc *newCar* correspond bien, en particulier en ce qui concerne son excellente efficacité énergétique).

Pour *newTruck* (enregistrement central 159), les voisins les plus proches seront la Nissan Quest (105), la Mercury Villager (92) et la Mercedes M-Class (101).

Comme nous l'avons vu plus tôt, il ne s'agit pas nécessairement de camions au sens propre, mais simplement de véhicules qui ne sont pas classés comme des automobiles. Si nous observons la sortie du noeud Table afin de rechercher les voisins les plus proches, nous constatons que *newTruck* est relativement cher tout en étant l'un des plus lourds de sa catégorie. Cependant, l'efficacité énergétique est une fois encore meilleure que ses plus proches rivaux, ce qui devrait jouer en sa faveur.

### **Récapitulatif**

Nous avons vu comment vous pouvez utiliser l'analyse des voisins les plus proches pour comparer un ensemble étendu de caractéristiques d'observations à partir d'un jeu de données particulier. Nous avons aussi calculé, pour deux enregistrements de rétention très différents, les observations qui ressemblent le plus étroitement à ces ensembles de rétention.

# **Chapitre 29. Découverte des relations de causalité dans les métriques métier (TCM)**

Une entreprise suit divers indicateurs clé de performance qui décrivent l'état financier de l'entreprise au fil du temps, ainsi qu'un nombre de métriques qu'elle peut contrôler. Elle veut utiliser la modélisation de causalité temporelle pour découvrir les relations de causalité entre les métriques contrôlables et les indicateurs clé de performance. Elle veut également connaître les relations de causalité entre les indicateurs clé de performance.

Le fichier de données tcm kpi.sav contient les données hebdomadaires des indicateurs clé de performance et les métriques contrôlables. Les données des indicateurs clé de performance sont stockées dans des zones ayant le préfixe *KPI*. Les données des métriques contrôlables sont stockées dans des zones ayant le préfixe *Lever*.

### **Création du flux**

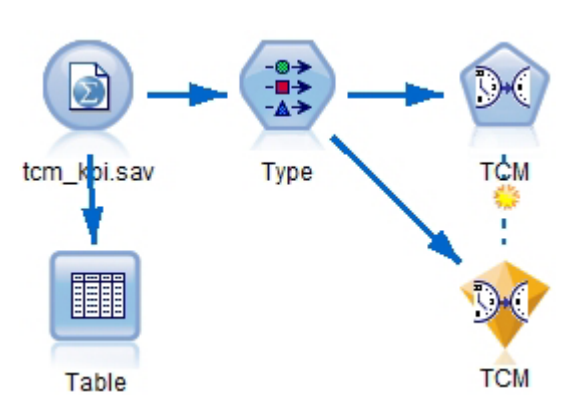

*Figure 401. Exemple de flux de modélisation TCM*

- 1. Créez un flux et ajoutez un noeud source de fichier de statistiques au fichier *tcm\_kpi.sav* dans le dossier *Demos* de l'installation IBM SPSS Modeler.
- 2. Reliez un noeud Table au noeud source Fichier de statistiques.
- 3. Ouvrez le noeud Table et cliquez sur **Exécuter** pour consulter les données. Il contient les données hebdomadaires des indicateurs clé de performance et les métriques contrôlables. Les données des indicateurs clé de performance sont stockées dans des zones ayant le préfixe *KPI*, et les données des métriques contrôlables sont stockées dans des zones ayant le préfixe *Lever*.

|                     | Table (31 fields, 112 records) |                  |                    |                           |         |                    |                  | ▣<br>$\Box$      | $\mathbf{x}$ |
|---------------------|--------------------------------|------------------|--------------------|---------------------------|---------|--------------------|------------------|------------------|--------------|
| $\blacksquare$ Eile | $\rightarrow$ Edit             | <i>S</i> enerate | 崓                  | $\mathbf{t}^{\mathbf{A}}$ | 曲       |                    |                  | ❼                | ×            |
| Table               | Annotations                    |                  |                    |                           |         |                    |                  |                  |              |
|                     | date                           | Lever1           | Lever <sub>2</sub> | Lever <sub>3</sub>        | Lever4  | Lever <sub>5</sub> | KPI <sub>1</sub> | KPI <sub>2</sub> |              |
| 1                   | 2008-09-07                     | 6.816            | 1.176              | 101.839                   | 88.258  | 2027.711           | 1.829            | 1891.833         |              |
| $\overline{2}$      | 2008-09-14                     | 6.091            | 1.172              | 120.610                   | 103.803 | 2343.404           | 2.162            | 2125.261         |              |
| 3                   | 2008-09-21                     | 8.108            | 1.093              | 70.512                    | 81.053  | 1813.224           | 1.809            | 1848.765         |              |
| 4                   | 2008-09-28                     | 6.503            | 1.121              | 78.581                    | 86.393  | 2722.012           | 1.784            | 2551.153         |              |
| 5                   | 2008-10-05                     | 8.564            | 1.024              | 148.985                   | 104.379 | 2235.634           | 1.704            | 2186.098         |              |
| 6                   | 2008-10-12                     | 7.331            | 0.848              | 170.236                   | 91.477  | 2607.424           | 1.642            | 1711.295         |              |
| 7                   | 2008-10-19                     | 6.996            | 1.362              | 239.189                   | 69.636  | 2354.322           | 1.681            | 2112.309         |              |
| 8                   | 2008-10-26                     | 7.863            | 0.959              | 169.925                   | 87.400  | 1860.496           | 2.304            | 1561.226         |              |
| 9                   | 2008-11-02                     | 7.894            | 1.131              | 307.334                   | 109.800 | 1600.156           | 1.782            | 1929.897         |              |
| 10                  | 2008-11-09                     | 6.548            | 1.052              | 467.642                   | 77.574  | 2007.203           | 1.913            | 2042.415         |              |
| 11                  | 2008-11-16                     | 4.281            | 1.232              | 564.812                   | 80,350  | 1764.707           | 1.915            | 2268.544         |              |
| 12                  | 2008-11-23                     | 7.458            | 1.219              | 523.018                   | 105.373 | 2106.771           | 1.676            | 2451.158         |              |
| 13                  | 2008-11-30                     | 7.235            | 0.978              | 628.724                   | 73.206  | 2666.294           | 2.160            | 2558.336         |              |
| 14                  | 2008-12-07                     | 7.752            | 1.032              | 654.648                   | 99,905  | 1915.698           | 1.964            | 1614.402         |              |
| 15                  | 2008-12-14                     | 7.839            | 0.770              | 712.274                   | 80.301  | 1811.261           | 1.147            | 1925.271         |              |
| 16                  | 2008-12-21                     | 8.529            | 1.374              | 699.621                   | 98.391  | 1792.807           | 2.033            | 2320.790         |              |
| 17                  | 2008-12-28                     | 6.069            | 1.034              | 562.279                   | 117.396 | 2216.657           | 0.879            | 2478.630         |              |
| 18                  | 2009-01-04                     | 6.174            | 1.442              | 613.071                   | 72.062  | 2530.900           | 1.701            | 1769.694         |              |
| 19                  | 2009-01-11                     | 7.046            | 1.410              | 718.218                   | 95.594  | 2285.149           | 1.841            | 2215.692         |              |
| 20                  | 2009-01-18                     | 5.805            | 0.933              | 908.362                   | 83.863  | 2391.528           | 1.977            | $2094.555 -$     |              |
|                     | $\blacktriangleleft$           |                  |                    |                           |         |                    |                  | ۱                |              |
|                     |                                |                  |                    |                           |         |                    |                  |                  | OK           |

*Figure 402. Données source des indicateurs clés de performance et des métriques contrôlables*

- 4. Ajoutez un noeud type au flux.
- 5. Reliez un noeud type au noeud source Fichier de statistiques.

### **Exécution d'une analyse**

1. association d'un noeud TCM au noeud Type, puis ouvrez le noeud TCM et accédez à la section **Observations** de l'onglet **Zones**.

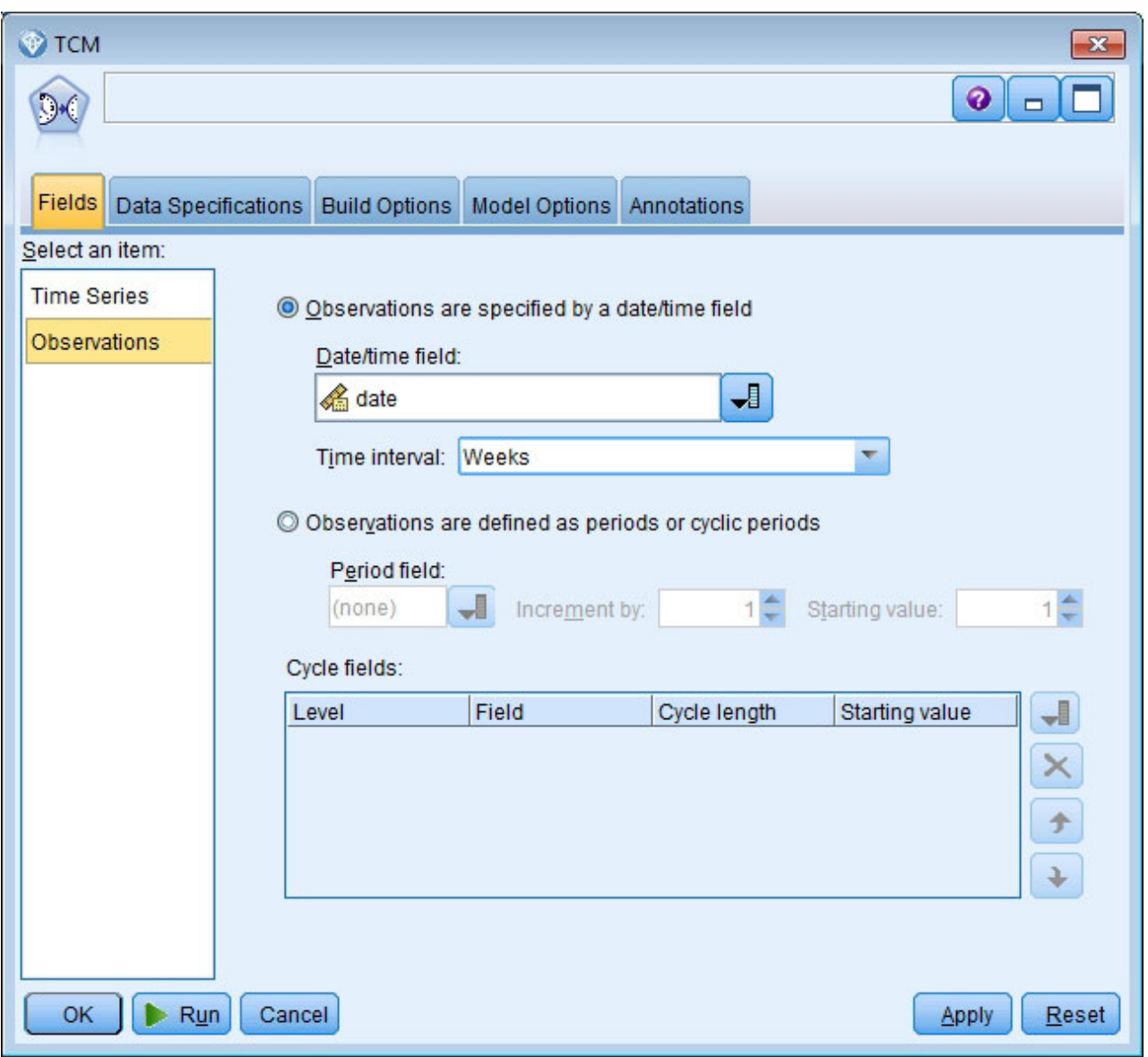

*Figure 403. Modélisation de causalité temporelle, boîte de dialogue d'introduction*

- 2. Sélectionnez *date* dans la zone de date/heure et *Semaines* dans la zone d'intervalle de temps.
- 3. Cliquez sur **Séries temporelles** et sélectionnez **Utiliser des rôles prédéfinis**.

Dans le jeu de données d'échantillon tcm\_kpi.sav, les zones *Lever1* à *Lever5* ont le rôle d'entrée, et *KPI\_1* à *KPI\_25* ont le rôle Les deux. Lorsque vous sélectionnez **Utiliser des rôles prédéfinis**, les zones ayant un rôle d'entrée sont traitées comme entrées possibles, et les zones ayant le rôle Les deux sont traitées comme entrées et cibles possibles de la modélisation de causalité temporelle.

La procédure de modélisation de causalité temporelle détermine les meilleures entrées pour chaque cible depuis l'ensemble d'entrées possibles. Dans cet exemple, les entrées possibles sont les zones *Lever1* à *Lever5* et les zones *KPI\_1* à *KPI\_25*.

4. Cliquez sur **Exécuter**.

# **Graphique de qualité du modèle de système global**

L'élément de sortie Qualité du modèle de système global, généré par défaut, affiche un diagramme à barres et le tracé de points associés de l'ajustement de modèle pour tous les modèles. Il existe un modèle distinct pour chaque série cible. L'ajustement de modèle est mesuré par la statistique d'ajustement choisie. Cet exemple utilise la statistique d'ajustement par défaut, à savoir R-carré.

L'élément Qualité du modèle global contient des fonctions interactives. Pour les activer, activez l'élément en cliquant deux fois sur le graphique Système de modèle global dans le visualiseur.

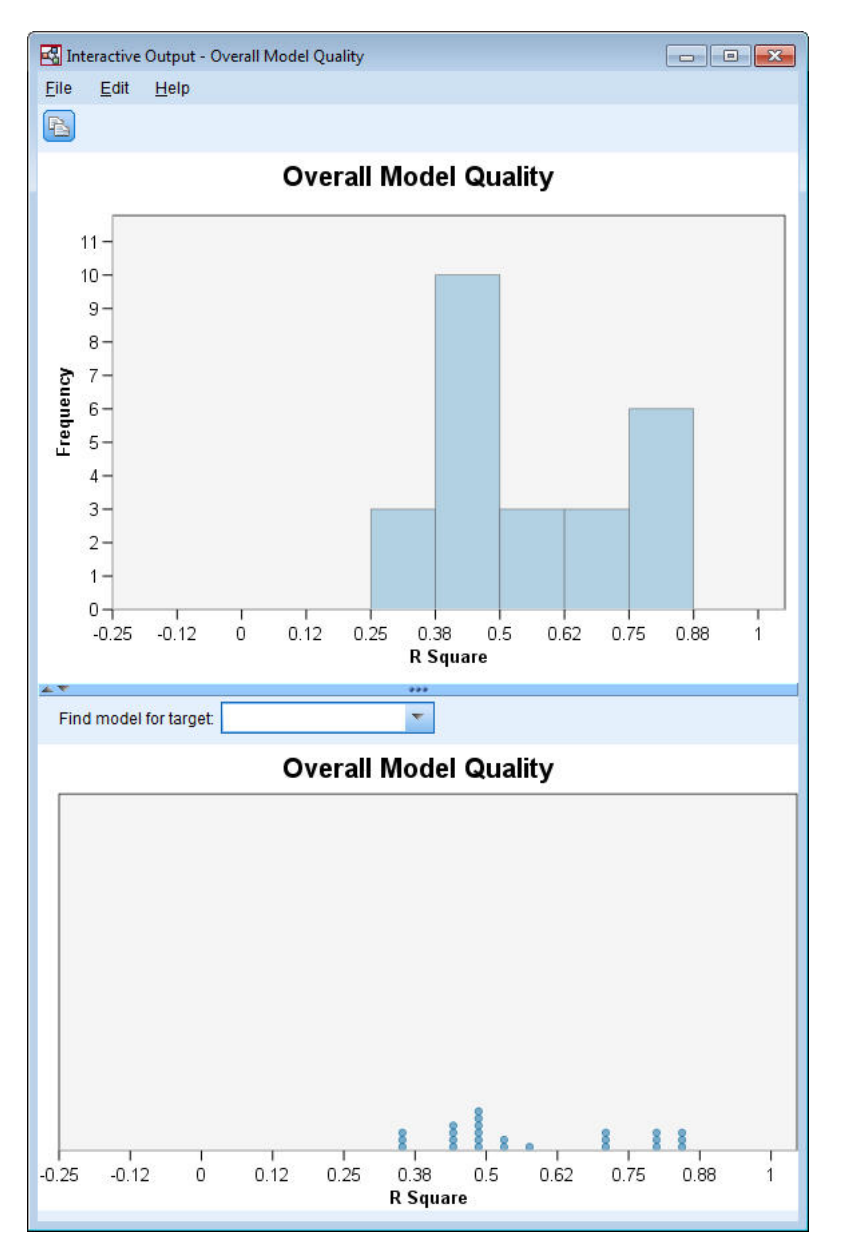

*Figure 404. Qualité globale du modèle*

Cliquez sur une barre dans le diagramme à barres pour filtrer le tracé de points et afficher uniquement les modèles associés à la barre sélectionnée. Placez le pointeur de la souris sur un point pour afficher une infobulle qui contient le nom des séries associées et la valeur de la statistique d'ajustement. Vous pouvez rechercher le modèle d'une série cible dans le tracé de points en définissant le nom de la série dans la zone **Rechercher un modèle pour la cible**.

# **Système de modèle global**

L'élément de sortie Système de modèle global, généré par défaut, affiche la représentation graphique des relations de causalité entre les séries dans le système de modèle. Par défaut, les relations des 10 principaux modèles sont indiquées, telles que déterminées par la valeur de la statistique d'ajustement R-carré. Le nombre de modèles principaux (appelés également modèles de meilleur ajustement) et la statistique d'ajustement sont définis dans les paramètres de série à afficher (dans l'onglet Options de création) de la boîte de dialogue Modélisation de causalité temporelle.

L'élément Système de modèle global contient des fonctions interactives. Pour les activer, activez l'élément en cliquant deux fois sur le graphique Système de modèle global dans le visualiseur. Dans cet exemple, il est très important de voir les relations entre toutes les séries dans le système. Dans la sortie interactive, sélectionnez **Toutes les séries** dans la liste déroulante **Mettre en évidence les relations de**.

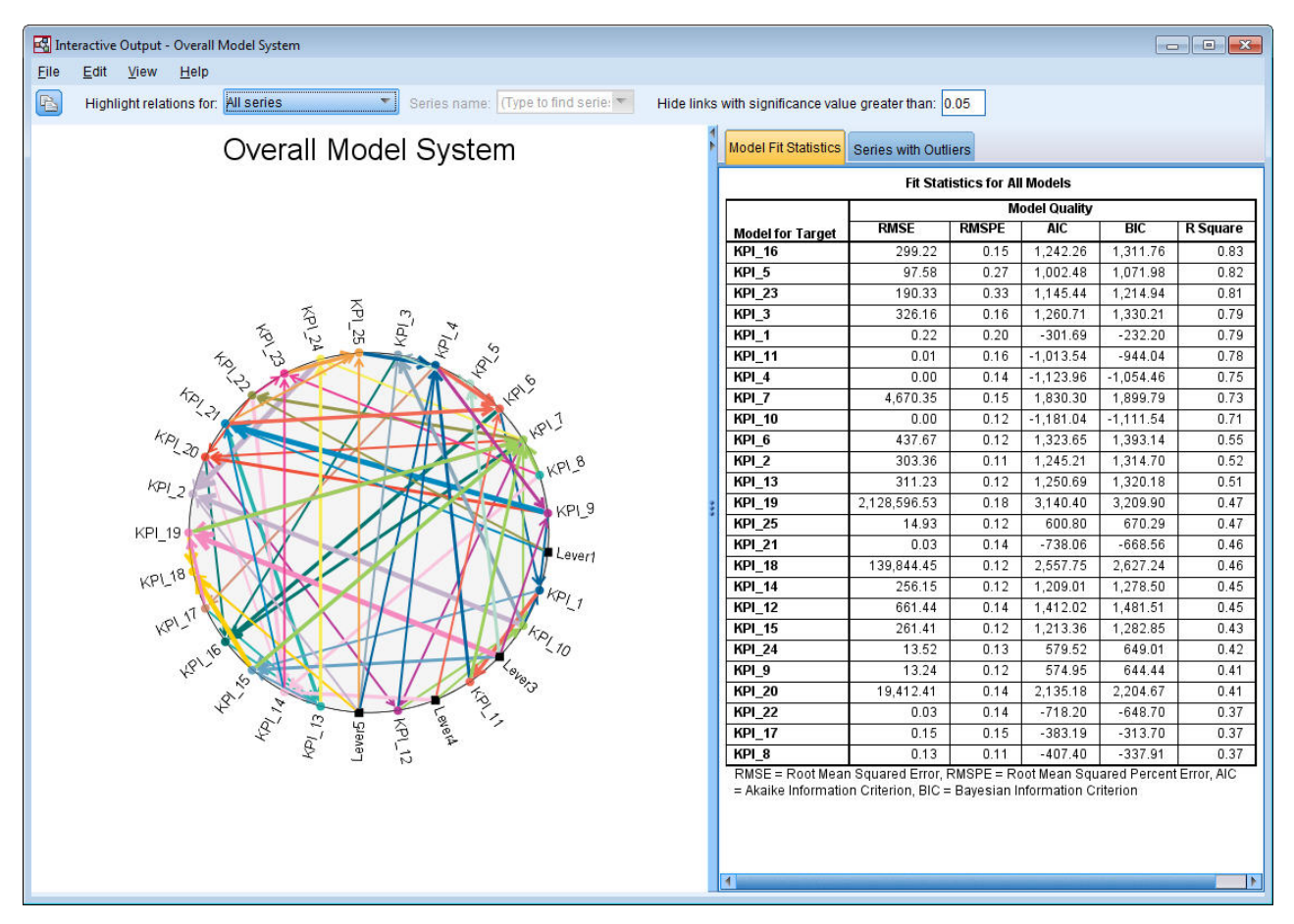

*Figure 405. Système de modèle global, vue de toutes les séries*

Toutes les lignes qui connectent une cible à ses sorties ont la même couleur, et la flèche sur chaque ligne pointe d'une entrée vers la cible de l'entrée. Par exemple, *Lever3* est une entrée vers *KPI\_19*.

L'épaisseur de chaque ligne indique la signification de la relation de causalité, les lignes épaisses indiquant une relation plus significative. Par défaut, les relations de causalité avec une valeur de signification supérieure à 0,05 sont masquées. Au niveau 0,05, seuls *Lever1*, *Lever3*, *Lever4* et *Lever5* ont des relations de causalité significatives avec les zones d'indicateur clé de performance. Vous pouvez changer le niveau d'importance seuil en entrant une valeur dans la zone **Masquer les liens avec une valeur de signification supérieure à**.

Outre les relations de causalité entre les zones *Lever* et les zones d'indicateur clé de performance, l'analyse a découvert les relations entre les zones d'indicateur clé de performance. Par exemple, *KPI\_10* a été sélectionné comme entrée dans le modèle pour *KPI\_2*.

Vous pouvez filtrer la vue pour afficher uniquement les relations d'une seule série. Par exemple, pour afficher uniquement les relations *KPI\_19*, cliquez sur le libellé de *KPI\_19*, cliquez avec le bouton droit et sélectionnez **Mettre en évidence les relations des séries**.

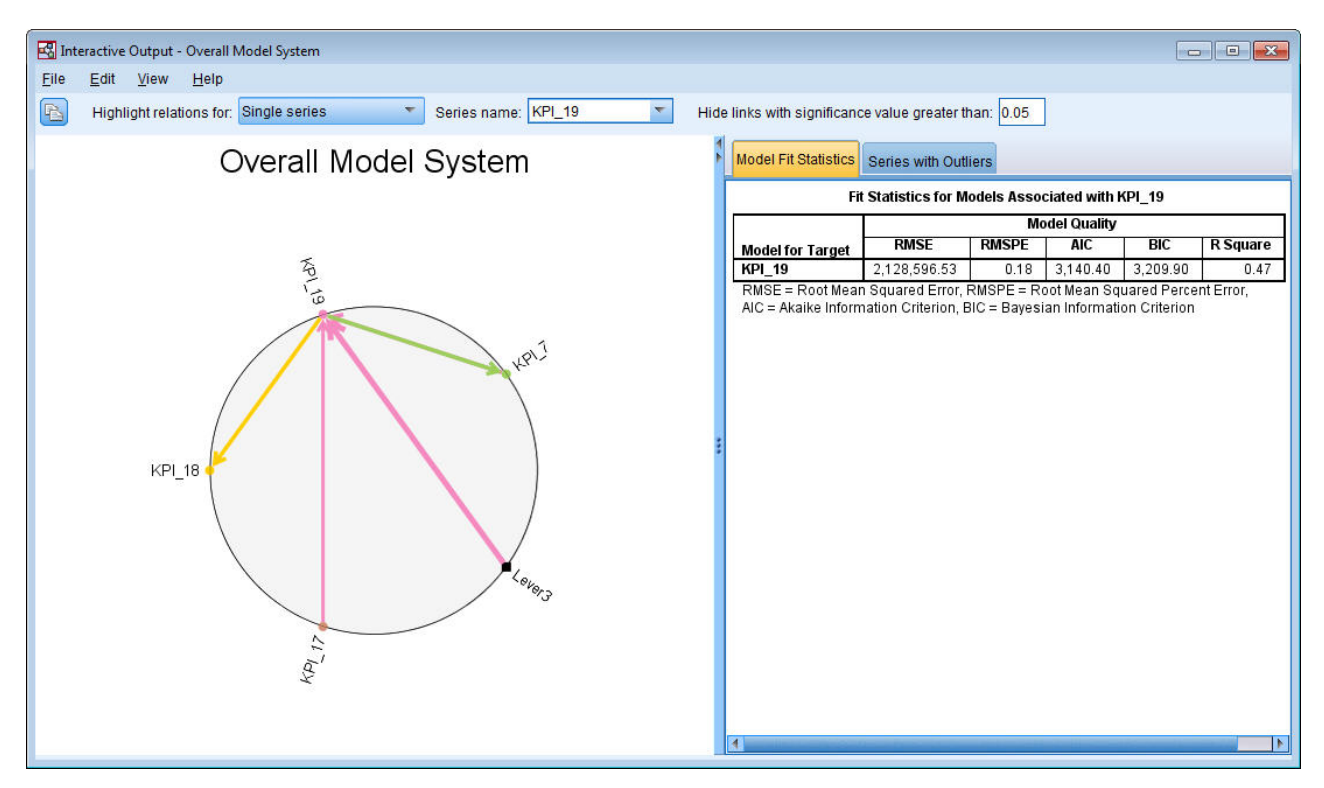

*Figure 406. Système de modèle global, vue d'une seule série*

Cette vue contient les entrées de *KPI\_19* ayant une valeur significative inférieure ou égale à 0,05. Elle indique également qu'au niveau d'importance 0,05, *KPI\_19* a été sélectionné comme entrée de *KPI\_18* et *KPI\_7*.

Outre l'affichage des relations de la série sélectionnée, l'élément de sortie contient également des informations sur les valeurs extrêmes détectées pour la série. Cliquez sur l'onglet **Séries avec valeurs extrêmes**.

Series with Outliers for KPI\_19

| Series | Time       | Observed Value |
|--------|------------|----------------|
| KPI 19 | 2008-10-12 | 7.358.201.68   |
|        | 2009-04-05 | 2.10E+007      |
|        | 2010-09-19 | 6.492.157.97   |

*Figure 407. Valeurs extrêmes pour KPI\_19*

Trois valeurs extrêmes ont été détectées pour *KPI\_19*. Compte tenu du système de modèle, qui contient toutes les connexions découvertes, il est possible d'aller au-delà de la détection des valeurs extrêmes, et de déterminer la série qui génère probablement une valeur extrême. Ce type d'analyse s'appelle une analyse de la cause première de valeur extrême ; elle est traitée dans une rubrique ultérieure dans cette étude de cas.

## **Diagrammes d'impact**

Vous pouvez obtenir une vue complète de toutes les relations associées à une série en générant un diagramme d'impact. Cliquez sur le libellé de *KPI\_19* dans le graphique Système de modèle global, cliquez avec le bouton droit et sélectionnez **Créer un diagramme d'impact**.

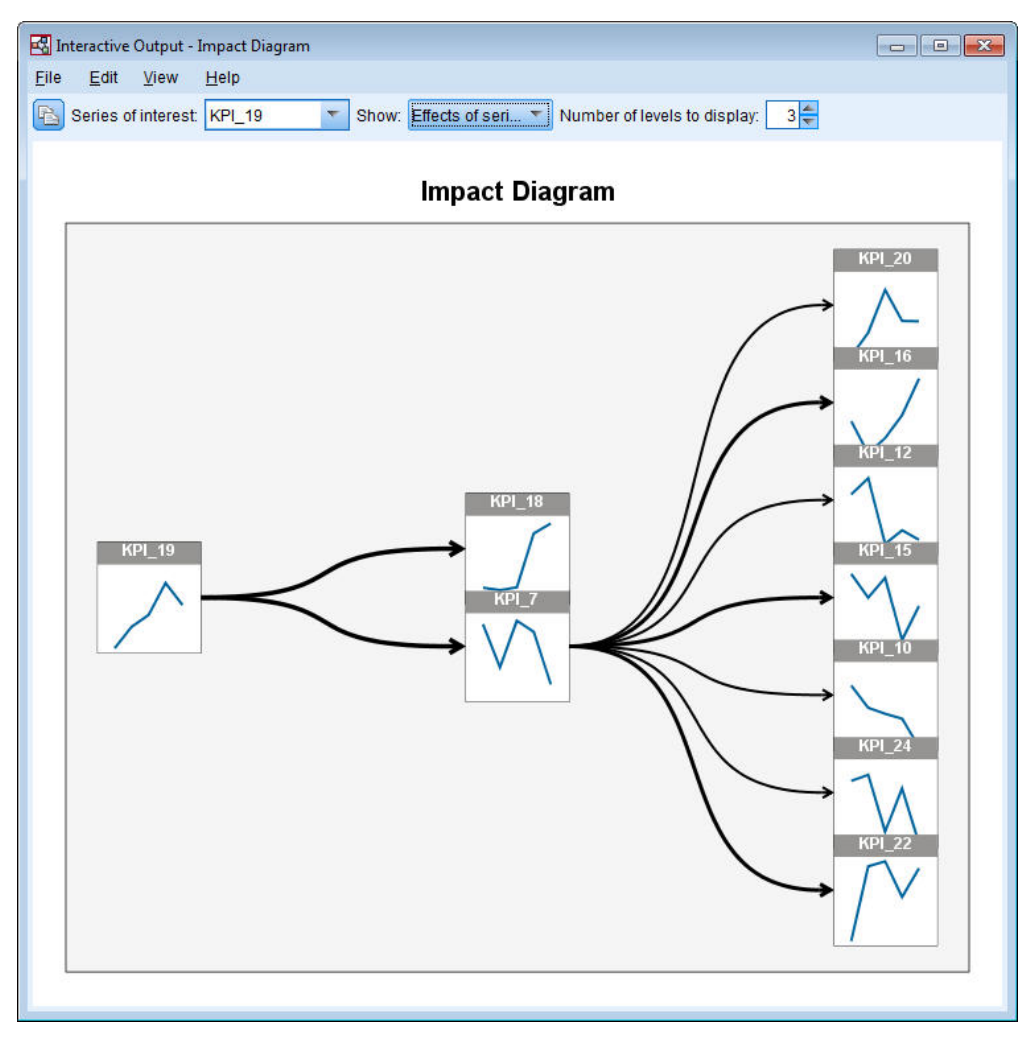

*Figure 408. Diagramme d'impact des effets*

Lorsqu'un diagramme d'impact est créé depuis le système de modèle global, comme dans cet exemple, il contient initialement les séries affectées par la série sélectionnée. Par défaut, les diagrammes d'impact contiennent trois niveaux d'effet, le premier niveau étant la série d'intérêt. Chaque niveau supplémentaire indique des effets indirects supplémentaires de la série d'intérêt. Vous pouvez changer le **nombre de niveaux à afficher** pour afficher plus ou moins de niveaux d'effet. Le diagramme d'impact de cet exemple montre que *KPI\_19* est une entrée directe de *KPI\_18* et *KPI\_7*, et qu'il affecte indirectement des séries du fait de son effet sur la série *KPI\_7*. Comme dans le système de modèle global, l'épaisseur des lignes indique la signification des relations de causalité.

Le graphique affiché dans chaque noeud du diagramme d'impact indique les dernières valeurs L+1 des séries associées à la fin de la période d'estimation, et les valeurs prévisionnelles, où L est le nombre de termes de décalage inclus dans chaque modèle. Vous pouvez obtenir un graphique séquentiel de ces valeurs en cliquant sur le noeud associé.

Lorsque vous cliquez deux fois sur un noeud, vous définissez les séries associées comme séries d'intérêt et régénérez le diagramme d'impact en fonction de la série. Vous pouvez également définir un nom de série dans la zone de **série d'intérêt** pour sélectionner une série d'intérêt différente.

Les diagrammes d'impact peuvent également afficher les séries qui affectent la série d'intérêt. Ces séries s'appellent des *causes*. Pour afficher les séries qui affectent *KPI\_19*, sélectionnez **Causes des séries** dans la liste déroulante **Afficher**.

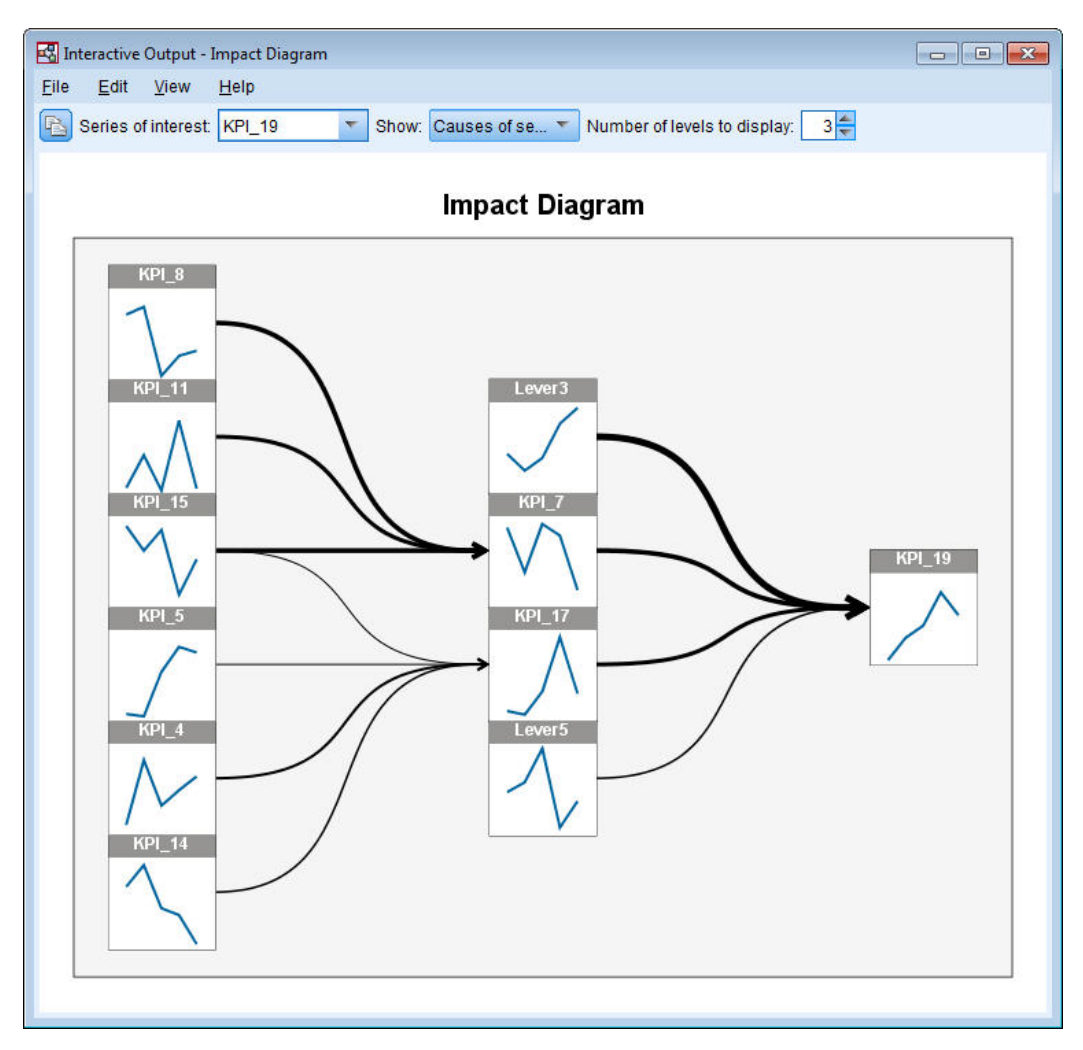

*Figure 409. Diagramme d'impact des causes*

Cette vue indique que le modèle pour *KPI\_19* a quatre entrées et que *Lever3* a la connexion de causalité la plus significative avec *KPI\_19*. Il indique également les séries qui affectent indirectement *KPI\_19* du fait de leurs effets sur *KPI\_7* et *KPI\_17*. Le même concept de niveaux abordé pour les effets s'applique aux causes. De même, vous pouvez changer le **nombre de niveaux à afficher** pour afficher plus ou moins de causes.

### **Détermination des causes premières des valeurs extrêmes**

Avec un système de modèle, il est possible d'aller au-delà de la détection des valeurs extrêmes, et de déterminer la série qui génère probablement une valeur extrême. Ce processus s'appelle une analyse de la cause première de valeur extrême et il doit être exécuté en fonction de chaque série. L'analyse nécessite un système de modèle de causalité temporelle et les données qui ont été utilisées pour créer le système. Dans cet exemple, le jeu de données actif est les données utilisées pour créer le système de modèle.

Pour exécuter une analyse de cause première :

1. Dans la boîte de dialogue TCM, accédez à l'onglet **Options de création** et cliquez sur **Série à afficher** dans la liste **Sélectionner un élément**.

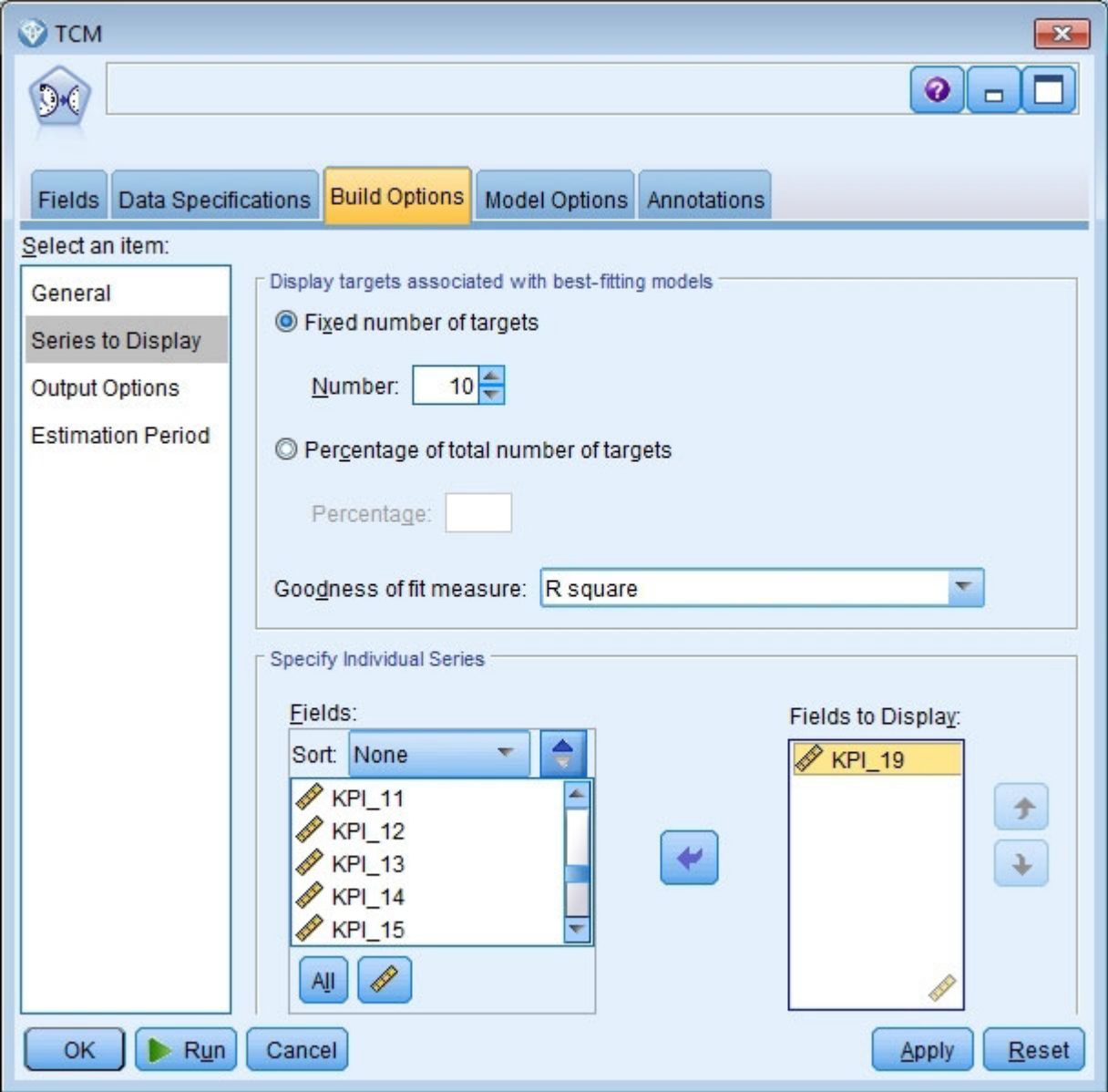

*Figure 410. Séries à afficher du modèle de causalité*

- 2. Transférez *KPI\_19* vers la liste **Zones à afficher**.
- 3. Cliquez sur **Options de sortie** dans la liste **Sélectionner un élément** dans l'onglet Options.

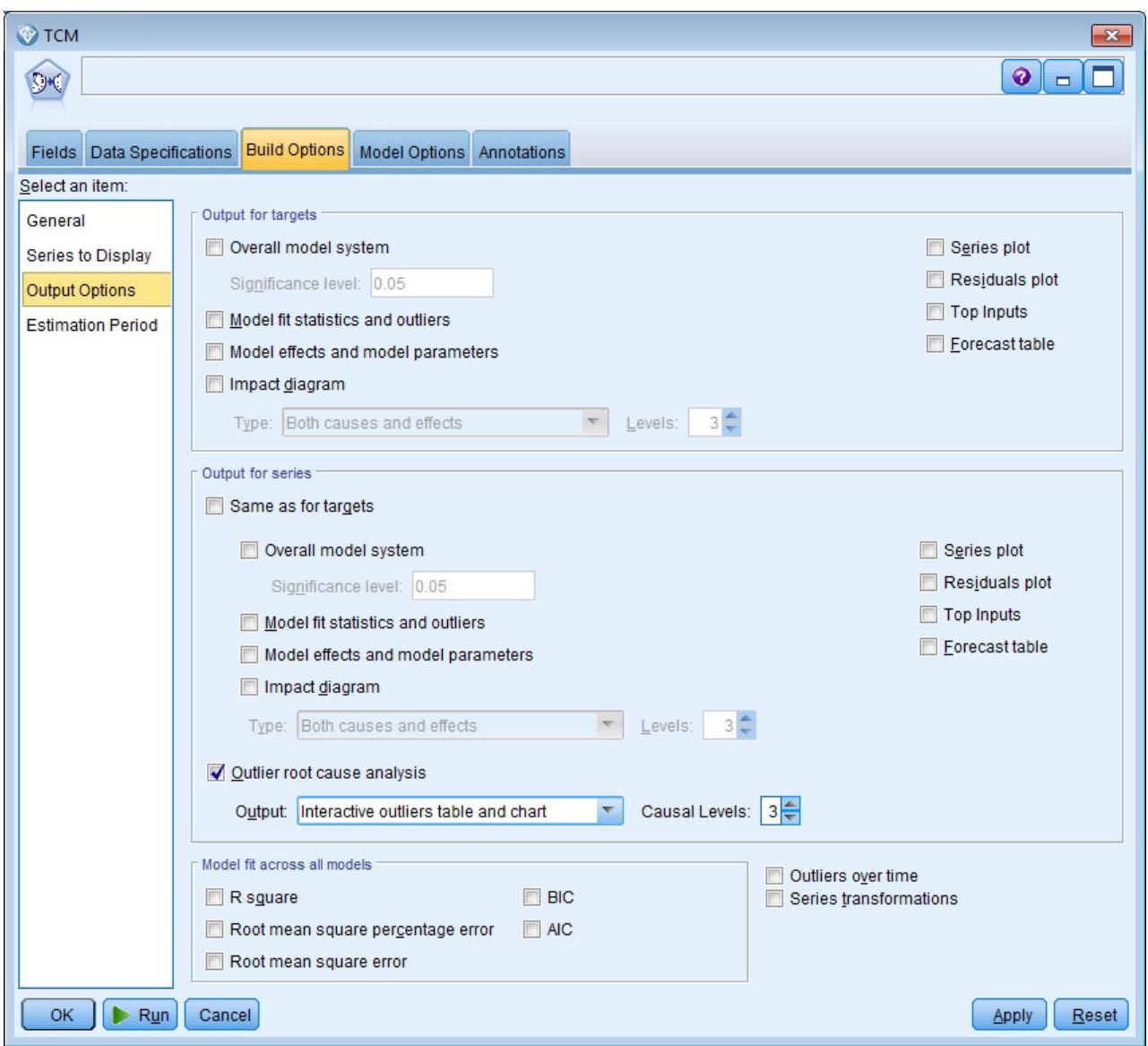

*Figure 411. Options de sortie du modèle de causalité temporelle*

- 4. Désélectionnez **Système de modèle global**, **Comme pour les cibles**, **R carré** et **Transformations des séries**.
- 5. Sélectionnez **Analyse de la cause première de valeur extrême** et conservez les paramètres existants pour **Sortie** et **Niveaux de causalité**.
- 6. Cliquez sur **Exécuter**.
- 7. Cliquez deux fois sur le graphique Analyse de la cause première de valeur extrême pour *KPI\_19* dans le visualiseur pour l'activer.

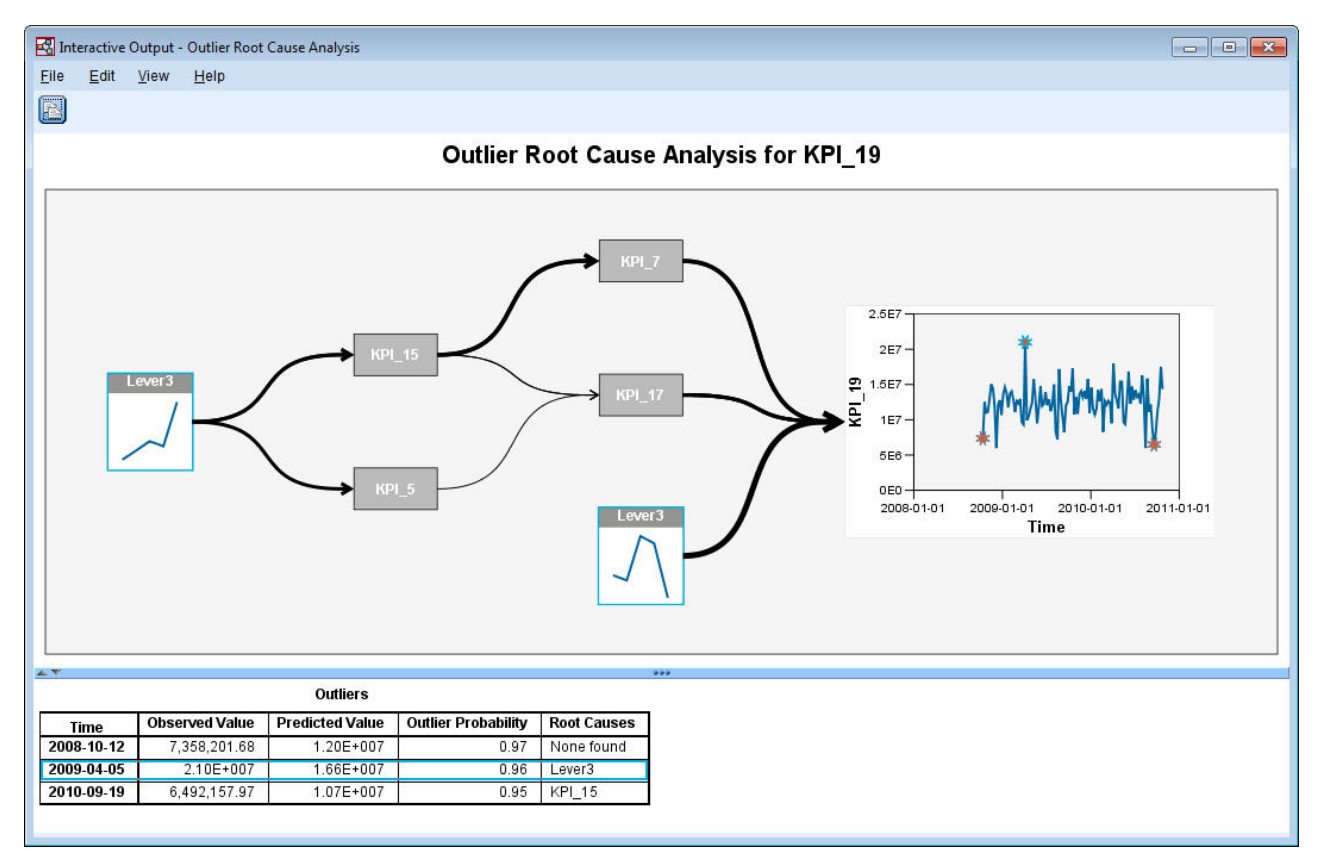

*Figure 412. Analyse de la cause première de valeur extrême pour KPI\_19*

Les résultats de l'analyse sont récapitulés dans le tableau Valeurs extrêmes. Le tableau indique que des causes premières ont été trouvées pour les valeurs extrêmes 2009-04-05 et 2010-09-19, mais pas pour la valeur extrême 2008-10-12. Cliquez sur une ligne dans le tableau des valeurs extrêmes pour mettre en évidence la série de la cause première, comme indiqué ici pour la valeur extrême 2009-04-05. Cette action met également en évidence la valeur extrême sélectionnée dans le graphique séquentiel. Vous pouvez également cliquer sur une valeur extrême directement pour mettre en évidence le chemin de la série de cause première de la valeur.

Pour la valeur extrême 2009-04-05, la cause première est *Lever3*. Le diagramme montre que *Lever3* est l'entrée directe de *KPI\_19* et qu'il impacte indirectement *KPI\_19* par ses effets sur les autres séries qui affectent *KPI\_19*. L'un des paramètres configurables de l'analyse de la cause première de valeur extrême est le nombre de niveaux de causalité utilisés pour rechercher les causes premières. Par défaut, la recherche s'effectue dans trois niveaux. Les occurrences de la série de cause première s'affichent jusqu'au nombre défini de niveaux de causalité. Dans cet exemple, *Lever3* existe au premier et au troisième niveaux de cause première.

Chaque noeud dans le chemin en évidence d'une valeur extrême contient un graphique dont la plage de temps dépend du niveau du noeud. Pour les noeuds du premier niveau de cause première, la plage est T-1 à T-L, où T est le moment d'occurrence de la valeur extrême et L est le nombre de termes de décalage inclus dans chaque modèle. Pour les noeuds dans le deuxième niveau de causalité, la plage est T-2 à T-L-1, et pour le troisième niveau, la plage est T-3 à T-L-2. Vous pouvez obtenir un graphique séquentiel détaillé de ces valeurs en cliquant sur le noeud associé.

## **Exécution de scénario**

Avec un système de modèle de causalité temporelle, vous pouvez exécuter des scénarios définis par l'utilisateur. Un *scénario* est défini par une série temporelle appelée *série racine* et définit un ensemble de valeurs spécifiées par l'utilisateur pour la série sur une période donnée. Les valeurs définies sont utilisées pour générer les prévisions pour les séries temporelles affectées par les séries racine. L'analyse nécessite un système de modèle de causalité temporelle et les données qui ont été utilisées pour créer le système. Dans cet exemple, le jeu de données actif est les données utilisées pour créer le système de modèle.

Pour exécuter les scénarios :

- 1. Dans la boîte de dialogue de sortie TCM, cliquez sur le bouton **Analyse de scénario**.
- 2. Dans la boîte de dialogue des scénarios du modèle de causalité temporelle, cliquez sur **Définir la période du scénario**.

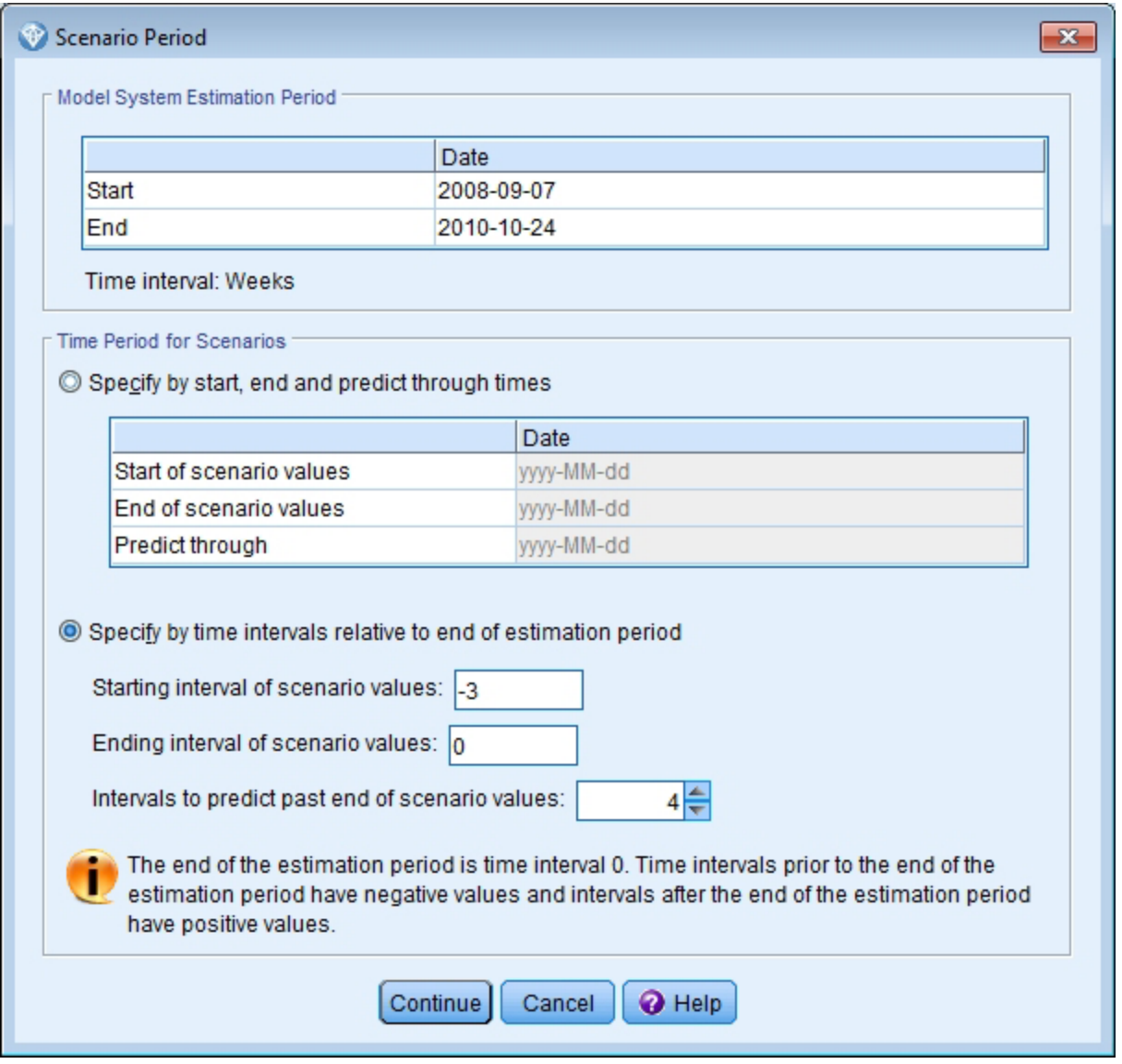

*Figure 413. Période du scénario*

- 3. Sélectionnez **Spécifier par intervalles de temps relatifs à la fin de la période d'estimation**.
- 4. Entrez -3 pour l'intervalle de début et 0 pour l'intervalle de fin.
Ces paramètres indiquent que chaque scénario repose sur des valeurs définies pour les quatre derniers intervalles dans la période d'estimation. Pour cet exemple, les quatre derniers intervalles signifie les quatre dernières semaines. La période sur laquelle les valeurs du scénario sont définies s'appelle la *période du scénario*.

- 5. Entrez 4 pour les intervalles pour effectuer des prévisions après la fin des valeurs du scénario. Ce paramètre indique que les prévisions sont générées pour quatre intervalles après la fin de la période du scénario.
- 6. Cliquez sur **Continuer**
- 7. Cliquez sur **Ajouter un scénario** dans l'onglet Scénarios.

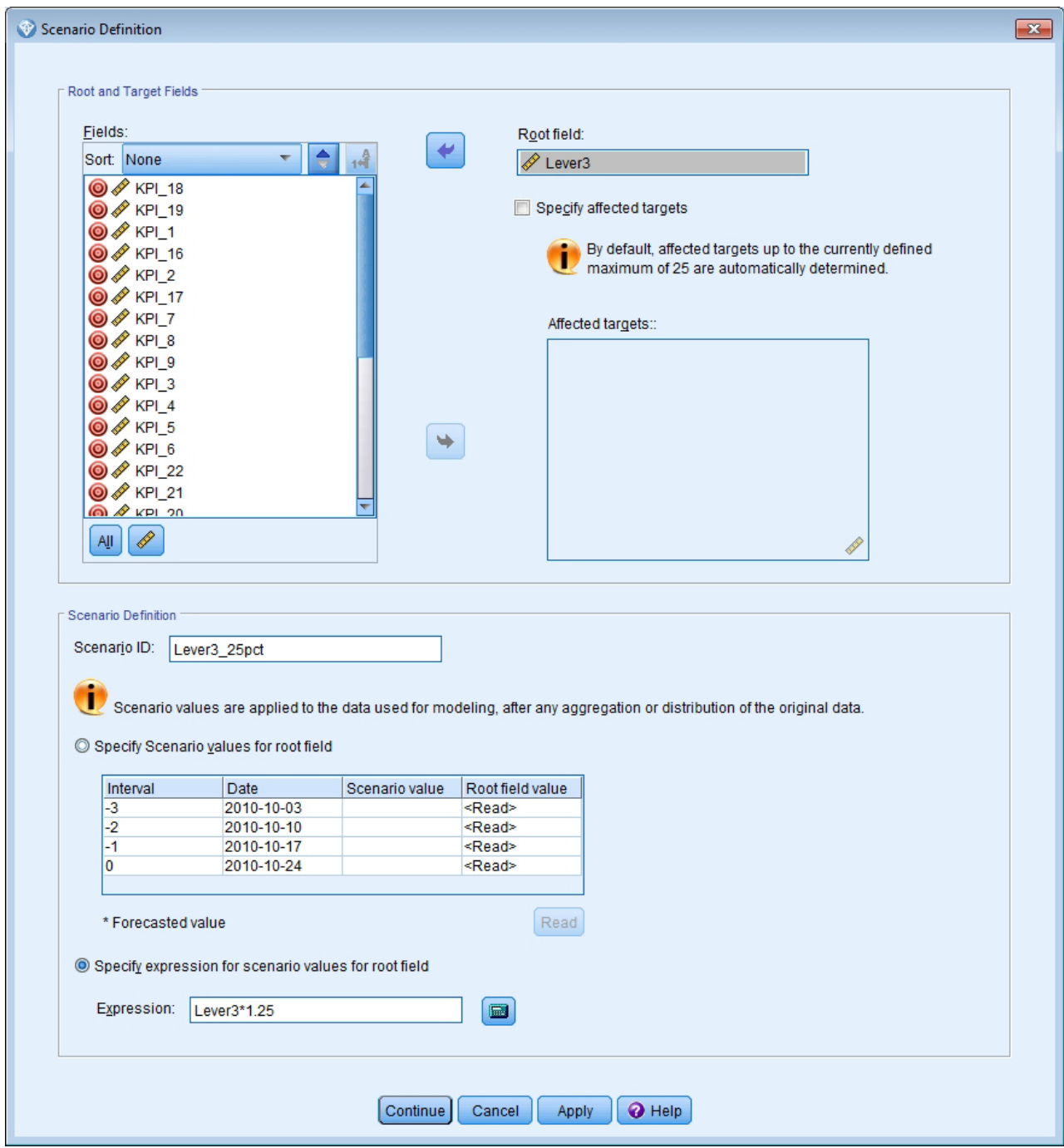

*Figure 414. Définition de scénario*

- 8. Transférez *Lever3* vers la zone **Zone racine** pour déterminer comment les valeurs définies de *Lever3* dans la période du scénario affectent les prévisions des autres séries affectées par causalité par *Lever3*.
- 9. Entrez Lever3\_25pct pour l'ID de scénario.
- 10. Sélectionnez **Spécifier une expression pour les valeurs de scénario pour la zone racine** et entrez Lever3\*1.25 pour l'expression.

Ce paramètre indique que les valeurs de *Lever3* dans la période de scénario sont 25 % plus élevées que les valeurs observées. Pour plus d'informations sur les expressions complexes, vous pouvez utiliser le générateur d'expression en cliquant sur l'icône de calculatrice.

- 11. Cliquez sur **Continuer**
- 12. Répétez les étapes 10 à 14 pour définir un scénario ayant *Lever3* comme zone racine, Lever3\_50pct comme ID de scénario et Lever3\*1.5 comme expression.

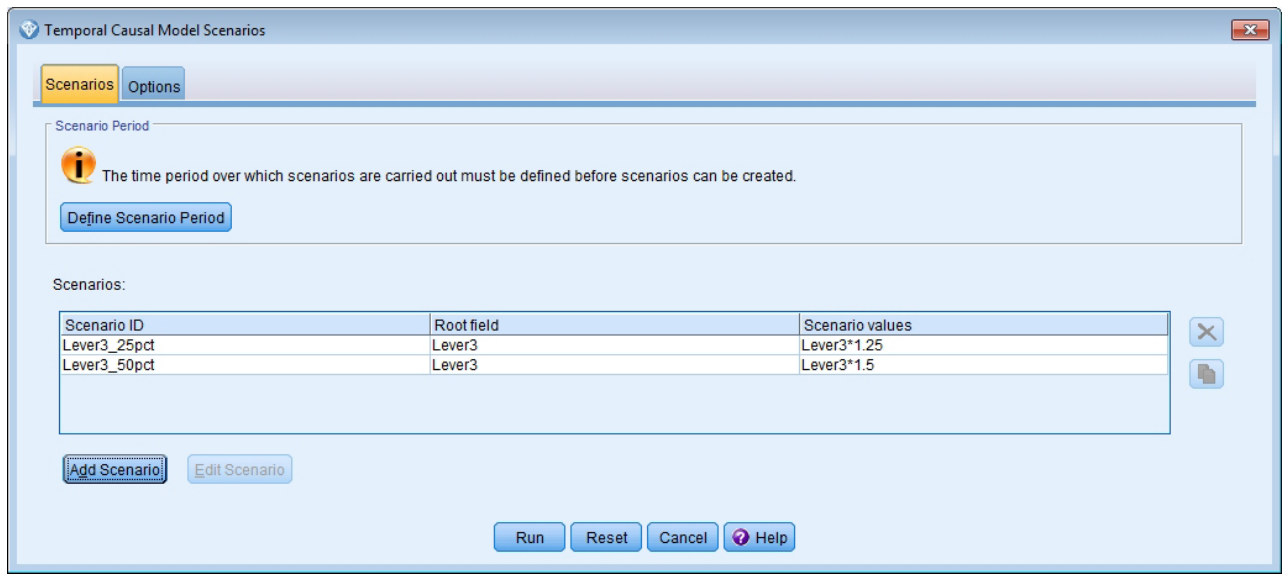

*Figure 415. Scénarios*

- 13. Cliquez sur l'onglet **Options** et entrez *2* comme niveau maximum pour les cibles affectées.
- 14. Cliquez sur **Exécuter**.
- 15. Cliquez deux fois sur le diagramme d'impact de *Lever3\_50pct* dans le visualiseur pour le visualiser.

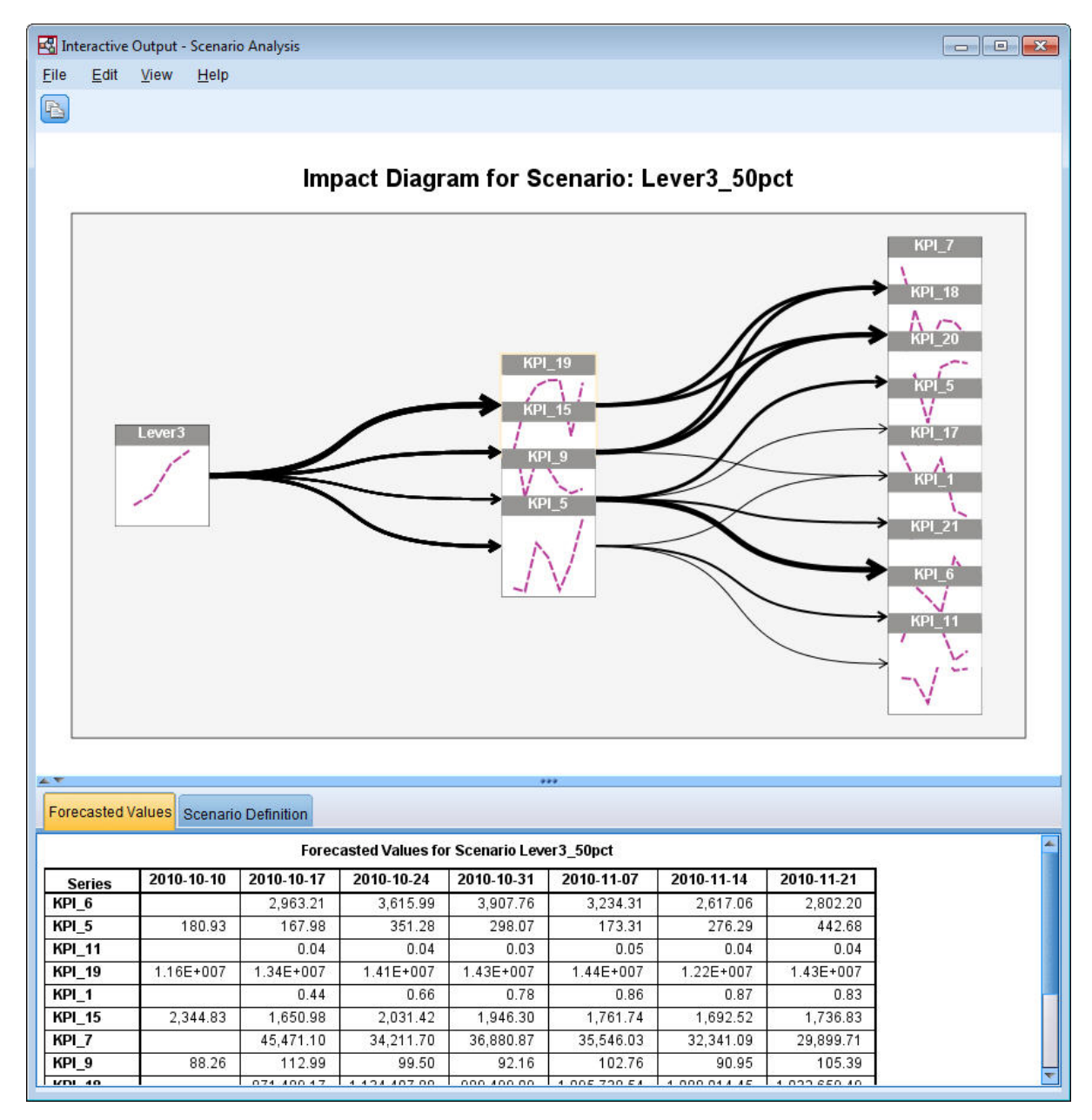

*Figure 416. Diagramme d'impact du scénario : Lever3\_50pct*

Le diagramme d'impact montre les séries affectées par la série racine *Lever3*. Deux niveaux d'effets sont indiqués, car vous avez défini *2* comme niveau maximum pour les cibles affectées.

Le tableau des valeurs prévues contient les prévisions pour toutes les séries affectées par *Lever3* jusqu'au second niveau des effets. Les prévisions des séries cible dans le premier niveau d'effets commencent à la première période après le début de la période de scénario. Dans cet exemple, les prévisions pour les séries cible dans le premier niveau commencent à 2010-10-10. Les prévisions pour les séries cible dans le second niveau des effets commencent à la seconde période après le début de la période de scénario. Dans cet exemple, les prévisions pour les séries cible dans le second niveau commencent à 2010-10-17. Le caractère étalé des prévisions reflète le fait que les modèles de séries temporelles reposent sur des valeurs de décalage.

16. Cliquez sur le noeud pour que *KPI\_5* génère un diagramme séquentiel détaillé.

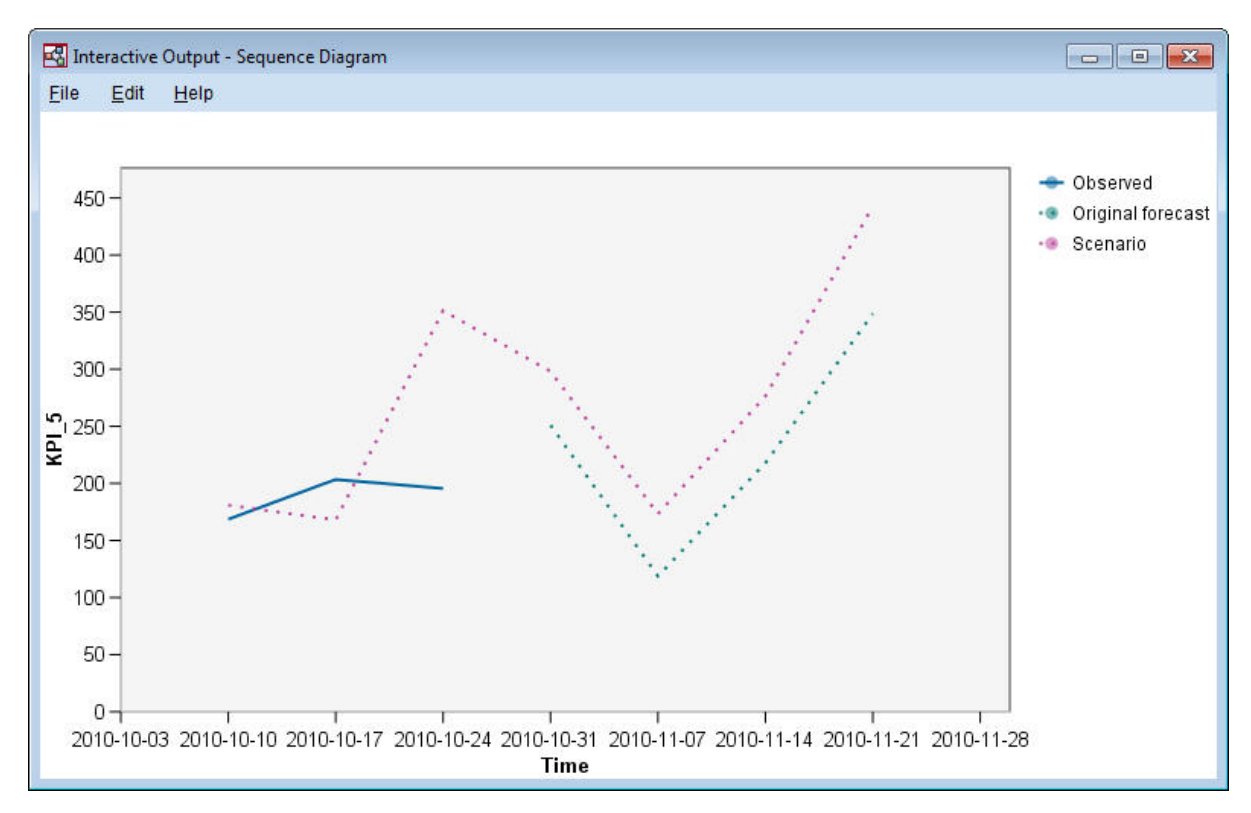

*Figure 417. Graphique séquentiel pour KPI\_5*

Le graphique séquentiel montrent les valeurs prédéfinies du scénario, ainsi que les valeurs des séries en l'absence de scénario. Lorsque la période de scénario contient des périodes dans la période d'estimation, les valeurs observées des séries s'affichent. Pour les périodes après la fin de la période d'estimation, les prévisions d'origine sont affichées.

# **Remarques**

Ces informations ont été développées pour des produits et des services proposés dans le monde entier.

Le présent document peut contenir des informations ou des références concernant certains produits, logiciels ou services IBM non annoncés dans ce pays. Pour plus de détails, référez-vous aux documents d'annonce disponibles dans votre pays, ou adressez-vous à votre partenaire commercial IBM. Toute référence à un produit, programme ou service IBM n'implique pas que seul ce produit, programme ou service IBM puisse être utilisé. Tout produit, programme ou service fonctionnellement équivalent peut être utilisé s'il n'enfreint aucun droit de propriété intellectuelle d'IBM. Cependant l'utilisateur doit évaluer et vérifier l'utilisation d'un produit, programme ou service non IBM.

IBM peut détenir des brevets ou des demandes de brevet couvrant les produits mentionnés dans le présent document. L'octroi de ce document n'équivaut aucunement à celui d'une licence pour ces brevets. Vous pouvez envoyer par écrit des questions concernant la licence à :

IBM Director of Licensing IBM Corporation North Castle Drive Armonk, NY 10504-1785 U.S.A.

Pour le Canada, veuillez adresser votre courrier à :

IBM Director of Commercial Relations IBM Canada Ltd 3600 Steeles Avenue East Markham, Ontario L3R 9Z7 Canada

Pour toute demande au sujet des licences concernant les jeux de caractères codés sur deux octets (DBCS), contactez le service Propriété intellectuelle IBM de votre pays ou adressez vos questions par écrit à :

Intellectual Property Licensing Legal and Intellectual Property Law IBM Japan Ltd. 1623-14, Shimotsuruma, Yamato-shi Kanagawa 242-8502 Japon

Le paragraphe suivant ne s'applique ni au Royaume-Uni, ni dans aucun pays dans lequel il serait contraire aux lois locales. LE PRESENT DOCUMENT EST LIVRE EN L'ETAT SANS AUCUNE GARANTIE EXPLICITE OU IMPLICITE. IBM DECLINE NOTAMMENT TOUTE RESPONSABILITE RELATIVE A CES INFORMATIONS EN CAS DE CONTREFACON AINSI QU'EN CAS DE DEFAUT D'APTITUDE A L'EXECUTION D'UN TRAVAIL DONNE. Certains états n'autorisent pas l'exclusion de garanties explicites ou implicites lors de certaines transactions, par conséquent, il est possible que cet énoncé ne vous concerne pas.

Ces informations peuvent contenir des erreurs techniques ou des erreurs typographiques. Ce document est mis à jour périodiquement. Chaque nouvelle édition inclut les mises à jour. IBM peut, à tout moment et sans préavis, modifier les produits et logiciels décrits dans ce document.

Toute référence dans ces informations à des sites Web autres qu'IBM est fournie dans un but pratique uniquement et ne sert en aucun cas de recommandation pour ces sites Web. Les éléments figurant sur ces sites Web ne font pas partie des éléments du présent produit IBM et l'utilisation de ces sites relève de votre seule responsabilité.

IBM pourra utiliser ou diffuser, de toute manière qu'elle jugera appropriée et sans aucune obligation à votre égard, tout ou partie des informations qui lui seront fournies.

Les licenciés souhaitant obtenir des informations permettant : (i) l'échange des données entre des logiciels créés de façon indépendante et d'autres logiciels (dont celui-ci), et (ii) l'utilisation mutuelle des données ainsi échangées, doivent adresser leur demande à :

IBM Software Group ATTN: Licensing 200 W. Madison St. Chicago, IL; 60606 U.S.A.

Ces informations peuvent être disponibles, soumises à des conditions générales, et dans certains cas payantes.

Le programme sous licence décrit dans le présent document et tous les éléments sous licence disponibles s'y rapportant sont fournis par IBM conformément aux dispositions du Livret Contractuel IBM, des Conditions internationales d'utilisation des Logiciels IBM ou de tout autre contrat équivalent.

Toutes les données sur les performances contenues dans le présent document ont été obtenues dans un environnement contrôlé. Par conséquent, les résultats obtenus dans d'autres environnements d'exploitation peuvent varier de manière significative. Certaines mesures peuvent avoir été effectuées sur des systèmes en cours de développement et il est impossible de garantir que ces mesures seront les mêmes sur les systèmes commercialisés. De plus, certaines mesures peuvent avoir été estimées par extrapolation. Les résultats réels peuvent être différents. Les utilisateurs de ce document doivent vérifier les données applicables à leur environnement spécifique.

les informations concernant les produits autres qu'IBM ont été obtenues auprès des fabricants de ces produits, leurs annonces publiques ou d'autres sources publiques disponibles. IBM n'a pas testé ces produits et ne peut confirmer l'exactitude de leurs performances ni leur compatibilité. Aucune réclamation relative à des produits non IBM ne pourra être reçue par IBM. Les questions sur les capacités de produits autres qu'IBM doivent être adressées aux fabricants de ces produits.

Toutes les déclarations concernant la direction ou les intentions futures d'IBM peuvent être modifiées ou retirées sans avertissement préalable et représentent uniquement des buts et des objectifs.

Ces informations contiennent des exemples de données et de rapports utilisés au cours d'opérations quotidiennes standard. Pour les illustrer le mieux possible, ces exemples contiennent des noms d'individus, d'entreprises, de marques et de produits. Tous ces noms sont fictifs et toute ressemblance avec des noms et des adresses utilisés par une entreprise réelle ne serait que pure coïncidence.

Si vous consultez la version papier de ces informations, il est possible que certaines photographies et illustrations en couleurs n'apparaissent pas.

#### **Marques**

IBM, le logo IBM et ibm.com sont des marques d'International Business Machines dans de nombreux pays. Les autres noms de produits et de services peuvent être des marques d'IBM ou d'autres sociétés. La liste actualisée de toutes les marques d'IBM est disponible sur la page Web "Copyright and trademark information" à l'adresse www.ibm.com/legal/copytrade.shtml.

Intel, le logo Intel, Intel Inside, le logo Intel Inside, Intel Centrino, le logo Intel Centrino, Celeron, Intel Xeon, Intel SpeedStep, Itanium, et Pentium sont des marques commerciales ou des marques déposées de Intel Corporation ou de ses filiales aux Etats-Unis et dans d'autres pays.

Linux est une marque déposée de Linus Torvalds aux Etats-Unis et/ou dans d'autres pays.

Microsoft, Windows, Windows NT et le logo Windows sont des marques commerciales de Microsoft Corporation aux Etats-Unis et/ou dans d'autres pays.

UNIX est une marque déposée de The Open Group aux Etats-Unis et dans d'autres pays.

Les marques commerciales Java et basées sur Java ainsi que les logos sont des marques commerciales ou déposées de Oracle et/ou de ses filiales.

Les autres noms de produits et de services peuvent être des marques d'IBM ou d'autres sociétés.

# **Index**

#### **A**

[ajout de connexions IBM SPSS Modeler](#page-16-0) Server<sub>9</sub> [ajuster les flux à la vue 18](#page-25-0) [analyse de vente au détail 223](#page-230-0) analyse discriminante [carte territoriale 241](#page-248-0) [lambda de Wilk 240](#page-247-0) [matrice de structure 240](#page-247-0) [méthode détaillée étape par](#page-245-0) [étape 238](#page-245-0) [table de classification 242](#page-249-0) [valeurs propres 240](#page-247-0) [analyse du panier d'achats 323](#page-330-0) [annuler 15](#page-22-0) [arrêter l'exécution 15](#page-22-0)

# **B**

[barre d'outils 15](#page-22-0) bouton central de la souris [simulation 18](#page-25-0)

# **C**

[canevas 11](#page-18-0) carte territoriale [analyse discriminante 241](#page-248-0) champs [classement par importance 91](#page-98-0) [filtrage 91](#page-98-0) [sélection pour analyse 91](#page-98-0) [classement des prédicteurs 91](#page-98-0) [classes 15](#page-22-0) CLEM [introduction 20](#page-27-0) codages de variables catégorielles [dans la régression de Cox 297](#page-304-0) [coller 15](#page-22-0) [connexion à IBM SPSS Modeler Server 8](#page-15-0) [connexion unique 8](#page-15-0) connexions [à IBM SPSS Modeler Server 8](#page-15-0)[, 9](#page-16-0) [cluster de serveurs 9](#page-16-0) [coordinateur de processus 9](#page-16-0) [COP 9](#page-16-0) [copier 15](#page-22-0) [couper 15](#page-22-0) courbes de risque [dans la régression de Cox 301](#page-308-0) courbes de survie [dans la régression de Cox 301](#page-308-0) [CRISP-DM 15](#page-22-0)

# **D**

[documentation 3](#page-10-0) données [affichage 78](#page-85-0)

données *(suite)* [lecture 75](#page-82-0) [manipulation 83](#page-90-0) [modélisation 86](#page-93-0)[, 88](#page-95-0)[, 89](#page-96-0) données de survie avec censure par intervalle [dans les modèles linéaires](#page-250-0) [généralisés 243](#page-250-0) données de survie groupées [dans les modèles linéaires](#page-250-0) [généralisés 243](#page-250-0) Down Search [modèles Liste de décision 108](#page-115-0)

#### **E**

estimations de paramètres [dans les modèles linéaires](#page-256-0) [généralisés 249](#page-256-0)[, 259](#page-266-0)[, 272](#page-279-0)[, 281](#page-288-0) Excel [connexion aux modèles Liste de](#page-128-0) [décision 121](#page-128-0) [modification des modèles Liste de](#page-134-0) [décisions 127](#page-134-0) exemples [analyse de vente au détail 223](#page-230-0) [analyse discriminante 233](#page-240-0) [analyse du panier d'achats 323](#page-330-0) [classification d'échantillon de](#page-290-0) [cellules 283](#page-290-0) [estimation d'une offre de nouveau](#page-338-0) [véhicule 331](#page-338-0) [Guide des applications 3](#page-10-0) [KNN 331](#page-338-0) [noeud Recoder 99](#page-106-0) [réduction de la longueur des](#page-106-0) [chaînes 99](#page-106-0) [réduction de la longueur des chaînes](#page-106-0) [d'entrée 99](#page-106-0) [régression logistique](#page-138-0) [multinomiale 131](#page-138-0)[, 139](#page-146-0) [Réseau Bayésien 205](#page-212-0)[, 213](#page-220-0) [surveillance d'état 227](#page-234-0) [SVM 283](#page-290-0) [télécommunications 131](#page-138-0)[, 139](#page-146-0)[, 151](#page-158-0)[,](#page-178-0) [171](#page-178-0)[, 233](#page-240-0) [ventes sur catalogue 179](#page-186-0) [vue d'ensemble 5](#page-12-0) [exemples d'application 3](#page-10-0)

#### **F**

[fenêtre principale 11](#page-18-0) [filtrage 86](#page-93-0) [filtrage des prédicteurs 91](#page-98-0) [flux 7](#page-14-0)[, 11](#page-18-0) [ajuster à la vue 18](#page-25-0) [création 75](#page-82-0)

# **G**

[générateur de formules 83](#page-90-0) [génération de scripts 20](#page-27-0) [gestionnaires 13](#page-20-0)

#### **I**

[IBM SPSS Modeler 1](#page-8-0)[, 11](#page-18-0) [démarrage 7](#page-14-0) [documentation 3](#page-10-0) [exécution depuis la ligne de](#page-14-0) [commande 7](#page-14-0) [vue d'ensemble 7](#page-14-0) [IBM SPSS Modeler Server 1](#page-8-0) [ID utilisateur 8](#page-15-0) [mot de passe 8](#page-15-0) [nom d'hôte 8](#page-15-0)[, 9](#page-16-0) [nom de domaine \(Windows\) 8](#page-15-0) [numéro de port 8](#page-15-0)[, 9](#page-16-0) icônes [définition des options 18](#page-25-0) ID utilisateur [IBM SPSS Modeler Server 8](#page-15-0) importance [classement des prédicteurs 91](#page-98-0) [Impression 20](#page-27-0) [flux 18](#page-25-0) introduction [IBM SPSS Modeler 7](#page-14-0)

#### **L**

lambda de Wilk [analyse discriminante 240](#page-247-0) ligne de commande [démarrage d'IBM SPSS Modeler 7](#page-14-0)

#### **M**

matrice de structure [analyse discriminante 240](#page-247-0) méthode détaillée étape par étape [analyse discriminante 238](#page-245-0) [dans la régression de Cox 298](#page-305-0) Microsoft Excel [connexion aux modèles Liste de](#page-128-0) [décision 121](#page-128-0) [modification des modèles Liste de](#page-134-0) [décisions 127](#page-134-0) modèles de causalité temporelle [étude de cas 341](#page-348-0) [tutoriel 341](#page-348-0) modèles linéaires généralisés [estimations de paramètres 249](#page-256-0)[, 259](#page-266-0)[,](#page-279-0) [272](#page-279-0)[, 281](#page-288-0) [procédures apparentées 265](#page-272-0)[, 276](#page-283-0)[, 281](#page-288-0) [qualité d'ajustement 271](#page-278-0)[, 275](#page-282-0) [régression de Poisson 267](#page-274-0) [test composite 271](#page-278-0)

modèles linéaires généralisés *(suite)* [tests des effets du modèle 247](#page-254-0)[, 258](#page-265-0)[,](#page-279-0) [272](#page-279-0) modèles Liste de décision [connexion à Excel 121](#page-128-0) [enregistrement des informations de](#page-136-0) [session 129](#page-136-0) [exemple d'application 105](#page-112-0) [génération 129](#page-136-0) [mesures personnalisées avec](#page-128-0) [Excel 121](#page-128-0) [modification du modèle Excel 127](#page-134-0) [modèles Sélection de fonction 91](#page-98-0) [modélisation 86](#page-93-0)[, 88](#page-95-0)[, 89](#page-96-0) moyennes des covariables [dans la régression de Cox 300](#page-307-0)

# **N**

[noeud Analyse 89](#page-96-0) [noeud dériver 83](#page-90-0) noeud Liste de décision [exemple d'application 105](#page-112-0) noeud Modèle de réponse en auto-apprentissage [création du flux 194](#page-201-0) [exemple d'application 193](#page-200-0) [exemple de création de flux 194](#page-201-0) [navigation dans le modèle 198](#page-205-0) noeud MRAA [création du flux 194](#page-201-0) [exemple d'application 193](#page-200-0) [exemple de création de flux 194](#page-201-0) [navigation dans le modèle 198](#page-205-0) [noeud Relations 81](#page-88-0) Noeud Sélection de fonction [classement des prédicteurs 91](#page-98-0) [filtrage des prédicteurs 91](#page-98-0) [importance 91](#page-98-0) [noeud Table 78](#page-85-0) [noeuds 7](#page-14-0) [noeuds Graphiques 81](#page-88-0) [noeuds source 75](#page-82-0) nom d'hôte [IBM SPSS Modeler Server 8](#page-15-0)[, 9](#page-16-0) nom de domaine (Windows) [IBM SPSS Modeler Server 8](#page-15-0) nuggets [définis 13](#page-20-0) numéro de port [IBM SPSS Modeler Server 8](#page-15-0)[, 9](#page-16-0)

# **O**

observations censurées [dans la régression de Cox 296](#page-303-0)

# **P**

[palette de modèles générés 13](#page-20-0) [palettes 11](#page-18-0) password [IBM SPSS Modeler Server 8](#page-15-0) prédicteurs [classement par importance 91](#page-98-0) [filtrage 91](#page-98-0)

prédicteurs *(suite)* [sélection pour analyse 91](#page-98-0) [préparation 83](#page-90-0) [programmation visuelle 11](#page-18-0) [projets 15](#page-22-0)

# **Q**

qualité d'ajustement [dans les modèles linéaires](#page-278-0) [généralisés 271](#page-278-0)[, 275](#page-282-0)

# **R**

raccourcis [clavier 18](#page-25-0) recherche à faible probabilité [modèles Liste de décision 108](#page-115-0) [recherche de connexions dans COP 9](#page-16-0) [redimensionnement 17](#page-24-0) [réduction 17](#page-24-0) régression binomiale négative [dans les modèles linéaires](#page-280-0) [généralisés 273](#page-280-0) Régression de Cox [codages de variables](#page-304-0) [catégorielles 297](#page-304-0) [courbe de risque 301](#page-308-0) [courbe de survie 301](#page-308-0) [observations censurées 296](#page-303-0) [sélection des variables 298](#page-305-0) régression de Poisson [dans les modèles linéaires](#page-274-0) [généralisés 267](#page-274-0) régression gamma [dans les modèles linéaires](#page-284-0) [généralisés 277](#page-284-0) [répertoire temporaire 10](#page-17-0) reste [modèles Liste de décision 108](#page-115-0)

# **S**

segments [exclusion de l'évaluation 108](#page-115-0) [modèles Liste de décision 108](#page-115-0) serveur [ajout de connexions 9](#page-16-0) [connexion 8](#page-15-0) [recherche de serveurs dans COP 9](#page-16-0) [sessions IBM SPSS Modeler multiples 10](#page-17-0) [sortie 13](#page-20-0) souris [utilisation dans IBM SPSS](#page-25-0) [Modeler 18](#page-25-0) [surveillance d'état 227](#page-234-0)

#### **T**

table de classification [analyse discriminante 242](#page-249-0) tâches d'exploration [modèles Liste de décision 108](#page-115-0)

test composite [dans les modèles linéaires](#page-278-0) [généralisés 271](#page-278-0) tests composites [dans la régression de Cox 298](#page-305-0) tests des effets du modèle [dans les modèles linéaires](#page-254-0) [généralisés 247](#page-254-0)[, 258](#page-265-0)[, 272](#page-279-0) [touches de raccourci 18](#page-25-0)

# **V**

valeurs propres [analyse discriminante 240](#page-247-0) [var. noeud de fichiers 75](#page-82-0) [visualiseur Liste de décision 108](#page-115-0) visualiseur Liste interactive [exemple d'application 108](#page-115-0) [Panneau d'aperçu 108](#page-115-0) [utilisation 108](#page-115-0)

#### **Z**

[zoom 15](#page-22-0)

# IBM.